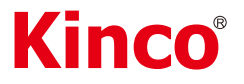

# **K5 series PLC**

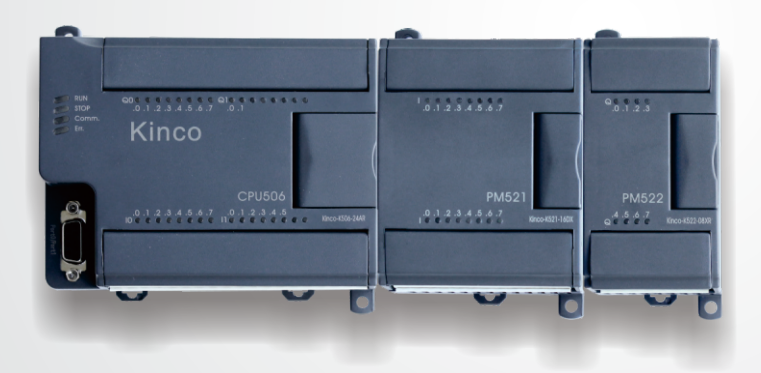

# **SOFTWARE OPERATION MANUAL**

**Kinco<sup>®</sup>Automation** 

# <span id="page-1-0"></span>**Contents**

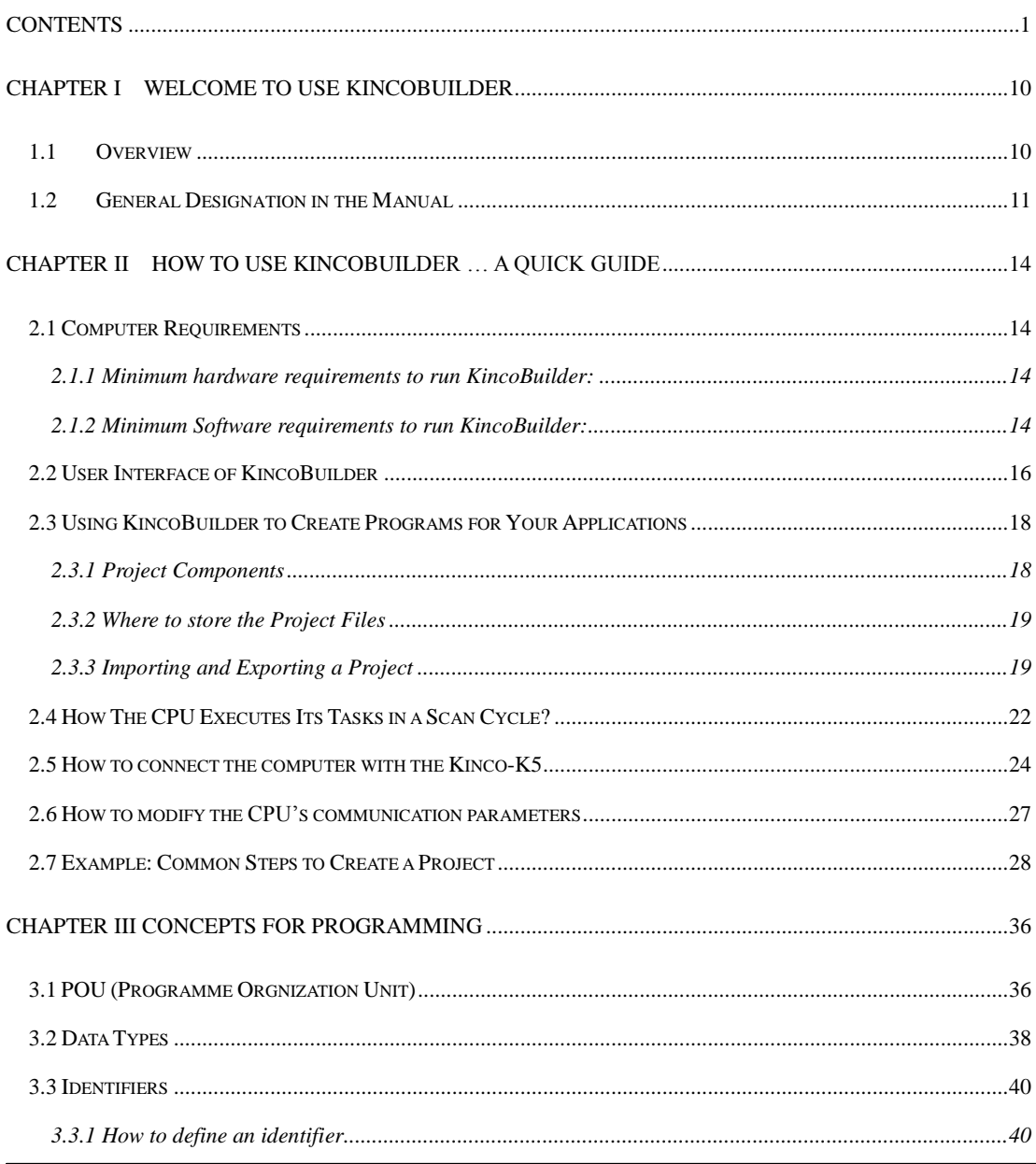

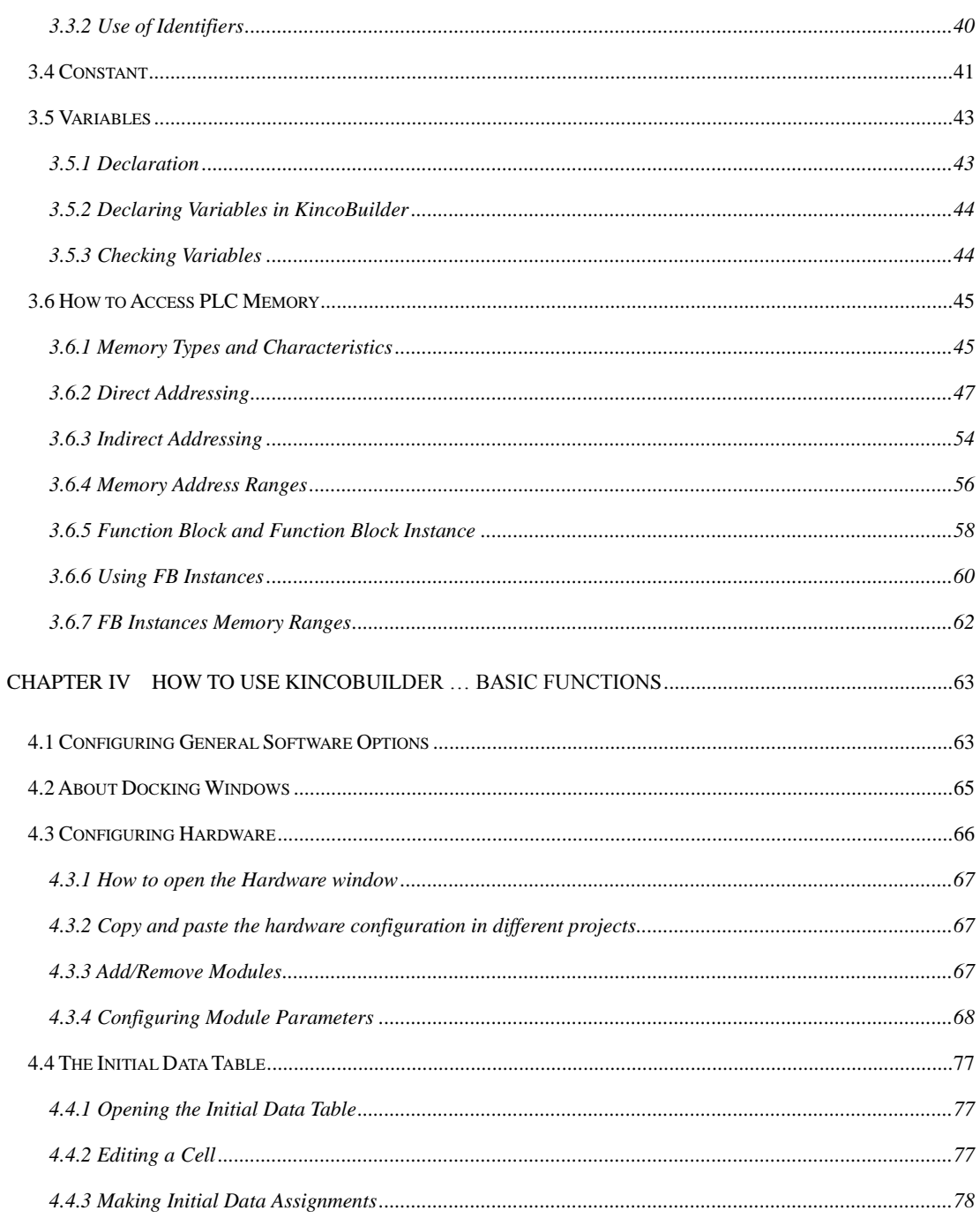

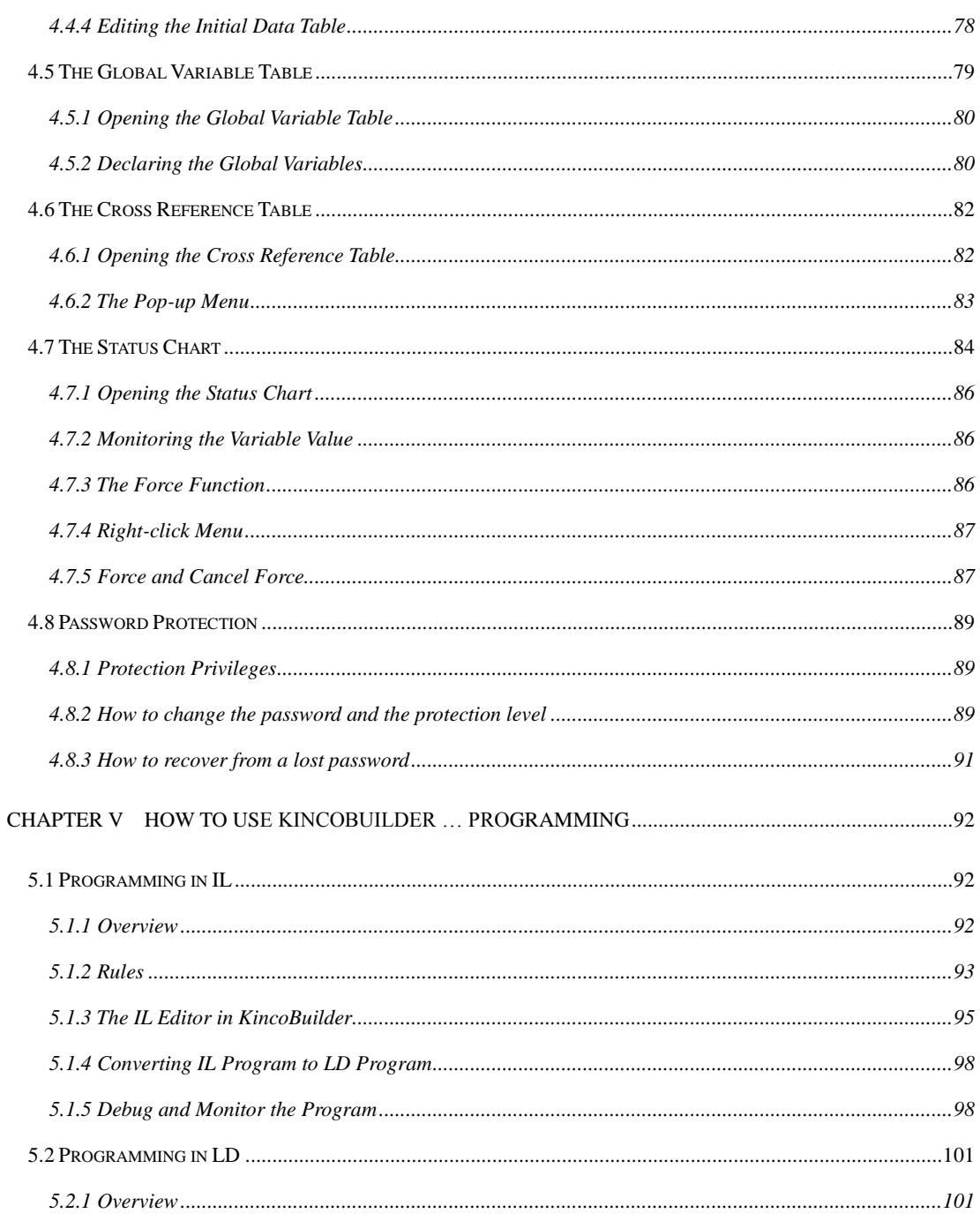

# Kinco-K5 Software Manual

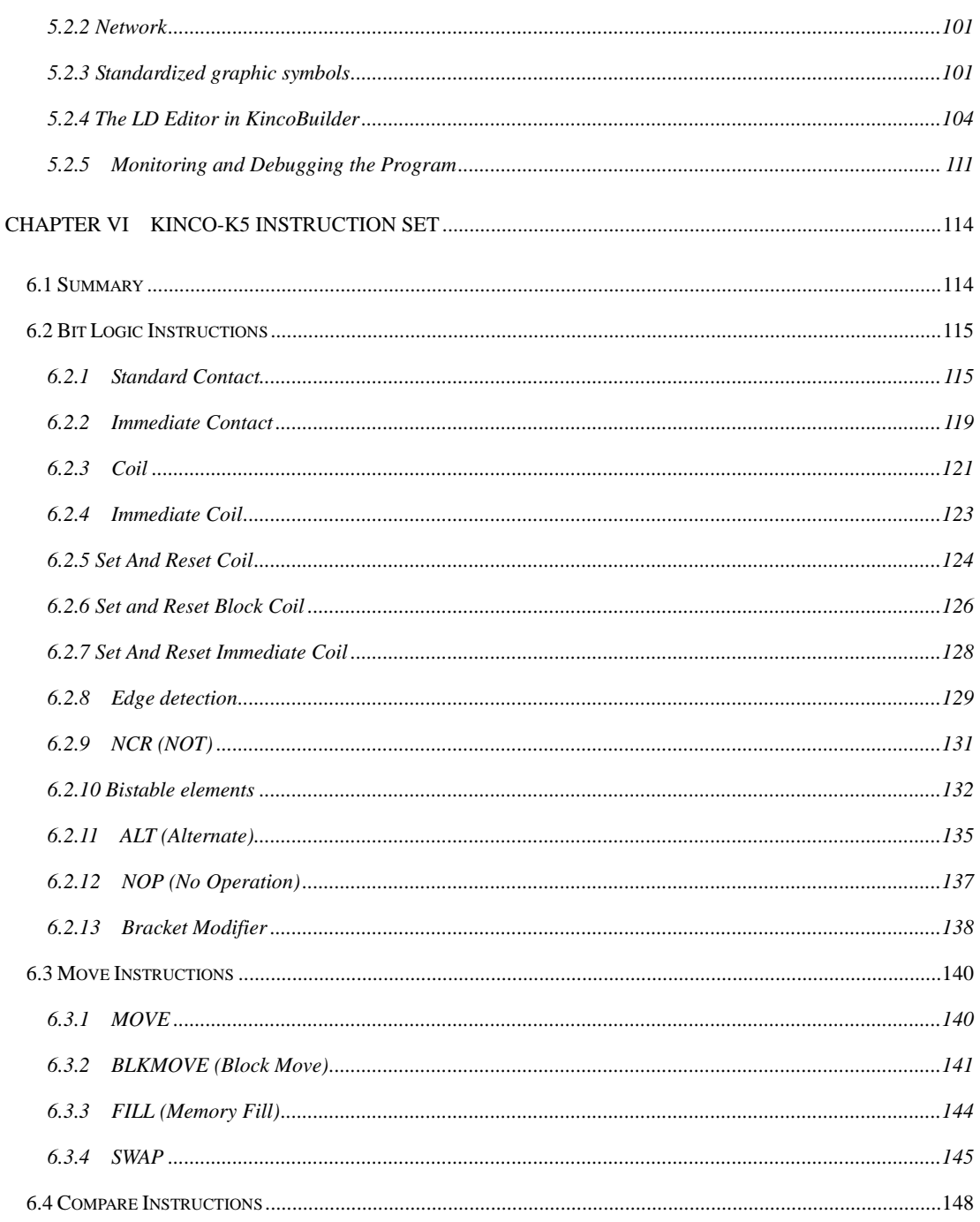

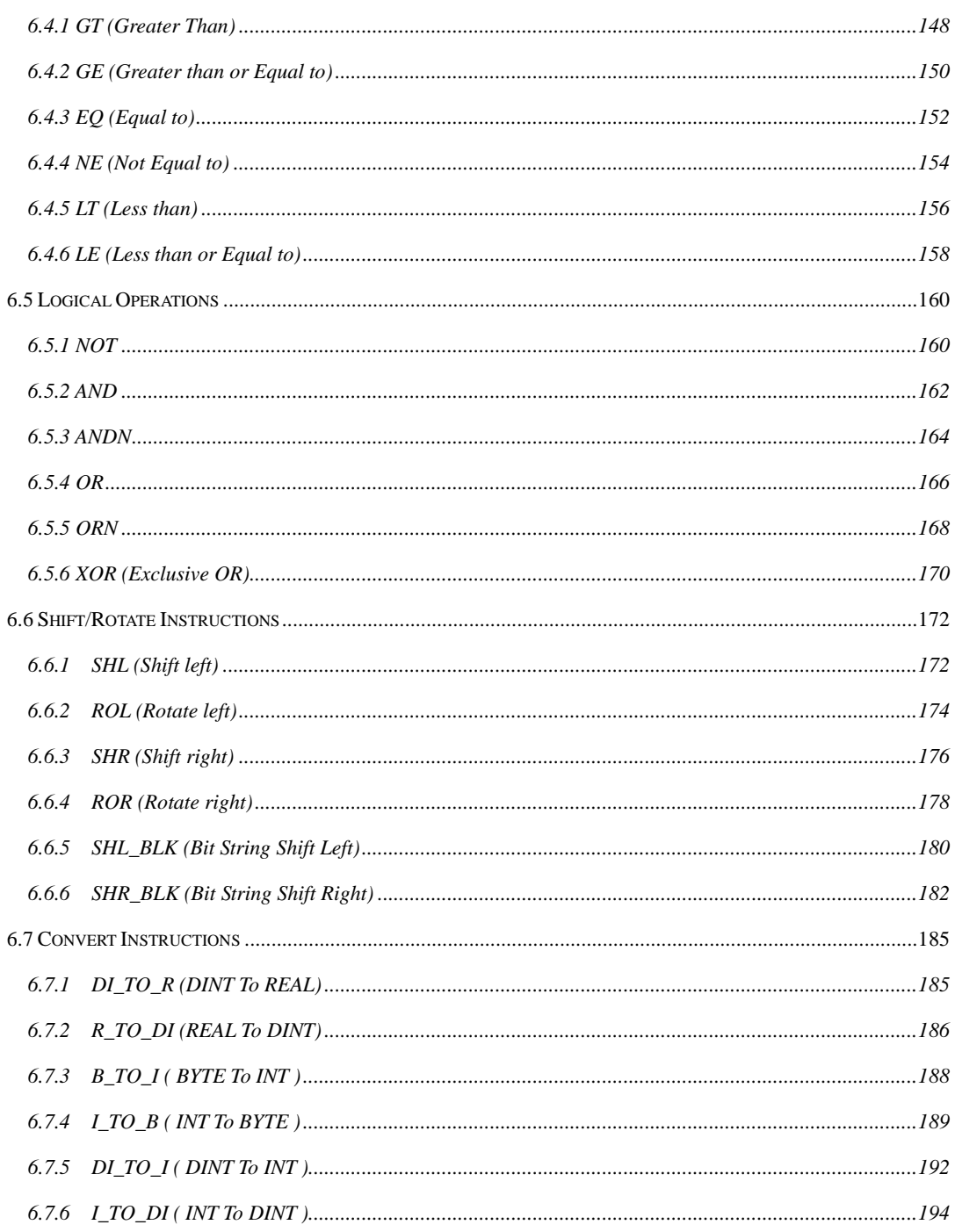

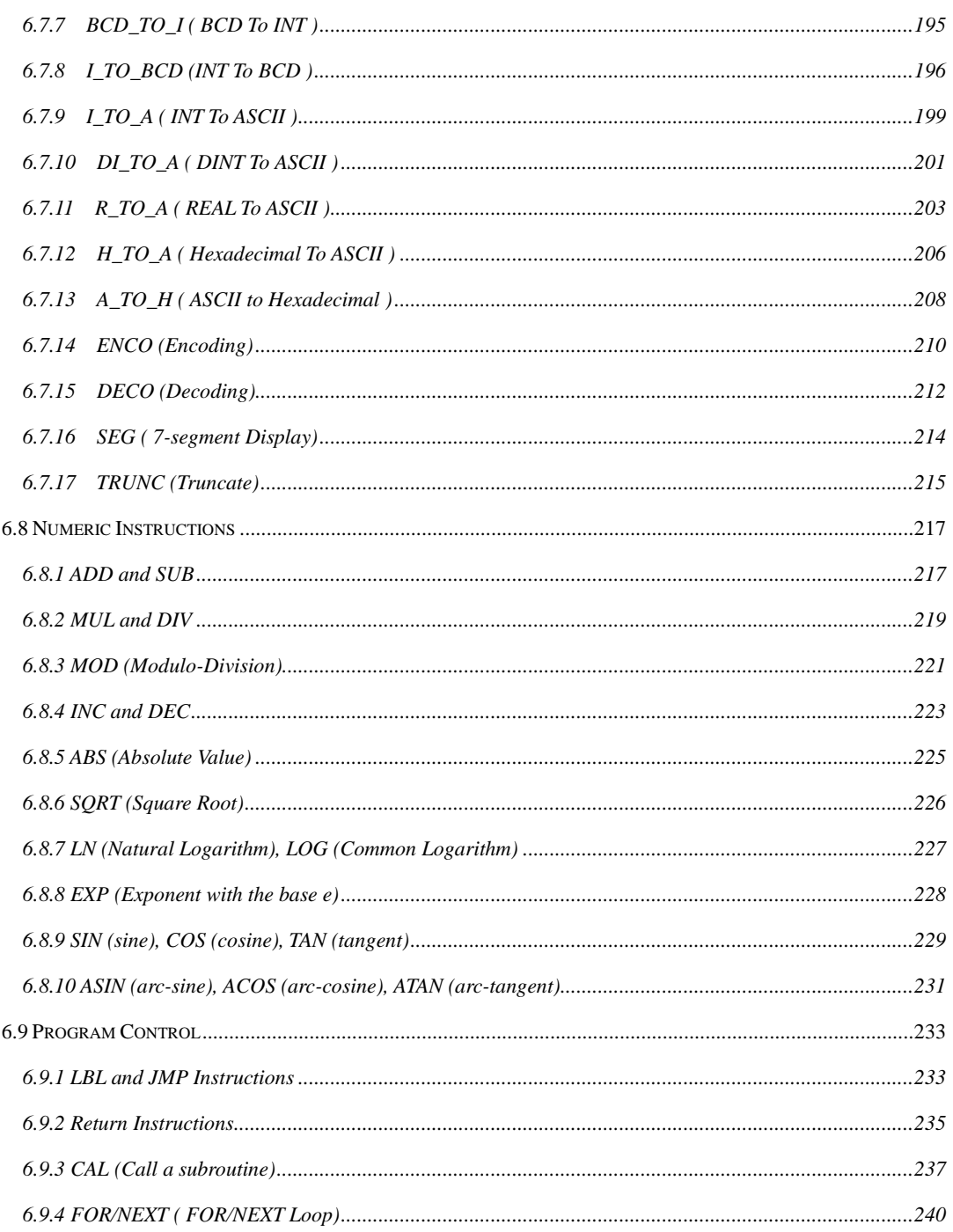

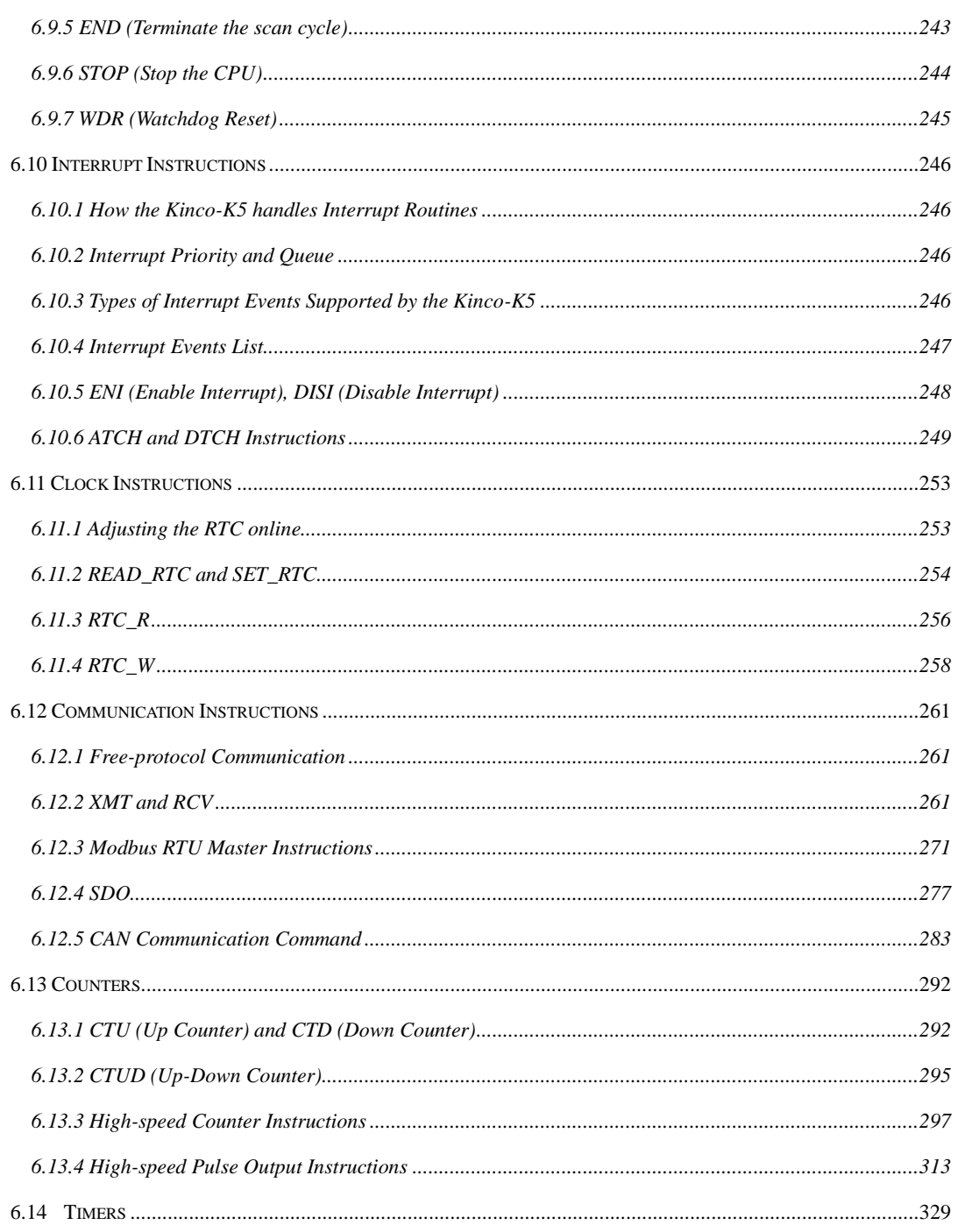

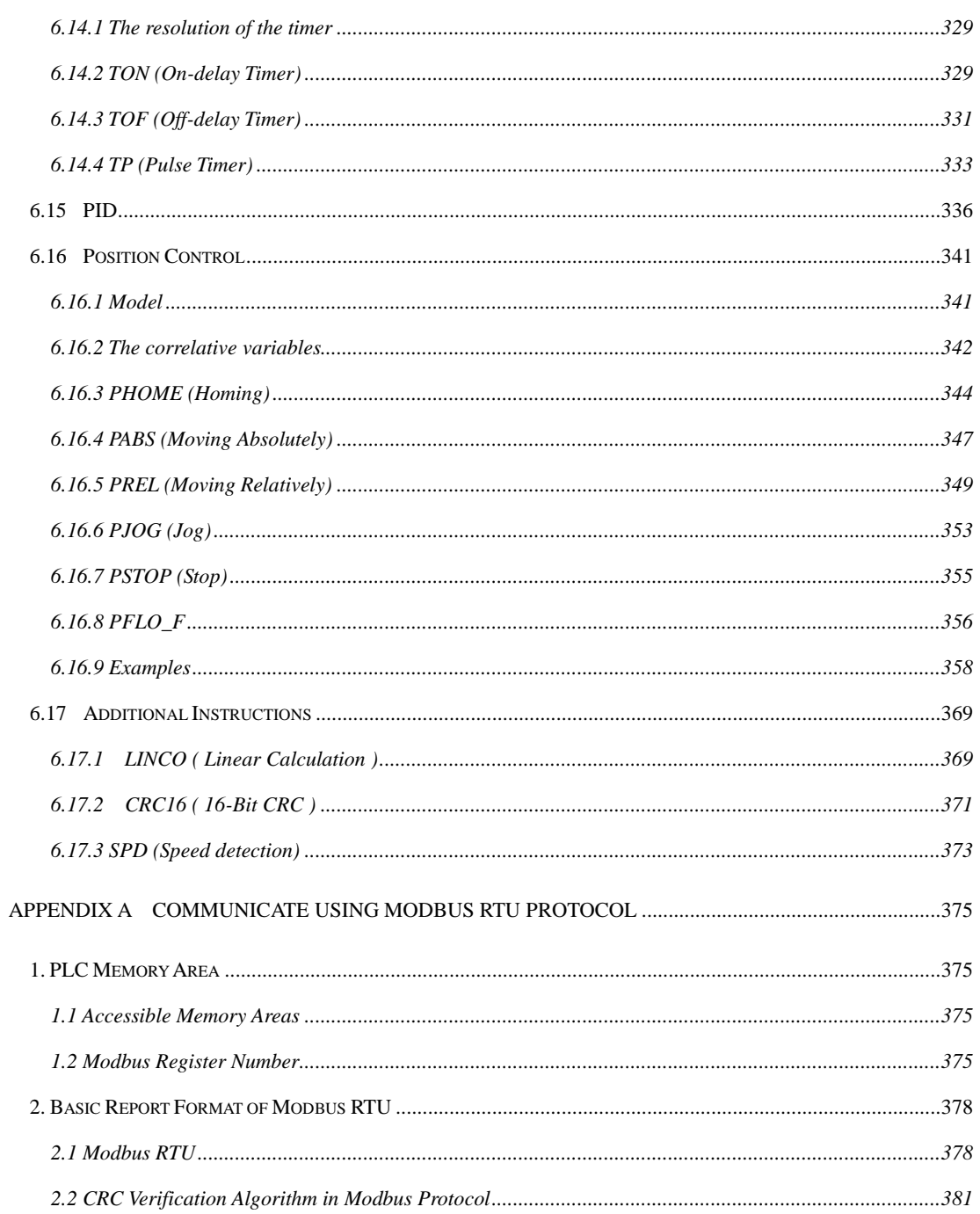

# APPENDIX B DYNAMIC MODIFICATION PARAMETER OF RS485 COMMUNICATION PORT ..........385

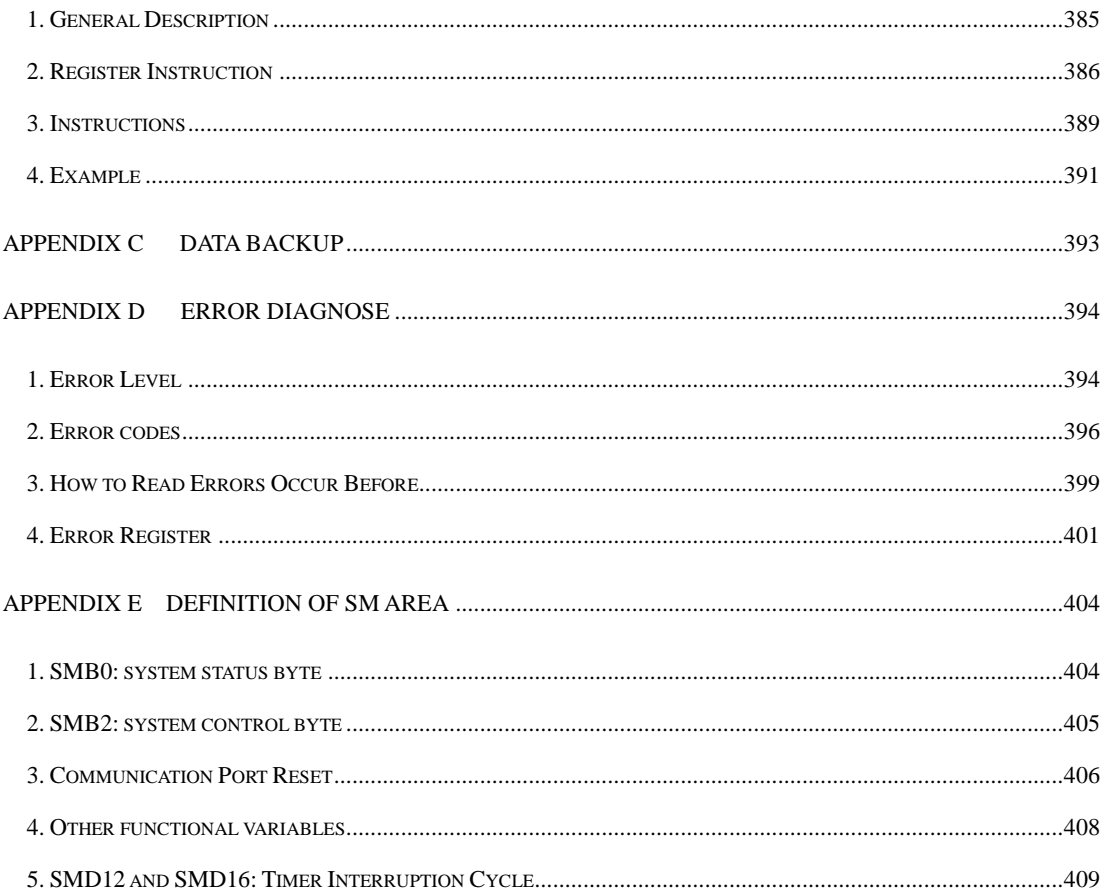

# <span id="page-10-0"></span>**Chapter I Welcome to Use KincoBuilder**

# <span id="page-10-1"></span>**1.1 Overview**

IEC61131-3 is the only global standard for industrial control programming. Its technical implications are high, leaving enough room for growth and differentiation. It harmonizes the way people design and operate industrial controls by standardizing the programming interface. IEC 61131-3 has a great impact on the industrial control industry, and it is accepted as a guideline by most PLC manufacturers. With its far-reaching support, it is independent of any single company.

KincoBuilder is the programming software for Kinco-K5 series Micro PLC, and it's a user-friendly and high-efficient development system with powerful functions.

KincoBuilder is developed independently and accords with the IEC61131-3 standard. It becomes easy to learn and use because many users have acquired most of the programming skills through different channels.

KincoBuilder is provided with the following features:

- $\triangleright$  Accords with the IEC61131-3 standard
- $\triangleright$  Supports two standard programming languages, i.e. IL (Instruction List) and LD (Ladder Diagram)
- $\triangleright$  Powerful instruction set, build-in standard functions, function blocks and other special instructions
- $\triangleright$  Supports structured programming
- $\triangleright$  Supports interrupt service routines
- $\triangleright$  Supports subroutines
- $\triangleright$  Supports direct represented variables and symbolic variables, easy to develop and manage the user project.
- $\triangleright$  User-friendly and high-efficient environment
- $\triangleright$  Flexible hardware configuration, you can define all types of the hardware parameters

# <span id="page-11-0"></span>**1.2 General Designation in the Manual**

#### ▪ Micro PLC (Programmable Logic Controller)

According to the general classification rules, micro PLC generally refers to the type of PLC with the control points below 128. This type of PLC usually adopts compact structure, that is, a certain number of I/O channels, output power supply, high-speed output/input and other accessories are integrated on the CPU module.

#### ▪ CPU body

Namely, the CPU module, it's the core of the control system. The user program is stored in the internal storage of the CPU module after being downloaded through the programming software, and will be executed by the CPU. Meanwhile, it also executes the CPU self-test diagnostics: checks for proper operation of the CPU, for memory areas, and for the status of any expansion modules.

#### $\cdot$  Expansion module & expansion bus

The expansion module is used to extend the functions of the CPU body and it is divided into expansion I/O module (to increase the input/output channels of the system) and expansion functional module (to expend the functions of CPU).

The expansion bus connects the CPU and expansion modules, and the 16-core flat cable is adopted as the physical media. The data bus, address bus and the expansion module"s working power supply are integrated into the expansion bus.

#### ▪ KincoBuilder

The programming software for Kinco-K5 series PLC, accords with IEC61131-3 standard KincoBuilder,

presently provides LD and IL languages for convenience and efficiency in developing the control programs for your applications. KincoBuilder provides a user-friendly environment to develop and debug the programs needed to control your applications.

#### ▪ CPU firmware

It is the "operating system" of the CPU module, and is stored in the Flash memory. At power on, it starts operation to manage and schedule all the tasks of the CPU module.

### ▪ User program

It's also called user project or application program, the program written by the user to execute some specific control functions. After the user program is downloaded to the CPU module, it is stored in the FRAM. At power on, the CPU module shall read it from FRAM into RAM to execute it.

### ▪ Main program and Scan Cycle

The CPU module executes a series of tasks continuously and cyclically, and we call this cyclical execution of tasks as *scan*.

The main program is the execution entry of the user program. In the CPU, the main program is executed once per scan cycle. Only one main program is allowed in the user program.

### ▪ Free-protocol communication

The CPU body provides serial communication ports that support the special programming protocol, Modbus RTU protocol (as a slave) and free protocols. Free-protocol communication mode allows your program to fully control the communication ports of the CPU. You can use free-protocol communication mode to implement user-defined communication protocols to communicate with all kinds of intelligent devices. ASCII and binary protocols are both supported.

#### ▪ I/O Image Area

Including input image area and output image area. At the beginning of a scan cycle, signal status are transferred from input channels to the input image area; at the end of a scan cycle, the values stored in the output image area are transferred to output channels;

In order to ensure the consistency of data and to accelerate the program execution, the CPU module only access the image area during each scan cycle.

### **• Retentive Ranges**

Through "Hardware" configuration in KincoBuilder, you can define four retentive ranges to select the areas of the RAM you want to retain on power loss. In the event that the CPU loses power, the instantaneous data in the RAM will be maintained by the super capacitor, and on the retentive ranges will be left unchanged at next power on. The retaining duration is 72 hours at normal temperature.

## ▪ Data backup

Data backup is the activity that you write some data into E<sup>2</sup>PROM or FRAM through relevant instruction for permanent storage. *Notice: Every type of permanent memory has its own expected life, for example, E <sup>2</sup>PROM allows 100 thousand of times of writing operations and FRAM allows 10 billions of times.*

# <span id="page-14-0"></span>**Chapter II How to Use KincoBuilder … A Quick Guide**

In this chapter, you will learn how to install KincoBuilder on your computer and how to program, connect and run your Kinco-K5 PLC. The purpose of this chapter is to give you a quick guide, and further details will be presented in the following chapter.

# <span id="page-14-1"></span>**2.1 Computer Requirements**

### <span id="page-14-2"></span>**2.1.1 Minimum hardware requirements to run KincoBuilder:**

- $\triangleright$  CPU: 1 GHz or higher
- $\blacktriangleright$  Hard disk space: at least 20M bytes of free space
- AM: 512M or more
- $\triangleright$  Keyboard, mouse, a serial communication port
- <span id="page-14-3"></span>256-color VGA or higher, 1024\*768 or higher

### **2.1.2 Minimum Software requirements to run KincoBuilder:**

- Operating system: Windows XP(32bit), Windows Vista(32bit), Windows7(32/64bit), Windows8 (32/64bit), Windows 8.1(32/64bit)
- $\triangleright$  Users may find errors when running KincoBuilder on OS of Windows 7 or above. Possible solutions are as follows:
- $\triangleright$  [COM] port in the Communication setting is null

KincoBuilder detects available COM port on a computer by reading the hardware information in the REGEDIT.

In previous versions, KincoBuilder requires authorities from the Administrators to run; otherwise it shows null port lists.

In the latest version, KincoBuilder will automatically detect branches. If KincoBuilder is not given authority to read port list, it will list ports from COM1 to COM9 for user to choose manually.

 $\triangleright$  KincoBuilder unable to run on computers

Users may turn to Compatibility Mode to run KincoBuilder and set as follows:

- $\triangleright$  Right click the shortcut of "KincoBuilder V1.5.x.x" and click [Properties];
- $\triangleright$  Click [Compatibility] in [Properties] dialogues, as shown in figure 2-1

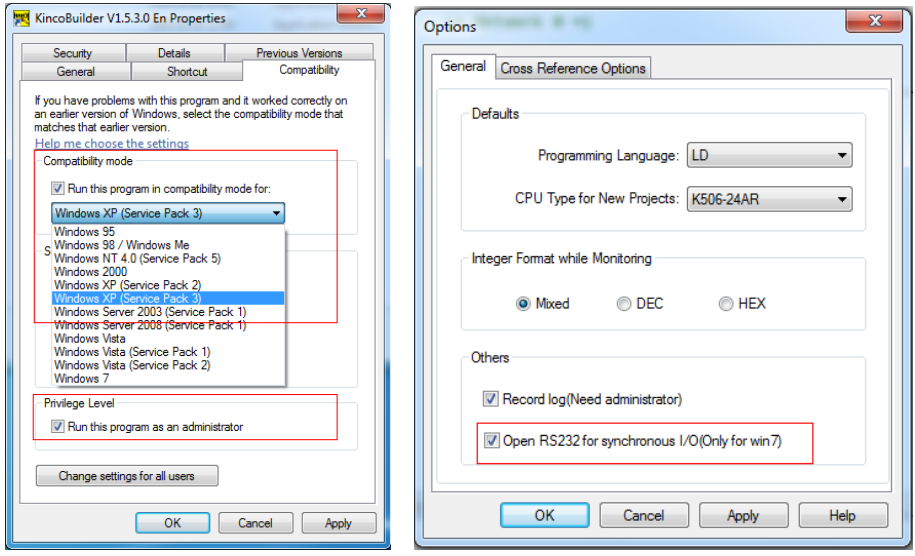

Figure 2-1 "Compatibility Mode" setting Figure 2-2 Open with Sync

Fail when using USB to RS232 convertor to communicate with PLC

The failure is caused by the driver programme of the convertor not compatible with the computer. Most of cases are caused with 64-bit Windows 7.

Open KincoBuilder and find [Tool] → [Software Setting] → [Open Port Parallel], click "Open Port with Sync" and click "OK". See figure 2-2.

Afterwards KincoBuilder will open ports with sync and in most cases will successfully work.

# <span id="page-16-0"></span>**2.2 User Interface of KincoBuilder**

The user interface uses standard Windows interface functionality along with a few additional features to make your development environment easy to use.

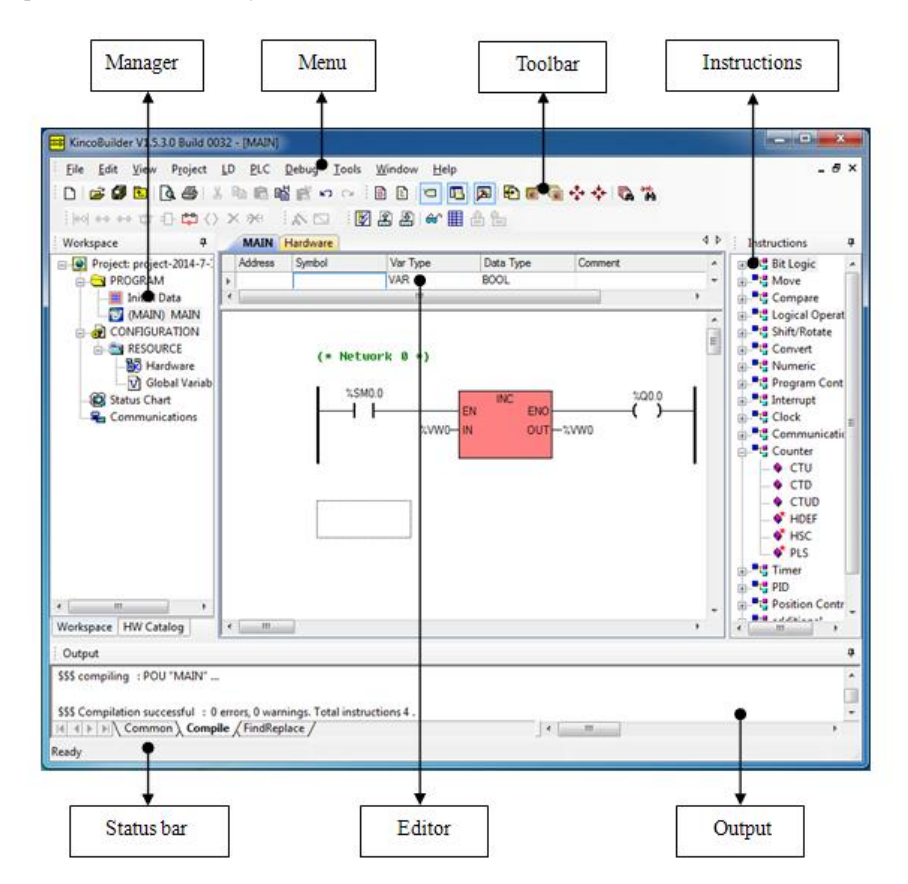

Figure 2-1 User Interface of KincoBuilder

- **Menu**: It contains all the operation commands in KincoBuilder.
- **Toolbar**: It provides easy mouse access to the most frequently used operation commands.
- **Statusbar**: It provides status information and prompts for the operations.
- **Manager**: The Manager window provides a tree view of all project objects, including *PROGRAM*, *Hardware*,

*Global Variable*, etc, and this can assist you in understanding the structure of the project. The project manager is a convenient tool for program organization and project management. A context menu will pop up when you right click on any tree node.

▪ **Editor**: It includes the Variable Table and the Program Editor (IL or LD). You can programming in the Program Editor and declare the local variables and input/output parameters of the POU in the Variable Table.

▪ **Instructions**: LD instruction set and IL instruction set. Here a tree view of all the available instructions is provided.

▪ **Output**: The Output Window displays several types of information. Select the tab at the base of the window to view the respective information: the "**Compile**" window displays the latest compiling information and the "**Common**" window displays some information concerning the latest operations.

# <span id="page-18-0"></span>**2.3 Using KincoBuilder to Create Programs for Your Applications**

# <span id="page-18-1"></span>**2.3.1 Project Components**

In this manual, a *user program* and a *user project* have the same meaning.

While programming for a specific application, you need to configure the controllers used in your control system, define symbolic variables and write all kinds of POUs, etc. In KincoBuilder, all of these data (including POUs, hardware configuration, global variables, etc.) are organized to structure a user project. You can manage the project information consistently and easily.

The components of a project are described in the following table. The items marked with "Optional" are not essential components in the project, so you can ignore them.

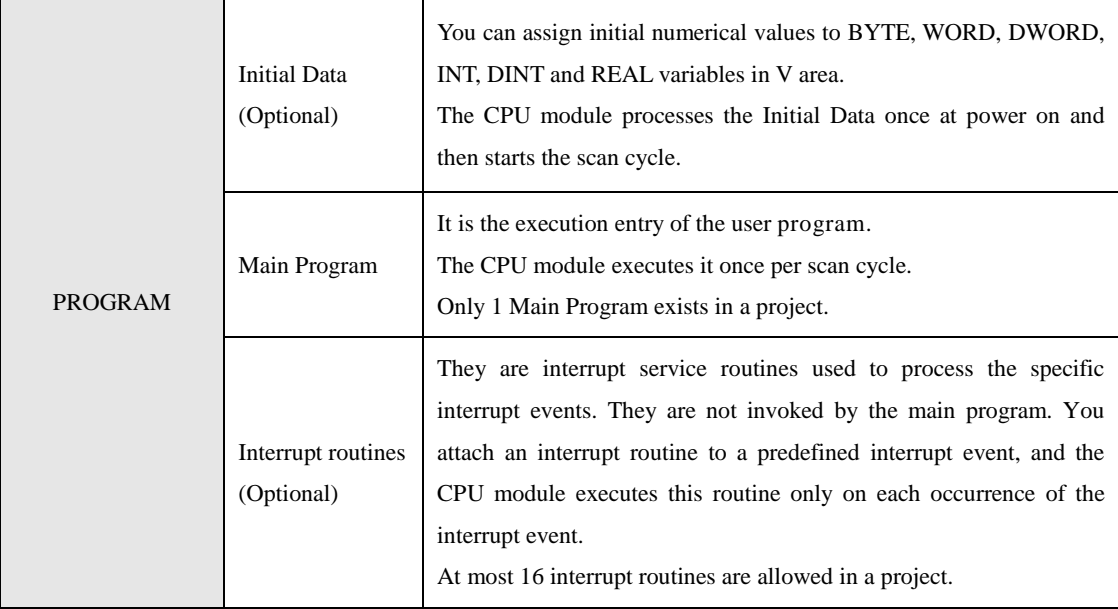

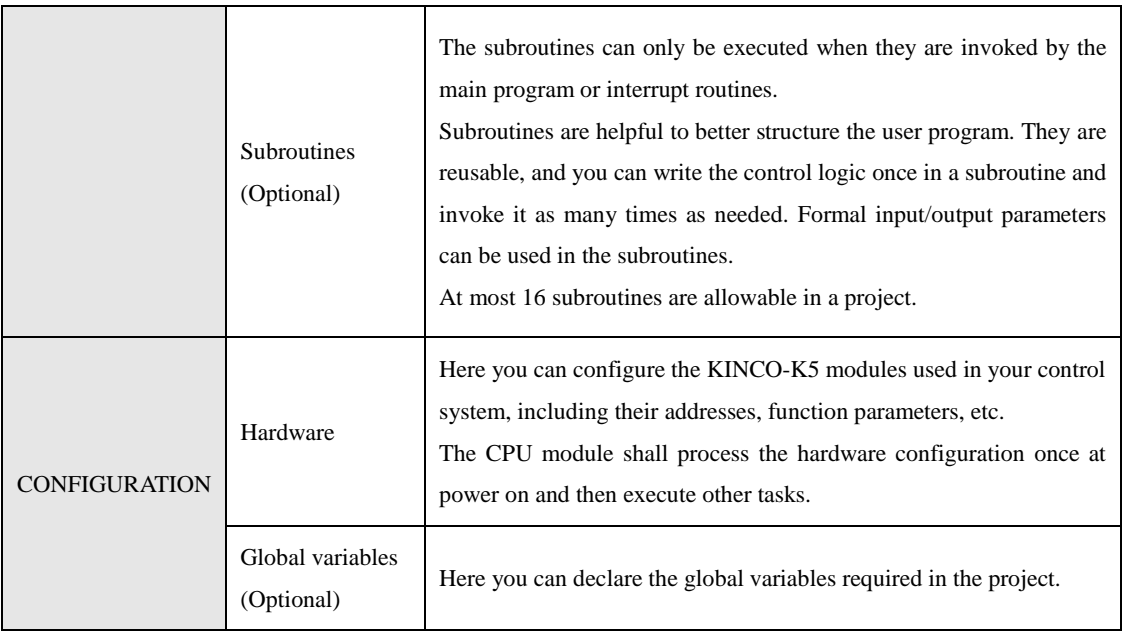

Table 2-1 Project Components

# <span id="page-19-0"></span>**2.3.2 Where to store the Project Files**

When creating a project, KincoBuilder firstly ask you to specify a full path for the project file, and then an empty project file (with the ".kpr" extension) shall be created and saved in this path. In addition, a folder with the same name as the project shall be also created in this path; this folder is used to store all the program files, variable files and other temporary files of the project.

For example, if you create a project named "example" in "c:\temp" directory, the project file path is

<span id="page-19-1"></span>"c:\temp\example.kpr", and other files are stored in the "c:\temp\example" folder.

# **2.3.3 Importing and Exporting a Project**

KincoBuilder provides [**File**]>[**Import**…] and [**File**]>[**Export**…] menu commands for you to backup and manage a project.

# [**Export**…]

Compress all the files related to the current project into one backup file (with the ".zip" extension).

Select the [**File**]> [**Export**…] menu command.

The dialog box "Export Project…" appears, as shown in Figure 2-2.

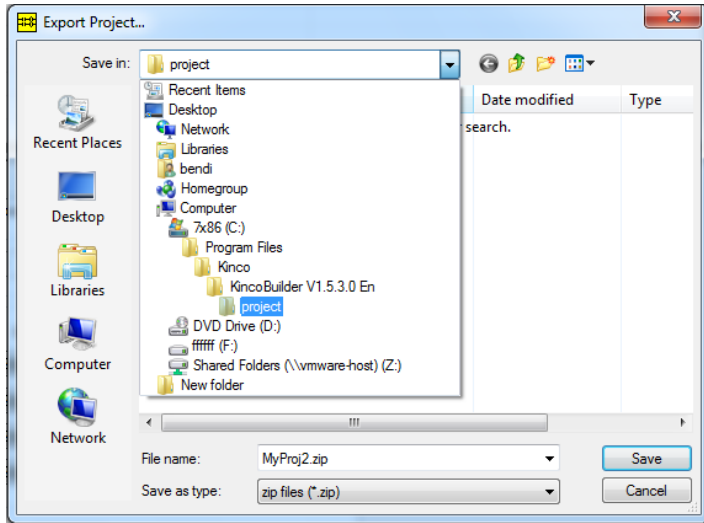

Figure 2-2 Export the Project

Select the path and enter the filename, then click [**Save**].

The backup file for the current project shall be created.

[**Import**…]

Import a project from an existing backup file (with the extension .zip) and open it.

Select the [**File**]> [**Import**…] menu command.

The dialog box "Import Project…" appears, as shown in Figure 2-3.

| Import Project<br>넓  |                                     |                 | $\mathbf x$        |
|----------------------|-------------------------------------|-----------------|--------------------|
| Look in:             | Documents<br>T.                     | 6 序 2 四 -       |                    |
|                      | Name                                | Date modified   | <b>Type</b>        |
|                      | MyProj4                             | 2014/7/7 14:55  | <b>File folder</b> |
| <b>Recent Places</b> | Panasonic                           | 2014/5/4 13:39  | <b>File folder</b> |
|                      | project-2014-7-7-11-5-6             | 2014/7/7 11:09  | <b>File folder</b> |
|                      | Tencent                             | 2014/5/4 10:56  | <b>File folder</b> |
| Desktop              | <b>Tencent Files</b>                | 2014/7/4 13:06  | <b>File folder</b> |
|                      | Visual Studio 2008                  | 2014/5/2 21:08  | <b>File folder</b> |
|                      | Visual Studio 2010                  | 2014/5/4 11:21  | <b>File folder</b> |
| <b>Libraries</b>     | <b>Youku Files</b>                  | 2014/5/24 10:15 | <b>File folder</b> |
|                      | MyProj4_bak.zip                     | 2014/7/7 14:55  | <b>WinRARZ</b>     |
|                      |                                     |                 |                    |
| Computer             |                                     |                 |                    |
|                      |                                     |                 |                    |
|                      | Ш                                   |                 | Þ                  |
| Network              |                                     |                 |                    |
|                      | File name:<br>MyProj4 bak.zip       | ▼               | Open               |
|                      | Files of type:<br>zip files (".zip) | ▼               | Cancel             |

Figure 2-3 Import a Project: Select a backup file

Select a backup file, and then click [**Open**].

The following dialog box appears for you to select the directory to save the restored project files.

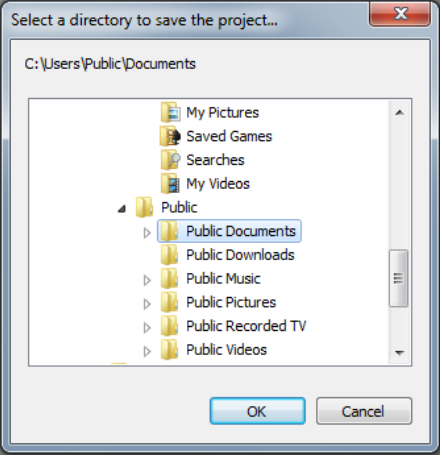

Figure 2-4 Import a Project: Select the destination directory

 Select a directory, then click [**OK**], and the project files shall be restored into the selected directory, with that the restored project shall be opened.

# <span id="page-22-0"></span>**2.4 How The CPU Executes Its Tasks in a Scan Cycle?**

The CPU module executes a series of tasks continuously and cyclically, and we call this cyclical execution of tasks as *scan*. Only can the main program and interrupt routines be executed directly in the CPU module. The main program is executed once per scan cycle; an interrupt routine is executed once only on each occurrence of the interrupt event associated with it.

The CPU module executes the following tasks in a scan cycle, as shown in Figure 2-11:

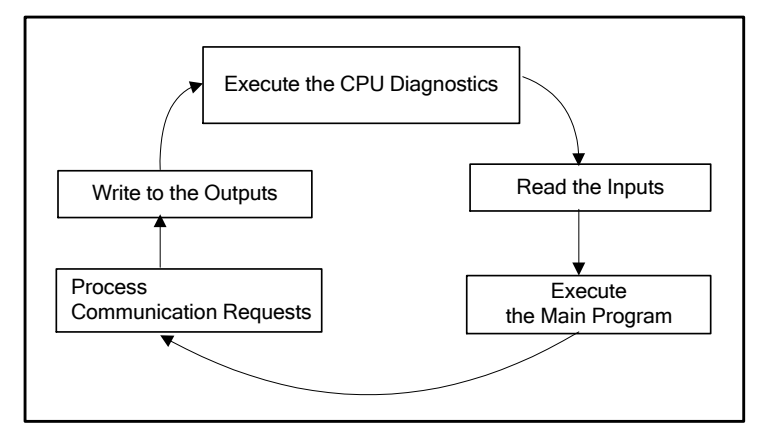

Figure 2-5 Scan Cycle

- $\triangleright$  Executing the CPU diagnostics: The CPU module executes the self-test diagnostics to check for proper operation of the CPU, for memory areas, and for the status of the expansion modules.
- $\triangleright$  Read the inputs: The Kinco-K5 samples all the physical input channels and writes these values to the input image areas.
- $\triangleright$  Executing the user program: The CPU module executes the instructions in the main program continuously and updates the memory areas.
- Processing communication requests
- Writing to the outputs: The Kinco-K5 writes the values stored in the output areas to the physical output channels.

Interrupt events may occur at any moment during a scan cycle. If you use interrupts, the CPU module will

interrupt the scan cycle temporarily when the interrupt events occur and immediately execute the corresponding interrupt routines. Once the interrupt routine has been completed, control is returned to the scan cycle at the breakpoint.

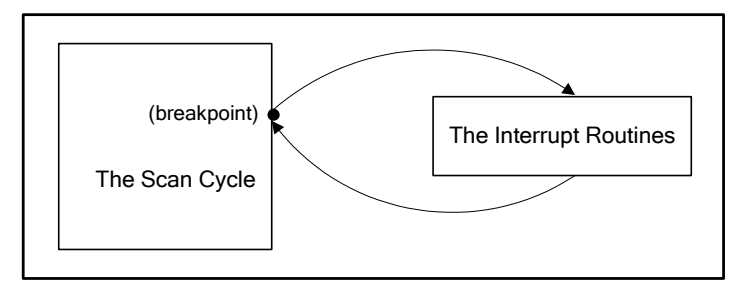

Figure 2-6 Execution of Interrupt Routines

# <span id="page-24-0"></span>**2.5 How to connect the computer with the Kinco-K5**

The CPU module provides an integrated RS232 or RS485 serial communication port to communicate with other equipments. Here we discuss how to connect a CPU module (with RS232 port) with the computer to start programming the Kinco-K5 PLC using KincoBuilder.

 $\triangleright$  Launch KincoBuilder, open an existing project or create a new project;

Connect the serial port of the computer with that of the CPU module with a proper programming cable. *Notice: RS232 connections are not hot-swappable, so you must switch off the power supply for at least one side (the CPU module or the computer) before you connect/disconnect the cable. Otherwise, the port may be damaged.*

② Configure the parameters of the computer"s serial communication port. *Notice: Communications can't be established unless the serial communication parameters of the computer's port are identical with those of the CPU's port.*

 Select [**Tools**]>[**Communications**…] menu command, or double-click the [**Communications**] node in the **Manager** window, or right-click the [**Communications**] node and select the [**Open**] command on the pop-up menu, then the "Communications" dialog box appears.

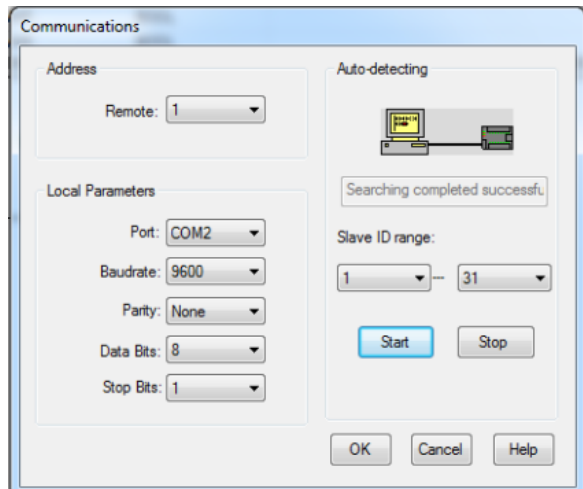

Figure 2-7 The "Communications " Dialog Box

 Select the station number of the target PLC in the [**Remote**] list box; Select a COM port used on the computer in the [**Port**] list box; Configure the parameters of the selected COM port (including [**Baudrate**], [**Parity**], [**Data Bits**] and [**Stop Bits**]) according to those of the CPU"s port, and then click [**OK**] button to save and apply them.

If you don"t know the communication parameters of the CPU"s port, how to acquire them? There are two ways:

- Select a [**Port**] used on the computer, then click [**Search**] button to make KincoBuilder search for the parameters of the online CPU module automatically. It shall take several seconds to several minutes to complete. If the search completes successfully, KincoBuilder will automatically configure the appropriate parameters for the computer.
- $\triangleright$  Turn off the power supply for the CPU module; Place its operation switch at STOP position; Then turn the power supply on, and now the CPU"s port will use the default serial communication parameters: Station number, 1; Baudrate, 19200; None parity check; 8 data bits; 1 stop bit. You can configure the computer's

serial COM port according to these parameters. *Notice: Do not change the switch's position until you have modified the CPU's communication parameters.*

 $\triangleright$  After you have configured the communication parameters of the computer's COM port, you are ready to program the Kinco-K5 PLC.

# <span id="page-27-0"></span>**2.6 How to modify the CPU's communication parameters**

After you have connected a CPU module with the computer, you can modify its communication parameters at will using KincoBuilder.

 $\triangleright$  First, open the "Hardware" window by using one of the following ways:

- Double-click the [**Hardware**] node in the **Manager** window;
- Right-click the [**Hardware**] node, and then select the [**Open**…] command on the pop-up menu.

The upper part of the hardware window shows a detailed list of the PLC modules in table form, and we call it Configuration Table. The Configuration Table represents the real configuration; you arrange your modules in the Configuration Table just as you do in a real control system.

The lower part of the hardware window shows all the parameters of the selected module in the Configuration Table, and we call it Parameters Window.

 Select the CPU module in the Configuration Table, and then select the [**Communication Ports]** tab in the Parameters Window. Now, you can modify the communication parameters here, as shown in the following figure.

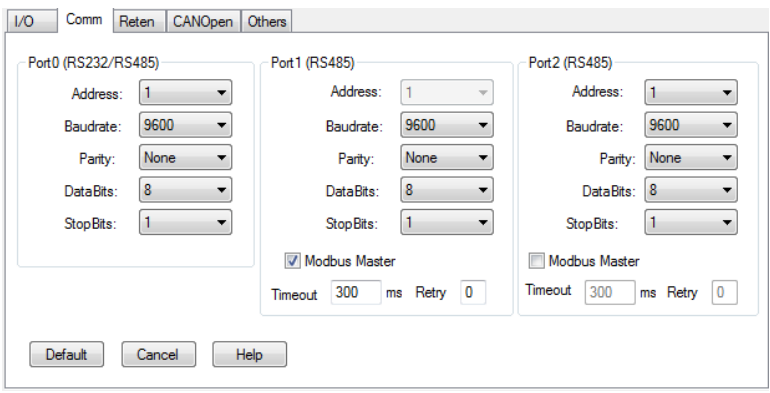

Figure 2-8 Communication Parameters

 After you have modified the parameters, you must download them into the CPU module. *Notice: The configuration parameters won't take effect unless they are downloaded.*

# <span id="page-28-0"></span>**2.7 Example: Common Steps to Create a Project**

In order to help the beginners to understand the Kinco-K5 quickly, in the following we"ll use a simple example to introduce some common steps for creating and debugging a project step by step. Please refer to the related sections to know a specific function in detail in the following chapters.

Assume that we shall create the following project:

- Project: named "Example";
- Hardware: a Kinco-K506-24AT CPU module;
- $\triangleright$  Control logic: Toggle Q0.0---Q0.7 in turn and cyclically. For better structure, we use two POUs: a subroutine named "Demo" to realize the control logic; the Main Program named "Main" in which "Demo" is invoked.
- Firstly, launch KincoBuilder.
- $\triangleright$  If necessary, modify the defaults used in KincoBuilder by using the following way:
- Select the [**Tools**]>[**Options**…] menu command

The "Options" dialog box appears, in which you can configure some defaults, e.g. the default "Programming language", etc. These defaults will be saved automatically; and so you just need configure them once before the next modification.

Default programming language is [LD Ladder Diagram].

- $\triangleright$  Create a new project by using one of the following ways:
- Select the [**File**]>[**New project...**] menu command
- $\triangleright$  Click the icon  $\Box$  in the toolbar

The "New Project…" dialog box appears. You just need to enter the project name and assign its directory, and then click [**Save**], the new project shall be created.

For this example, let's select "D:\temp" as the project directory, and name the project as "Example".

 $\triangleright$  Modify the hardware configuration. You can configure the hardware at any time. However, because the hardware configuration is necessary for a project, you are recommended to complete it at first. When a new project has been created, KincoBuilder will automatically add a default CPU assigned in the "Options" dialog box.

You can open the "Hardware" window by using one of the following ways:

- Double-click the [**Hardware**] node in the **Manager** window;
- Right-click the [**Hardware**] node, and then select the [**Open**...] command on the pop-up menu.

Please refer to [2.6 How to modify the CPU"s communication parameters](#page-27-0) for detailed steps.

For this example, a Kinco-K506-24AT module with the default parameters is used.

 $\triangleright$  Initializing data

You may initialize the data at any time. You may assign initial values to BYTE, WORD, DWORD, INT, DINT and REAL variables in V area. Before CPU is turned power on and enters into the main loop, the initial data will be processed and the initial values assigned by the user will be valued corresponding addresses.

NOTE: Any memory areas that permanently saved by orders as "initialize data" or "data maintain" will be recovered or valued after CPU enters into the main loop. They will follow a sequence: recover the memory as per defined in "data maintain", initialize value of areas as per defined in "initialize data", recover permanently saved data as per defined by users.

#### $\triangleright$  Create the example programs.

KincoBuilder provides IL and LD programming languages. You can select the [**Project**]>[**IL**] or [**Project**]>[**LD**] menu command to change the current POU"s language at will.

For this example, a main program named "Main" and a subroutine named "Demo" shall be written in LD language.

# Main Program

When creating a new project, KincoBuilder will automatically create an empty main program named "MAIN" at the same time.

Create a new subroutine by using one of the following ways:

- Select the [**Project**]>[**New Subroutine**] menu command
- $\triangleright$  Click the icon  $\boxed{\phantom{1}}$  on the toolbar
- Right-click the [**PROGRAM**] node in the **Manager** window, and then select the [**New Subroutine**] command on the pop-up menu.

Then a new subroutine is created, and its default name is "SBR\_0". Now you can enter the following instructions, as shown in Figure 2-9.

After you have finished entering the instructions, you can rename this subroutine by using the following way: Close this subroutine window; Right-click the "(SBR00) SBR\_0" node in the **Manager** window, then select [**Rename**] command on the pop-up menu to modify the name to "Demo", or select [**Properties**…] command and make modification in the "Property" dialog box.

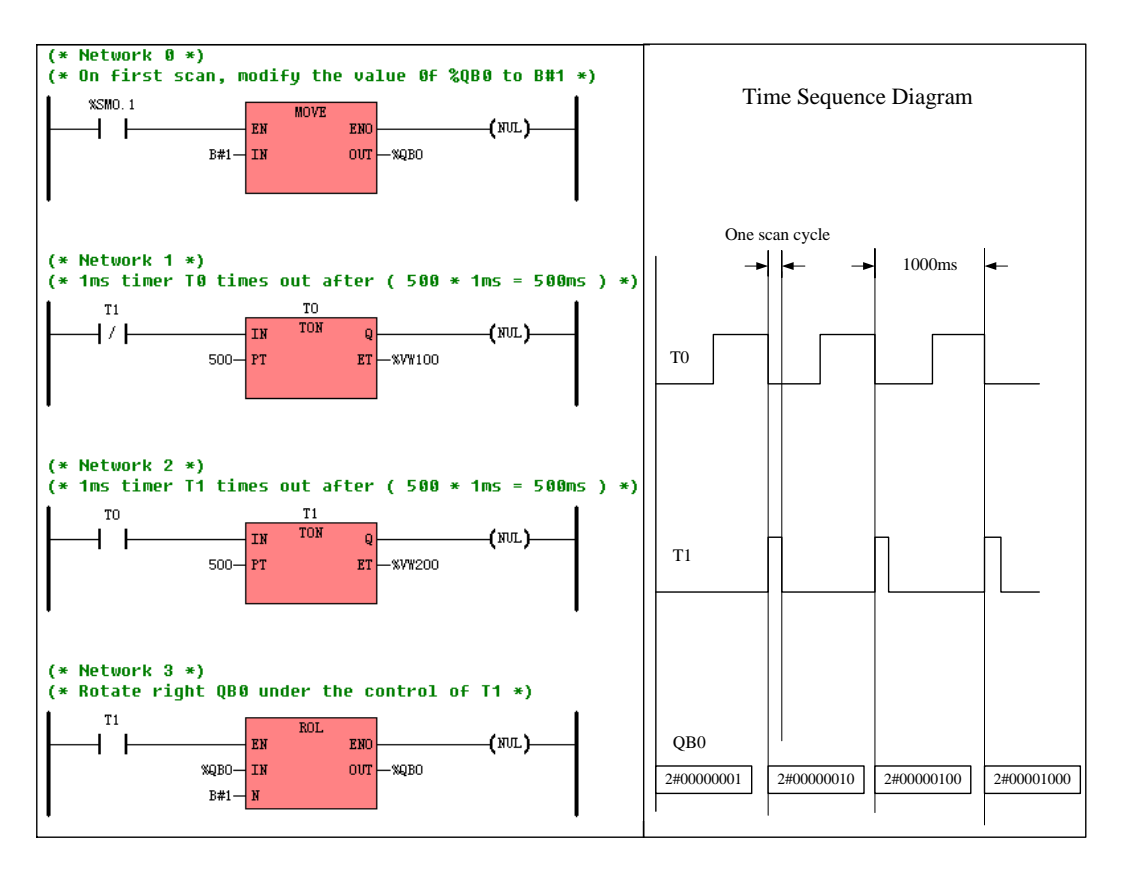

Figure 2-9 the Subroutine "Demo"

Modify the main program.

Now we have finished the subroutine "Demo", and we need to return to the main program to add the following instructions, as shown in the following figure.  $\cdot$ 

### $(*$  Network  $0 *$

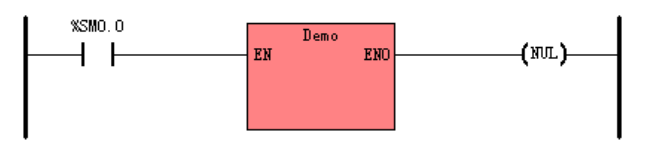

Figure 2-10 the Main Program

 $\geq$  Compile the project. After you have finished the whole project, you need to compile it. When compiling a project, KincoBuilder shall save it automatically at first to ensure it is the latest. You can start the compilation by using one of the following ways:

- Select the [**PLC**]>[**Compile All**] menu command
- $\triangleright$  Click the icon  $\triangleright$  on the toolbar
- Use the shortcut key **F7**

The "Compile" tab in the Output Window keeps a list of the latest compiling messages. To find the source code corresponding to an error, you can double-click on an error message in the "Compile" Window. You have to make modifications according to the error messages until the project is compiled successfully.

 $\triangleright$  Now, it is time to download the project. Notice: if necessary, you can modify the communication parameters of the computer"s serial port in the [**Communications**] dialog box.

NOTE: You may refer to 2.5 How to connect the computer with the Kinco-K5 to find the communication parameters.

You can download the project by using one of the following ways:

- Select [**PLC**]>[**Download…**] menu command
- $\triangleright$  Click the icon  $\boxed{\mathbb{B}}$  on the toolbar
- Use the shortcut key **F8**
- "Download User Project" dialogue

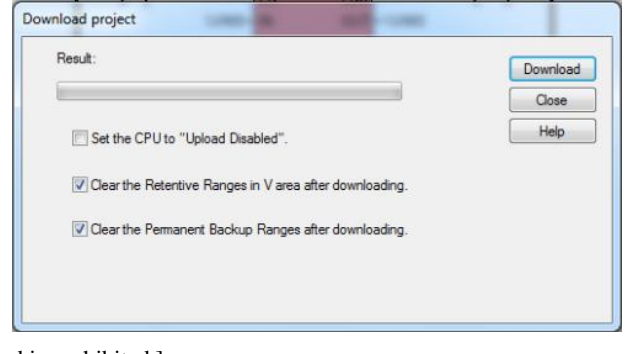

[Upload is prohibited]

If this item is clicked, CPU will prohibit any one to upload this project after this download.

 $\bullet$  [Clear the data maintaining area in V area after download]

If this item is clicked, data in V area and C area will be cleared;

If not clicked, data in V area and C area will remain unchanged.

When finish setting, you may click [Start] button to download the project in the PLC and turn CPU to "RUN" to check the project.

If the CPU module is in RUN mode, a dialog box prompts you to place it in STOP mode. Click **Yes** to place it in STOP mode.

After the project has been downloaded, the CPU module goes to RUN mode, and the status LEDs for Q0.0---Q0.7 shall turn on and off in turn and cyclically.

Now, you have completed your first Kinco-K5 project.

 You can monitor the programs online by selecting the [**Debug**] > [**Monitor**] menu command or click the icon  $\widehat{f}$  on the toolbar, and then KincoBuilder shows the values of all the variables used in the program. To stop the CPU module, place it in STOP mode by placing the operation switch at STOP position or by selecting the [**Debug**]>[**Stop**] menu command.

### Debug

You may use the online monitoring and Force functions to debug

 $\triangleright$  Online monitoring

Online monitoring contains two modes:

- **Monitor in the Variable Status Table. You can input any variable to monitor;**
- **Monitor in the programme. You can observe how the programme is running. The programme is not** allowed to be edited.

Online monitoring can only be effective after opening the Variable Status Table, LD or IL. Please be noted that online monitoring is a check command. Any time if you would like to quit online status you can repeat the

online monitoring command.

You may use any command to enter into online monitoring status as follows:

- $\Box$  [Debug]  $\rightarrow$  [Online monitoring];
- Single click the icon  $\boxed{\text{60}^{\circ}}$  in the toolbar:
- Shortcut key F6.
- $\triangleright$  Force

You may use the Force to edit the variables value in I area, Q area, M area, V area, AI area or AQ area, among which variables in I area, Q area, M area and V area can be edited by bit, byte, word or double byte while variables in AI area and AQ area can be edited by word.

K5 allows users to use the Force to edit maximum 32 variables. Immediate command does not allow to execute the Force.

You may execute the Force via means as follows:

- Via Variable Status Table. You may detect the variables and input the value for Force via Variable Status Table and proceed with the menu commands (or you can right-click and find menu command [Force], [All Force] and etc.)
- $\triangleright$  Enter into the status of online monitoring and execute the Force.

On/off Variable: Right-click the Contact and the Coil, execute command [force to 0], [force to 1] or [force ...];

Non On/off Variable: Right-click the variable, execute command [force ...].

At mean time, a variable may have the possible values: values assigned by the user due to external input signal

(I, AI) or user programme command (Q, AQ, M, V). Therefore followings rules will be effective:

- As for variables in M area and V area, the Force value will have the same priority with the command: the Force will be executeed but will only be effective once in one scanning circle and the command will be effective afterwards;
- As for variables in I area and AI area, the Force value will override that of external input signal. If a Force value is assigned, it will be effective in prior;
- As for variables in Q area and AQ area, the value of external input signal will override in the processing;

but that of Force will override in the output tasks in the scanning circle.

You may use the menu command of [Cancel Force] to cancel the Force of any variable, or use [All Cancel] to cancel the Force of all variables.

When CPU is rebooted, the Force status of all variables will be canceled.
# **Chapter III Concepts for Programming**

This chapter will detailedly introduce the fundamentals for programming Kinco-K5 PLC using KincoBuilder, and also some basic concepts of IEC61131-3 standard that are helpful for you to use any type of IEC61131-3 software. The purpose of this chapter is to help you to start primary programming and practice to achieve a level of "know what and know why".

At the first reading, you are not recommended to pay it an in-depth understanding of every section but to practise while reading and this will be helpful to easy understanding of this mannual.

### **3.1 POU (Programme Orgnization Unit)**

The blocks from which programs and projects are built are called Program Organisation Units (POUs) in IEC61131-3. As the name implies, POUs are the smallest, independent software units containing the program code. The following three POU types are defined in IEC61131-3:

#### **Programme**

#### Keyword: **PROGRAMME**

This type of POU represents the "main program", and can be executed on controllers. *Programs* form run-time programs by associating with a *TASK* within the configuration.

*Programme* can have both input and output parameters.

**Function** 

#### Keyword: **FUNCTION**

*Functions* have both input parameters and a function value as return value. The *Function* always yields the same result as its function value if it is called with the same input parameters.

### **Function Block**

### Keyword: **FUNCTION\_BLOCK**

*Function Block* is called FB for short in the following sections of this mannual.

FB can be assigned input/output parameters and has static variables, and the static variables can memorize the previous status. An FB will yield results that also depend on the status of the static variables if it is called with the same input parameters.

A user project consists of POUs that are either provided by the manufacturer or created by the user. POUs can call each other with or without parameters, and this facilitates the reuse of software units as well as the modularization of the user project. But recursive calls are forbidden, IEC 61131-3 clearly prescribes that POUs cannot call themselves either directly or indirectly

# **3.2 Data Types**

Data types define the number of bits per data element, range of values and its default initial value. All the variables in the user program must be identified by a data type.

A group of elementary data types is defined in IEC61131-3, and as a result, the implications and usage of these data types are open and uniform for PLC programming.

The elementary data types that Kinco-K5 supports at present are shown in the following table.

| <b>Keyword</b> | <b>Description</b>                                               | <b>Size in Bits</b> | <b>Range of Values</b>                                                           | <b>Default Initial Value</b> |
|----------------|------------------------------------------------------------------|---------------------|----------------------------------------------------------------------------------|------------------------------|
| <b>BOOL</b>    | <b>Boolean</b>                                                   | л.                  | true, false                                                                      | false                        |
| <b>BYTE</b>    | Bit string of length 8                                           | 8                   | $0 \sim 255$                                                                     | $\theta$                     |
| <b>WORD</b>    | Bit string of length 16                                          | 16                  | $0 \sim 65.535$                                                                  | $\Omega$                     |
| <b>DWORD</b>   | Bit string of length 32                                          | 32                  | $0 \sim 4,294,967,295$                                                           | $\Omega$                     |
| <b>INT</b>     | Signed integer                                                   | 16                  | $-2^{15}$ ~ $(2^{15}-1)$                                                         | $\theta$                     |
| <b>DINT</b>    | Signed Double integer                                            | 32                  | $-2^{31} \sim (2^{31} - 1)$                                                      | $\Omega$                     |
| <b>REAL</b>    | Floating-point number,<br>ANSI/IEEE 754--1985<br>standard format | 32                  | $1.18*10-38$ ~ 3.40*10 <sup>38</sup> ,<br>$-3.40*10^{38} \approx -1.18*10^{-38}$ | 0.0                          |

Table 3-1 Elementary Data Types that the Kinco-K5 supports

Types of real numbers in K5 will follow the ANSI/IEEE 754-1985, which is described as FLOAT in C Language.

### **Round-up difference/error of the REAL data**

The binary system of real number is not precise. A REAL data will occupy a space of 4 byte and will present valid numbers with digits of maximum 7 digits. Numbers that are longer than this length will be rounded-up. Valid numbers are data counted from the first number that is not 0 till the last number.

#### **Facts about "0.0"**

Due to the round-up difference/error, "0.0" cannot be precisely shown in K5. Any real number that is in the

range of [-0.000001, 0.000001] will be regarded as "0.0".

### **Comparison of real numbers**

When using the comparison commands (GT, GE, EQ, NE, LT, LE), please be noted that two real numbers may not be precisely compared with. As long as the two real number be in the range of [-0.000001, 0.000001] will K5 regards these two number are in equality and vice versa.

# **3.3 Identifiers**

An *identifier* is a string of letters, digits, and underline characters that shall begin with a letter or underline character. (IEC61131-3)

### **3.3.1 How to define an identifier**

You must comply with the following principles while difining an identifier:

- $\triangleright$  It should begin with a letter or underline character and be followed with some digits, letters or underline characters.
- $\triangleright$  Identifiers are not case-sensitive. For example, the identifiers abc, ABC and aBC shall be the same.
- $\triangleright$  The maximum length of the identifier is only restricted by each programming system. In KincoBuilder, the maximum length of the identifier is 16-character.
- *Keywords* cannot be used as user-defined identifiers. *Keywords* are standard identifiers, and reserved for programming languages of IEC 61131-3.

### **3.3.2 Use of Identifiers**

The language elements that can use identifiers in KincoBuilder are as follows:

- $\triangleright$  Programme name, function name and the FB instance name
- $\triangleright$  Variable name
- $\blacktriangleright$  Label, etc.

# **3.4 Constant**

A *constant* is a lexical unit that directly represents a value in a program. Use constants to represent numeric, character string or time values that cannot be modified. Constants are characterized by having a value and a data type. The features and examples of the constants that Kinco-K5 supports at present are shown in the following table.

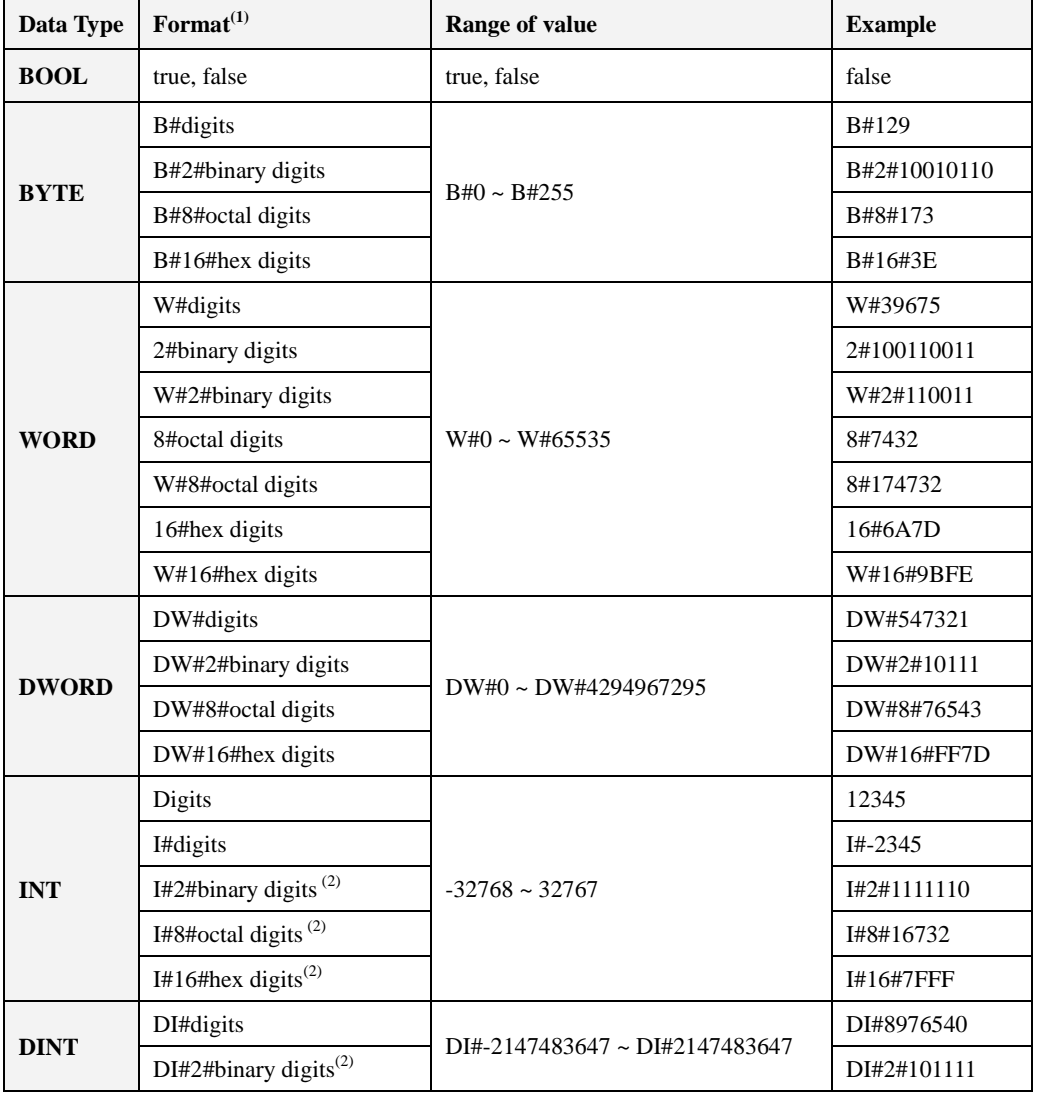

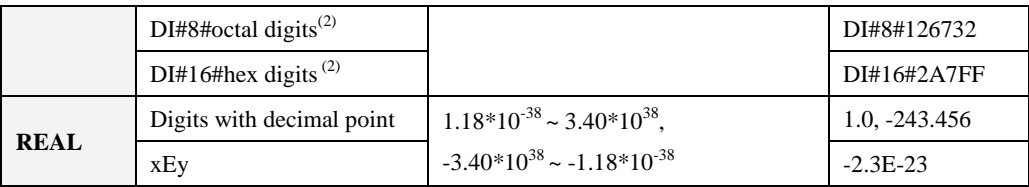

Table 3-2 Constants

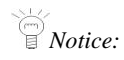

- *The descriptor is not case-sensitive, e.g. the constants W#234 and w#234 shall be the same.*
- *The binary, octal and hex representations of INT and DINT constants all adopt standard Two's Complement Representation, and the MSB is the sign bit: a negative number if MSB is 1, a positive number if MSB is 0. For example, I#16#FFFF = -1, I#7FFF = 32767, I#8000 = -32768, etc.*

# **3.5 Variables**

In contrast to *constants*, *variables* provide a means of identifying data objects whose contents may change 错误**!**

未找到引用源。, e.g., data associated with the inputs, outputs, or memory of the PLC. (IEC61131-3) *Variables* are used to initialize, memorize and process data objects. A variable must be declared to be a fixed

data type. The storage location of a variable, i.e. the data object associated with a variable, can be defined manually by the user, or be allocated automatically by the programming system.

### **3.5.1 Declaration**

A variable must be declared before it is used. Variables can be declared out of a POU and used globally; also, they can be declared as interface parameters or local variables of a POU. Variables are divided into different *variable types* for declaration purposes.

The standard variable types supported by Kinco-K5 are described in the following table. In the table, "Internal" indicates whether the variable can be read or written to within the POU in which it is decalred, and "External" indicates whether the variable can be visible and can be read or written to within the calling POU.

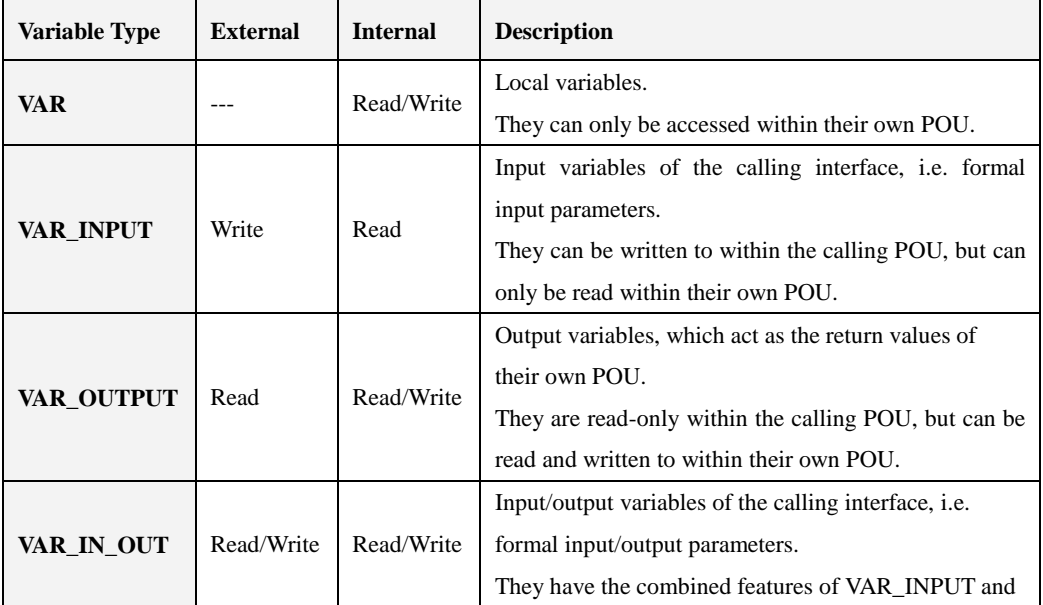

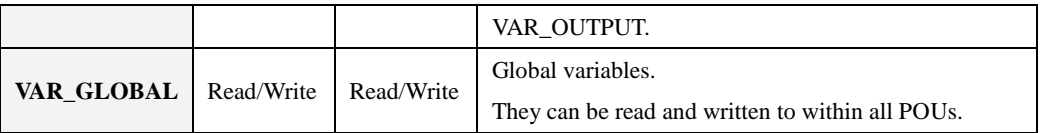

Table 2-3 Variable Types

### **3.5.2 Declaring Variables in KincoBuilder**

Each type of variables shall be declared within the respective table, and thus it is convenient for you to enter the data. Moreover, KincoBuilder can strictly check your inputs.

Global variables are declared within the Global Variable Table, and other variables are declared within the Variable Table of the respective POU. Each POU has its own separate Variable Table.

If you use the same name for a variable at the local and global level, the local use takes precedence within its POU.

### **3.5.3 Checking Variables**

While programming, KincoBuilder shall check the usage of each variable to verify whether it is accessed using the proper data type and variable type. For example, when a REAL value is assigned to a WORD variable or a VAR\_INPUT variable is modified in its POU, KincoBuilder will warn you and prompt for modification. Because the characteristic of a variable depends on its variable type and data type, the strict checking can assist

you in avoiding those errors resulting from improper use of variables.

# **3.6 How to Access PLC Memory**

The Kinco-K5 stores information in different memory units. To be convenient for the users, the Kinco-K5 provides two addressing methods to access the memory units:

- > Direct Addressing
- $\triangleright$  Indirect addressing, i.e. pointer.

### **3.6.1 Memory Types and Characteristics**

The memory of the Kinco-K5 PLC is divided into several different areas for different usage purposes, and each memory area has its own characteristics. The details are shown in the following table.

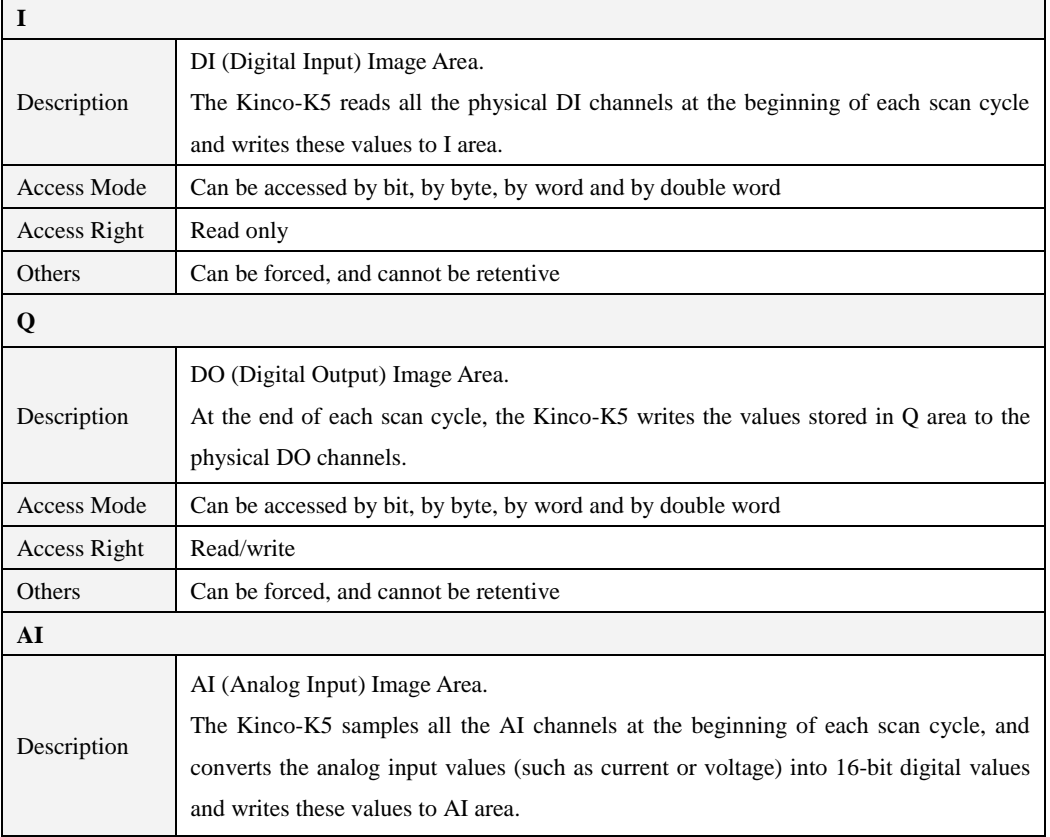

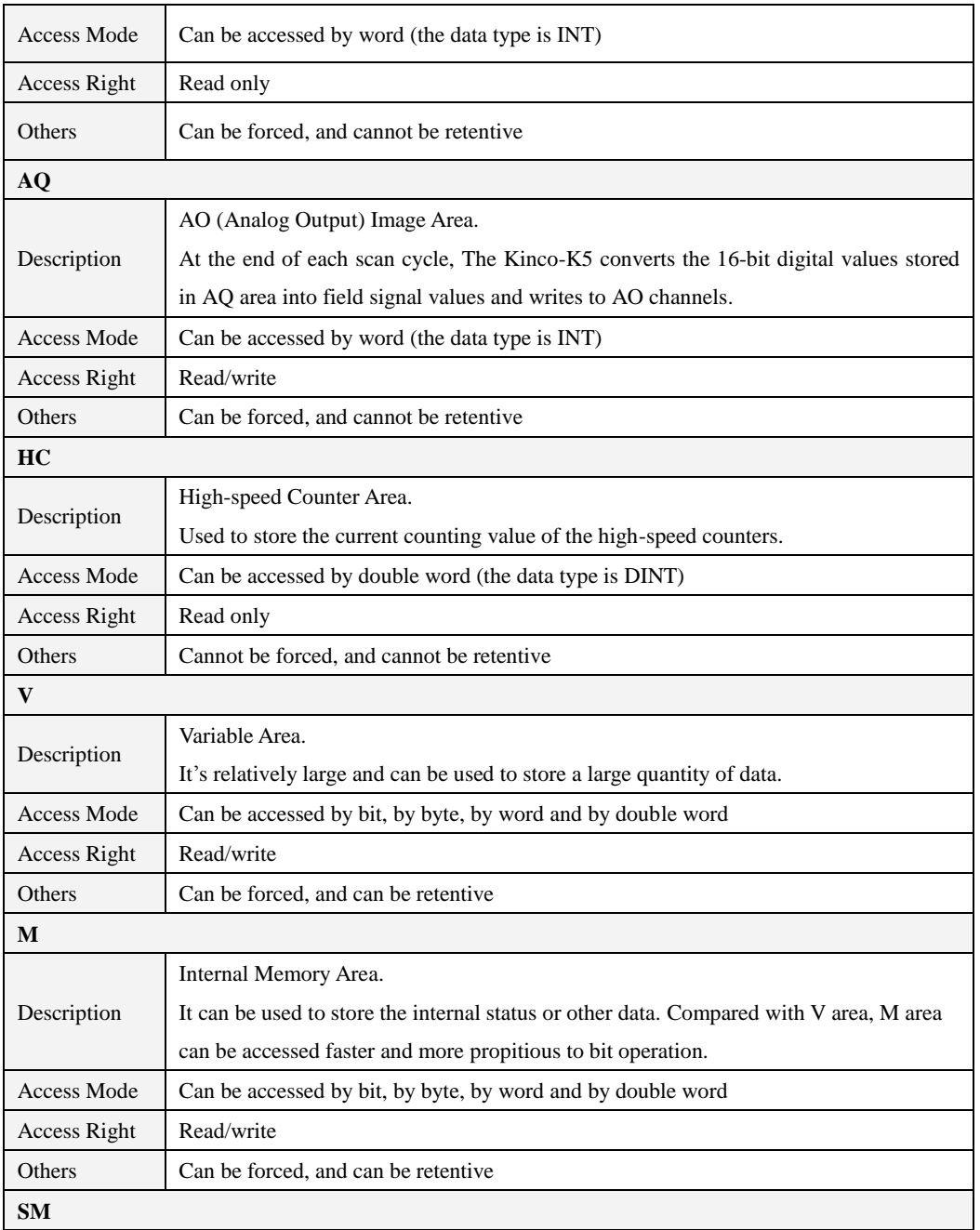

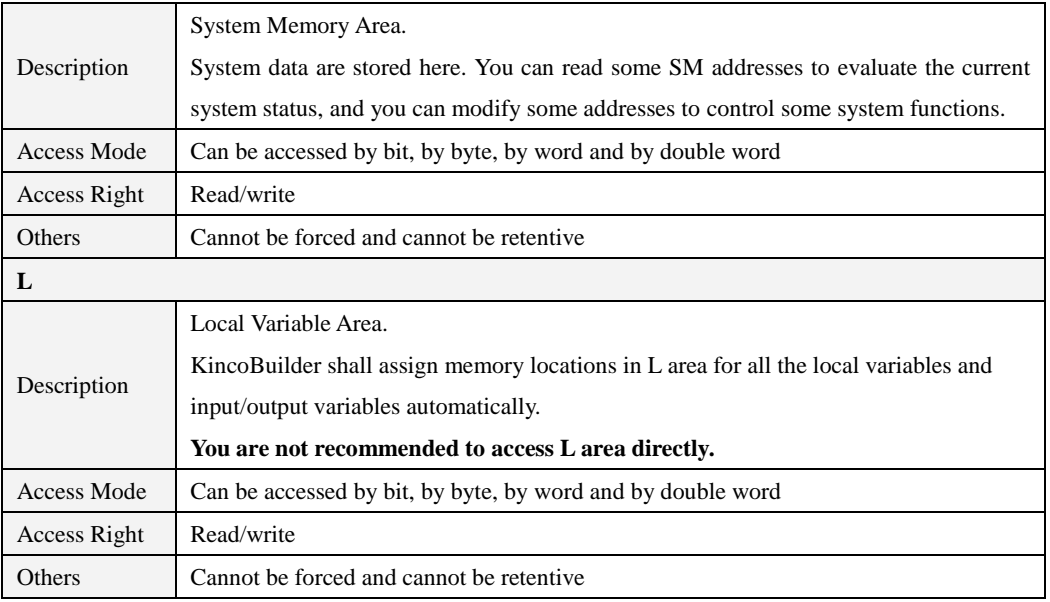

Table 3-4 Memory Types and Characteristics

### **3.6.2 Direct Addressing**

Direct addressing means that variables can be assigned to the memory units to directly access them.

 $\triangleright$  Directly represented variable

According to IEC61131-3, direct representation of a single-element variable is provided by a special symbol formed by the concatenation of the percent sign " $\frac{60}{3}$ ", a memory area identifier and a data size designation, and one or more unsigned integers, separated by periods (.)错误**!**未找到引用源。. For example, %QB7 refers to output byte location 7.

'Directly represented variable' corresponds to 'Direct address' in traditional PLC systems.

 $\triangleright$  Symbolic variable

You can assign a symbolic name to a "Directly represented variable" to identify it conveniently. Identifier shall be used for symbolic representation of variables.

In KincoBuilder, you can declare symbolic variables within the Global Variable Table and the Variable Table

of the respective POU. Please refer to the corresponding sections for more information.

### **3.6.2.1 Directly represented variable**

Direct address representation for each memory area is shown in the following table, wherein either *x* or *y* represents a decimal number.

### **I Area**

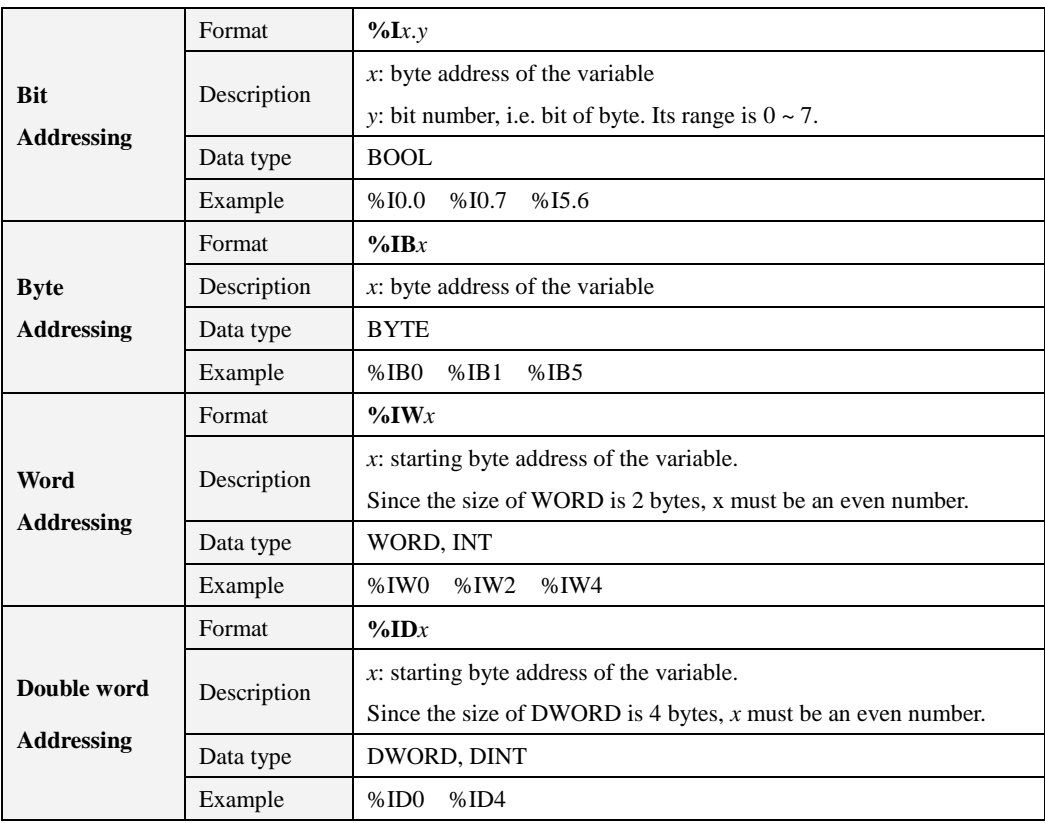

# **Q Area**

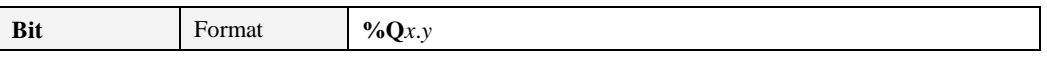

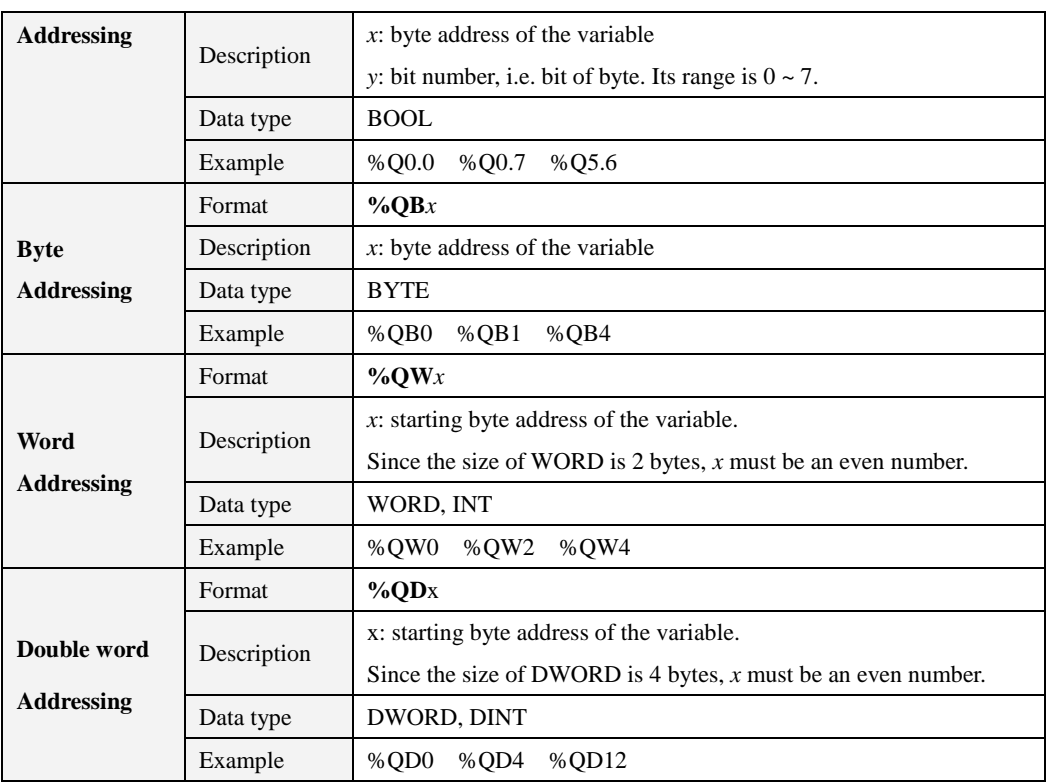

# **AI Area**

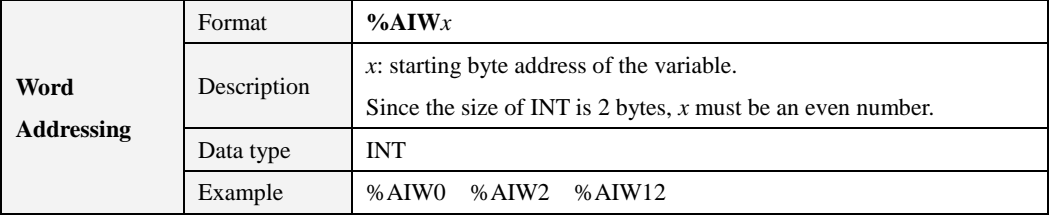

# **AQ Area**

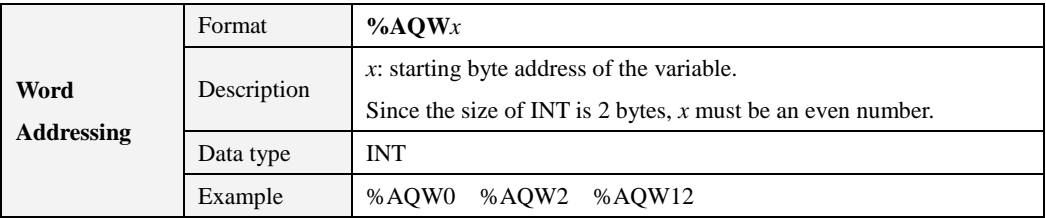

### **M Area**

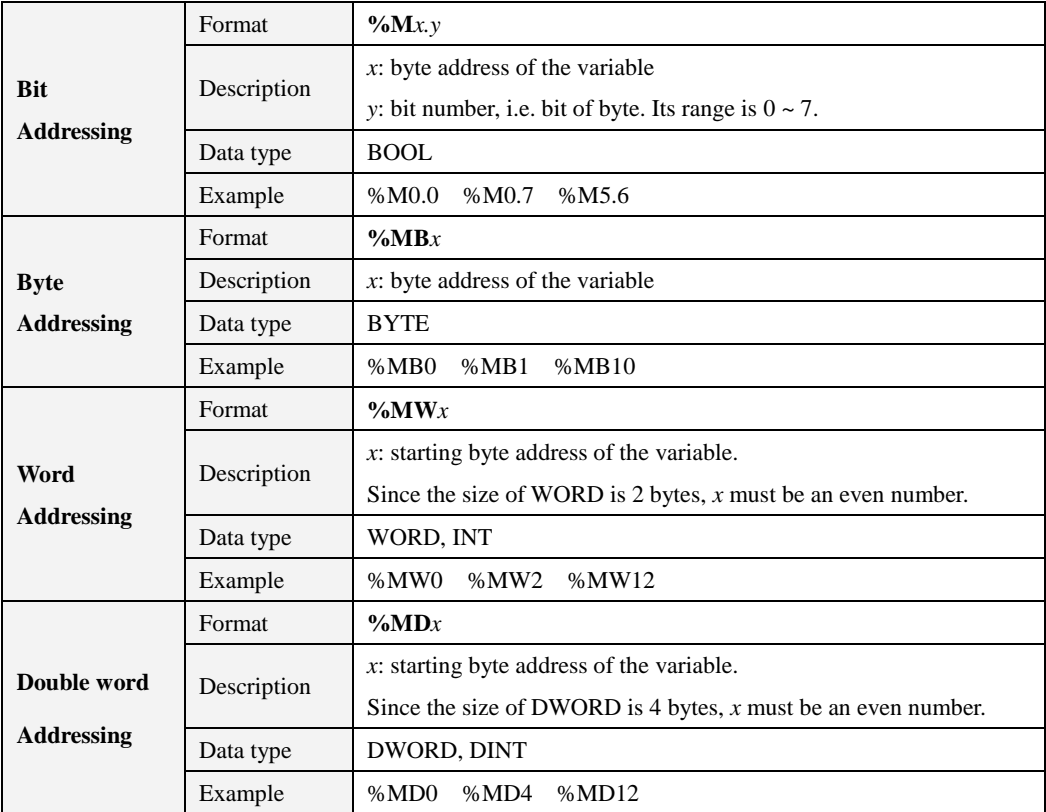

### **V Area**

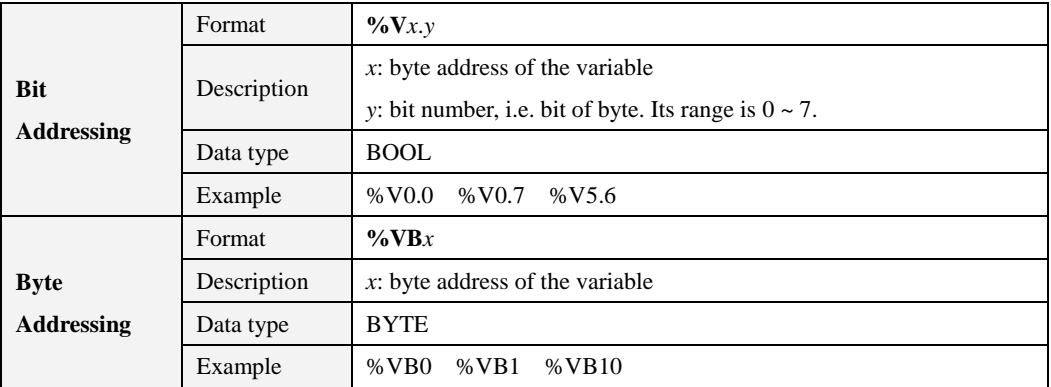

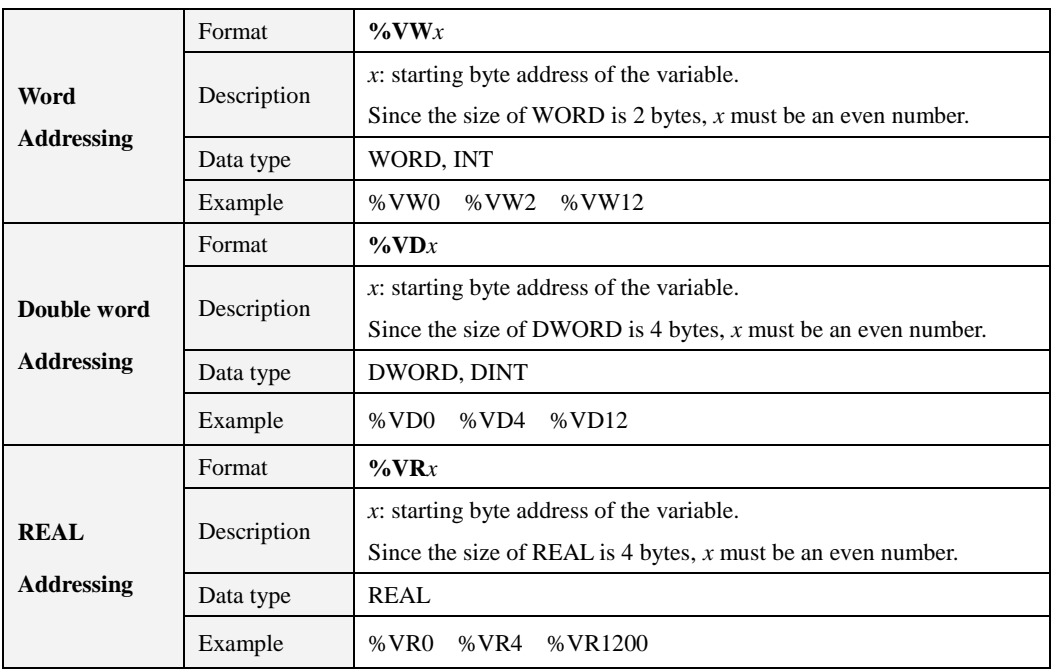

# **SM Area**

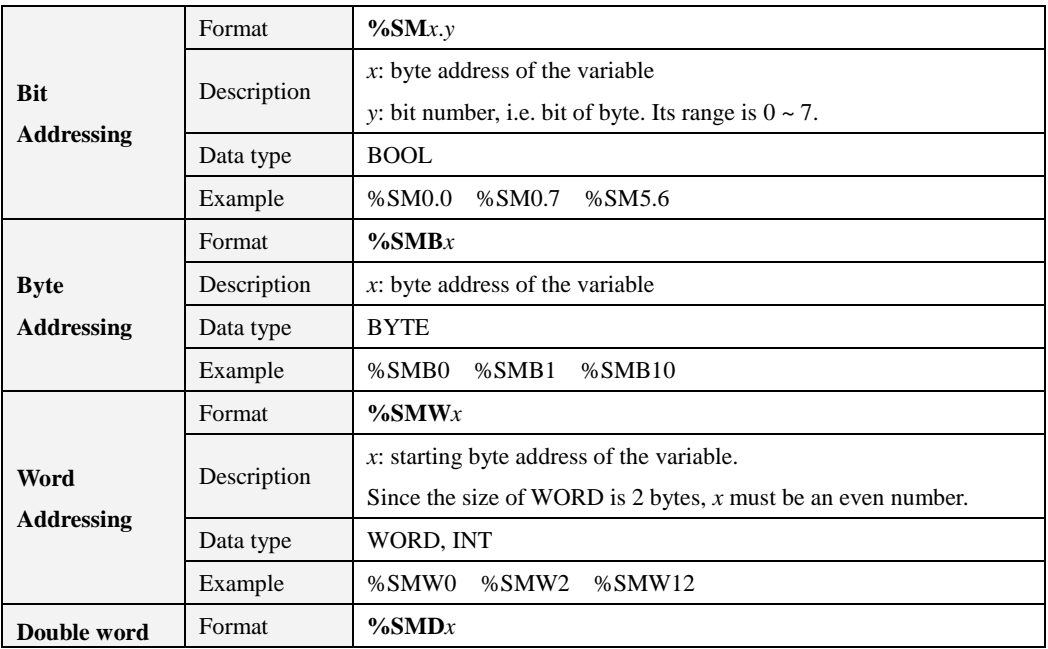

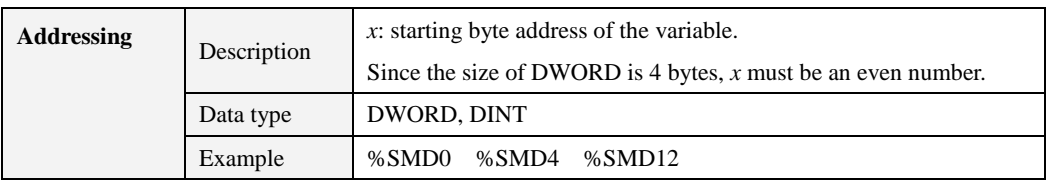

# **L Area (Notice: You are not recommended to access L area directly.)**

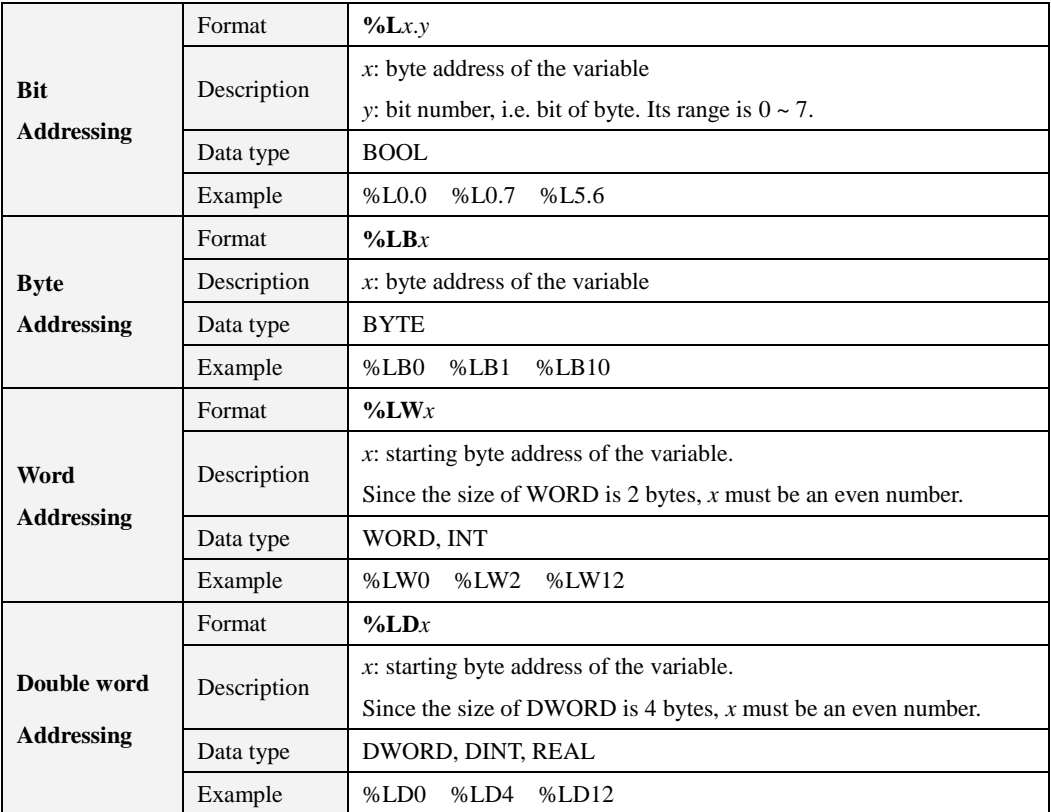

### **HC Area**

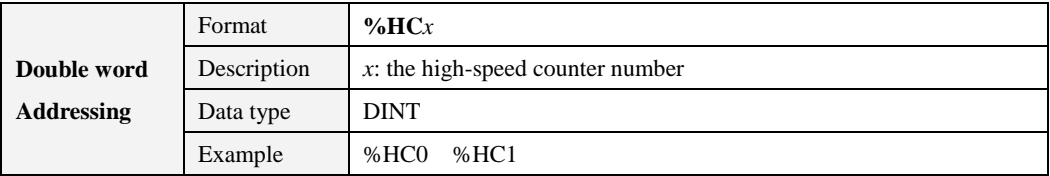

### **3.6.2.2 Mapping between Direct Address and PLC Memory Location**

Each valid direct address corresponds to a PLC memory location, and the mapping relation between them is shown in the following diagram taking V area as an example.

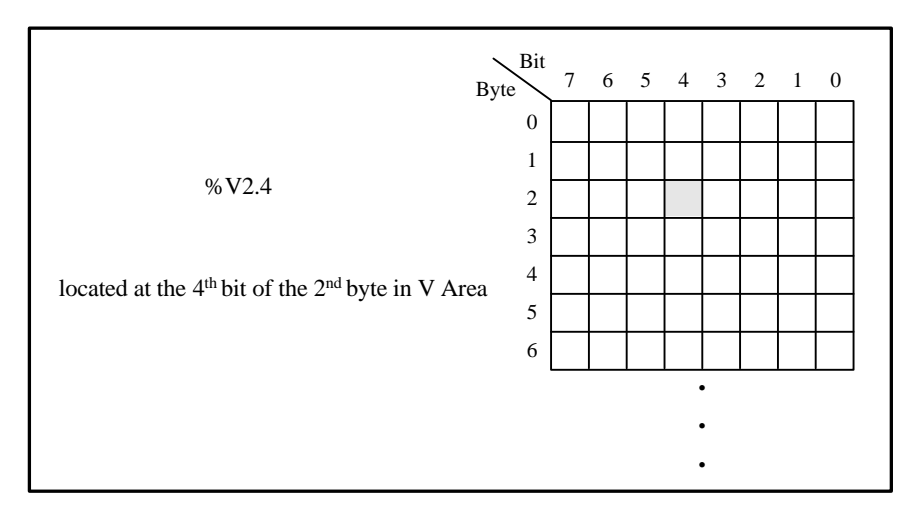

## **Bit Addressing**

### **Byte Addressing**

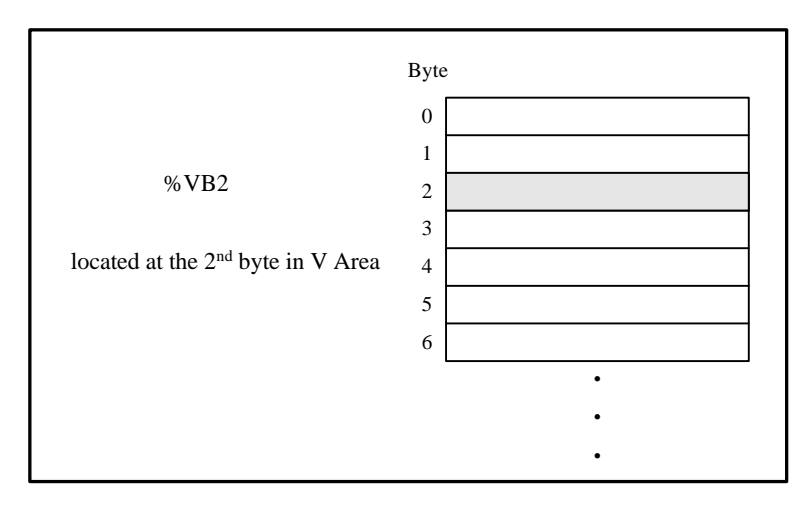

### **Word Addressing**

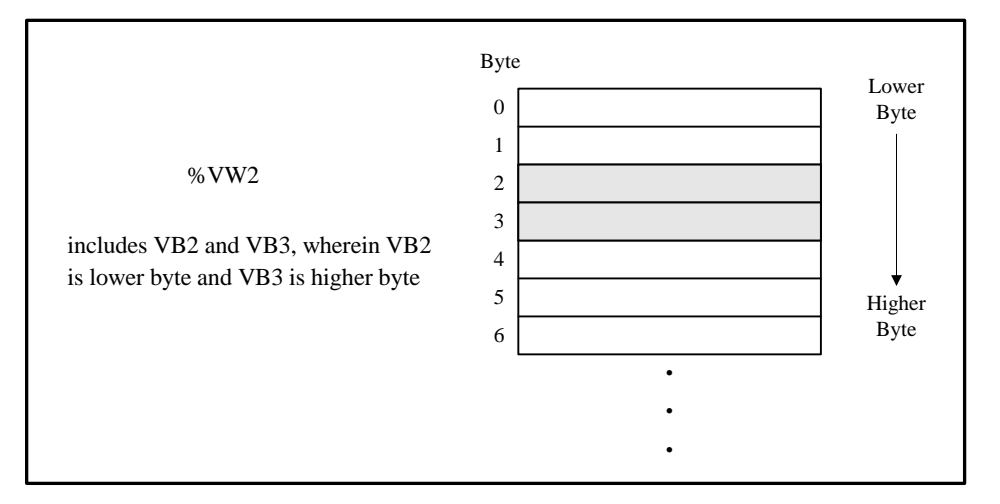

### **Double word Addressing**

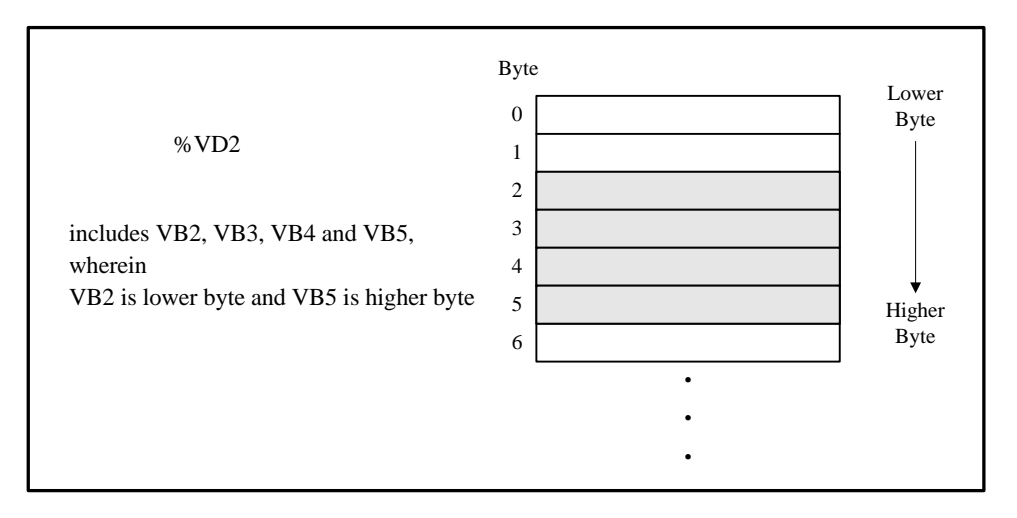

### **3.6.3 Indirect Addressing**

A pointer is a double word variable which stores the physical address of a memory unit. Indirect addressing uses a pointer to access the data in the corresponding memory.

The Kinco-K5 allows pointers to access the V area (except an individual bit) only. In addition, only the

"Directly represented variable" in the V area can be used as pointer.

### **3.6.3.1 Creating a pointer**

To indirectly access the data in a memory unit, you have to create a pointer to that unit firstly. The address operator "&" can be used, e.g., &VB100 stands for the physical address of VB100.

You can create a pointer using the following way: entering the address operator  $(\&)$  in front of a directly represented variable to get its physical address, and then write the physical address into another directly represented variable as a pointer using the MOVE instruction.

For example:

(\* Create a pointer (VD204) which points to VW2. i.e., the physical address of VW2 is stored in VD204. \*)

MOVE &VW2, %VD204

#### **3.6.3.2 Access data using a pointer**

\*\*' is the pointer operator. Entering a \*\*' in front of a pointer represents the direct address variable to which this pointer points. While using a pointer as an operand of an instruction, pleae pay attention to the data types of the instructin"s operands.

For example:

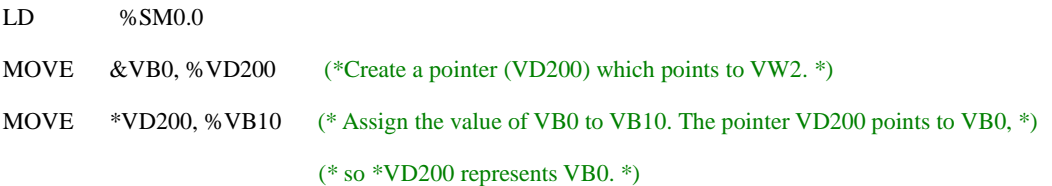

### **3.6.3.3 Modifying the value of a pointer**

A pointer is a 32-bit variable, and so it's value can be modified with such instructions as ADD and SUB, etc. Whenever a pointer's value is increased / reduced by 1, the direct address to which it points will be increased / reduced by 1 byte correspondingly. So when you modify a pointer"s value, you must pay attention to the data type of the variable pointed to.

- $\triangleright$  If a pointer points to a BYTE variable, you can modify the pointer's value by any double integer number.
- $\triangleright$  If a pointer points to a WORD or INT variable, you can modify the pointer's value by a multiple of 2.
- $\triangleright$  If a pointer points to a DWORD, DINT or REAL variable, you can modify the pointer's value by a multiple of 4.

### **3.6.3.4 Notice for using the pointers**

- $\triangleright$  The validity of a pointer is guarantee by the user program. The pointer is very flexible, so you need to be very careful when using it. If a pointer points to an illegal address, it may lead to unexpected results.
- The Kinco-K5 only supports single-level pointer and address, multiple-level pointers and addresses are illegal. For example, the following instruction is illegal:

MOVE &VB4, \*VD44

#### **3.6.3.5 Example**

#### $(*$  Network  $0^*)$

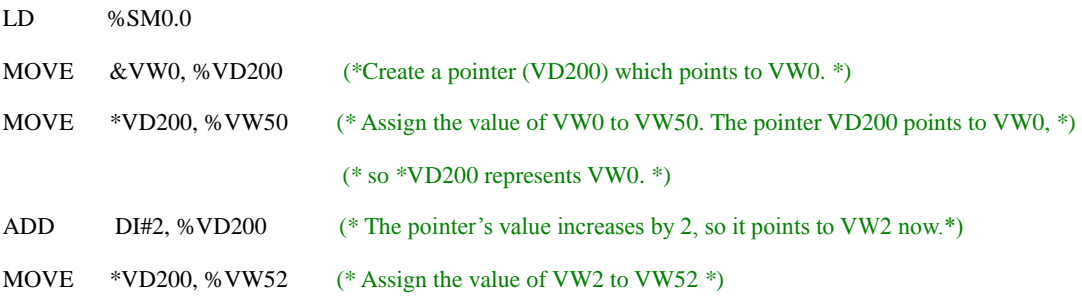

#### **3.6.4 Memory Address Ranges**

The Kinco-K5 provides several types of CPU module. The memory address ranges of different types of CPU may be different from each other, and the addresses byond the respective range are illegal. In your program, you

must ensure that all the memory addresses that you enter are valid for the CPU. The detailed descriptions are given in the following table.

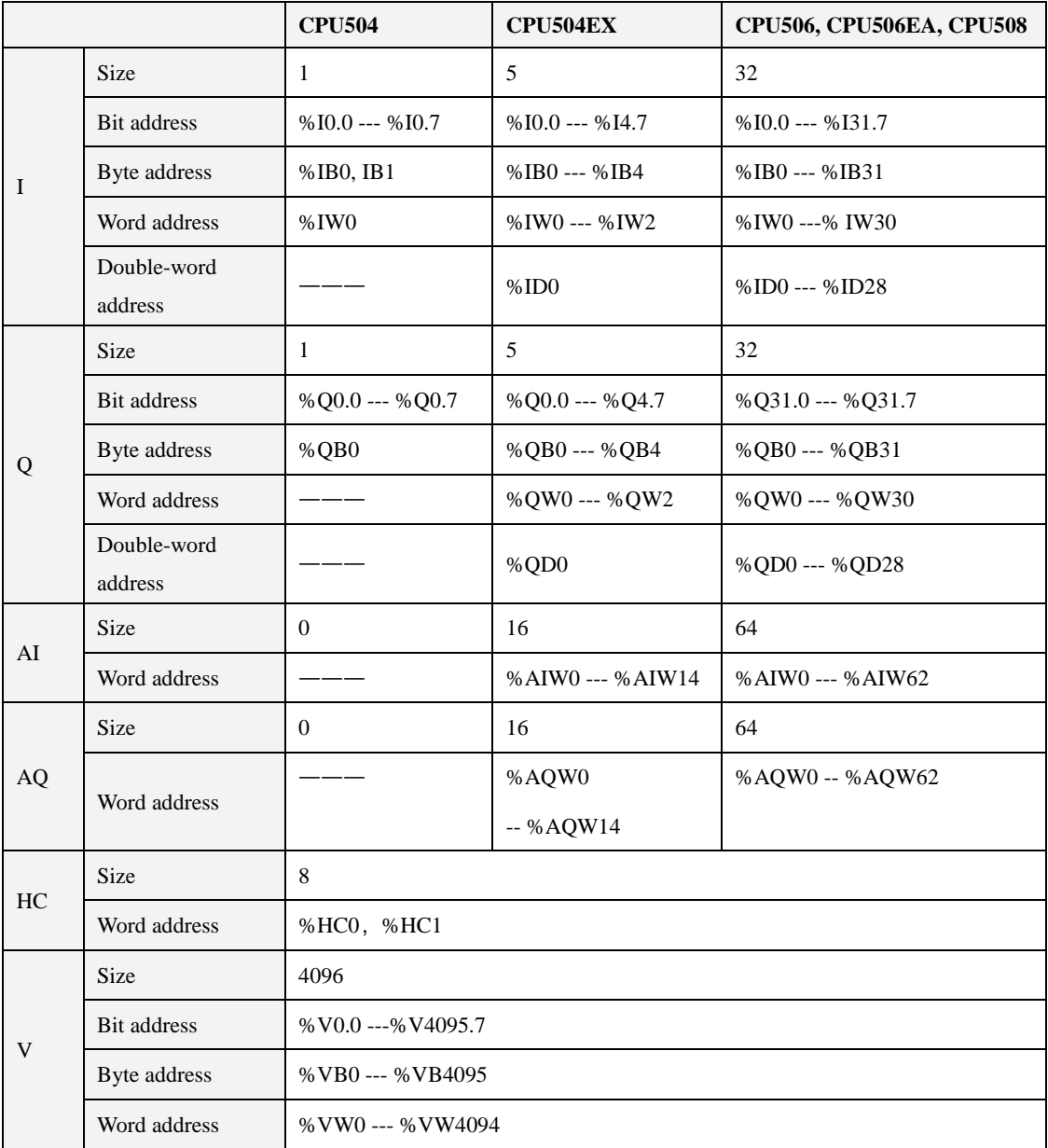

# Kinco-K5 Software Manual

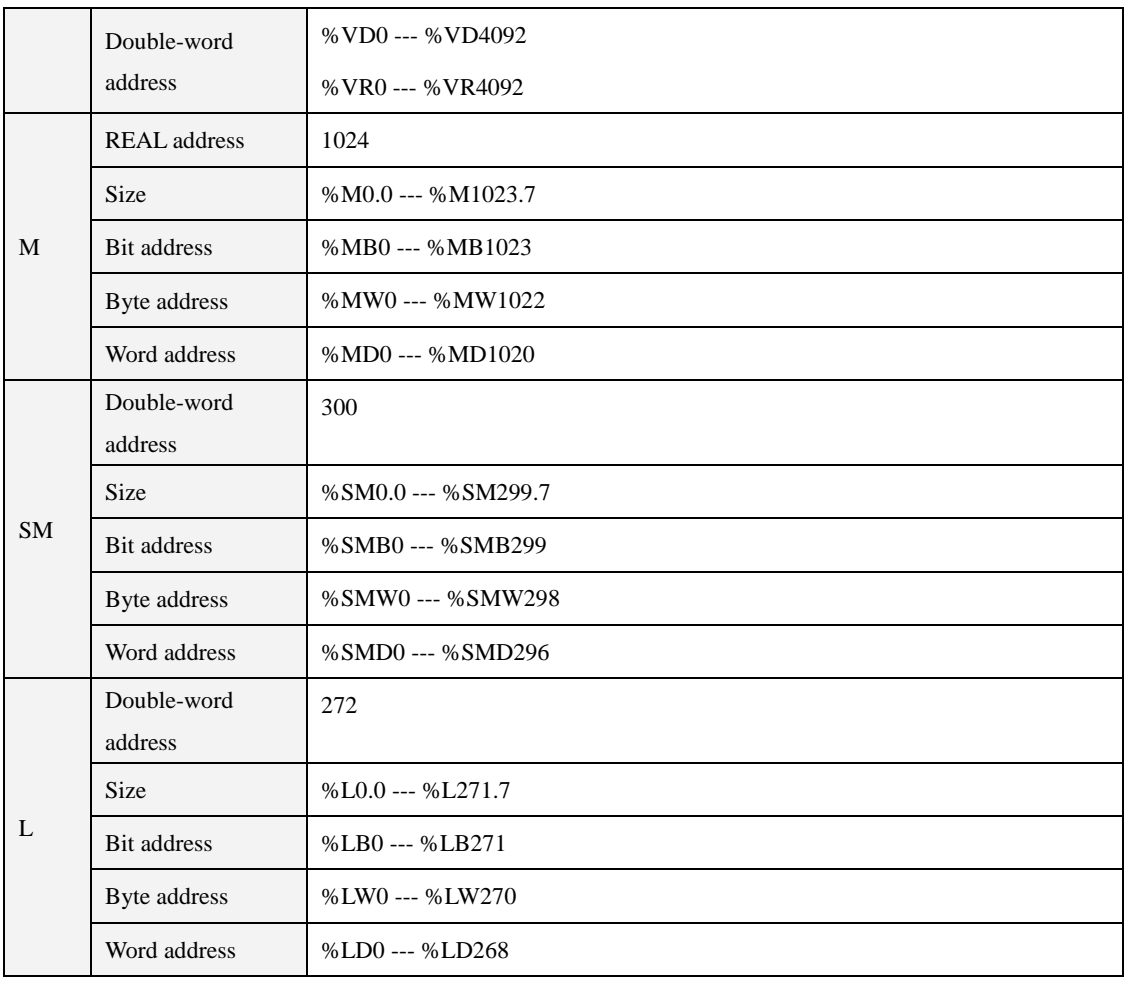

### Table 3-5 CPU Memory Ranges

### **3.6.5 Function Block and Function Block Instance**

#### **3.6.5.1 Standard Function Blocks in IEC61131-3**

- > Timers: TP --- Pulse timer; TON --- On-delay timer; TOF --- Off-delay timer
- Counters: CTU --- Up-counter; CTD --- Down-counter; CTUD --- Up-Down counter
- Bistable elements: SR --- Set dominant; RS --- Ret dominant

Edge detection: R\_TRIG --- Rising edge detector; F\_TRIG --- Falling edge detector

### **3.6.5.2 Instances of Function Blocks**

"Instantiation of FBs" is a very important concept in IEC61131-3.

*Instantiation* means that the programmer declares and creates a variable by specifying its name and data type.

After instantiation, the variable can be accessed in the programme.

FB also needs to be instantiated as a variable does. After instantiation, a FB (as an instance) can be used in the POU in which it is declared.

As shown in the following graph, only T1 can be called and accessed.

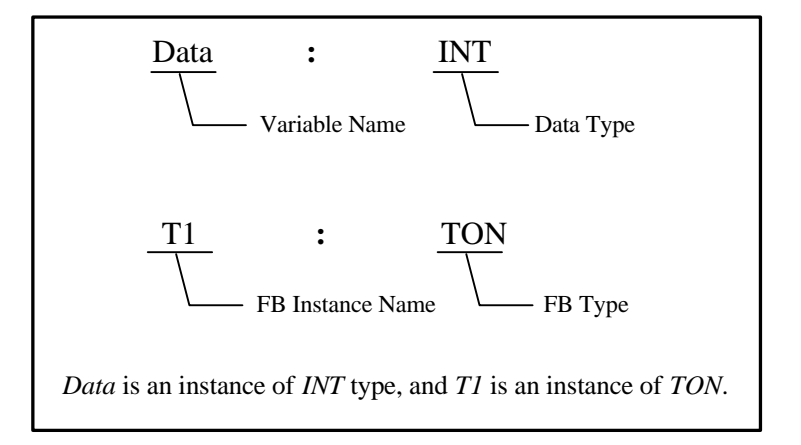

### **3.6.5.3 FB Instance Memory Areas**

A fixed memory area is allocated for each type of FB to store its instances in the Kinco-K5 PLC, and the details are shown in the following table.

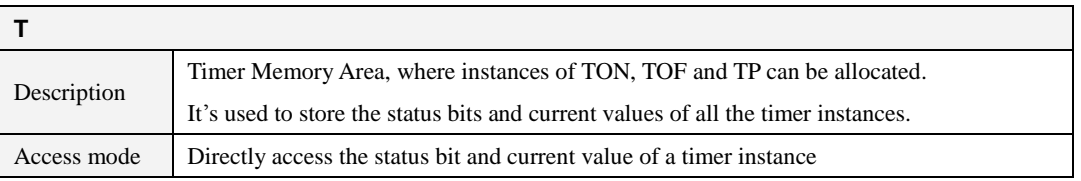

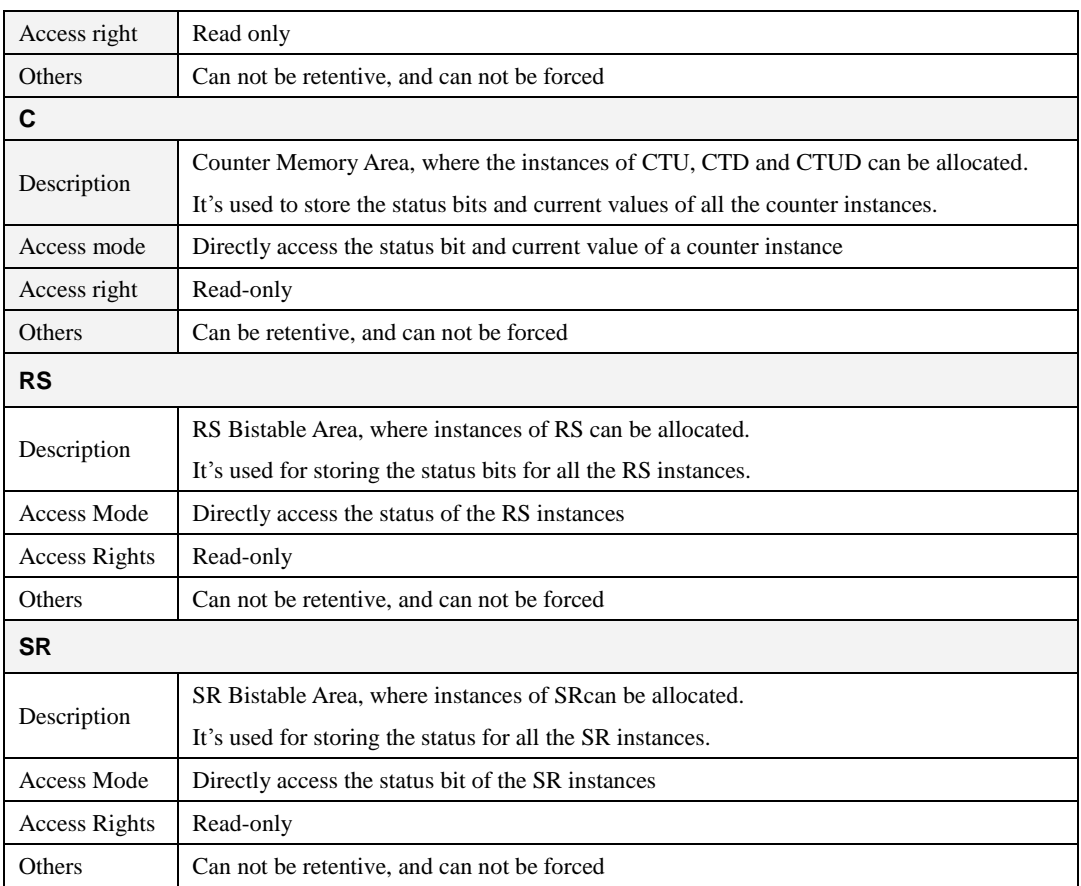

Table 3-6 FB Instance Memory Areas

### **3.6.6 Using FB Instances**

A FB instance must be declared before it is used.

For the convenience of users, KincoBuilder complies with the following rules: the representation of FB instances accords with the traditional PLC, e.g. T0, C3; you just need to call the valid FB instances of the desired types in your programme, and KincoBuilder will generate the declarations automatically in the Global Variable Table.

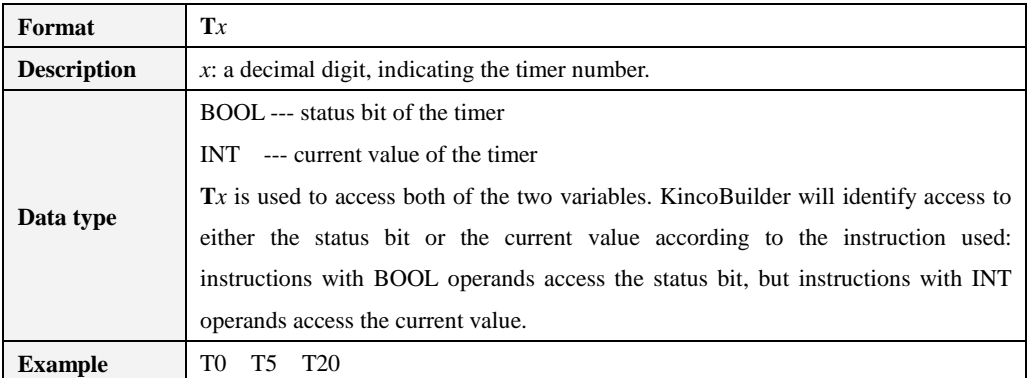

# $\triangleright$  **C**

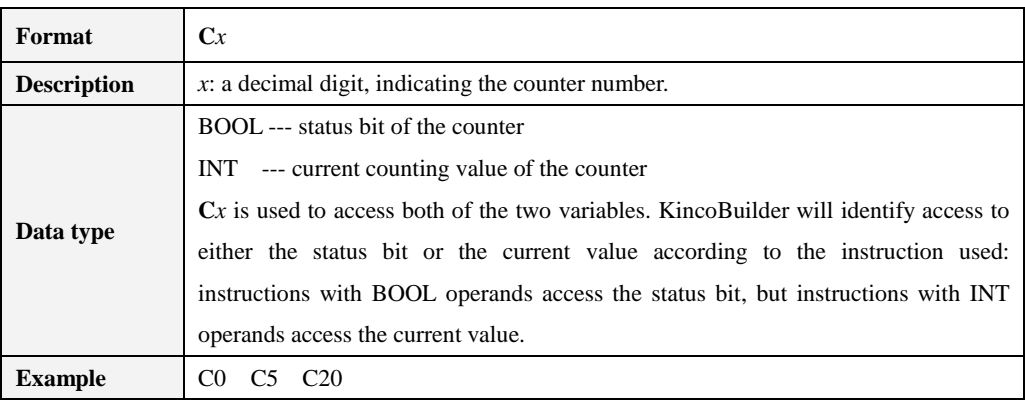

### **RS**

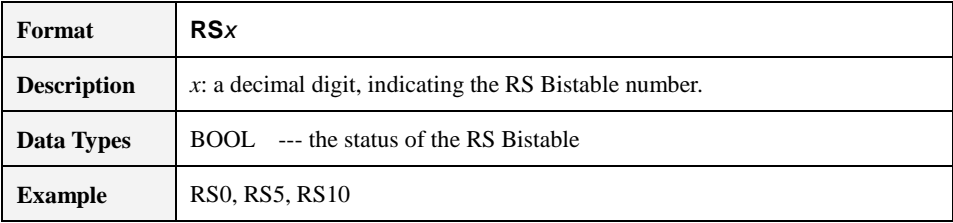

# **SR**

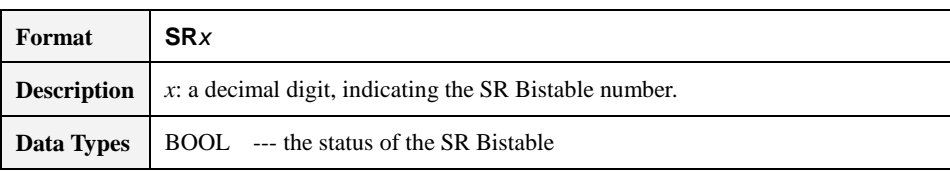

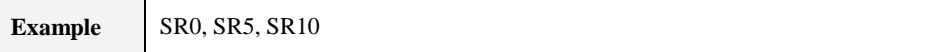

### **3.6.7 FB Instances Memory Ranges**

The size of the memory area that the PLC can allocate to a type of FB instances is limited by the resource of the hardware; therefore, each type of Kinco-K5 CPU allocates a different memory range for the FB instances. The detailed descriptions are given in the following table.

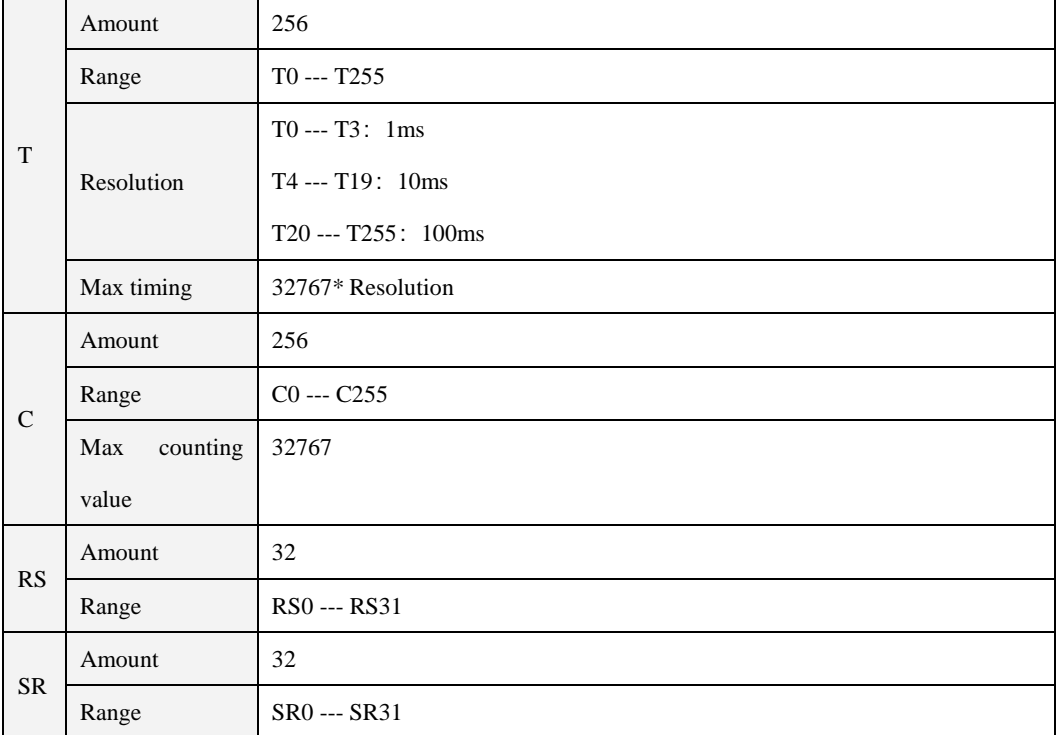

Table 3-7 FB Instances Memory Ranges

# **Chapter IV How to Use KincoBuilder … Basic Functions**

This chapter describes the components of KincoBuilder detailedly, including their functions and operating steps. Based on the basic concepts in the previous chapters, this chapter can help you get a further and comprehensive understanding of KincoBuilder.

LD editor and IL editor may involve IEC61131-3 grammar, which will be introduced in the next chapter.

### **4.1 Configuring General Software Options**

You need to configure some general options for KincoBuilder, e.g. the default programming language and the default CPU type for new projects. KincoBuilder will save your configuration automatically, so you just need configure them once before the next modification

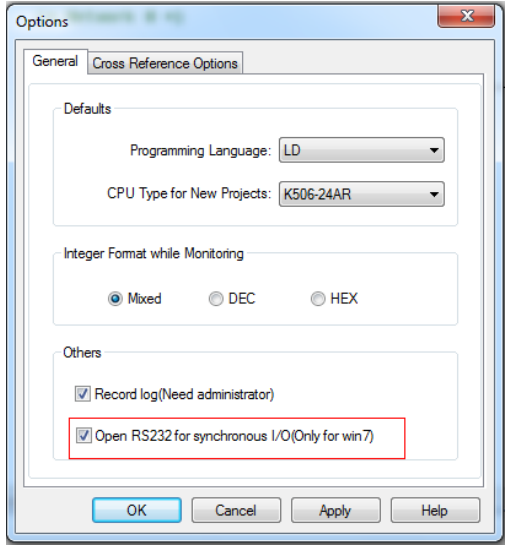

Select the [**Tools**]>[**Options**…] menu command, and then the following dialogue box will popup:

Figure 4-1 The "Options" Dialog Box

### ① **General** Tab

### **Defaults**

### • **Programming Language**:

Choose the default programming language for new programs, IL or LD.

### • **CPU Type for New Projects:**

Choose the CPU type that new projects always default to use.

### **Integer Format While Monitoring**

Choose the display format for the integer values while monitoring.

**Mixed**: The INT and DINT values are displayed in decimal format;

In addition, the BYTE, WORD and DWORD values are displayed in hexadecimal format.

**DEC**: All the integer values are displayed in decimal format.

**HEX**: All the integer values are displayed in hexadecimal format.

### **Others**

### • **Compile the project before downloading**:

If this is checked, KincoBuilder will automatically compile the current project before downloading.

### • **Compile the project before monitoring**:

If this is checked, KincoBuilder will automatically compile the current project before monitoring.

# **4.2 About Docking Windows**

In KincoBuilder, the Manager Window, the Instructions Window, the Output Window and the PLC Catalog Window are designed as docking windows. A docking window has two display modes: floating or docked. In floating mode, a window can appear anywhere on your screen. In docked mode, a window is fixed to a dock along any of the four borders of the main KincoBuilder window.

- To change a docked window to a floating window
- Double-click in the window border.
- Point to the title bar and drag the window out of its dock area.
- To dock a floating window
- Double-click the window title bar to return the window to its previous docked location.
- Point to the title bar and drag the window to a dock area.
- $\triangleright$  To switch a docking window to auto-hide mode
	- $\cdot$  Click the icon  $\boxed{\frac{1}{2}}$  located on the top-right corner of the window.

In auto-hide mode, it shall hide automatically and shrink into an icon and stay at the border of the main KincoBuilder window; Point to this icon for a moment, the window shall appear.

- To cancel the auto-hide mode of a docking window
- Click the icon  $\boxed{\pm}$  to return the window to its previous docked location.

# **4.3 Configuring Hardware**

In a project, you are recommended to finish configuring hardware at first. When a new project has been created, a default CPU assigned in the "Options" dialog box shall be added automatically and you can modify it at will. KincoBuilder provides you with a complete, flexible and convenient hardware configuration environment where you can configure all the parameters for each PLC module. The "Hardware" window is shown as Figure 4-2. We can see that this window is composed of two parts:

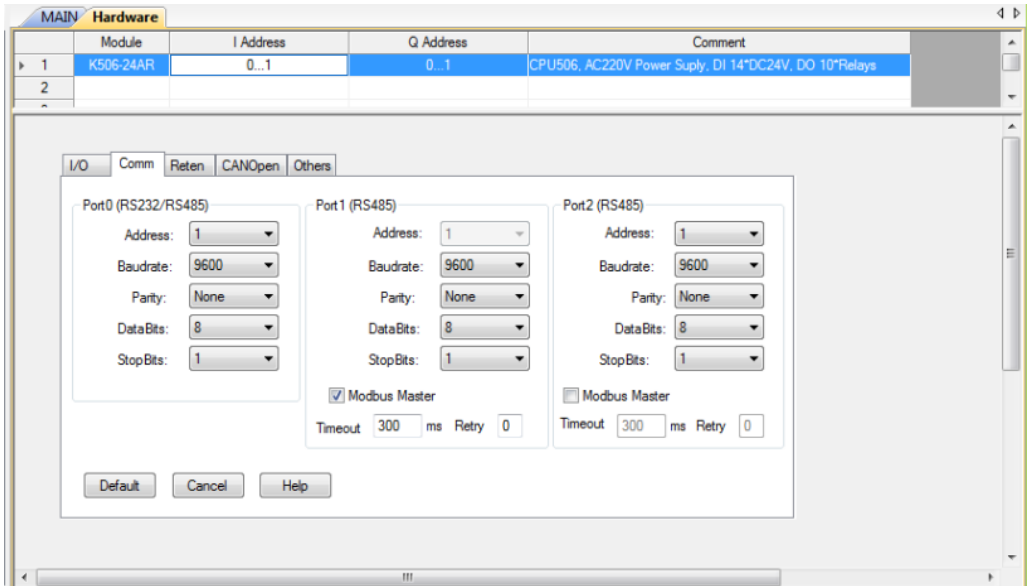

Figure 4-2 the Hardware Window

### **The Configuration Table**

The upper part of the hardware window shows a detailed list of the PLC modules in table form, and we call it Configuration Table. The Configuration Table represents the real configuration: you arrange your modules in the Configuration Table just as you do in a real control system.

### **The Parameters Window**

The lower part of the hardware window shows all the parameters of the selected module in the Configuration Table, and we call it Parameters Window.

#### **4.3.1 How to open the Hardware window**

You can open the "Hardware" window by using one of the following ways:

- Double-click the [**Hardware]** node in the **Manager** window.
- Right-click the [**Hardware**] node, and then select the [**Open**] command on the pop-up menu.

#### **4.3.2 Copy and paste the hardware configuration in different projects**

In Kincobuilder, users are allowed to copy and paste [Hardware Configuration] in different projects. The [Hardware Configuration] refers to configuration of of CANOpen, communication port, etc. and will not copy the information of CPU, which means it can be executeed between CPUs. All pending projects must be opened by KincoBuilder. You may use the copy and paste function the same time with that of LD or IL. This function will be helpful if you would like to transplant the configuration of CANOpen of old projects. You may use this function as follows:

- $\triangleright$  Click [Copy Hardware Configuration], [Paste Hardware Configuration] in the [Edit] menu;
- ▶ Right-click [PLC Hardware Configuration] in the [Project Manager] tree and execute [Copy Hardware Configuration] and [Paste Hardware Configuration]

### **4.3.3 Add/Remove Modules**

### **Add a module**

You can add a module using the following steps:

In the Configuration Table, click a row to place the focus on it. If there exists a module in this row, it must be removed before adding a new module.

 $\triangleright$  In the PLC Catalog Window, double-click a module to add it to the row with the current focus in the Configuration Table.

Row 1 can only be added into with a CPU module, and other rows can only be added into with the expansion modules. There shall not be any null rows between each two modules. If a null row exists, KincoBuilder will not allow continuing to add modules after it, and an error message-box will popup when saving or compiling the project.

#### **Remove a module**

You can remove a module by using the following ways:

- Click the module to be removed in the Configuration Table, then use **Del** key to remove it.
- Right-click the module to be removed, and then select the [**Remove**] command on the pop-up menu.

#### **4.3.4 Configuring Module Parameters**

Once you have arranged your modules in the Configuration Table, you can continue to assign their parameters. KincoBuilder allows you define all of the parameters of a module.

In the Configuration Table, click a PLC module to place the focus on it, and then the Parameters Window of this module shall appear below. You can assign a module"s parameters in its Parameters Window. Of course, you can use **Up** and **Down** arrow key to move the focus in the Configuration Table

On the right hand of the Parameters Window, there are two public buttons: [**Default**] and [**Cancel**].

- [**Default**]: If you click this button, KincoBuilder will assign default parameters for the current module.
- [**Cancel**]: If you click this button, the original configuration of the current module will be restored.

*Notice: The addresses of the modules in the same memory area (I, Q, AI or AQ) cannot overlap!*

### **4.3.4.1 Parameters of the CPU**

### ① [**I/O Configuration**] tab

Here you can assign the I/O parameters of the CPU module, as shown in the following figure.

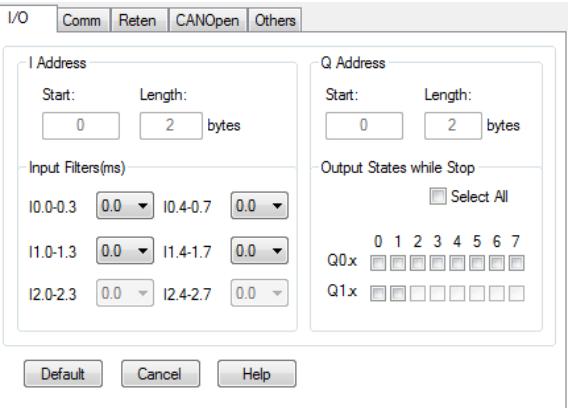

Figure 4-3 I/O Parameters of the CPU

**Input:** Here, you can configure the DI channels on the CPU body.

- **I Address:** the start byte address of the DI channels in I area. It is fixed to be 0.
- **Input Filters:** Select an input filter (ms) that defines a delay time for DI channels. This delay is helpful to filter the input noise and enhance the anti-interference capacity of the control system. When an input state changes, it won"t be accepted as valid unless it remains for the duration of the filter time.
	- **Output:** Here, you can configure the DO channels on the CPU body.
- **Q Address:** the start byte address of the DO channels in Q area. It is fixed to be 0.
- **Dutput States while STOP:** Set the digital outputs in a known state while the CPU stops. If the checkbox for an output is checked, the output shall be set to ON (1) while the CPU stops. The default state of a output while the CPU stops is OFF (0). This function is very significant for safety interlock requirements after a RUN-to-STOP transition.

#### ② [**Communication Ports**] tab

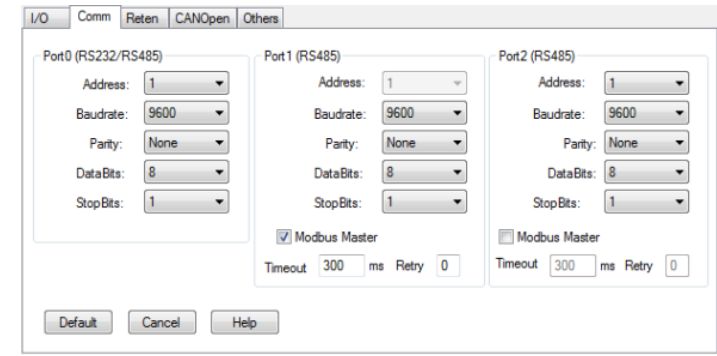

Here you can assign the serial communication parameters for Port0 and Port1 on the CPU module.

Figure 4-4 Serial Communication Parameters

### ■ Port0

- **Address:** Choose the desired station address of Port0. This address also acts as a Modbus RTU slave number, and it is must be exclusive in the network.
- **Baudrate:** Select the desired baud rate. (2400, 4800, 9600, 19200, 38400, 57600or115200bps)
- **Parity:** Select the desired parity scheme. (No parity, Odd, or Even)
- **DataBits:** Select the number of bits in the bytes transmitted and received. (8)
- StopBits: Select the number of stop bits. (1)

#### ■ Port1 and Port2

Port1 and Port2 are RS485 ports.

- **Modbus Master:** If the checkbox is checked, Port1 will work as a Modbus RTU master.
- **Timeout:** Enter a timeout value for this Modbus master.
- **Retry:** Enter the value of retry times. When the master receives a wrong frame from a slave, it will retry to communicate with the slave for "**Retry'** times.
- **Baudrate:** Select the desired baud rate. (2400, 4800, 9600, 19200or38400bps)
- **Parity:** Select the desired parity scheme. (No parity, Odd, or Even)
- **DataBits:** Select the number of bits in the bytes transmitted and received. (8)
- $\triangleright$  **StopBits:** Select the number of stop bits. (1)

### ③ [**Retentive Ranges**] tab

Here you can define four retentive ranges to select the ranges of the RAM you want to retain on power loss. If the CPU loses power, the instantaneous data in the RAM will be maintained by the super capacitor, and only the data in the retentive ranges will be left unchanged at next power on.

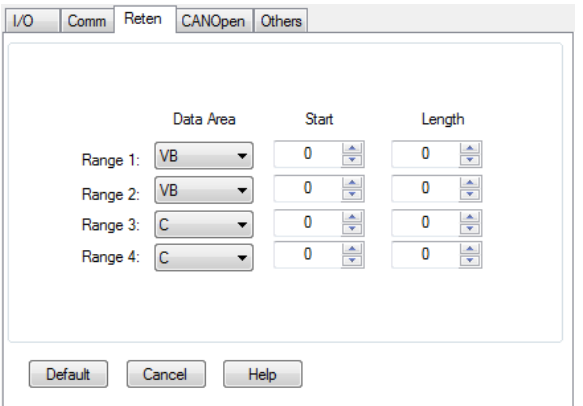

Figure 4-5 Retentive Ranges

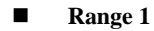

### • **Data area**

Select the memory area for retentive Range 1. (V area or Counter area)

For counters, only the current count values can be retentive.

### • **Start**

Assign the start byte address of Rang 1.

### • **Length**

Assign the length of Rang 1, unit: byte.

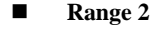

- Range 3
- **Range 4**

Please refer to the information described above.
As shown in Figure 4-5, the data stored in Range 1 (%VB0 to %VB9), Range 2 (%VB100 to %VB199), Range 3 (C0 to C9) and Range 4 (C20 to C49) will be retentive on power loss.

# **4.3.4.2 Parameters of the DI Module**

You can set the parameters of a DI module as follows:

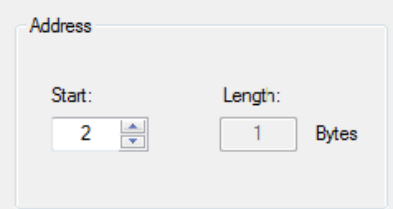

Figure 4-6 Parameters of the DI Module

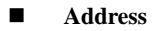

### • **Start**

Enter the start byte address of the address range of this module in I area. The addresses for this module"s channels are based on this start address.

### • **Length**

The length of this module"s address range. This value is fixed, and it depends on the number of this module"s DI channels.

As shown in Figure 4-6, the module has 8 DI channels, and its start address is %IB2, so the addresses of its channels are %I2.0 to %I2.7.

# **4.3.4.3 Parameters of the DO Module**

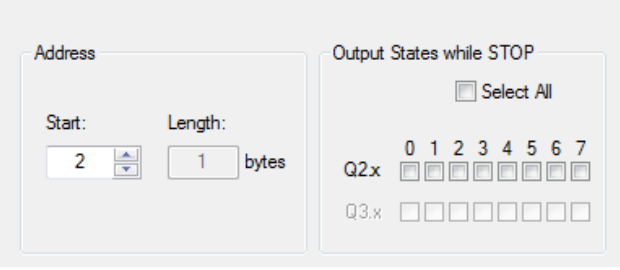

Figure 4-7 Parameters of the DO Module

# ■ **Address**

### • **Start**

Enter the start byte address of the address range of this module in Q area. The addresses for this module's channels are based on this start address.

### • **Length**

The length of this module's address range. This value is fixed, and it depends on the number of this module's DO channels.

As shown in Figure 4-7, the module has 16 DO channels, and its start address is %QB2, so the addresses of its channels are %Q2.0 to %Q3.7.

# ■ Output States while STOP

 $\triangleright$  Here you can set the digital outputs in a known state while the CPU stops. If the checkbox for an output is checked, the output shall be set to ON (1) while the CPU stops. The default state of a output while the CPU stops is OFF (0).

### **4.3.4.4 Parameters of the AI Module**

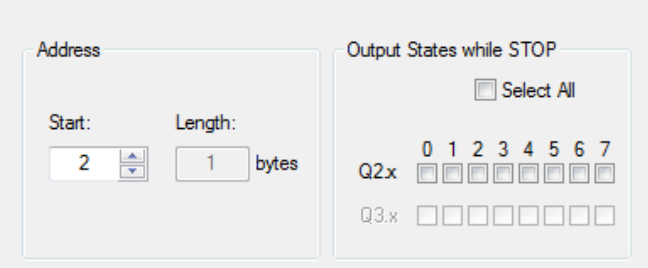

Figure 4-8 Parameters of the AI Module

### **Address**

### • **Address**

Enter the start byte address (address of the first channel) of this module in AI area; the addresses for the other channels are based on this start address, each addresses occupies two bytes. This numerical value must be even.

### • **Length**

The length of this module's address range. This value is fixed, and it depends on the number of this module's AI channels.

As shown in Figure 4-8, the module has 4 AI channels, and its start address is %AIW0, so the addresses of the other channels are %AIW2, %AIW4 and %AIW6.

**Inputs** 

### • **Function**

Select a measurement type for a channel, e.g. 4-20mA, 1-5V, etc.

Please refer to 6.1.4 Internal Presentation Format of the Measured Values of Signals in "Hardware Manual" for the representation of the measured value.

### **• Filter**

Select a software filter for a channel. As for the analogue signal with rapid changes, a filter can be helpful to stabilize the measured value. *Notice: If the control system requires responding to an AI signal quickly, the software filter of the corresponding channel should be disabled.*

You can assign one of the following filters for a channel:

**No** --- The software filter is disabled.

**Arithmetic Mean** --- The filtered value is the arithmetic mean value of a number of samples of the input.

**Sliding Mean** --- The filtered value is the sliding mean value of a number of samples of the input.

### **4.3.4.5 Parameters of the AO Module**

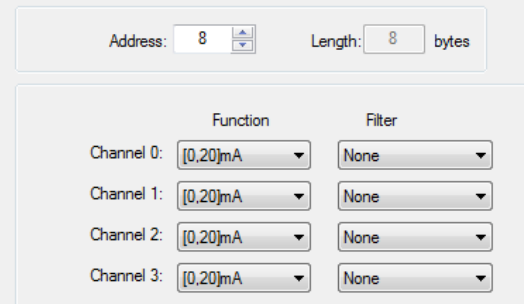

Figure 4-9 Parameters of the AO Module

# **Address**

### • **Address**

Enter the start address (address of the first channel) of this module in AQ area; the addresses for the other channels are based on this start address, each addresses occupies two bytes. This numerical value must be even.

# • **Length**

The length of this module's address range. This value is fixed, and it depends on the number of this module's AO channels.

As shown in Figure 4-9, the module has 2 AQ channels, and its start address is %AQW0, so the address of

another channel is %AQW2.

# ■ **Outputs**

### • **Function**

Select a type of output signal for a channel, e.g. 4-20mA, 1-5V, etc.

Please refer to 7.1.4 Internal Presentation Format of Signal Value in "Hardware Manual" for the representation of the output value.

### **• Freeze Output while STOP**

Select whether to set the analog output to a known value (**Freeze Value**) while the CPU stops. If the checkbox

for an output is checked, the output shall keep at the freeze value while the CPU stops.

# **• Freeze Value**

Here you can enter a value which the analog output shall keep at while the CPU stops.

# <span id="page-77-0"></span>**4.4 The Initial Data Table**

In the Initial Data Table, you can assign initial numerical values for BYTE, WORD, DWORD, INT, DINT and REAL variables in V area. The CPU module processes the Initial Data once at power on and then starts the scan cycle. The Initial Data Table is as Figure 4-10.

| <b>Initial Data</b> |                     |       |       | ∢          |       |
|---------------------|---------------------|-------|-------|------------|-------|
|                     | Address             | Value | Value | Value      | Value |
|                     | %VB0                | B#1   | B#11  | B#11       |       |
|                     | <b>XW12</b>         |       | 22    | 222        |       |
| o                   | $\frac{2}{2}$ VD122 | DI#3  | DI#33 | DI#3333333 |       |
| 4                   | <b>%VR322</b>       | 4.4   | 4.44  | 4.444      |       |

Figure 4-10 the Initial Data Table

NOTE: The memory area of "Initial Data", "Data Maintain" and "Data Backup" should be placed to avoid overlap. The data should be recovered after CPU powered on. The sequence is: recover the memory data defined in "Data Maintain", assign initial value to the memory are of "Initial Data" and recover the data permanently saved by commands.

### **4.4.1 Opening the Initial Data Table**

- Double-click the [**Initial Data**] node in the **Manager** window.
- Right-click the [**Initial Data**] node, and then select the [**Open**] command on the pop-up menu.

### **4.4.2 Editing a Cell**

Click on a cell to make it change to the editing mode, and now you can type the desired data. Besides, you can use the **UP**, **DOWN**, **LEFT** and **RIGHT** arrow keys to move the focus from one cell to another, and the cell that gets the focus shall change to the editing mode.

When a cell loses focus, its contents are confirmed. Besides, you can use the **ENTER** key to confirm your work and move the focus to the next cell.

The illegal data shall turn red.

### **4.4.3 Making Initial Data Assignments**

The table has 5 columns: an **Address** column and 4 **Value** columns.

- Enter a direct variable, i.e. a direct address in the **Address** column.
- Enter numerical values in the **Value** columns. You can enter one value or multiple values. If you enter multiple values, KincoBuilder shall make an implicit address assignment.

As shown in Figure 4-10, Row 1 indicates that B#1 is assigned to %VB0 and B#2 is assigned %VB1; Row 2 indicates that 2, 3 and 4 are assigned to %VW10, %VW12 and %VW14 respectively; Row 3 indicates that DI#100, DI#200, DI#2000 and DW#2456 are assigned to %VD100, %VD104, %VD108 and %VD112 respectively.

### **4.4.4 Editing the Initial Data Table**

 $\triangleright$  Sorting

Click the **Address** column header to sort the table.

 $\triangleright$  The Pop-up Menu

Right-click on any cell in the table, the following menu will popup:

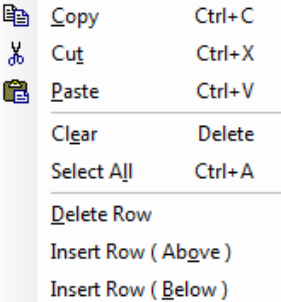

- **Delete Row**: Delete the row in which the focus is located.
- **Insert Row (Above)**: Insert a new blank row above the row in which the focus is located.
- **Insert Row (Below)**: Insert a new blank row below the row in which the focus is located.

Please pay attention when using the paste command: it will not work between different types of table" neither

between different rows.

# **4.5 The Global Variable Table**

The Global Variable Table is composed of two parts: the **Global Variable** tab and the **FB Instance** tab.

### The **Global Variable** tab

It can be used to define the Global Variable, which accesses PLC memory address.

The Global Variable in the programme can replace PLC memory address to ensure the readability of the programme. Each memory address can be assigned one symbolic variable name; similarly, one symbolic

variable name will have one corresponding memory address only.

Please refer to [3.3.1 How to define an identifier](#page-40-0) to see the defining rule;

Please refer to  $3.5$  Variables to see more information about the global variables.

You can declare global symbolic variables here, as shown in Figure 4-11.

In this manual, "the Global Variable Table" usually indicates this tab.

|    | Initial Data VAR_GLOBAL |               |                                     |             |               |
|----|-------------------------|---------------|-------------------------------------|-------------|---------------|
|    |                         | Symbol        | Address                             | Data Type   | Comment       |
|    | 1                       | bOpenDoor     | %V0.0                               | <b>BOOL</b> | Open the door |
|    | $\overline{2}$          | <b>FWenDu</b> | %VR44                               | <b>REAL</b> | Weather       |
|    | 3                       | iCrit         | %WW66                               | <b>INT</b>  | Step counter  |
|    | 4                       |               |                                     |             |               |
| Þ. | 5                       |               |                                     |             |               |
|    | 6                       |               |                                     |             |               |
|    |                         |               |                                     |             |               |
|    |                         |               |                                     |             |               |
|    |                         |               | I A Global Variable / FB Instance / |             |               |

Figure 4-11 the Global Variable tab

### The **FB Instance** tab

| Initial Data VAR_GLOBAL   MAIN *                                                                                                    |            |            |             |  |
|----------------------------------------------------------------------------------------------------|------------|------------|-------------|--|
|                                                                                                    | Instance   | <b>FB</b>  | Position    |  |
| 1                                                                                                    | C55        | CTU        | <b>MAIN</b> |  |
| $\overline{2}$                                                                                                    | C66        | <b>CTU</b> | <b>MAIN</b> |  |
| 3                                                                                                    | C255       | <b>CTU</b> | <b>MAIN</b> |  |
| 4                                                                                                    | <b>T11</b> | <b>TON</b> | <b>MAIN</b> |  |
| 5                                                                                                    | <b>T55</b> | <b>TON</b> | <b>MAIN</b> |  |
| $+ 6$                                                                                                    | T254       | <b>TON</b> | <b>MAIN</b> |  |
|                                                                                                    |            |            |             |  |
| $\overline{\left\langle \cdot\right\vert }$ $\wedge$ Global Variable $\overline{\left\langle \right\rangle }$ <b>FB Instance</b> $\sqrt{ }$ |            |            |             |  |

Figure 4-12 the FB Instance tab

As mentioned in 3.6.6 Using of FB Instances, the FB instances are declared by KincoBuilder automatically to facilitate the users. So all the information here is only for reference and you cannot modify them.

### **4.5.1 Opening the Global Variable Table**

There are three ways to open the Global Variable Table:

- Double-click the [**Global Variable**] node in the **Manager** window.
- Right-click the [**Global Variable**] node, and then select the [**Open**] command on the pop-up menu.
- Select the [**Project**]>[**Global Variable**] menu command.

### **4.5.2 Declaring the Global Variables**

The table has 4 columns: **Symbol**, **Address**, **Data Type** and **Comment**.

Open the Global Variable Table window and select the **Global Variable** tab.

- Enter the symbol name in the **Symbol** column and confirm it.
- Enter the direct address in the **Address** column and confirm it.
- Choose a data type from the drop list in the **Data Type** column.
- (Optional) Enter a **Comment**.

If you declare a global variable in the Global Variable Table, you can use it in any POU, and a direct address is equivalent to its symbolic name in the user program.

Please refer to  $3.5$  Variables for more information about the global variable.

You can operate the Global Variable Table just as the Initial Data Table. Please refer to 4.4 The Initial Data [Table](#page-77-0) for more information.

# **4.6 The Cross Reference Table**

The Cross Reference Table shows all the variables used in the project, and identifies the POU, network or line location, and how to access the operands (read or write to). The Cross Reference Table is helpful when you want to know if a symbolic name or an address is already in use, and where it is used.

Information in the Cross Reference Table only be generated after the first compilation, and will refresh automatically after each compilation.

The Cross Reference Table is as the following figure:

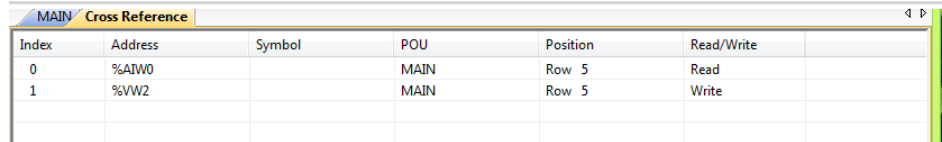

Figure 4-13 the Cross Reference Table

- **Address** Display all the memory addresses used in the project.
- **Symbol** Display the global symbolic name of the **Address**.
- **POU** Indicate the POU where the **Address** is used.
- **Position** Indicate the line or network where the **Address** is used.
- **Read/Write** Indicate whether the **Address** is read or written to here.

As shown in Figure 4-13, the first row in the table indicates that **%M1.3** is used once in **Network 0** of the **Main** program, and it is read this time.

Double-click on a row in the Cross Reference Table, and you shall go to the corresponding part of your program.

### **4.6.1 Opening the Cross Reference Table**

- Select the [**Project**]>[**Cross Reference**] menu command.
- $\triangleright$  Click the icon  $\bigoplus$  in the toolbar.
- Use the **Alt+C** shortcut key.

# **4.6.2 The Pop-up Menu**

Right-click on any row in the table, the following menu shall popup.

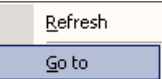

• **Refresh**: Refresh the table and display the latest cross-reference information.

• **Go to**: Go to the corresponding part of your program.

# **4.7 The Status Chart**

You can use the Status Chart to monitor and force any direct variable used in the project after you have downloaded the project to the PLC. The Status Chart is shown as Figure 4-14.

> Memory Monitor Chart

Can be used to detect any memory address of PLC;

This function is available on K3 and K5 PLC; on K5 all memories are available while on K3 only I, Q, AI, AQ,

M, V areas.

The Monitor Chart is shown as follows:

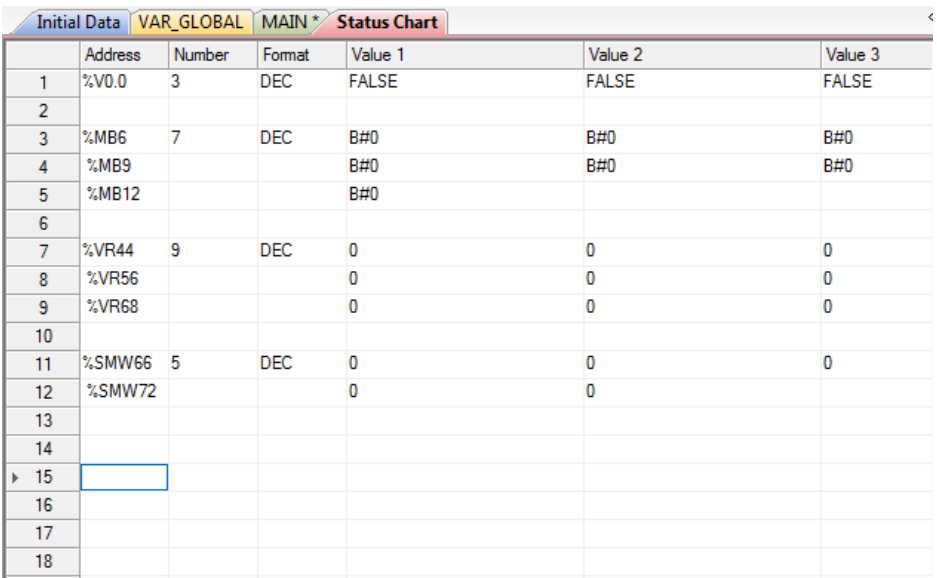

You may find in the chart:

[Memory Address]: Input the initial address of the memory area to be detected;

[Monitor Length]: Input the total number of data to be detected from the memory addresses. Maximum number

is 150.

For each row maximum number of data shown is 3. If more than 3, data will be separate into different rows.

[Display Format]: Select the display format, including decimal and hexadecimal system.

[Memory Value]: Show the memory detected. If bit memory is detected, only TRUE or FALSE will be shown.

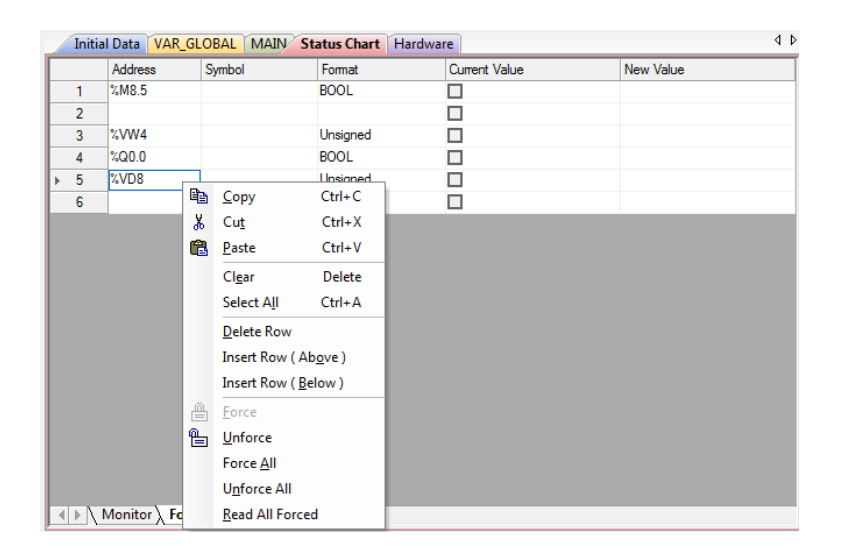

Figure 4-14 the Status Chart

- **Address** Enter the initial address to be monitored and forced.
- **Symbol** Display the global symbolic name of the **Address**.
- **Format** Choose a display format for the current value and new value.

(BOOL; REAL; Signed, Unsigned, Hexadecimal or Binary)

- **Current value** Display current values of the **Address** from the PLC.
- **New Value** Enter the value to be forced for the **Address** when monitoring

You can open a Status Chart to edit it, but no status information is displayed in the **Current Value** column unless you select the [**Monitor**] command from the [**Debug**] menu or toolbar.

In order to be efficient, KincoBuilder only allows monitoring and forcing the variables used in the project. If you enter the variables that are not used, the **Current Value** and **New Value** won"t take effect.

### **4.7.1 Opening the Status Chart**

- Double-click the [**Status Chart**] node in the **Manager** window.
- Right-click the [**Status Chart**] node, and then select the [**Open**] on the pop-up menu.
- Select the [**Debug**]>[**Status Chart**] menu command.

### **4.7.2 Monitoring the Variable Value**

You may monitor the variable value by Status Chart as follows:

- $\triangleright$  Input the memory address to be monitored in [Address]
- $\triangleright$  Enter into online monitoring status via following means:

Execute **[Debug]**→**[Online Monitor]** command;

Click the icon  $\left| \widehat{\mathbf{G}} \right|$  on the toolbar:

Use shortkey **F6**

<span id="page-86-0"></span>[**Display Format**] of the monitor value can be changed at any time.

### **4.7.3 The Force Function**

You can use the Force Function to edit the variable value in I area, Q area, M area, V area, AI are, AQ area, among which variables in I area, Q area, M area and V area can be forced by bit, byte, word or double byte; variables in AI area and AQ area can be forced by word. When CPU is rebooted, all force status will be canceled.

K5 allows maximum 32 variables. Immediate commands cannot be forced.

In at certain time of the scanning period, one variable may have following possibilities: exterior input signal (I,

AI) or user program result (Q, AQ, M, V). Variable valuing principles are as follows:

- $\triangleright$  Variables in M area and V area, force value has the same priority of the program execution result.
- $\triangleright$  Variables in I and AI area, force value is prior to exterior signal input value.
- Variables in Q and AQ area, program execution result will overwhelm.

# **4.7.4 Right-click Menu**

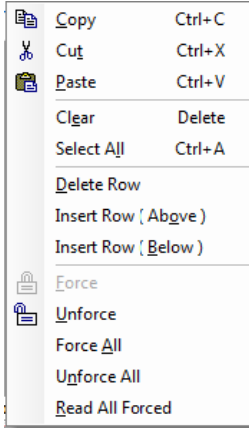

- $\triangleright$  Force: Input [Force Value] the direct memory (address) of PLC.
- $\triangleright$  Cancel Force: Cancel the Force status of single being clicked.
- $\triangleright$  Force All: Input all forced value of [Force Values] to the corresponding direct memories (address) of PLC.
- > All Cancel Force: Cancel all the Force status.
- $\triangleright$  Read All Forced: Read all forced variables and show them in the Variable Status Table.

### **4.7.5 Force and Cancel Force**

You may force or cancel force a variable in the Variable Status Table as follows:

- $\triangleright$  Input the direct memory address to be forced in [Address];
- $\triangleright$  Select the [Display Format] of the value and you may verify it at any time (optional);
- $\triangleright$  Input the force value. You may input a round number in decimal and Kincobuilder will adjust it accordingly;
- $\triangleright$  You may force a variable as follows:
- $\triangleright$  Right-click the row and execute [Force] command;
- $\triangleright$  Click the row and click icon  $\triangleq$  in the tool bar;
- $\triangleright$  Click the row and execute [Debug]  $\rightarrow$  [Force] command;
- You may cancel forcing a direct [Address] in a row as follows:
- $\triangleright$  Right-click the row and execute [Cancel Force] command;
- $\triangleright$  Click the row and click the icon  $\triangleright$  in the toolbar
- $\triangleright$  Click the row and execute [Debug]  $\rightarrow$  [Cancel Force]

The edition of Variable Status Table is the same as Initial Data, please refer to that part.

# **4.8 Password Protection**

The Kinco-K5 provides password protection for you to encrypt the CPU for restricting access to specific functions. If a CPU is encrypted, the password will be required to enter when you try to access the restricted functions. Here, if a correct password is entered, the CPU will permit the corresponding operation; if a wrong password is entered, the CPU will refuse the corresponding operation. The password is only valid for current operation. If you try to access the restricted functions again, then you have to enter the password again.

A password is a string of letters, digits, and underline characters, and it is case-sensitive. The maximum length of a password is 8 bits.

If you upgrade the PLC protect level to "Grade 3: Highest Protection" and set password or enable "Forbid Upload", the user programme in PLC will be encrypt

### **4.8.1 Protection Privileges**

The Kinco-K5 provides the following 3 protection privileges:

- **Level 1:** Full access. No restriction to access all the functions. This is the default level.
- **Level 2**: Partial access. Password is required while downloading.
- **Level 3:** Minimum access. Password is required while downloading and uploading.

### **4.8.2 How to change the password and the protection level**

Select [**PLC**]>[**Password**…] menu command to open the 'Password' window. See the following figure:

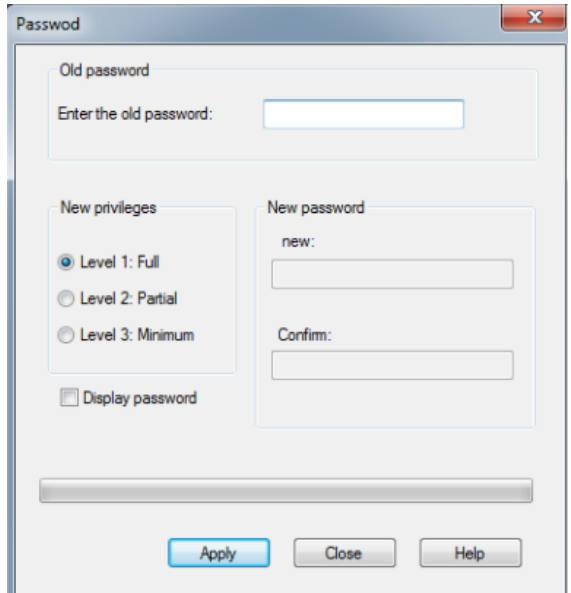

Fig. 4-15 the 'Password' Window

# **Old password**

If the connected CPU has been set with password protection, then the original old passwords has to be entered here for verification. If no password protection has ever been set, then just leave the edit box empty.

### **New Privileges**

Here, you can set the new protection levels and passwords for the connected CPU.

- **New Privileges**: You can choose any one from level 1, level 2, and level 3.
- **New password:** You can enter a new password here.
- **Confirm:** You need to enter the new password again here.

After finishing the settings above, you can click on the [**Apply**] button to write the new settings into the connected CPU, and then the new settings will be efficient.

### **4.8.3 How to recover from a lost password**

If you forget the password, you have to clear the memory of the CPU for continuing to use it. Select [**PLC**]>[**Clear**…] menu command to clear the memory of the CPU.

After clearing, all the data in the CPU, including the user program, the configuration data, and the password, will be lost, and the CPU is restored to the factory-set defaults, except for the RTC. Here, the communication parameters are the folloing: the station number 1, the baudrate is 9600, no parity, 8 data bits, 1 stop bit.

# **Chapter V How to Use KincoBuilder … Programming**

KincoBuilder presently supports IL and LD programming languages, and so two editors are provided for programming: the IL editor and the LD editor. This chapter will detailedly describes the two editors and meanwhile represents the relevant syntaxes and rules of IL and LD languages.

IEC61131-3 defines three textual languages and three graphical languages. The textual languages include: Instruction List (IL), Structured Text (ST) and Sequential Function Chart (SFC, textual version); and the graphical languages include: Ladder Diagram (LD), Function Block Diagram (FBD) and Sequential Function Chart (SFC, graphical version).

KincoBuilder presently provides two editors for programming: the IL editor and the LD editor. You can write a POU in IL or LD language, i.e. you can write a POU with the IL or LD editor. With some restrictions, a POU written in a program editor can be viewed and modified in another program editor. You just select the [**Project**]>[**IL**] or [**Project**]>[**LD**] menu command to switch the editor for the current POU.

# **5.1 Programming in IL**

### **5.1.1 Overview**

IL is a low level language that is very similar with the assembly language, and it is based on similar instruction list languages from well-known PLC manufacturers around the world.

IL is close to a machine code, and so it is an efficient language. IL is very appropriate for experienced programmers. Sometimes you can use IL to solve the problems that you cannot solve easily using LD.

# **5.1.2 Rules**

# **5.1.2.1 Instructions**

IL is a line-oriented language. An IL program consists of a sequence of instructions. Each instruction shall begin on a new line and contains an operator. Operands are optional, and they are separated by commas or spaces. A comment can be entered at the end of the line using parentheses and asterisks. Blank lines are allowable in an instruction list.

The following figure shows the typical format of an IL statement:

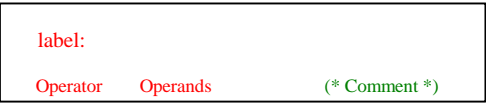

Figure 5-1 The Typical Format of an IL Statement

### **label**

Optional. Jump is used to jump to a line of the IL program. In this case, a label in front of the destination line is used. The name format of a label is identical with that of an identifier.

### **Operator**

### **Operands**

Please refer to instructions set for the detailed descriptions.

### **Comment**

Optional. Only one comment is allowable in a line; nesting is not permitted.

The following is an example:

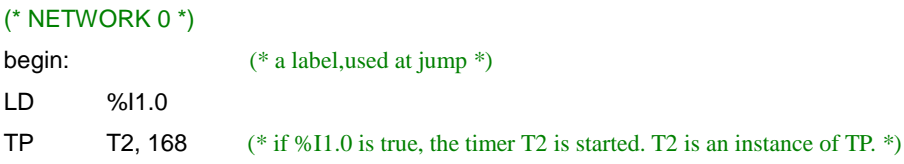

# **5.1.2.2 Current Result**

IL provides a universal accumulator called the "Current Result (CR)", and the current result of logical operation is stored in the CR. The CR will be refreshed after the execution of each statement, and it may act as the execution condition or one of the operands for the next statement.

All the operators in KincoBuilder can be grouped according to their influence on the CR as shown in the following table. Please refer to the instruction set for further details.

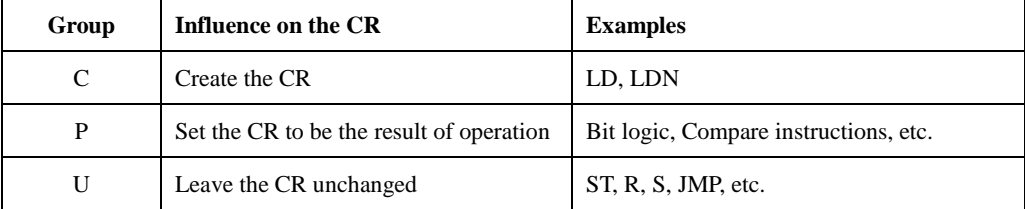

Table 5-1 The Operator Groups

*IEC61131-3 does not define the above groups. As a result, these groups in different programming systems may be different.*

# **5.1.2.3 Network**

In KincoBuilder, a POU is composed of the following parts:

- POU type and POU name
- Variable declaration part
- $\triangleright$  Code part containing the instructions

Network can be taken as the basic code segment; the code part of the POU is composed of several networks.

Networks make it easier to view an IL program. A typical network includes:

- $\triangleright$  Network label
- Network comment.
- Instructions

# **5.1.3 The IL Editor in KincoBuilder**

When a new program in IL language is being established, the IL editor will be ready for programming; if an IL program is opening, the IL editor will also be ready. The IL editor is shown as follows.

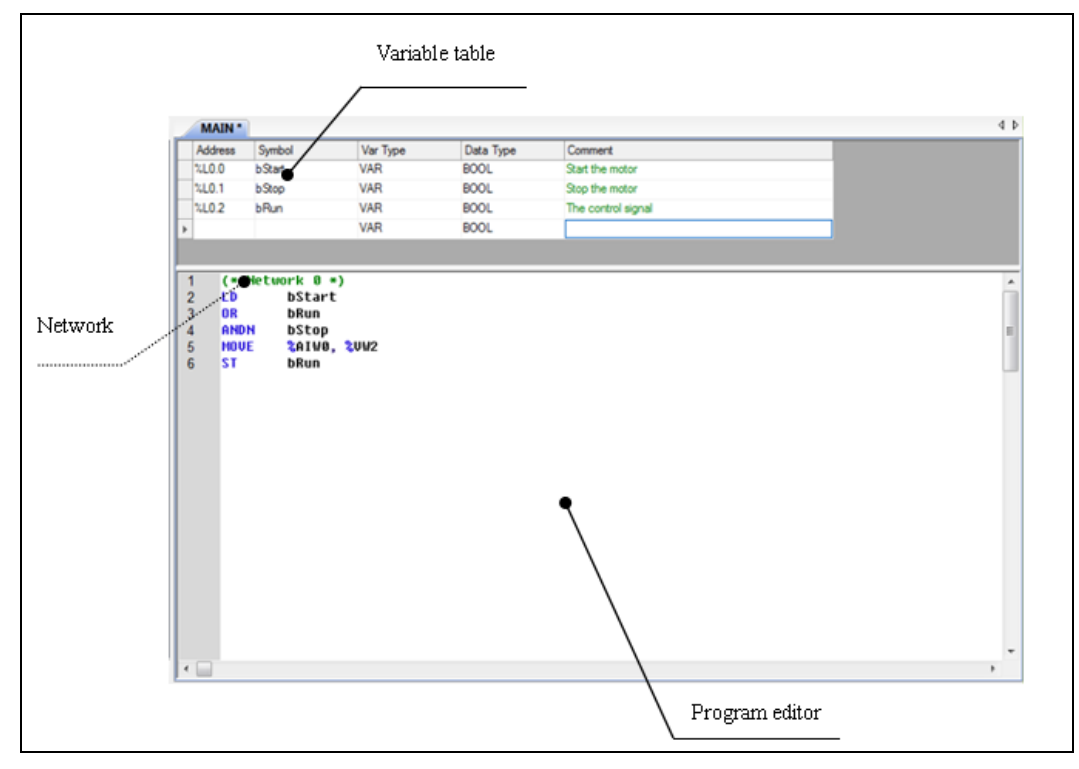

Figure 5-2 the IL Editor

The IL editor is composed of two parts:

- The Variable Table: you can declare the local variables and input/output parameters of the POU here.
- The Program Editor: you can edit your control program here.

### **5.1.3.1 Adding a Network**

Use one of the following ways to add a network:

Use **Ctrl+Q** shortcut key

Right-click the Program Editor and select the [**Insert Network**] on the pop-up menu.

### **5.1.3.2 Allowable Instructions Format in a Network**

 $\triangleright$  There can be only one statement label in a network. For example:

# $(*$  NETWORK  $0^*$ )

MRun: (\* There can be only one statement label \*)

A network can contain some statements.

In 5.2.2.2 Current Result, we divide all the instructions three groups ("C", "P" and "U").

The network must begin with one of the instructions in group "C", and end with one of the instructions in group

"P" or "U". For example:

### $(*$  NETWORK  $0^*$ )

LD %M3.5 (\*Begin with LD instruction \*)

… … (\*you can enter other instructions \*)

ST  $% 02.3$  (\*End with the allowable instruction \*)

 $\triangleright$  A network can contain some statement labels and some statements.

The network must begin with a label or one of the instructions in group "C", and end with one of the instructions in group "P" or "U". For example:

# (\* NETWORK 0 \*)

MRun:

LD %M3.5 (\*Begin with LD instruction \*)

… … (\*You can enter other instructions\*)

 $ST \quad \%$ Q2.3 (\*End with the allowable instruction \*)

### **5.1.3.3 Other Operations**

The IL editor can automatically format the statements. It can also check the statements automatically, and a red question mark (?) before a line indicates that there is something wrong with this line.

The IL editor is similar with a text editor and supports common keyboard operations.

All commands in the [**Edit**] menu are applicable in the IL editor.

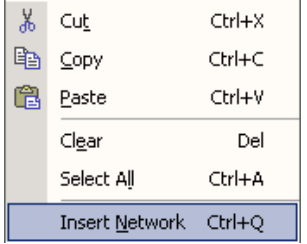

Right-click on the Program Editor, the following menu will popup:

# **5.1.3.4 Online Monitoring**

After the [**Debug**]>[**Monitor**] menu command is selected, the IL editor will change to the online monitoring mode. In this mode, you are not allowed to edit the program.

In the online monitoring mode, the original Program Editor area is divided into two columns by a vertical line in the middle, with the right column displaying the program and left column displaying the corresponding variables. When moving the cursor onto the vertical line, it will turn into  $\overrightarrow{A}$ . Then drag the line to the left or right to change the sizes of the columns.

# **5.1.3.5 Example**

# (\* NETWORK 0 \*)

LDN %M0.0

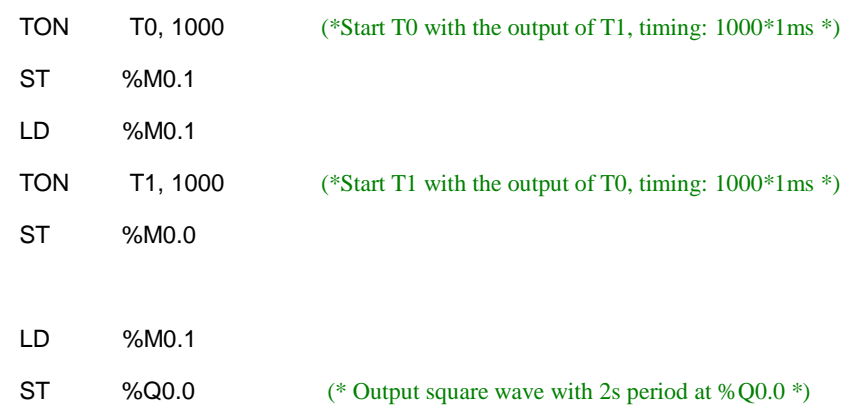

### **5.1.4 Converting IL Program to LD Program**

You can select the [Project]>[LD] menu command to change the editor to the LD editor; at the same time, the current IL program shall be converted to LD format.

Not all IL programs can be converted to LD format; the successful conversion must satisfy the following conditions:

- $\triangleright$  There is no error in the source IL program.
- $\triangleright$  The source IL program must be strictly in line with the following rules:
- Each network must begin with one of the instructions in group " $C$ "; or there must be only one statement label in a network.
- $\triangleright$  The instruction which the network begins with must be used only once in the network.
- $\triangleright$  Each network must end with one of the instructions in group "P" or "U".

### **5.1.5 Debug and Monitor the Program**

### **5.1.5.1 Online Monitor IL**

You may enter Online Monitor Status with the IL editor by any means below:

- Execute [Debug]  $\rightarrow$  [Online Monitor] commands;
- $\triangleright$  Click icon  $\frac{d\mathbf{r}}{dt}$  in the tool bar;
- $\triangleright$  Shortcut key F6.

In the Online Monitor Status, the edition area will be divided into two columns; the right column is the program and left is corresponding variables. The columns are separated by a line, which can be dragged to change the space of each column.

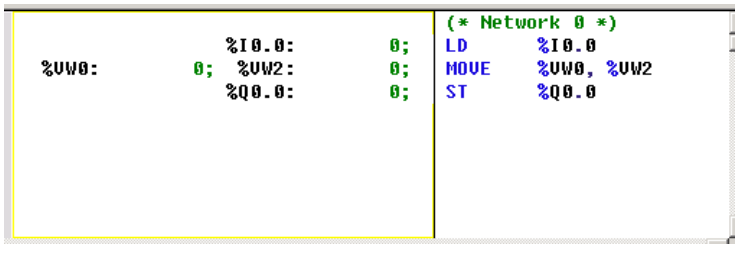

NOTE: The program cannot be edited when in the Online Monitor Status.

### **5.1.5.2 Force Specific Variables**

You may find detailed description in [4.7. 3 The Force Function.](#page-86-0)

When online monitoring IL, you may execute force or cancel force to specific variables in IL editor; right-click any variable and the menu will pop out (if a Non On/Off Variable is right-clicked, commands [**Force to be TRUE**] and [**Force to be FALSE**] will be invalid):

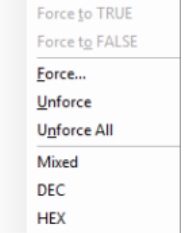

- Force to be TRUE: Force the value of the variable (On/Off Variable) to be 1 (TRUE)
- Force to be FALSE: Force the value of the variable (On/Off Variable) to be 0 (FALSE)

 $\triangleright$  Force to be ...: If you select this command, a dialogue will pop out

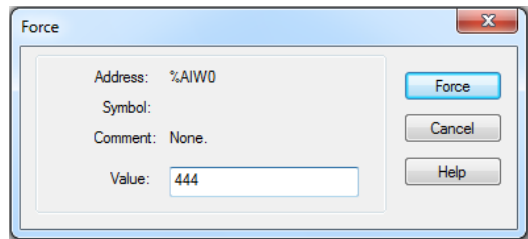

You can input the value into the [**Force Value**] box and click [**Force**]. You may refer to 3.5 Variable.

# **5.2 Programming in LD**

Some definitions are from IEC 61131-3 standard.

### **5.2.1 Overview**

LD (Ladder Diagram) is one of the most frequently used graphical languages in PLC programming. LD language is based on the traditional relay ladder logic. In addition, the IEC LD language allows the use of user defined function blocks and functions and so can be used in a hierarchical design. LD allows you to program by means of standardized graphic symbols, so it is easy to learn and use. LD shows great advantages in handling Boolean logic. The following is a simple program segment in LD.

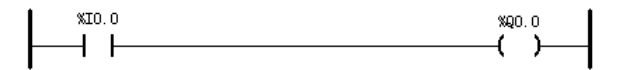

Figure 5-3 A Sample in LD

### **5.2.2 Network**

When you write a program in LD, you can use standardized graphic symbols and arrange them to construct a network of logic. LD network shall be delimited 错误**!**未找到引用源。 on the left by a vertical line known as the *left power rail*, and on the right by a vertical line known as the *right power rail*. The state of the left rail 错 误**!**未找到引用源。 shall be considered ON all along. No state is defined for the right rail.

### **5.2.3 Standardized graphic symbols**

### $\triangleright$  Link

Horizontal link and vertical link are used in LD, corresponding to serial connection and parallel connection respectively. The link state may be ON or OFF, corresponding to the Boolean values 错误**!**未找到引用源。1 or 0 respectively. The term *link state* shall be synonymous with the term *power flow* 错误**!**未找到引用源。.

| Symbol | <b>Name</b>                                          | <b>Description</b>                                                                                                    |
|--------|------------------------------------------------------|----------------------------------------------------------------------------------------------------|
|        | Horizontal link                                      | A horizontal link element shall be indicated by a horizontal line. It<br>transmits the state of the element on its immediate left to the element<br>on its immediate right.                              |
|        |                                                      | The vertical link element shall consist of a vertical line intersecting<br>with one or more horizontal link elements on each side.<br>The vertical link state shall represent the inclusive OR of the ON |
|        | Vertical link<br>(With attached<br>horizontal links) | states of the horizontal links on its left side, that is, the vertical link<br>state shall be:<br>- OFF if the states of all the attached horizontal links to its left are<br>OFF:                       |
|        |                                                      | - ON if the state of one or more of the attached horizontal links to its<br>left is ON.<br>The state of the vertical link shall be copied to all of the attached<br>horizontal links on its right.       |

Table 5-2 Link elements

# $\triangleright$  Contact

A *contact* is an element which imparts a state to the horizontal link on its right side which is equal to the Boolean AND 错误**!**未找到引用源。 of the state of the horizontal link at its left side with an appropriate function of an associated Boolean 错误**!**未找到引用源。错误**!**未找到引用源。 variable 错误**!**未找到引用源。. A contact does not modify the value of the associated Boolean variable.

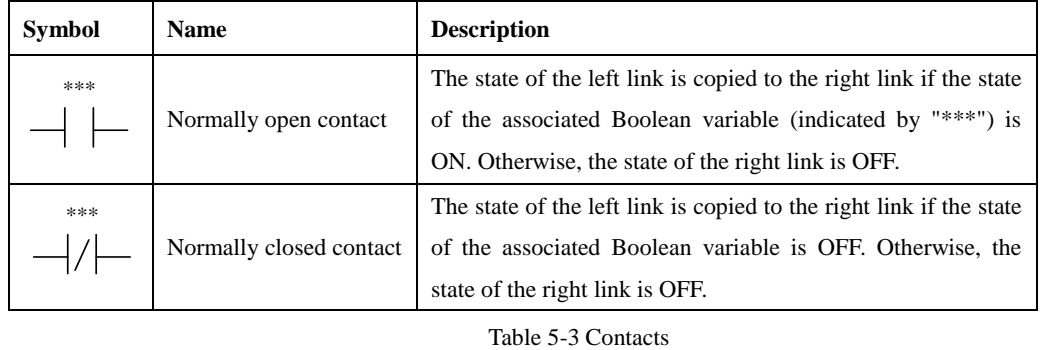

# $\triangleright$  Coil

A *coil* writes the state of the left link into the associated Boolean variable.

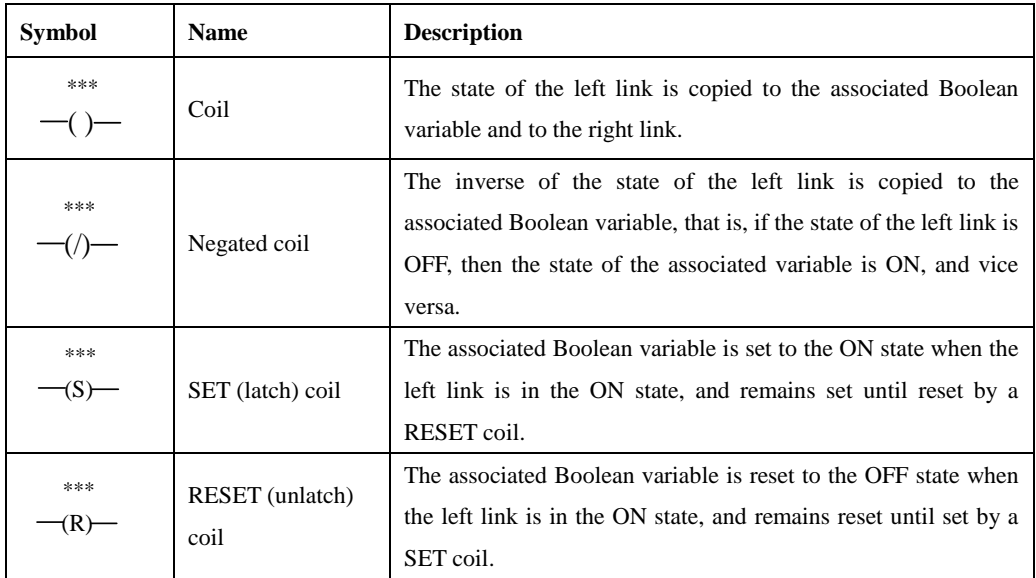

Table 5-4 Coils

# $\triangleright$  Execution control elements

Transfer of program control in the LD language shall be represented by the graphical elements shown in the following table.

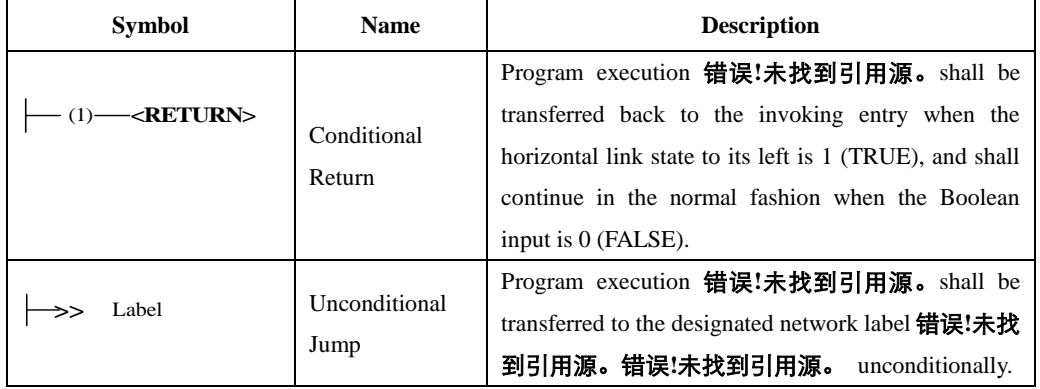

|                             |             | Program execution 错误!未找到引用源。shall be                     |  |
|-----------------------------|-------------|----------------------------------------------------------|--|
| $(1) \longrightarrow Label$ |             | transferred to the designated network label 错误!未找        |  |
|                             | Conditional | 到引用源。错误!未找到引用源。<br>when the                              |  |
|                             | Jump        | horizontal link state to its left is 1 (TRUE), and shall |  |
|                             |             | continue in the normal fashion when the Boolean          |  |
|                             |             | input is 0 (FALSE).                                      |  |

Table 5-5 Execution control elements

*Notice: (1) indicates that here is the graphical code whose result is Boolean.*

### $\triangleright$  Functions and function blocks

A function or a function block shall be represented with a rectangular block, and its actual variable connections can be shown by writing the appropriate variable outside the block adjacent to the formal variable name on the inside. At least one Boolean input and one Boolean output shall be shown on each block to allow for power flow 错误**!**未找到引用源。 through the block.

The function shall have a Boolean input named *EN* and a Boolean output named *ENO*. *EN* is used to control the execution of this function. If *EN* is true, the function will be executed and *ENO* will be set as true. If *EN* is false, the function will not be executed and *ENO* is to be set as false.

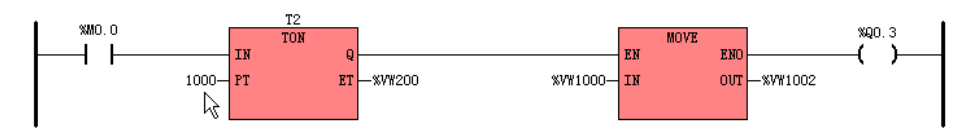

Figure 5-4 Functions and Function Blocks

# **5.2.4 The LD Editor in KincoBuilder**

When a new program in LD language is being established, the LD editor will be ready for programming; if an LD program is opening, the LD editor will also be ready. The LD editor is shown as follows.

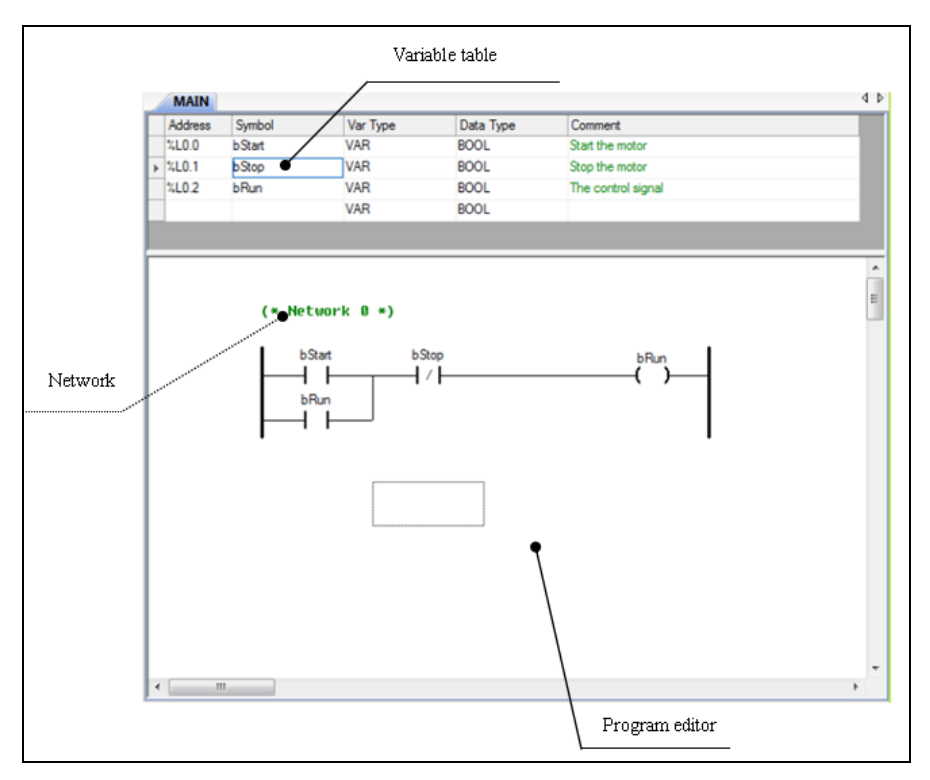

Figure 5-5 the LD Editor

### **5.2.4.1 LD Program Limits**

Max. 200 networks are allowed in a LD program.

You can regard the Program Editor window as a canvas divided into cells. Inside that canvas, a network can extend max. 32 cells horizontally an max. 16 cells vertically. So the maximum number of the elements horizontally in a network are as follows: if there are only coils and contacts, up to 31 contacts and 1 coil; if only with functions/function blocks, up to 12 blocks, 1 coil and 1 contact. In addition, in a network, the branches shall not exceed 16 in a parallel connection.

Parallel connection of two or more independent functions/function blocks is forbidden.

### **5.2.4.2 Common Operations**

The LD editor supports common mouse operations:

- $\triangleright$  Click an element, then it shall be selected and the focus moves on it (a rectangular frame appears on the element);
- $\triangleright$  Double-lick an element, then its property dialog box shall pop up, and there you can modify the element's properties;
- $\triangleright$  Right-click an element, then the context menu shall pop up, and you can select the menu command to execute the corresponding function.

In addition, the LD editor supports keyboard operations:

- Use **UP**, **DOWN**, **LEFT** and **RIGHT** arrow keys to move the focus.
- Press **ENTER** key to select the element"s parameter area for entering.
- Press **Del** key to delete the element on which the focus is located.
- $\triangleright$  There is a shortcut key corresponding to each menu command.

# **5.2.4.3 LD Programming Steps**

The following description will focus on mouse operations.

- $\triangleright$  Use one of the following ways to add a network:
- Select the [**LD**]>[**Network**] menu command
- $\triangleright$  Click the icon  $\frac{H \cdot \bowtie}{\bowtie}$  on the toolbar
- Use the shortcut key **Ctrl+W**
- Right-click any element, and select the [**Network**] command on the pop-up menu

The network just added is as follows.

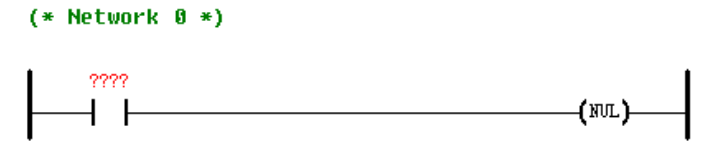

Figure 5-6 A New Network

Double-click the network label to open the comment dialog box, and you can enter some comments here to give a description for this network.

 $\triangleright$  When you add an instruction, its variables are initially denoted by red question marks (????). These question marks indicate that the variable is undefined, and you must define it before compiling the program. When you click a variable, a box appears to indicate the variable area, and you can enter the desired variable or constant in this box. You can also press **ENTER** key to select the variable area for the element on which the focus is located. The LD Editor shall automatically format the direct address after you enter it, so you need not enter the percent mark if you enter a direct address.

In addition, you can double-click a contact or coil element to open its property dialog box to modify its type and parameters. The following figure shows a contact property dialog box.

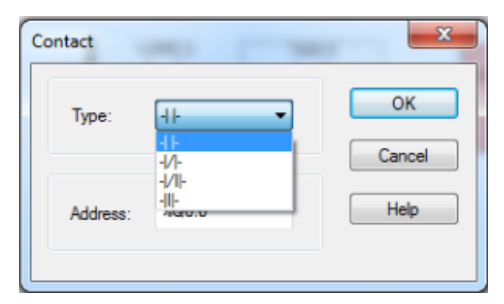

Figure 5-7 A Contact Property Dialog Box

 $\triangleright$  Click an element and select it as the reference, then continue to add other elements using one of the following ways:

Use the [**LD**] menu commands or shortcut keys:
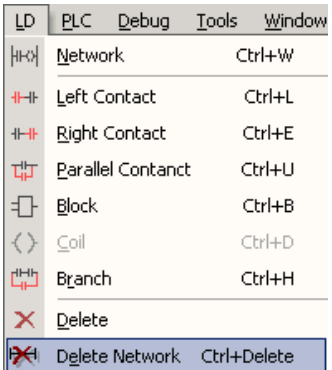

**Left Contact**: Add a contact on the left of the reference element.

**Right Contact**: Add a contact on the right of the reference element.

**Parallel Contact**: Add a contact parallel to the reference contact.

**Block**: Add a serial block (Function/FB/Subroutine).

**Coil**: Add a coil parallel with the reference coil.

**Branch**: Draw a branch parallel to other elements.

**Delete**: Delete the selected element.

**Delete Network**: Delete the network where the selected element is located.

 $\triangleright$  Use the context menu commands:

Right-click an element, then the following context menu pops up. Please refer to the above descriptions.

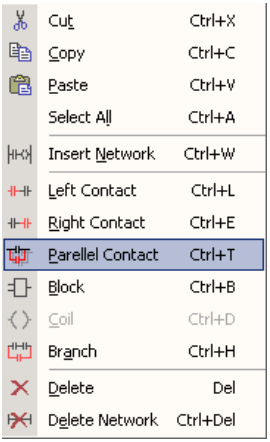

 $\triangleright$  Use the toolbar buttons:

Hist #Hill #Hill #Hill #Hill #Hill #Hill #Hill #Hill #Hill #Hill #Hill #Hill #Hi

Click the appropriate toolbar button to add a corresponding element.

Double-click from the LD Instructions tree:

In the LD Instructions tree, expand the tree, find the desired instruction, and double-click on it, then the instruction shall appear in the LD Editor.

Assume that a "MOVE" block is added. Then the network is as follows:

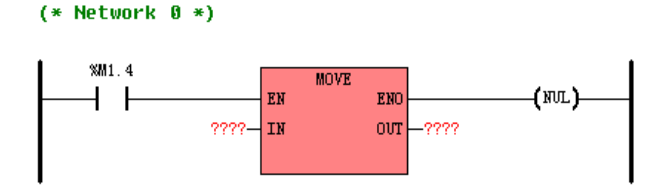

Figure 5-8 Adding other Elements

 Continue to use the mouse or the **ENTER** key to select the variable area to modify the variables of the new elements. In addition, you can double-click on the block elements in the program to open the parameters dialog box to modify the block"s properties.

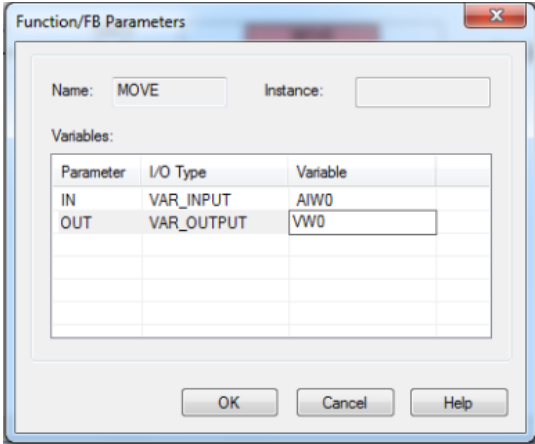

Figure 5-9 The Block Parameters Dialog Box

You can double-click any variable in the [**Variable**] list to modify it, and then press **Enter** key to confirm the typing. In addition, you can also use **Up** or **Down** arrow keys to select a variable, and press **Enter** key to begin editing, then press **ENTER** key to confirm the typing.

KincoBuilder will strictly check the syntax of your typing, wrong variable shall be denied.

The modified network is shown as follows:

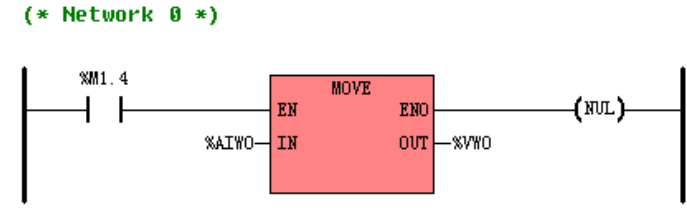

Figure 5-10 The Modified Network

 $\triangleright$  After this network is complete, continue to add and modify new networks until this POU is finished. When adding a new network, if the current network label is selected as the reference, then the new network shall be added above the current network; otherwise, the new network shall be added below the current network. Here the current network means the network where the selected element is located.

## **5.2.4.4 Online Monitoring**

After the [**Debug**]>[**Monitor**] menu command is selected, the LD editor will change to the online monitoring mode.

In this mode, all the PLC data status is displayed in the LD Editor window, and you are not allowed to edit the program.

## **5.2.4.5 Example**

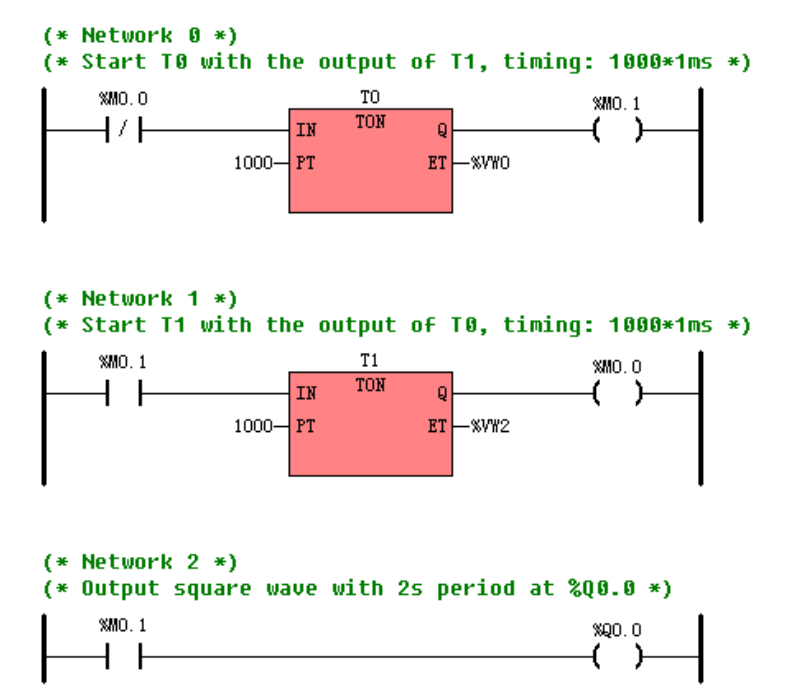

## **5.2.5 Monitoring and Debugging the Program**

## **5.2.5.1 Online Monitor of LD Program**

NOTE: Online monitor status does not allow any edition to the program.

You can enter into the online monitor status if LD editor is opened.

- [Debug]→[Online Monitor]
- $\triangleright$  Click the icon  $\frac{60^\circ}{\cdot}$
- $\triangleright$  Shortcut key F6.

In online monitor status variables are shown as:

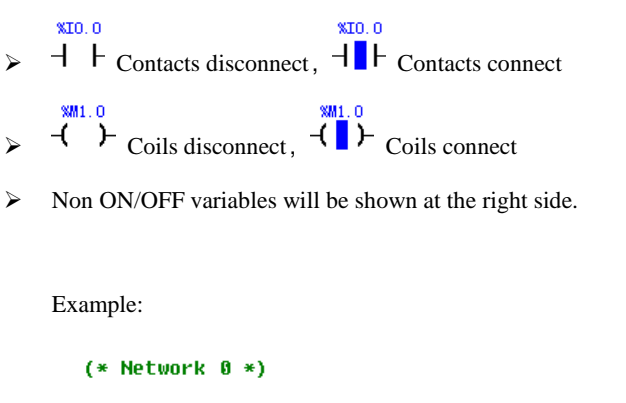

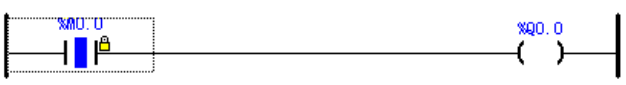

NOTE: Yellow lock is the force value

#### **5.2.5.2 Force Specific Variables**

You may find detailed description in [4.7. 3 The Force Function.](#page-86-0)

When online monitoring IL, you may execute force or cancel force to specific variables in IL editor; right-click any variable and the menu will pop out (if a Non On/Off Variable is right-clicked, commands [**Force to be TRUE**] and [**Force to be FALSE**] will be invalid):

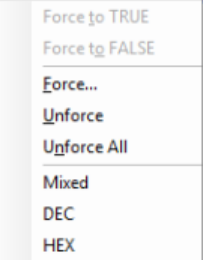

- Force to be TRUE: Force the value of the variable (On/Off Variable) to be 1 (TRUE)
- Force to be FALSE: Force the value of the variable (On/Off Variable) to be 0 (FALSE)

 $\triangleright$  Force to be ...: If you select this command, a dialogue will pop out

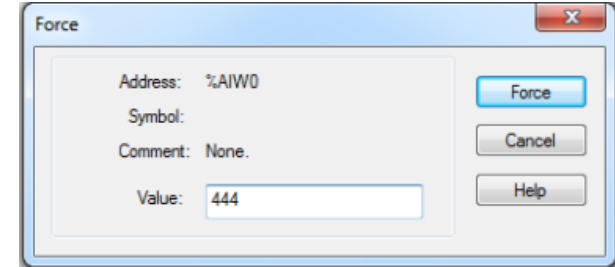

You can input the value into the [**Force Value**] box and click [**Force**]. You may refer to 3.5 Variable.

# **Chapter VI Kinco-K5 Instruction Set**

Kinco-K5 instruction set accords with IEC 61131-3 standard for programming, the basic instructions and most of the standard functions/function blocks are provided. In addition, some non-standard instructions are available to satisfy different users and actual application requirements.

## **6.1 Summary**

In this chapter, detailed introduction and specific application examples of all instructions shall be given. Instructions for LD and IL are to be described.

For LD, *EN* and *ENO* operands are not described in the following sections, because both of them are the same for all the instructions. *EN* and *ENO* are both connected with power flow. *EN* (Enable) is a BOOL input for most of the blocks, and power flow must be valid at this input for the block to be executed. *ENO* (Enable Out) is a BOOL output for most of the blocks; if the block gets the power flow at the *EN* input and the block is executed right, then the *ENO* is set to be "1" and passes power flow to the next element, otherwise power flow shall be terminated here.

For IL, as mentioned in [5.1.2.2 Current Result](#page-94-0) in the software manual, the CR will be refreshed after the execution of each statement, and it may act as the execution condition or one of the operands for the next statement. This is described detailedly, and the abbreviations of the operator groups are used in this chapter.

# **6.2 Bit Logic Instructions**

## **6.2.1 Standard Contact**

#### > Description

## $\triangleright$

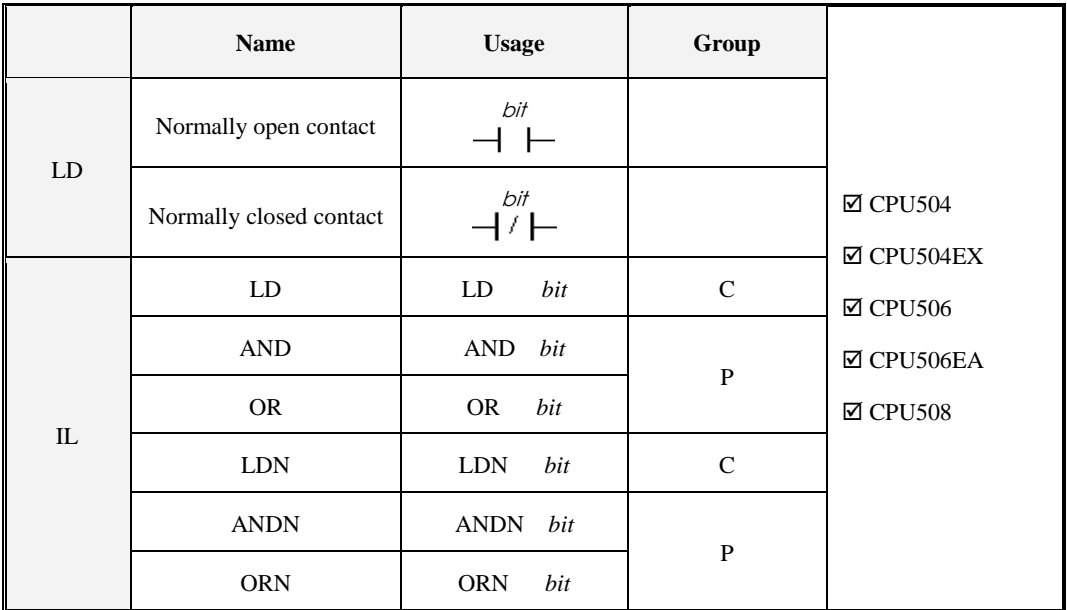

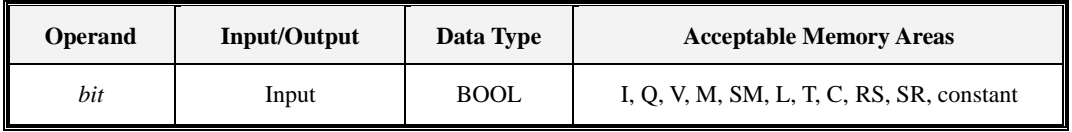

## **LD**

When the *bit* is equal to 1, the Normally Open contact is closed (on) and then power flow is passed to the next element.

When the *bit* is equal to 0, the Normally Closed contact is closed (on) and then power flow is passed to the next

element.

## $\triangleright$  IL

The Normally Open contacts are represented by the *LD*, *AND*, and *OR* instructions.

The *LD* instruction loads the *bit* and sets the CR equal to the result.

The *AND* instruction is used to AND the *bit* with the CR, and set the CR equal to the operation result.

The *OR* instruction is used to OR the *bit* with the CR, and set the CR equal to the operation result.

The Normally Closed contacts are represented by the *LDN*, *ANDN*, and *ORN* instructions.

The *LDN* instruction loads the logical NOT of the *bit* value and sets the CR equal to the operation result.

The *ANDN* instruction is used to AND the logical NOT of the *bit* value with the CR, and set the CR equal to the operation result.

The *ORN* instruction is used to OR the logical NOT of the *bit* value with the CR, and set the CR equal to the operation result.

# > Examples

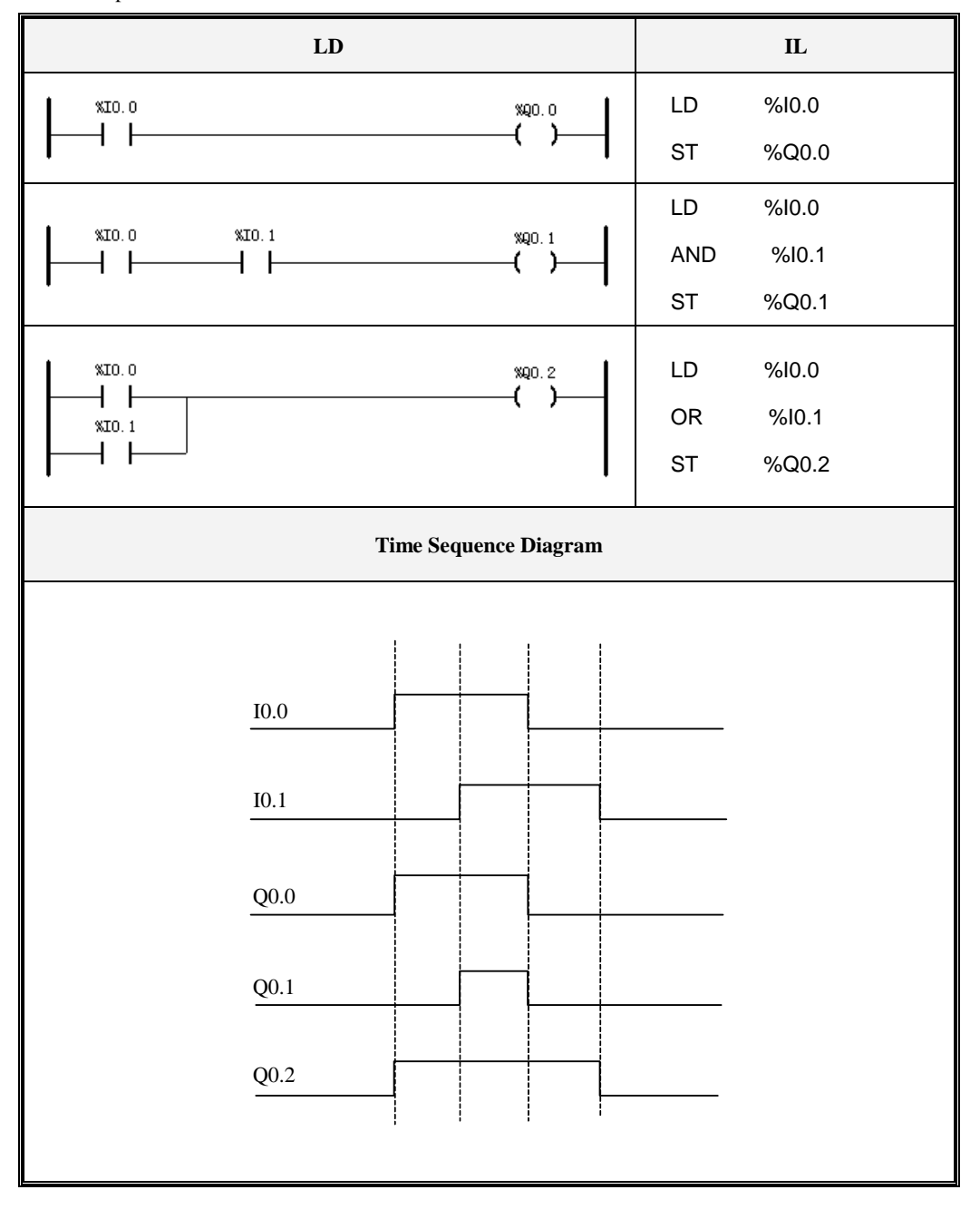

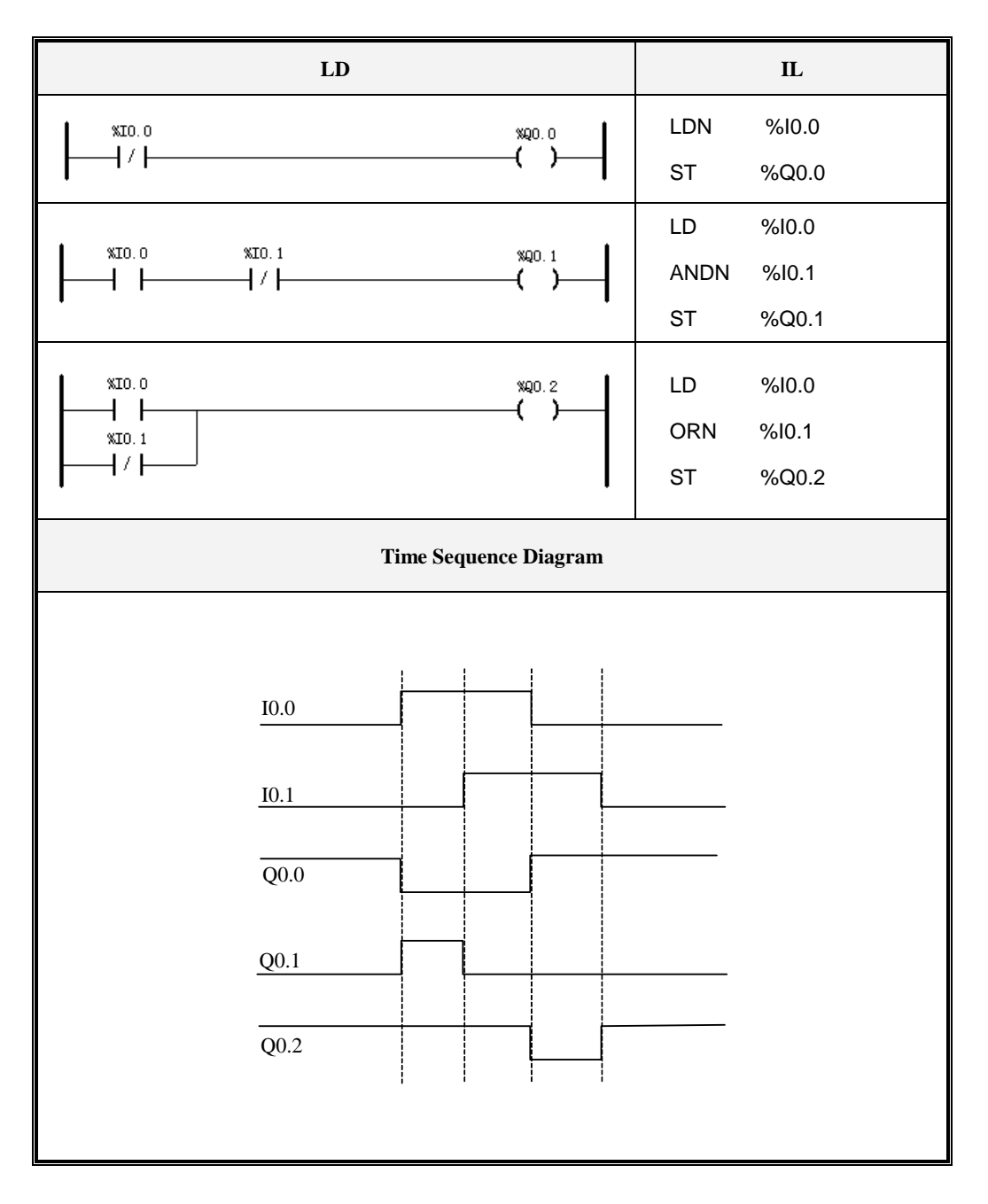

## **6.2.2 Immediate Contact**

#### > Description

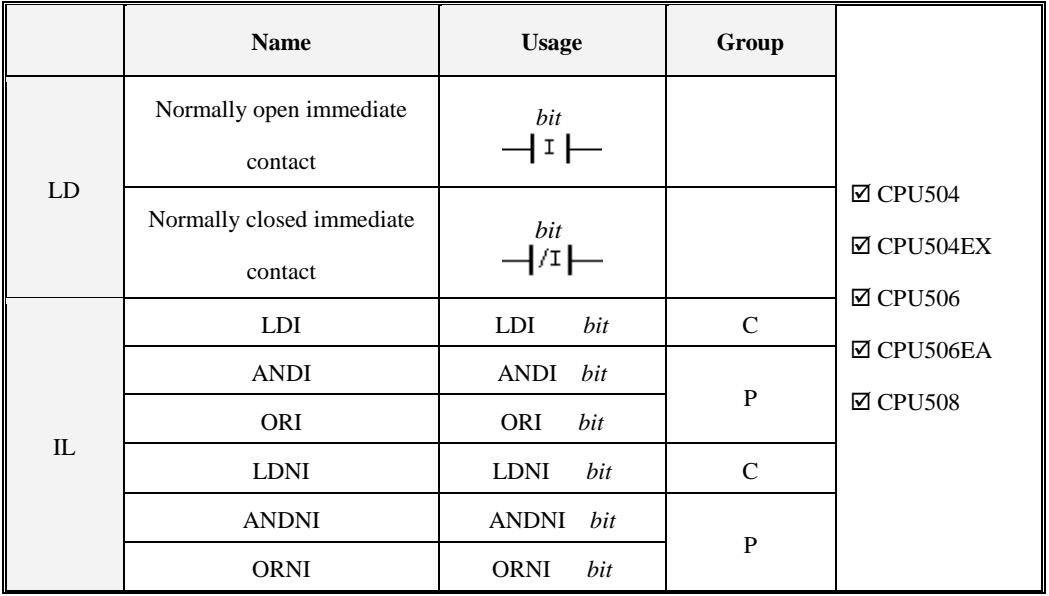

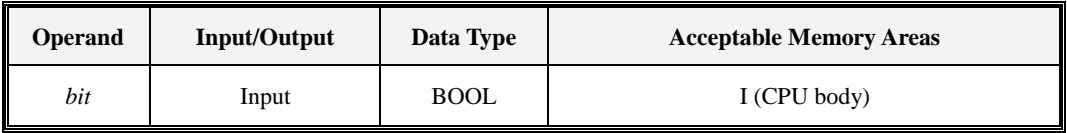

When the immediate instruction is executed, it obtains the physical value of the input channel immediately, but the corresponding input image register is not updated.

The immediate instructions can only be used for the DI channels on the CPU body, and are not influenced by the input filter time configured in the [**Hardware**].

In contrary to a standard contanct, an immediate contact does not rely on the scan cycle to update and so it can respond to the input signal more quickly.

#### **LD**

When the physical input value (*bit*) is equal to 1, the Normally Open Immediate contact is closed (on) and then

power flow is passed to the next element.

When the physical input value (*bit*) is equal to 0, the Normally Closed Immediate contact is closed (on) and then power flow is passed to the next element.

 $\triangleright$  IL

The Normally Open Immediate contacts are represented by the *LDI*, *ANDI*, and *ORI* instructions.

The *LDI* instruction loads the the physical input value (*bit*) and sets the CR equal to the result.

The *ANDI* instruction is used to AND the physical input value (*bit*) with the CR, and set the CR equal to the operation result.

The *ORI* instruction is used to OR the physical input value (*bit*) with the CR, and set the CR equal to the operation result.

The Normally Closed Immediate contacts are represented by the *LDNI*, *ANDNI*, and *ORNI* instructions.

The *LDNI* instruction loads the logical NOT of the physical input value (*bit*) and sets the CR equal to the operation result.

The *ANDNI* instruction is used to AND the logical NOT of the physical input value (*bit*) with the CR, and set the CR equal to the operation result.

The *ORNI* instruction is used to OR the logical NOT of the physical input value (*bit*) with the CR, and set the CR equal to the operation result.

## **6.2.3 Coil**

#### > Description

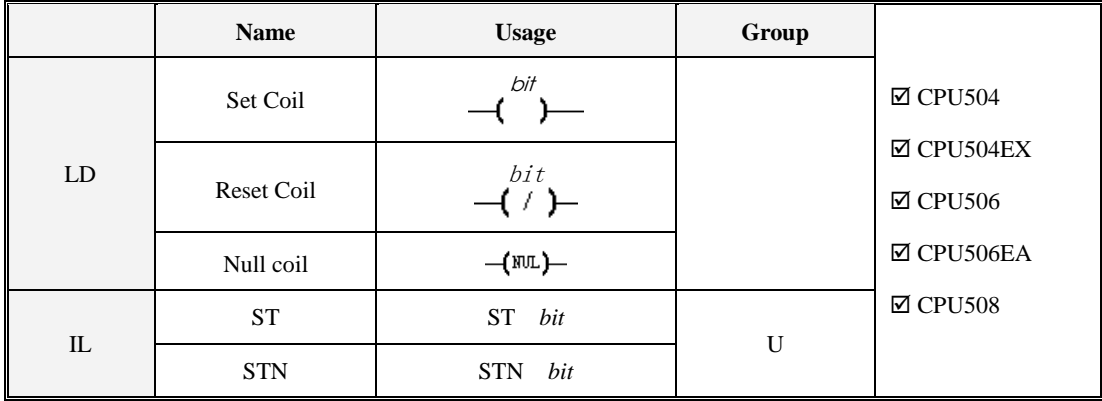

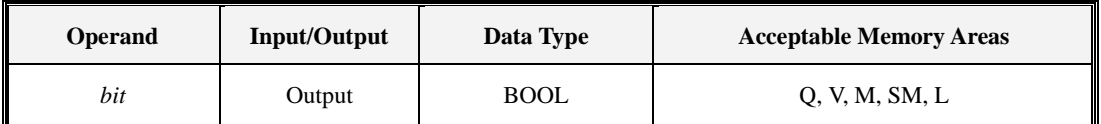

#### **LD**

The Coil instruction writes the power flow to the output image register for the *bit*.

The Negated Coil instruction writes the inverse of the power flow to the output image register for the *bit*.

The function of the Reset Coil is: if the power flow is 1, the output image register for the *bit* is set equal to 0, otherwise the register remains unchanged.

The function of the Set Coil is: if the power flow is 1, the output image register for the *bit* is set equal to 1, otherwise the register remains unchanged.

The function of the Null Coil is to indicate the end of a network, so this instruction is only to facilitate you in programming, but doesn't execute any particular operation.

## **IL**

The coils are represented by the *ST*, *STN, R* and *S* instructions.

The *ST* instruction writes the CR to the output image register for the *bit*.

The *STN* instruction writes the inverse of the CR to the output image register for the *bit*.

The function of the *R* instruction is: if the CR is equal to 1, the output image register for the *bit* is set equal to 0, otherwise the register remains unchanged.

The function of the *S* instruction is: if the CR is equal to 1, the output image register for the *bit* is set equal to 1, otherwise the register remains unchanged.

*ST*, *STN, R* and *S* instructions don"t influence the CR.

**LD IL**  $XIO.0$ \$90.0 LD %I0.0 ┫  $\overline{1}$ }. ST %Q0.0 **%00.1** ſ € STN %Q0.1 **%00.2** (R) R %Q0.2 %Q0.3  $\overline{(\overline{s})}$ S %Q0.3 **XMO.O MOVE** LD %M0.0  $(mL)$  $\mathbf{I}$ EN ENO  $xv$ v $-1$ IN  $our$   $-xv$  $v$ MOVE %VW0, %VW2 **Time Sequence Diagram**

## > Examples

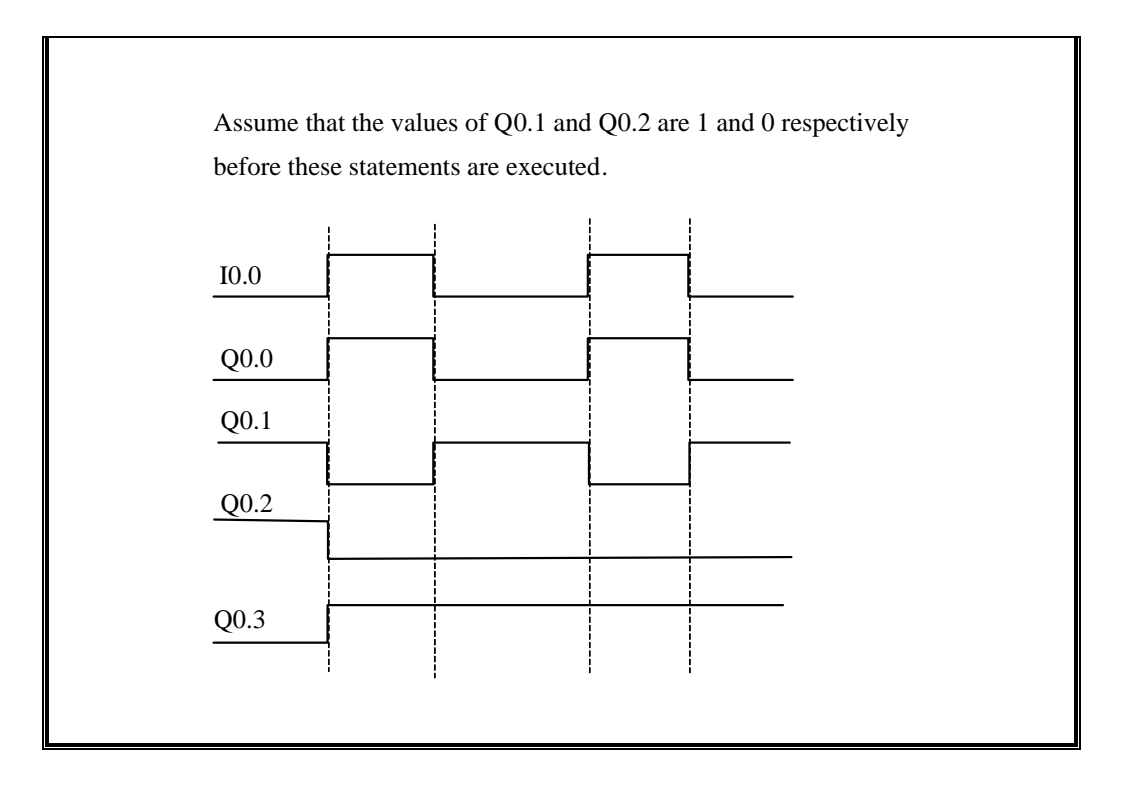

## **6.2.4 Immediate Coil**

## > Description

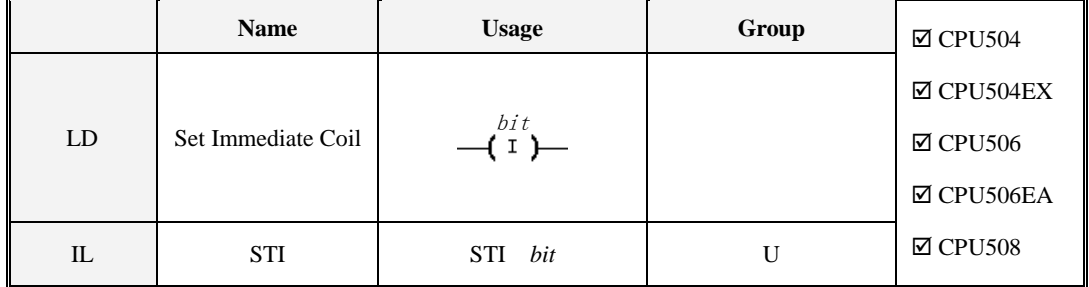

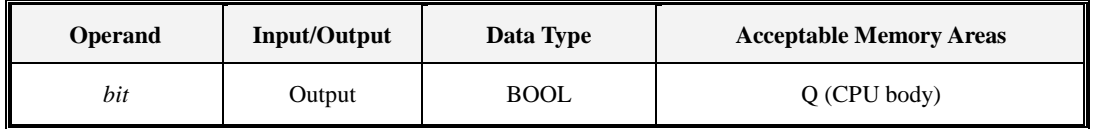

These immediate instructions can only be used for the DO channels on the CPU body.

#### **LD**

When the Immediate Coil instruction is executed, it immediately writes the power flow to both the physical output (*bit*) and the corresponding output image register.

When the Reset Immediate Coil instruction is executed, if the power flow is 1, both the physical output (*bit*) and the corresponding output image register are set equal to 0 immediately, otherwise they remain unchanged. When the Set Immediate Coil instruction is executed, if the power flow is 1, both the physical output (*bit*) and

the corresponding output image register are set equal to 1 immediately, otherwise they remain unchanged.

**IL**

The immediate coils are represented by the *STI*, *RI* and *SI* instructions.

When the *STI* instruction is executed, it immediately writes the CR to both the physical output (*bit*) and the corresponding output image register.

When the *RI* instruction is executed, if the CR is equal to 1, both the physical output *(bit)* and the corresponding output image register are set equal to 0 immediately, otherwise they remain unchanged.

When the *SI* instruction is executed, if the CR is equal to 1, both the physical output (*bit*) and the corresponding output image register are set equal to 1 immediately, otherwise they remain unchanged.

*STI*, *RI* and *SI* instructions don"t influence the CR.

## **6.2.5 Set And Reset Coil**

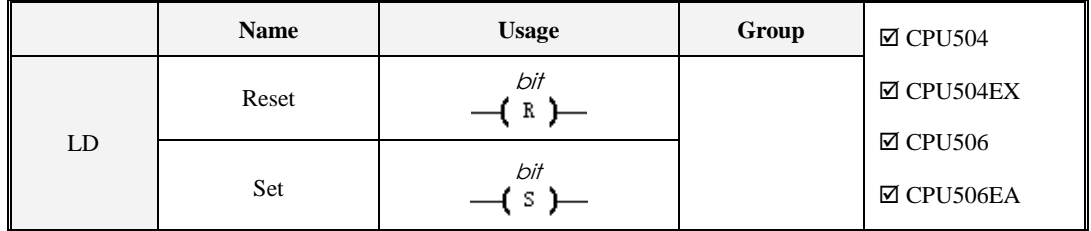

#### Description

Kinco-K5

Software Manual

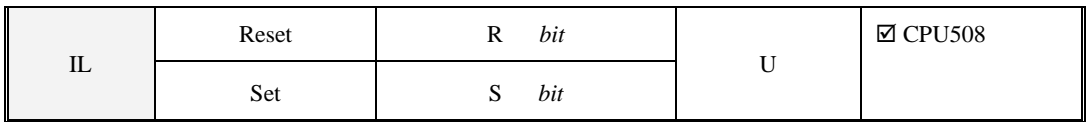

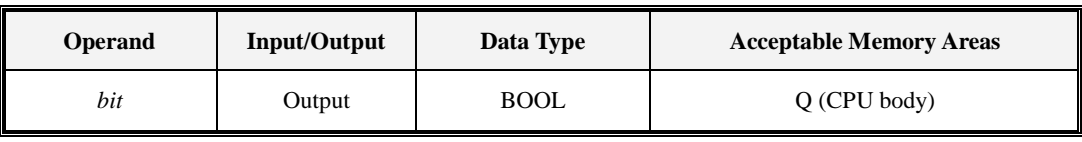

#### **LD**

The function of the Reset Coil is: if the power flow is 1, the output image register for the bit is set equal to 0, otherwise the register remains unchanged.

The function of the Set Coil is: if the power flow is 1, the output image register for the bit is set equal to 1, otherwise the register remains unchanged.

## **IL**

The function of the R instruction is: if the CR is equal to 1, the output image register for the bit is set equal to 0, otherwise the register remains unchanged.

The function of the S instruction is: if the CR is equal to 1, the output image register for the bit is set equal to 1, otherwise the register remains unchanged.

R and S instructions don't influence the CR.

## > Examples

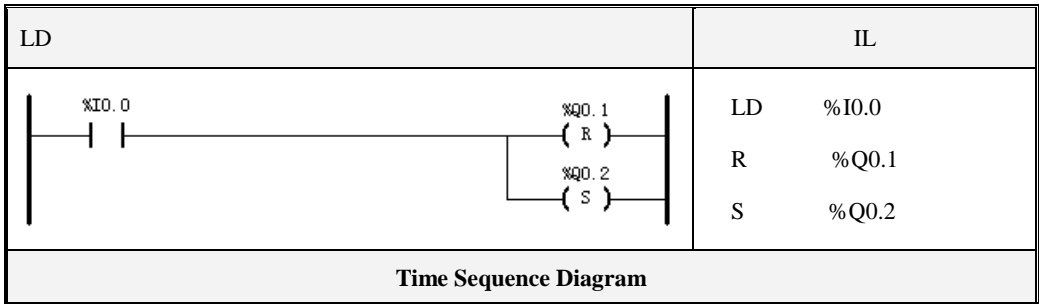

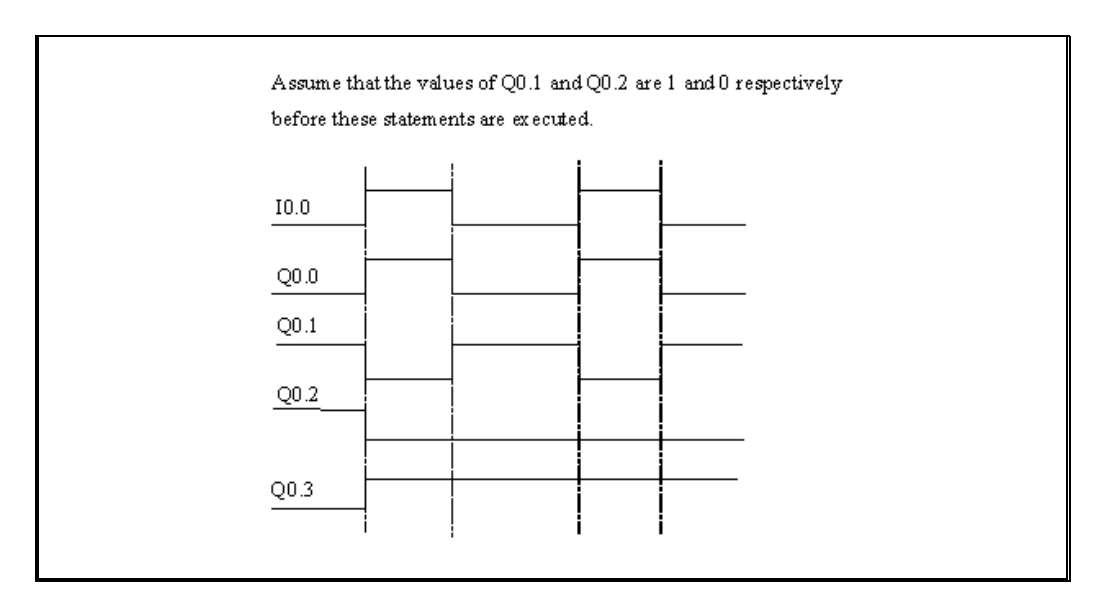

## **6.2.6 Set and Reset Block Coil**

> Description

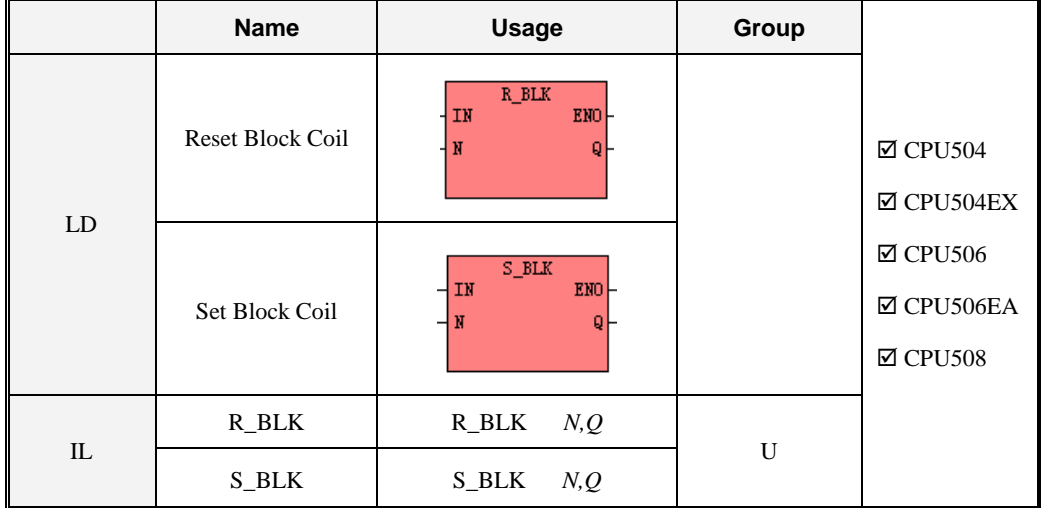

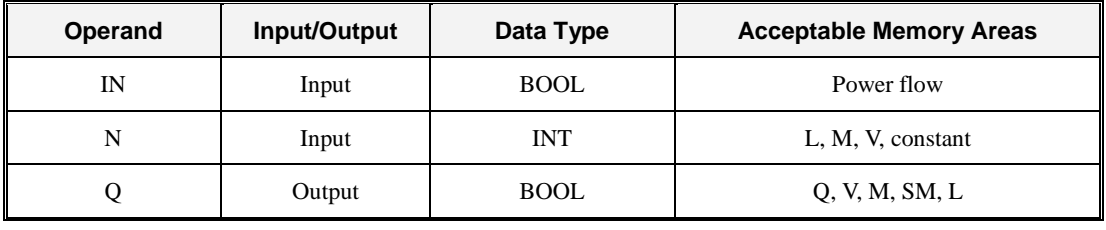

#### **LD**

Effect of R\_BLK: if the IN value is 1, it will set consecutive bits from address Q to 0, otherwise remain unchanged.

Effect of S\_BLK: if the IN value is 1, it will set consecutive bits from address Q to 1, otherwise remain unchanged.

## **ILL**

Effect of R\_BLK: if the CR value is 1, it will set consecutive bits from address Q to 0, otherwise remain unchanged.

Effect of S\_BLK: if the CR value is 1, it will set consecutive bits from address Q to 1, otherwise remain unchanged.

The execution of R\_BLK and S\_BLK will not affect the CR value.

The max amount of Parameter N is 1024.

Parameter Q is a start address of memory block with variable length. Please be noted that the whole memory block is forbidden to be input in illegal memory zones, otherwise the consequences may be terrible.

## **6.2.7 Set And Reset Immediate Coil**

#### > Description

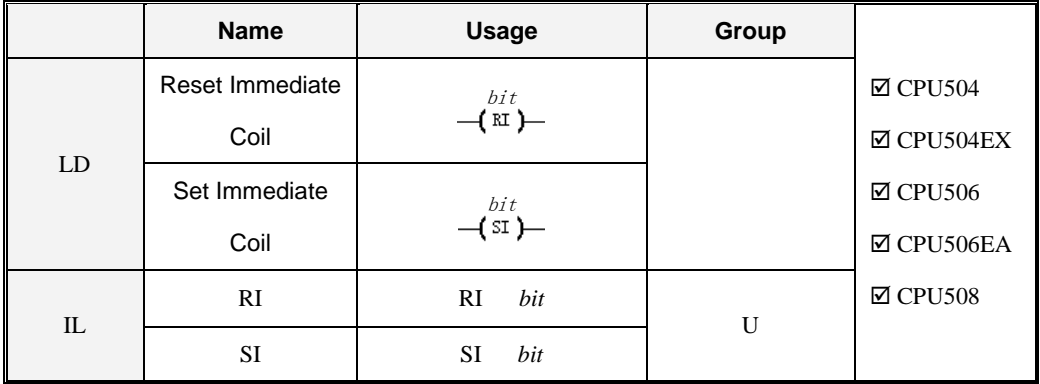

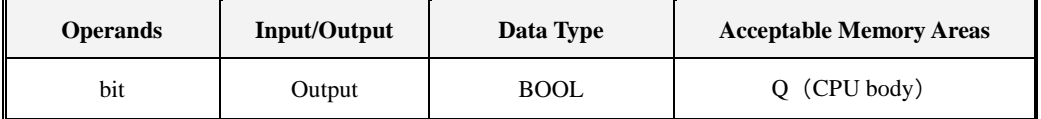

These immediate instructions can only be used for the DO channels on the CPU body.

#### **LD**

When the Reset Immediate Coil instruction is executed, if the power flow is 1, both the physical output (bit) and the corresponding output image register are set equal to 0 immediately, otherwise they remain unchanged. When the Set Immediate Coil instruction is executed, if the power flow is 1, both the physical output (bit) and the corresponding output image register are set equal to 1 immediately, otherwise they remain unchanged.

#### **IL**

When the RI instruction is executed, if the CR is equal to 1, both the physical output (bit) and the corresponding output image register are set equal to 0 immediately, otherwise they remain unchanged.

When the SI instruction is executed, if the CR is equal to 1, both the physical output (bit) and the corresponding output image register are set equal to 1 immediately, otherwise they remain unchanged.

RI and SI instructions don't influence the CR.

#### **6.2.8 Edge detection**

#### > Description

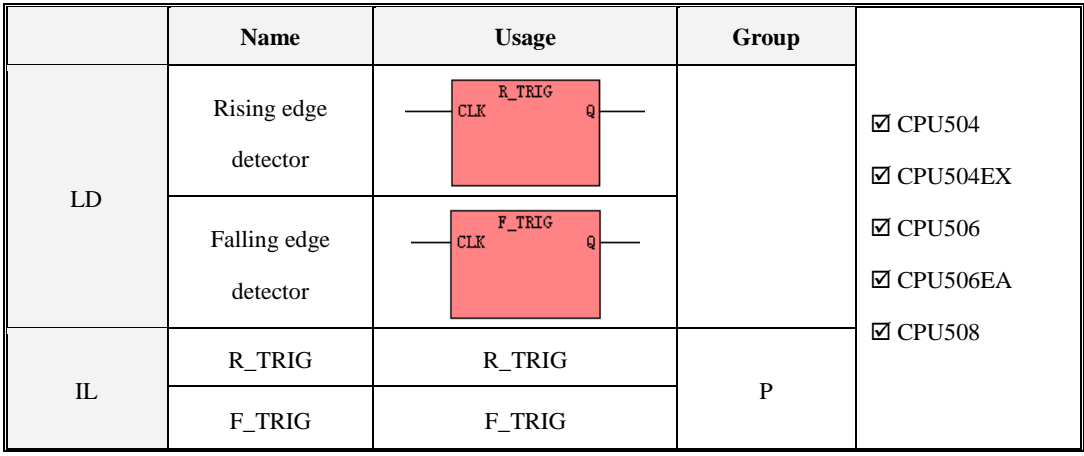

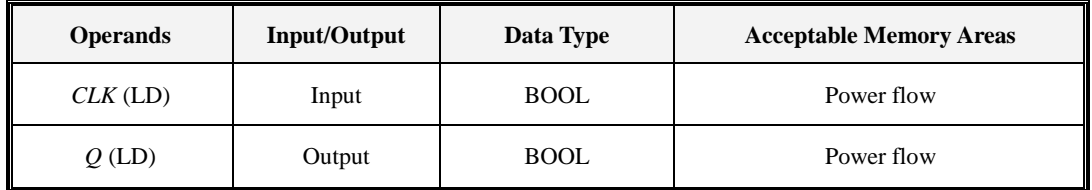

#### **LD**

The function of the *R\_TRIG* instruction is to detect the rising edge of the *CLK* input: following a 0-to-1 transition of the *CLK* input, the *Q* output is set to 1 for one scan cycle and then returns to 0.

The function of the *F\_TRIG* instruction is to detect the falling edge of the *CLK* input: following a 1-to-0 transition of the *CLK* input, the *Q* output is set to 1 for one scan cycle and then returns to 0.

#### **IL**

The function of the *R\_TRIG* instruction is to detect the rising edge of the CR: following a 0-to-1 transition of the CR, the *Q* output is set to 1 for one scan cycle and then returns to 0.

The function of the *F\_TRIG* instruction is to detect the falling edge of the CR: following a 1-to-0 transition of the CR, the *Q* output is set to 1 for one scan cycle and then returns to 0.

## Examples

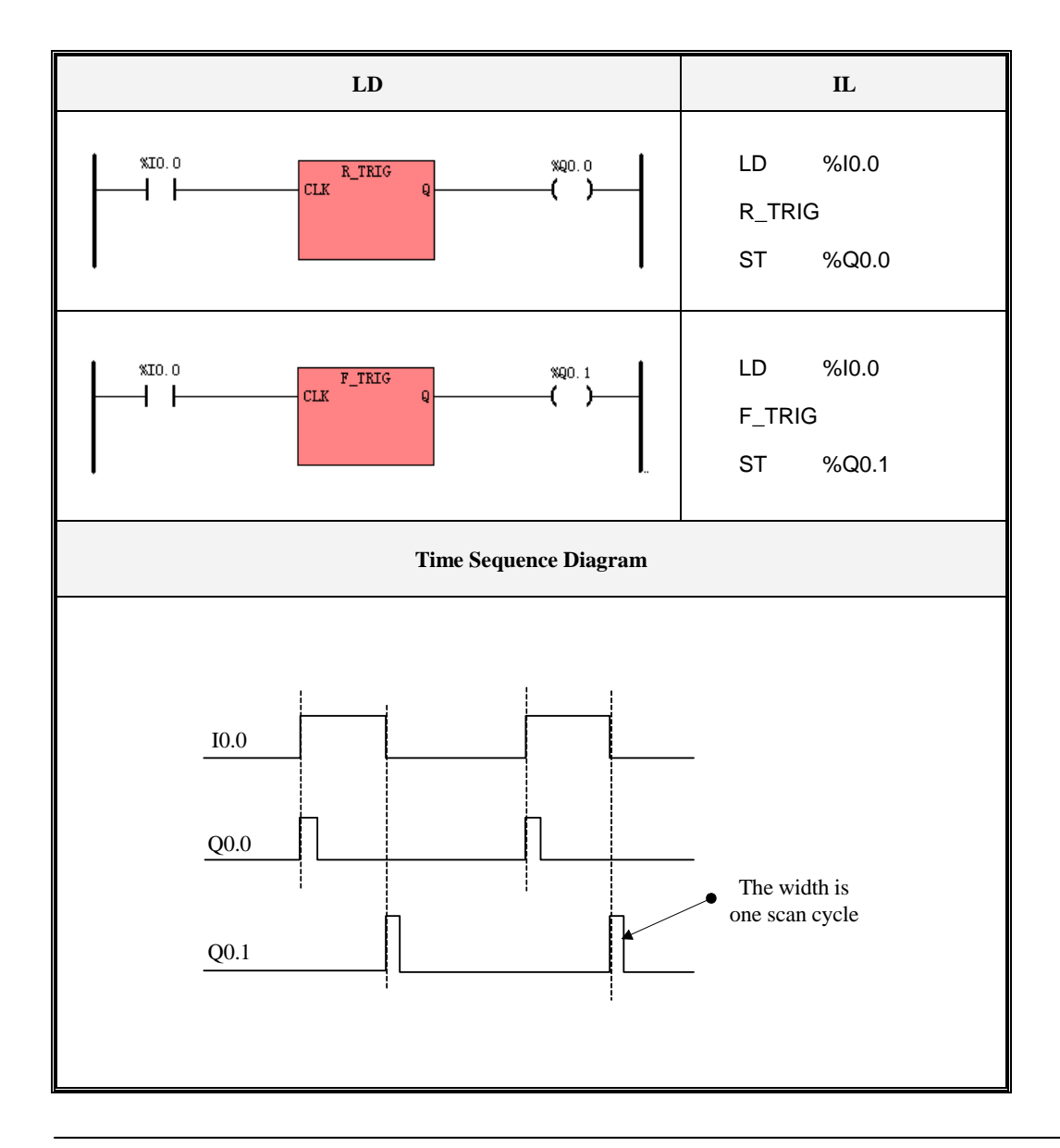

## **6.2.9 NCR (NOT)**

## > Description

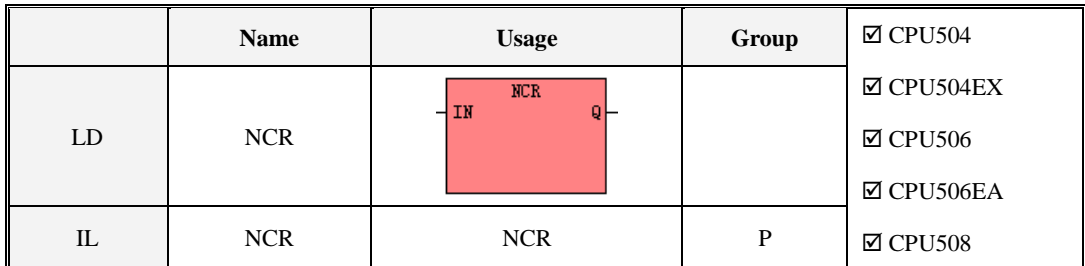

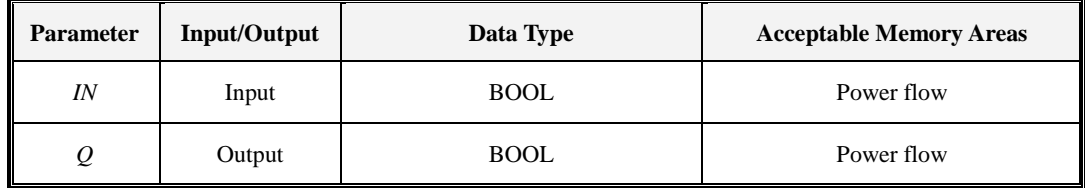

## **LD**

The NCR instruction changes the state of the power flow from 1 to 0 or from 0 to 1.

## $\triangleright$  IL

The NCR instruction changes the CR from 1 to 0 or from 0 to 1.

## Examples

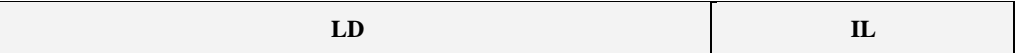

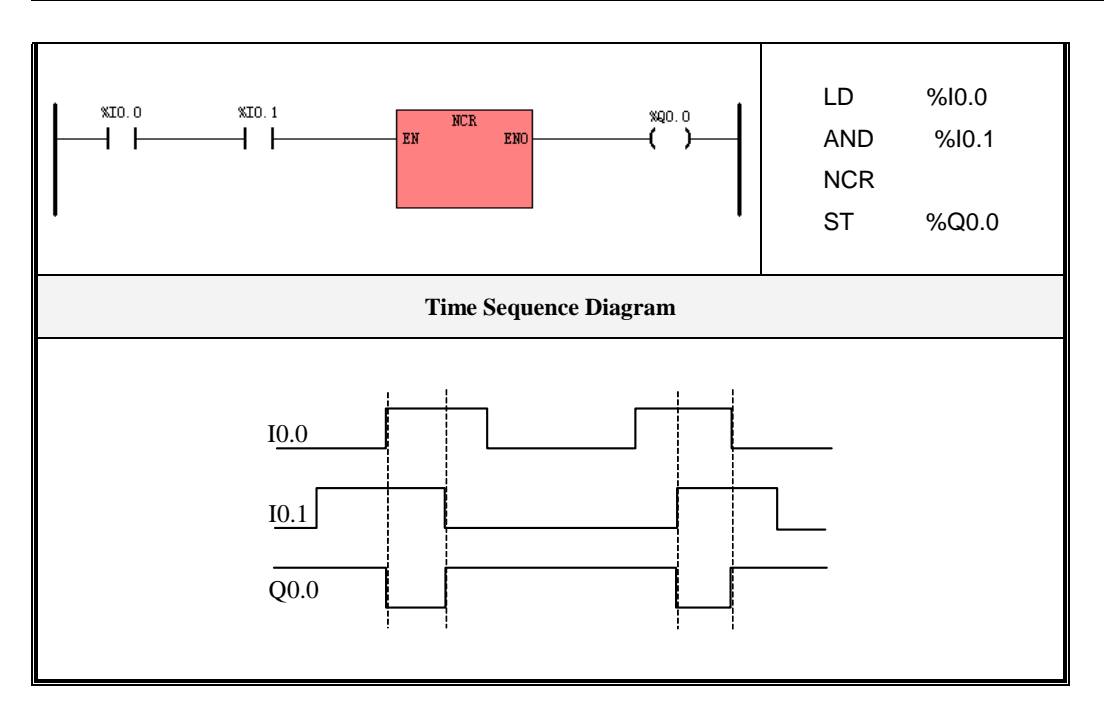

## **6.2.10 Bistable elements**

The Bistable element is one of the function blocks defined in the IEC61131-3 standard, totally in two types, i.e.

the Set Dominant Bistable (SR) and the Reset Dominant Bistable (RS).

Please refer to [2.6.4 Function Block and Function Block Instance](#page-58-0) for more detailed information.

#### **6.2.10.1 SR (Set Dominant Bistable)**

#### > Description

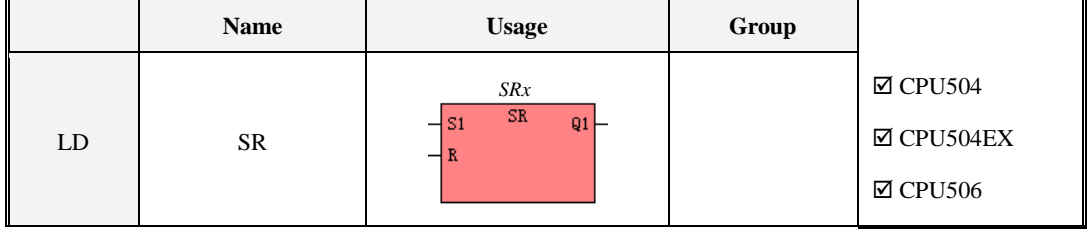

Kinco-K5

Software Manual

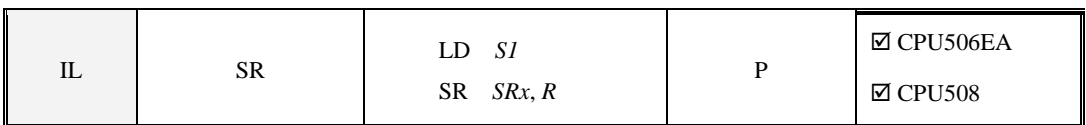

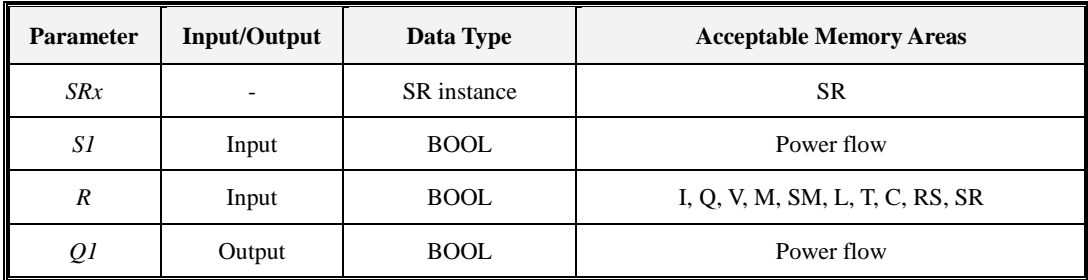

The Set Dominant Bistable (*SR*) is a bistable element where the set input dominates. If the set (*S1*) and reset (*R*) inputs are both 1, both the output *Q1* and the status value of *SRx* will be 1.

The following is a Truth Table for the *SR* Instruction:

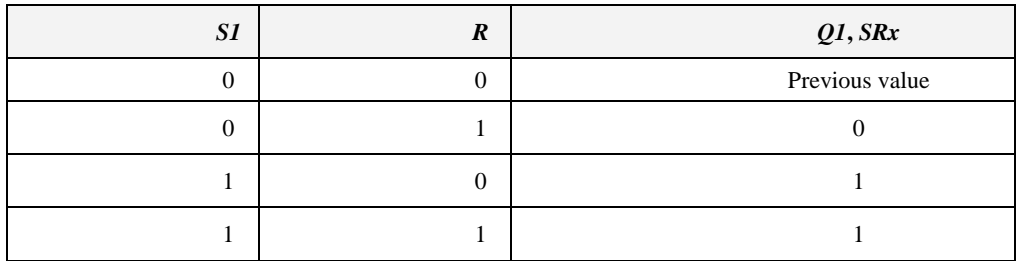

## **6.2.10.2 RS (Reset Dominant Bistable)**

> Description

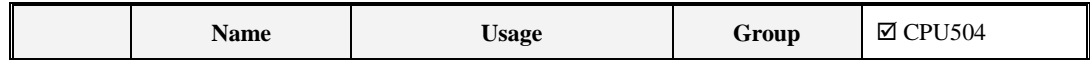

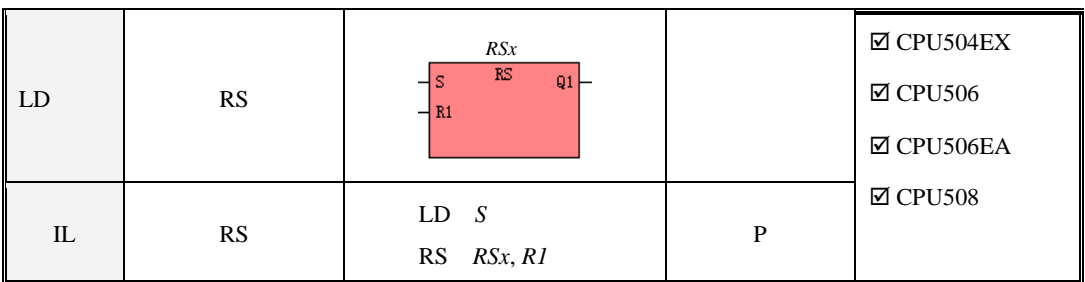

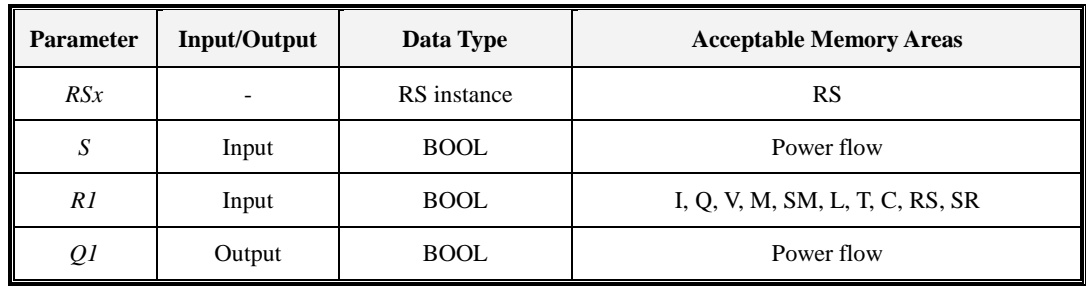

The Reset Dominant Bistable (*RS*) is a bistable element where the reset input dominates. If the set (*S*) and reset (*R1*) inputs are both 1, both the output *Q1* and the status value of *RSx* will be 0.

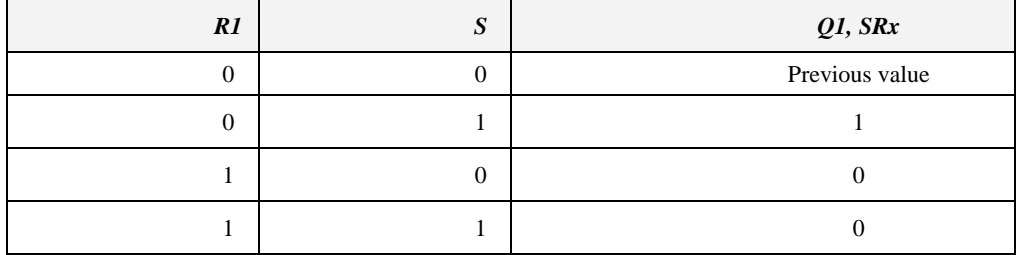

The following is a Truth Table for the *RS* Instruction:

## **6.2.10.3 Examples**

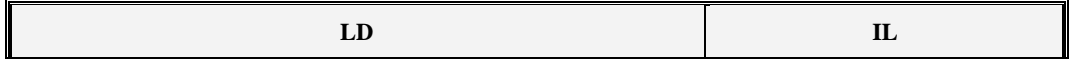

# Kinco-K5 Software Manual

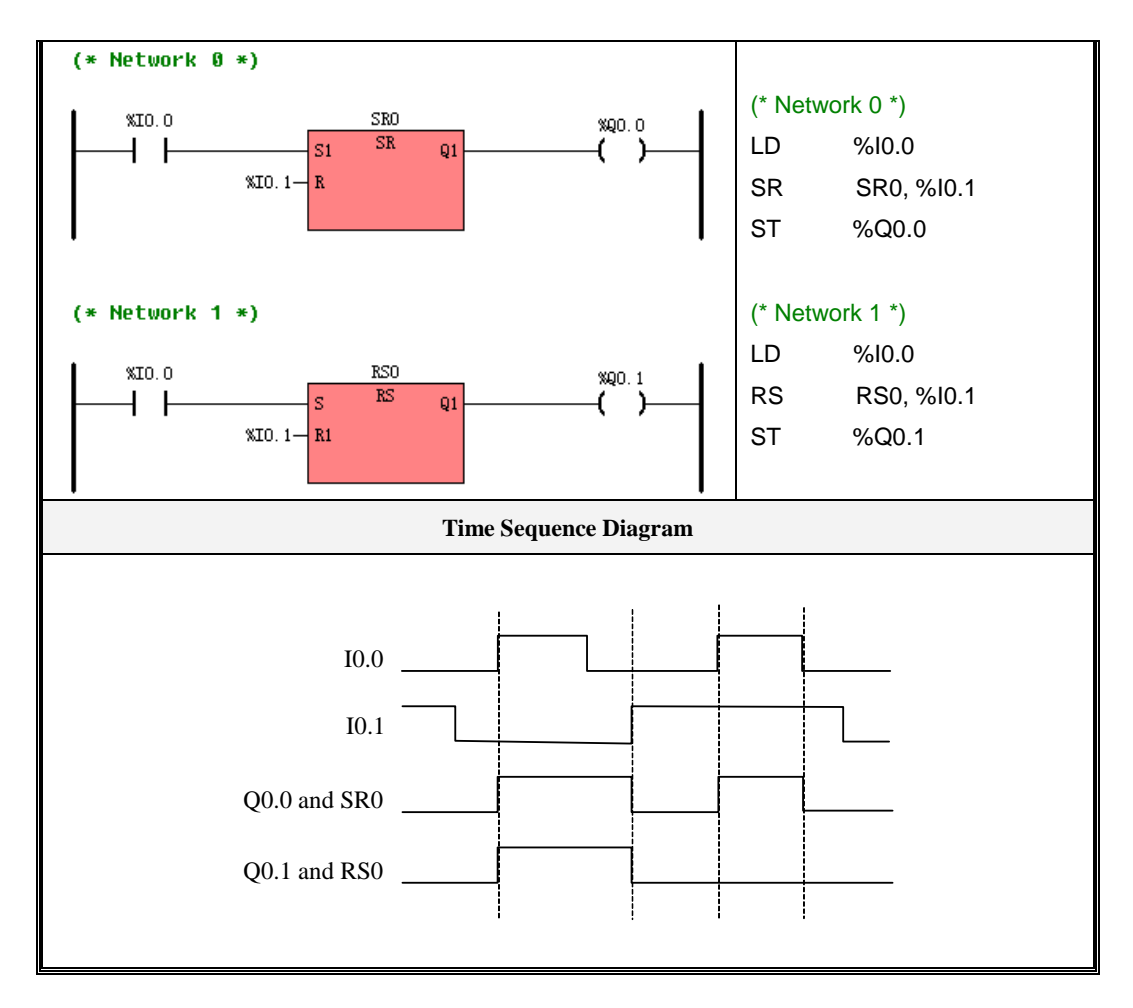

## **6.2.11 ALT (Alternate)**

## > Description

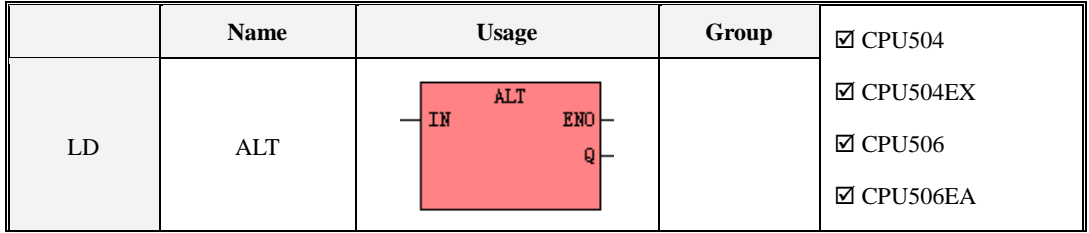

Kinco-K5

Software Manual

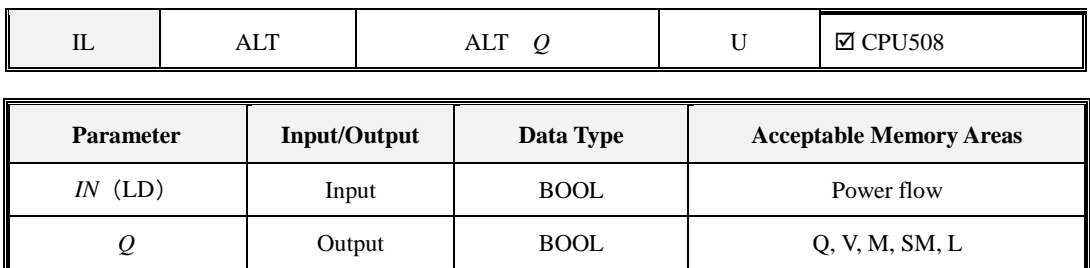

## **LD**

The ALT instruction changes the value of *Q* from 1 to 0 or from 0 to 1 on the rising edge of the *IN* input.

## $\triangleright$  **IL**

The ALT instruction changes the value of *Q* from 1 to 0 or from 0 to 1 on the rising edge of the CR. This instruction does not influence the CR.

## > Examples

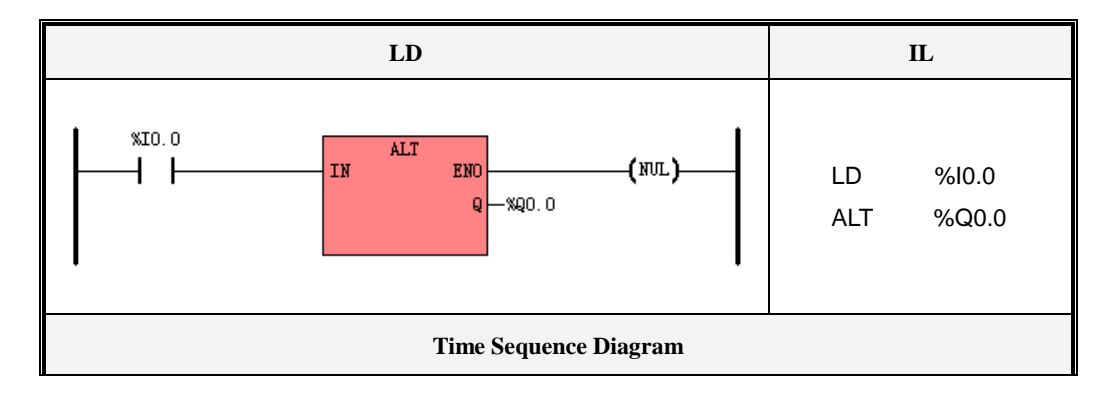

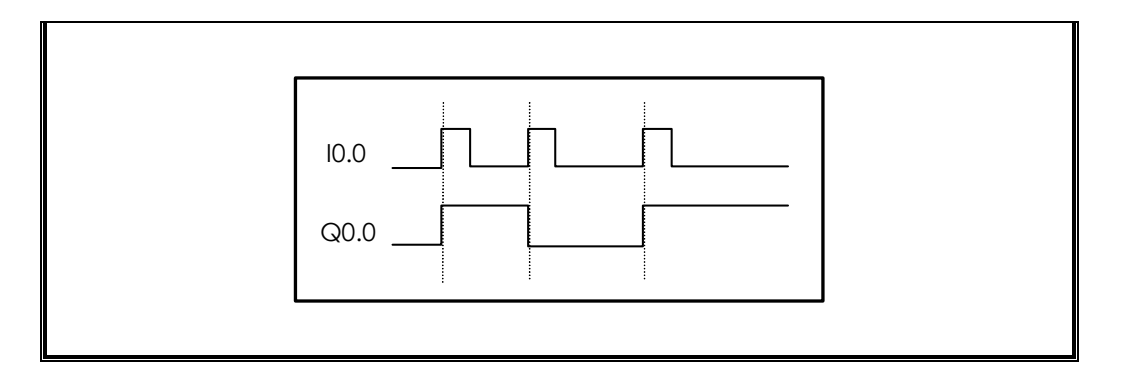

# **6.2.12 NOP (No Operation)**

## > Description

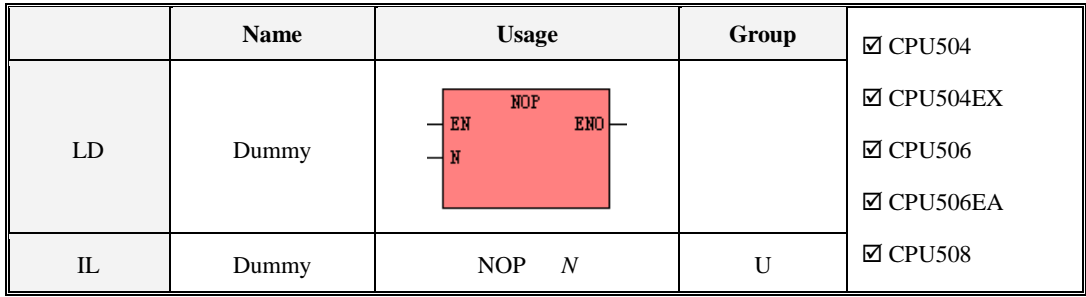

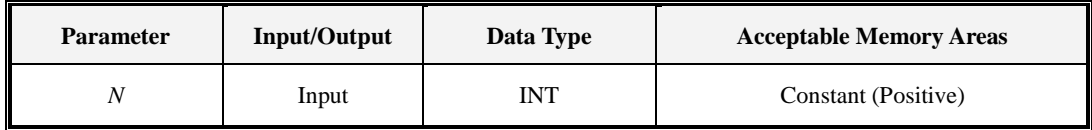

The NOP instruction does nothing and has no effect on the user program execution. The program Execution continues with the next instruction.

The NOP instruction is typically used to generate delays in the program execution. The operand *N* is a positive integer constant.

## **6.2.13 Bracket Modifier**

#### Description

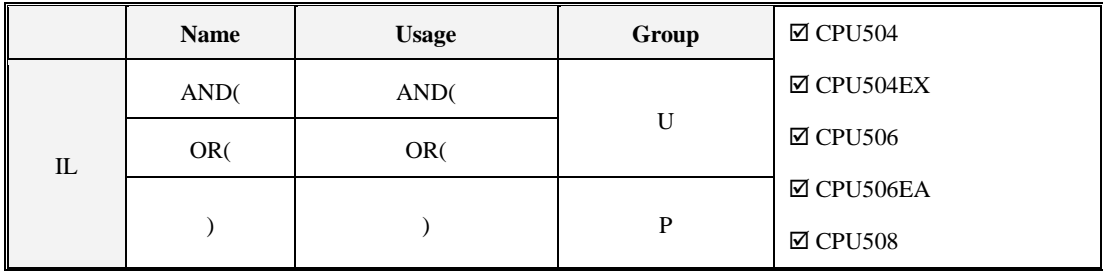

The Bracket modifier is only represented in IL. LD, ST and so on can take complicated expressions as operands, but IL only provides simple expressions. Therefore, the IEC61131-3 standard defines bracket modifier for IL to deal with some complicated expressions. Either "*AND(*" or "*OR(*" is paired with "*)*".

In an IL program, before executing the statements between "*AND(*" and "*)*", the CR is temporarily stored at first; then the statements in the brackets are executed, and the execution result is ANDed with the temporarily stored CR, and finally the CR is set equal to the operation result.

Similarly, before executing the statements between "*OR(*" and "*)*", the CR is temporarily stored at first; then the statements in the brackets are executed, and the execution result is ORed with the temporarily stored CR, and finally the CR is set equal to the operation result.

#### Examples

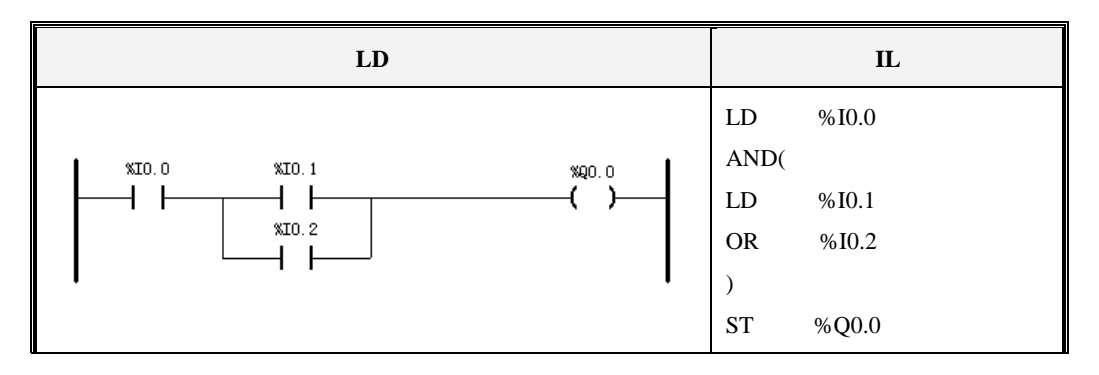

Kinco-K5 Software Manual

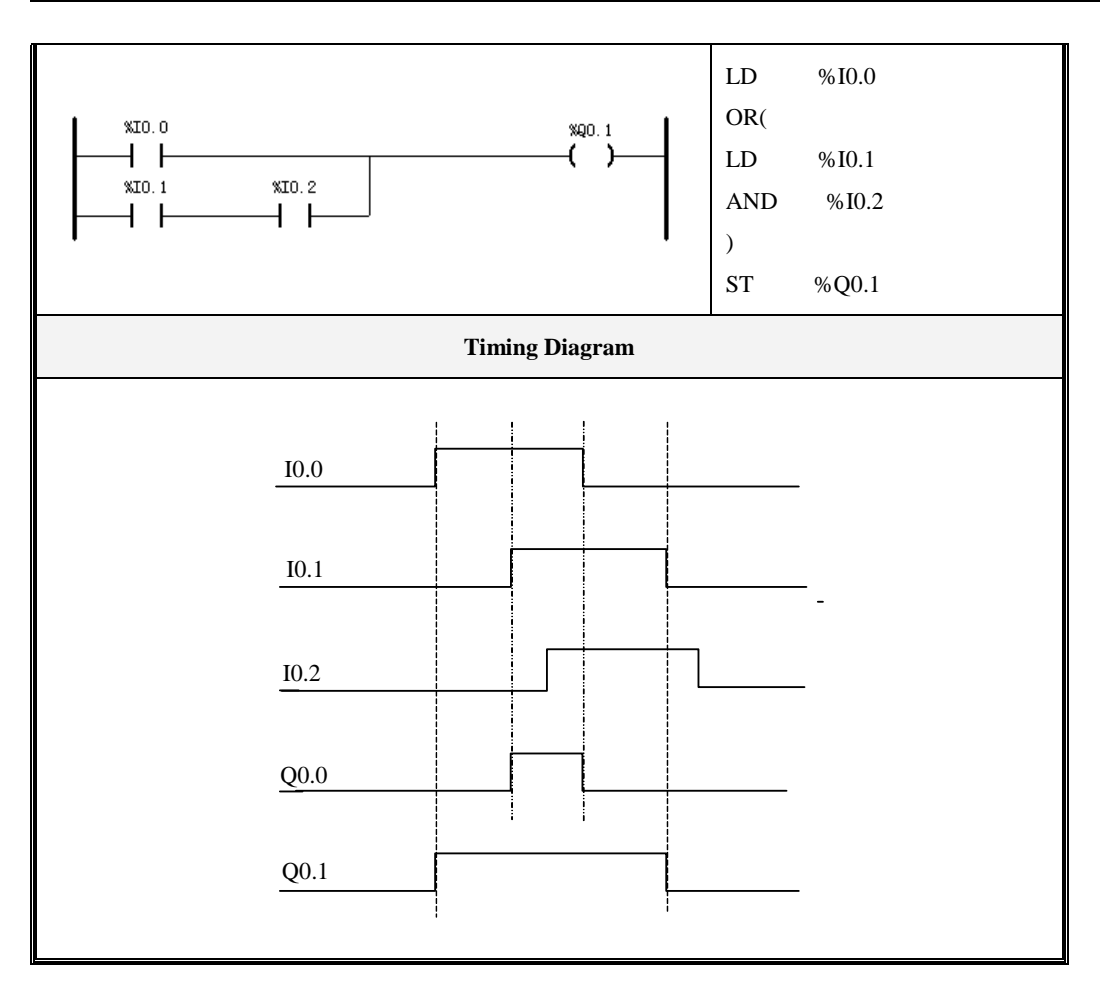

# **6.3 Move Instructions**

## **6.3.1 MOVE**

## > Description

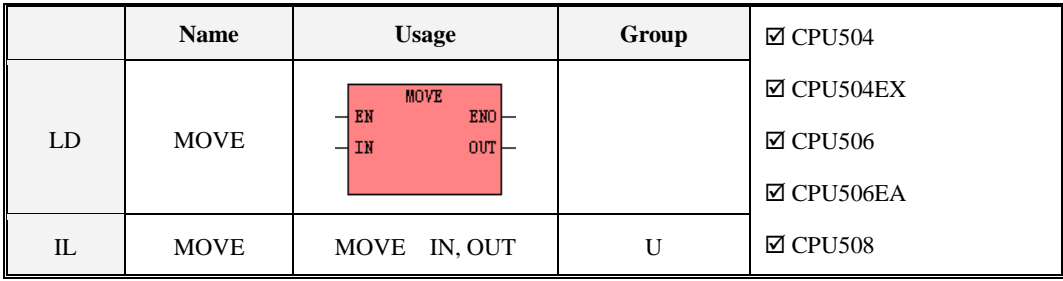

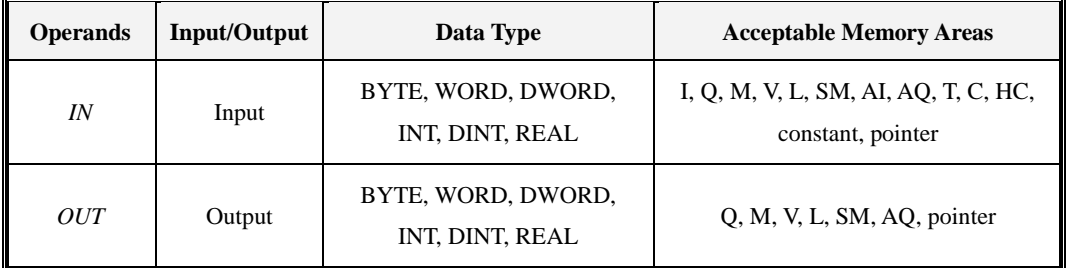

The MOVE instruction moves the value of *IN* to the address *OUT*. This instruction executes an assignment operation, and the *IN* and *OUT* must be of the same data type.

## **LD**

If *EN* is 1, this instruction is executed.*.*

## **IL**

If the CR is 1, this instruction is executed, and it doesn"t influence the CR.

> Examples

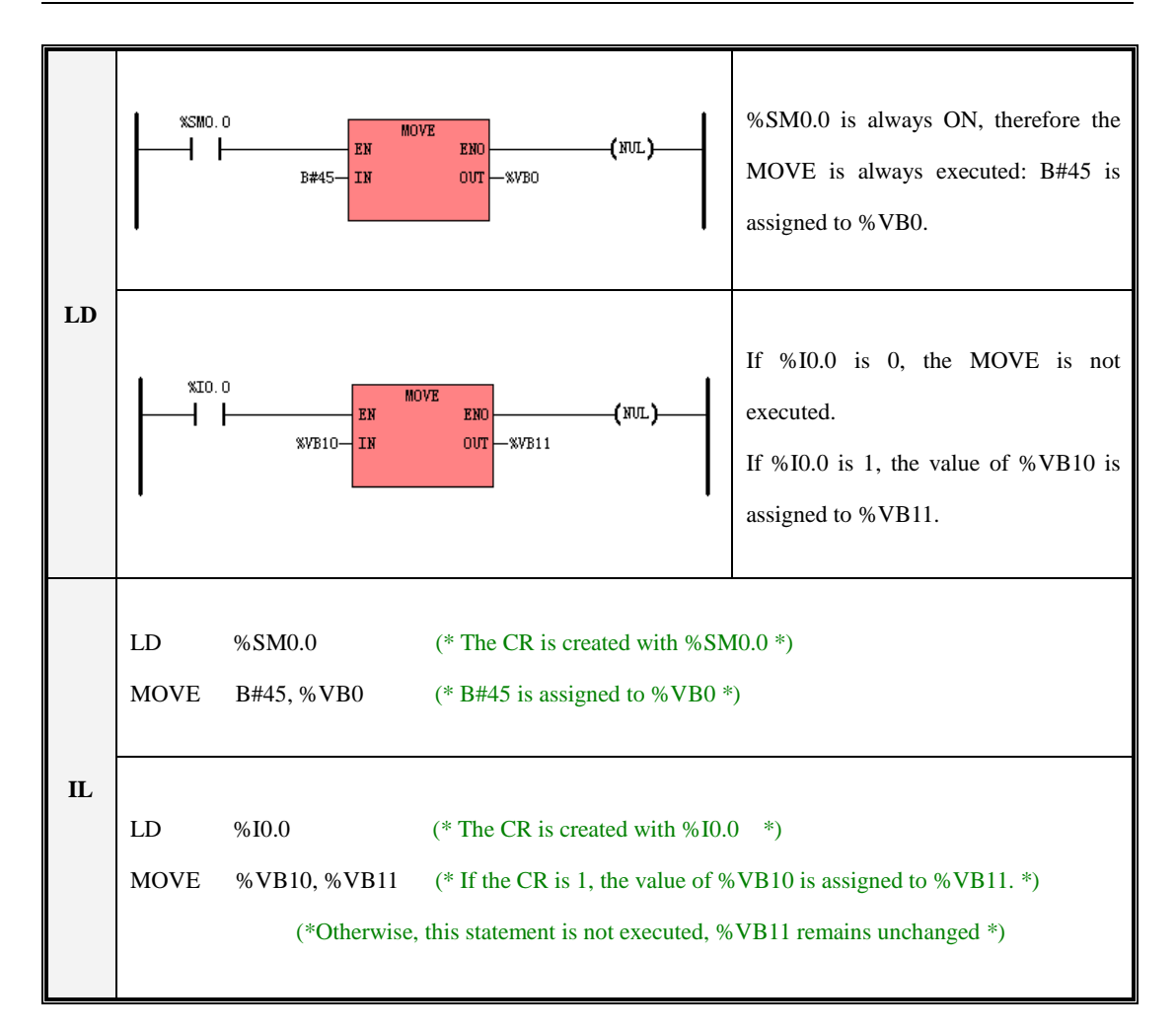

## **6.3.2 BLKMOVE (Block Move)**

#### > Description

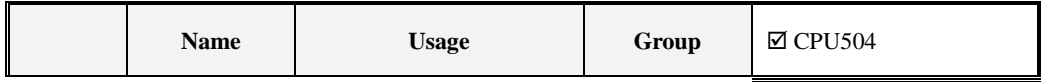

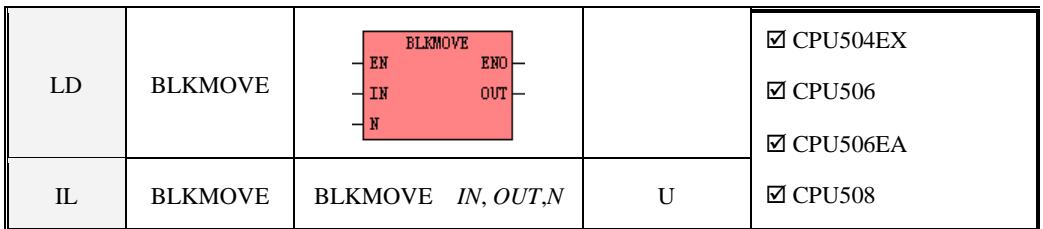

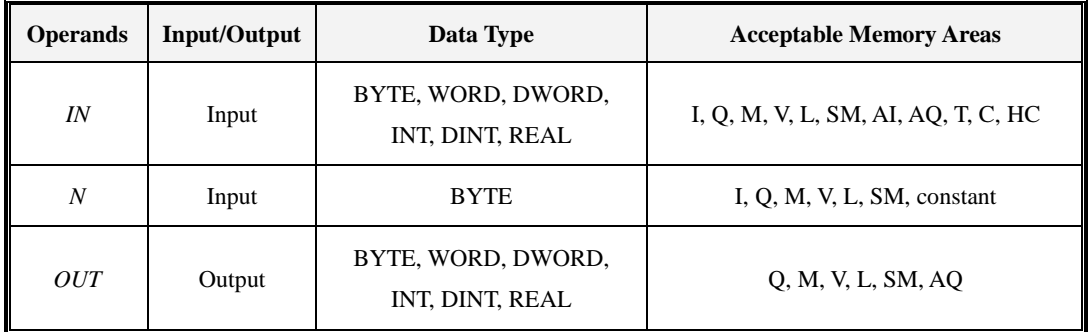

The *IN* and *OUT* must be of the same data type.

The BLKMOVE instruction moves the *N* number of variables from the successive range that begins with the address *IN* to the successive range that begins with the address *OUT*.

## **LD**

If *EN* is 1, this instruction is executed*.*

## **IL**

If the CR is 1, this instruction is executed*,* and it does not influence the CR.

> Examples

# Kinco-K5

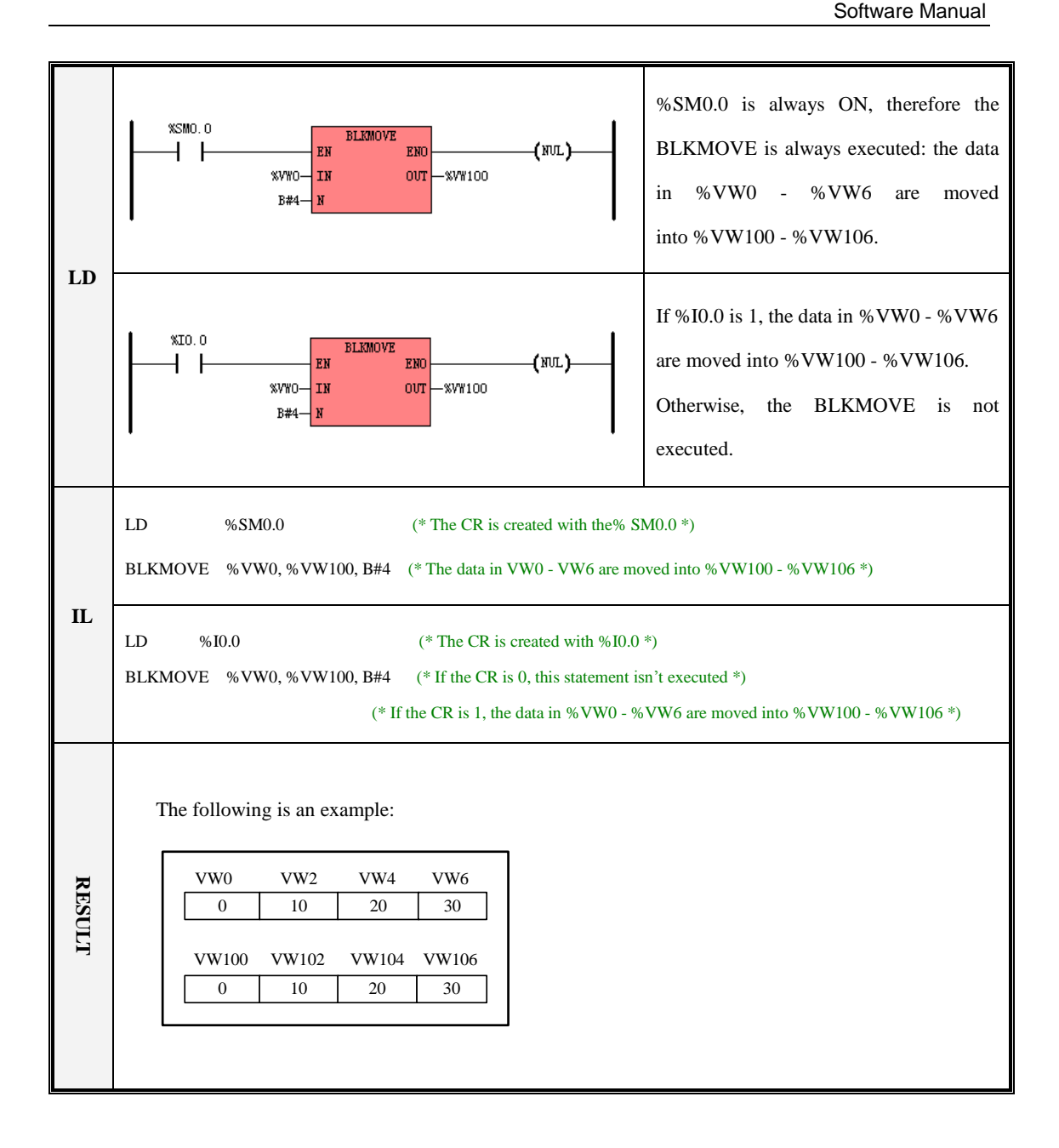
## **6.3.3 FILL (Memory Fill)**

#### > Description

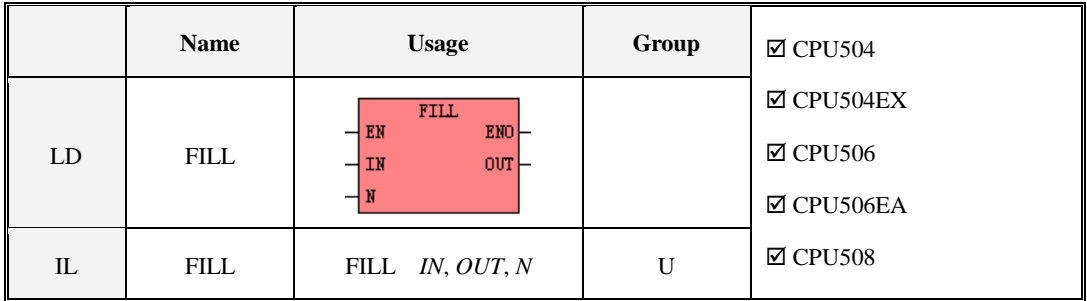

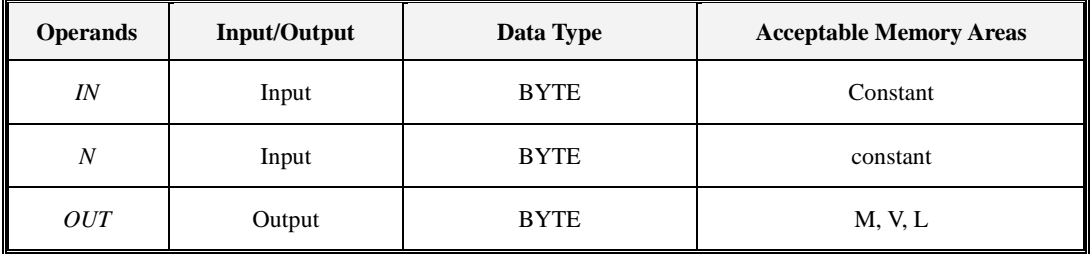

The FILL instruction sets the *N* number of successive variables, beginning with the address *OUT*, to the specified constant *IN*.

#### **LD**

If *EN* is 1, this instruction is executed*.*

#### $\triangleright$  IL

If the CR is 1, this instruction is executed*,* and it does not influence the CR.

# Kinco-K5

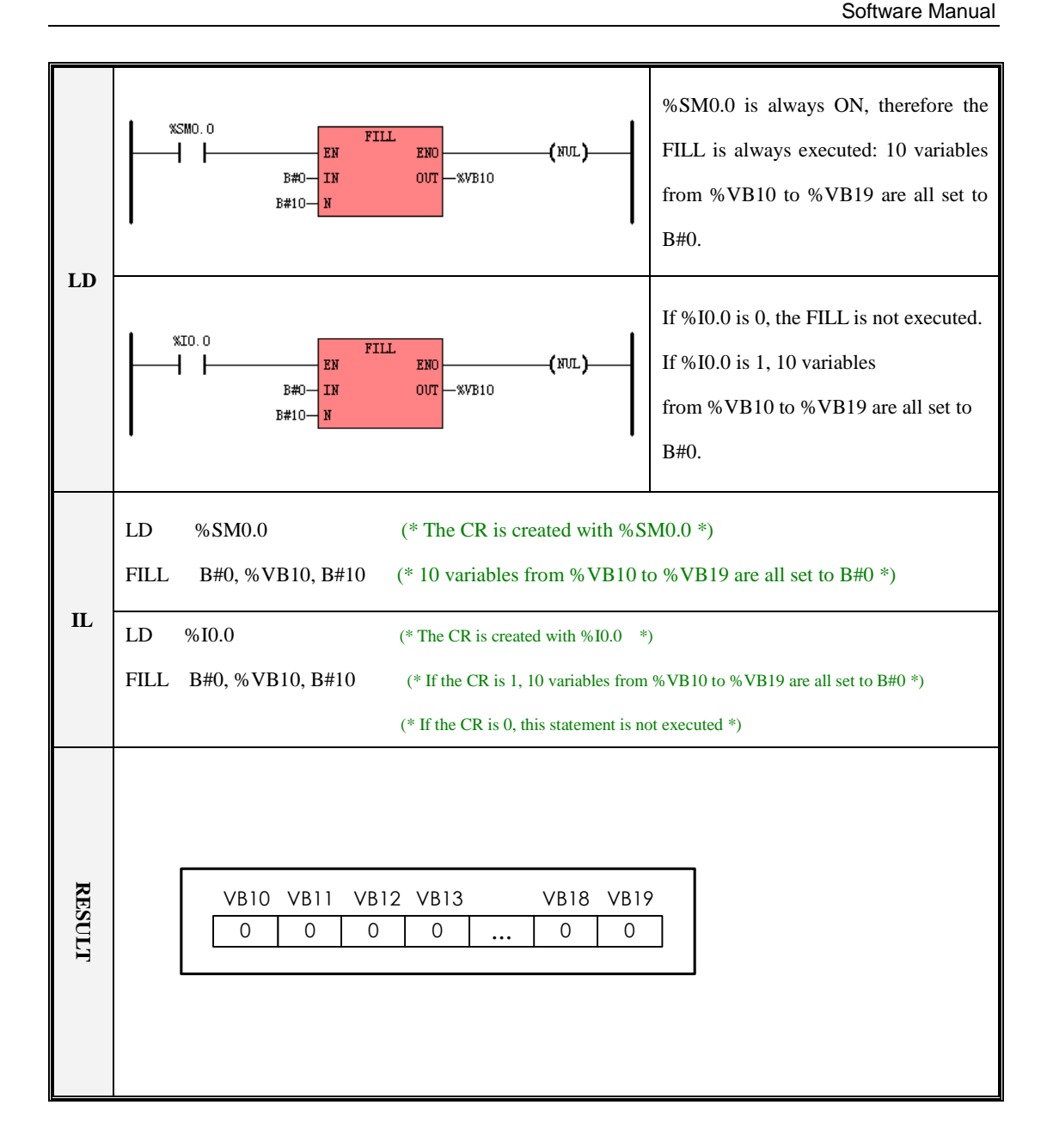

## **6.3.4 SWAP**

#### Description

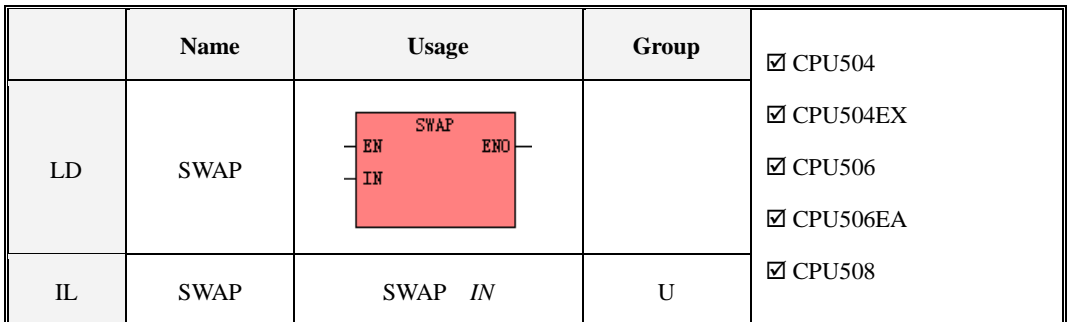

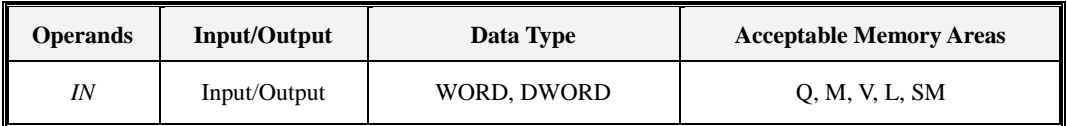

The SWAP instruction exchanges the most significant byte with the least significant byte of the word (*IN*), or exchanges the most significant word with the least significant word of the double word (*IN*).

## **LD**

If *EN* is 1, this instruction is executed.

## $\triangleright$  IL

If the CR is 1, this instruction is executed*,* and it does not influence the CR.

Software Manual

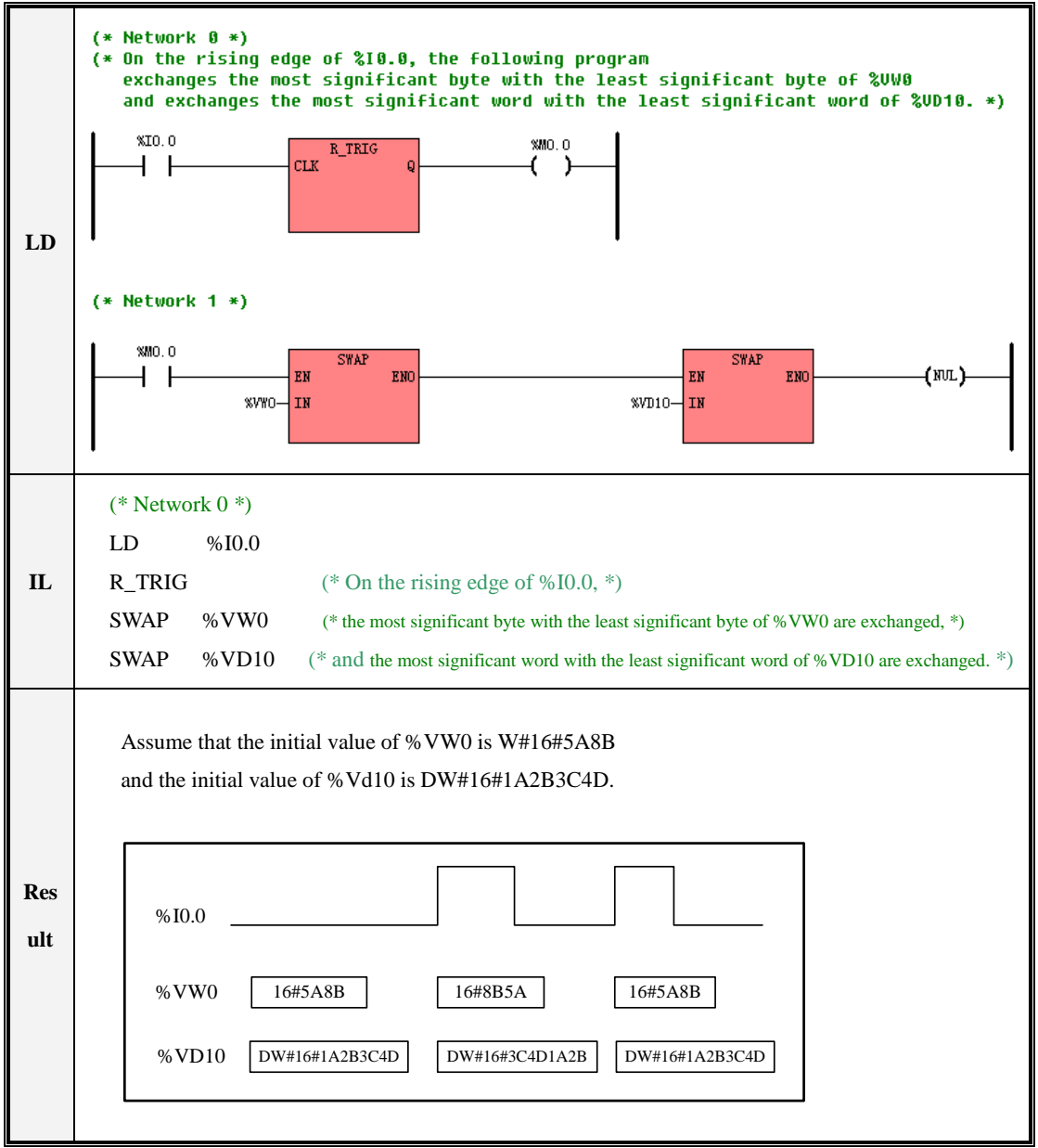

# **6.4 Compare Instructions**

For all the compare instructions, BYTE comparisons are unsigned. INT, DINT and REAL comparisons are signed.

#### **6.4.1 GT (Greater Than)**

> Description

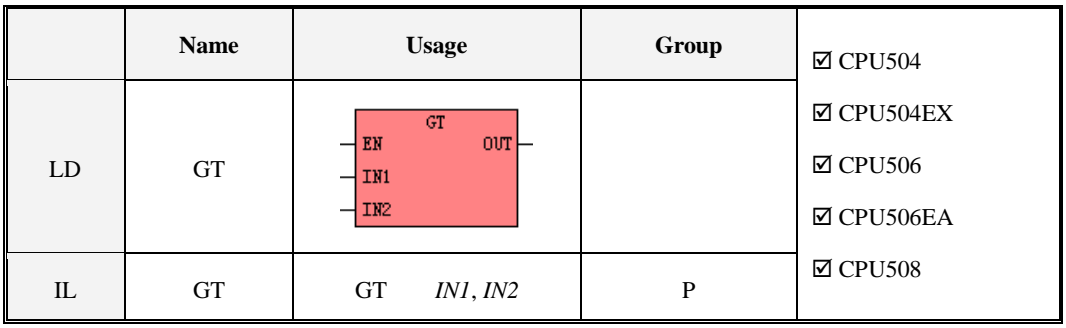

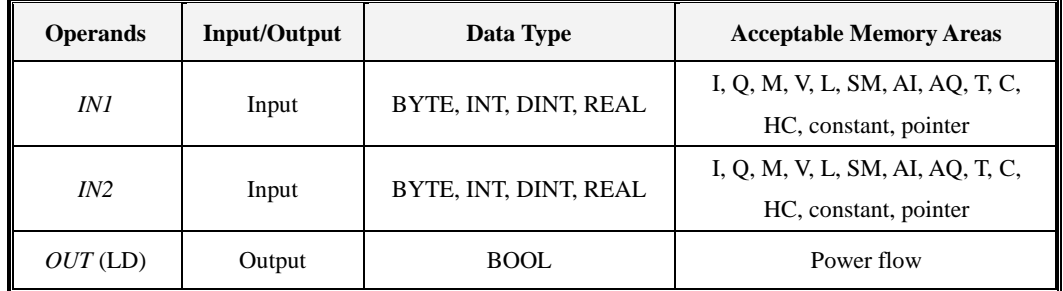

The *IN1* and *IN2* must be of the same data type.

## **LD**

If *EN* is 1, this instruction compares *IN1* greater than *IN2* and the Boolean result is assigned to *OUT*; If *EN* is 0, this instruction is not executed, and *OUT* is set equal to 0.

**IL**

If CR is 1, this instruction compares *IN1* greater than *IN2* and the Boolean result is assigned to CR;

If CR is 0, this instruction is not executed, and CR remains 0.

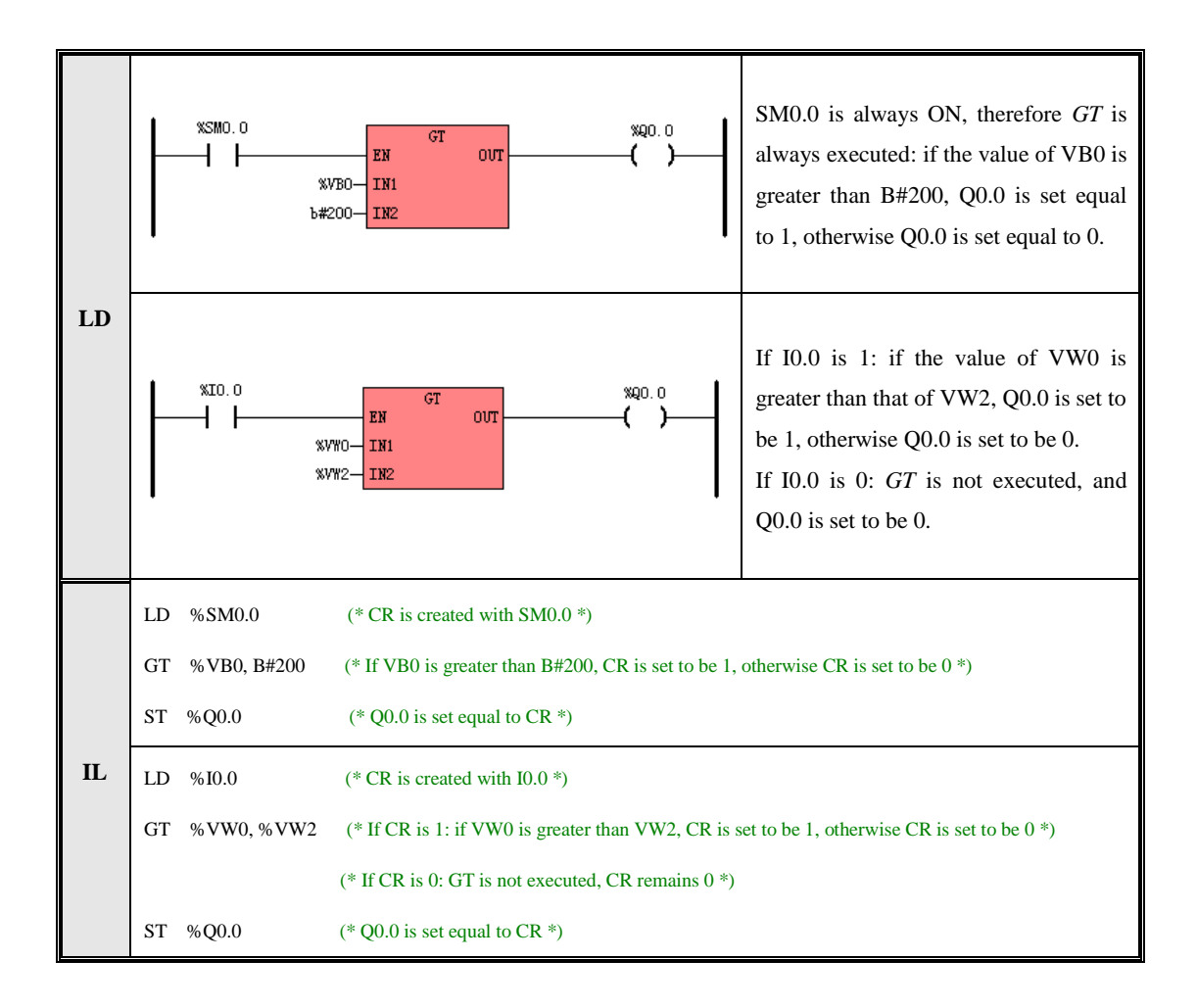

## **6.4.2 GE (Greater than or Equal to)**

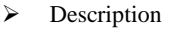

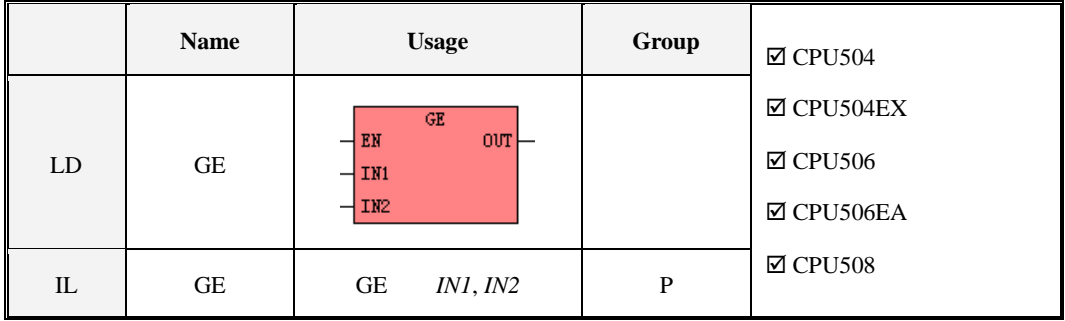

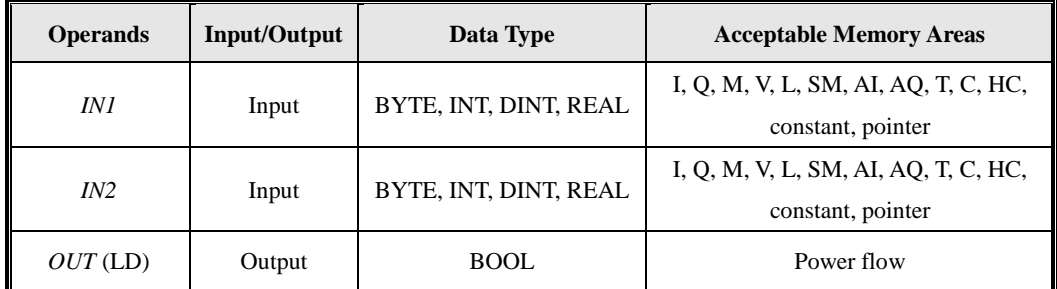

The *IN1* and *IN2* must be of the same data type.

# **LD**

If *EN* is 1, this instruction compares *IN1* greater than or equal to *IN2* and the Boolean result is assigned to *OUT*; If *EN* is 0, this instruction is not executed, and *OUT* is set equal to 0.

## **IL**

If CR is 1, this instruction compares *IN1* greater than or equal to *IN2* and the Boolean result is assigned to CR; If CR is 0, this instruction is not executed, and CR remains 0.

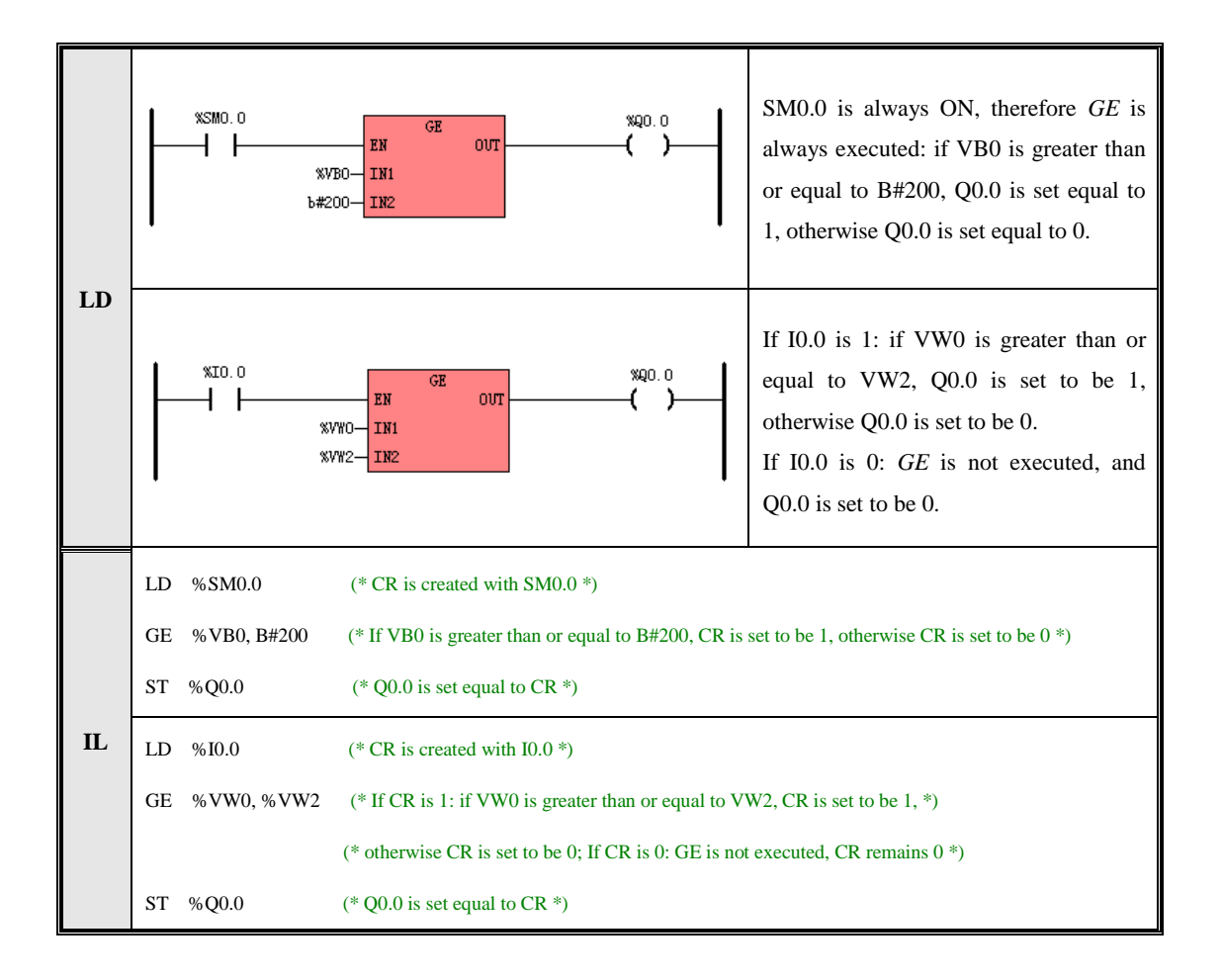

## **6.4.3 EQ (Equal to)**

> Description

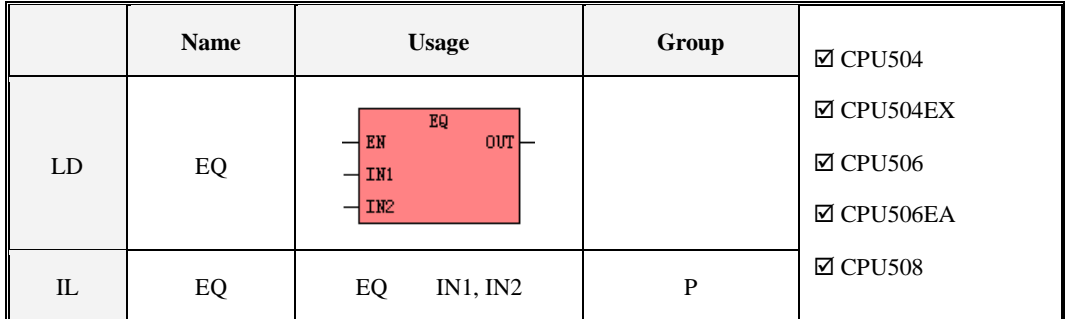

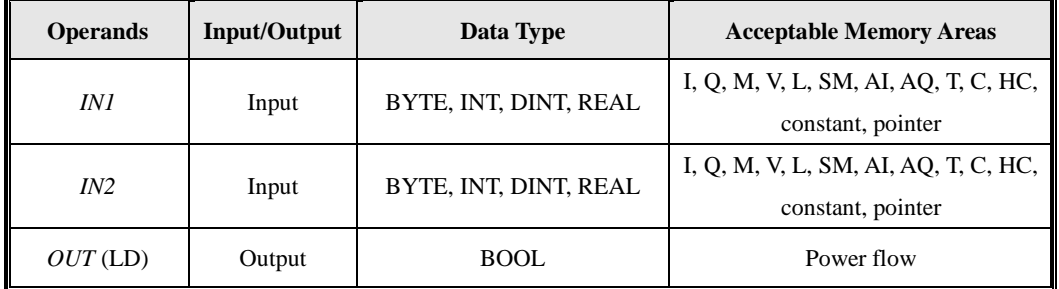

The *IN1* and *IN2* must be of the same data type.

# **LD**

If *EN* is 1, this instruction compares *IN1* equal to *IN2* and the Boolean result is assigned to *OUT*; If *EN* is 0, this instruction is not executed, and *OUT* is set equal to 0.

## **IL**

If CR is 1, this instruction compares *IN1* equal to *IN2* and the Boolean result is assigned to CR; If CR is 0, this instruction is not executed, and CR remains 0.

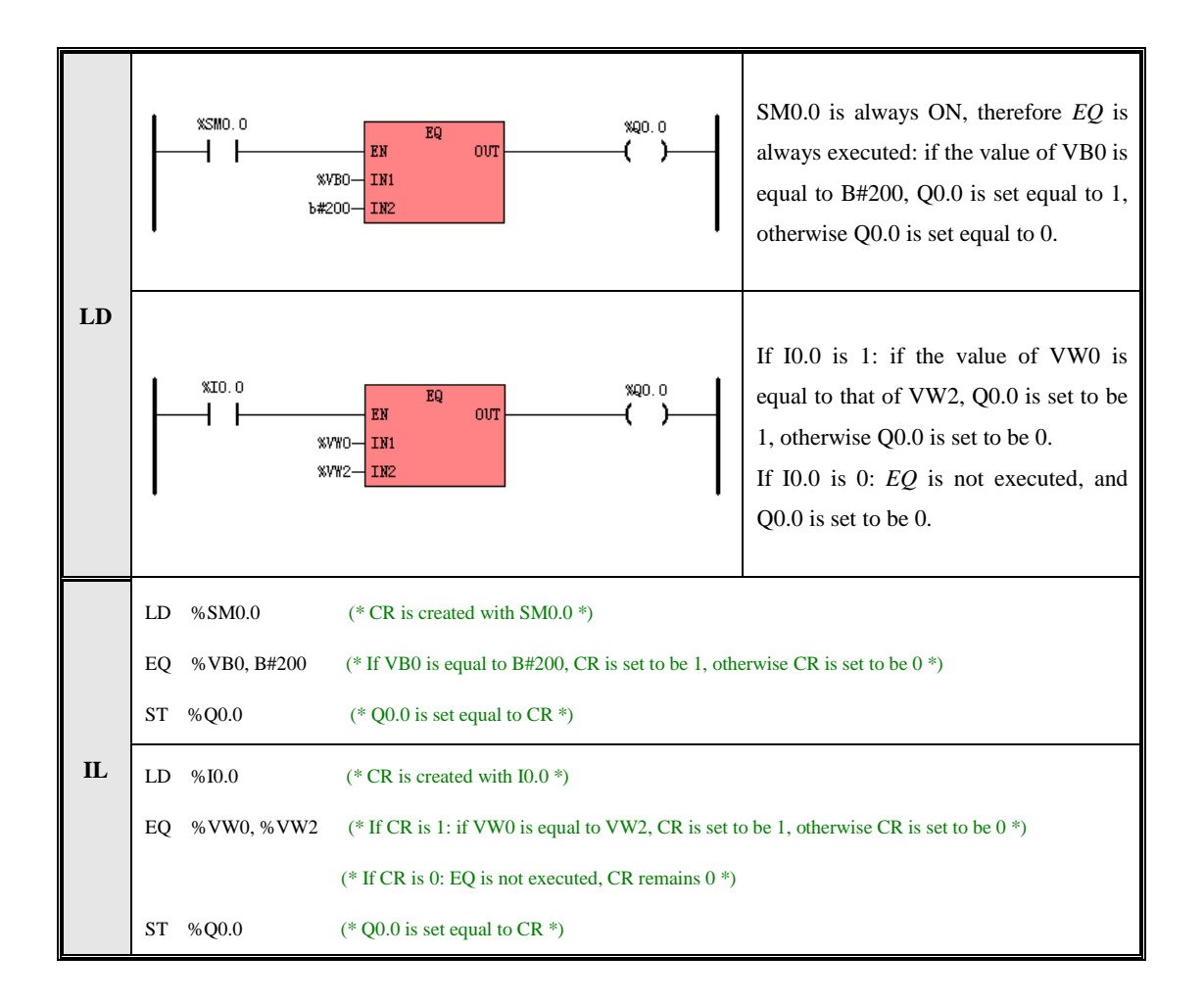

## **6.4.4 NE (Not Equal to)**

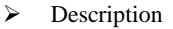

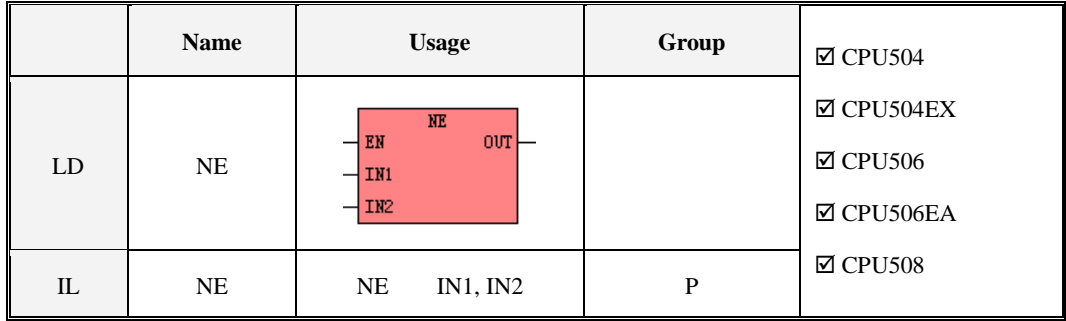

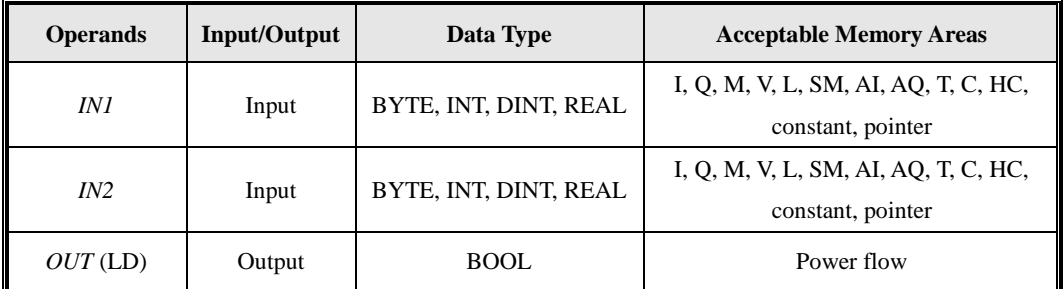

The *IN1* and *IN2* must be of the same data type.

# **LD**

If *EN* is 1, this instruction compares *IN1* not equal to *IN2* and the Boolean result is assigned to *OUT*; If *EN* is 0, this instruction is not executed, and *OUT* is set equal to 0.

## **IL**

If CR is 1, this instruction compares *IN1* not equal to *IN2* and the Boolean result is assigned to CR; If CR is 0, this instruction is not executed, and CR remains 0.

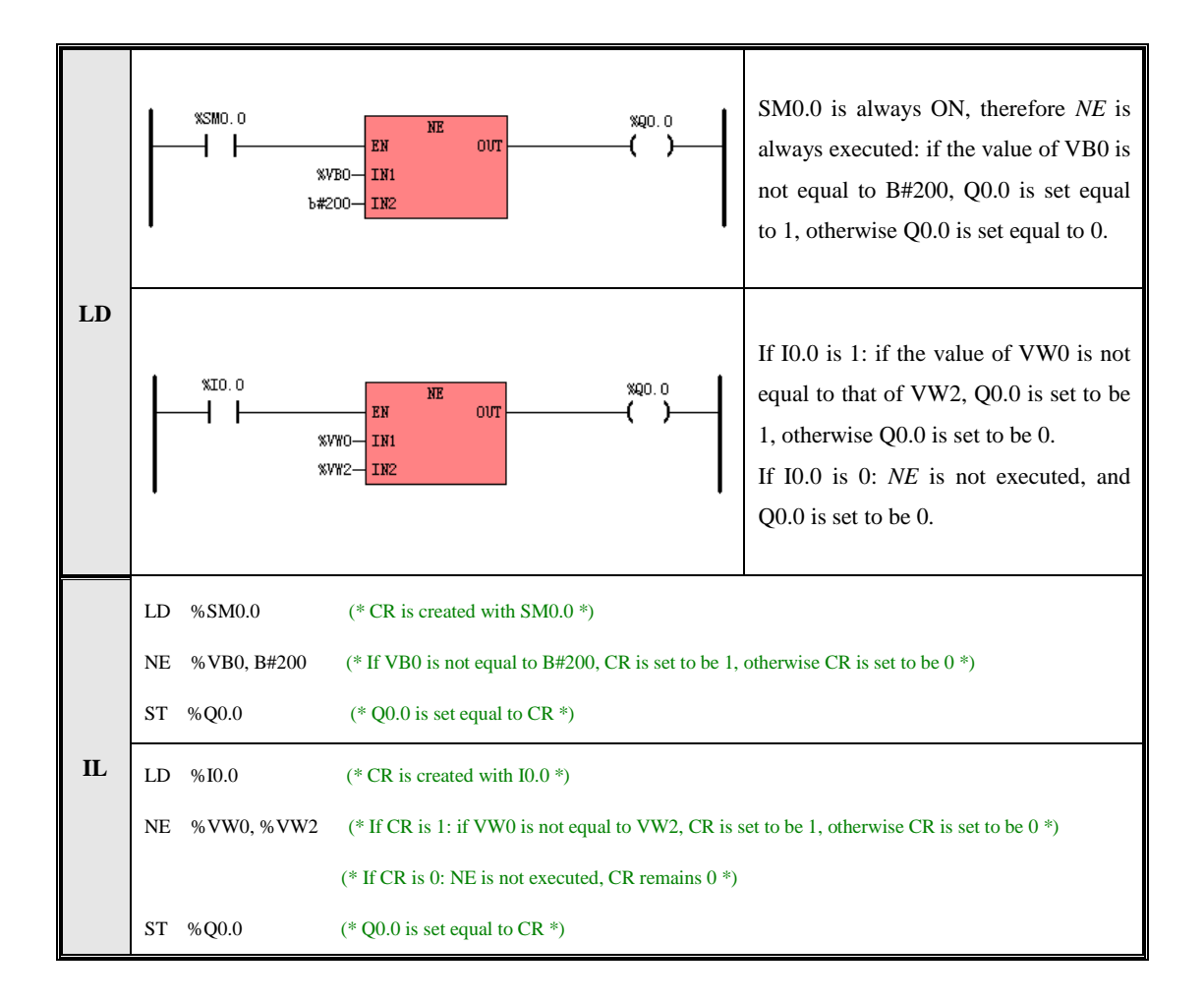

# **6.4.5 LT (Less than)**

## > Description

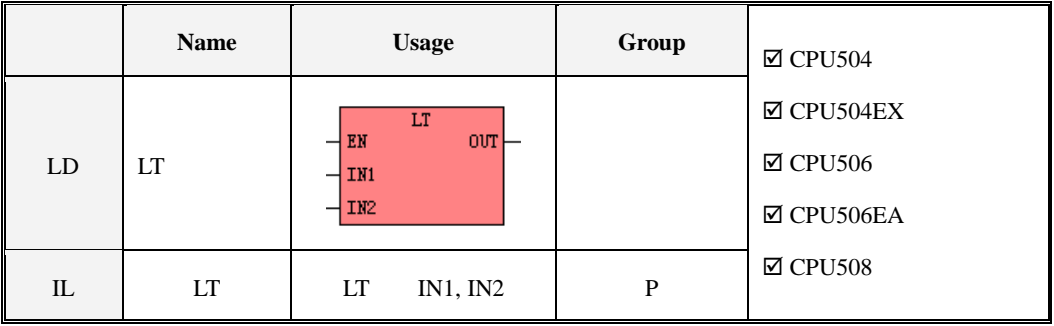

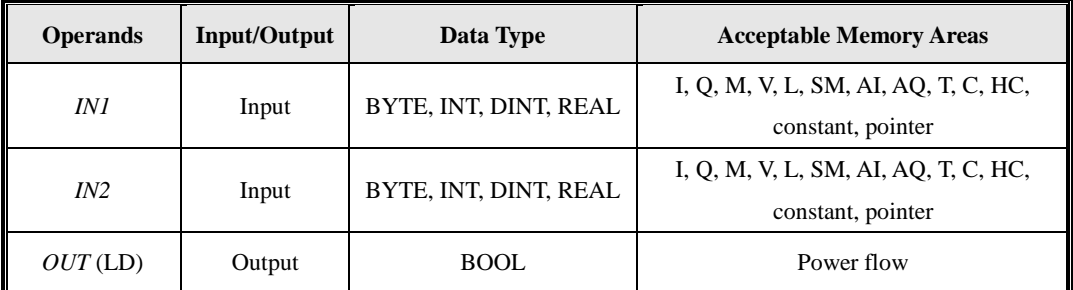

The *IN1* and *IN2* must be of the same data type.

## **LD**

If *EN* is 1, this instruction compares *IN1* less than *IN2* and the Boolean result is assigned to *OUT*;

If *EN* is 0, this instruction is not executed, and *OUT* is set equal to 0.

#### **IL**

If CR is 1, this instruction compares *IN1* less than *IN2* and the Boolean result is assigned to CR;

If CR is 0, this instruction is not executed, and CR remains 0.

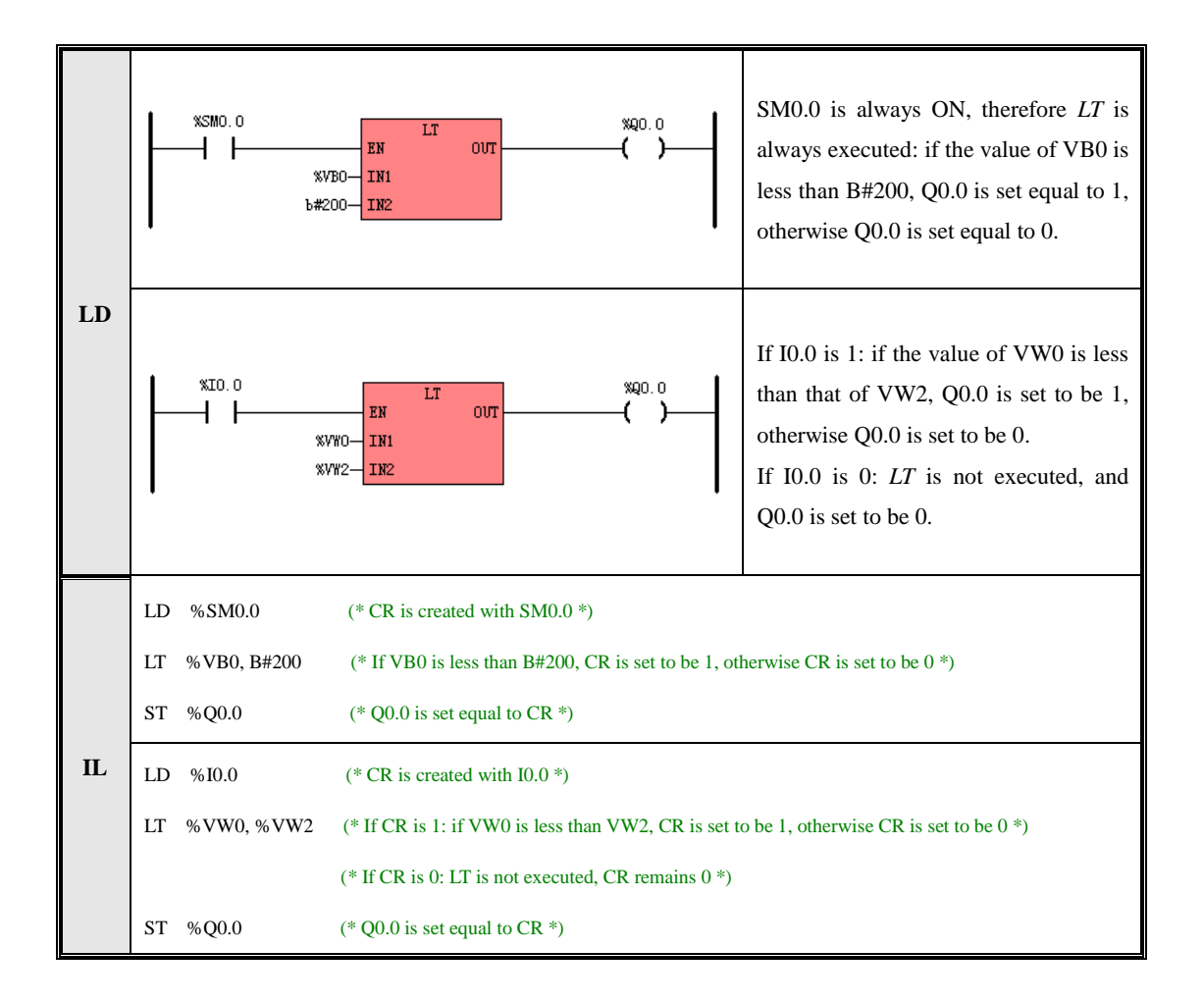

## **6.4.6 LE (Less than or Equal to)**

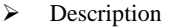

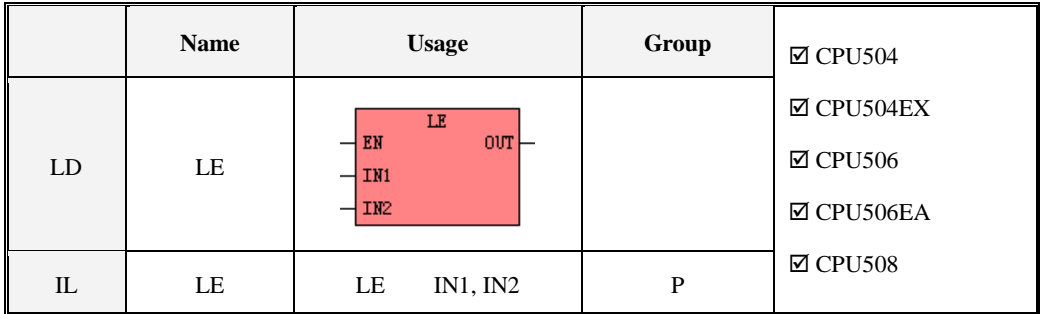

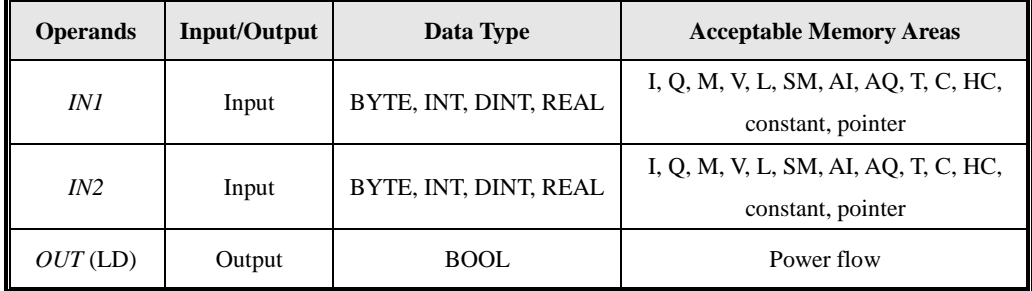

The *IN1* and *IN2* must be of the same data type.

## **LD**

If *EN* is 1, this instruction compares *IN1* less than or equal to *IN2* and the Boolean result is assigned to *OUT*; If *EN* is 0, this instruction is not executed, and *OUT* is set equal to 0.

## **IL**

If CR is 1, this instruction compares *IN1* less than or equal to *IN2* and the Boolean result is assigned to CR; If CR is 0, this instruction is not executed, and CR remains 0.

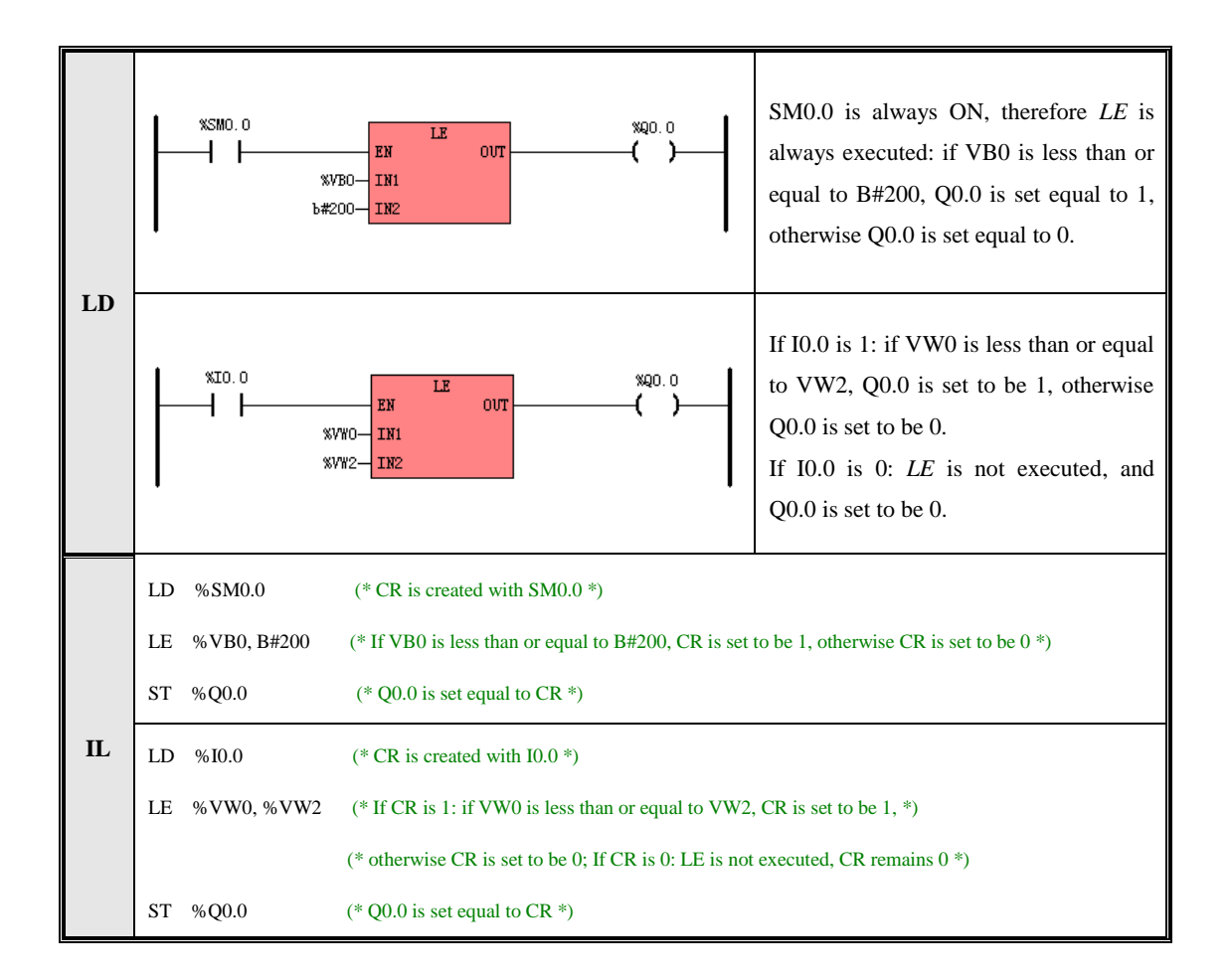

# **6.5 Logical Operations**

## **6.5.1 NOT**

#### > Description

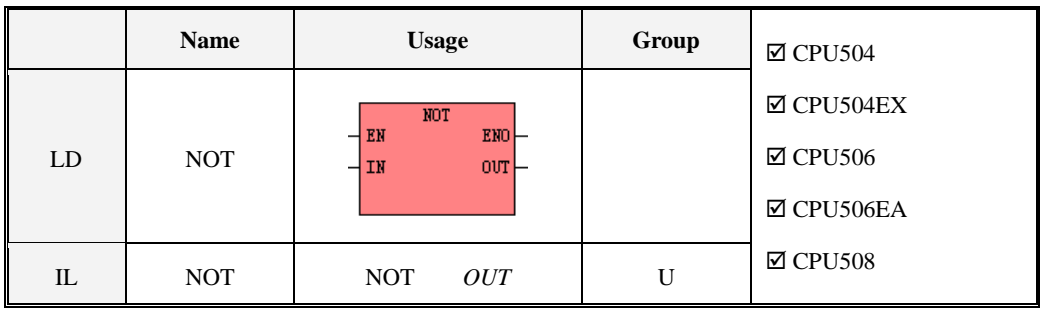

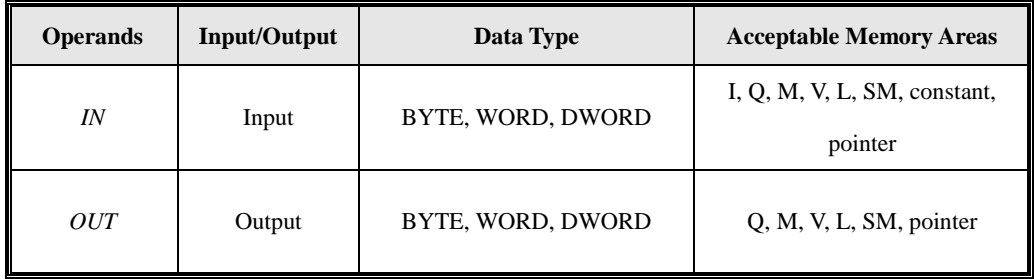

## **LD**

The *IN* and *OUT* must be of the same data type.

If *EN* is 1, this instruction inverts each bit of *IN* and assigns the result to *OUT*.

If *EN* is 0, this instruction is not executed.

## $\blacksquare$

If CR is 1, this instruction inverts each bit of *OUT* and still stores the result in *OUT*. It does not influence CR; If CR is 0, this instruction is not executed.

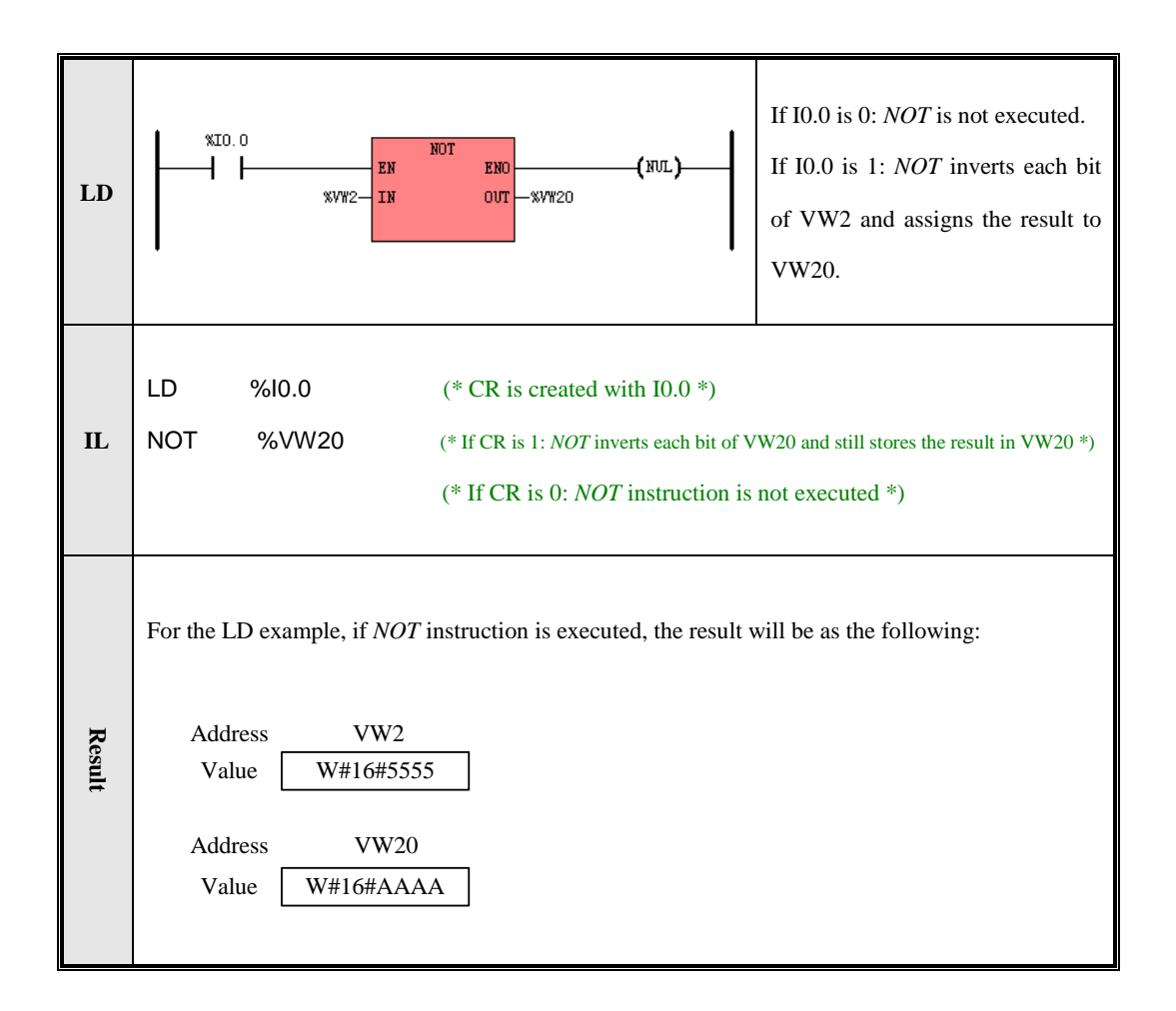

## **6.5.2 AND**

> Description

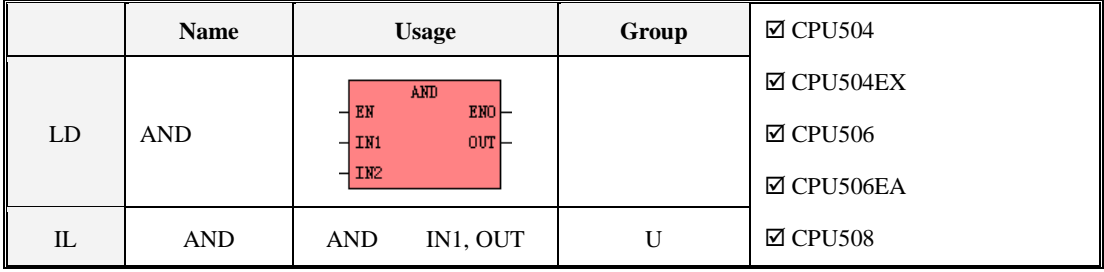

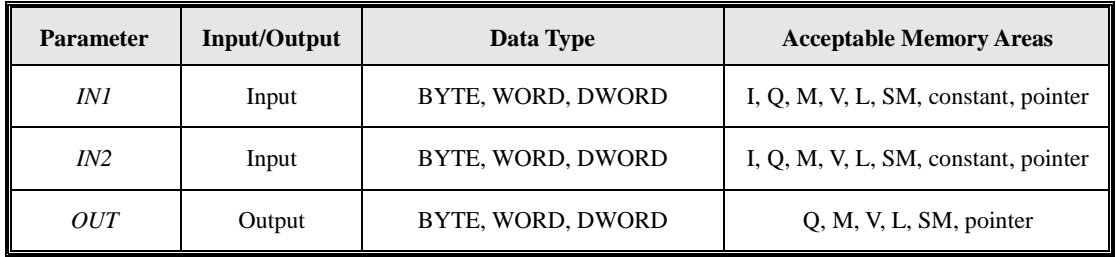

## **LD**

The *IN1, IN2* and *OUT* must be of the same data type.

If *EN* is 1, this instruction ANDs the corresponding bits of *IN1* and *IN2* and assigns the result to *OUT*.

If *EN* is 0, this instruction is not executed.

## **IL**

The *IN* and *OUT* must be of the same data type.

If CR is 1, this instruction ANDs the corresponding bits of *IN* and *OUT* and assigns the result to *OUT*, and it does not influence CR.

If CR is 0, this instruction is not executed.

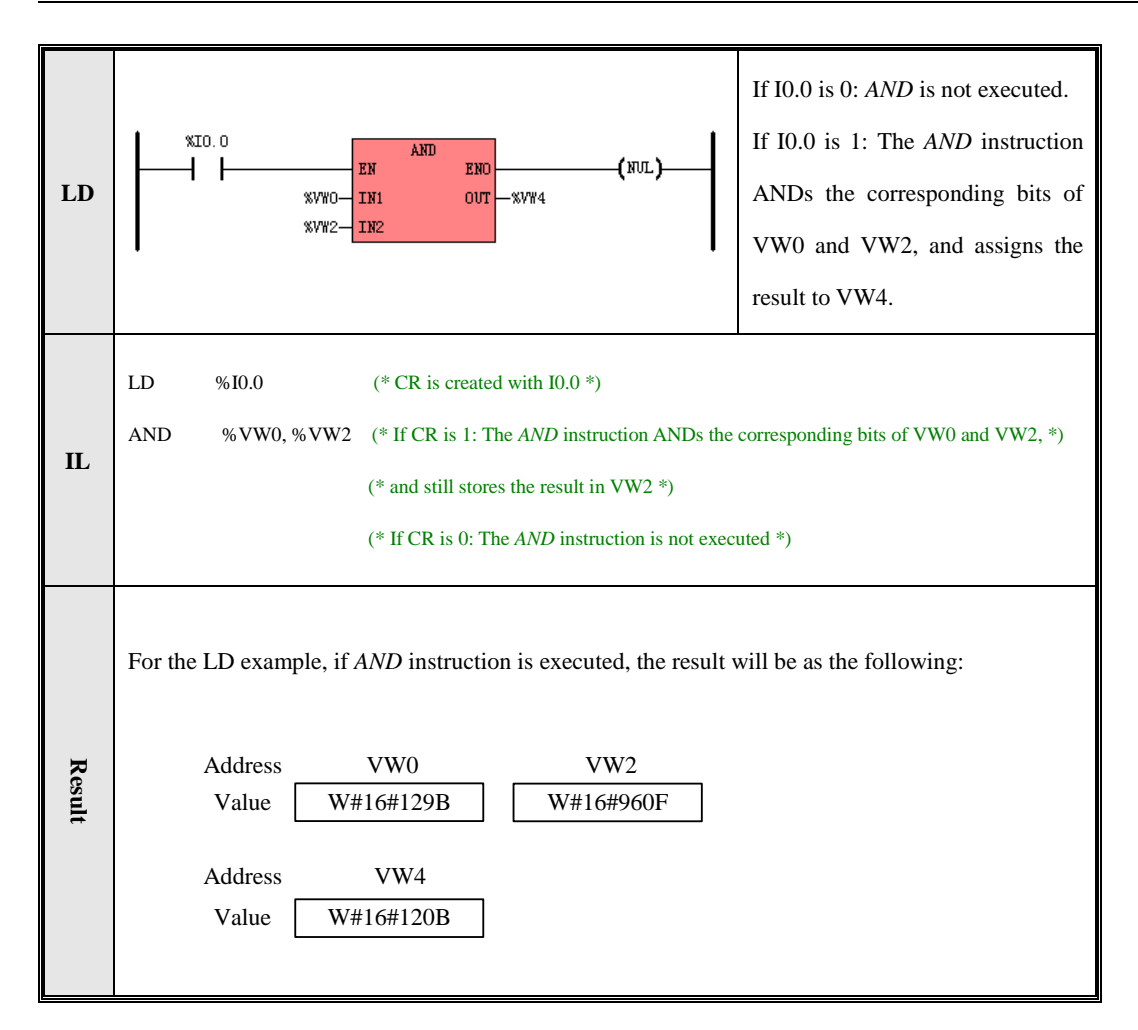

## **6.5.3 ANDN**

#### > Description

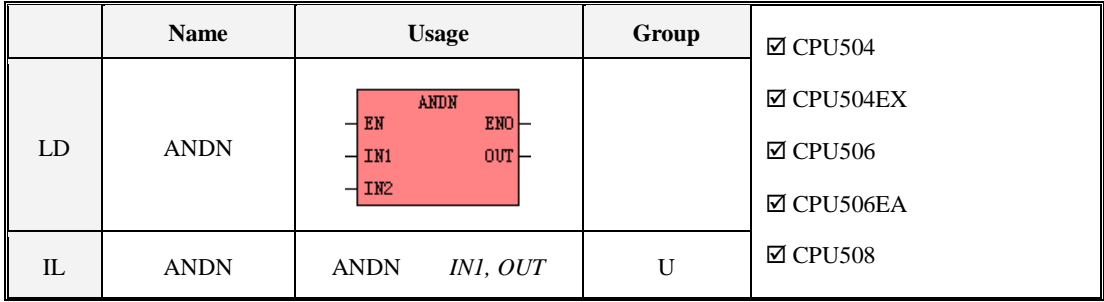

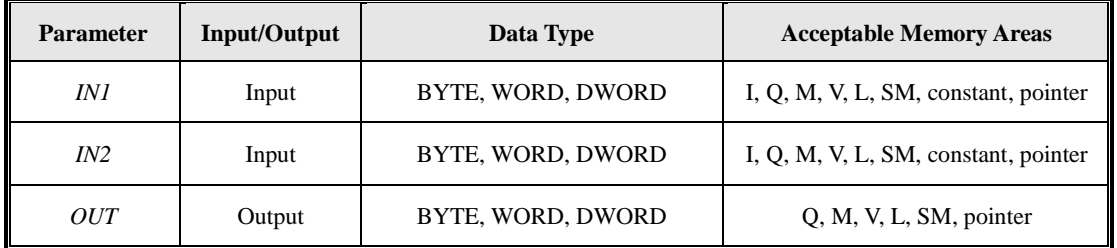

#### **LD**

The *IN1, IN2* and *OUT* must be of the same data type.

If *EN* is 1, this instruction ANDs the corresponding bits of *IN1* and *IN2*, then inverts each bit of the result, and assigns the final result to *OUT*. If *EN* is 0, this instruction is not executed.

## **IL**

The *IN* and *OUT* must be of the same data type.

If CR is 1, this instruction ANDs the corresponding bits of *IN* and *OUT*, then inverts each bit of the result, and assigns the final result to *OUT*. It does not influence CR.

If CR is 0, this instruction is not executed.

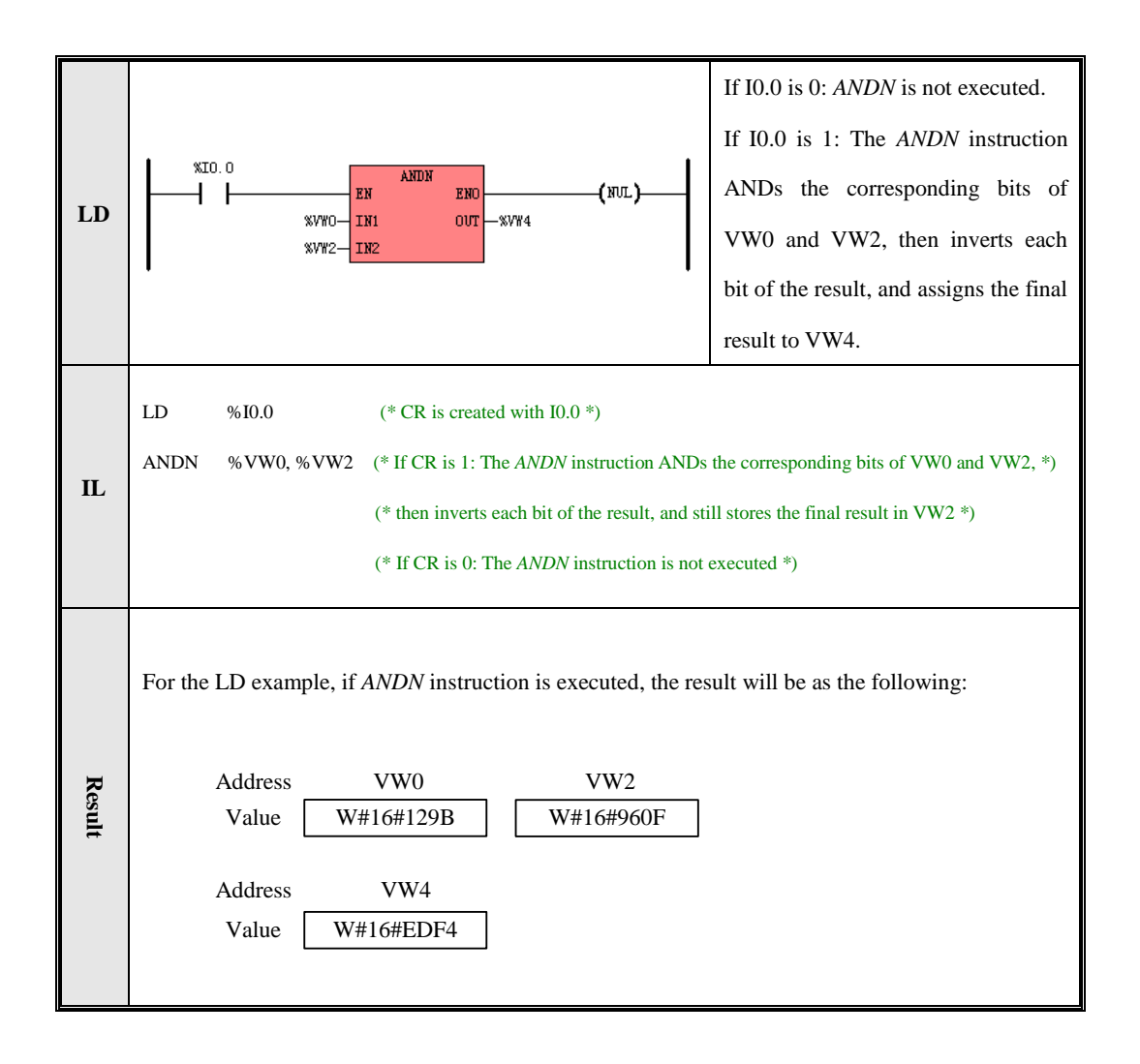

## **6.5.4 OR**

#### > Description

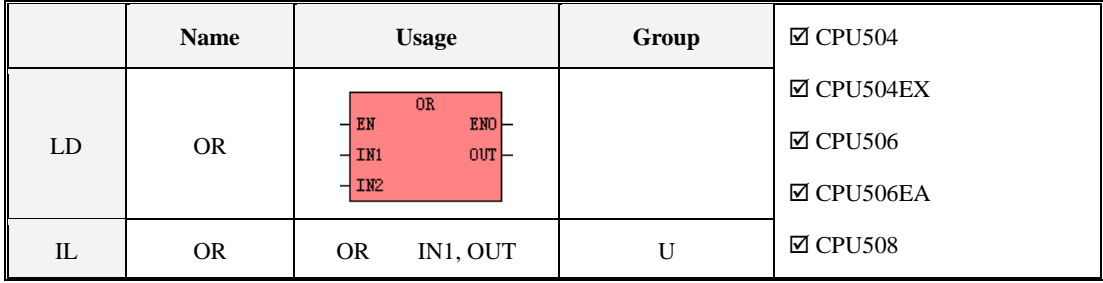

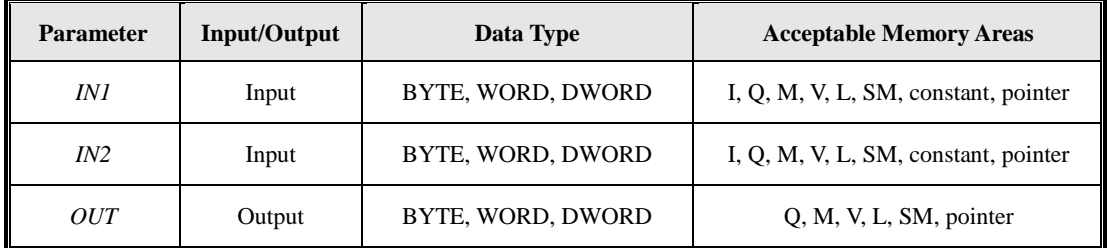

## **LD**

The *IN1, IN2* and *OUT* must be of the same data type.

If *EN* is 1, this instruction ORs the corresponding bits of *IN1* and *IN2* and assigns the result to *OUT*.

If *EN* is 0, this instruction is not executed.

## **IL**

The *IN* and *OUT* must be of the same data type.

If CR is 1, this instruction ORs the corresponding bits of *IN* and *OUT* and assigns the result to *OUT*, and it does not influence CR.

If CR is 0, this instruction is not executed.

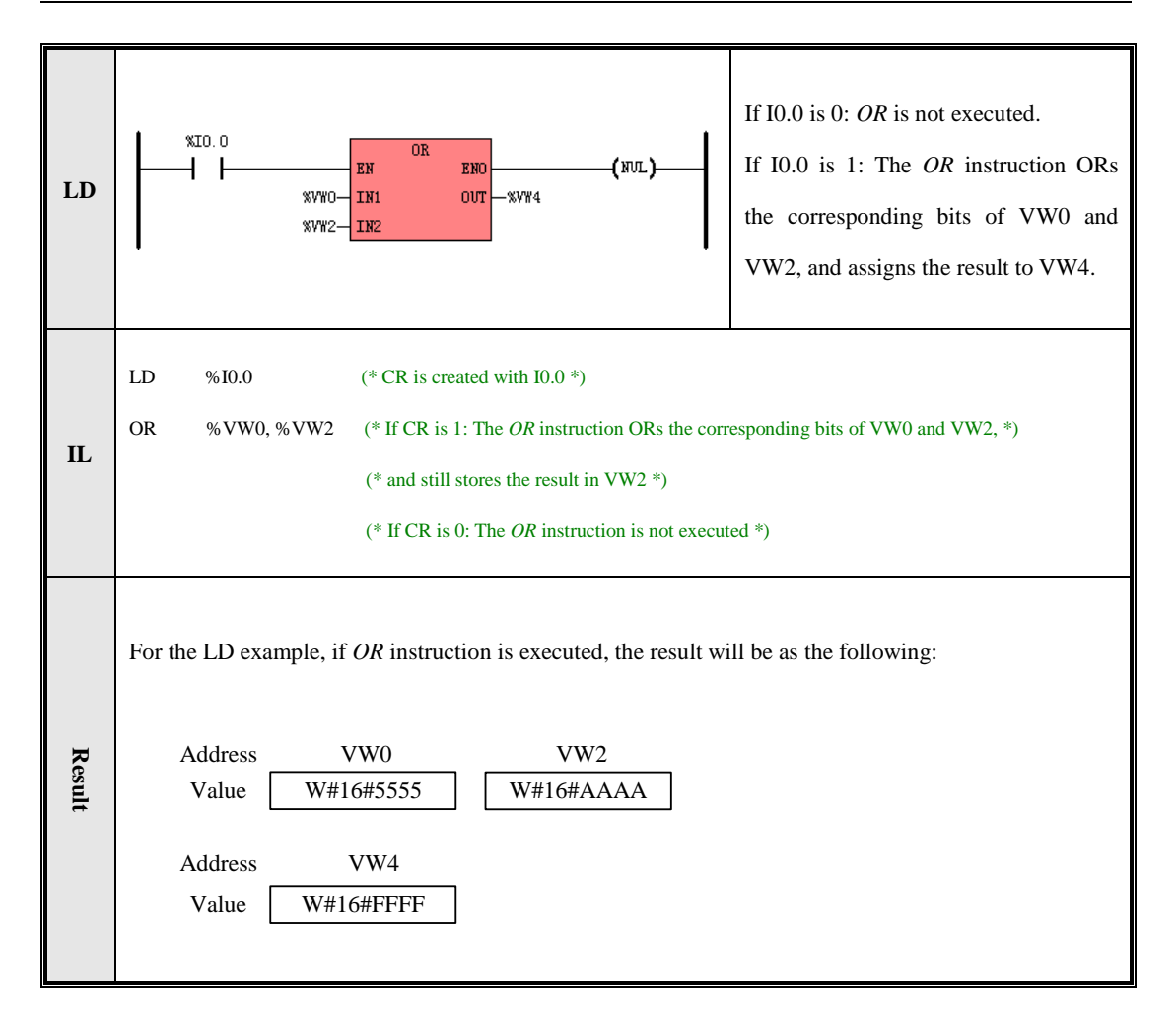

## **6.5.5 ORN**

#### > Description

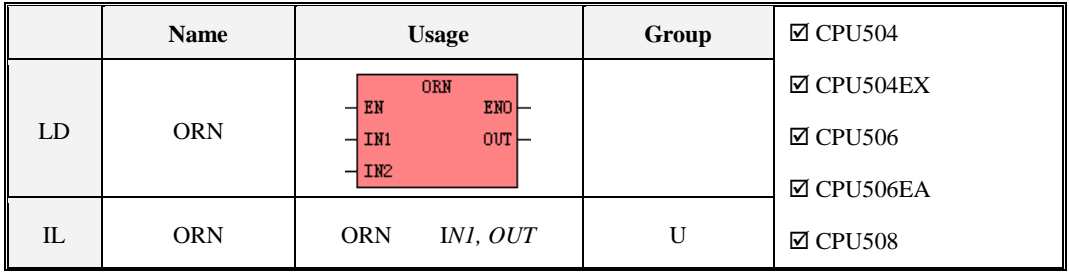

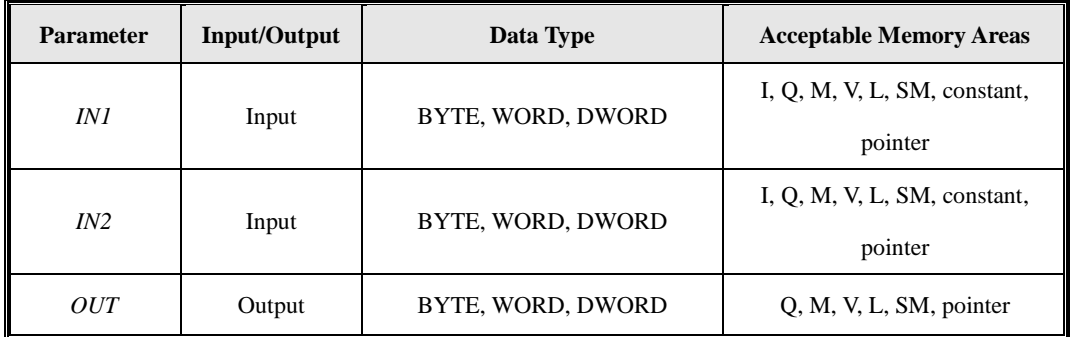

#### **LD**

The *IN1, IN2* and *OUT* must be of the same data type.

If *EN* is 1, this instruction ORs the corresponding bits of *IN1* and *IN2*, then inverts each bit of the result, and assigns the final result to *OUT*. If *EN* is 0, this instruction is not executed.

#### **IL**

The *IN* and *OUT* must be of the same data type.

If CR is 1, this instruction ORs the corresponding bits of *IN* and *OUT*, then inverts each bit of the result, and assigns the final result to *OUT*. It does not influence CR.

If CR is 0, this instruction is not executed.

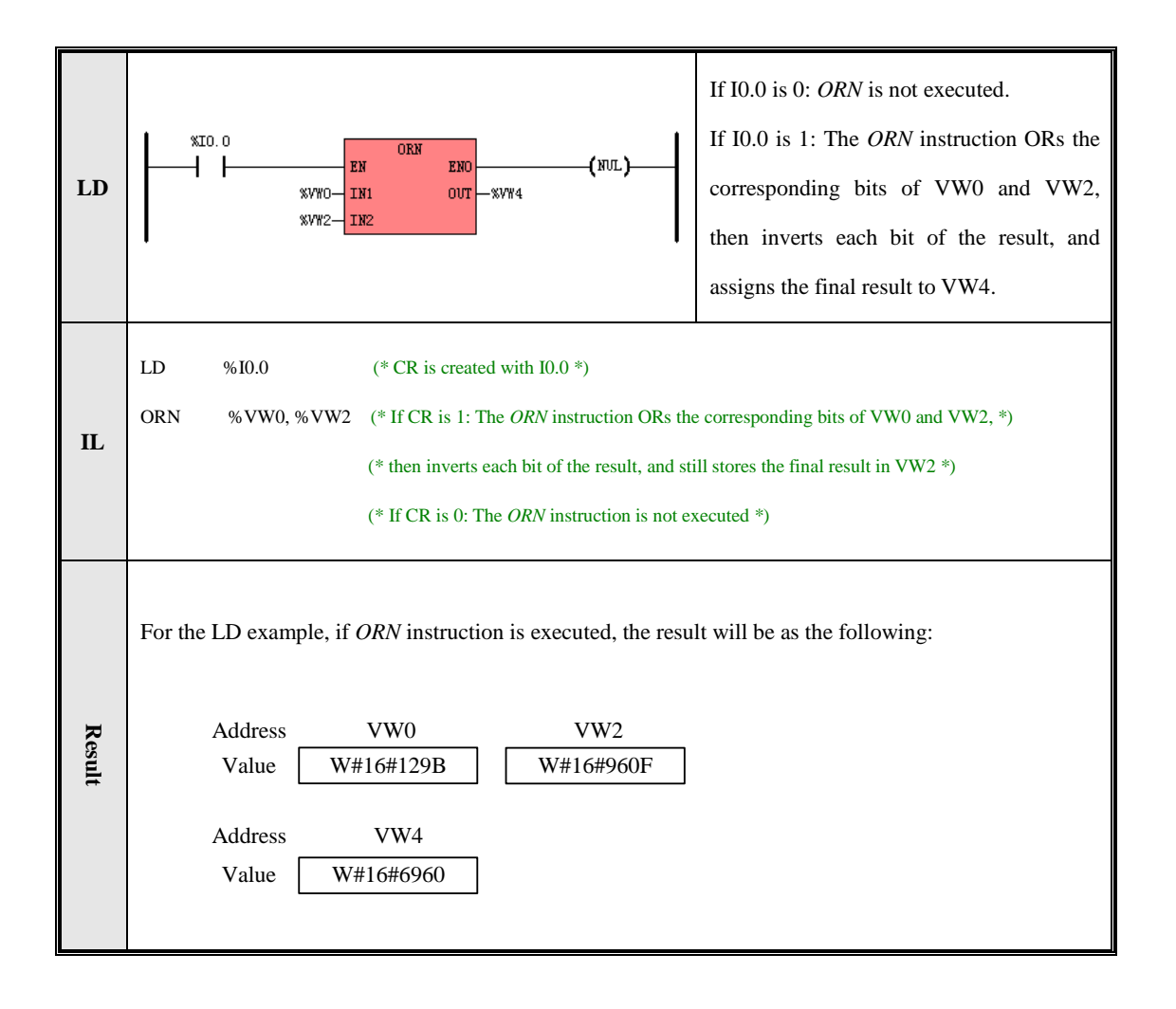

#### **6.5.6 XOR (Exclusive OR)**

#### > Description

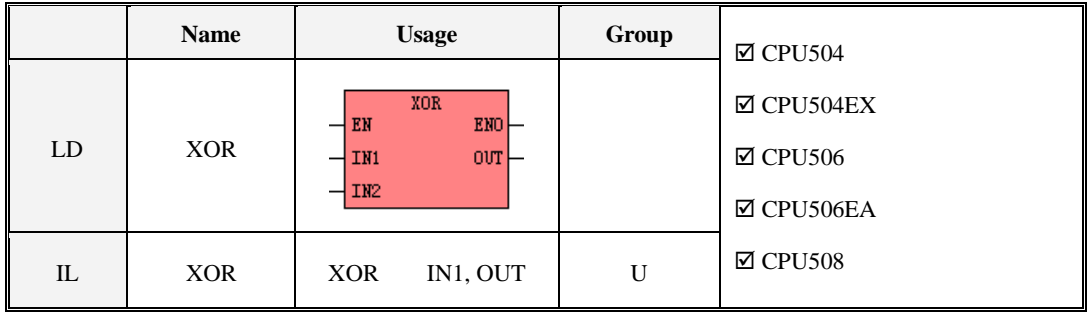

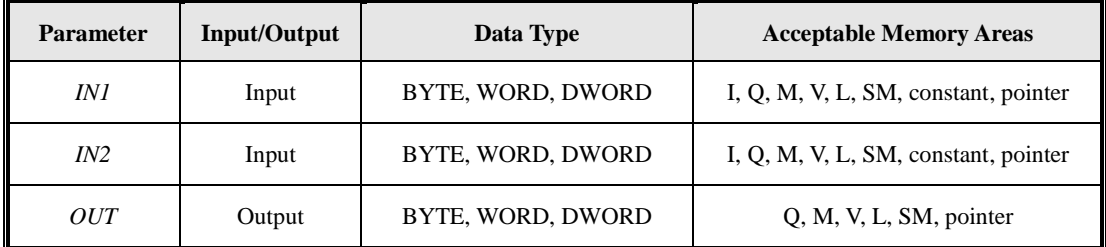

#### **LD**

The *IN1, IN2* and *OUT* must be of the same data type.

If *EN* is 1, this instruction XORs the corresponding bits of *IN1* and *IN2* and assigns the result to *OUT*.

If *EN* is 0, this instruction is not executed.

#### **IL**

The *IN* and *OUT* must be of the same data type.

If CR is 1, this instruction XORs the corresponding bits of *IN* and *OUT* and assigns the result to *OUT*, and it does not influence CR.

If CR is 0, this instruction is not executed.

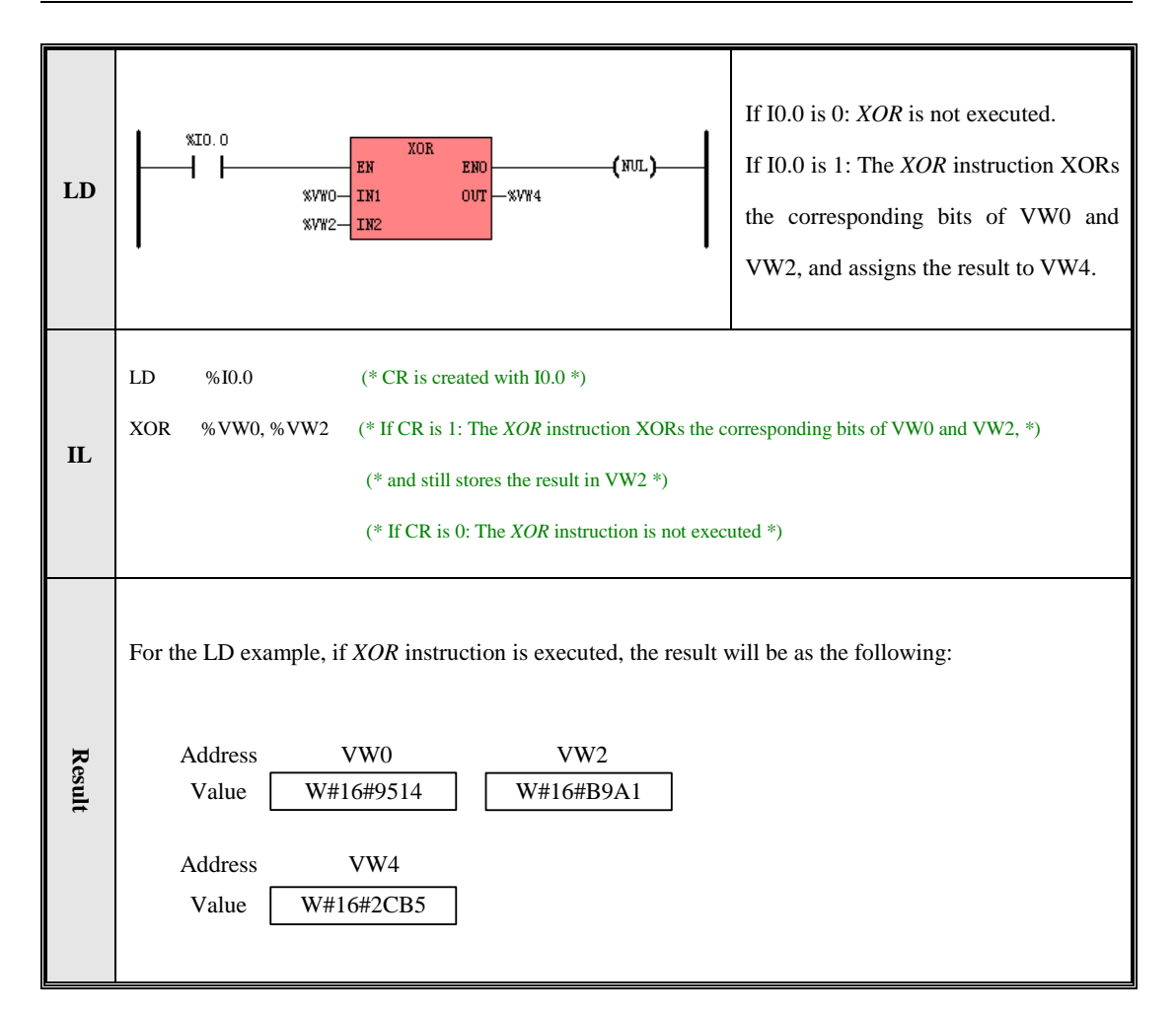

# **6.6 Shift/Rotate Instructions**

#### **6.6.1 SHL (Shift left)**

#### > Description

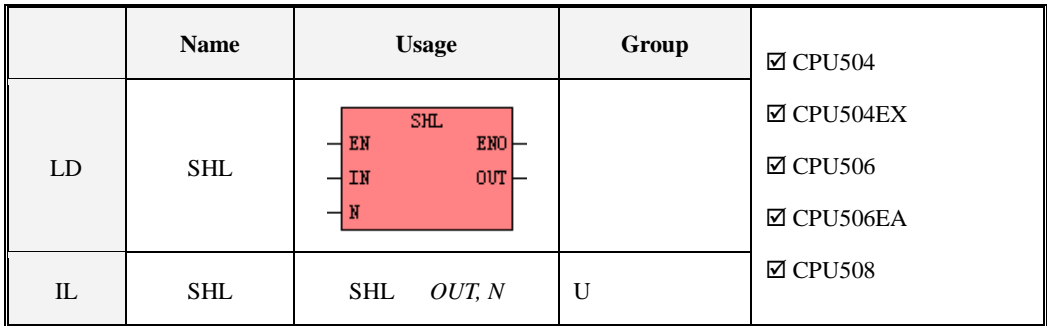

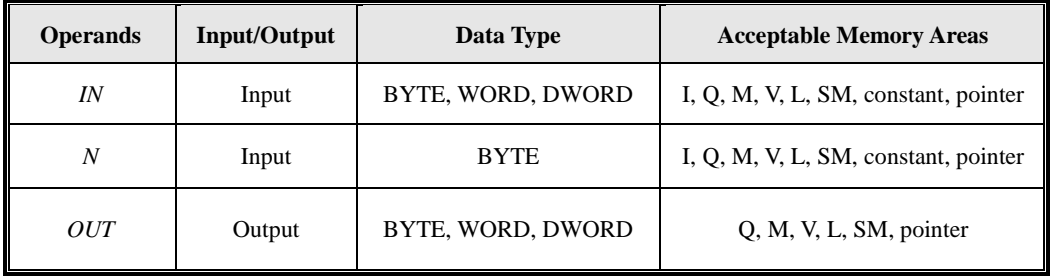

#### **LD**

The *IN* and *OUT* must be of the same data type.

If *EN* is 1, this instruction shifts the value of *IN* to the left by *N* bits, and each bit is filled with a zero while it is shifted left. The result is assigned to *OUT*. If *EN* is 0, this instruction is not executed.

#### **IL**

If CR is 1, this instruction shifts the value of *OUT* to the left by *N* bits, and each bit is filled with a zero while it is shifted left. The result is still stored in *OUT*. It does not influence CR.

If CR is 0, this instruction is not executed.

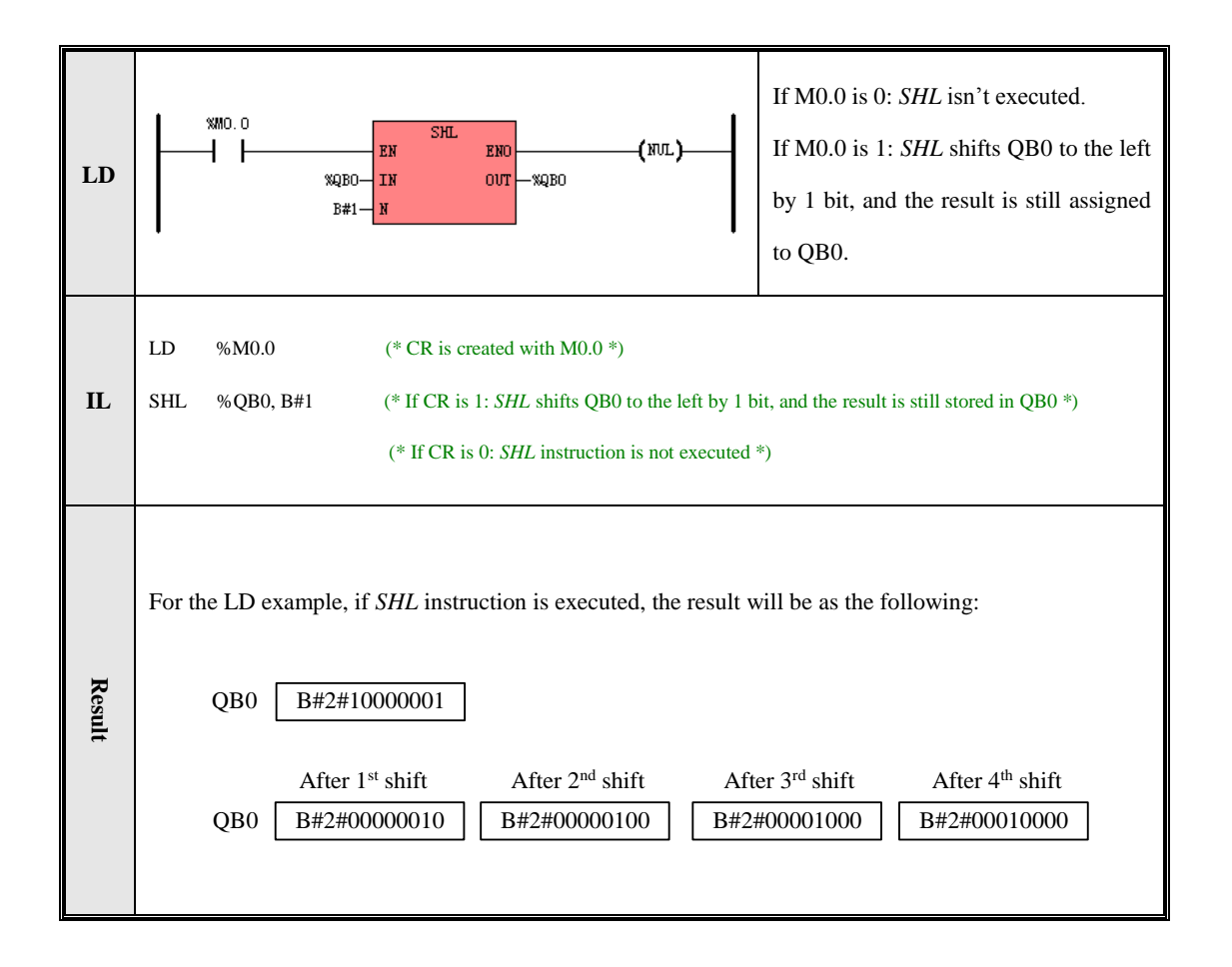

## **6.6.2 ROL (Rotate left)**

#### > Description

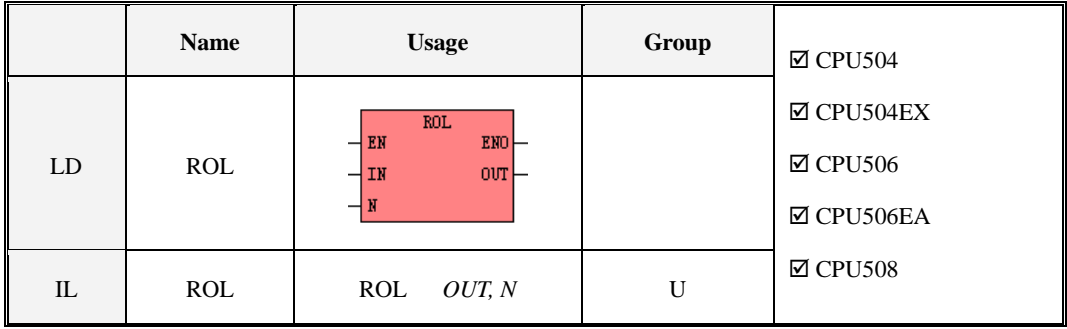

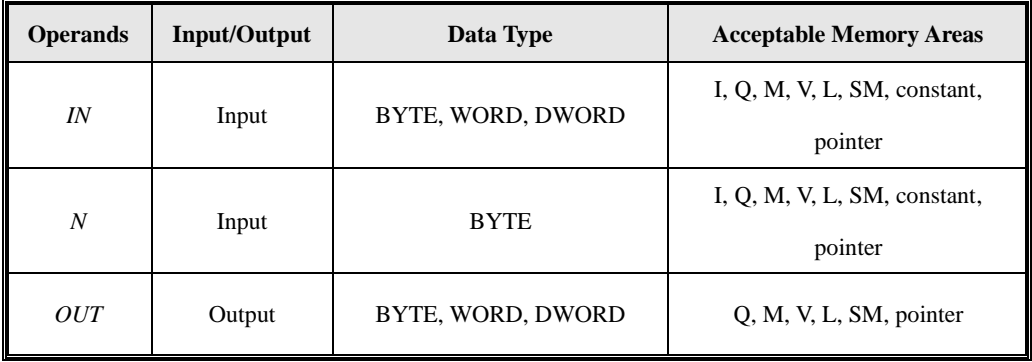

#### **LD**

The *IN* and *OUT* must be of the same data type.

If *EN* is 1, this instruction rotates the value of *IN* to the left by *N* bits, and the MSB is rotated to the LSB. The result is assigned to *OUT*. If *EN* is 0, this instruction is not executed.

#### **IL**

If CR is 1, this instruction rotates the value of *OUT* to the left by *N* bits, and the MSB is rotated to the LSB. The result is still stored in *OUT*. It does not influence CR.

If CR is 0, this instruction is not executed.

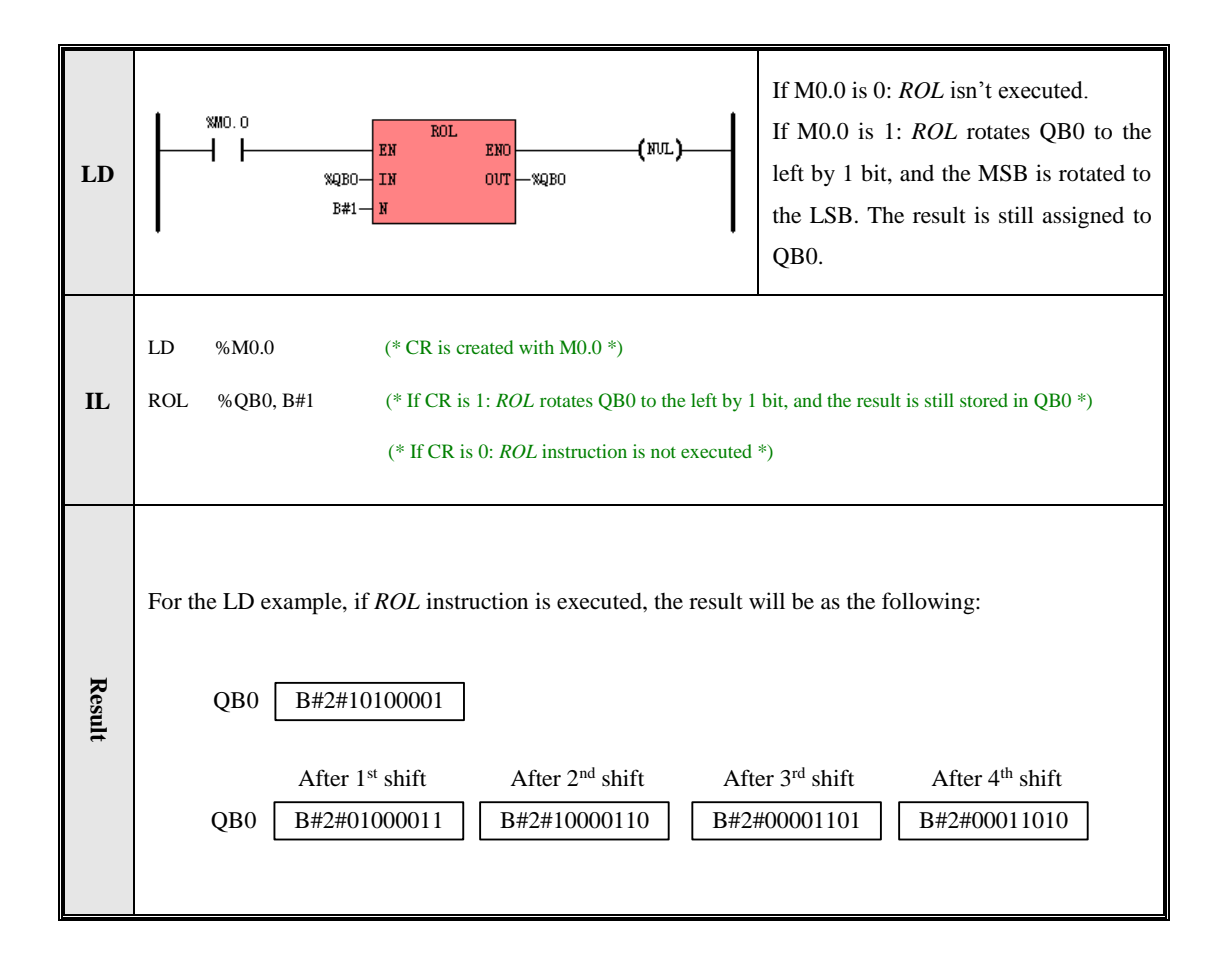

#### **6.6.3 SHR (Shift right)**

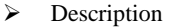

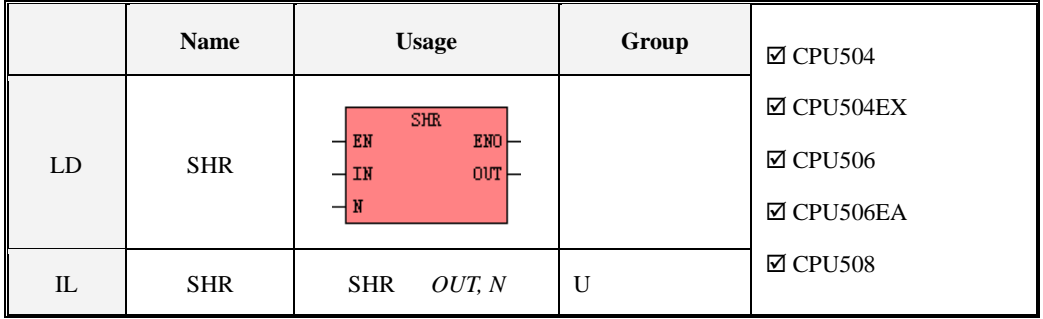

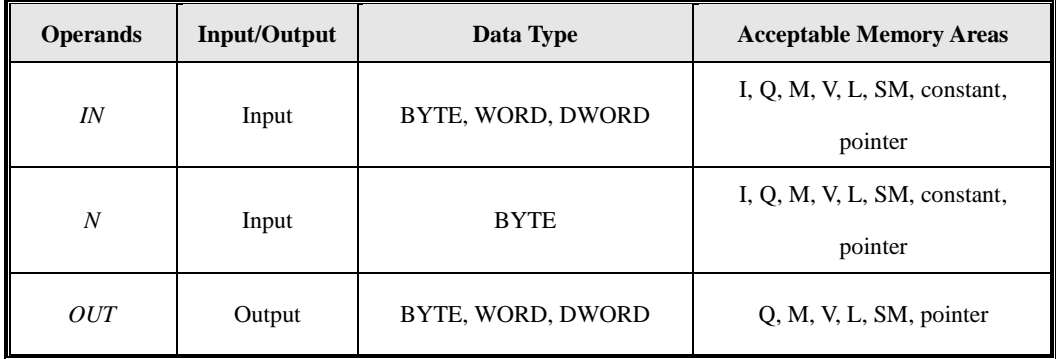

## **LD**

The *IN* and *OUT* must be of the same data type.

If *EN* is 1, this instruction shifts the value of *IN* to the right by *N* bits, and each bit is filled with a zero while it is shifted right. The result is assigned to *OUT*. If *EN* is 0, this instruction is not executed.

#### **IL**

If CR is 1, this instruction shifts the value of *OUT* to the right by *N* bits, and each bit is filled with a zero while it is shifted right. The result is still stored in *OUT*. It does not influence CR.

If CR is 0, this instruction is not executed.

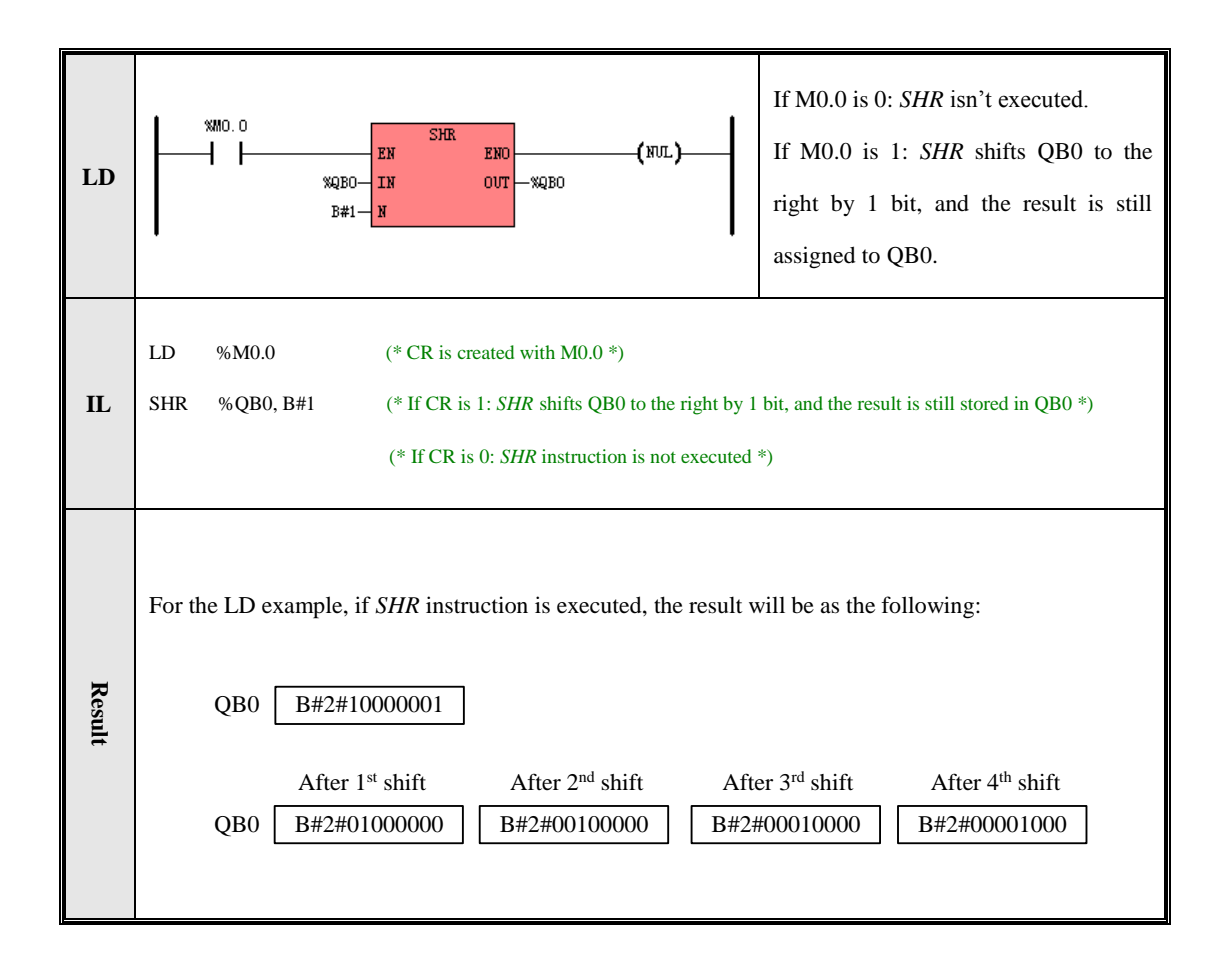

#### **6.6.4 ROR (Rotate right)**

#### > Description

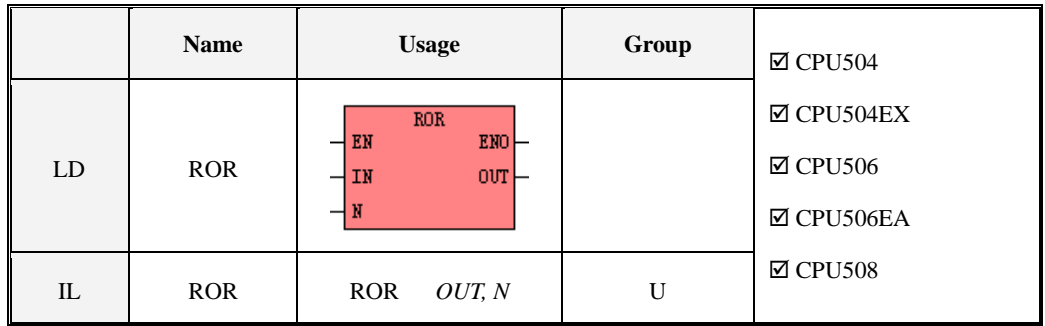

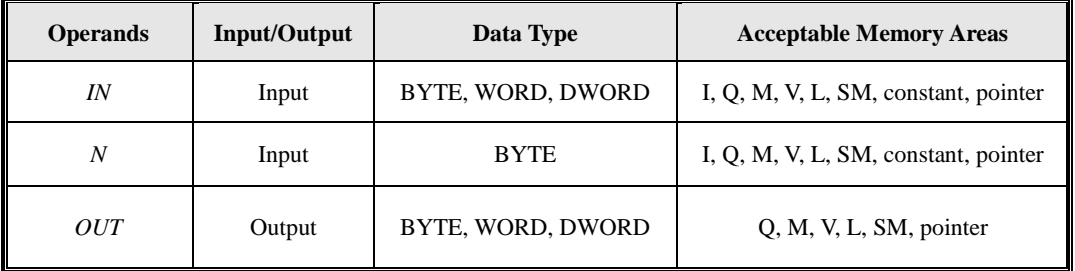

## **LD**

The *IN* and *OUT* must be of the same data type.

If *EN* is 1, this instruction rotates the value of *IN* to the right by *N* bits, and the LSB is rotated to the MSB. The result is assigned to *OUT*. If *EN* is 0, this instruction is not executed.

#### **IL**

If CR is 1, this instruction rotates the value of *OUT* to the right by *N* bits, and the LSB is rotated to the MSB. The result is still stored in *OUT*. It does not influence CR.

If CR is 0, this instruction is not executed.

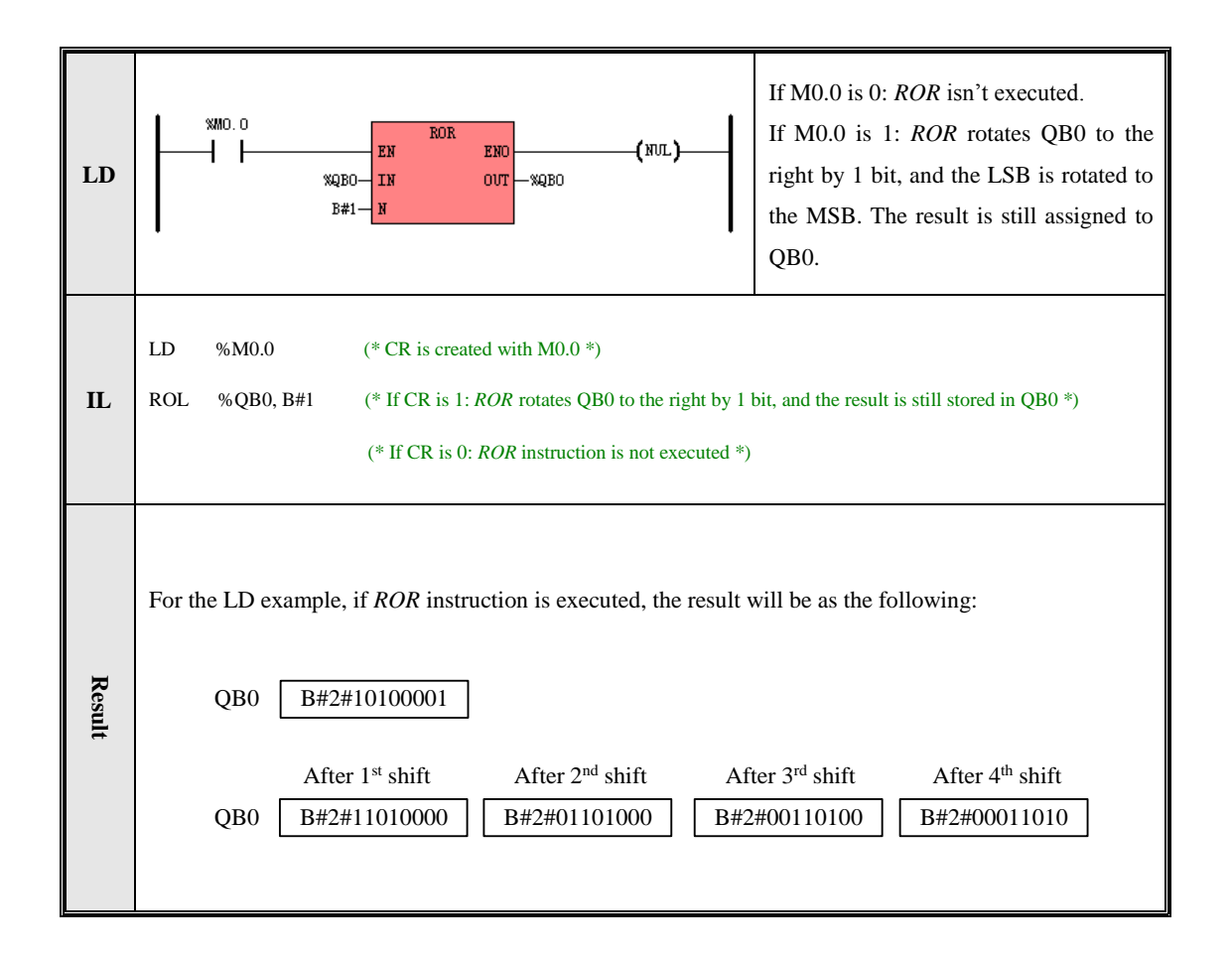
#### **6.6.5 SHL\_BLK (Bit String Shift Left)**

#### > Description

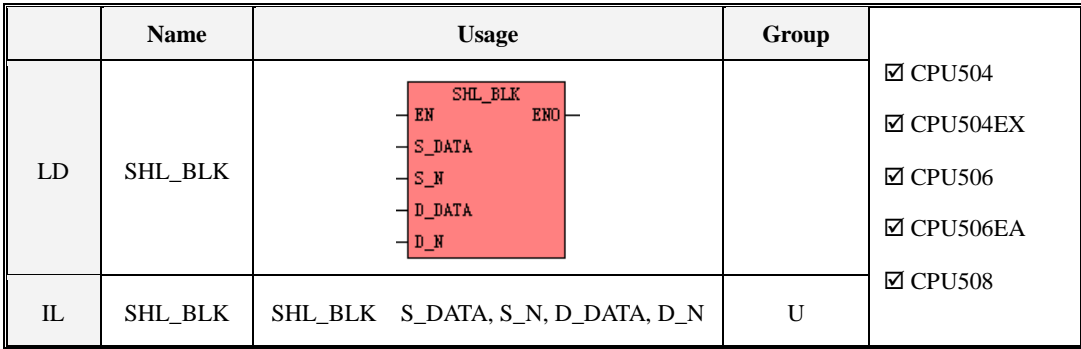

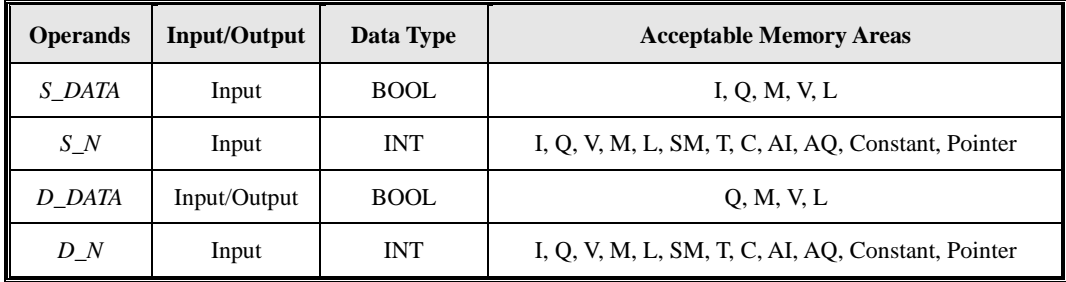

This instruction shifts the number *D\_N* of continuous bits, beginning with *D\_DATA*, to the left by *S\_N* bits. Meanwhile, the number *S\_N* of continuous bits, beginning with *S\_DATA,* are filled into the right most bits of *D\_DATA*.

#### **LD**

If *EN* is 1, this instruction is executed.

#### **IL**

If CR is 1, this instruction is executed, and it does not influence CR.

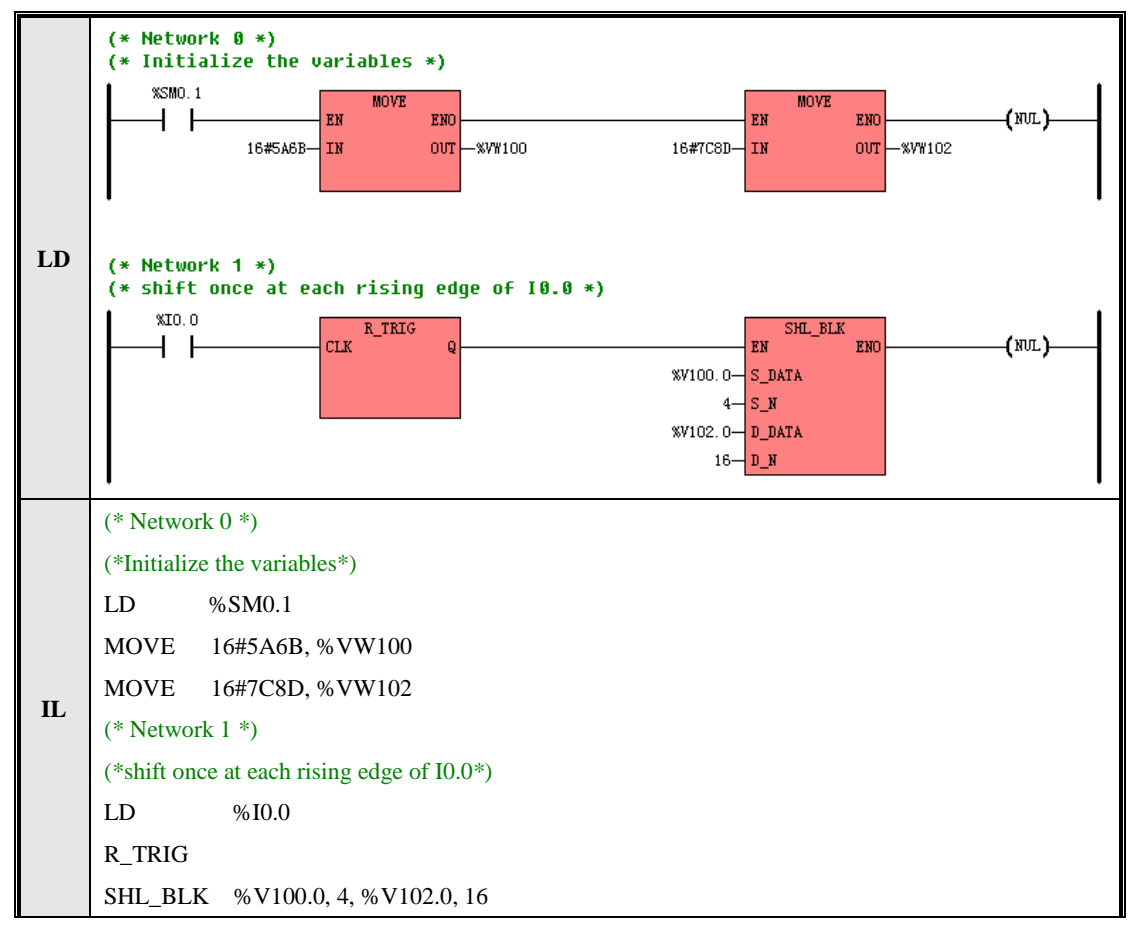

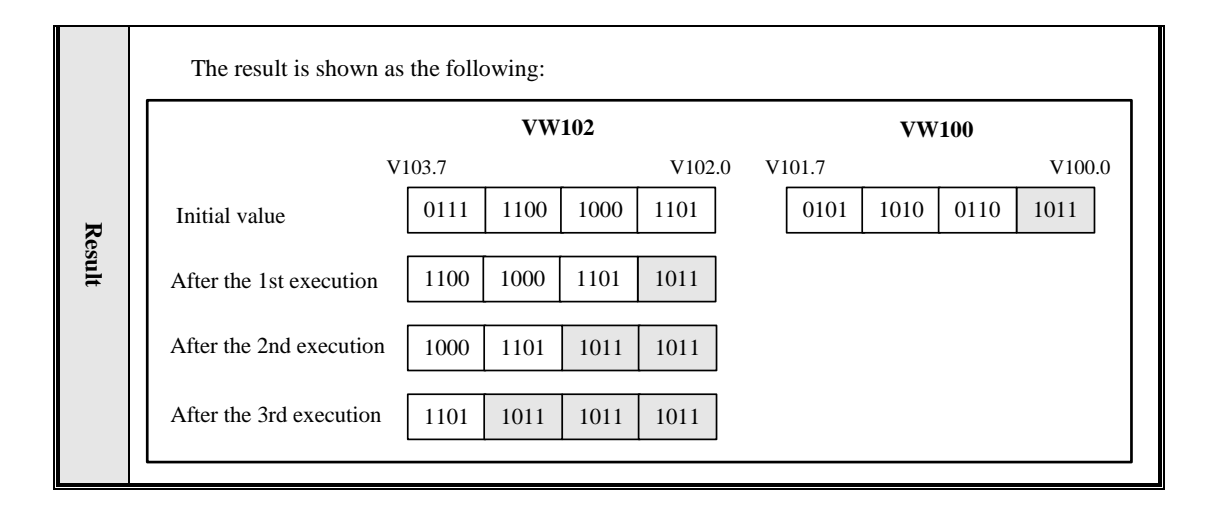

#### **6.6.6 SHR\_BLK (Bit String Shift Right)**

> Description

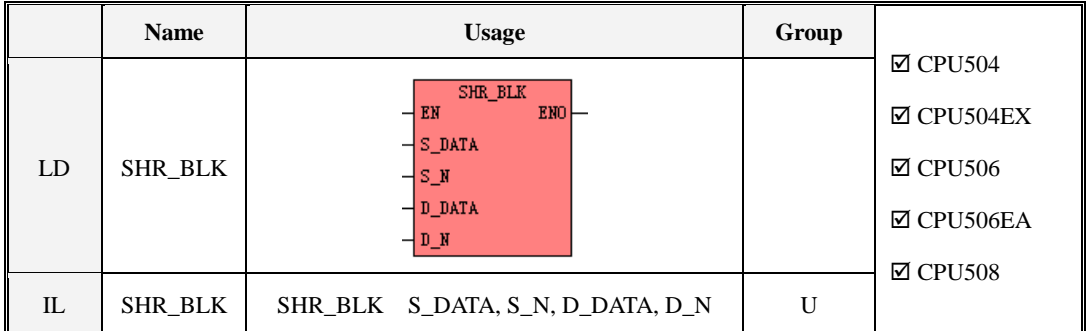

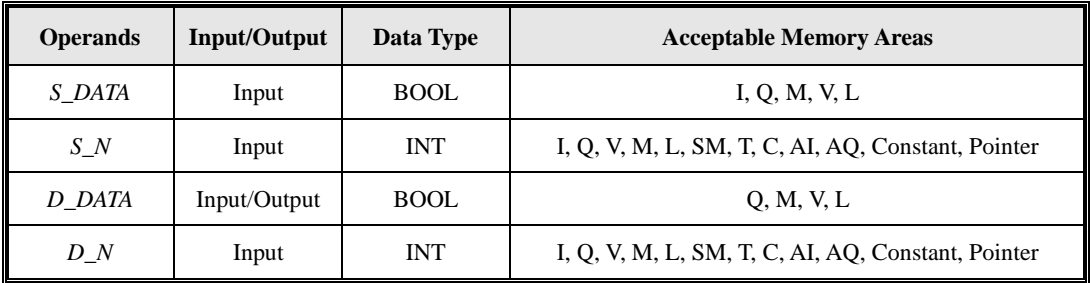

This instruction shifts the number *D\_N* of continuous bits, beginning with *D\_DATA*, to the right by *S\_N* bits.

Meanwhile, the number *S\_N* of continuous bits, beginning with *S\_DATA,* are filled into the left most bits of *D\_DATA*.

#### **LD**

If *EN* is 1, this instruction is executed.

#### **IL**

If CR is 1, this instruction is executed, and it does not influence CR.

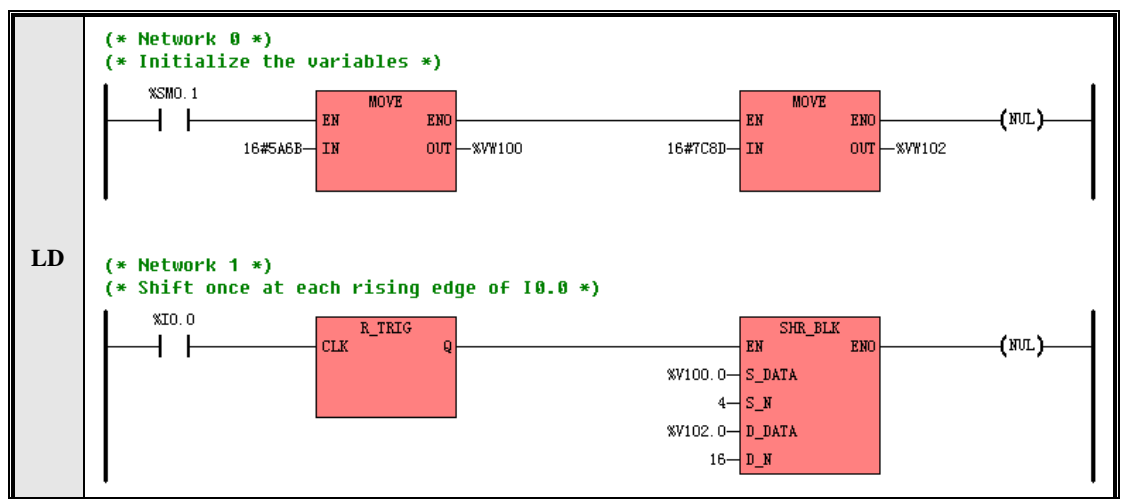

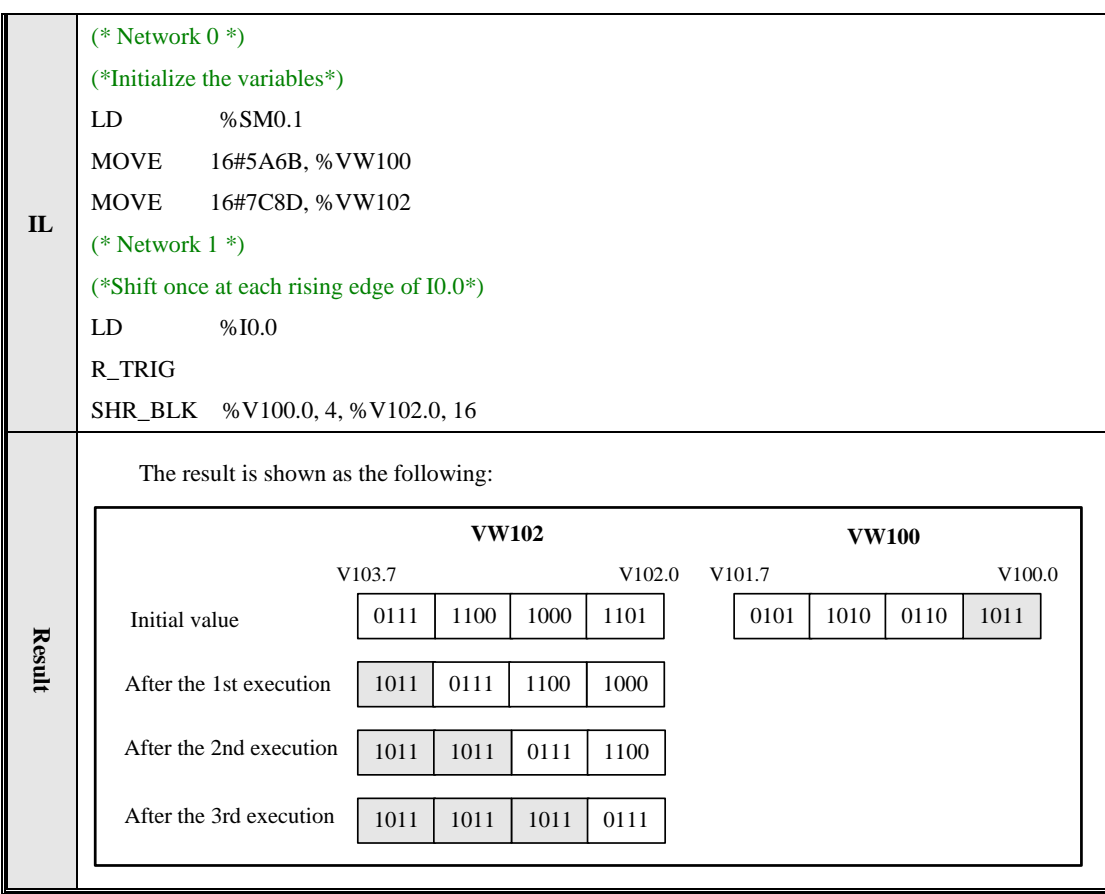

# **6.7 Convert Instructions**

# **6.7.1 DI\_TO\_R (DINT To REAL)**

#### > Description

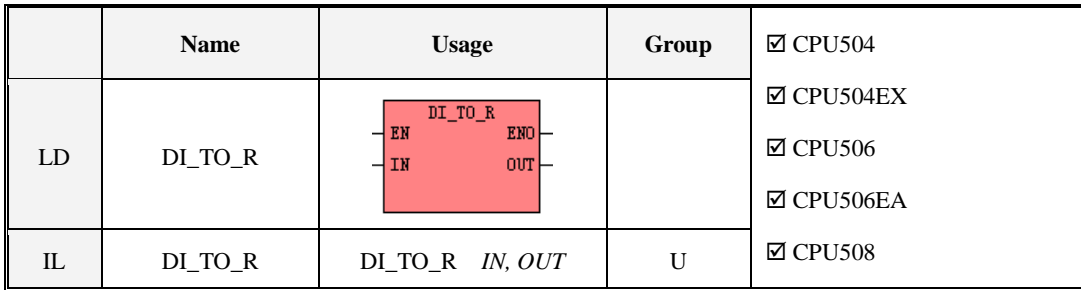

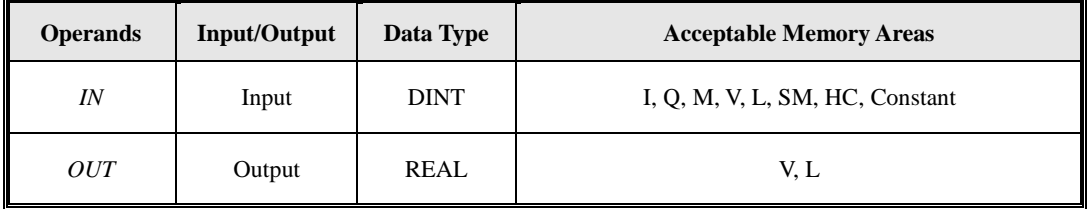

This instruction converts a DINT value (*IN*) to a REAL value and assigns the result to *OUT*.

#### **LD**

If *EN* is 1, this instruction is executed.

#### **IL**

If CR is 1, this instruction is not executed, and it does not influence CR.

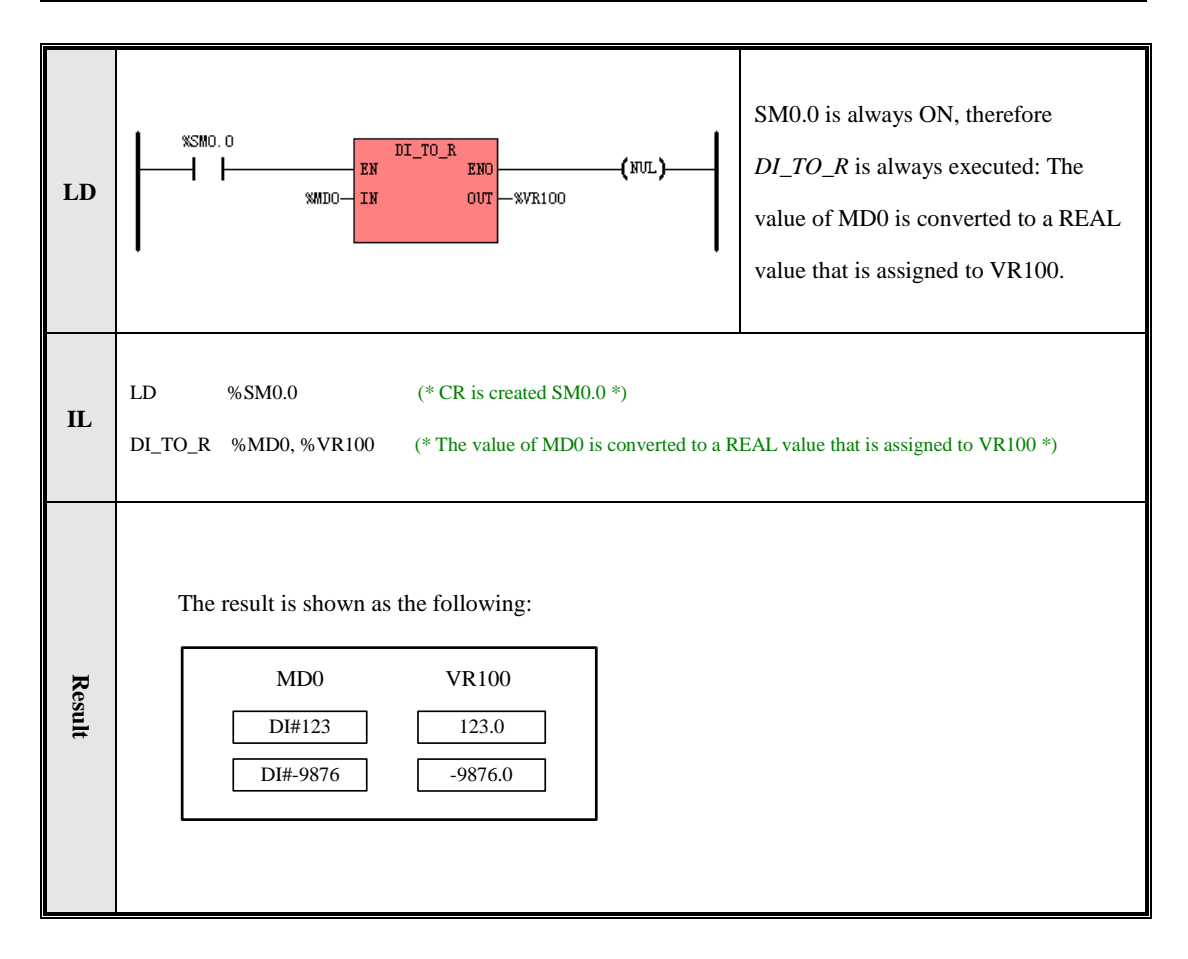

# **6.7.2 R\_TO\_DI (REAL To DINT)**

#### > Description

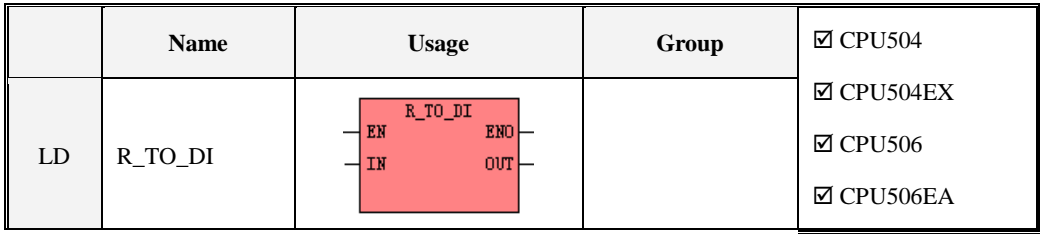

# Kinco-K5

Software Manual

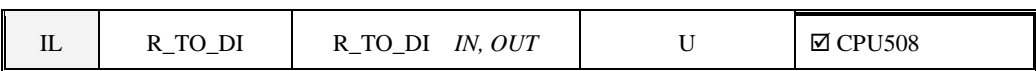

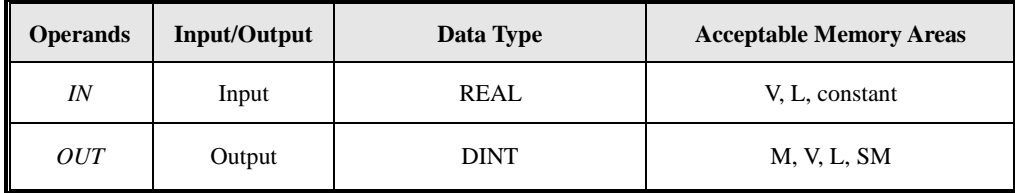

This instruction converts a REAL value (*IN*) to a DINT value and assigns the result to *OUT*. During the conversion, the decimal fraction is cut off.

#### **LD**

If *EN* is 1, this instruction is executed.

# **IL**

If CR is 1, this instruction is executed, and it does not influence CR.

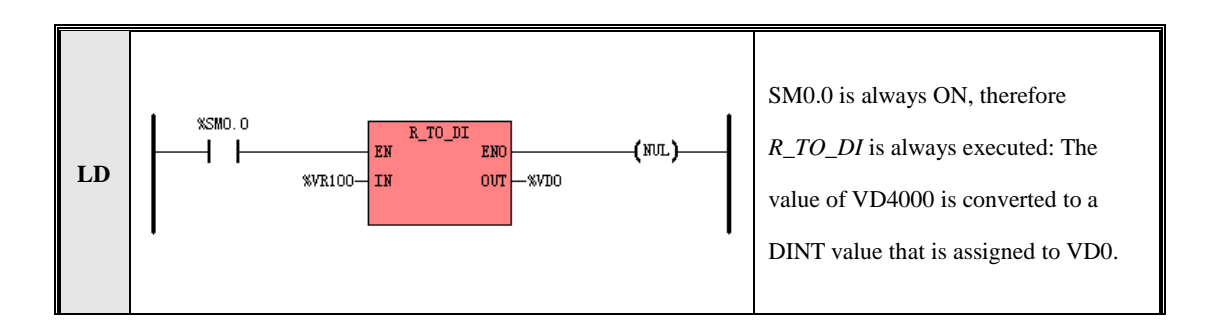

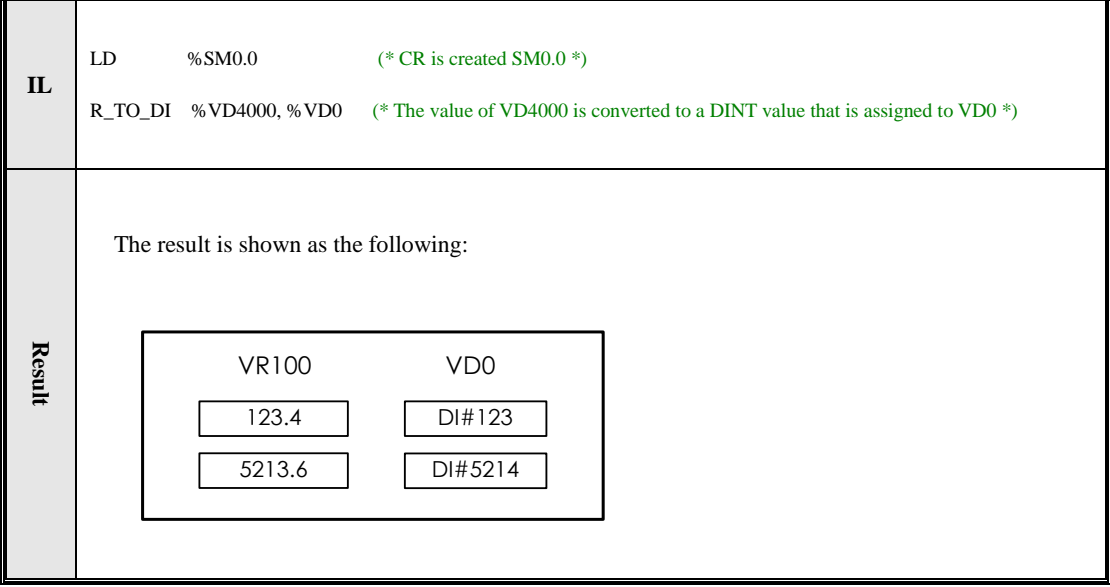

# **6.7.3 B\_TO\_I ( BYTE To INT )**

# > Description

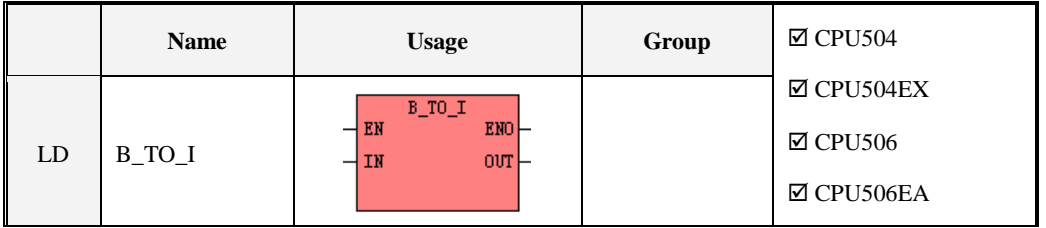

# Kinco-K5

Software Manual

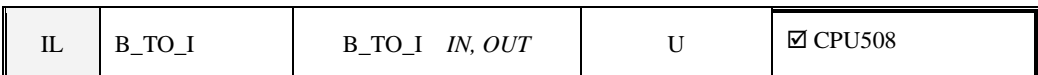

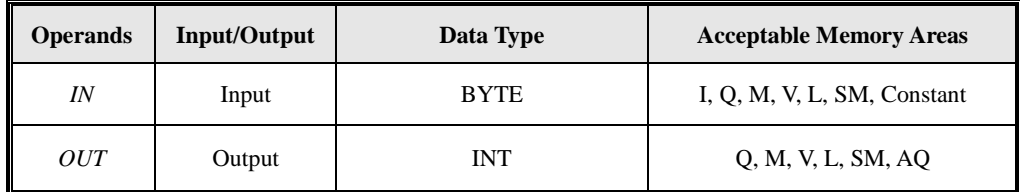

This instruction converts the input byte *IN* to an integer value and assigns the result to *OUT*.

#### **LD**

If *EN* is 1, this instruction is executed.

#### **IL**

If CR is 1, this instruction is executed, and it does not influence CR.

# **6.7.4 I\_TO\_B ( INT To BYTE )**

#### > Description

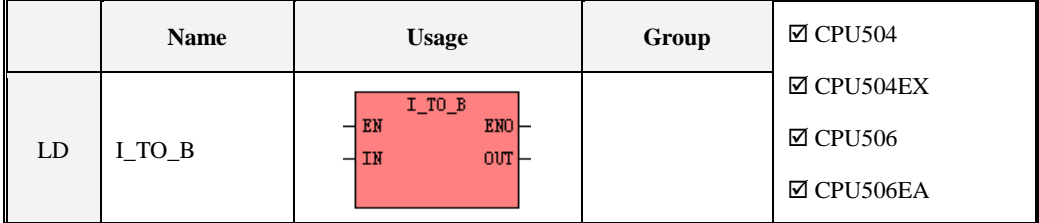

# Kinco-K5

Software Manual

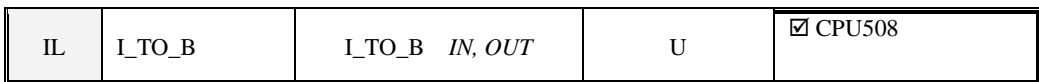

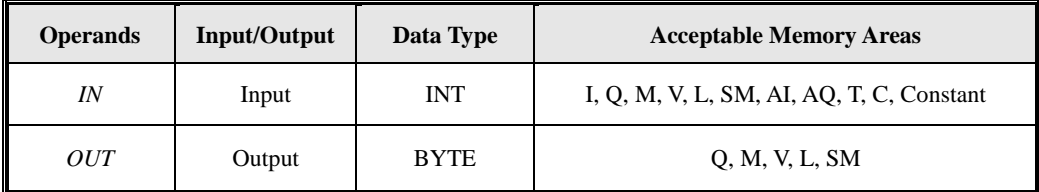

This instruction assigns the least byte of the input *IN* to the *OUT*.

# **LD**

If *EN* is 1, this instruction is executed.

# **IL**

If CR is 1, this instruction is executed, and it does not influence CR.

Examples

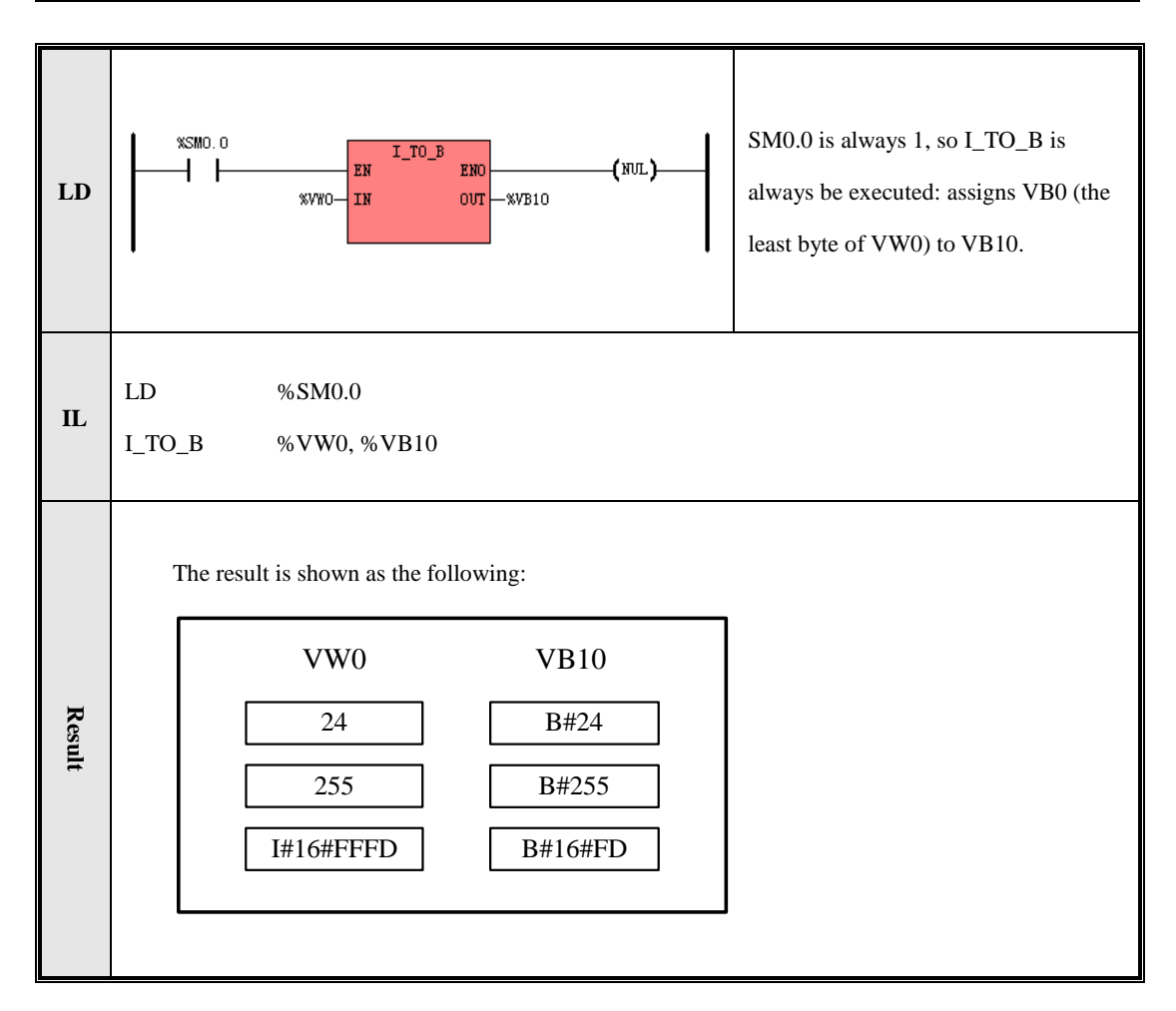

# **6.7.5 DI\_TO\_I ( DINT To INT )**

# > Description

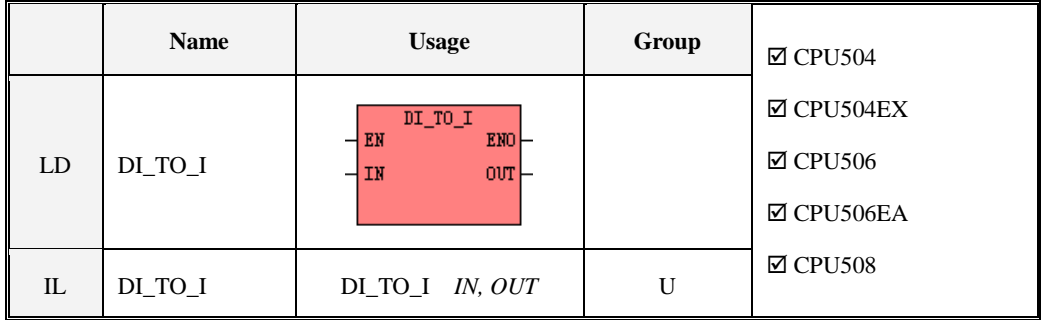

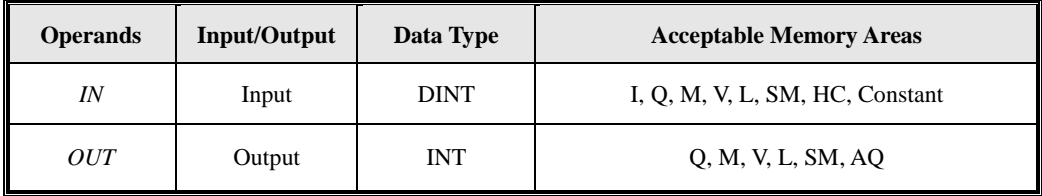

This instruction assigns the least word of the input *IN* to the *OUT*.

#### **LD**

If *EN* is 1, this instruction is executed.

# **IL**

If CR is 1, this instruction is executed, and it does not influence CR.

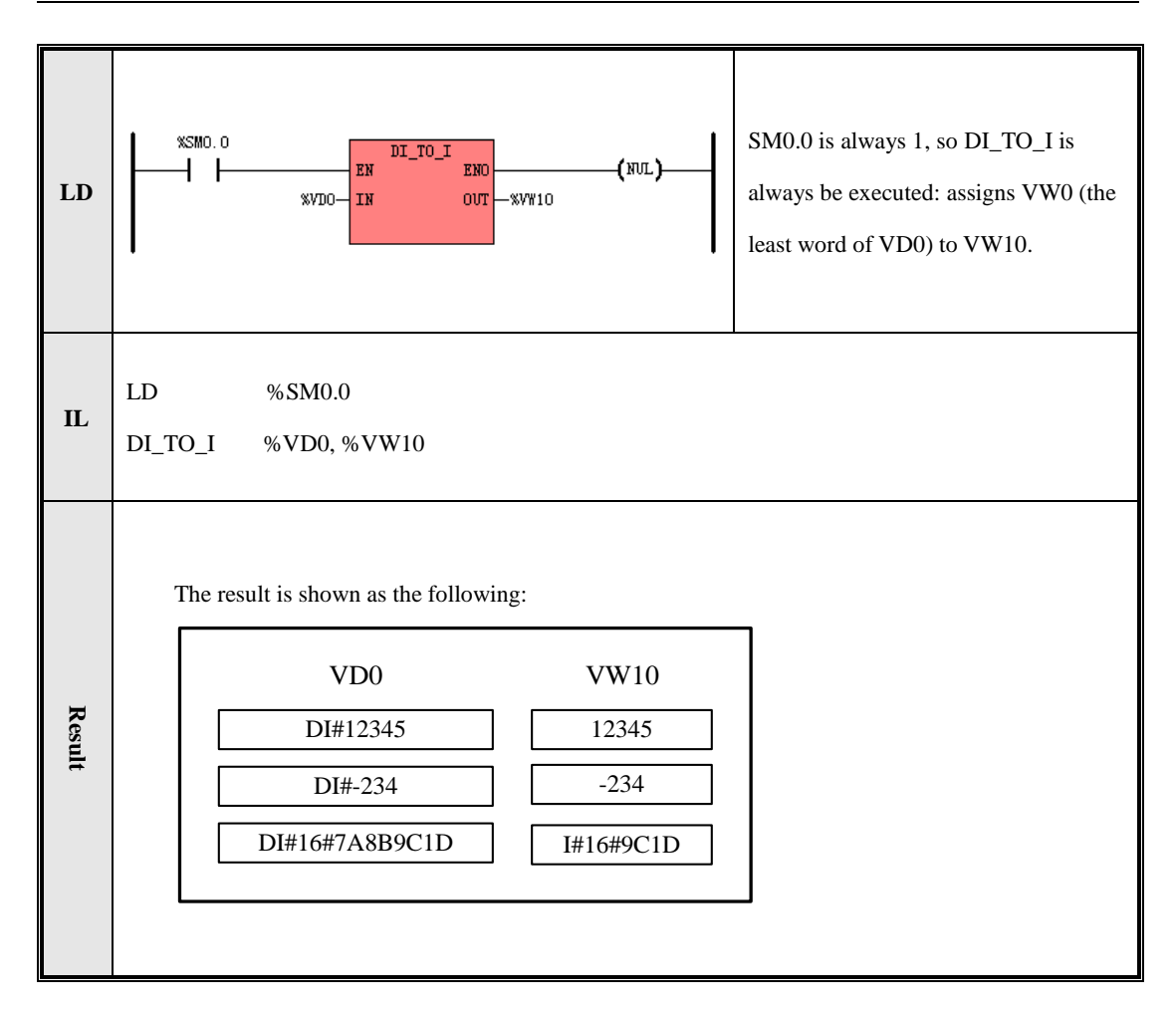

# **6.7.6 I\_TO\_DI ( INT To DINT )**

### > Description

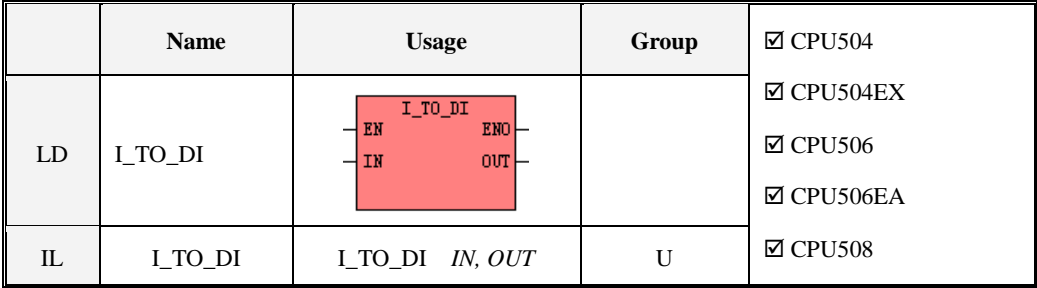

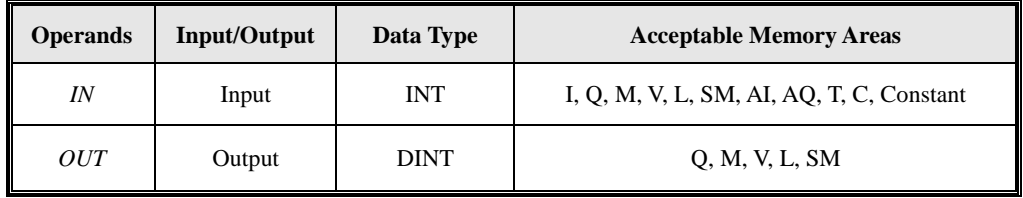

This instruction converts the input integer *IN* to a DINT value and assigns the result to *OUT*.

#### **LD**

If *EN* is 1, this instruction is executed.

# **IL**

If CR is 1, this instruction is executed, and it does not influence CR.

# **6.7.7 BCD\_TO\_I ( BCD To INT )**

#### > Description

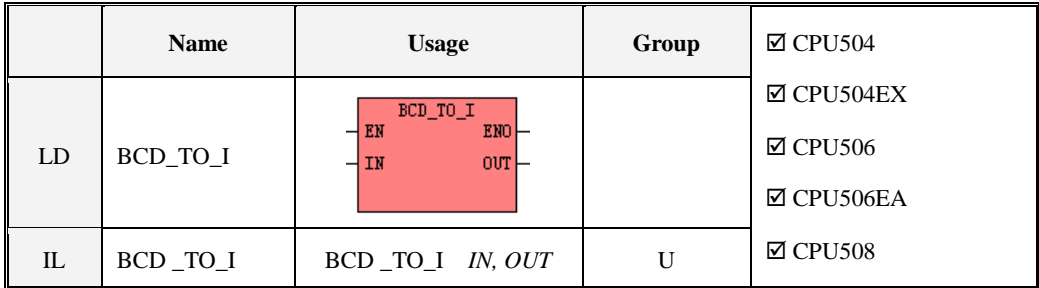

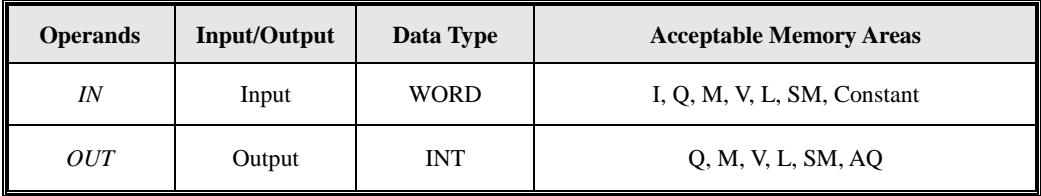

This instruction converts the input Binary-Coded Decimal value (*IN*) to an integer value and assigns the result to the *OUT*.

Note: The 8421 codes are adopted for the BCD code. The valid range of *IN* is 0 to 9999 BCD.

#### **LD**

If *EN* is 1, this instruction is executed.

#### **IL**

If CR is 1, this instruction is executed, and it does not influence CR.

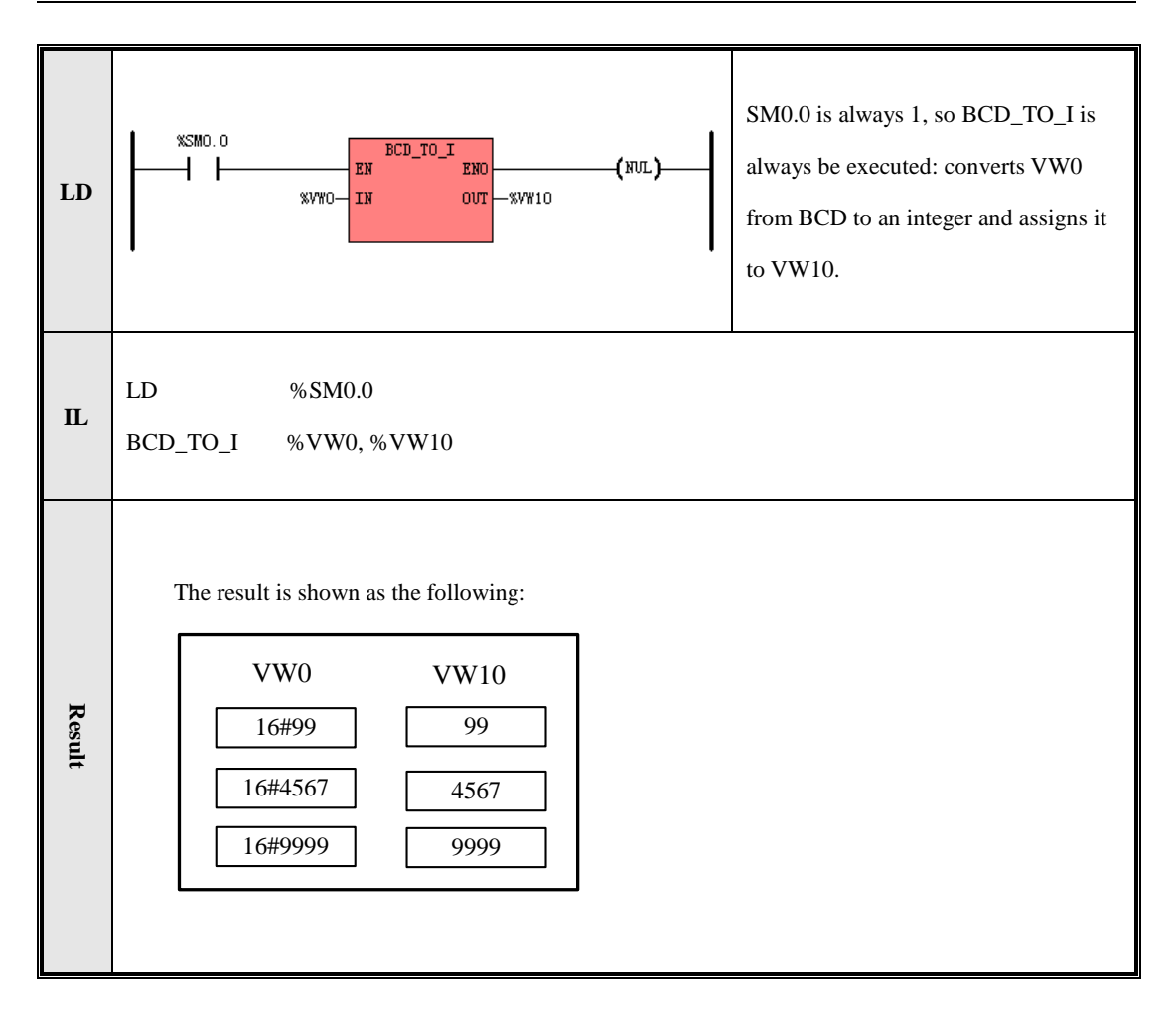

#### **6.7.8 I\_TO\_BCD (INT To BCD )**

> Description

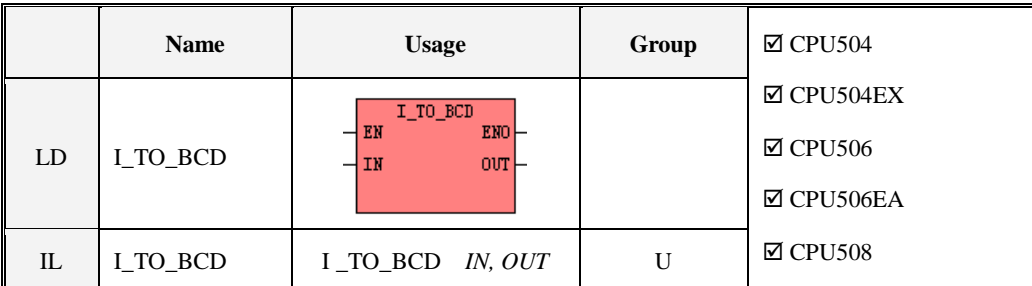

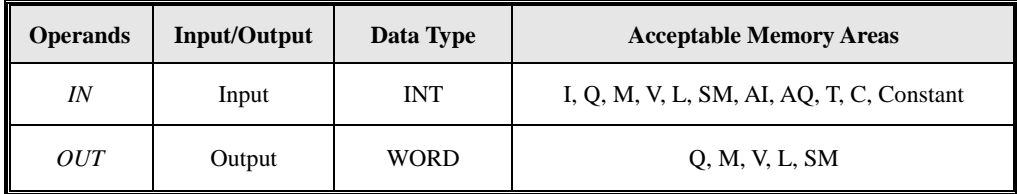

This instruction converts the input integer value (*IN*) to a Binary-Coded Decimal value and assigns the result to the *OUT*.

Note: The 8421 codes are adopted for the BCD code. The valid range of *IN* is 0 to 9999.

#### **LD**

If *EN* is 1, this instruction is executed.

#### **IL**

If CR is 1, this instruction is executed, and it does not influence CR.

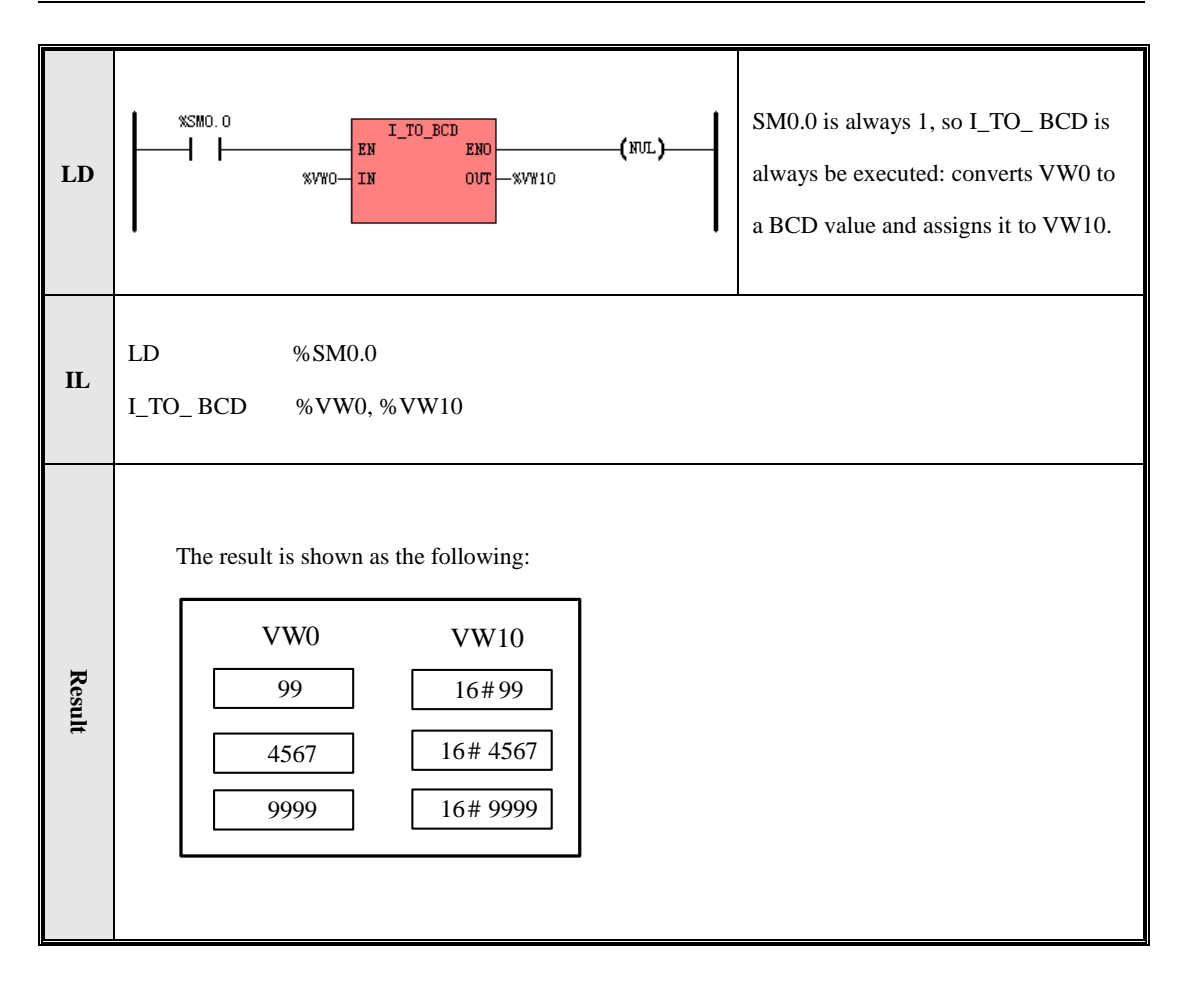

### **6.7.9 I\_TO\_A ( INT To ASCII )**

> Description

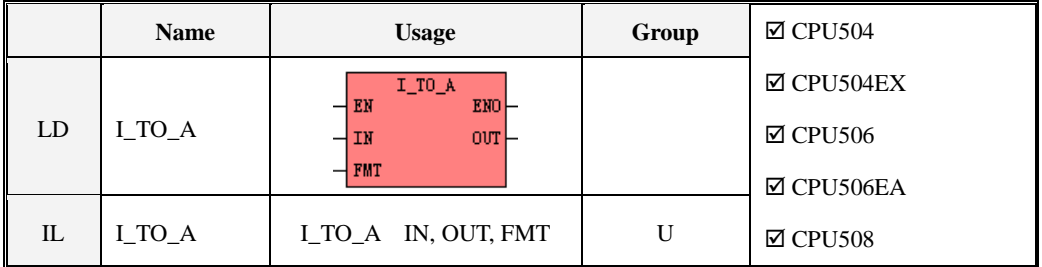

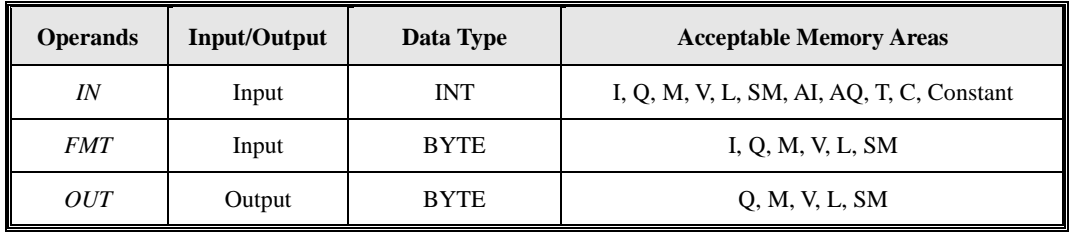

This instruction converts an integer value (*IN*) to an ASCII string, then formats the string according to *FMT* and put the result into the Output Buffer beginning with *OUT*. The conversion result of a positive value does not include any sign, and the conversion result of a negative value begins with a leading minus sign (-). The *OUT* defines the starting address of the Output Buffer, which occupies a memory range of 8 successive bytes. In the buffer, the strings are right alignment, and the free bytes are filled with spaces (whose ASCII is 32).

The *FMT* is used to format the string, and the rules are shown in the figure below:

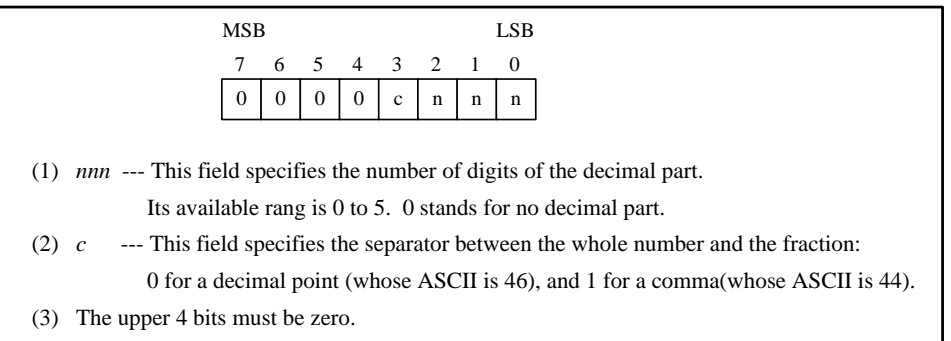

# **LD**

If *EN* is 1, this instruction is executed.

# **IL**

If CR is 1, this instruction is executed, and it does not influence CR.

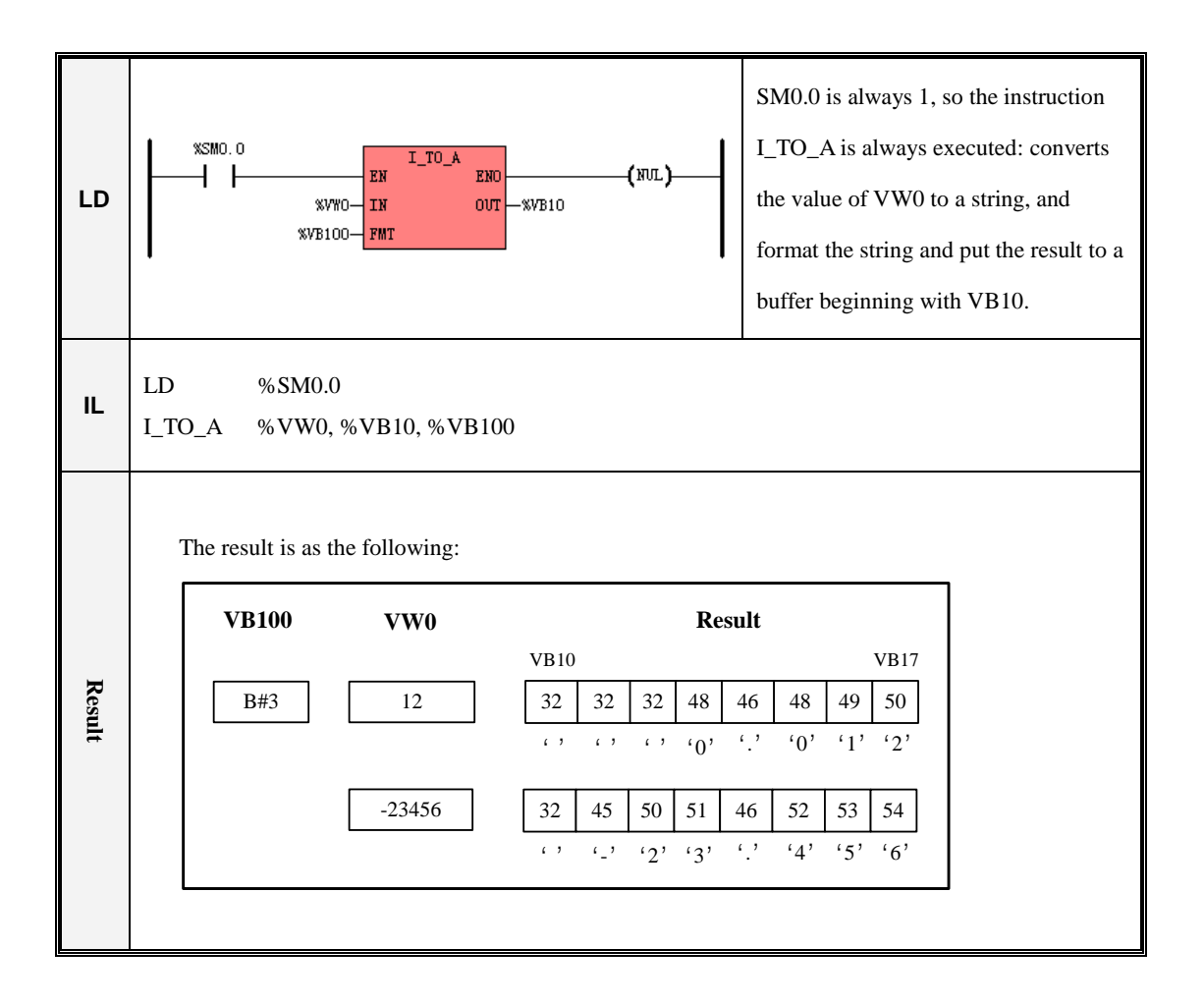

## **6.7.10 DI\_TO\_A ( DINT To ASCII )**

#### > Description

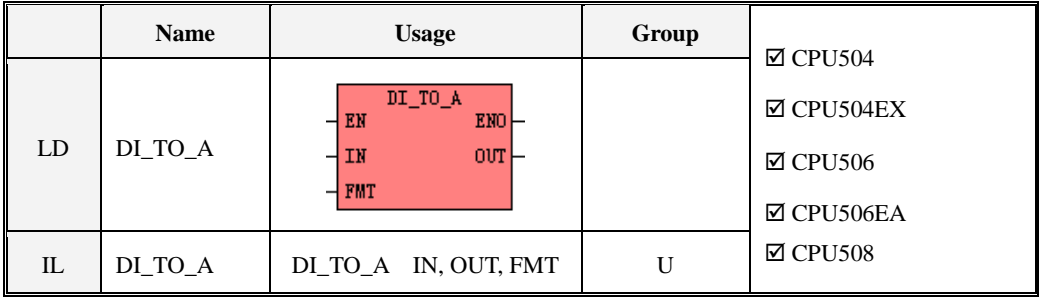

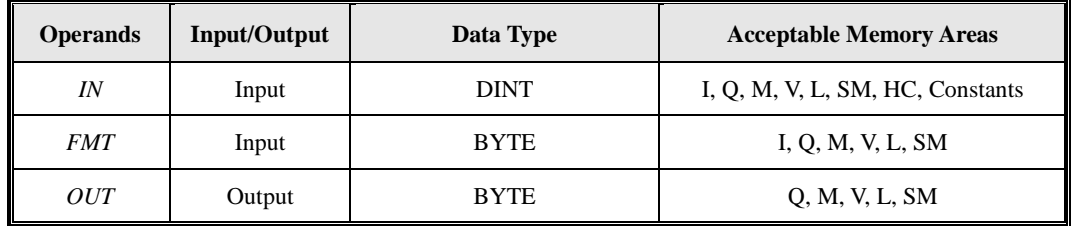

This instruction converts a DINT value (*IN*) to an ASCII string, then formats the string according to *FMT* and put the result into the Output Buffer beginning with *OUT*. The conversion result of a positive value does not include any sign, and the conversion result of a negative value begins with a leading minus sign (-).

The *OUT* defines the starting address of the Output Buffer, which occupies a memory range of 12 successive bytes. In the buffer, the strings are right alignment, and the free bytes are filled with spaces (whose ASCII is 32). The *FMT* is used to format the string, and the rules are shown in the figure below:

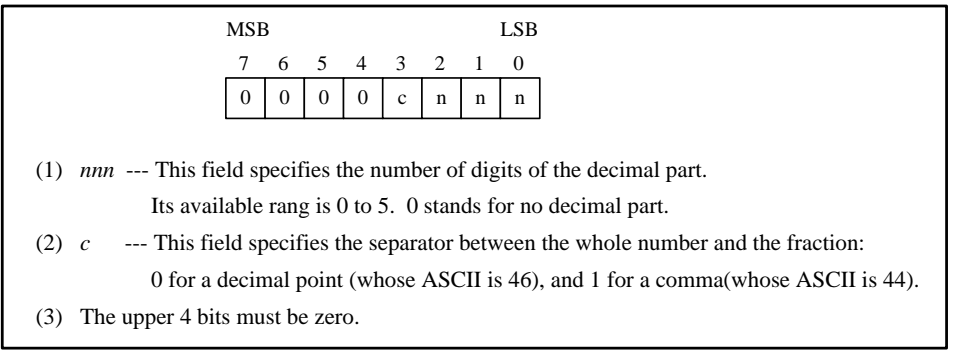

**LD** 

If *EN* is 1, this instruction is executed.

## **IL**

If CR is 1, this instruction is executed, and it does not influence CR.

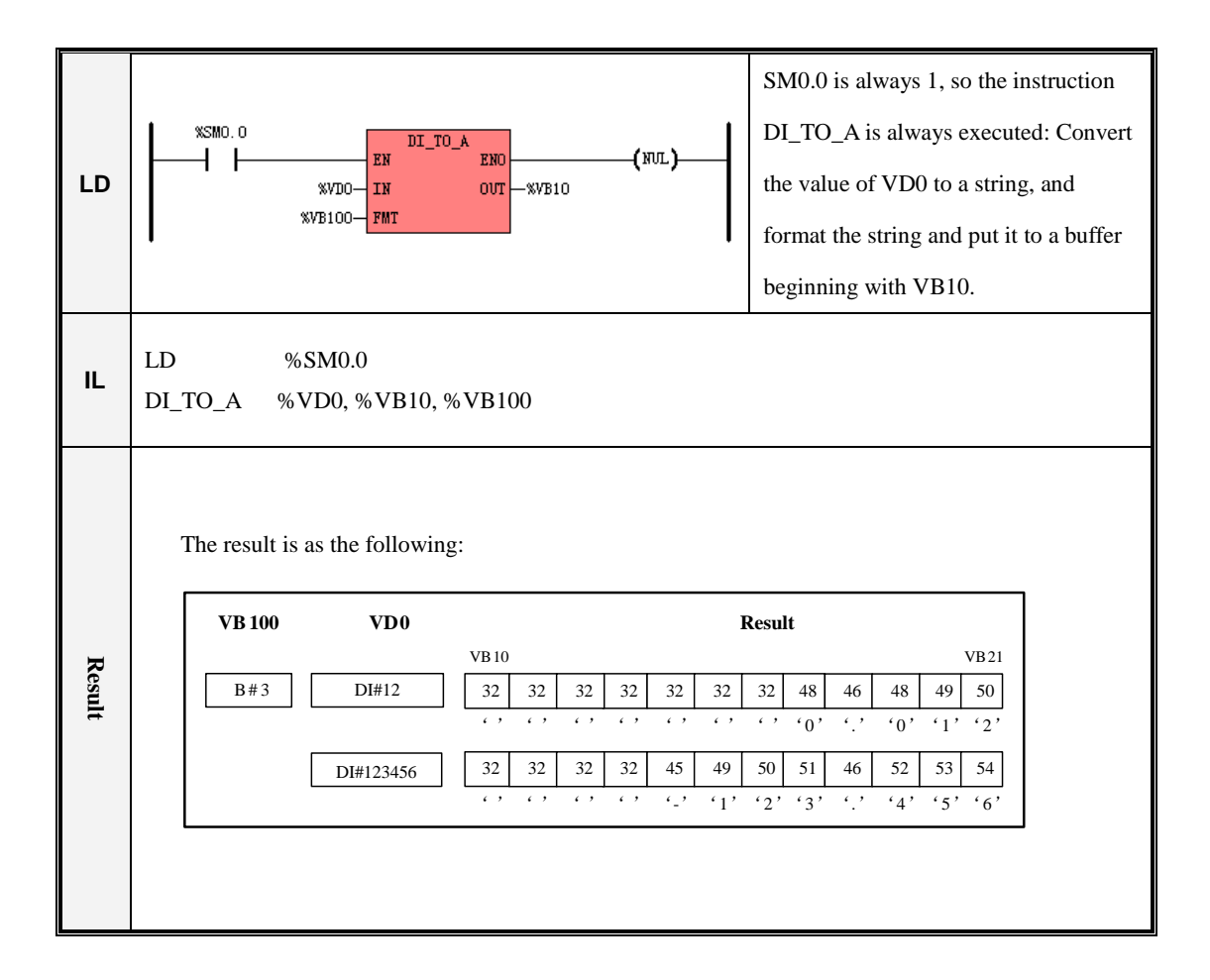

# **6.7.11 R\_TO\_A ( REAL To ASCII )**

Description

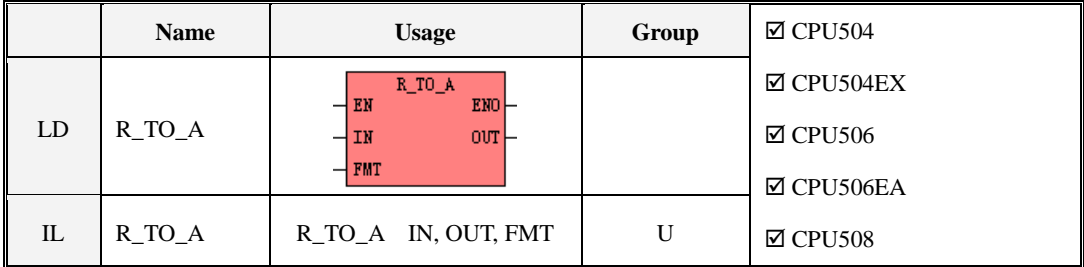

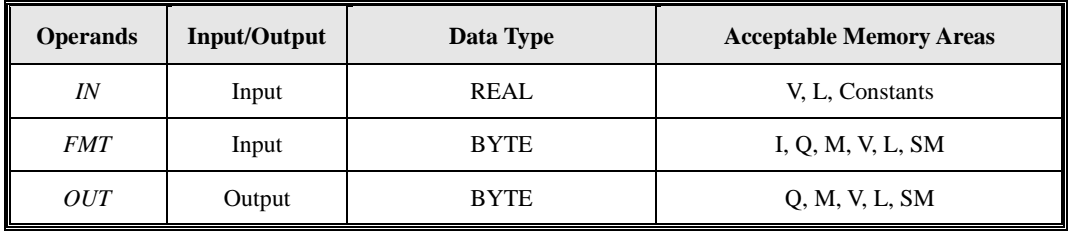

This instruction converts a REAL value (*IN*) to an ASCII string, then formats the string according to *FMT* and put the result into the Output Buffer beginning with *OUT*. The conversion result of a positive value does not include any sign, and the conversion result of a negative value begins with a leading minus sign (-). If the digits of the decimal part of *IN* is larger than the *nnn* in *FMT*, which specifies the digits of the decimal part in the string, then *IN* is round off before being converted. Otherwise, if it is less than *nnn*, the missing digits of the decimal part are filled with 0 in the string.

The *OUT* defines the starting address of the Output Buffer, whose size is specified in *FMT*. In the buffer, the strings are right alignment, and the free bytes are filled with spaces (whose ASCII is 32).

The *FMT* is used to format the string, and the rules are shown in the figure below:

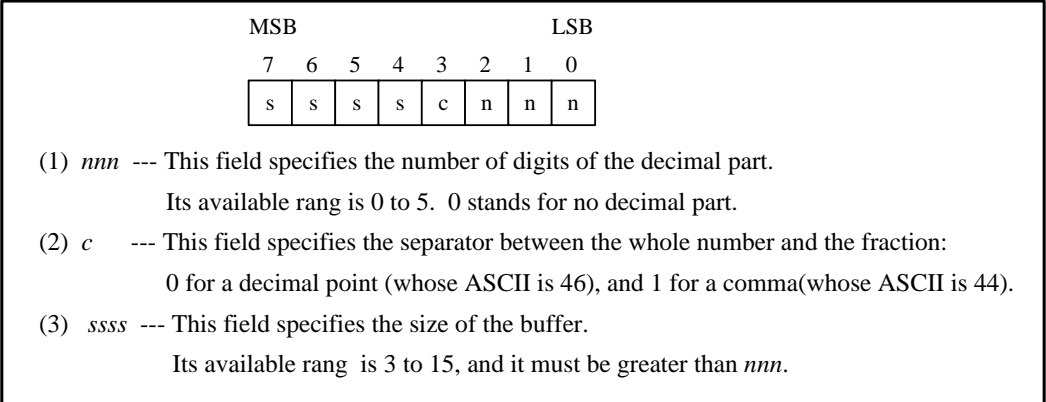

Note: If the length of the resulting string exceeds the length of the Output Buffer, then the whole buffer will be filled with spaces (whose ASCII is 32).

**LD**

If *EN* is 1, this instruction is executed.

# **IL**

If CR is 1, this instruction is executed, and it does not influence CR.

# $\triangleright$  Examples

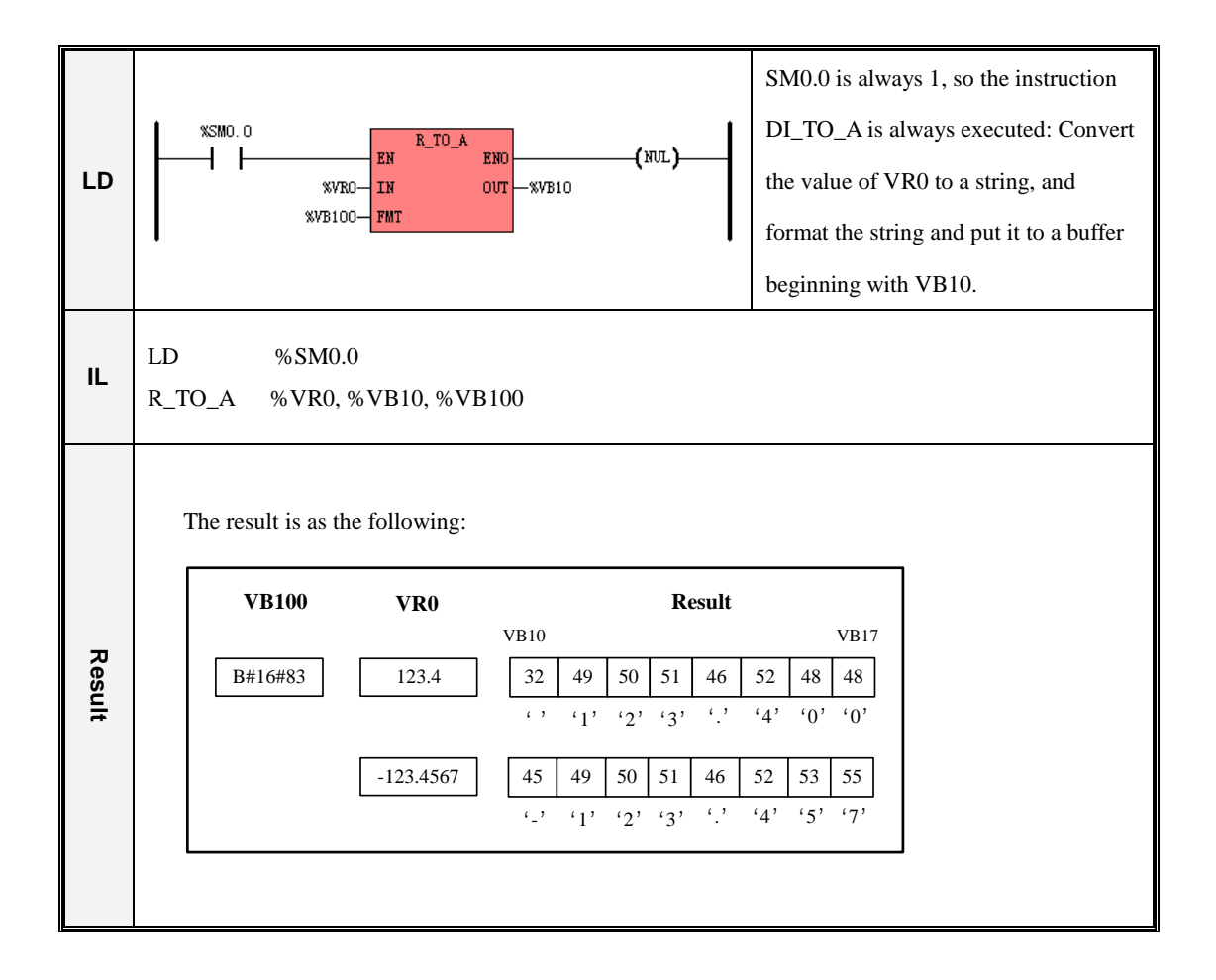

### **6.7.12 H\_TO\_A ( Hexadecimal To ASCII )**

> Description

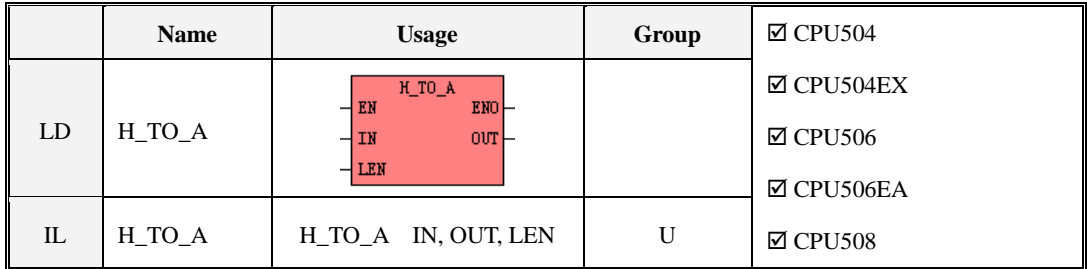

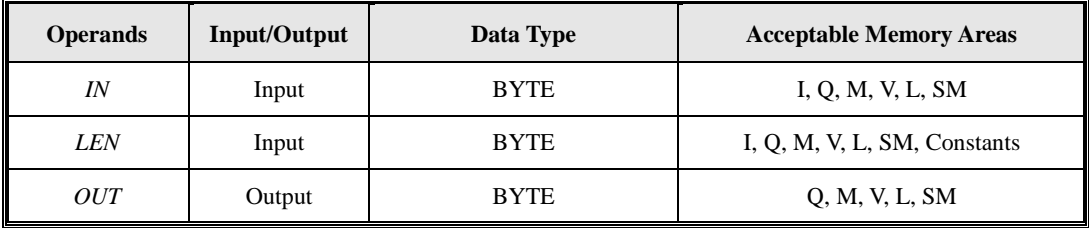

This instruction converts the number *LEN* of hexadecimal digits, beginning with *IN*, to an ASCII string, and put the string into the Output Buffer beginning with *OUT*.

Note: Every 4 binary digits makes 1 hexadecimal digit, so every input byte includes 2 hexadecimal digits, and so the size of the Output Buffer occupies is *LEN*\*2 bytes.

#### **LD**

If *EN* is 1, this instruction is executed.

#### **IL**

If CR is 1, this instruction is executed, and it does not influence CR.

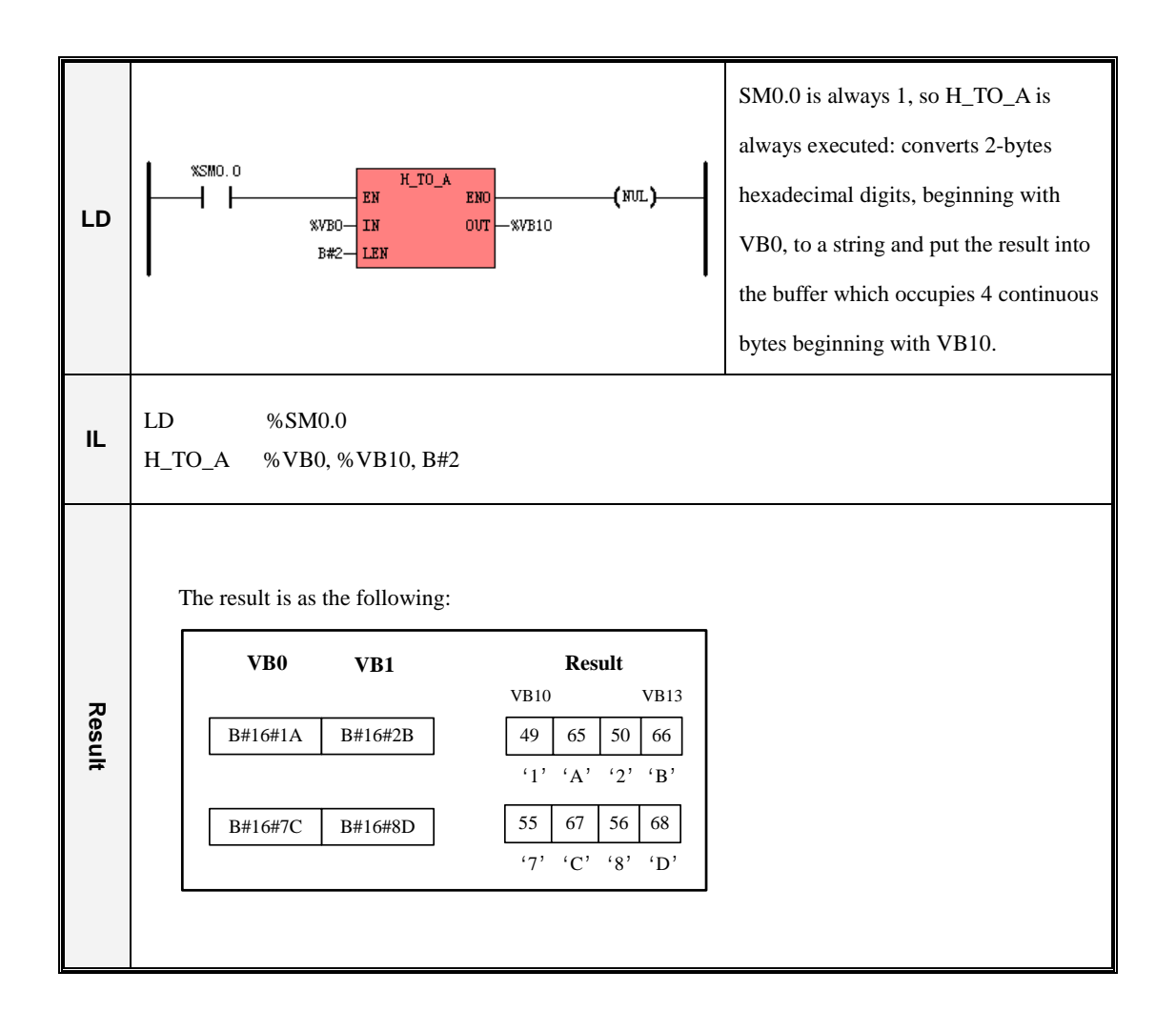

#### **6.7.13 A\_TO\_H ( ASCII to Hexadecimal )**

#### > Description

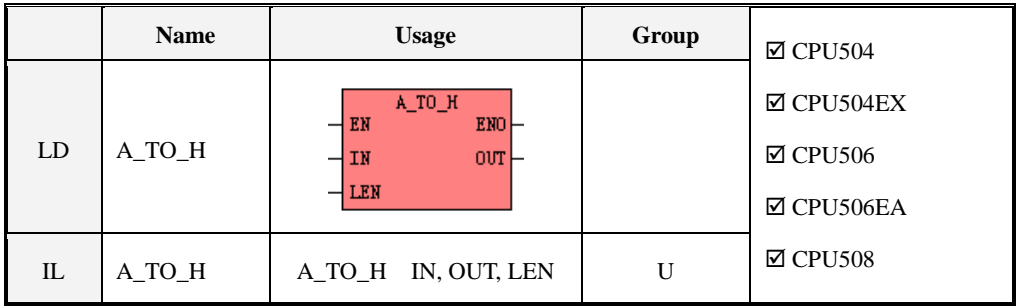

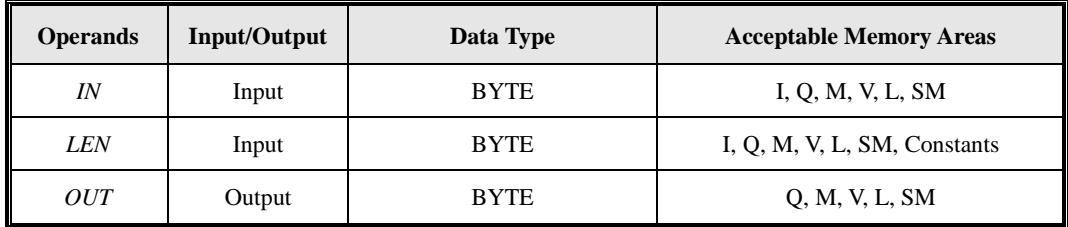

This instruction converts the number *LEN* of ASCII characters, beginning with *IN*, to hexadecimal digits, and put the digits into the Output Buffer beginning with *OUT*. Note: Every 4 binary digits makes 1 hexadecimal digit, so every input byte, which stands for an ASCII character, occupies 4 binary digits of memory space (i.e., a half byte) in the Output Buffer.

The valid ASCII input range is: B#16#30 to B#16#39 (stands for the characters 0 to 9), B#16#41 to B#16#46 (stands for the characters A to F).

ASCII to Hexadecimal

#### **LD**

If *EN* is 1, this instruction is executed.

#### **IL**

If CR is 1, this instruction is executed, and it does not influence CR.

# $\triangleright$  Examples

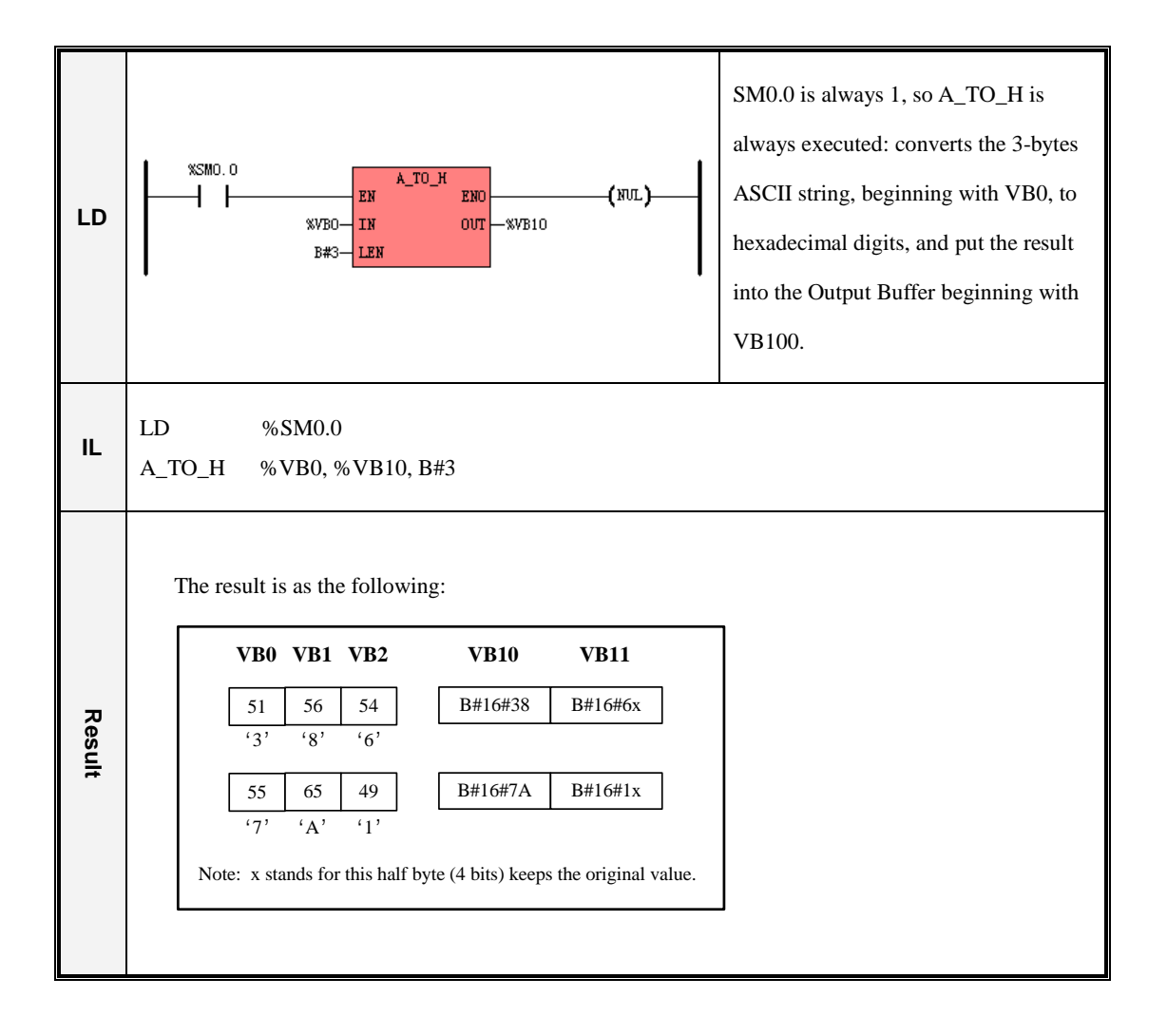

### **6.7.14 ENCO (Encoding)**

> Description

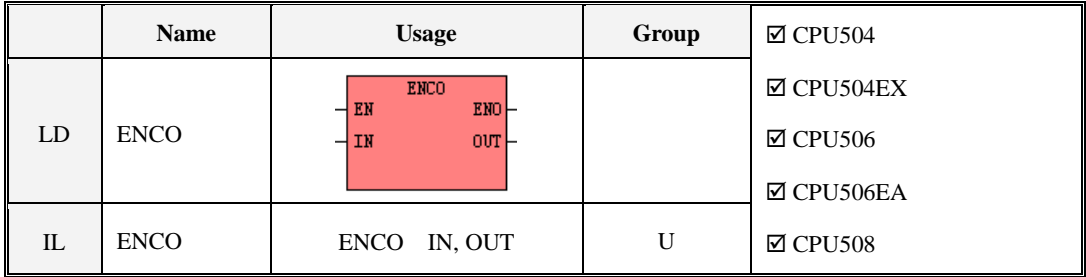

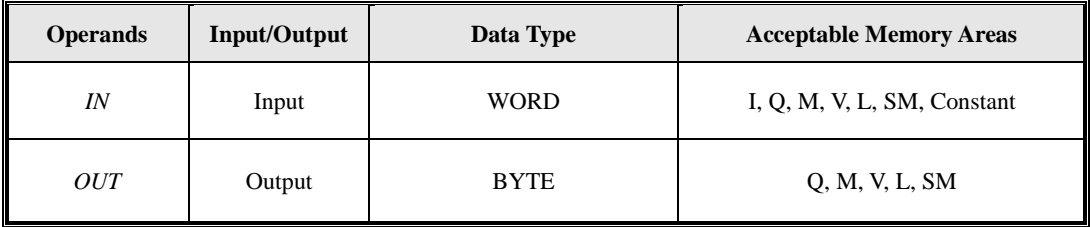

This instruction checks the input Word *IN* from the least significant bit, and writes the bit number of the first bit equal to 1 into the output byte *OUT*. Note: If the value of *IN* is 0, the result is meaningless.

#### **LD**

If *EN* is 1, this instruction is executed.

#### **IL**

If CR is 1, this instruction is executed, and it does not influence CR.

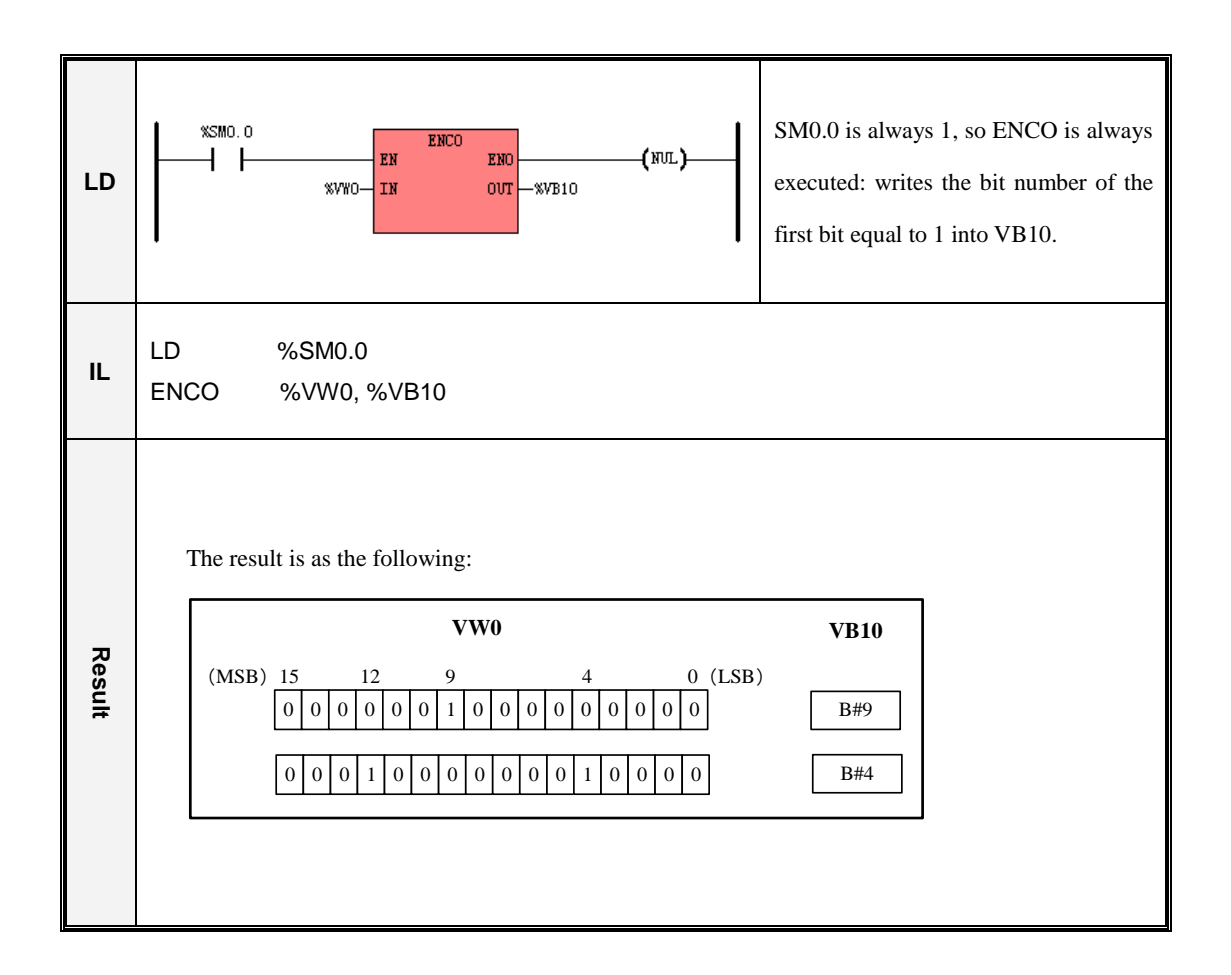

### **6.7.15 DECO (Decoding)**

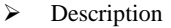

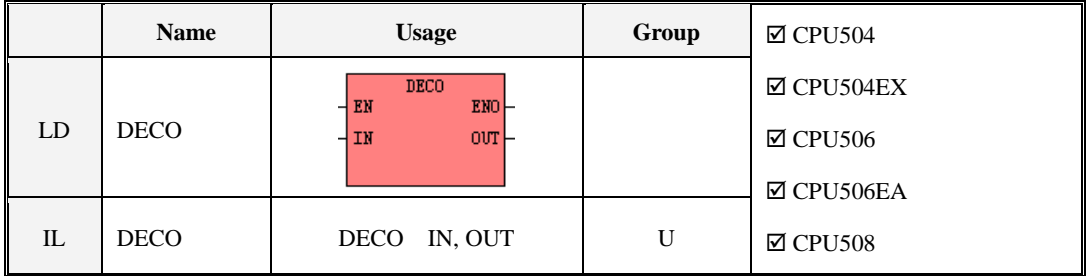

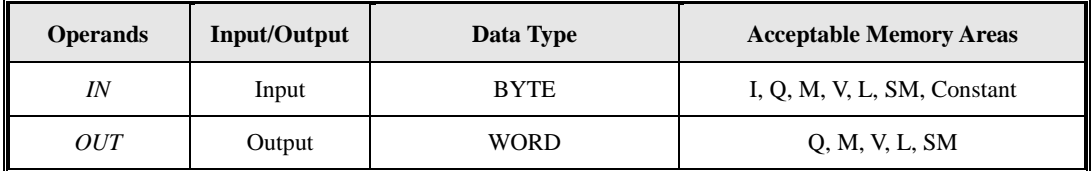

This instruction sets the bit in the output word *OUT* that corresponds to the bit number represented by the least significant "nibble" (4 bits) of the input byte *IN*. All other bits in the *OUT* are reset.

#### **LD**

If *EN* is 1, this instruction is executed.

#### **IL**

If CR is 1, this instruction is executed, and it does not influence CR.

Examples

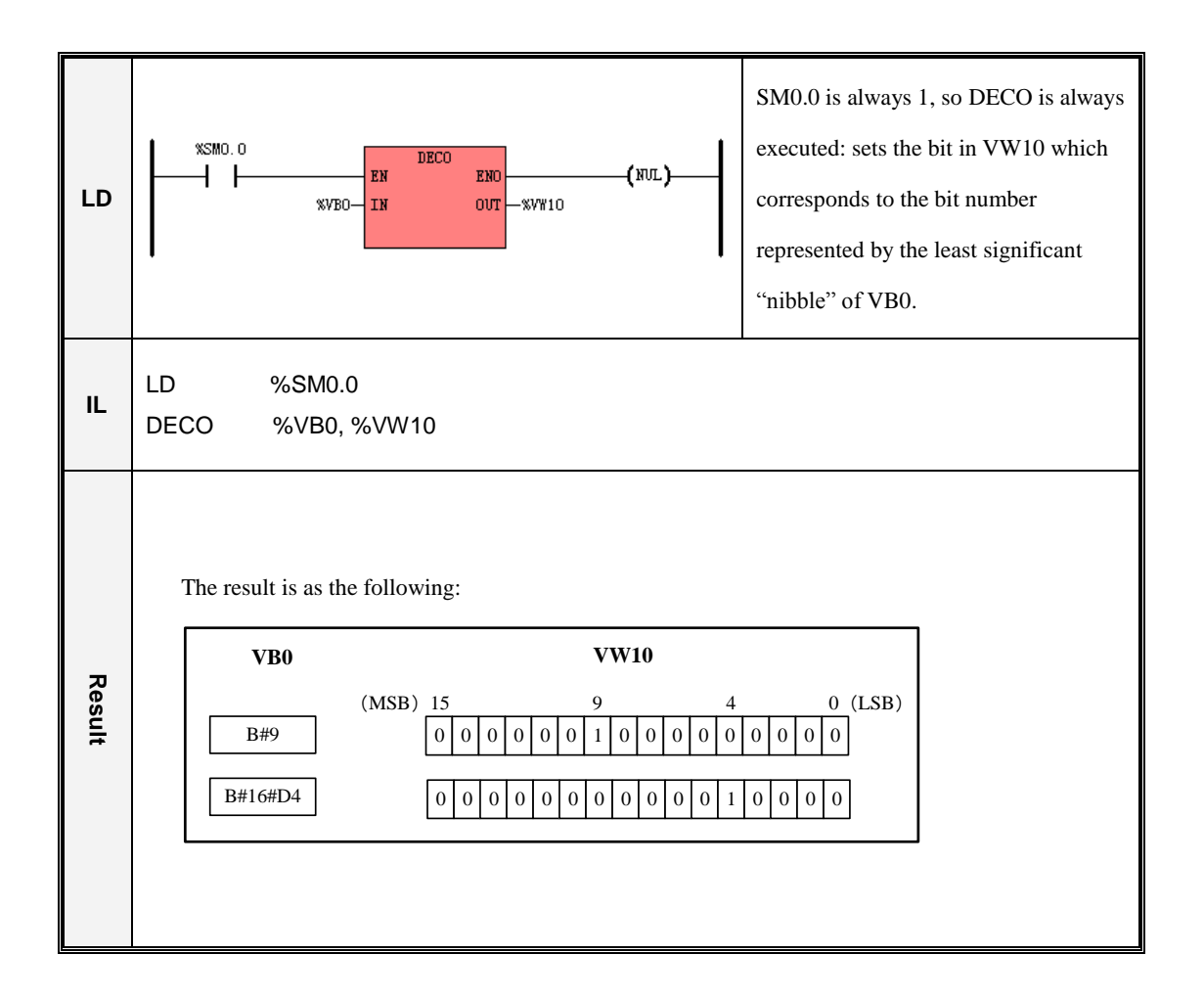

# **6.7.16 SEG ( 7-segment Display)**

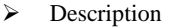

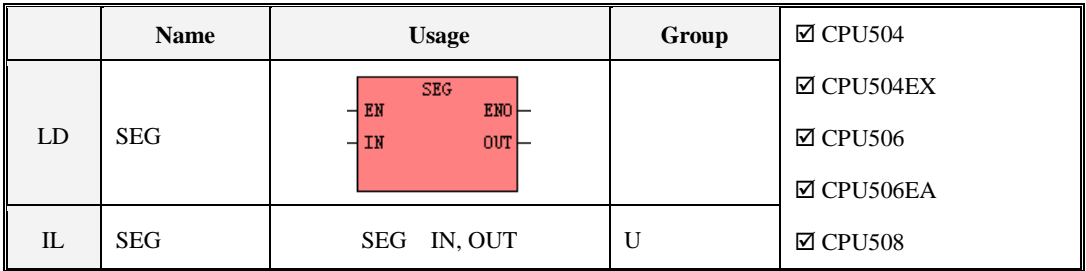

| <b>Operands</b> | Input/Output | Data Type   | <b>Acceptable Memory Areas</b> |
|-----------------|--------------|-------------|--------------------------------|
| IN              | Input        | <b>BYTE</b> | I, Q, M, V, L, SM, Constant    |
| OUT             | Output       | <b>BYTE</b> | Q, M, V, L, SM                 |

This instruction generates a bit pattern of a 7-segment display according to the value represented by the least significant "nibble" (4 bits) of the input byte *IN*, and then put the result into the *OUT*.

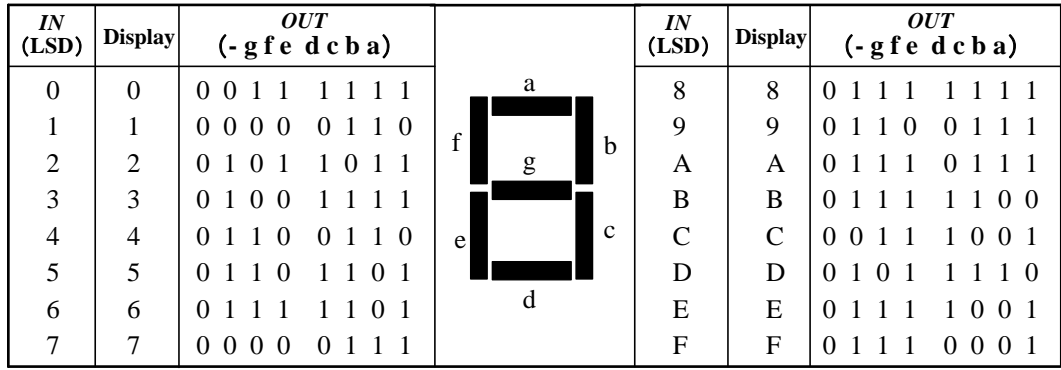

# **LD**

If *EN* is 1, this instruction is executed.

#### **IL**

If CR is 1, this instruction is executed, and it does not influence CR.

# **6.7.17 TRUNC (Truncate)**

#### > Description

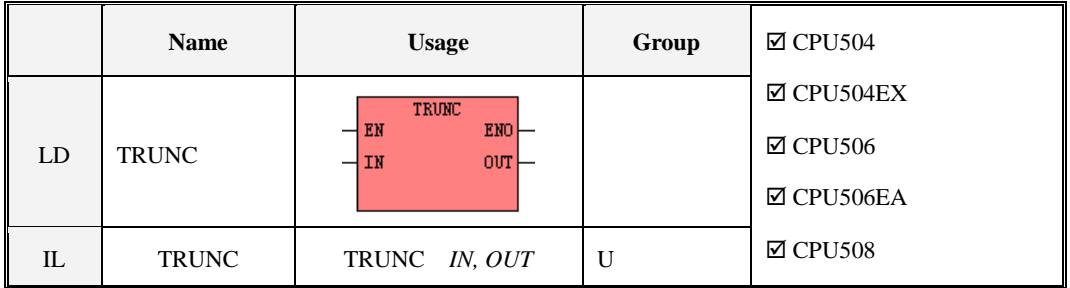

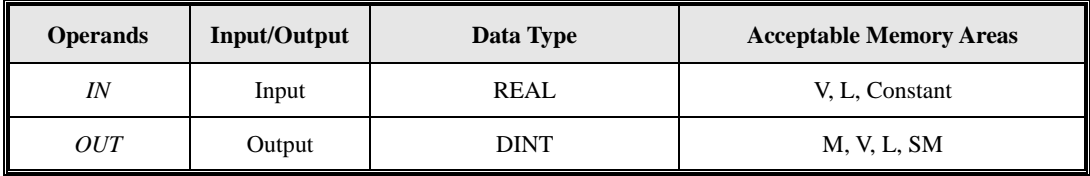

This instruction converts the REAL value *IN* to a DINT value and assigns the result to the *OUT*. The decimal part of *IN* is truncated off.

#### **LD**

If *EN* is 1, this instruction is executed.

### **IL**

If CR is 1, this instruction is executed, and it does not influence CR.
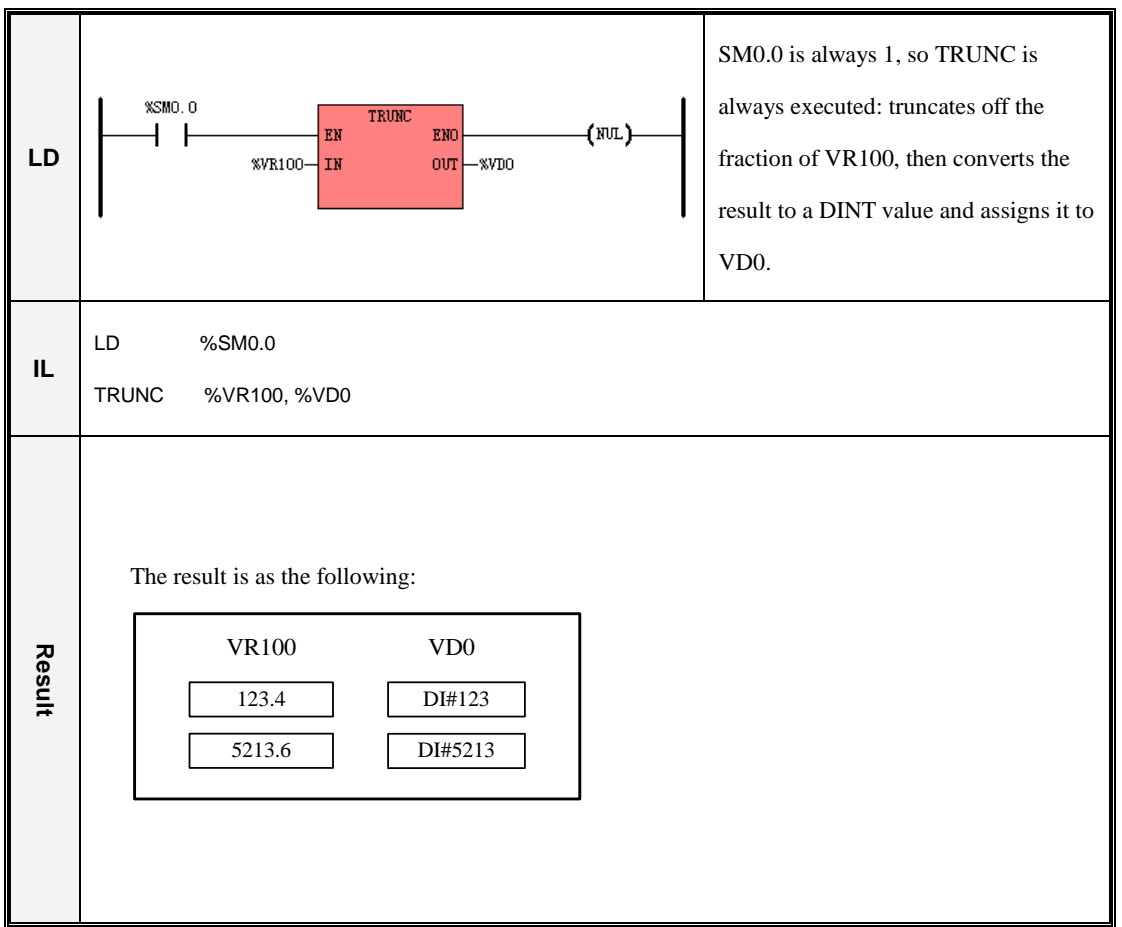

# **6.8 Numeric Instructions**

### **6.8.1 ADD and SUB**

## > Description

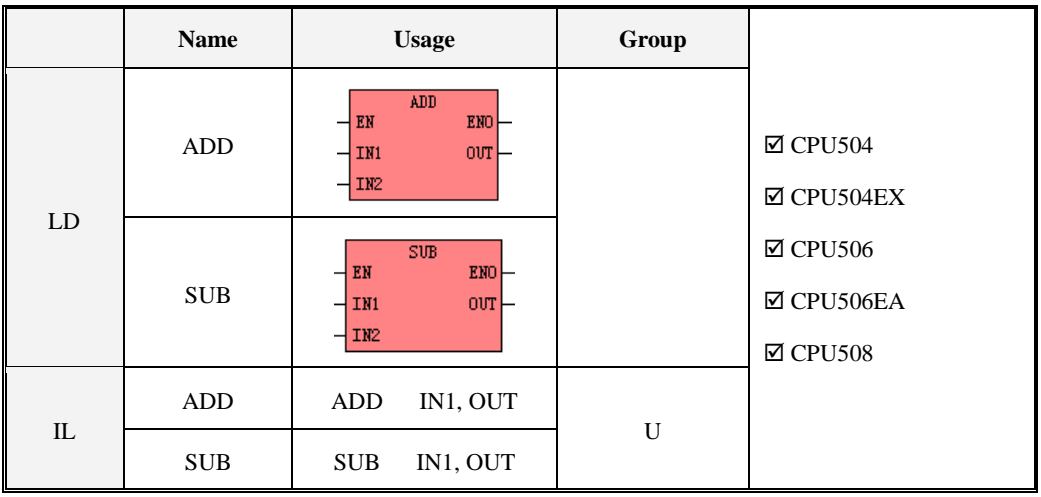

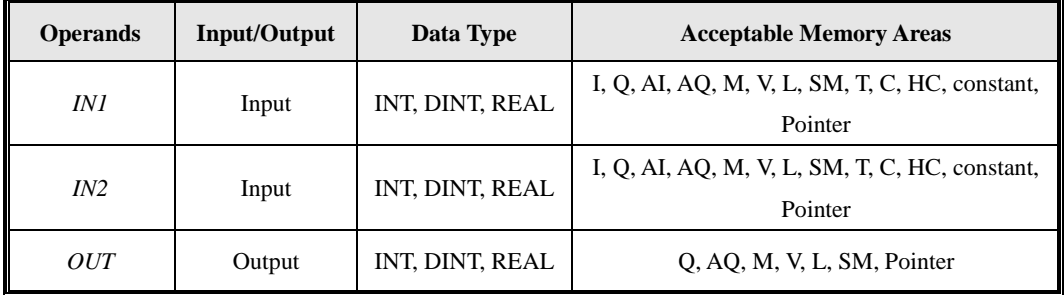

## **LD**

The *IN1*, *IN2* and *OUT* must be of the same data type.

If *EN* is 1, the role that the *ADD* instruction plays is: *OUT=IN1+IN2*, and the role that the *SUB* instruction plays is: *OUT=IN1-IN2*.

**IL**

The *IN1* and *OUT* must be of the same data type.

If CR is 1, the role that the *ADD* instruction plays is: *OUT=OUT+IN1*, and the role that the *SUB* instruction plays is: *OUT=OUT - IN1*. The *ADD* and *SUB* instructions won"t influence CR.

## $\triangleright$  Examples

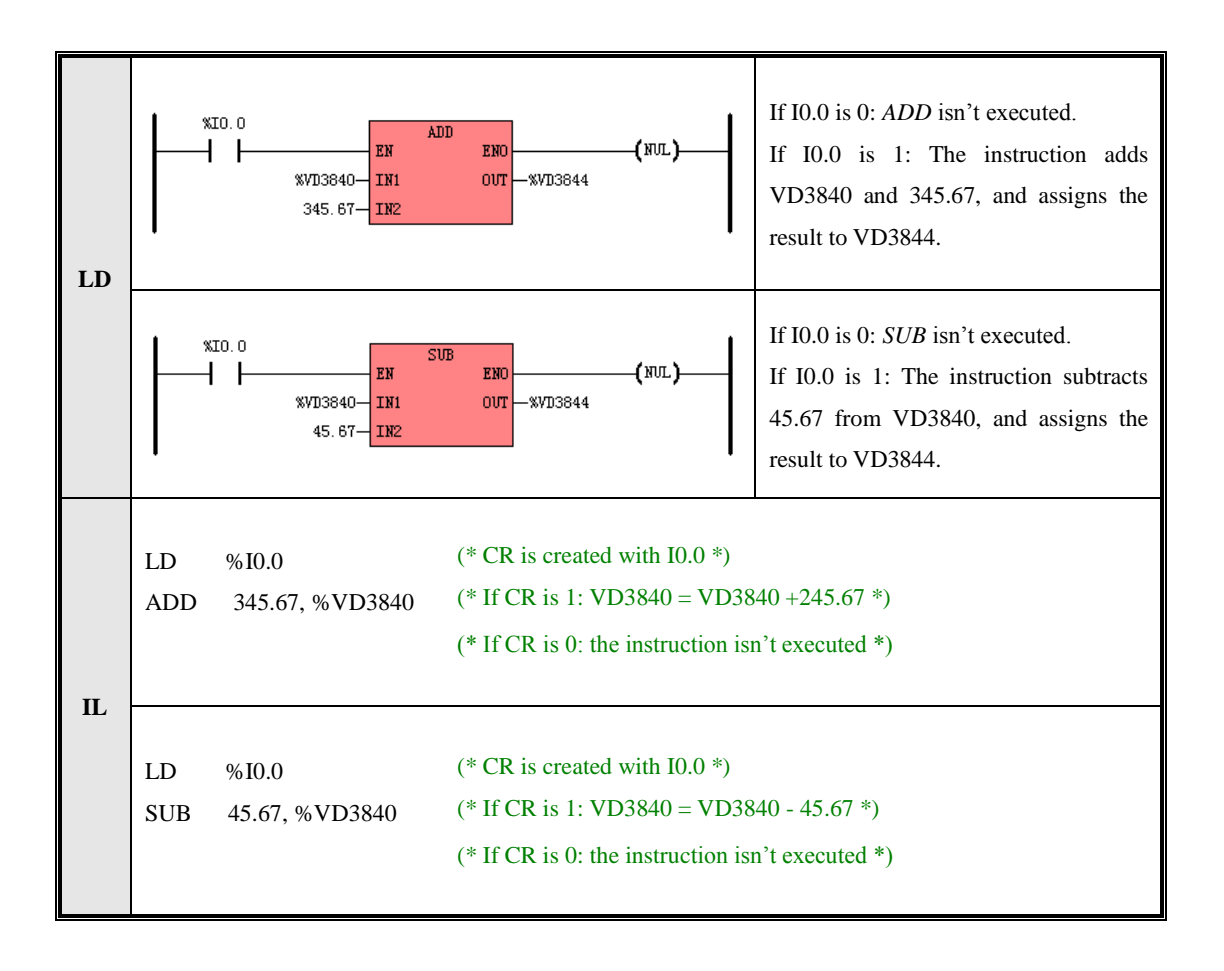

## **6.8.2 MUL and DIV**

### > Description

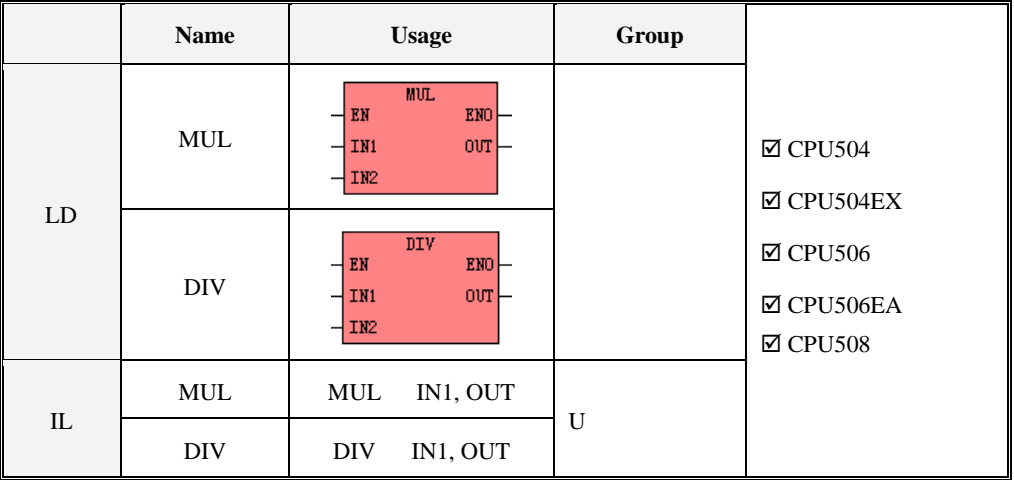

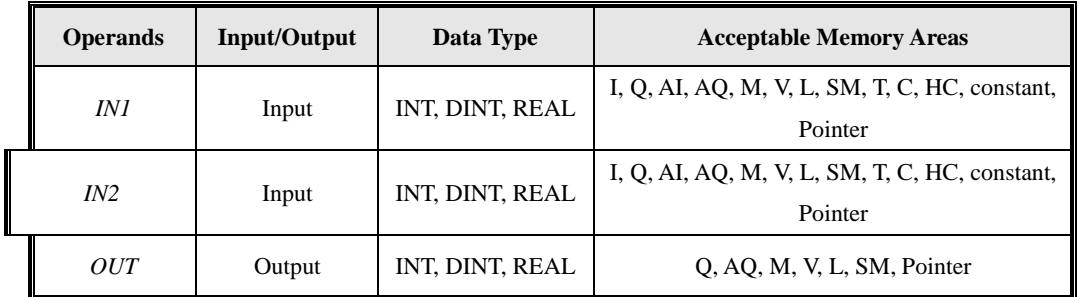

### **LD**

The *IN1*, *IN2* and *OUT* must be of the same data type.

If *EN* is 1, the role that the *MUL* instruction plays is: *OUT=IN1×IN2*, and the role that the *DIV* instruction plays is: *OUT=IN1÷IN2*.

## **IL**

The *IN1* and *OUT* must be of the same data type.

If CR is 1, the role that the *MUL* instruction plays is: *OUT=OUT×IN1*, and the role that the *DIV* instruction

plays is: *OUT=OUT ÷ IN1*. The *MUL* and *DIV* instructions won"t influence CR.

## $\triangleright$  Examples

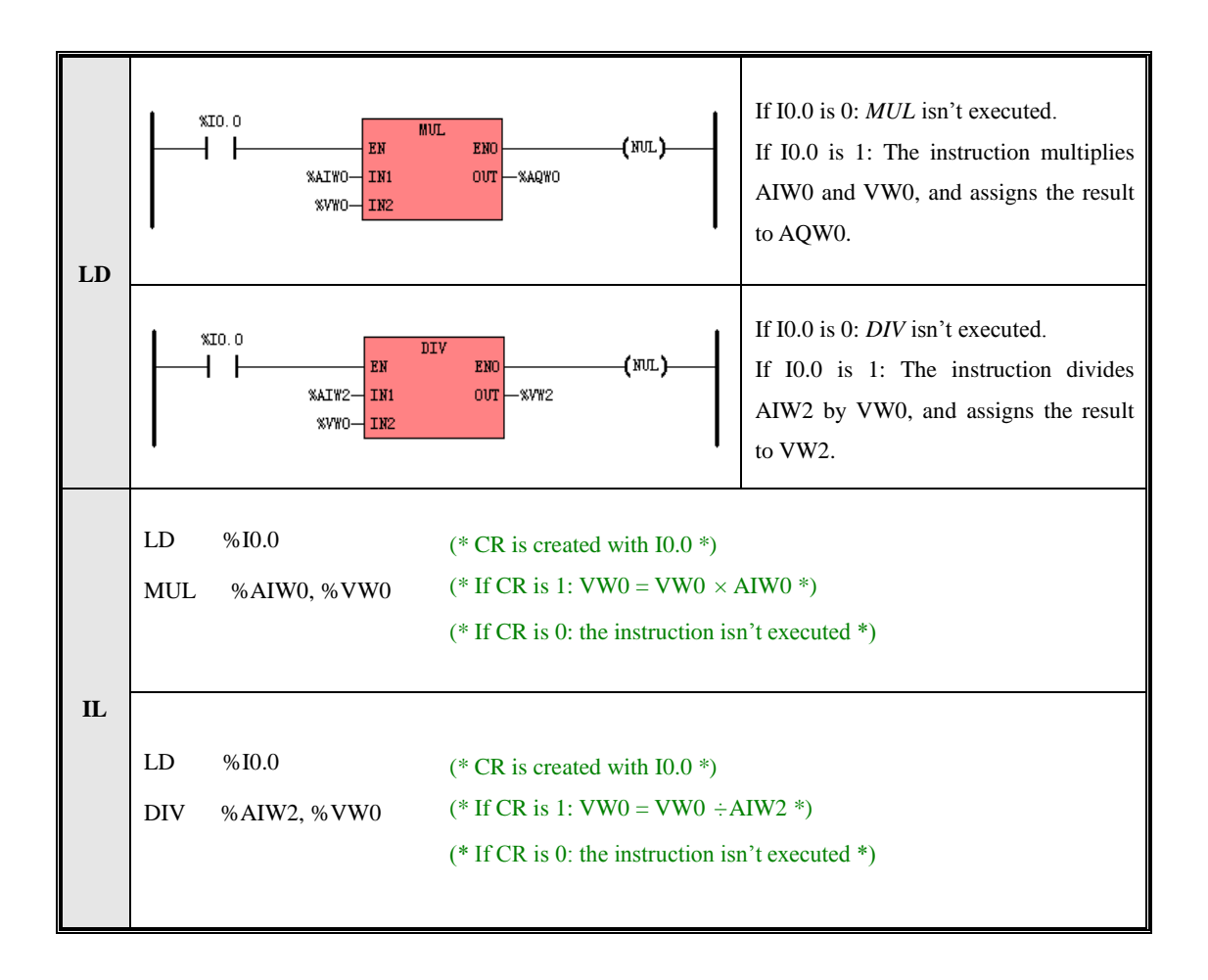

## **6.8.3 MOD (Modulo-Division)**

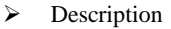

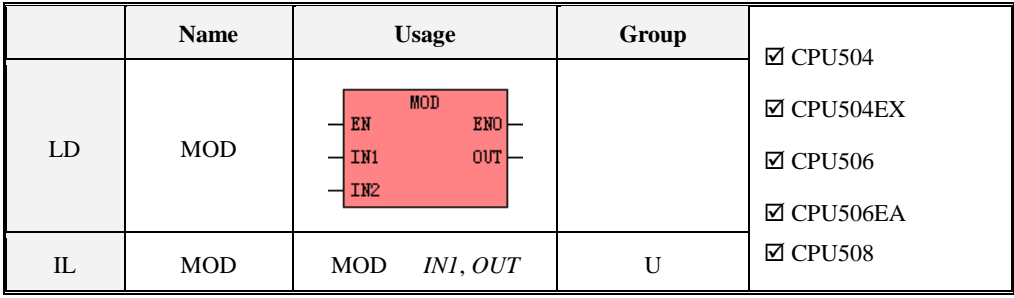

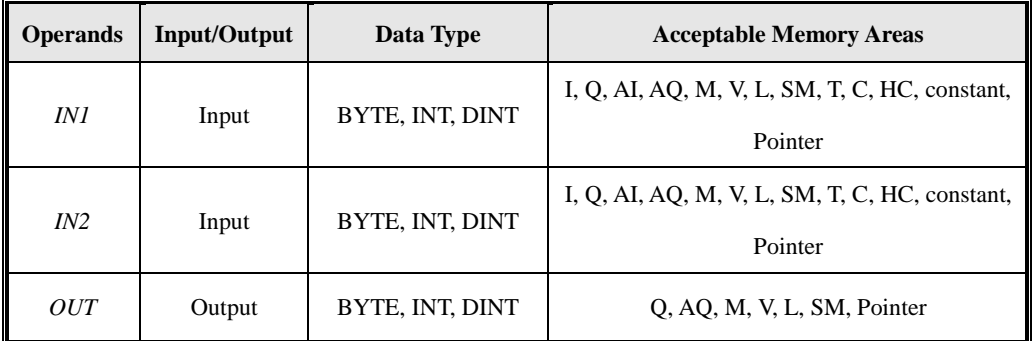

## **LD**

The *IN1*, *IN2* and *OUT* must be of the same data type.

If *EN* is 1, this instruction divides *IN1* by *IN2,* and assigns the remainder to *OUT*.

### **IL**

The *IN1* and *OUT* must be of the same data type.

If CR is 1, this instruction divides *OUT* by *IN1,* and assigns the remainder to *OUT*. It does not influence CR.

### > Examples

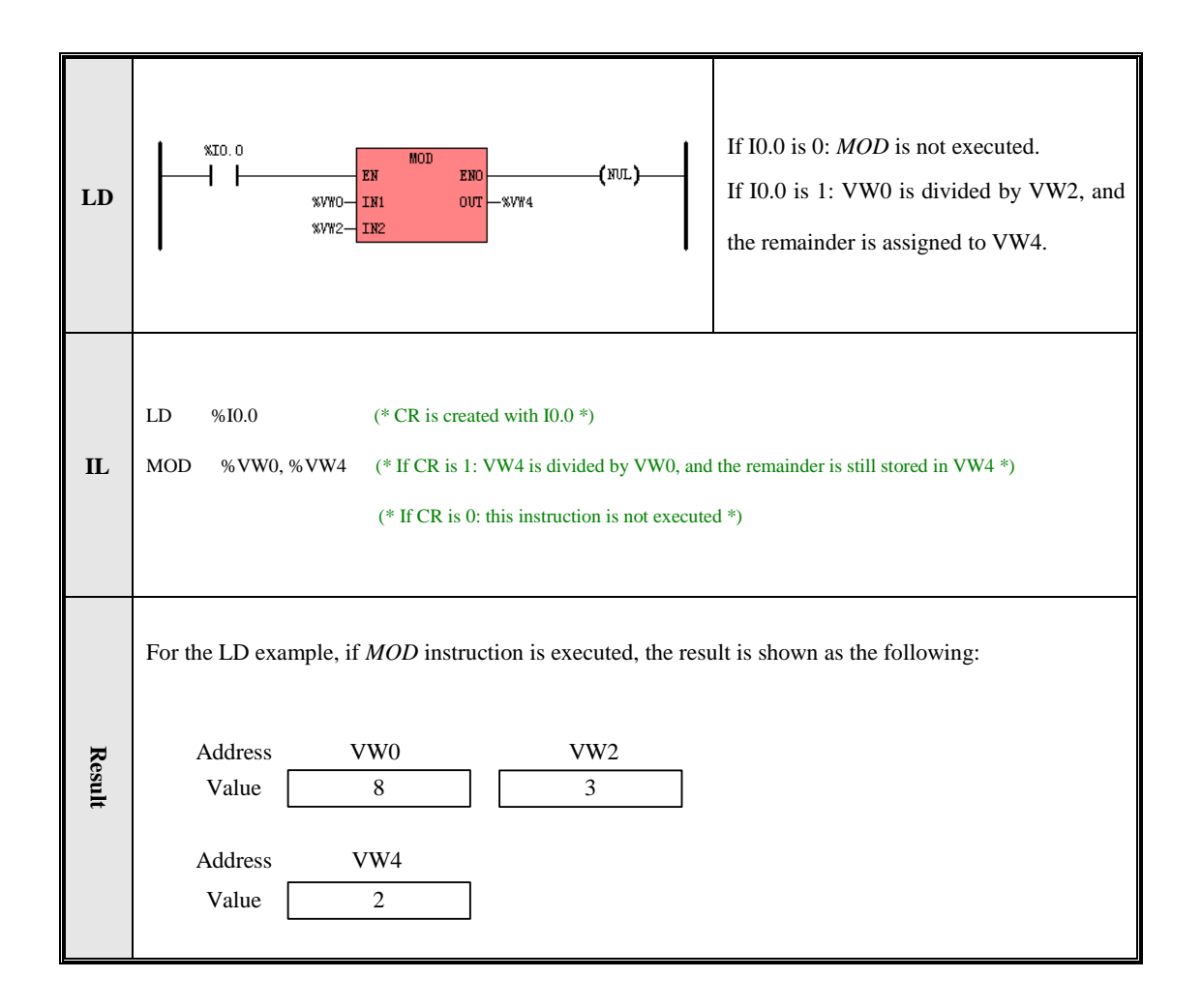

## **6.8.4 INC and DEC**

### > Description

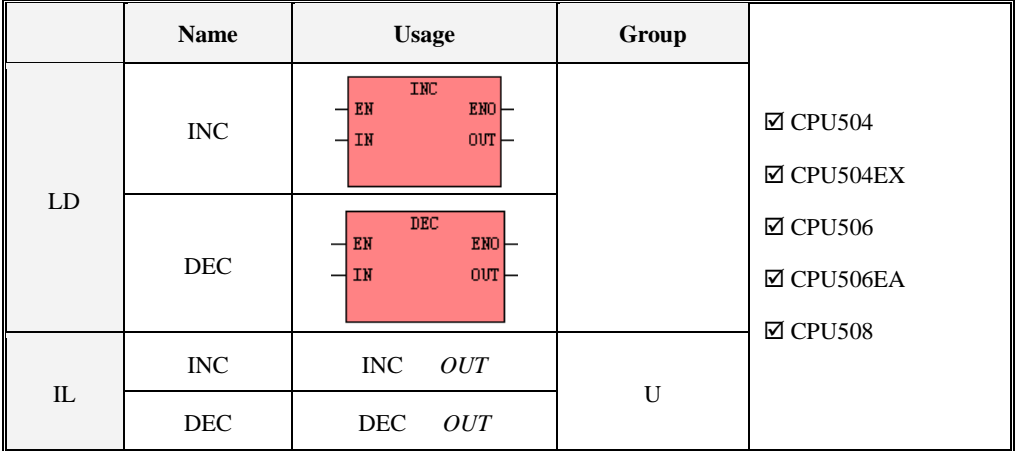

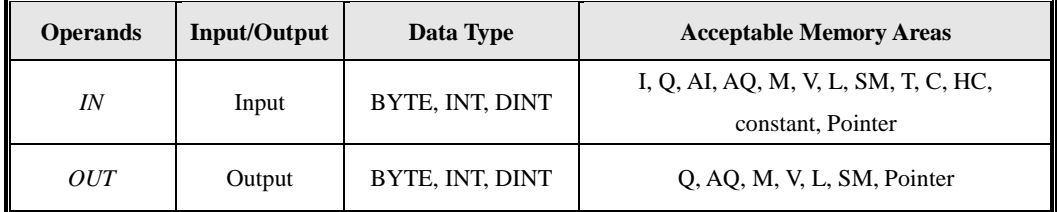

### **LD**

The *IN* and *OUT* must be of the same data type.

If *EN* is 1, the role that the *INC* instruction plays is:  $OUT = IN + I$ , and the role that the *DEC* instruction plays:  $OUT = IN - 1$ .

## **IL**

If CR is 1, the role that the *INC* instruction plays is: *OUT=OUT+1*, and the role that the *DEC* instruction plays: *OUT = OUT - 1*. They do not influence CR.

> Examples

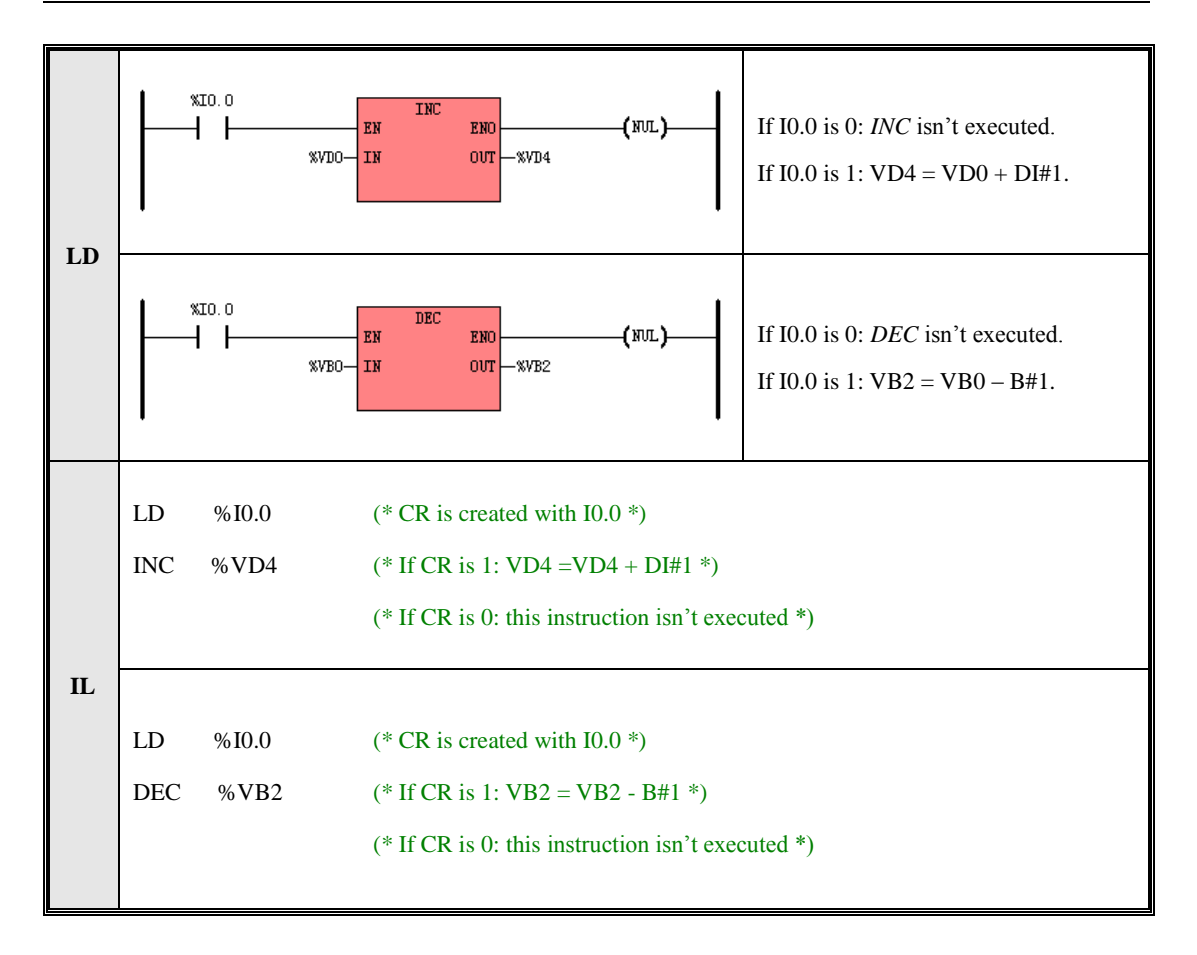

## **6.8.5 ABS (Absolute Value)**

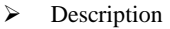

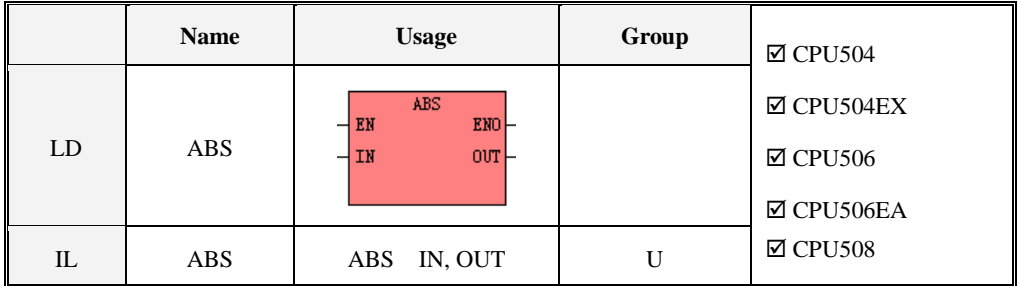

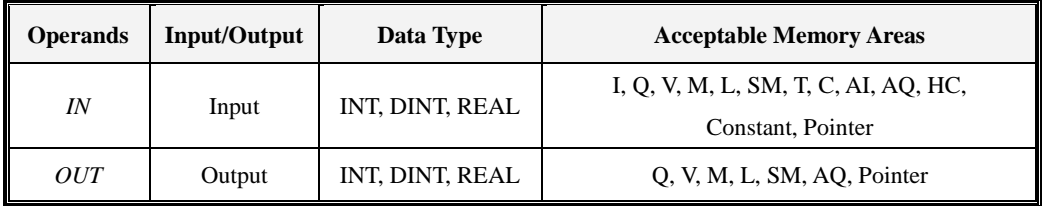

The *IN* and *OUT* must be of the same data type.

This instruction calculates the absolute value of the input *IN*, and assigns the result to *OUT*, as shown in the following formula:  $OUT = |IN|$ .

## **LD**

If *EN* is 1, this instruction is executed.

## **IL**

## **6.8.6 SQRT (Square Root)**

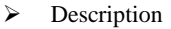

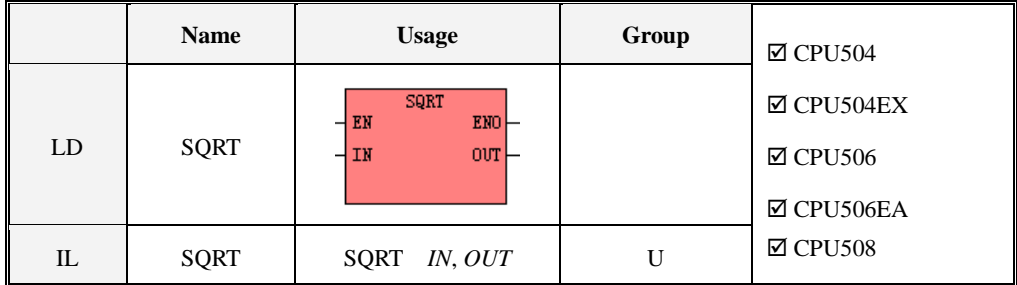

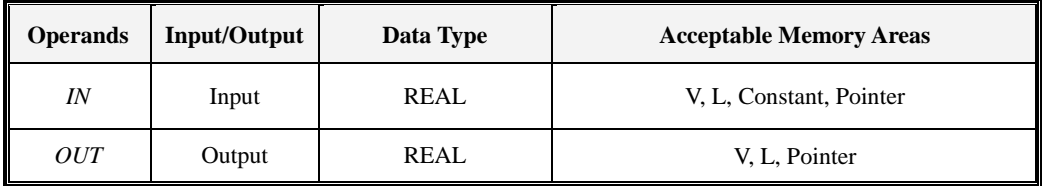

This instruction calculates the square root of the input *IN*, and assigns the result to *OUT*, as shown in the following formula:  $OUT = \sqrt{IN}$ .

## **LD**

If *EN* is 1, this instruction is executed.

## **IL**

## **6.8.7 LN (Natural Logarithm), LOG (Common Logarithm)**

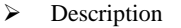

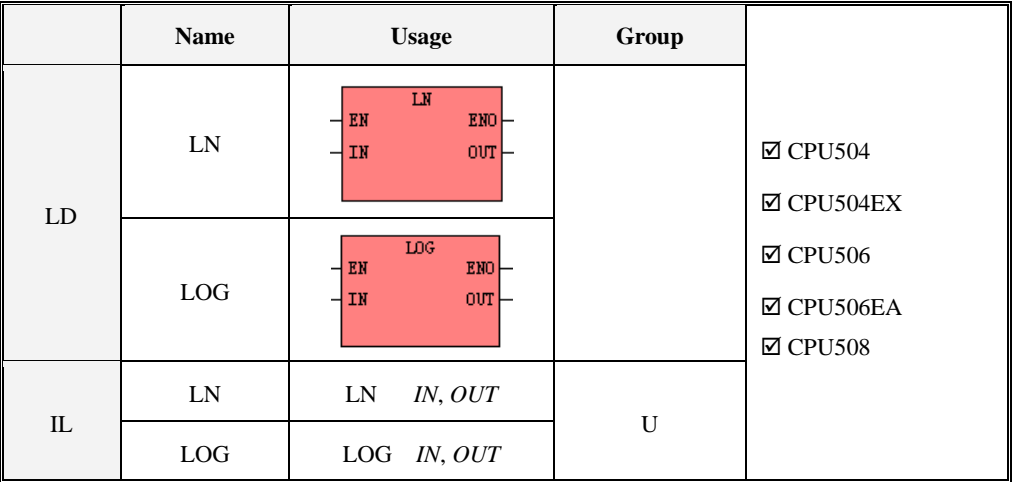

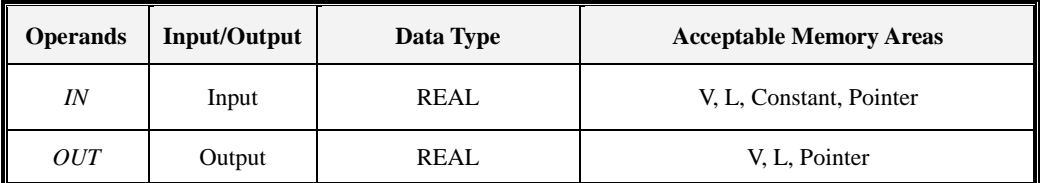

The LN instruction calculates the natural logarithm of the input *IN*, and assigns the result to *OUT*, as shown in the following formula:  $OUT = log_e(N)$ .

The LOG instruction calculates the common logarithm of the input *IN*, and assigns the result to *OUT*, as shown in the following formula:  $OUT = log_{10}(IN)$ .

## **LD**

If *EN* is 1, this instruction is executed.

## **IL**

## **6.8.8 EXP (Exponent with the base e)**

> Description

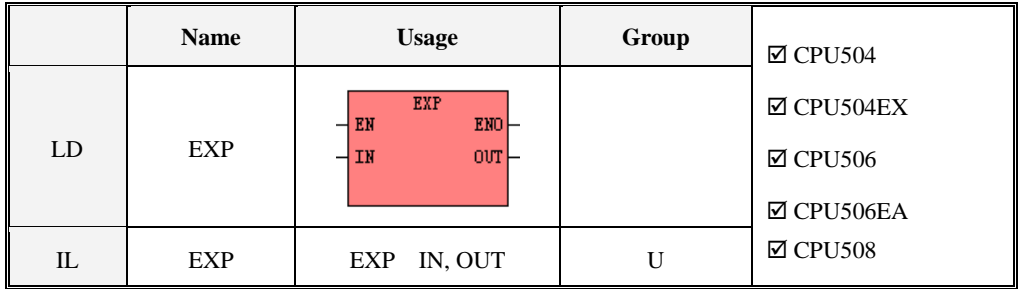

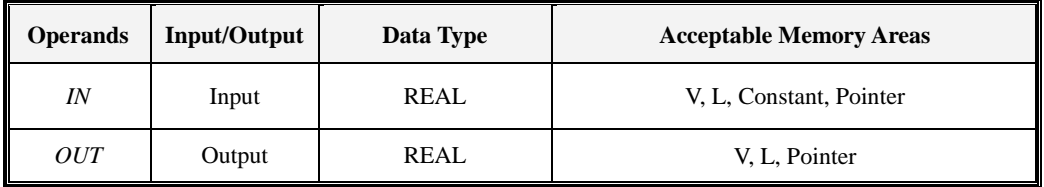

This instruction calculates the exponent with the base e of the input *IN*, and assigns the result to *OUT*, as shown in the following formula:  $OUT = e^{IN}$ .

## **LD**

If *EN* is 1, this instruction is executed.

## **IL**

### **6.8.9 SIN (sine), COS (cosine), TAN (tangent)**

## > Description

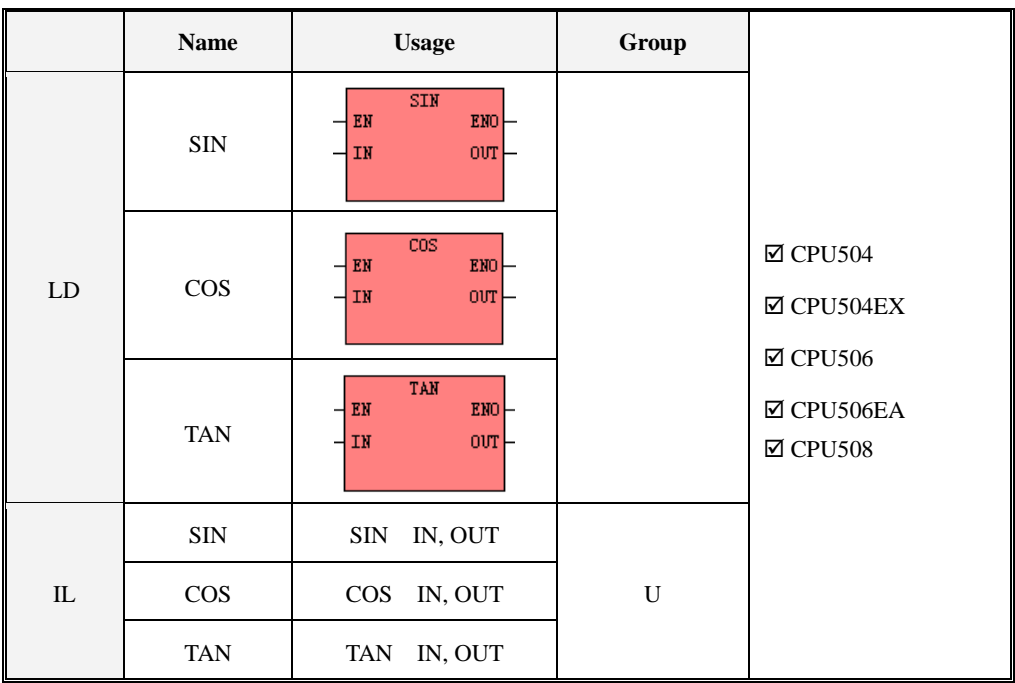

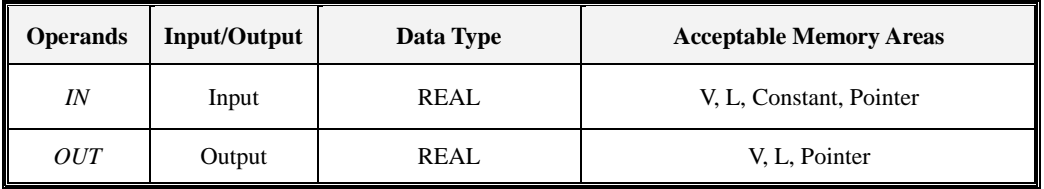

The SIN instruction calculates the sine value of the input *IN*, and assigns the result to *OUT*, as shown in the following formula: *OUT* = SIN (*IN*)*.*

The COS instruction calculates the cosine value of the input *IN*, and assigns the result to *OUT*, as shown in the following formula: *OUT* = COS (*IN*)*.*

The TAN instruction calculates the tangent value of the input *IN*, and assigns the result to *OUT*, as shown in the

following formula: *OUT* = TAN (*IN*)*.*

## **LD**

If *EN* is 1, this instruction is executed.

## **IL**

## **6.8.10 ASIN (arc-sine), ACOS (arc-cosine), ATAN (arc-tangent)**

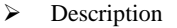

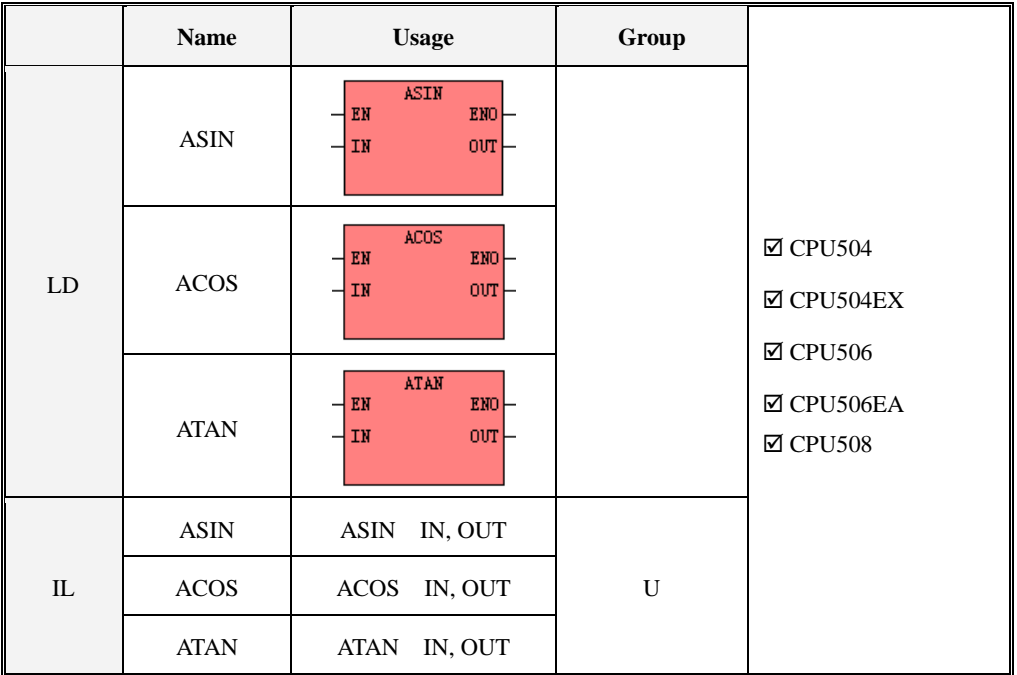

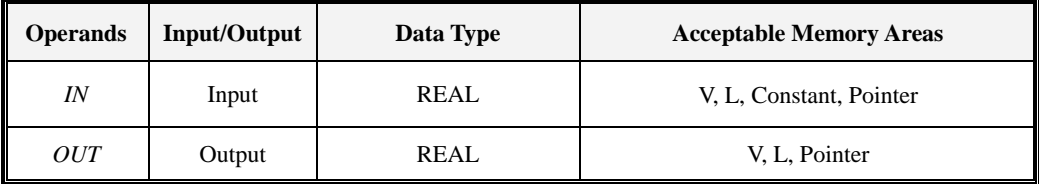

The ASIN instruction calculates the arc-sine value of the input *IN*, and assigns the result to *OUT*, as shown in the following formula: *OUT* = ARCSIN (*IN*)*.*

The ACOS instruction calculates the arc-cosine value of the input *IN*, and assigns the result to *OUT*, as shown in the following formula: *OUT* = ARCCOS (*IN*)*.*

The ATAN instruction calculates the arc-tangent value of the input *IN*, and assigns the result to *OUT*, as shown in the following formula: *OUT* = ARCTAN (*IN*)*.*

**LD**

If *EN* is 1, this instruction is executed.

## **IL**

# **6.9 Program Control**

In IL, jump instructions and return instructions do not influence CR, so CR shall remain unchanged just after a jump or return instruction is executed, and you need pay more attention when using them.

### **6.9.1 LBL and JMP Instructions**

#### > Description

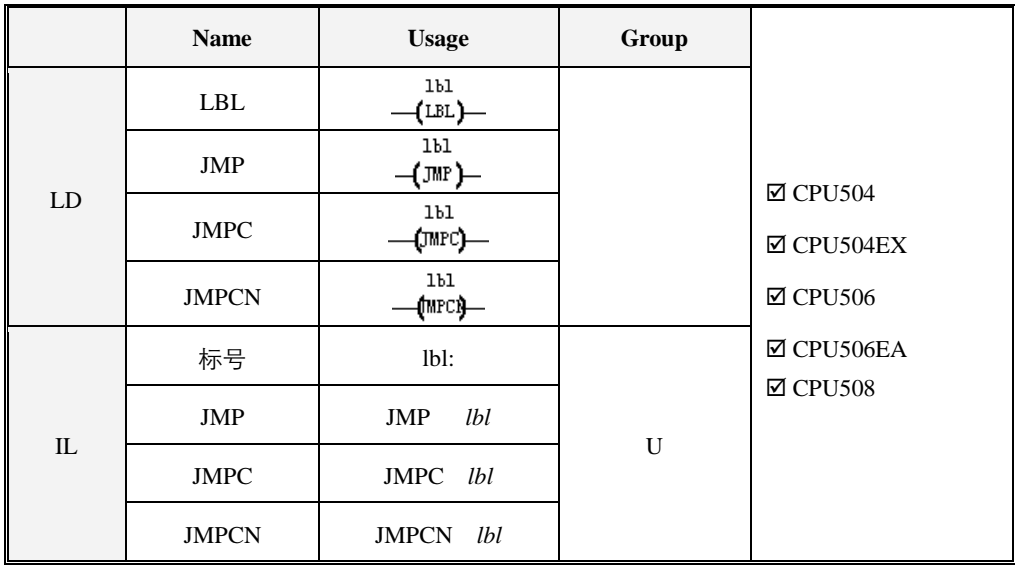

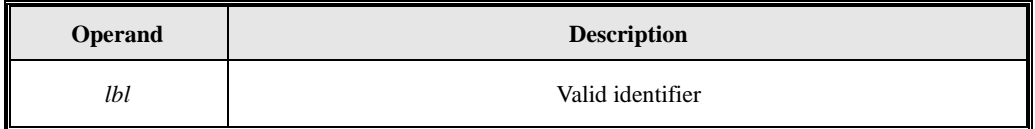

### **LD**

The *LBL* instruction is used to define a label at the current position, and the label will function as the destination for the jump instructions. Redefinition of a label identifier is forbidden. This instruction is executed unconditionally, so you need not add any elements on its left. Actually, KincoBuilder will ignore all the elements on its left.

The *JMP* instruction is used to unconditionally transfer program execution 错误**!**未找到引用源。to the network label 错误**!**未找到引用源。错误**!**未找到引用源。 specified by *lbl*.

The *JMPC* instruction is used to transfer program execution 错误**!**未找到引用源。to the network label 错误**!**

未找到引用源。错误**!**未找到引用源。 specified by *lbl* when the horizontal link state on its left is true.

The *JMPCN* instruction is used to transfer program execution 错误**!**未找到引用源。to the network label 错误**!**

未找到引用源。错误**!**未找到引用源。 specified by *lbl* when the horizontal link state on its left is false.

The jump instruction and its destination label must always exist within the same POU.

 $\blacksquare$  **IL** 

The definition format of a label is *a legal identifier:*. The definition occupies an independent line. Redefinition of a label identifier is forbidden.

The *JMP* instruction is used to unconditionally transfer program execution 错误**!**未找到引用源。to the label

错误**!**未找到引用源。错误**!**未找到引用源。 specified by *lbl*.

The *JMPC* instruction is used to transfer program execution 错误**!**未找到引用源。to the label 错误**!**未找到引

用源。错误**!**未找到引用源。 specified by *lbl* when CR is 1.

The *JMPCN* instruction is used to transfer program execution 错误**!**未找到引用源。to the label 错误**!**未找到

引用源。错误**!**未找到引用源。 specified by *lbl* when CR is 0.

The jump instruction and its destination label must always exist within the same POU.

 $\triangleright$  Examples

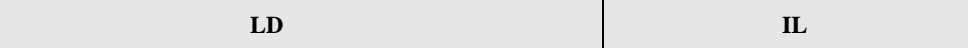

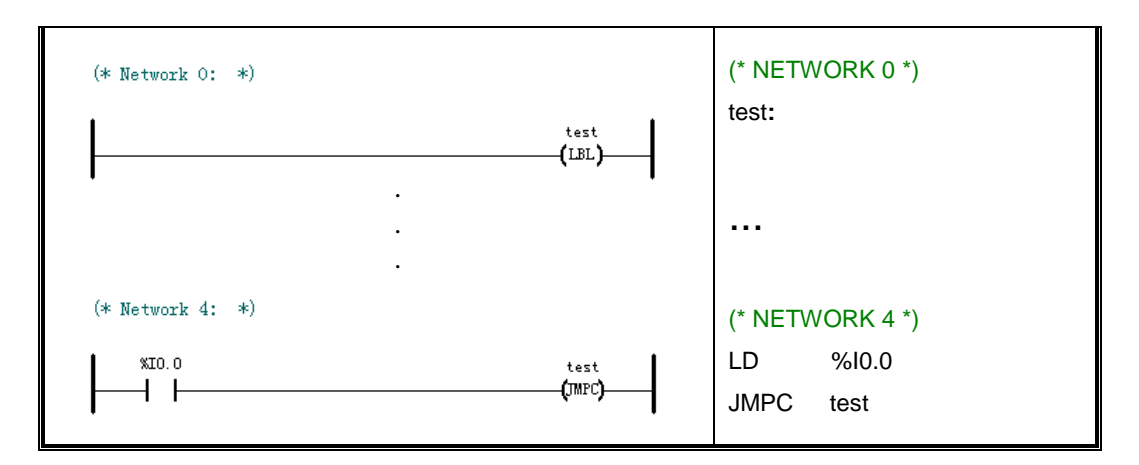

### **6.9.2 Return Instructions**

*Notice: Return instructions can only be used in subroutines and interrupt routines.*

#### > Description

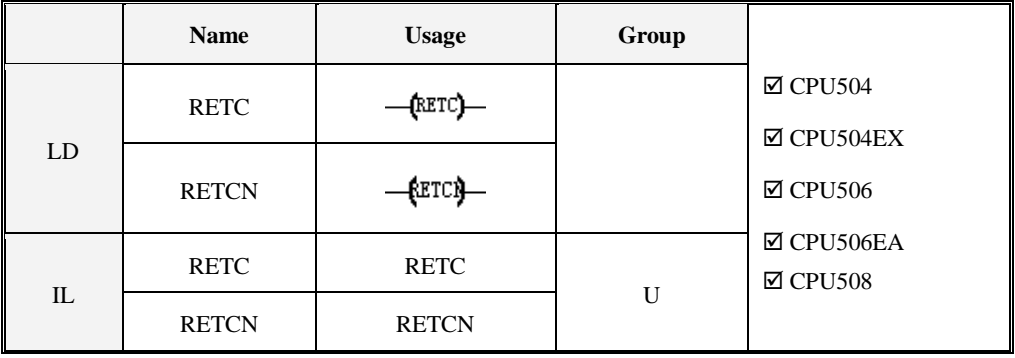

### **LD**

The *RETC* instruction is used to terminate a subroutine or an interrupt routine and transfer program execution back to the calling 错误**!**未找到引用源。错误**!**未找到引用源。错误**!**未找到引用源。entry when the horizontal link state on its left is true.

The *RETCN* instruction is used to terminate a subroutine or an interrupt routine and transfer program execution back to the calling 错误**!**未找到引用源。错误**!**未找到引用源。错误**!**未找到引用源。entry when the horizontal

link state on its left is false.

## **IL**

The *RETC* instruction is used to terminate a subroutine or an interrupt routine and transfer program execution back to the calling 错误**!**未找到引用源。错误**!**未找到引用源。错误**!**未找到引用源。entry when CR is 1. The *RETCN* instruction is used to terminate a subroutine or an interrupt routine and transfer program execution back to the calling 错误**!**未找到引用源。错误**!**未找到引用源。错误**!**未找到引用源。entry when CR is 0.

### > Examples

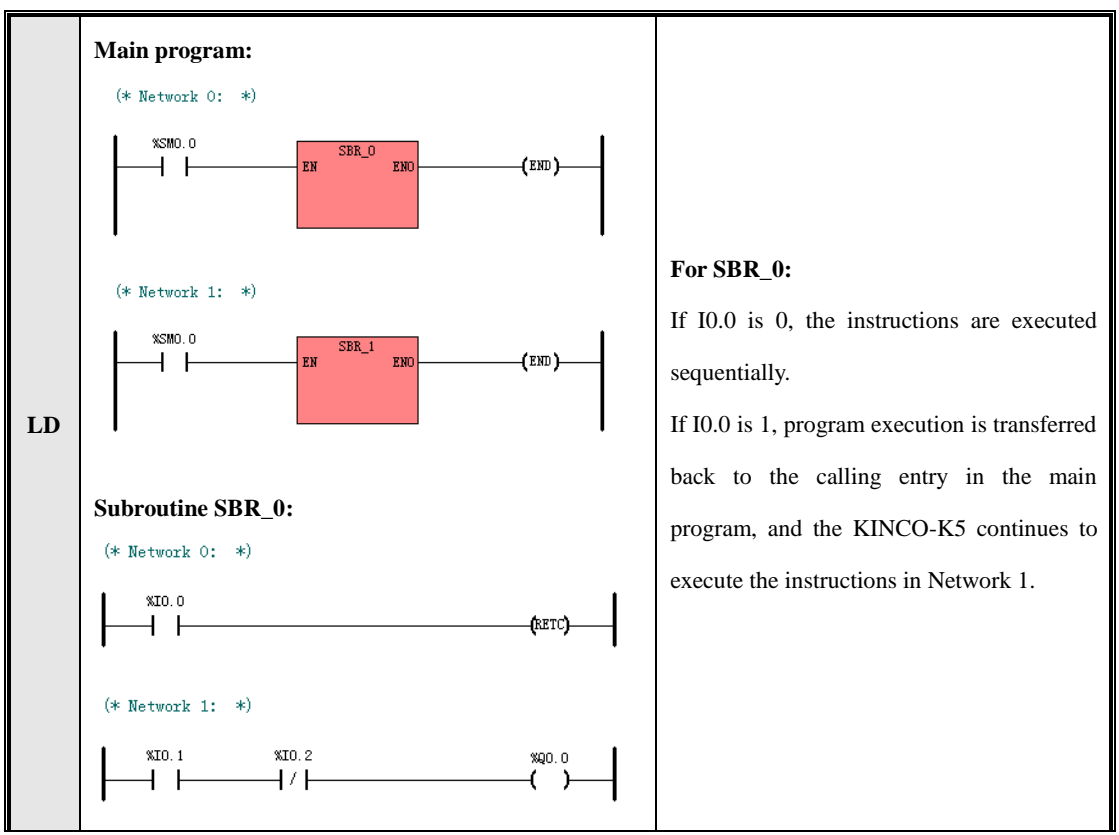

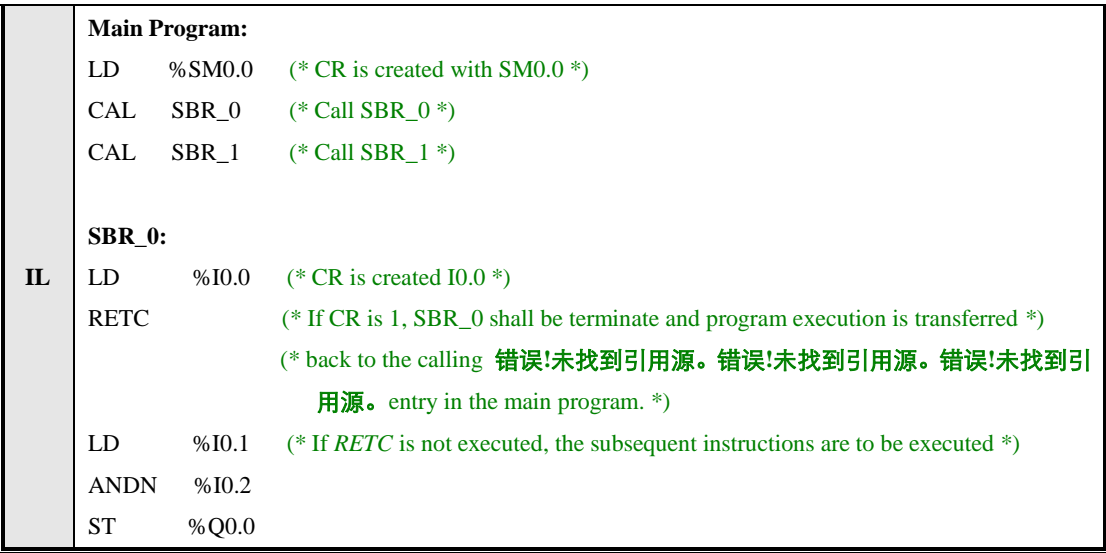

### **6.9.3 CAL (Call a subroutine)**

> Description

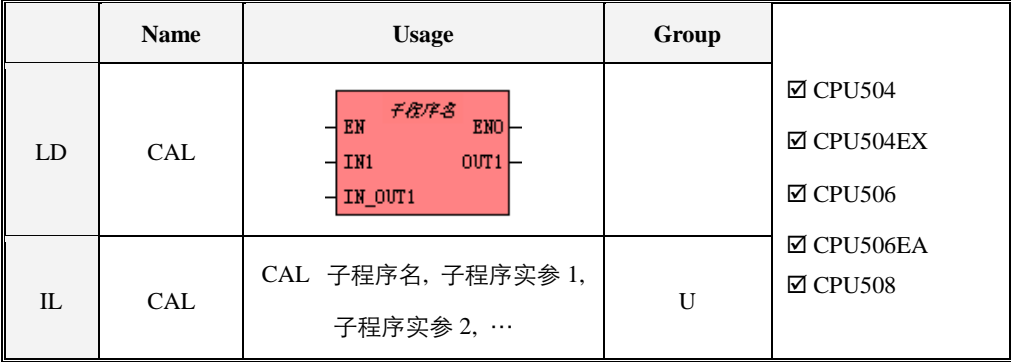

This instruction is used for calling and executing a subroutine with the specified *NAME*. The subroutine to be called must exist in the user program already.

You can use a CAL instruction with or without parameters.If a CAL instruction is used with parameters, the data type and the variable type of the actual parameters, must match those of the formal parameters which are defined in the Local Variable Table of the called subroutine. Also, the order of the actual parameters must be the same as

that of the the formal parameters.

### **LD**

All the names of the subroutines appear in the group [**SBR**] of the [**LD instructions**] tree. Double click on a name, then the corresponding subroutine is added into you program. If *EN* is 1, this subroutine is executed.

## $\triangleright$  **IL**

If CR is 1, the subroutine will be called and executed.

The CAL instruction does not influence CR, but CR may be changed in the subroutine.

> Examples

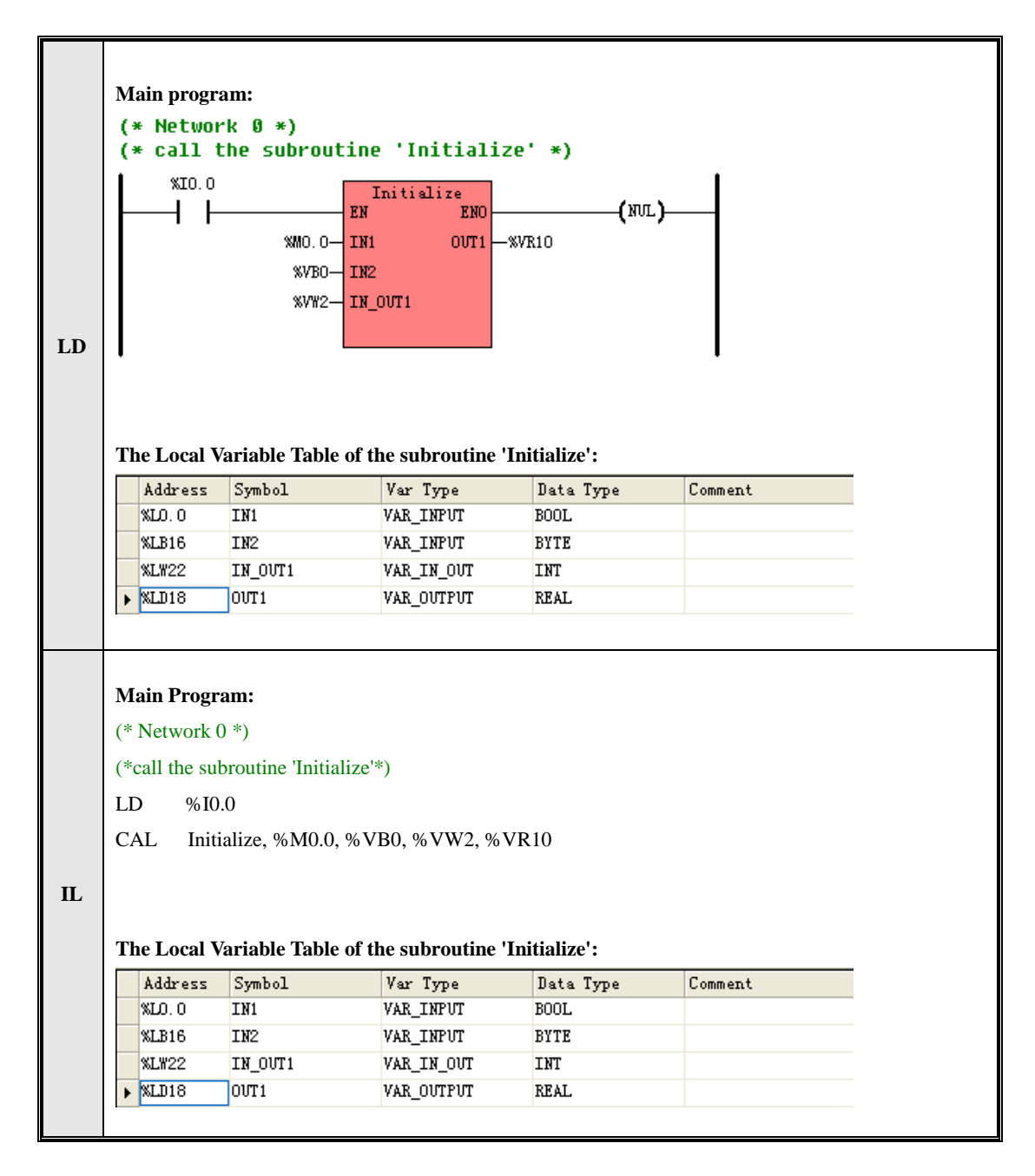

## **6.9.4 FOR/NEXT ( FOR/NEXT Loop)**

## > Description

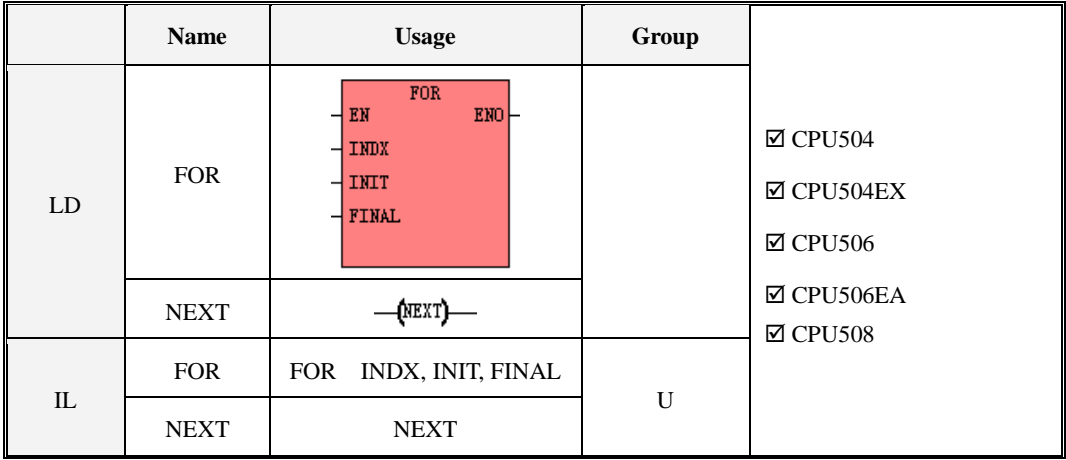

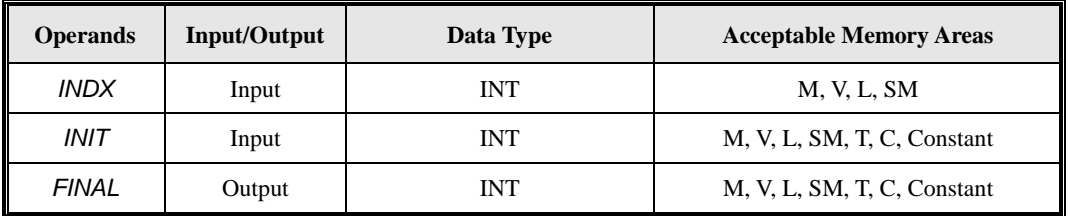

The FOR/NEXT instructions express a loop that is repeated for the specified count. You specify the loop count (*INDX*), the starting value (*INIT*), and the ending value (*FINAL*).

The NEXT instruction marks the end of the loop, and the FOR instruction executes the instructions between the FOR and the NEXT. They must be used in pairs, each FOR instruction requires a NEXT instruction.

If a FOR/NEXT loop exists within another FOR/NEXT loop, it is called a nested loop. You can nest FOR/NEXT loops to a depth of eight.

The execution process of the FOR/NEXT loop is shown in the following figure:

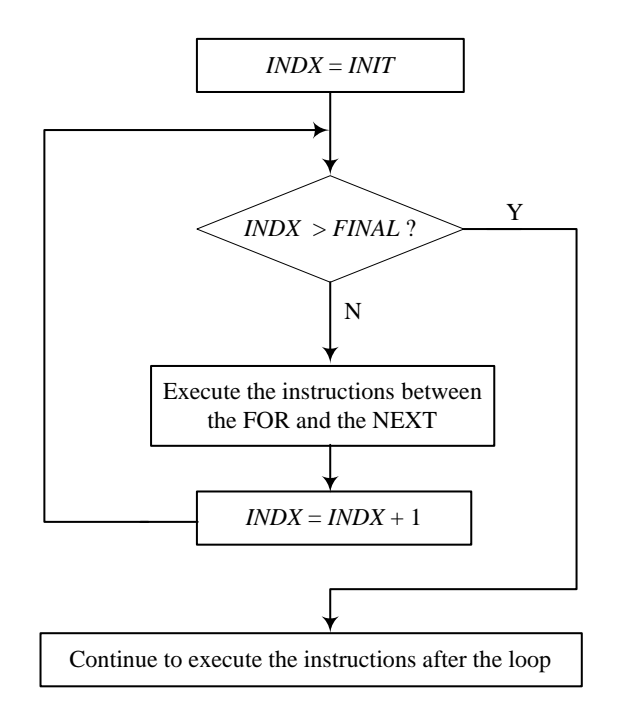

When using the FOR/NEXT instructions, you need to notice the following details:

- $\triangleright$  The FOR instruction must be the 2<sup>nd</sup> instruction within a Network.
- > The NEXT instruction must monopolize a Network.
- $\triangleright$  You can change the final value from within the loop itself to change the end condition of the loop.
- A loop, which needs to execute for a long time that exceed the CPU"s watchdog time, can leads to the CPU restarting.

### **LD**

If *EN* is 1, this instruction is executed.

## **IL**

#### **Example**

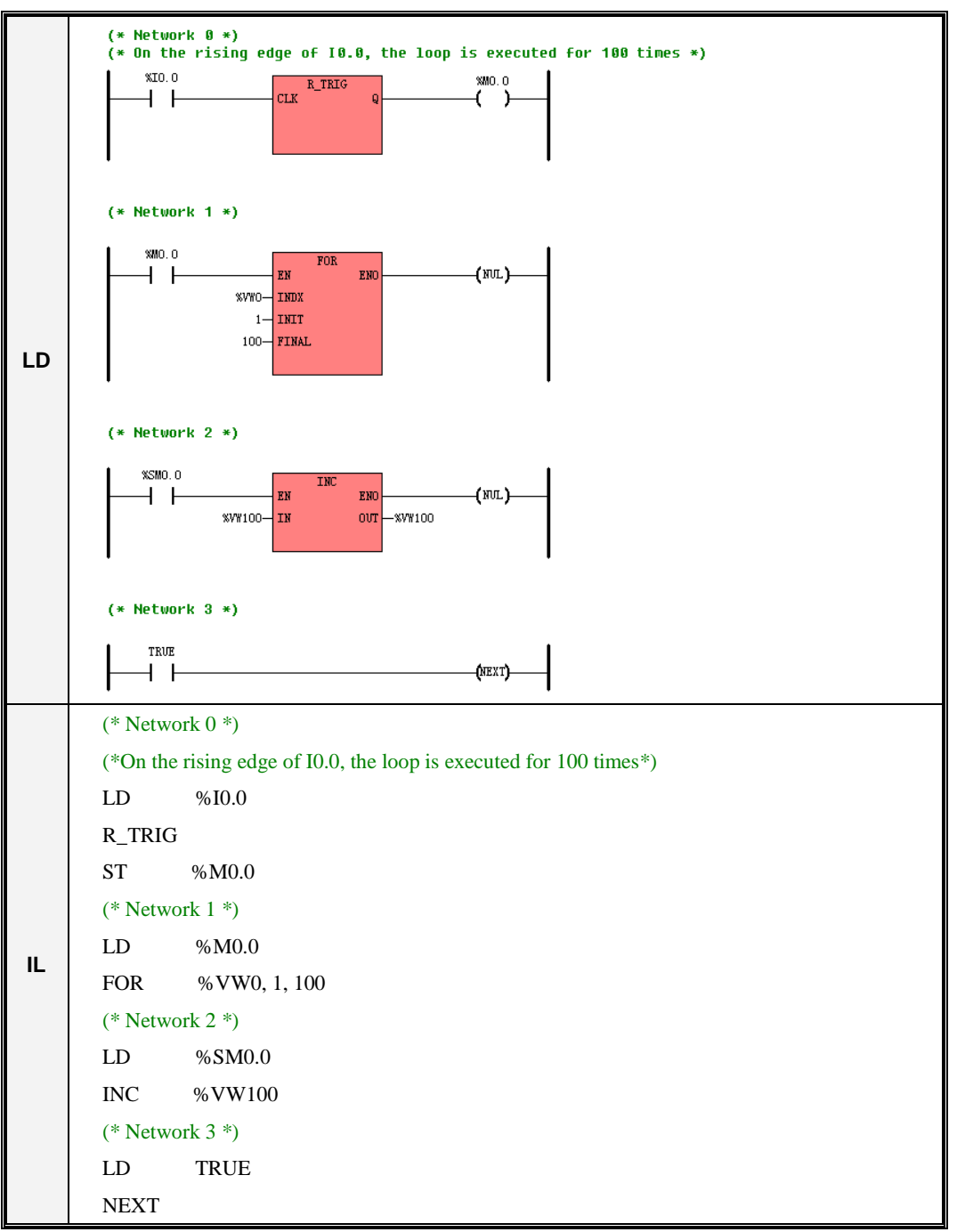

## **6.9.5 END (Terminate the scan cycle)**

### > Description

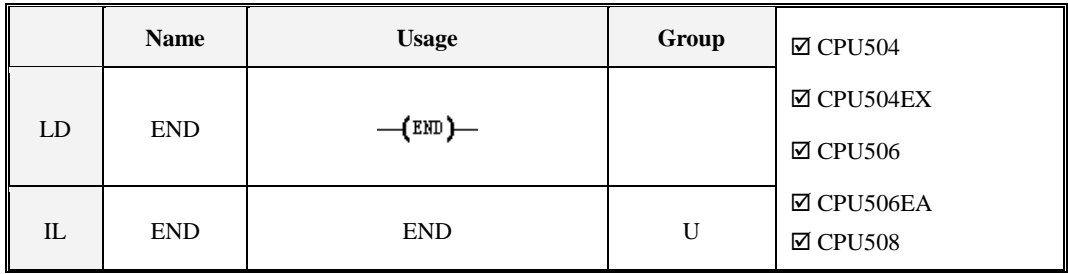

This instruction can only be used in the main program, for terminating the current scan cycle.

At the end of the main program, KincoBuilder automatically calls the END instruction implicitly.

### **LD**

If the horizontal link state on its left is 1, this instruction is executed. Otherwise, this instruction does not take effect.

### $\triangleright$  IL

If CR is 1, this instruction will be executed. Otherwise, this instruction does not take effect.

This instruction does not influence CR.

## **6.9.6 STOP (Stop the CPU)**

### > Description

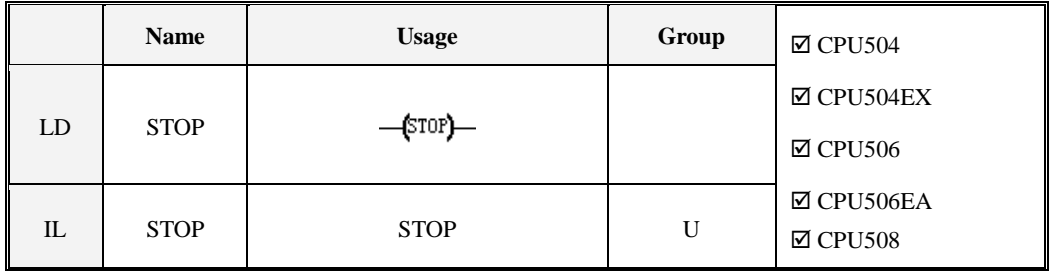

This instruction terminates the execution of your program and turns the CPU from RUN into STOP mode immediately.

### **LD**

If the horizontal link state on its left is 1, this instruction is executed. Otherwise, this instruction does not take effect.

## $\triangleright$  **IL**

If CR is 1, this instruction is executed. Otherwise, this instruction does not take effect.

This instruction does not influence CR.

## **6.9.7 WDR (Watchdog Reset)**

> Description

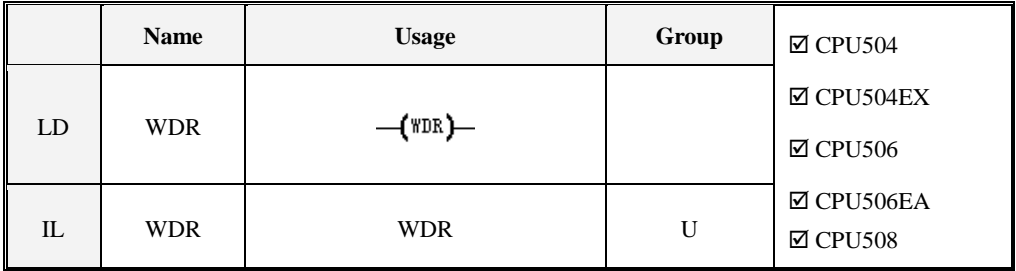

This instruction re-triggers the system watchdog timer of the CPU.

Using the WDR instructin can increase the time that the scan cycle is allowed to take without leading to a watchdog error, so the program that needs longer time can be executed successfully. But you should use this instruction carefully, because the following processes are inhibited until the scan cycle is completed:

- $\triangleright$  CPU self-diagnosis
- $\triangleright$  Read the inputs (sample all the physical input channels and writes these values to the input image areas)
- $\triangleright$  Communication
- $\triangleright$  Write to the outputs (write the values stored in the output image areas to the physical output channels)
- $\triangleright$  Timing for the 10-ms and 100-ms timers

### **LD**

If the horizontal link state on its left is 1, this instruction is executed. Otherwise, this instruction does not take effect.

## $\triangleright$  IL

If CR is 1, this instruction is executed. Otherwise, this instruction does not take effect.

This instruction does not influence CR.

## **6.10 Interrupt Instructions**

The purpose of using interrupt technique is to increase the execution efficiency of the Kinco-K5 to quickly respond to special internal or external predefined events. The Kinco-K5 supports tens of events each of which is assigned with a unique event number.

#### **6.10.1 How the Kinco-K5 handles Interrupt Routines**

An interrupt routine is executed once only on each occurrence of the interrupt event associated with it. Once the last instruction of the interrupt routine has been executed, program execution is transferred back to the main program. You can exit the routine by executing a *RETC* or *RETCN* instruction.

Interrupt technique makes the Kinco-K5 respond to special events quickly, so you should optimize interrupt routines to be short and efficient.

#### **6.10.2 Interrupt Priority and Queue**

Different events are on different priority levels. When interrupt events occur, they will queue up according to their priority levels and time sequence: the interrupt events in the same priority group are handled following the principle of "first come, first served"; the events in the higher priority group are handled preferentially. Only one interrupt routine can be executed at one point in time. Once an interrupt routine begins to be executed, it cannot be interrupted by another interrupt routine. Interrupt events that occur while another interrupt routine is being executed are queued up for later handling.

### **6.10.3 Types of Interrupt Events Supported by the Kinco-K5**

The Kinco-K5 supports the following types of interrupt events:

**►** Communication Port Interrupts

This type of interrupts has the highest priority.

They are used for free-protocol communication mode. The Receive and Transmit interrupts facilitate you to fully control the communication. Please refer to the Transmit and Receive instructions for detailed information.

### $\triangleright$  I/O Interrupts

This type of interrupts has a medium priority.

These interrupt include rising/falling edge interrupts, HSC interrupts and PTO interrupts.

The rising/falling edge interrupts can only be trapped by the first four DI channels (% $10.0~\div$ % $10.3$ ) on the CPU body. Each of them can be used to notify that the signal state has changed and the PLC must respond immediately.

The HSC interrupts occur when the counting value reaches the preset value, the counting direction changes or the counter is reset externally. Each of them allows the PLC respond in real time to high-speed events that cannot be responded immediately at scan speed.

The PTO interrupts occur immediately when outputting the specified number of pulses is completed. A typical application is to control the stepper motor.

### $\triangleright$  Time Interrupts

This type of interrupts has the lowest priority.

These interrupt include timed interrupts and the timer T2 and T3 interrupts.

The timed interrupts occur periodically (unit: ms), and they can be used for periodical tasks.

The timer interrupt occurs immediately when the current value of T2 or T3 reaches the preset value. It can be used to timely respond to the end of a specified time interval.

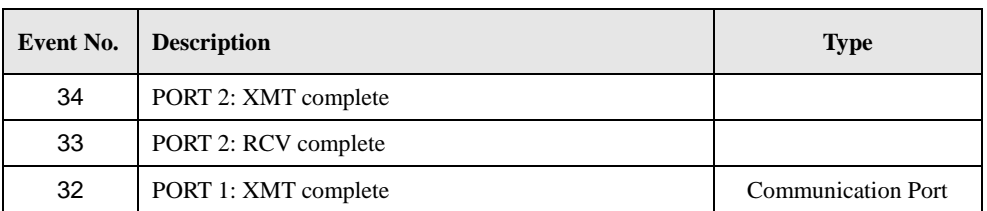

### **6.10.4 Interrupt Events List**

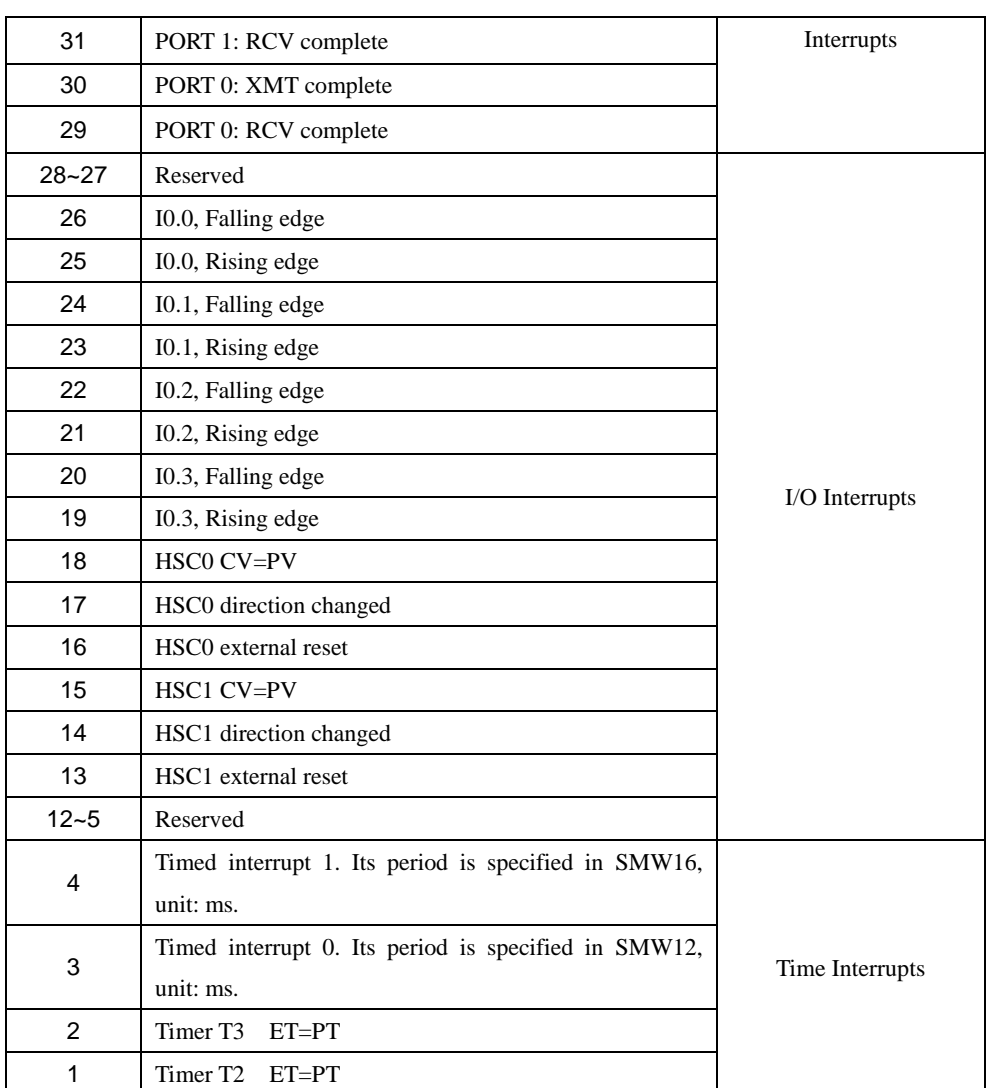

Table 6-1 Interrupt Events

# **6.10.5 ENI (Enable Interrupt), DISI (Disable Interrupt)**

# > Description

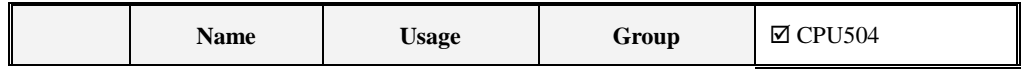

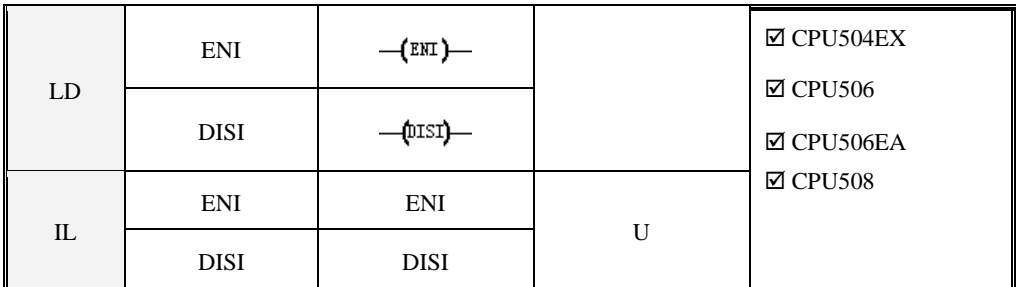

The ENI instruction globally enables processing all attached interrupt events.

The DISI instruction globally inhibits processing all interrupt events.

When you turn the CPU into RUN mode, interrupts are enabled being processed by default.

### **LD**

If the horizontal link state on its left is 1, the instruction is executed. Otherwise, the instruction does not take effect.

### $\triangleright$  IL

If CR is 1, the instruction is executed. Otherwise, the instruction does not take effect.

The instruction does not influence CR.

## **6.10.6 ATCH and DTCH Instructions**

#### > Description

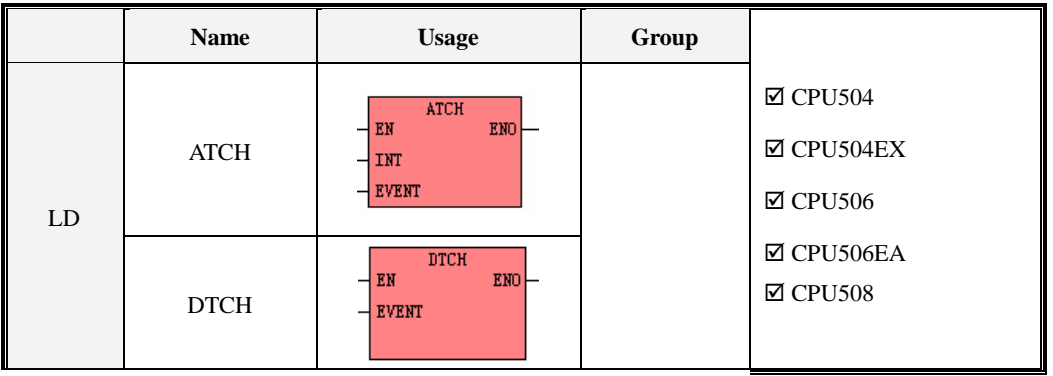

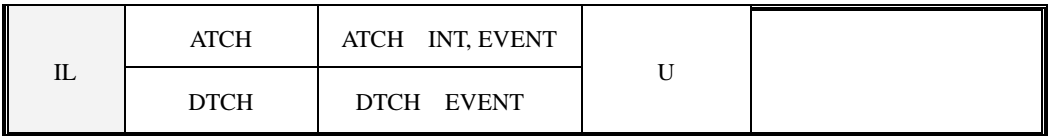

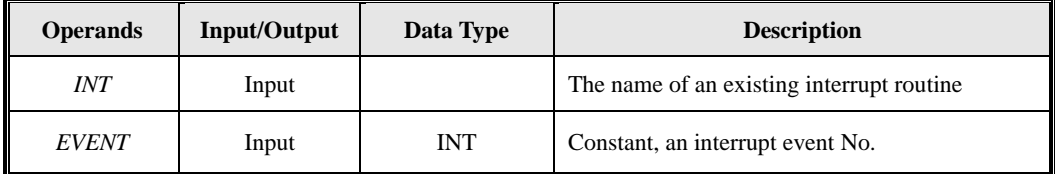

### **LD**

If *EN* is 1, the *ATCH* instruction attaches an interrupt event (specified by the event number *EVENT*) to the interrupt routine (specified by the routine name *INT*) and enables the interrupt event. After this instruction is executed, the interrupt routine shall be invoked automatically on the occurrence of the interrupt event. You can attach several events to one interrupt routine, but one event can only be attached to one interrupt routine.

If *EN* is 1, the *DTCH* instruction breaks the attachment between the interrupt event (specified by the event number *EVENT*) and its interrupt routine, and makes the interrupt event return to be disabled.

### **IL**

If CR is 1, the *ATCH* instruction attaches an interrupt event (specified by the event number *EVENT*) to the interrupt routine (specified by the routine name *INT*) and enables the interrupt event. This instruction does not influence CR.

If CR is 1, the *DTCH* instruction breaks the attachment between the interrupt event (specified by the event number *EVENT*) and its interrupt routine, and makes the interrupt event return to be disabled. This instruction does not influence CR.

## Examples

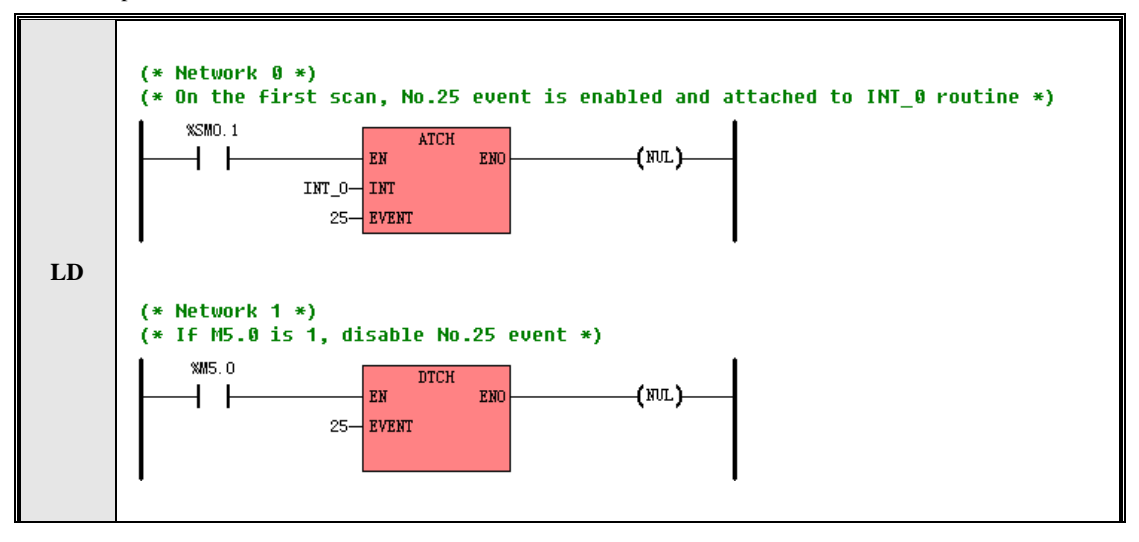
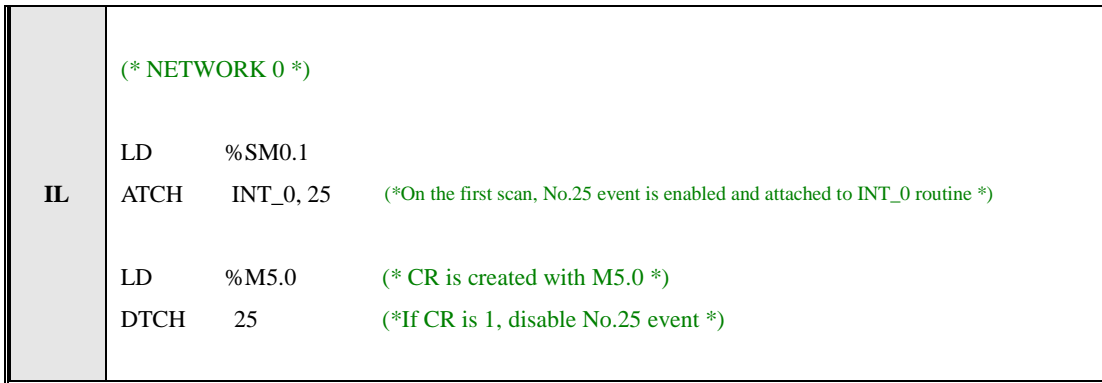

# **6.11 Clock Instructions**

A real-time clock (RTC) is built in the CPU module for real-time clock/calendar indication. The real-time clock/calendar adopts BCD-format coding through second to year, automatically executes leap-year adjustment and uses the super capacitor as backup. At normal temperature, the duration of the super capacitor is 72 hours.

#### **6.11.1 Adjusting the RTC online**

You should adjust the RTC to the current actual time and date before using it. Before adjustment, the value of the RTC may be random.

Execute the [**PLC**]>[**Time of Day Clock…**] menu command to open the "Time of Day Clock…" dialog to adjust the RTC online, as shown in the following figure.

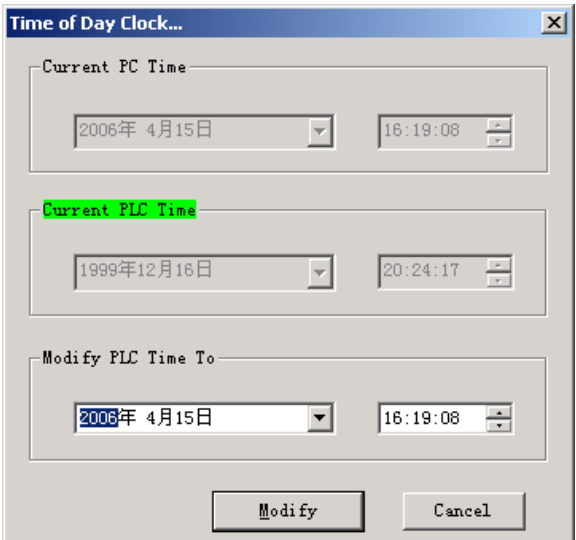

Figure 6-1 Adjusting the RTC

- **Current PC Time**: Indicate the current date and time of the current PC.
- **Current PLC Time**: Indicate the current date and time of the RTC of the online CPU module. Its background being green indicates that the CPU module communicates with the PC successfully, and its

background being yellow indicates the CPU module fails to communicate with the PC.

- **Modify PLC Time To**: You can enter the desired date and time for the RTC here. Enter them through keyboard, or click the arrowhead at the right end of the relevant box to select the date or adjust the time.
- **Adopt Summer Time**: You may click this item when needed
- **Modify:** Click this button, the date and time you have entered shall be written into the CPU module, and then the RTC shall be adjusted to the desired date and time.

NOTE: If Summer Time is adopted it is required to reboot Kincobuilder to take effect.

### **6.11.2 READ\_RTC and SET\_RTC**

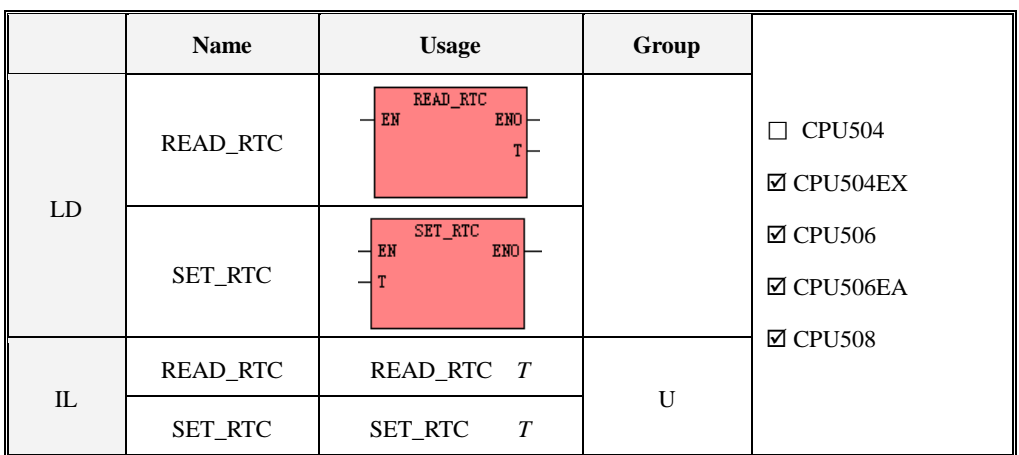

#### > Description

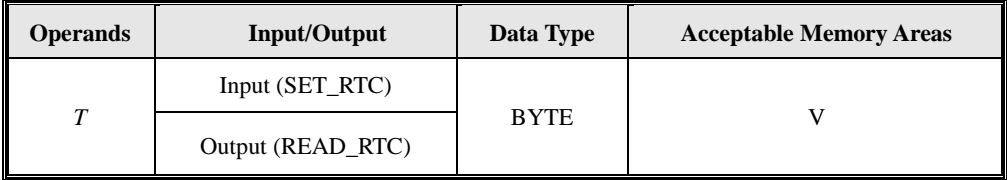

The *READ\_RTC* instruction is used to read the current date and time from the RTC and write them to an 8-byte time buffer beginning with address *T*.

The *SET\_RTC* instruction is used to write the date and time specified by the 8-byte time buffer beginning with address *T* to the RTC.

The storage format of the date and time in the time buffer is shown in the following table.

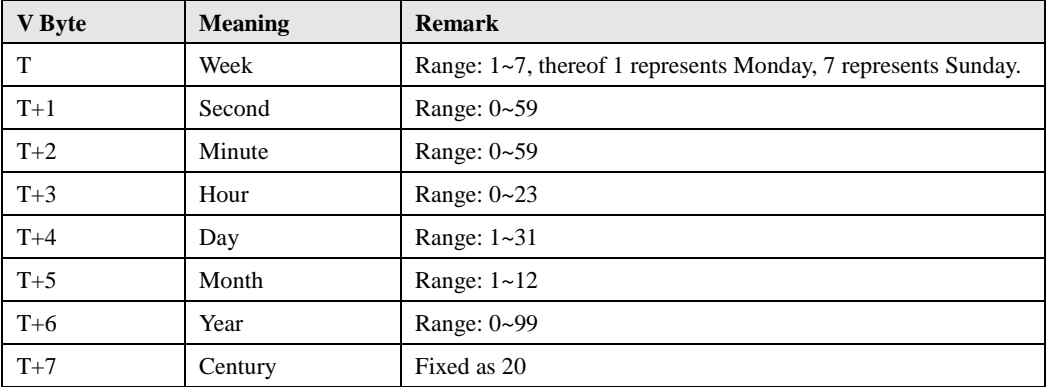

Note: All the values are of BCD coding.

Table 6-2 The Time Buffer

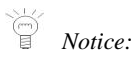

- You are recommended to adjust the RTC correctly using [PLC]>[**Time of Day Clock…**] menu command before using it.
- Because the CPU module won"t check the validity of the date and time you have entered and invalid data (e.g. Feb 30) will be accepted. Therefore, you have to ensure the validity of the date/time you have entered.

**LD**

If *EN* is 1, this instruction is executed.

### **IL**

If CR is 1, this instruction is executed, and it does not influence CR.

### $\triangleright$  Examples

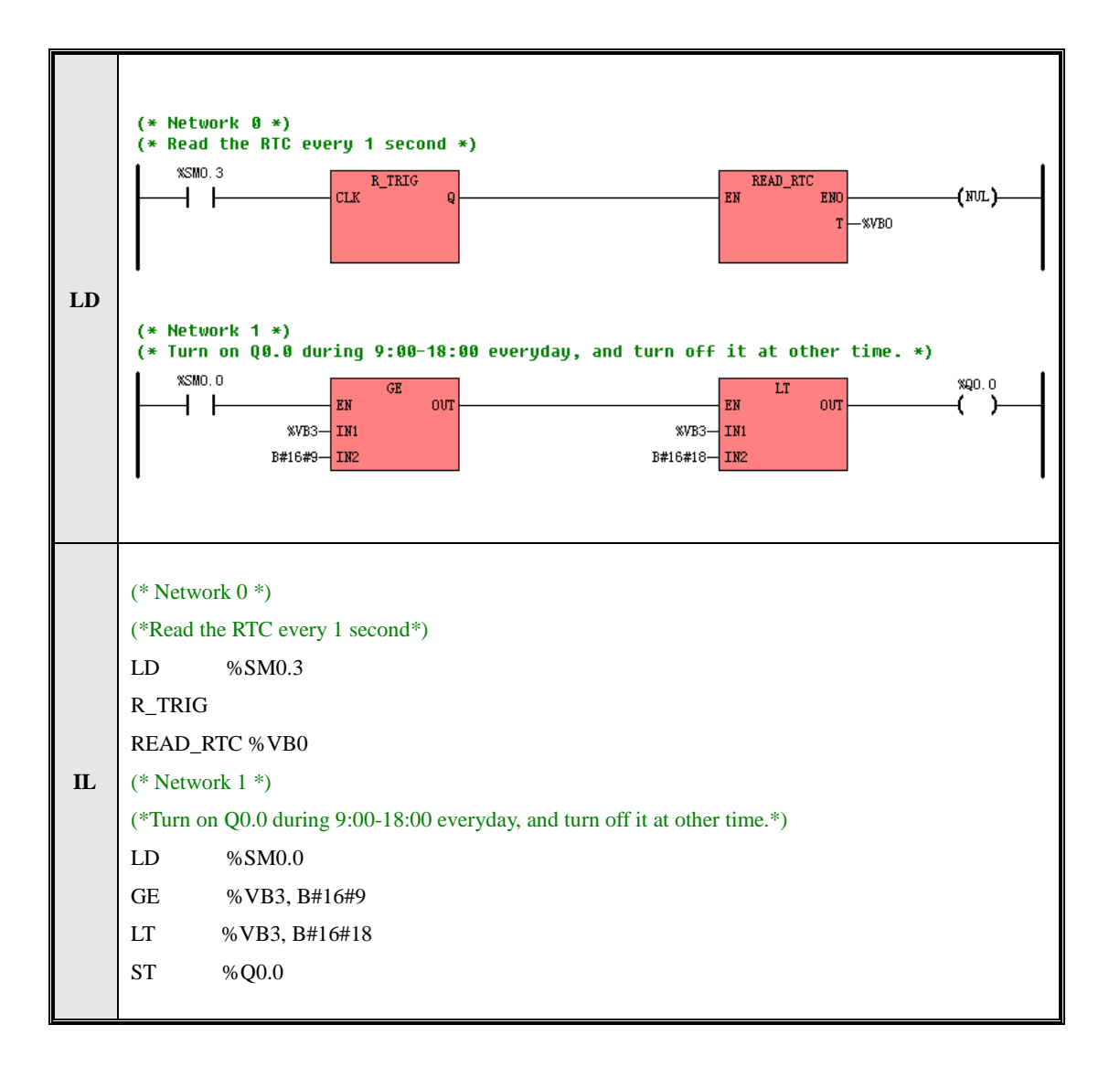

#### **6.11.3 RTC\_R**

> Description

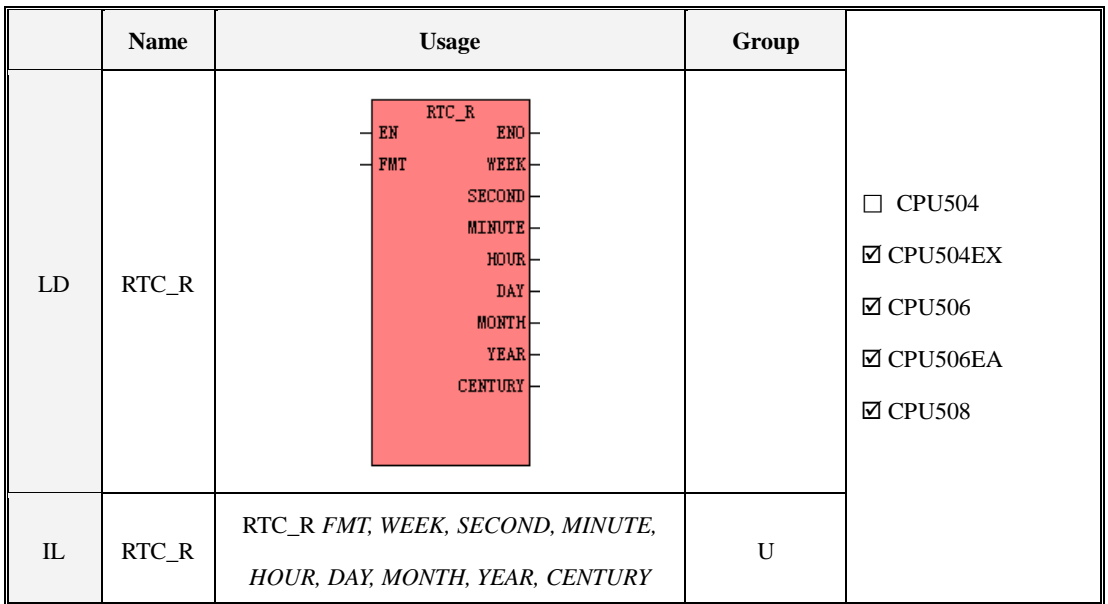

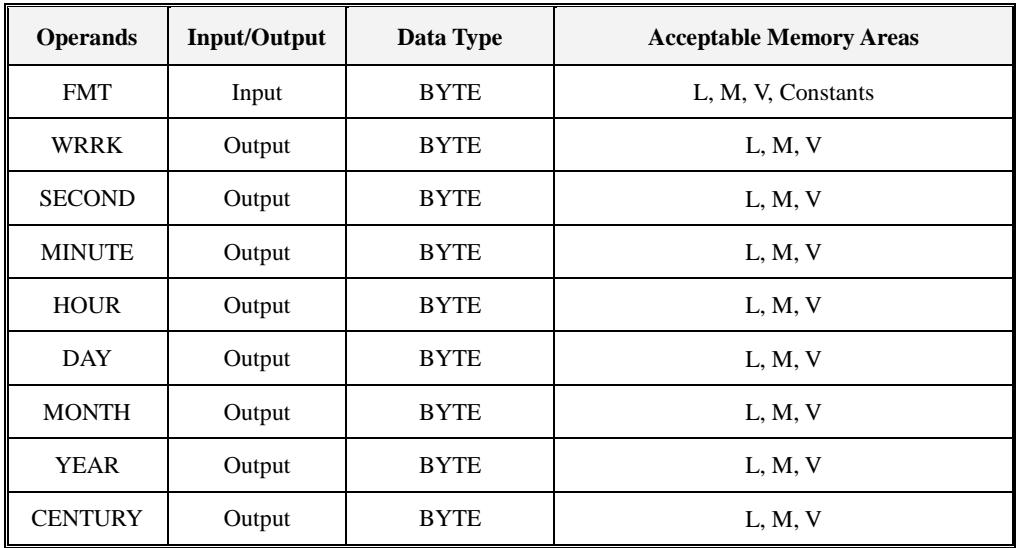

You may refer to the table below to see the parameters:

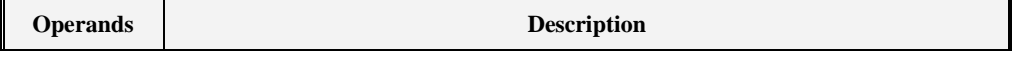

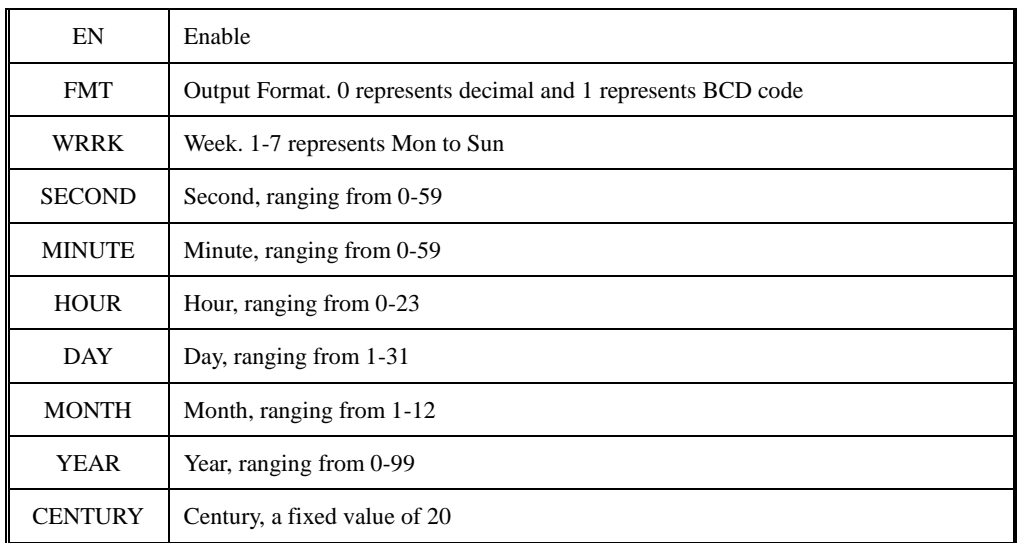

RTC\_R can be used to load current time and date from real-time clock and will save each input parameter accordingly.

FMT represents the format of each parameter; 0 represents decimal and 1 represents BCD code.

LD

If EN value is 1, then RTC\_R command will be executed and vice versa.

 $\triangleright$  II.

If CR value is 1, then RTC\_R command will be executed and vice versa.

The RTC\_R command will not affect CR value.

### **6.11.4 RTC\_W**

#### > Description

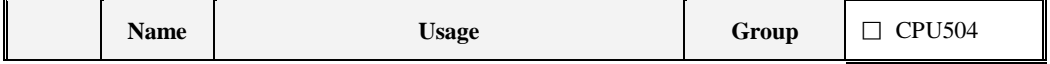

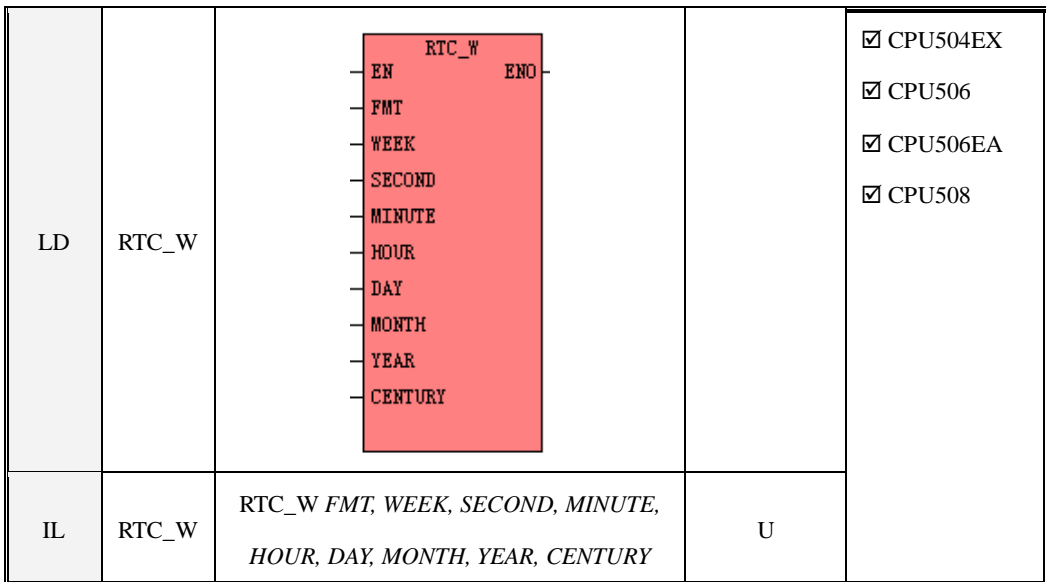

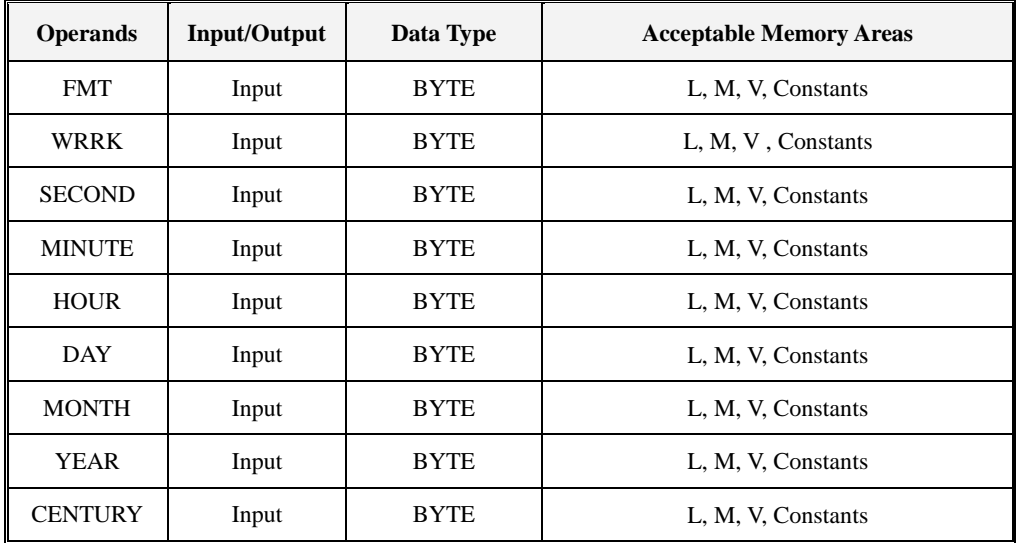

You may refer to the table below to see the parameters:

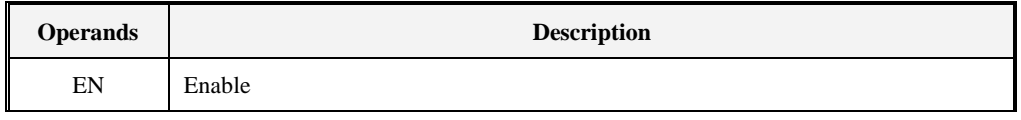

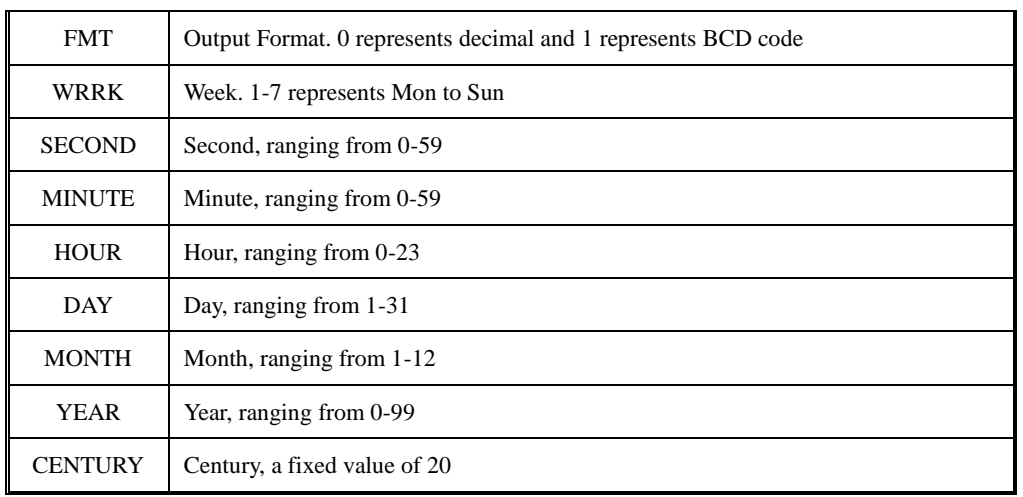

RTC\_R can be used to load current time and date from real-time clock and will save each input parameter accordingly.

FMT represents the format of each parameter; 0 represents decimal and 1 represents BCD code.

### LD

If EN value is 1, then RTC\_R command will be executed and vice versa.

### $\blacktriangleright$  IL

If CR value is 1, then RTC\_R command will be executed and vice versa.

The RTC\_R command will not affect CR value.

# **6.12 Communication Instructions**

#### **6.12.1 Free-protocol Communication**

These instructions are used for free-protocol communication. Free-protocol communication mode allows your program to entirely control the communication ports of the CPU. You can use free-protocol communication mode to implement user-defined communication protocols to communicate with all kinds of intelligent devices. ASCII and binary protocols are both supported.

The CPU module is integrated with 1, 2 or 3 communication ports, each of that serves as a default Modbus RTU slave. After the communication instructions are executed, free-protocol communication mode shall be activated, involving no manual operation.

You can configure the communication parameters (such as Baudrate, Parity, etc) of each port in the Hardware Window. Please refer to [4.3.4.1 Parameters](#page-69-0) of the CPU for detailed information.

The general procedure to execute the Free-protocol Communication programming:

- $\triangleright$  Set the port communication parameter (including station number, baud rate, even-odd check, etc.) of the communication port of the **[PLC Hardware Configuration**]. For more detail please refer to [4.3.4.1](#page-69-0)  [Parameters of the CPU.](#page-69-0)
- $\triangleright$  Set the free communication control register (see definition in following clauses). NOTE: the control register must be set ready in prior.
- $\triangleright$  Call XMT and RCV command and programme as status register and communication interruption of the free communication.

#### **6.12.2 XMT and RCV**

#### Description

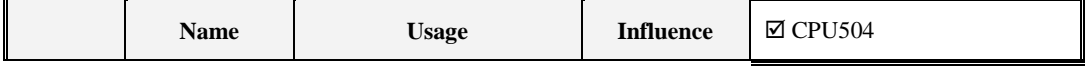

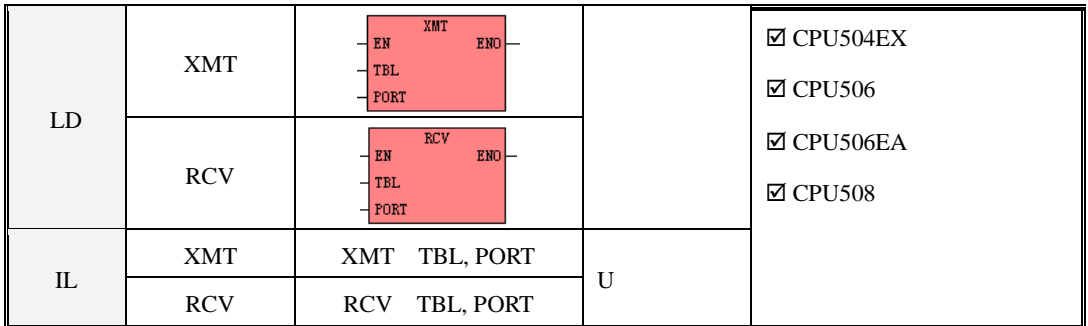

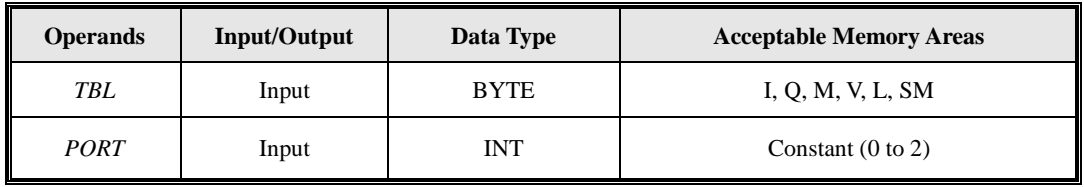

The *XMT* instruction is used to transmit the data stored in a data buffer through the communication port specified by *PORT* in free-protocol communication mode. The data buffer begins with address *TBL*, and the first byte specifies the number of bytes to be transmitted, then followed with the effective data. If SM87.1=1, when the CPU has transmitted the last character in the data buffer, there will automatically occur a XMT-complete interrupt event (the event number is 30 for PORT 0, and 32 for PORT 1). If the number of bytes to be transmitted is set to be 0, the *XMT* instruction won"t execute any operation, and of course, the interrupt event won"t occur.

The *RCV* instruction is used to receive data through the communication port specified by *PORT* in free-protocol communication mode, and the data received shall be stored in a data buffer. The data buffer begins with address *TBL*, and the first byte specifies the number of bytes received, then followed with the effective data received. You must specify a Start and and End condition for the *RCV* operation. If SM87.1=1, when the CPU completes receiving (disregarding normal or abnormal completion), there will automatically occur a RCV-complete interrupt event (the event number is 29 for PORT 0, and 31 for PORT 1).

In LD, the *EN* input decides whether to execute the *XMT* and *RCV* instructions. If EN is 1 then XMT and RCV instructions will be executed and vice versa;

In IL, CR decides whether to execute the *XMT* and *RCV* instructions. If CR is 1 then XMT and RCV instructions will be executed and vice versa;They won"t influence CR.

Status Registers and Control Registers in SM area for Free-protocol Communication

Besides XMT and RCV instructions, som status registers and control registers in SM area are provided for free-protocol communication. Your program can read and write to these registers to interpret the communication status and control the communication. The following is the brief summary of status bytes and control words.

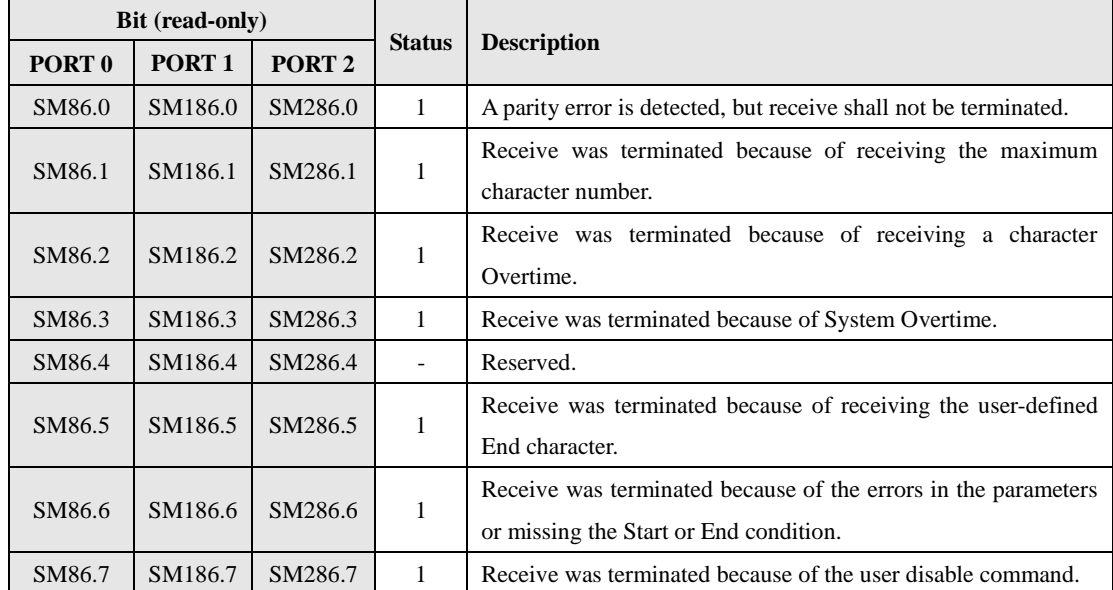

#### **SMB86 --- Receive Status Register**

#### **SMB87 --- Receive Control Register**

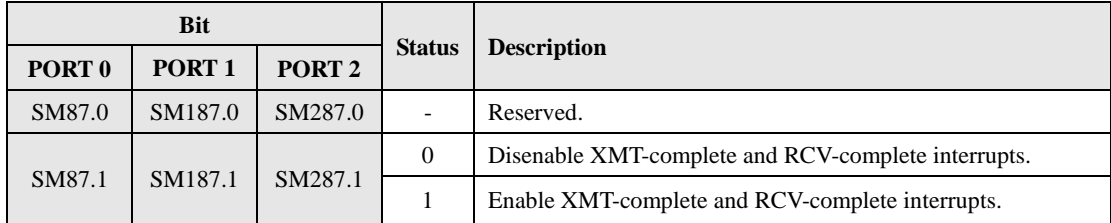

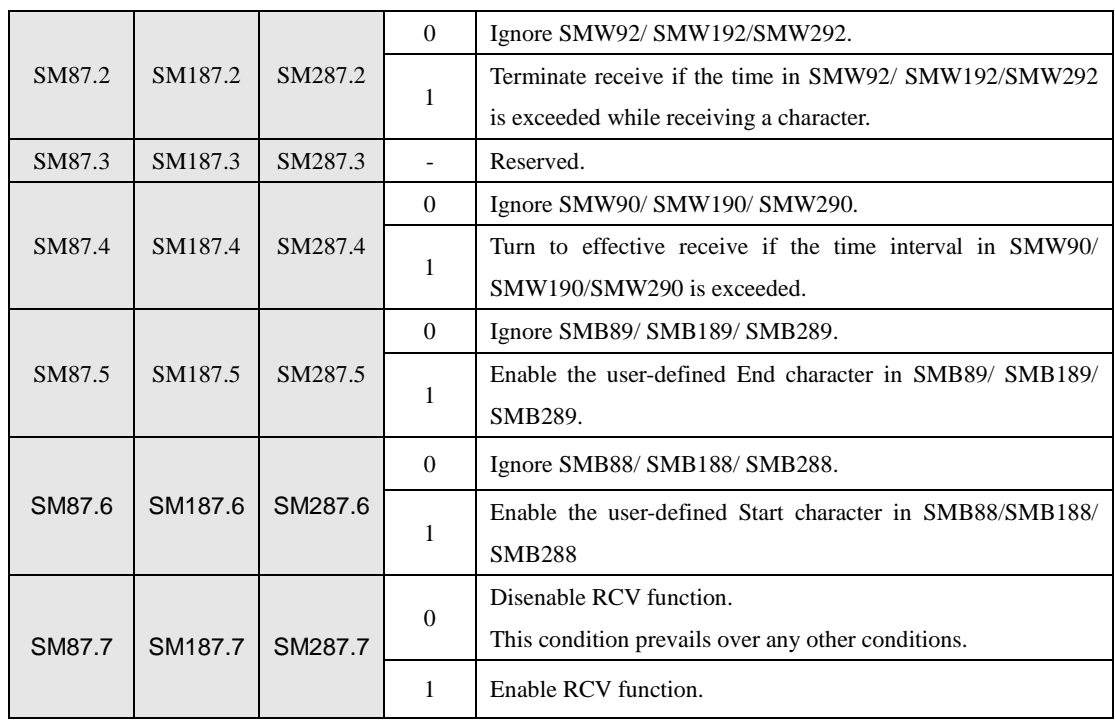

# **Other Control Registers**

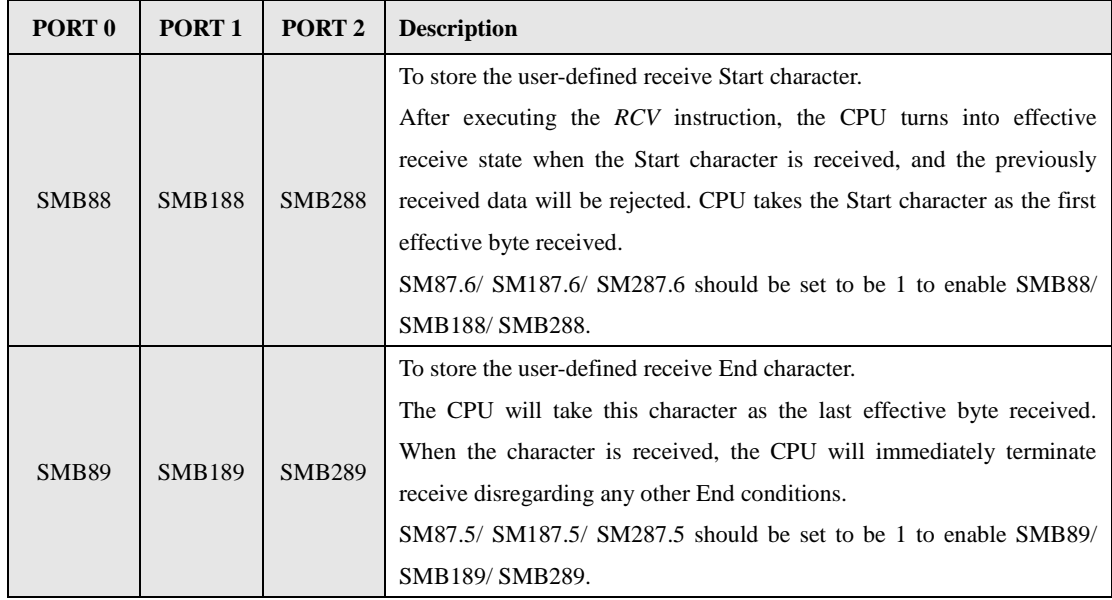

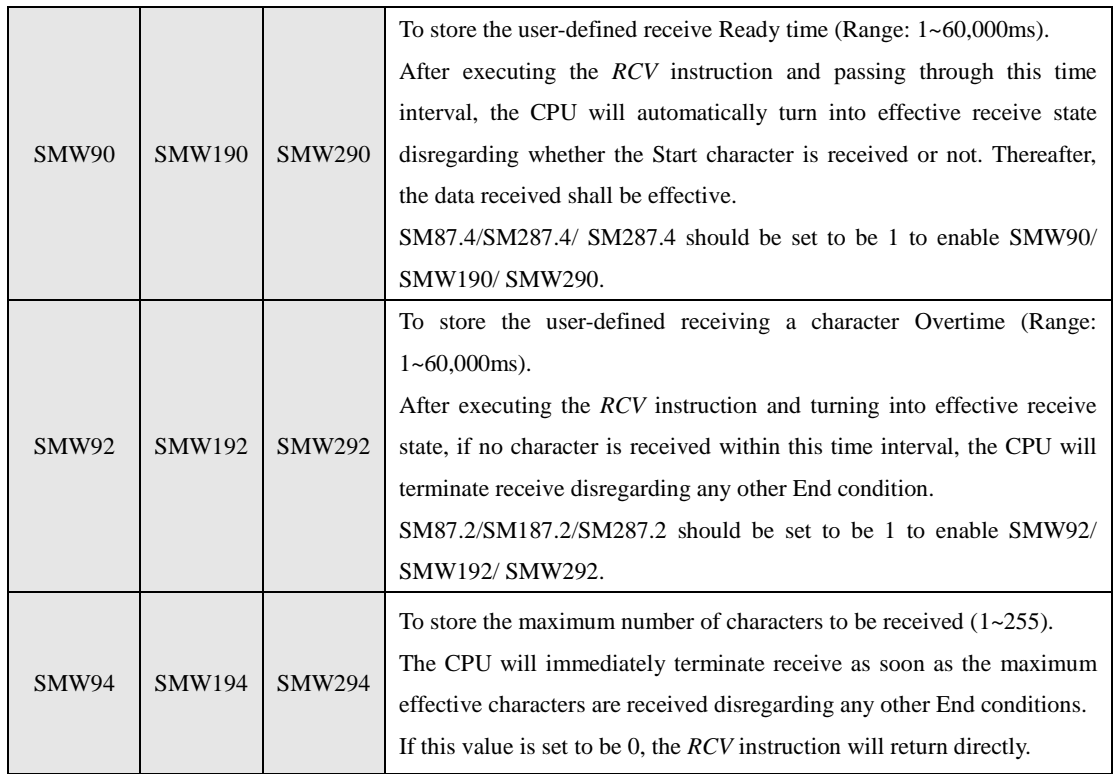

In free-protocol communication mode, there is a default System Receive Overtime (90 seconds). This overtime value functions as the following: After executing the *RCV* instruction, the CPU will immediately terminate receive if no data is received during this time interval. Besides, when the CPU turns into effective receive state, it will use the value of the receiving a character Overtime defined in SMW92 first, and if no valid value is in SMW92, the value of System Receive Overtime will be used as a substitute.

#### > Communication Interruption

Kinco-K5 offers variable interruption for free communications. If you would like to know more detail information, please refer to 6.10.1 How the Kinco K5 Handle Interruption Routines.

You may use SM87.1, SM187.1 or SM287.1 to allow or forbid CPU to interrupt communication. The interruption control set to 1 represent an allow routine; CPU will generate an interruption of sending completion when complete send the last word in buffer area; CPU will generate an interruption of receive completion when quit receiving (regardless of normal or abnormal quit).

#### $\triangleright$  Examples

Examples are given below to illustrate the application of the free-protocol communication mode. In the example, the CPU will receive a character string, taking **RETURN** character as the receive End character; if receive is completed normally, the data received is transmitted back and receive is restarted, if receive is completed abnormally (e.g. because of communication errors, time out, etc), the data received will be ignored and receive will be restarted.

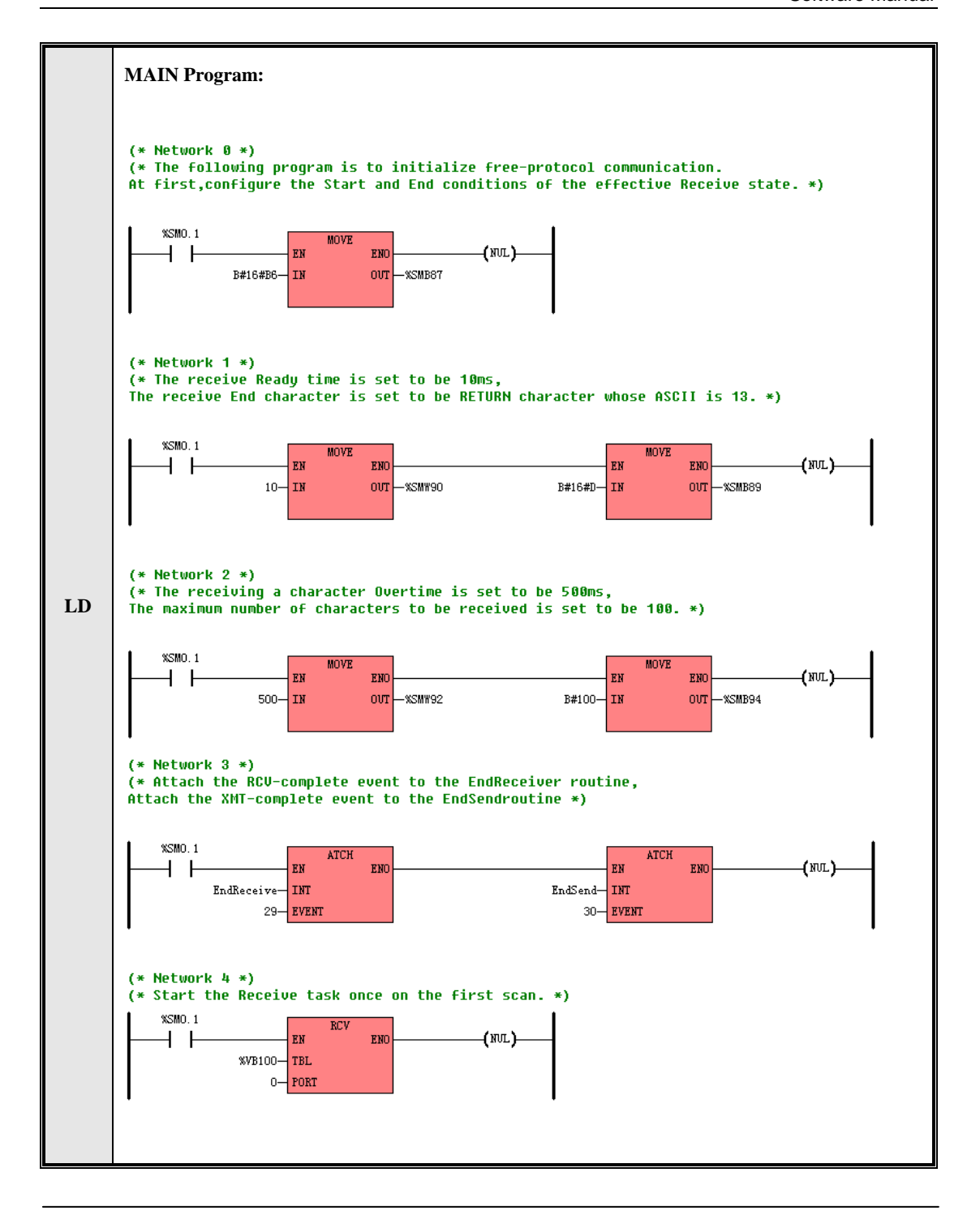

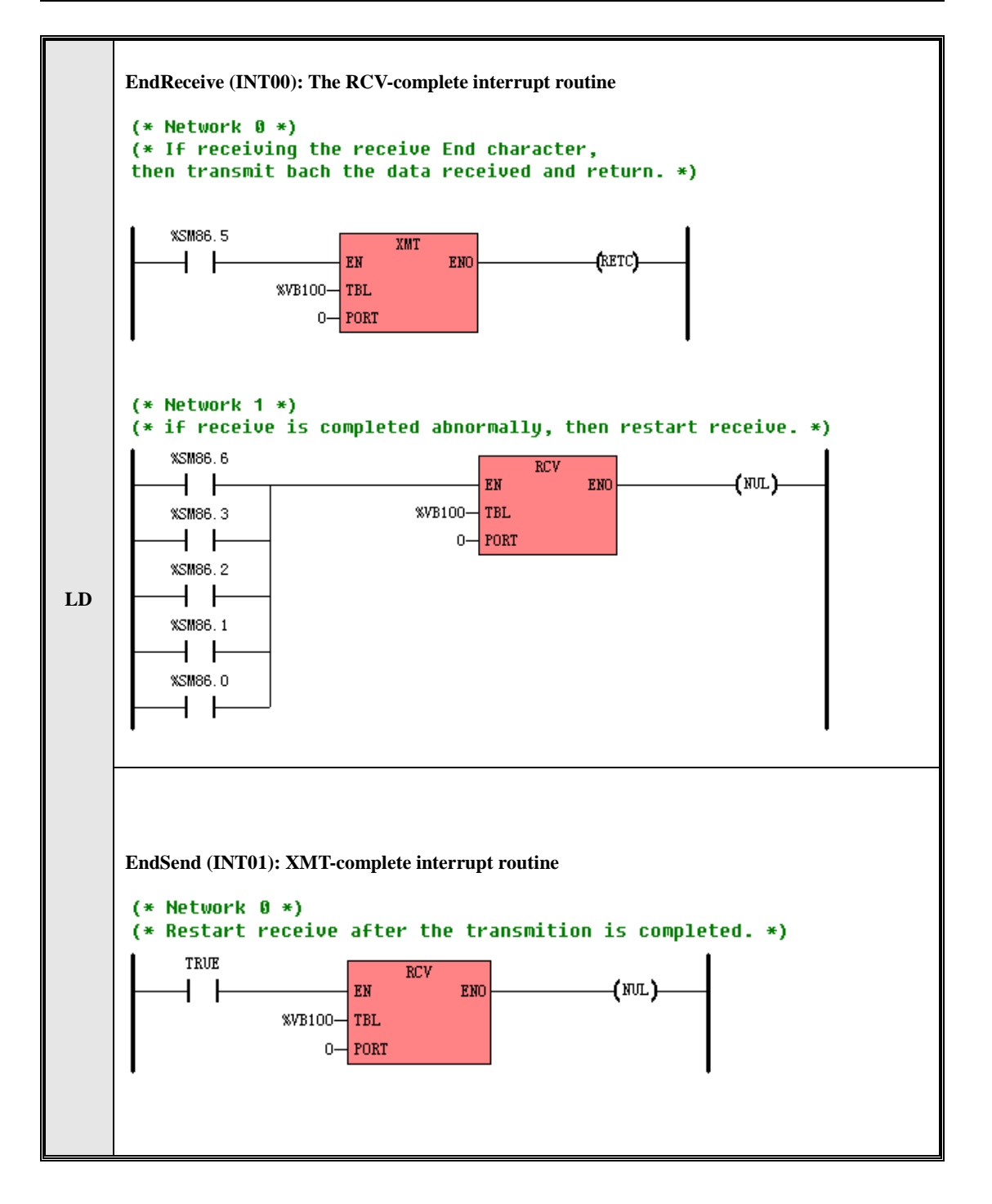

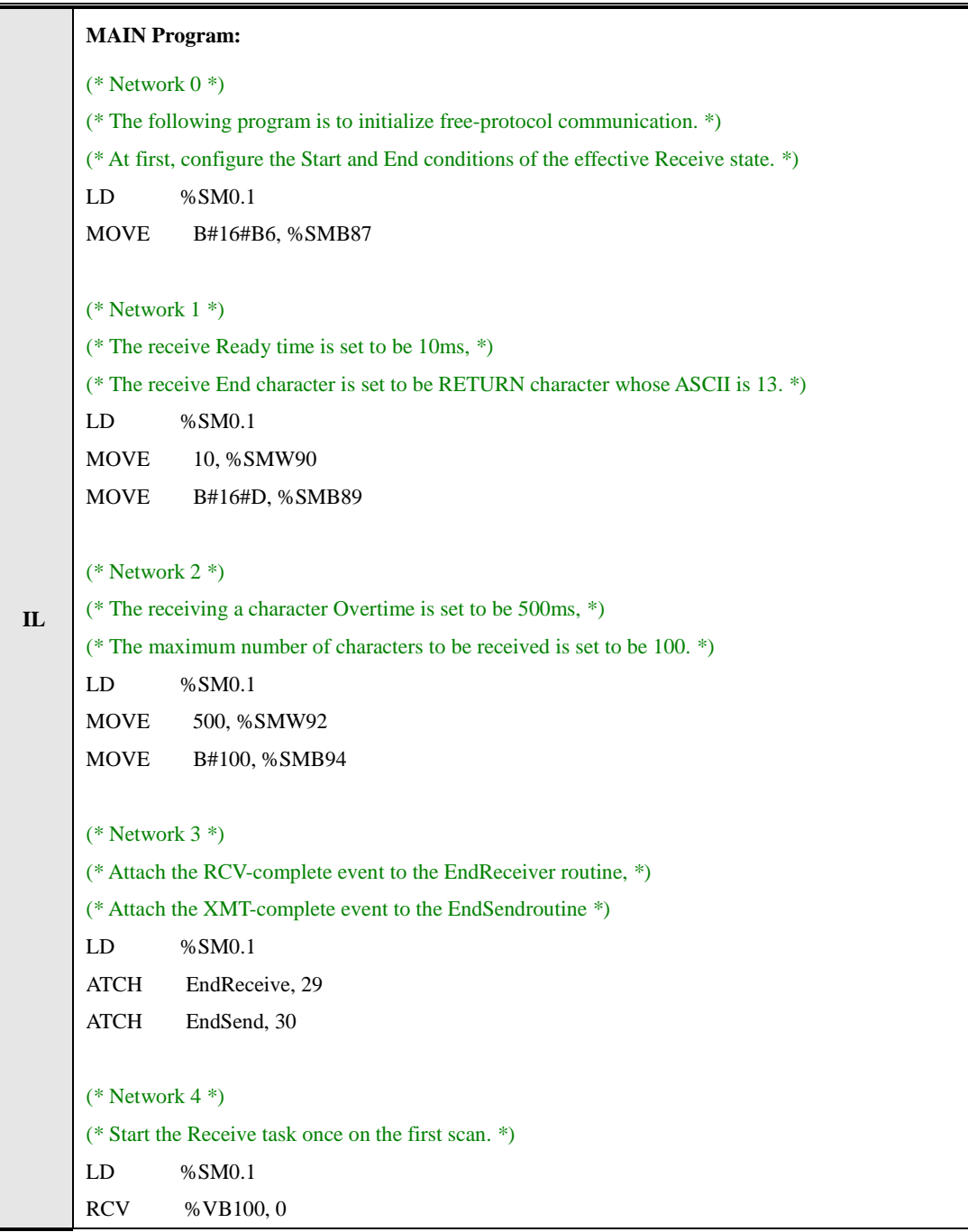

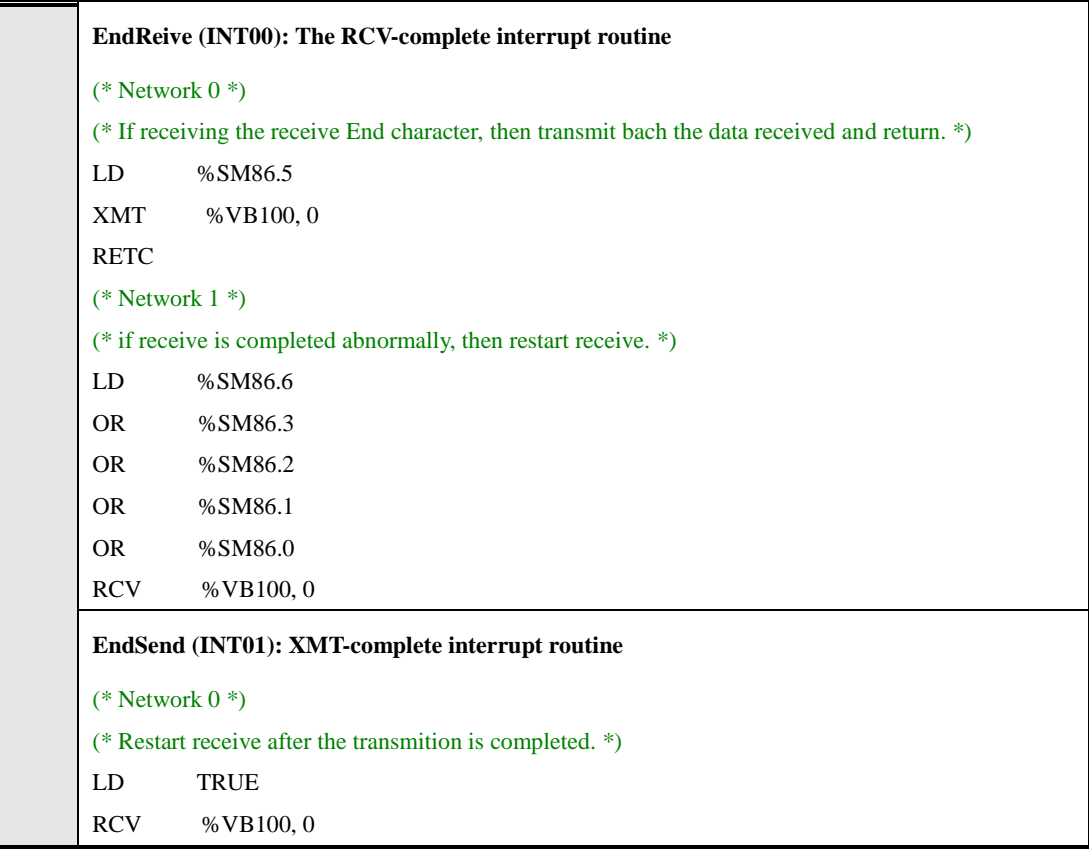

### **6.12.3 Modbus RTU Master Instructions**

The Modbus RTU protocol is widely used in the industrial field. The KINCO-K5 provides the Modbus RTU Master instructions, and you can call them directly to make the KINCO-K5 as a Modbus RTU master. Note: these instructions are supported only by PORT1.

The general steps of the Modbus master programming are described as followings:

- Configure the communication parameters of Port1 in the **Hardware** Window. Please refer to [2.6 How to](#page-27-0)  modify the CPU's communication parameters an[d 4.3.4.1 Parameters of](#page-69-0) the CPU for more details.
- $\triangleright$  Call the instructions MBUSR and MBUSW in the program.

### **6.12.3.1 MBUSR (Modbus RTU Master Read)**

#### > Description

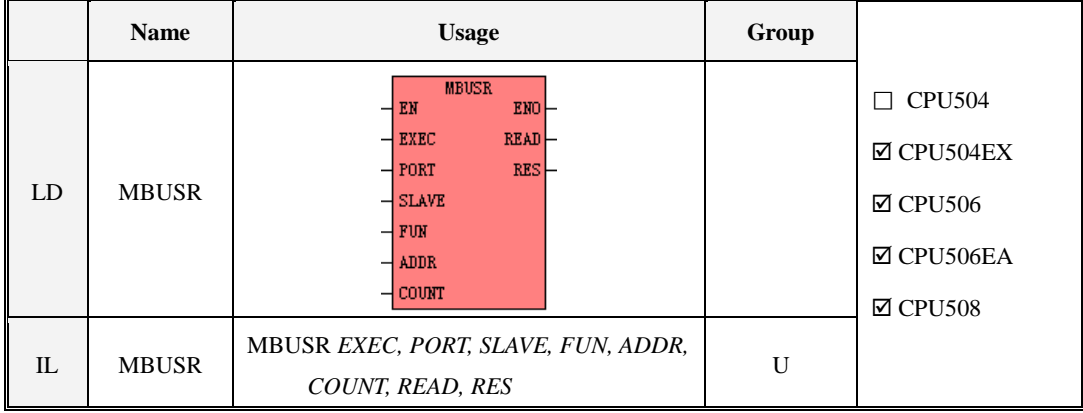

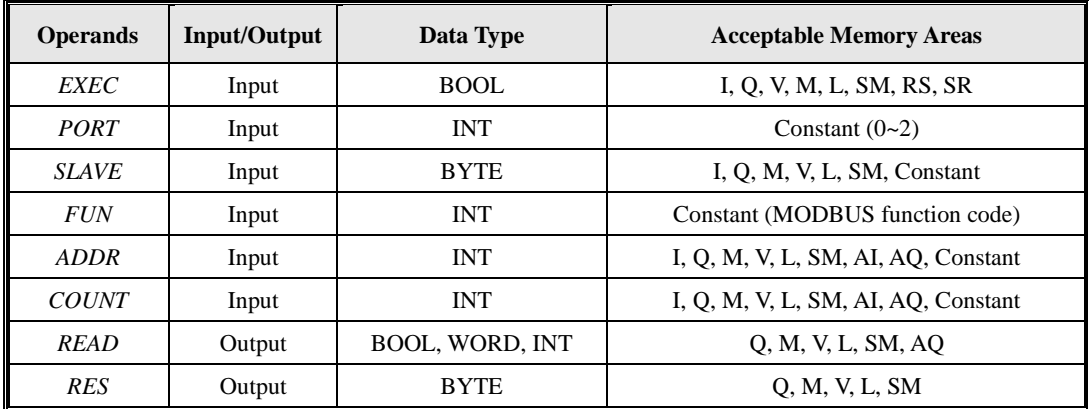

This instruction is used for reading data from a slave. The available function codes include 1 (read DO status), 2 (read DI status), 3 (read AO data) and 4 (Read AI data).

The parameter *PORT* defines the communication port used. The *SLAVE* defines the target slave address, whose available range is 1~31. The *FUN* defines a valid function code. The *ADDR* defines the starting address of the Modbus register to be read. The *COUNT* defines the number (Max. 32) of the registers to be read.

The rising edge of *EXEC* is used for starting the communication. While a MBUSR instruction is executed, it will communicate for one time on the rising edge of *EXEC*: Organize a Modbus RTU message according to the

parameters *SLAVE, FUN, ADDR* and *COUNT*, then transmit it and wait for the response of the slave; When receiving the slave's response message, check the CRC, slave number and function code to decide whether the message is correct or not, if correct, the useful data will be written into the buffer beginning with *READ*, otherwise, the received message will be discarded.

The *READ* defines the starting address of a buffer, which stores the received data. The data type of *READ* must match the function code. If the function code is of 1 or 2, the *READ* is of BOOL type; and if the function code is of 3 or 4, the *READ* is of INT or WORD type.

The *RES* stores the communication status and the failure information of the current execution, and it is read-only. It is described in the following figure.

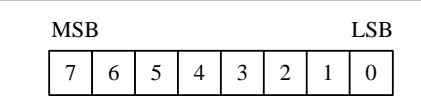

Bit 7 --- Indicates whether the communication has been finished or not:  $0 =$  not finished,  $1 =$  finished. Bit 6 --- Reserved。

Bit 5 --- Illegal *SLAVE*.

Bit 4 --- Illegal *COUNT*.

Bit 3 --- Illegal *ADDR*.

Bit 2 ---  $1 =$  The specified port is busy.

Bit  $1 - 1 =$  Time out

Bit  $0 \rightarrow -1$  = The received message is wrong because of CRC error, frame error, etc.

### **LD**

If *EN* is 1, this instruction is executed.

### **IL**

If CR is 1, this instruction is executed, and it does not influence CR.

### **6.12.3.2 MBUSW (Modbus RTU Master Write)**

#### > Description

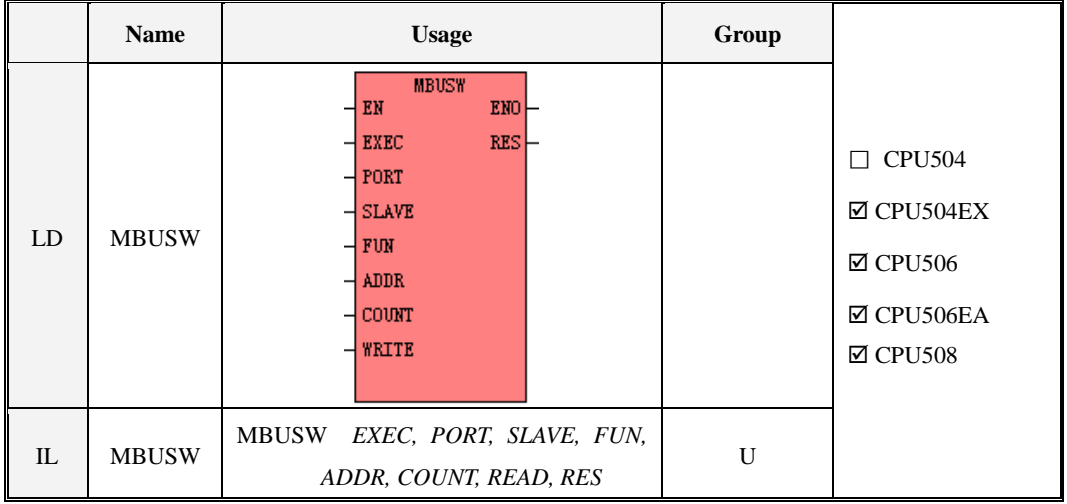

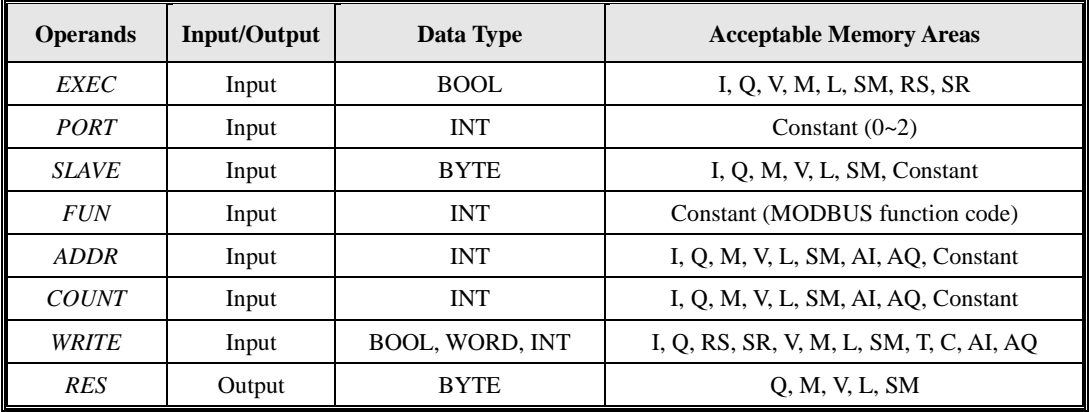

This instruction is used for writing data to a slave. The available function codes include (write to a DO), 6 (write to an AO), 15 (write to several Dos) and 16 (write to several Aos).

The parameter *PORT* defines the communication port used. The *SLAVE* defines the target slave address, whose available range is 1~31. The *FUN* defines a valid function code. The *ADDR* defines the starting address of the Modbus register to be written into. The *COUNT* defines the number (Max. 32) of the registers.

The *WRITE* defines the starting address of a buffer, which stores the data to be written into the slave. The data type of *WRITE* must match the function code. If the function code is of 5 or 15, the *WRITE* is of BOOL type; and if the function code is of 6 or 16, the *WRITE* is of INT or WORD type.

The rising edge of *EXEC* is used for starting the communication. While a MBUSW instruction is executed, it will communicate for one time on the rising edge of *EXEC*: Organize a Modbus RTU message according to the parameters *SLAVE, FUN, ADDR, COUNT* and *WRITE*, then transmit it and wait for the response of the slave; When receiving the slave's response message, check the CRC, slave number and function code to decide whether the target slave executed the command correctly or not.

The *RES* stores the communication status and the failure information of the current execution, and it is read-only. It is described in the following figure.

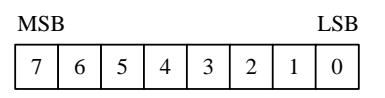

Bit 7 --- Indicates whether the communication has been finished or not:  $0 =$  not finished,  $1 =$  finished.

Bit 6 --- Reserved。

Bit 5 --- Illegal *SLAVE*.

Bit 4 --- Illegal *COUNT*.

Bit 3 --- Illegal *ADDR*.

Bit 2 ---  $1 =$  The specified port is busy.

Bit  $1 - 1 =$  Time out

Bit  $0 \rightarrow -1$  = The received message is wrong because of CRC error, frame error, etc.

### **LD**

If *EN* is 1, this instruction is executed.

### **IL**

If CR is 1, this instruction is executed, and it does not influence CR.

### **6.12.3.3 Example for MBUSR and MBUSW**

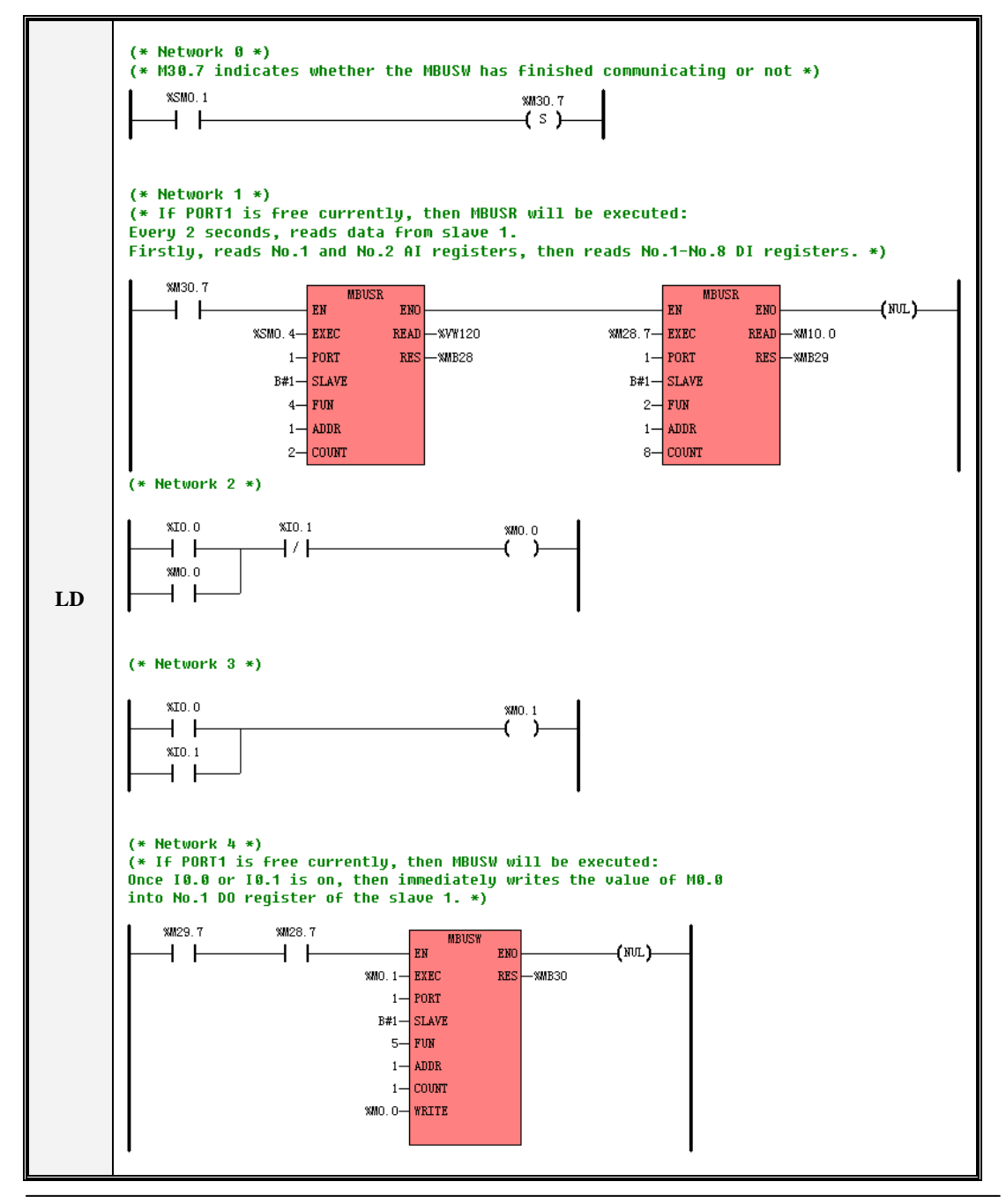

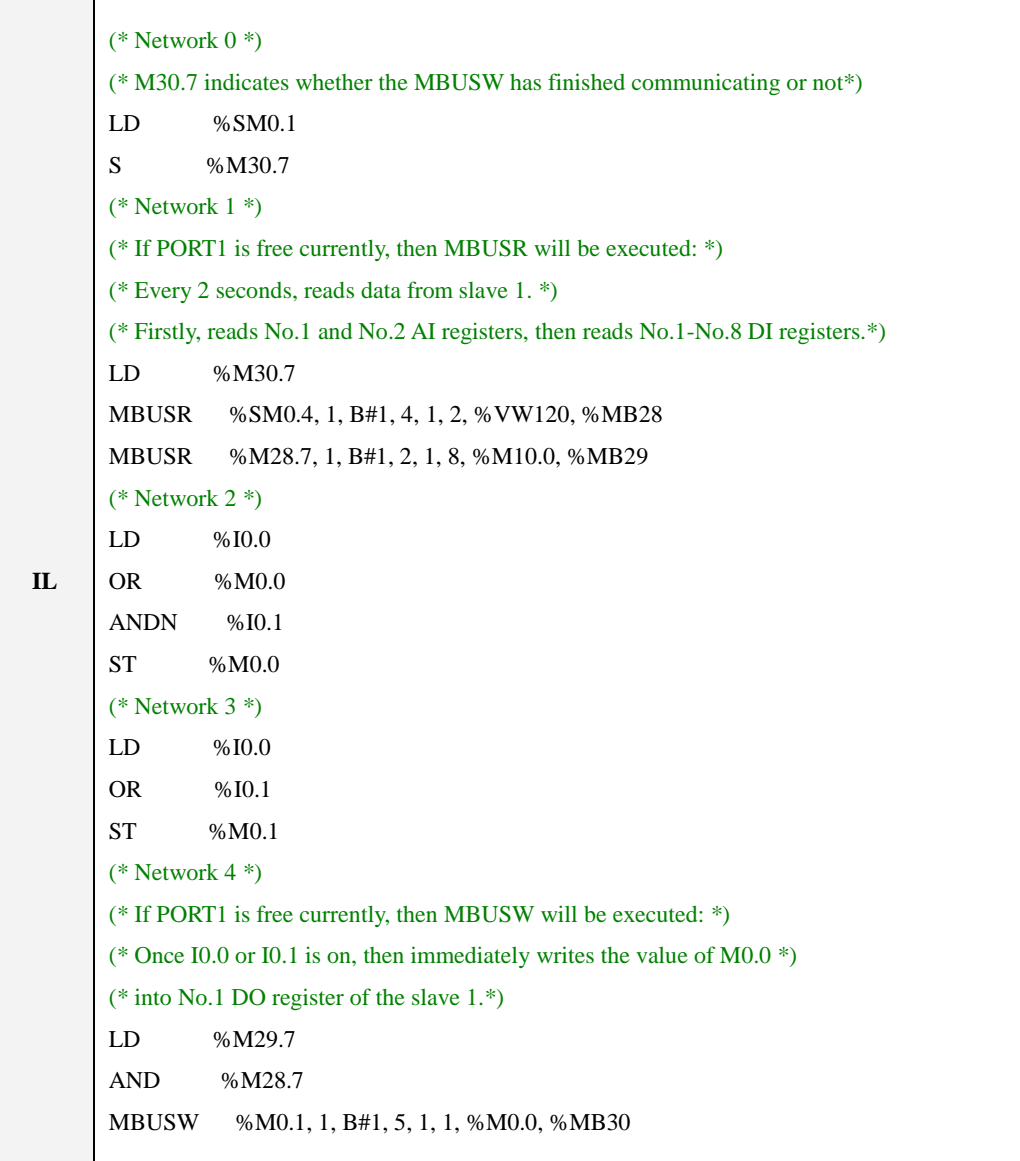

# **6.12.4 SDO**

SDO is short for Service Data Object in CANOpen protocol. It accesses data in the dictionary of one device

through index and subindex. The visitor is called Client and the one to be visited is called Server. Client"s request will surely be responded by Server.

SDO is mainly used to transfer low-priority data among devices. It is suitable for configuration and management to devices but not data transmission for data that requires high real-time performance.

#### **6.12.3.1 SDO\_WRITE**

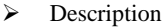

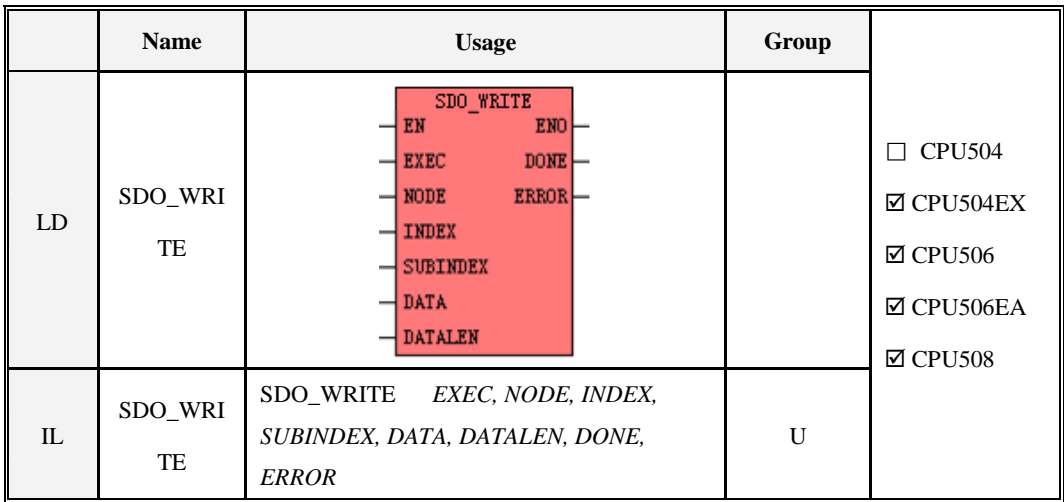

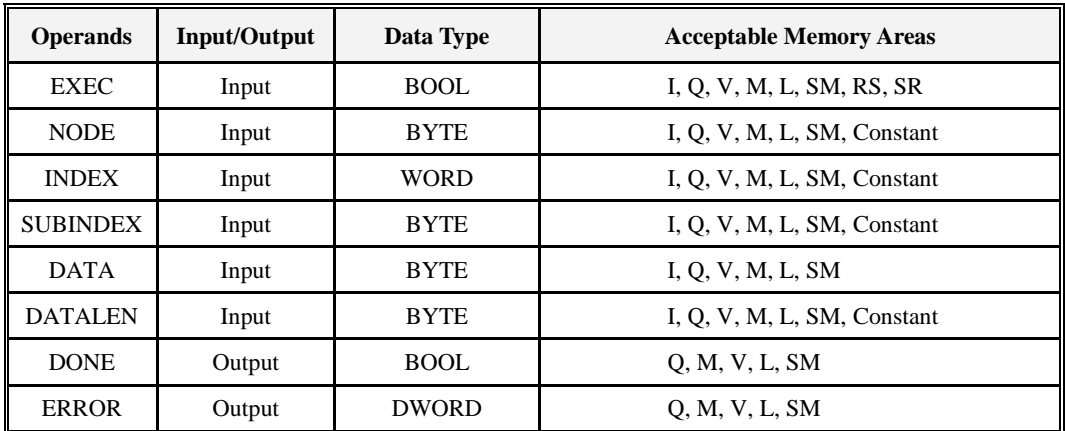

*NODE, INDEX, SUBINDEX, DATALEN should be constants or variables simultaneously*.

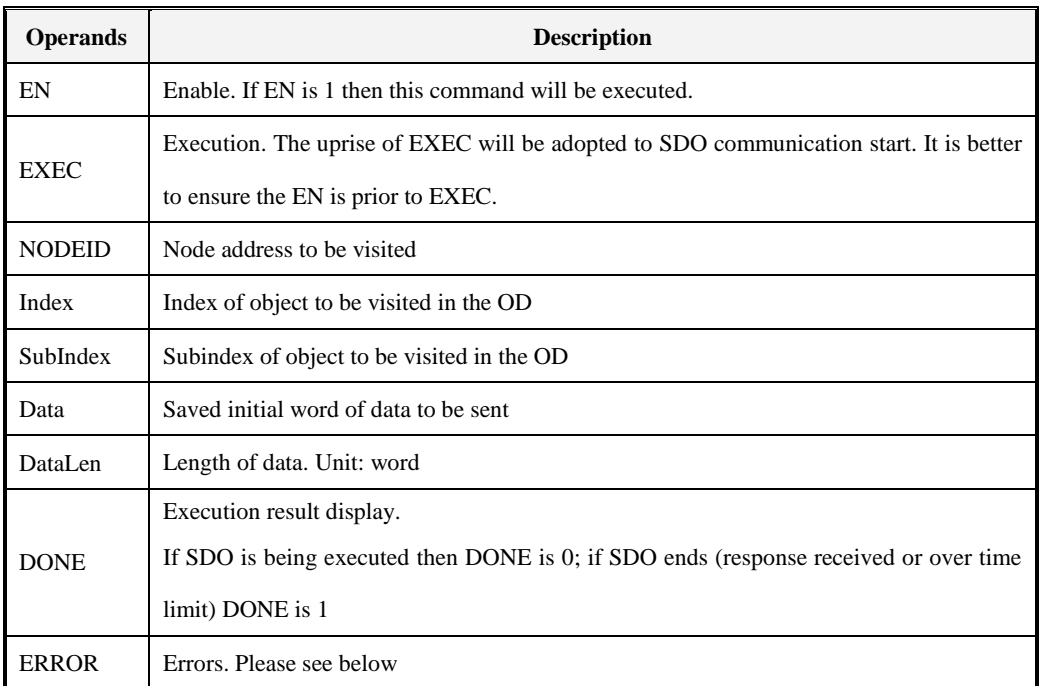

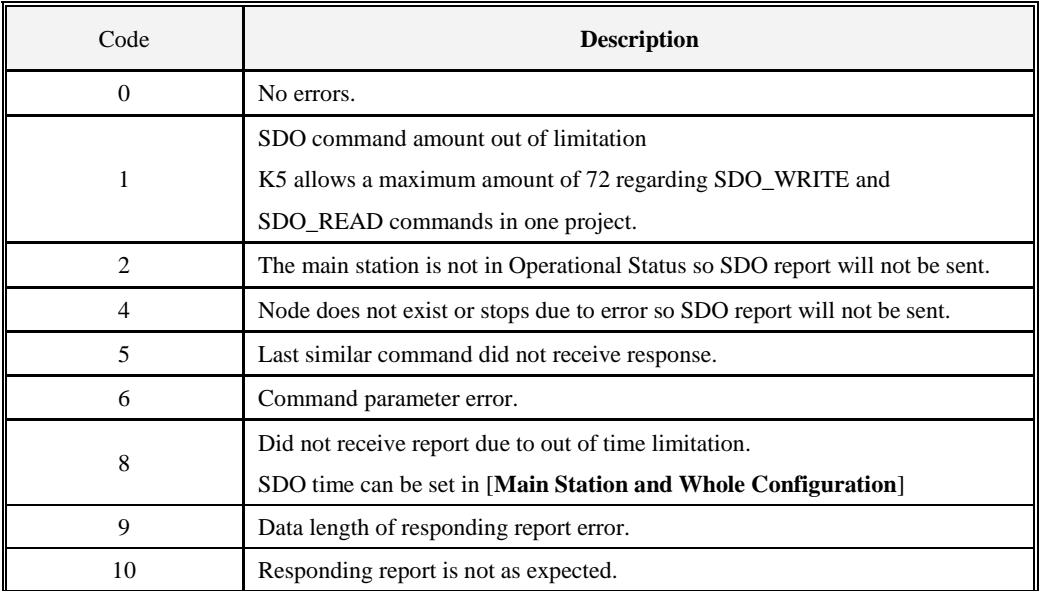

**LD**

If *EN* is 1, this instruction is executed.

**IL**

If CR is 1, this instruction is executed, and it does not influence CR.

## **6.12.3.2 SDO\_READ**

## > Description

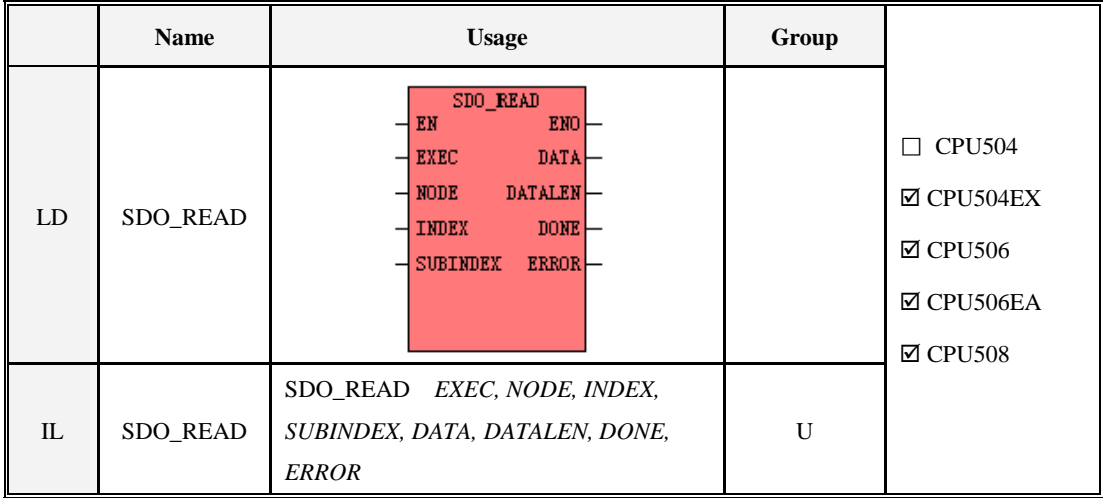

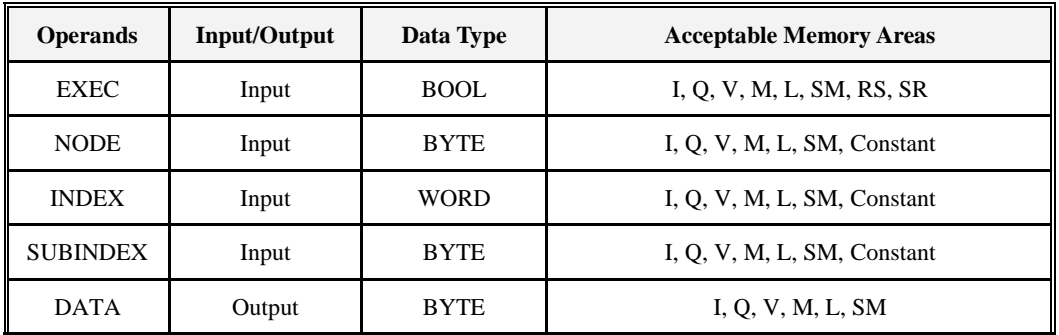

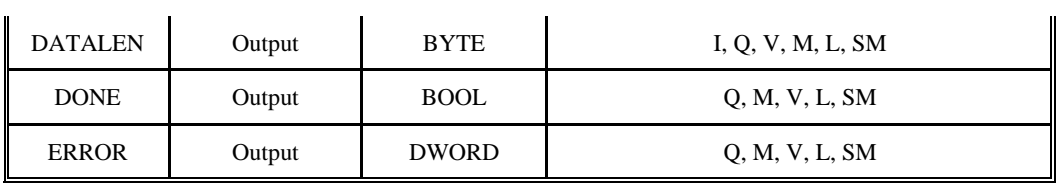

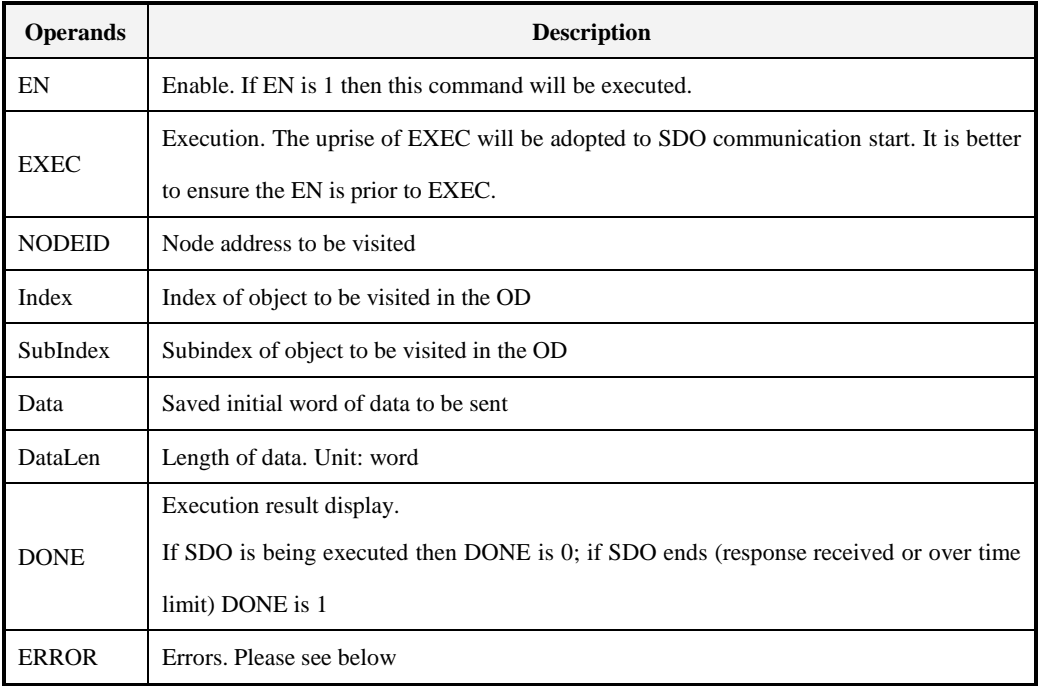

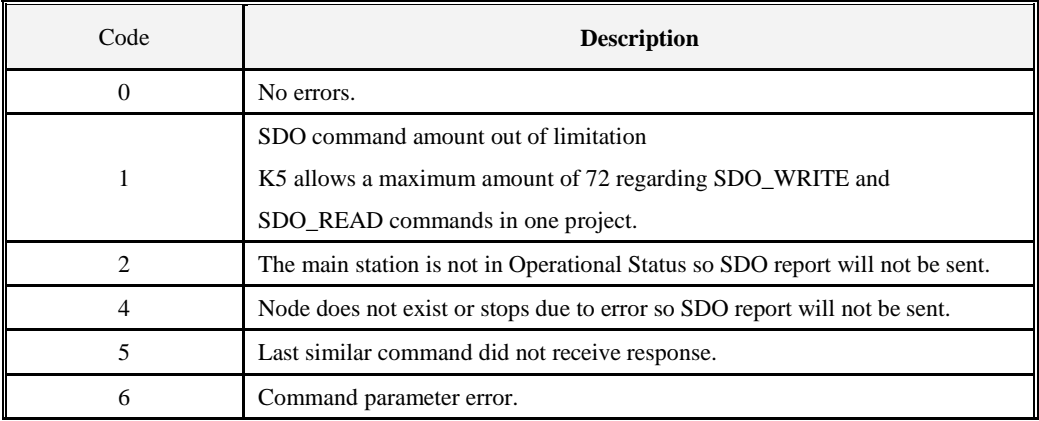

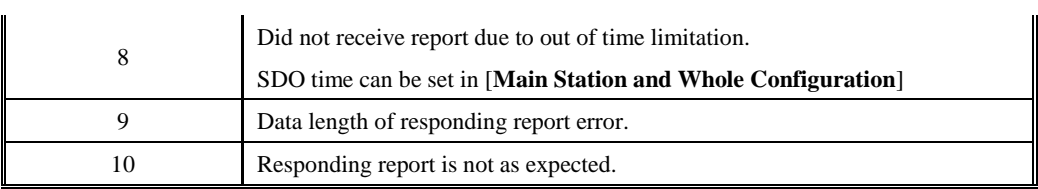

**LD** 

If *EN* is 1, this instruction is executed.

 $\blacksquare$ **II**.

If CR is 1, this instruction is executed, and it does not influence CR.

## **6.12.3.3 Example for SDO\_WRITE and SDO\_READ**

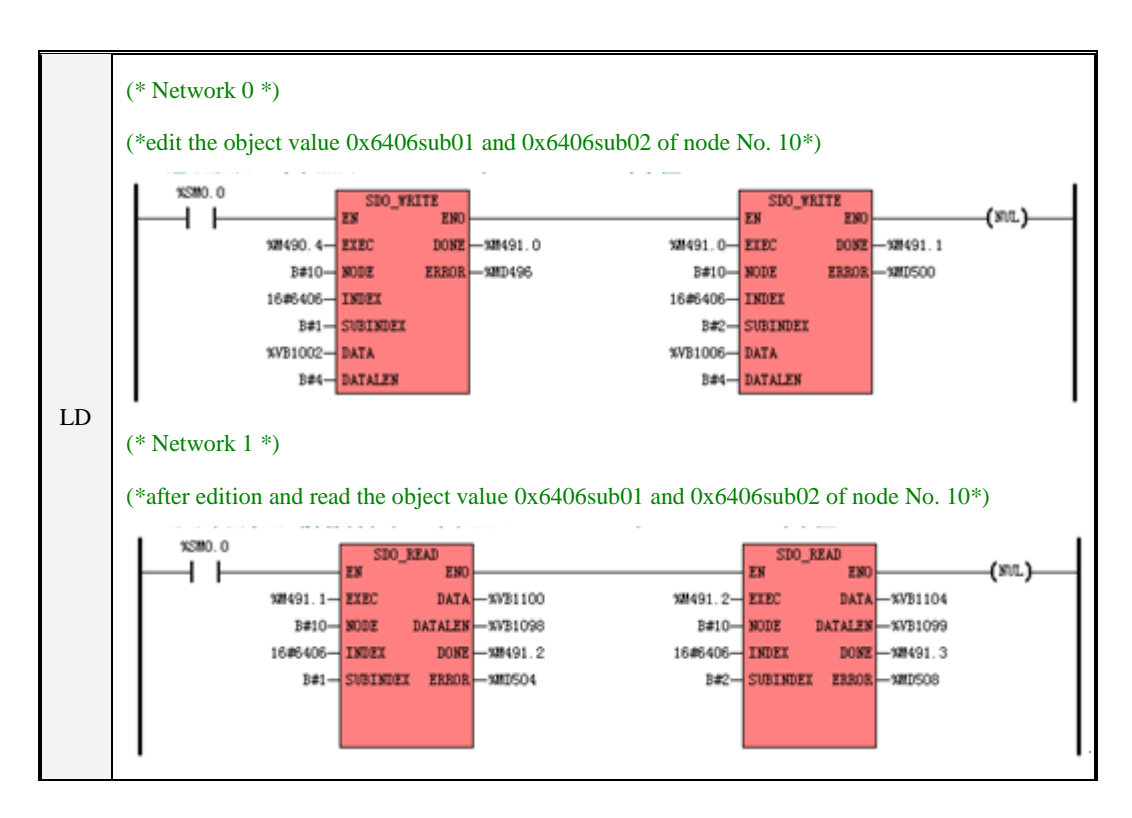

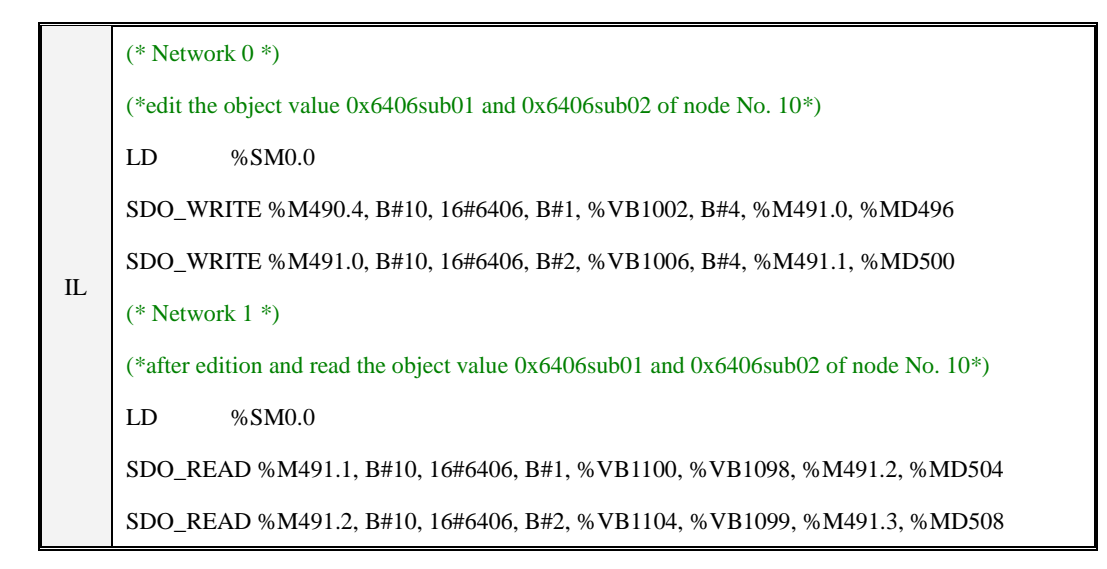

#### **6.12.5 CAN Communication Command**

K5 provide the functions of CANOpen main station and CAN free communication, which should be adopted with K541 module.

The two commands can be used at the same time. Please be noted that when used at the same time the baud rate of all nodes should be the same.

CAN communication command supports CAN2.0A and CAN2.0B. The command only supports data frame but not long distance frame. The format is as follows:

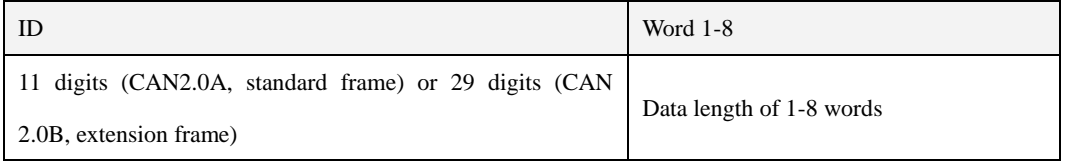

# **6.12.4.1 CAN\_INI**

# > Description

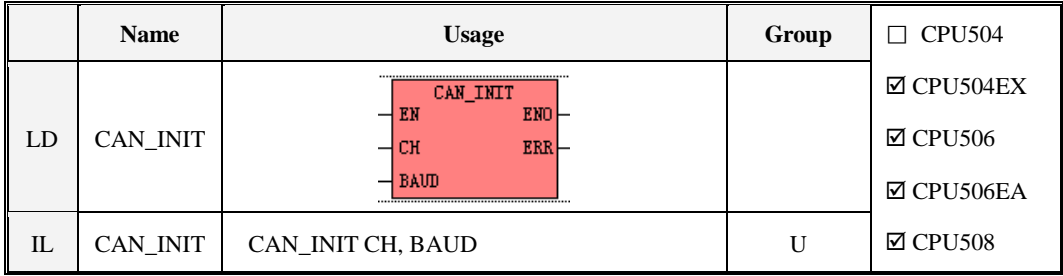

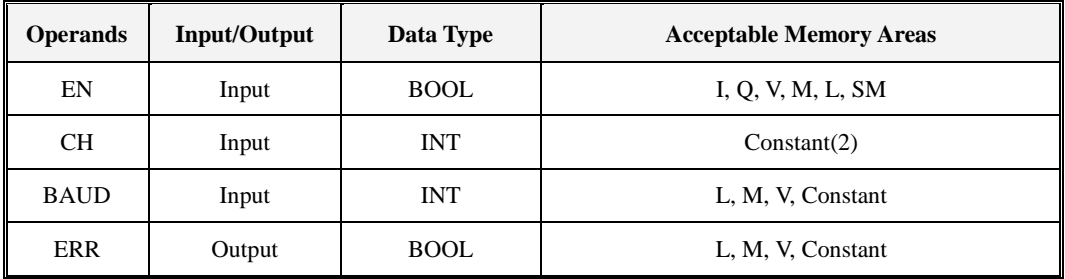

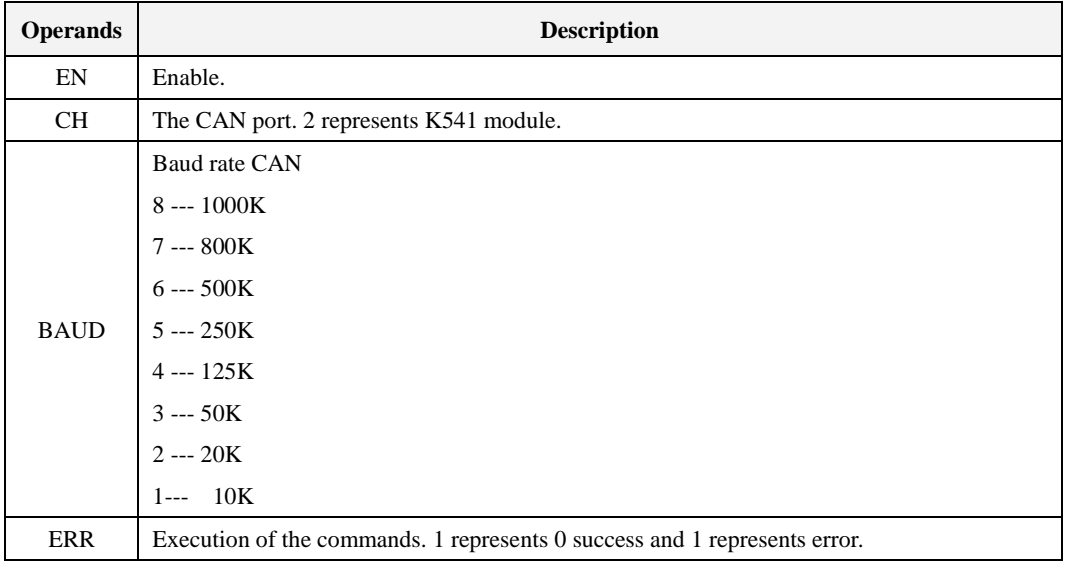

The rise change of EN input end will trigger this command. It can be used to CAN port(CH) to assign

initialization and set the CAN baud rate to the value BAUD represents

#### > LD

The rise change of EN will trigger this command once and vice versa.

# $\triangleright$  IL

The rise change of CR will trigger this command once and vice versa.

The command will not affect the CR value.

### **6.12.4.2 CAN\_WRITE**

## > Description

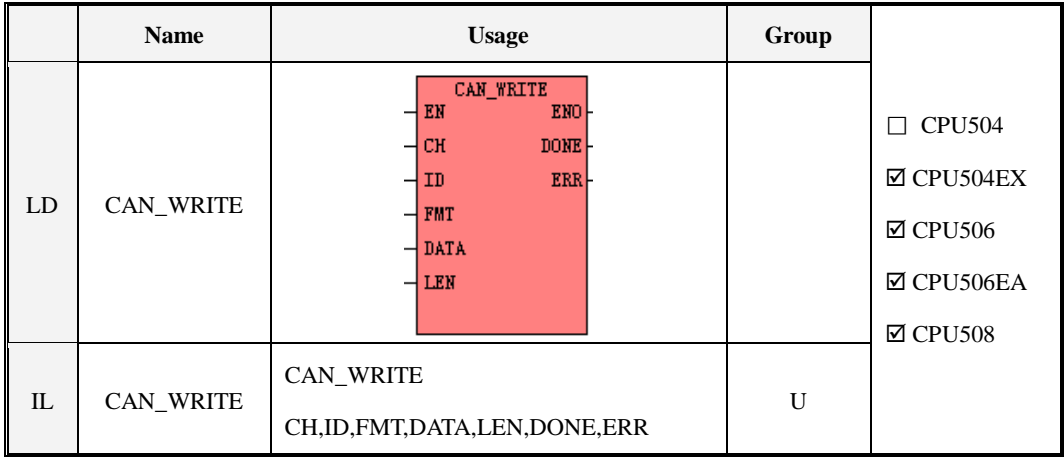

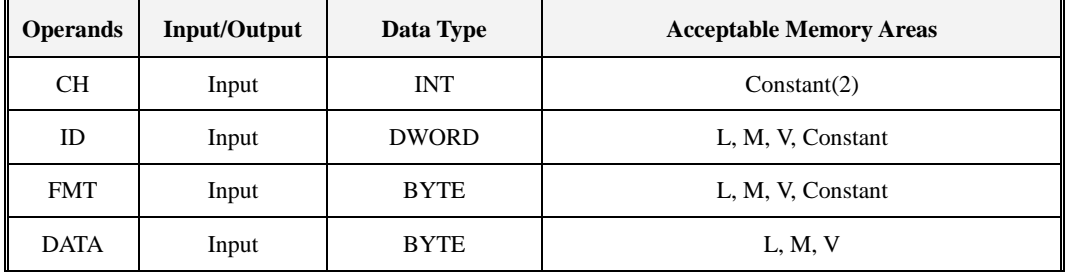

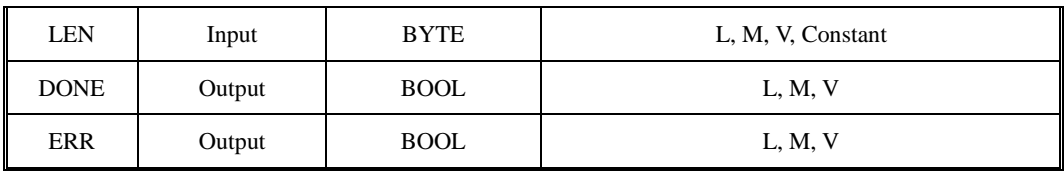

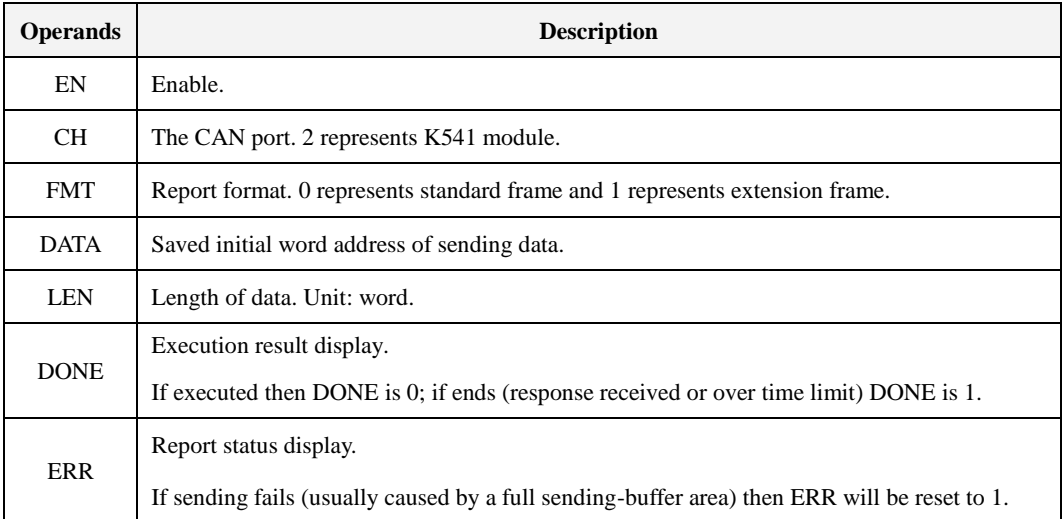

Sending CAN report will be decided by ID, format (FMT, standard frame or extension frame), data (DATA, address of memory storage) and Length (LEN).

Rise change of EN input end will trigger the command once and send the report to the sending-buffer area, then it be send via certain CAN port (CH).

If the command successfully send the report to the buffer, the execution will be done and DONE will be set to 1.

If the buffer area is full then the sending will fail, DONE and ERR will be set to 1.

> LD

The rise change of EN will trigger this command once and vice versa.

 $\triangleright$  IL

The rise change of CR will trigger this command once and vice versa.

The command will not affect the CR value.

# **6.12.4.3 CAN\_READ**

# > Description

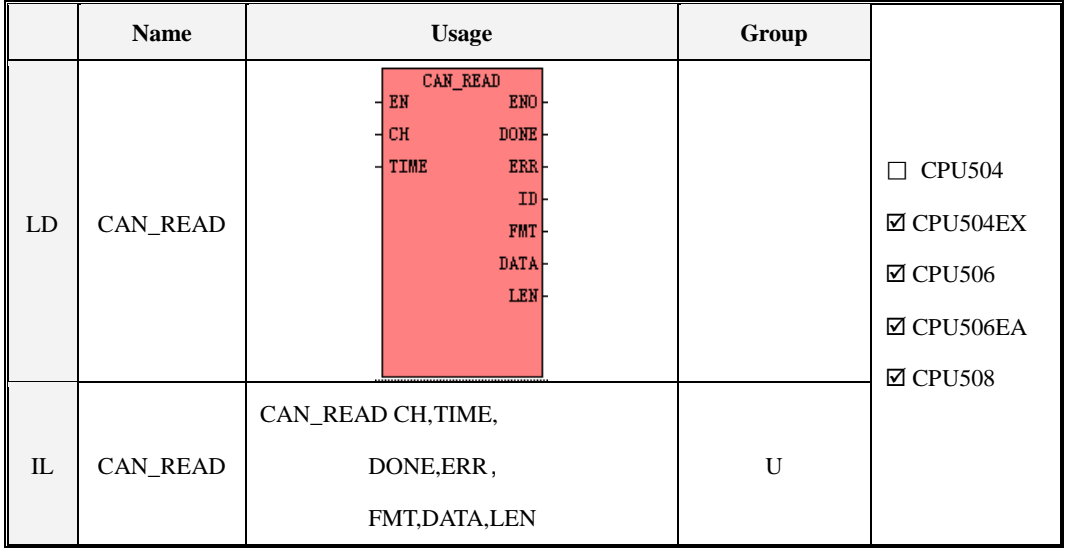

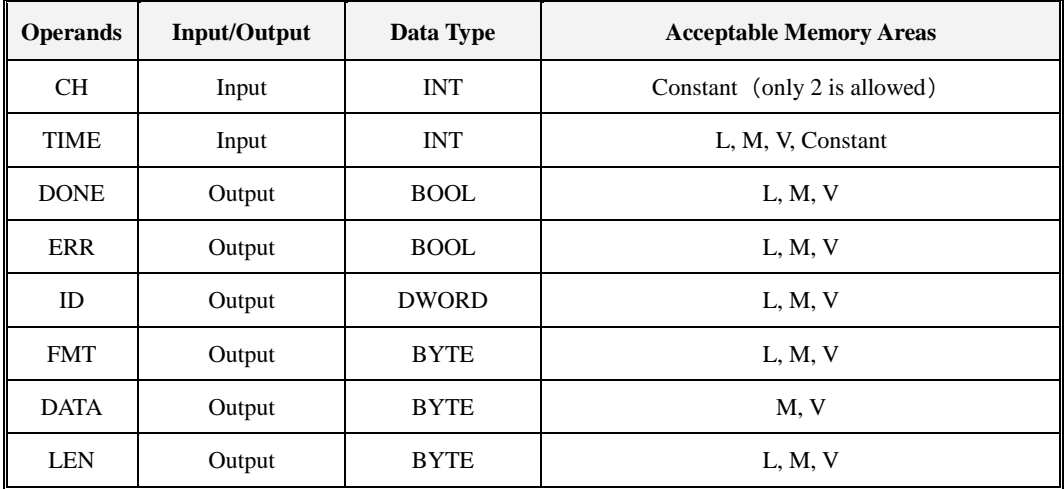

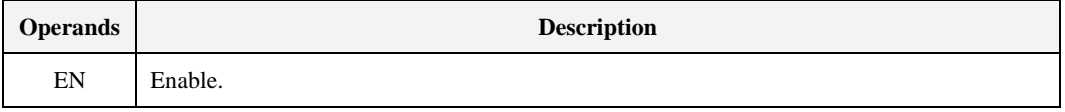
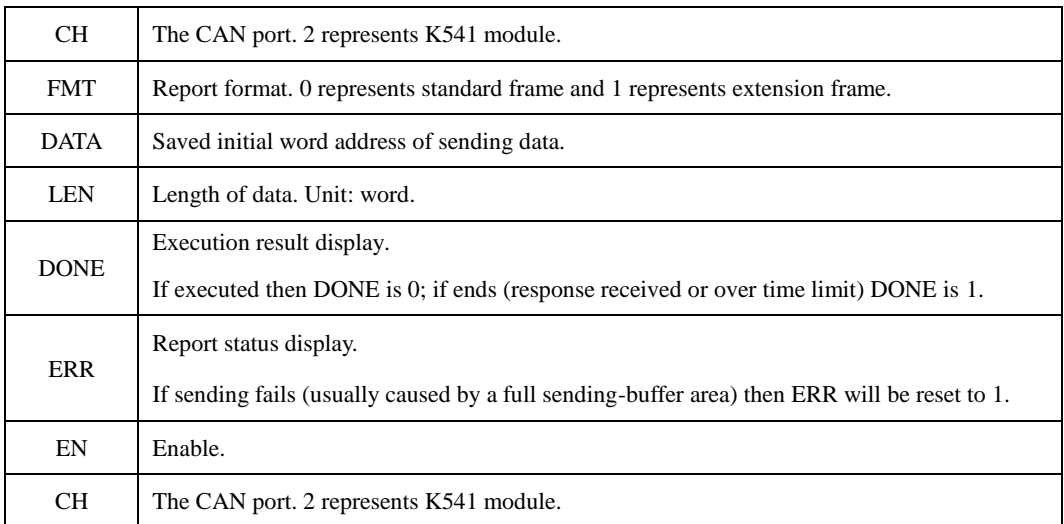

The rise change of EN input end will trigger this command: start receiving and receive any report from certain CAN port (CH).

When receiving starts, if PLC receive a CAN report within time limitation, it will put the report to output parameter ID, FMT, DATA and LEN respectively, it will then set DONE to 1 and quit receiving. If it does not receive any report within the time limitation, it will quit receiving and set DONE and ERR to 1.

After CAN\_READ command starts, PLC will receive any report from any certain CAN port. Please pay attention when using along with other protocols (e.g. CANOpen).

> LD

The rise change of EN will trigger this command once and vice versa.

 $\triangleright$  IL

The rise change of CR will trigger this command once and vice versa.

The command will not affect the CR value.

# **6.12.4.3 CAN\_RX**

Description

# Kinco-K5 Software Manual

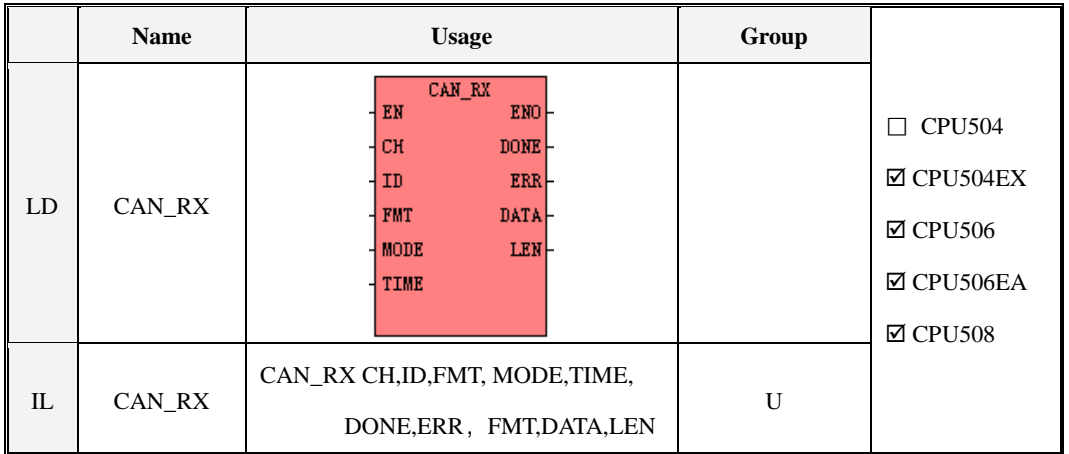

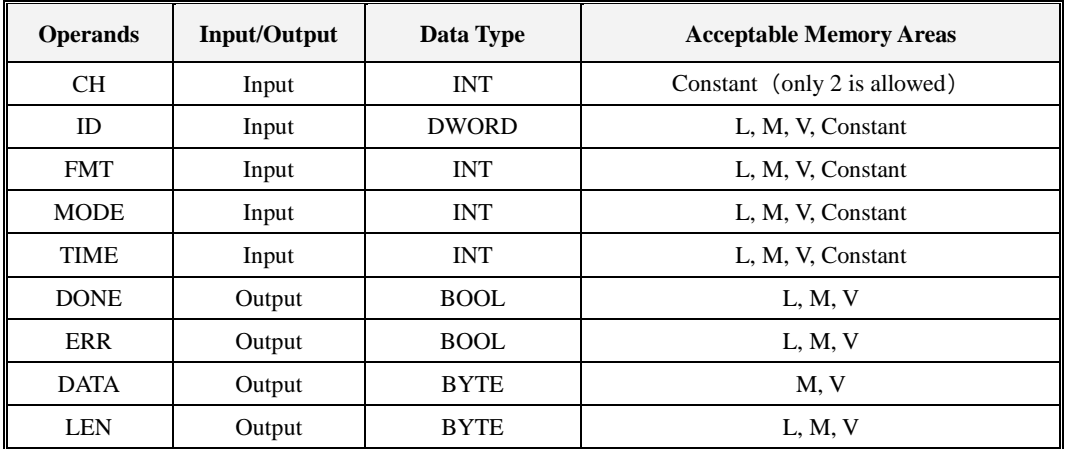

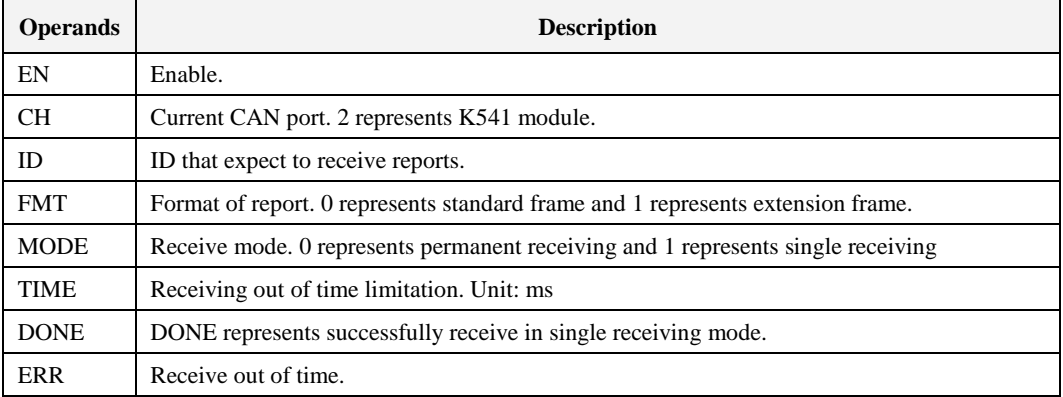

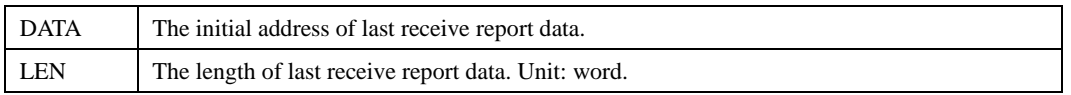

The rise change of EN input end will trigger this command: start receiving and receive any report from certain CAN port (CH).

When receiving starts, if PLC receive a CAN report within time limitation, it will put the report to output parameter ID, FMT, DATA and LEN respectively, it will then set DONE to 1 and quit receiving. If it does not receive any report within the time limitation, it will quit receiving and set DONE and ERR to 1.

After CAN\_READ command starts, PLC will receive any report from any certain CAN port. Please pay attention when using along with other protocols (e.g. CANOpen).

LD

The rise change of EN will trigger this command once and vice versa.

 $\triangleright$  IL

The rise change of CR will trigger this command once and vice versa.

The command will not affect the CR value.

 $\triangleright$  Examples

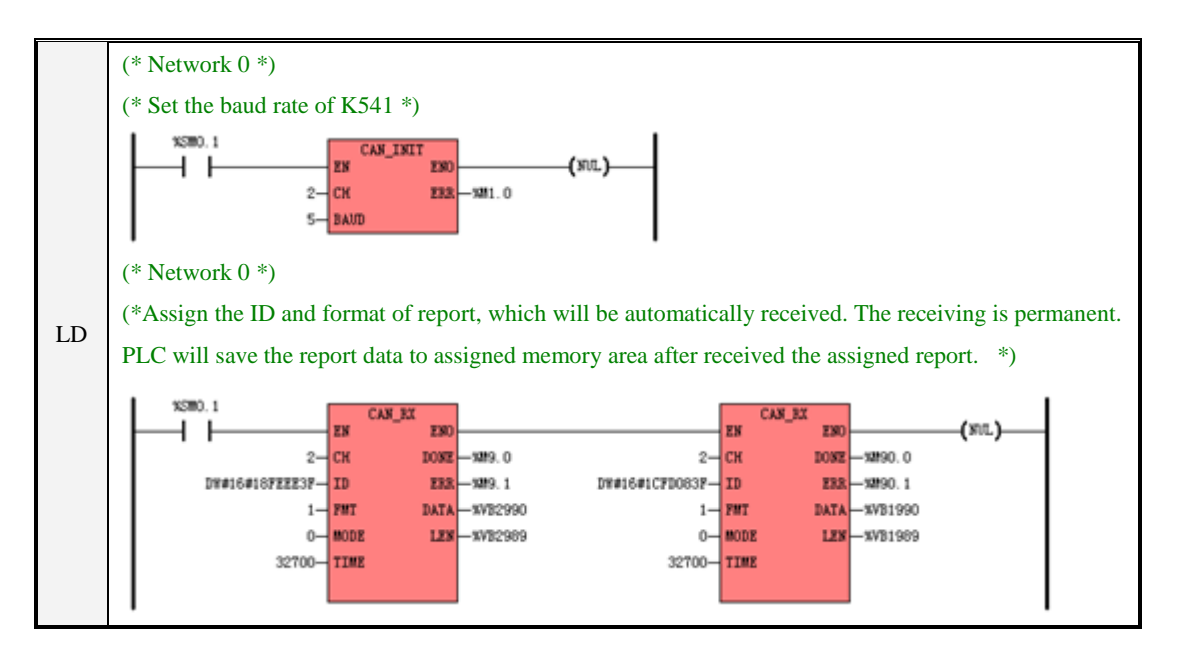

# **6.13 Counters**

# **6.13.1 CTU (Up Counter) and CTD (Down Counter)**

Counter is one of the function blocks defined in the IEC61131-3 standard, totally in three types i.e. CTU, CTD and CTUD. Please refer to [3.6.5 Function Block and Function Block Instance](#page-58-0) for more detailed information.

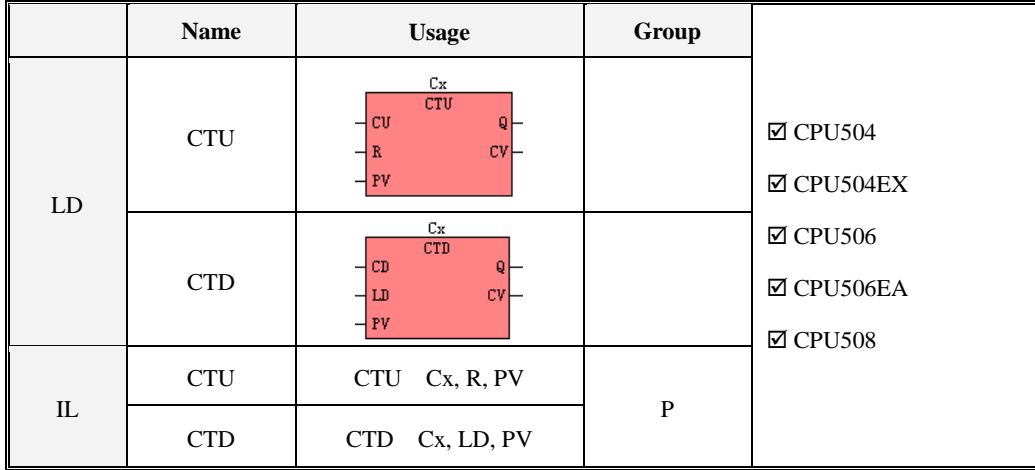

## > Description

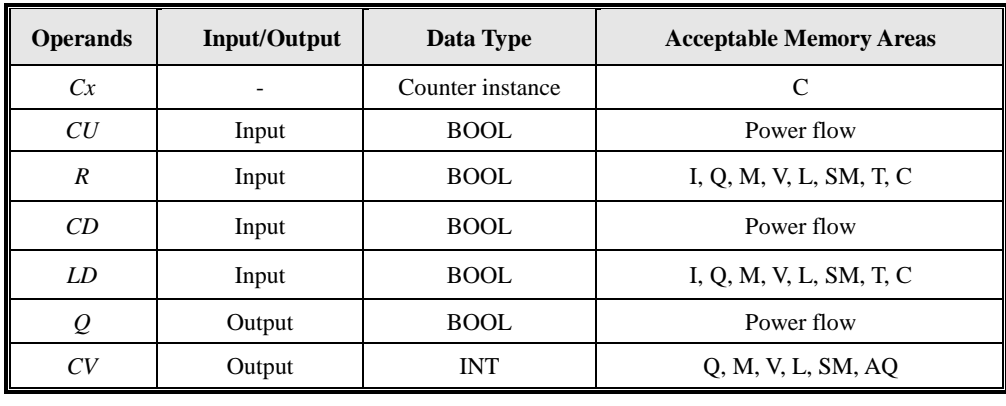

# **LD**

The *CTU* counter counts up on the rising edge of the *CU* input. When the current value *CV* is equal to or greater

than the preset value *PV*, both the counter output *Q* and the status bit of *Cx* are set to be 1. *Cx* is reset when the reset input *R* is enabled. When the counter reaches *PV*, it continues counting until it reaches and keeps at the maximum INT value (i.e. 32767).

The *CTD* counter counts down on the rising edge of the *CD* input. When the current value *CV* is equal to or greater than the preset value  $PV$ , both the counter output  $Q$  and the status bit of  $Cx$  are set to be 1.  $Cx$  is reset and *PV* is loaded into *CV* when the load input *LD* is enabled. When the counter reaches *PV*, it continues counting until it reaches and keeps at 0.

## **IL**

The *CTU* counter counts up on the rising edge of CR. When the current value of *Cx* is equal to or greater than the preset value *PV*, the counter status bit are set to be 1. *Cx* is reset when the reset input *R* is enabled. When the counter reaches *PV*, it continues counting until it reaches and keeps at the maximum INT value (i.e. 32767). After each scan, CR is set to be the status bit value of *Cx*.

The *CTD* counter counts down on the rising edge of CR. When the current value of *Cx* is equal to or greater than the preset value *PV*, the counter status bit are set to be 1.*Cx* is reset and *PV* is loaded into the current value when the load input *LD* is enabled. When the counter reaches *PV*, it continues counting until it reaches and keeps at 0. After each scan, CR is set to be the status bit value of *Cx*.

Examples

| LD | $\mathbf{I}$ |
|----|--------------|
|----|--------------|

# Kinco-K5 Software Manual

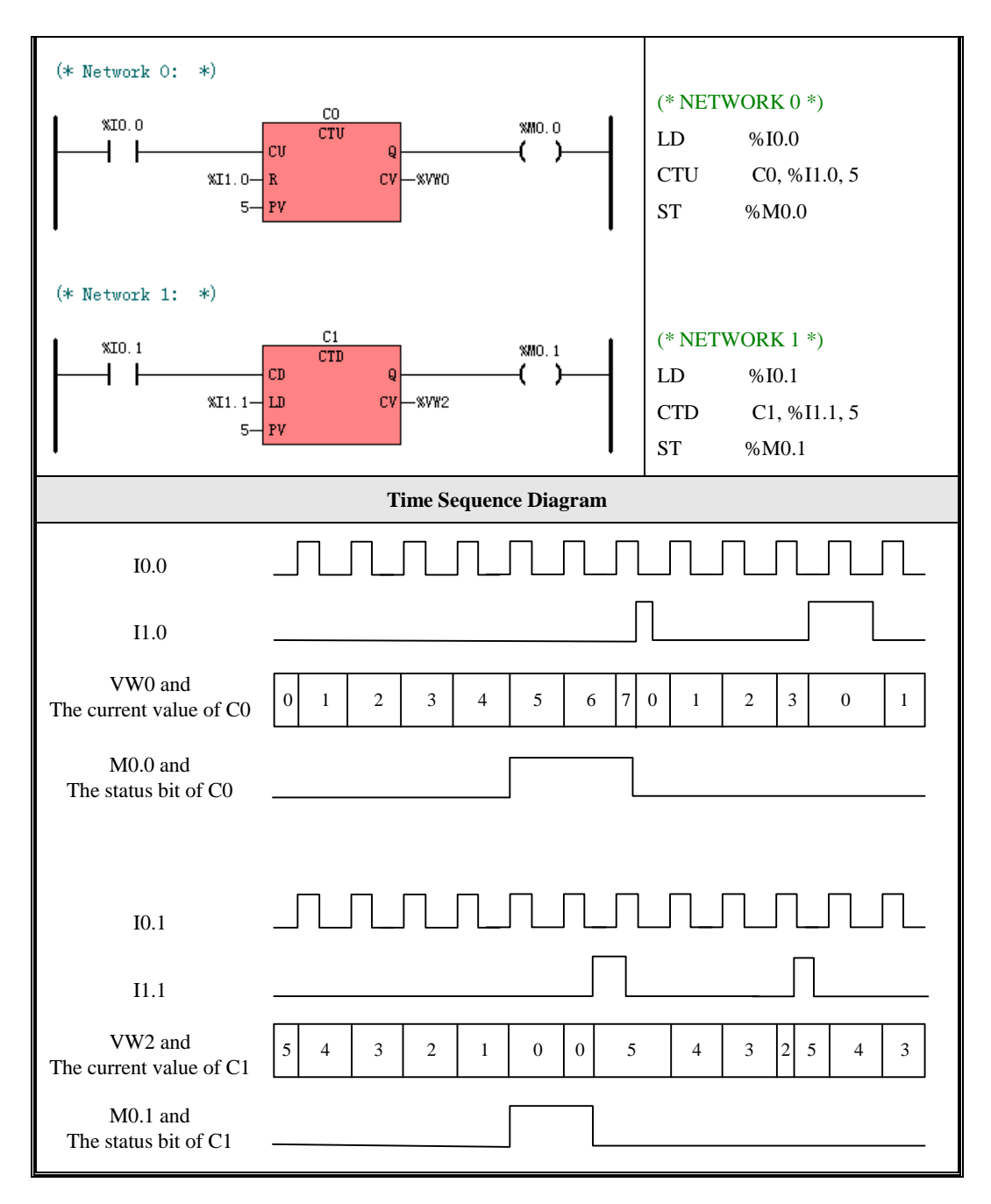

# **6.13.2 CTUD (Up-Down Counter)**

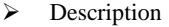

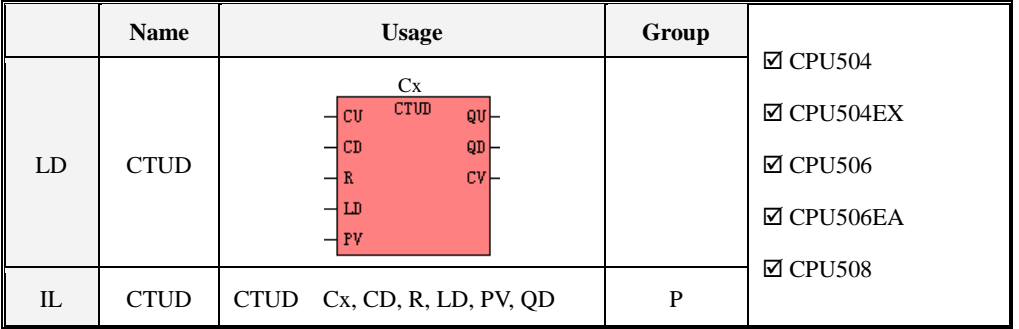

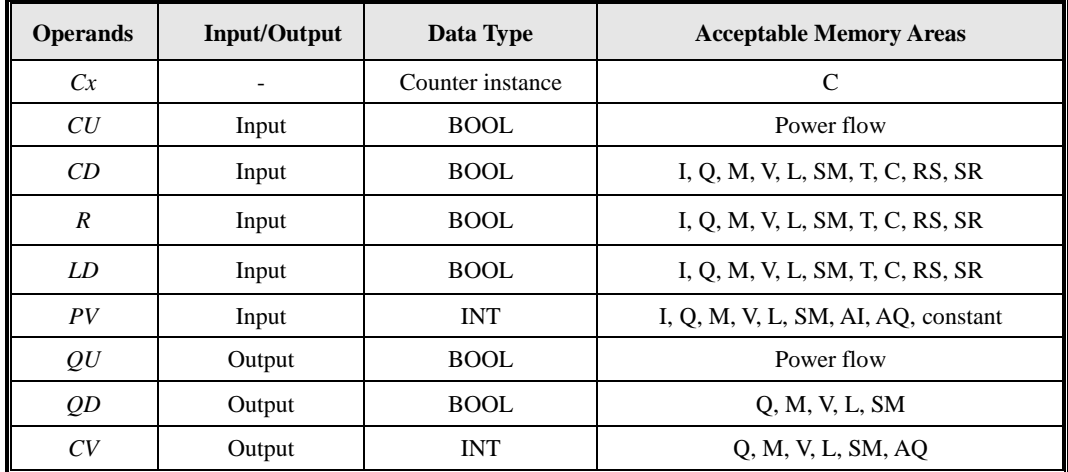

# **LD**

The *CTUD* counter counts up on the rising edge of the *CU* input and counts down on the rising edge of the *CD* input, and the current counter value *Cx* is assigned to *CV*. When *CV* is equal to or greater than the preset value *PV*, both *QU* and the status bit of *Cx* are set to 1, otherwise they are set to 0. When *CV* is equal to 0, *QD* is set to 1, otherwise it is set to 0. When the reset input *R* is enabled, *Cx* and *CV* is reset. When the load input *LD* is enabled, *PV* is loaded into *Cx* and *CV*. If *R* and *LD* are 1 at the same time, *R* takes the higher priority.

**IL**

The *CTUD* counter counts up on the rising edge of CR and counts down on the rising edge of the *CD* input, and the current counter value *Cx* is assigned to *CV*. When *CV* is equal to or greater than the preset value *PV*, both *QU* and the status bit of *Cx* are set to 1, otherwise they are set to 0. When *CV* is equal to 0, *QD* is set to 1, otherwise it is set to 0. When the reset input *R* is enabled, *Cx* and *CV* is reset. When the load input *LD* is enabled, *PV* is loaded into *Cx* and *CV*. If *R* and *LD* are 1 at the same time, *R* takes the higher priority.

After each scan, CR is set to be the status bit value of *Cx*.

> Example

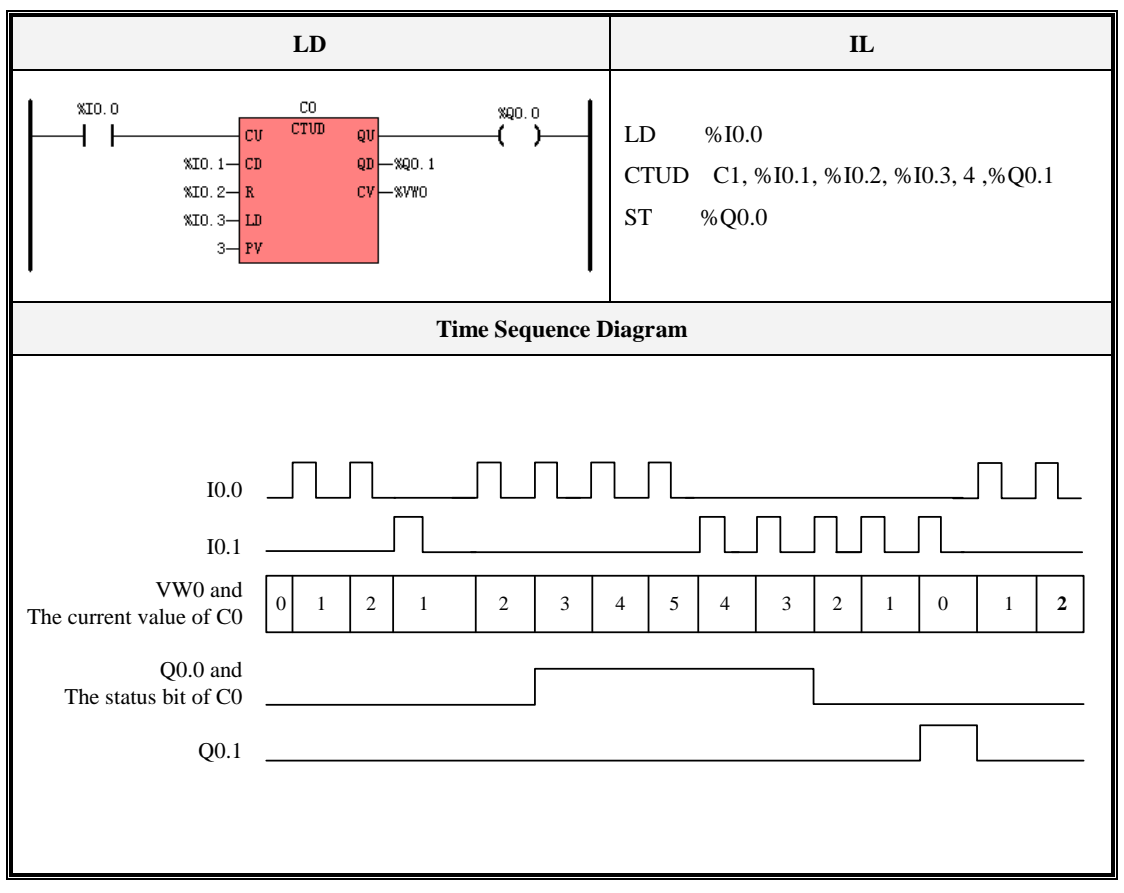

# **6.13.3 High-speed Counter Instructions**

High-speed counters count high-speed pulse inputs that cannot be controlled at the CPU scan rate.

# > Description

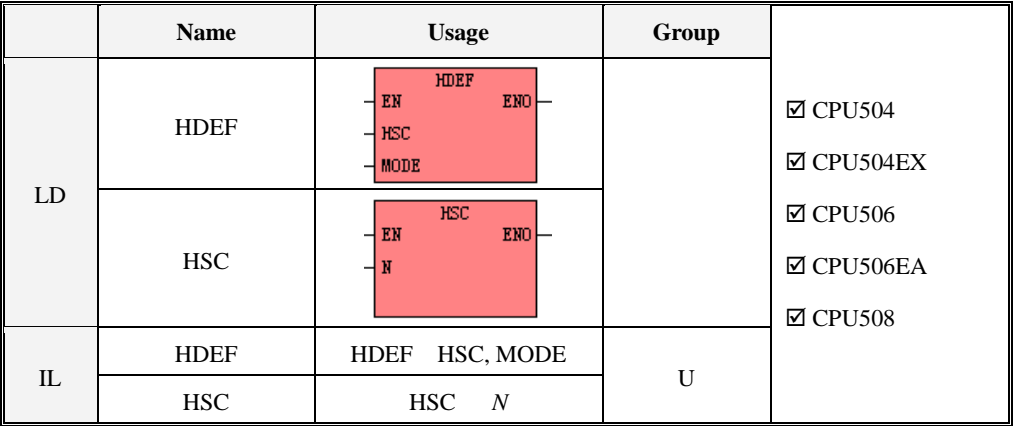

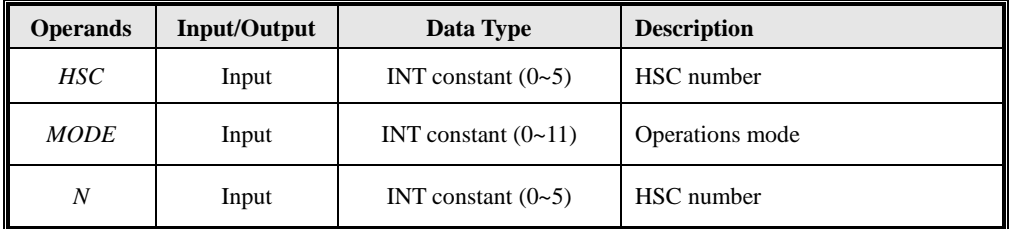

The *HDEF* (High-speed Counter Definition) instruction is used to define the operation mode (*MODE*) of a high-speed counter (*HSC*). This instruction is suitable for each high-speed counter. A high-speed counter can be configured to be one of the 11 different operation modes. The mode decides the clock input, counting direction, start, and reset properties of the high-speed counter.

The *HSC* (High-Speed Counter) instruction configures and operates the high-speed counter whose number is specified by *N* according to the values of the corresponding SM registers.

In IL, CR decides whether to execute the *HDEF* and *HSC* instructions. They won't influence CR.

> LD

If the EN value is 1 then execute HDEF and HSC and vice versa.

 $\triangleright$  IL

If the CR value is 1 then execute HDEF and HSC and vice versa..

The execution of HDEF and HSC will not affect the CR value.

## **6.13.3.1 High-speed Counters Supported by the Kinco-K5**

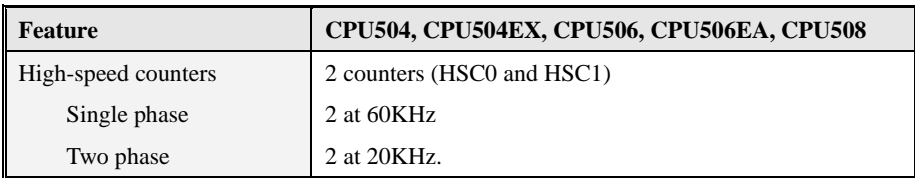

Before started, the high-speed counter should be assigned an operation mode by HDEF command. All the high-speed counters have the same function in the same operation mode.

Each input of a high-speed counter functions as follows:

# **6.13.3.2 Operation Modes and Inputs of the High-speed Counters**

Input signals of high-speed counter include: clock (input impulse), direction, start and reset.

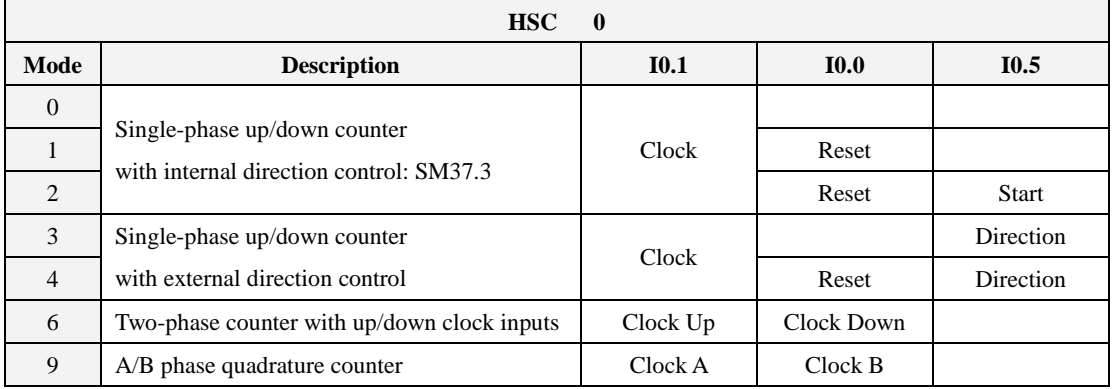

In different operation modes input signals is different. Please see below:

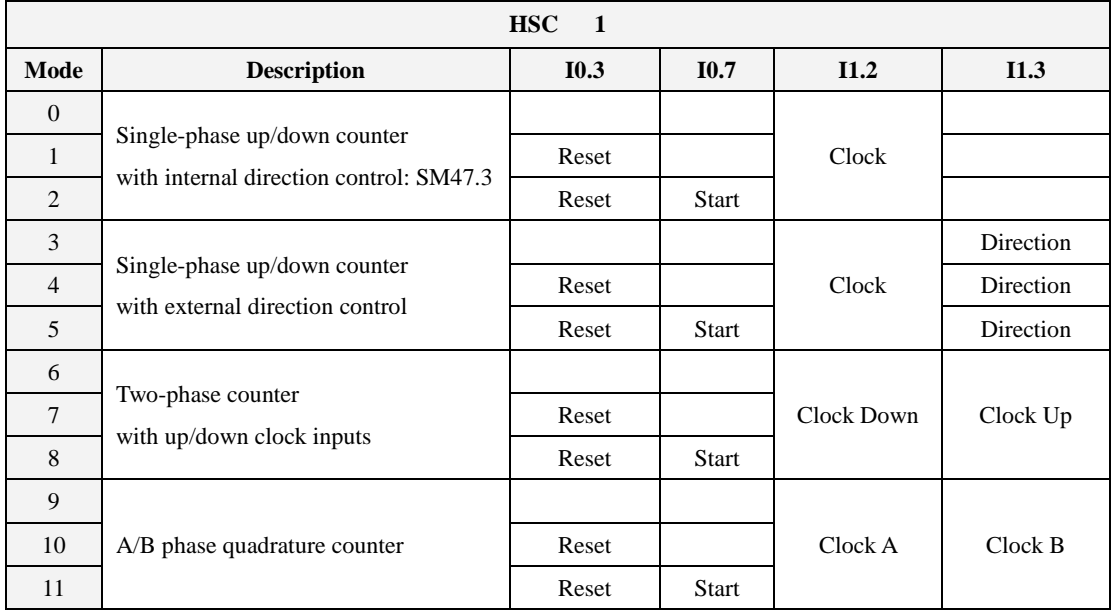

# **6.13.3.3 Time Sequence of High-speed Counter**

In order to help you well understand the high-speed counter, the following diagrams shows various time sequences.

# **Reset and Start**

The operations in the following figures are suitable for all modes that use the reset and start inputs.

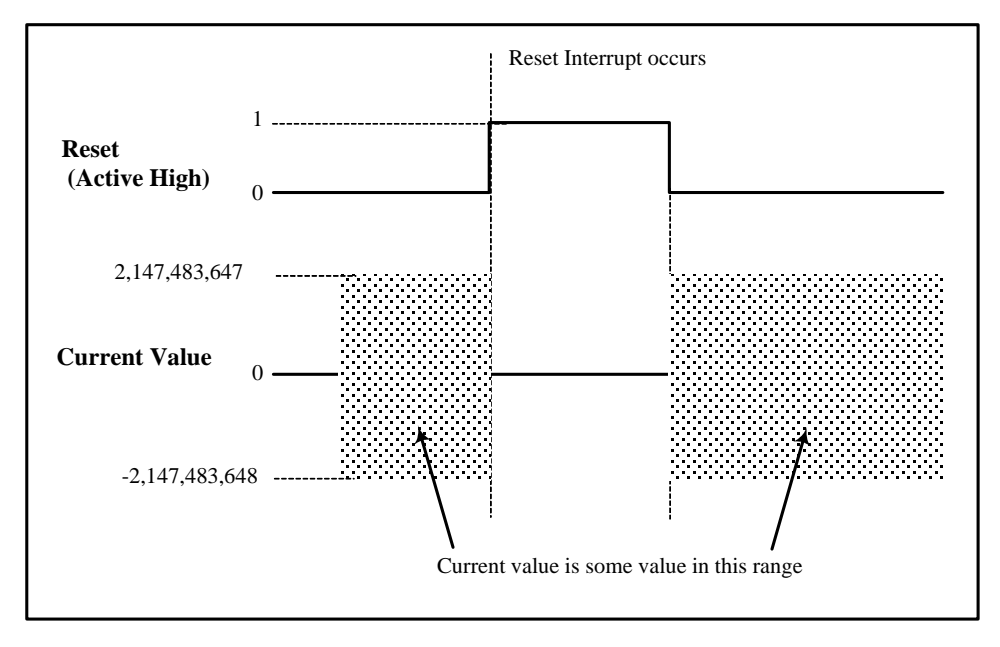

Figure 6-2 Time Sequence with Reset and without Start

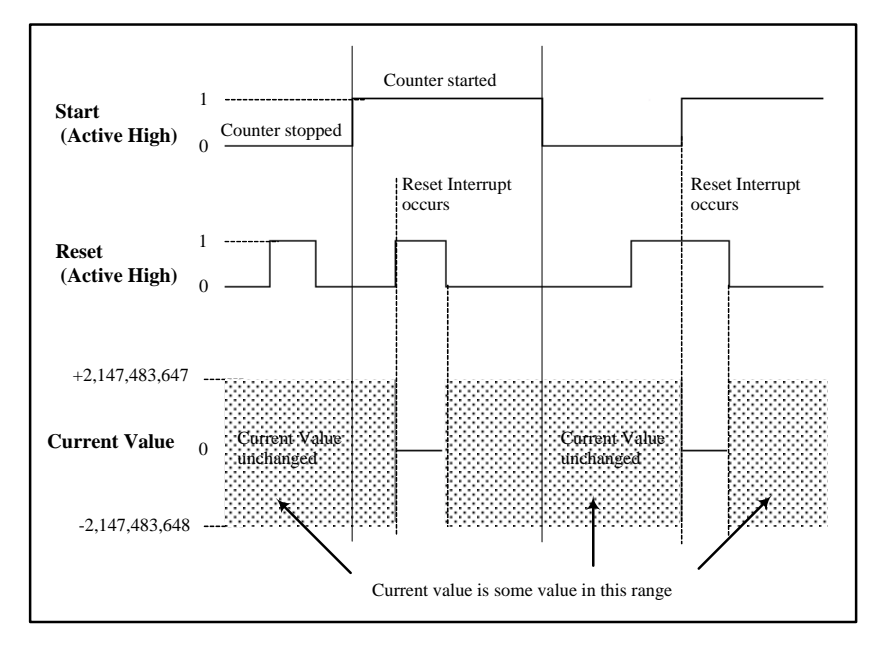

Figure 6-3 Time Sequence with Reset and Start

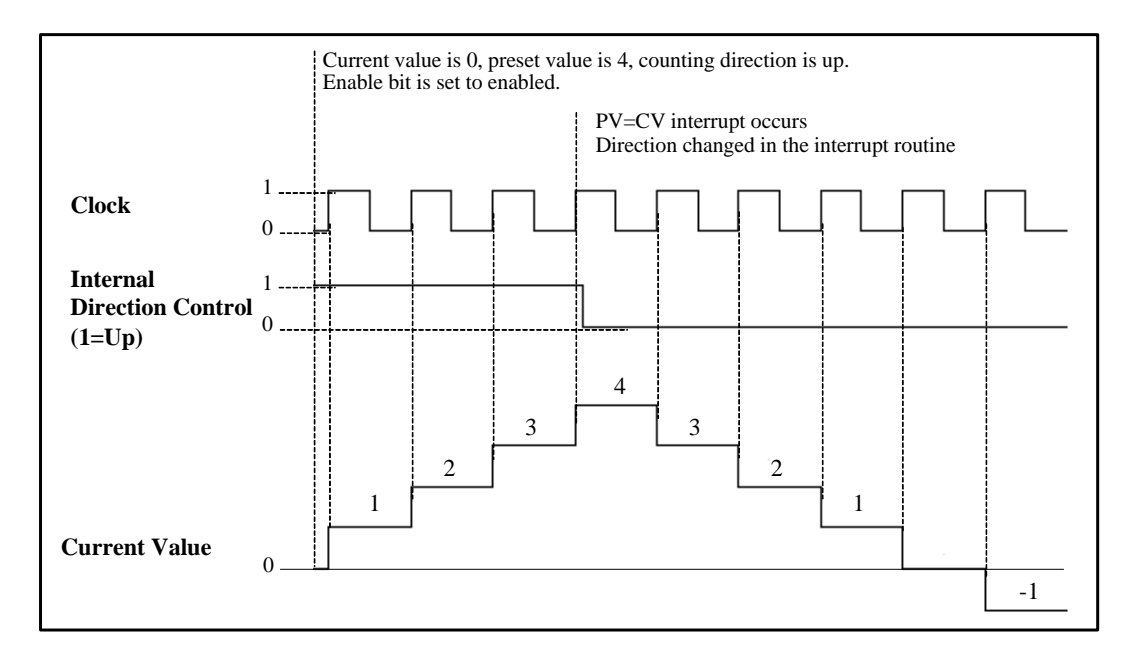

Figure 6-4 Time Sequence of Mode 0, 1 or 2

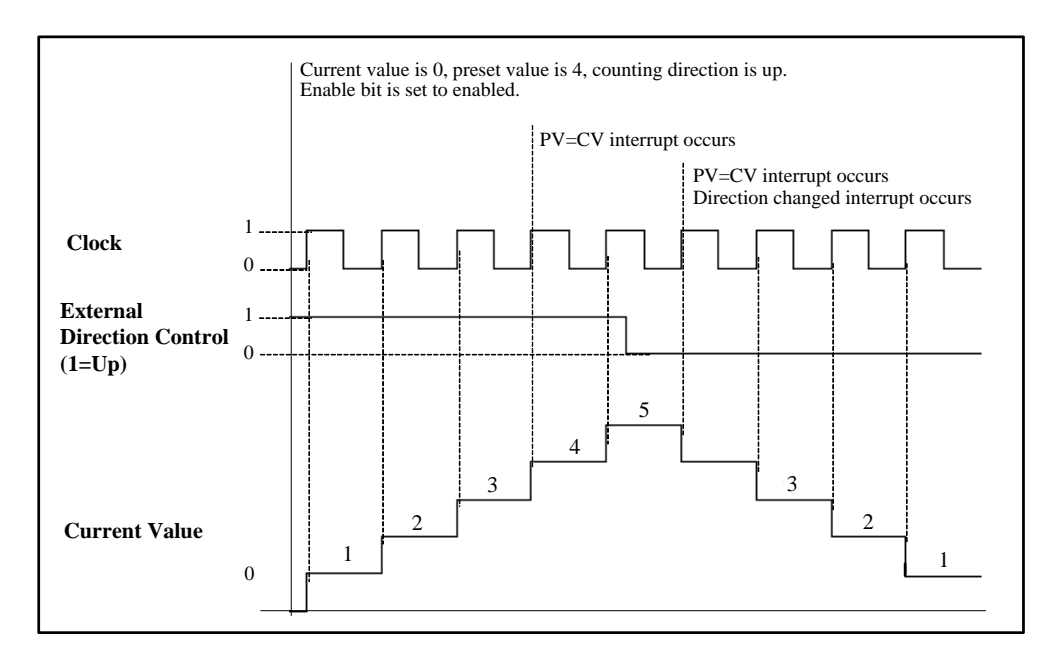

Figure 6-5 Time Sequence of Mode 3, 4 or 5

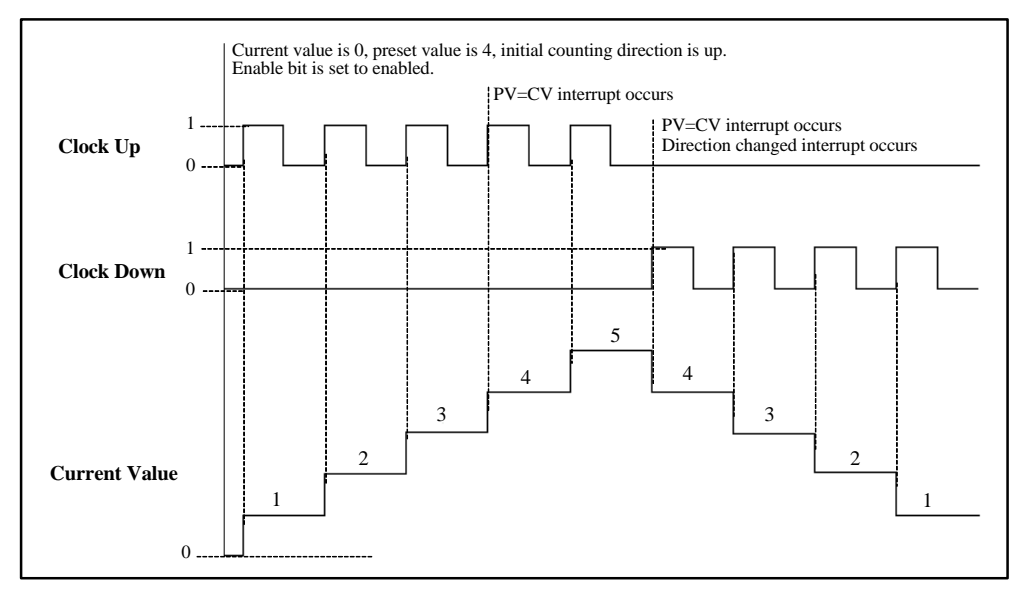

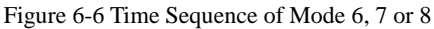

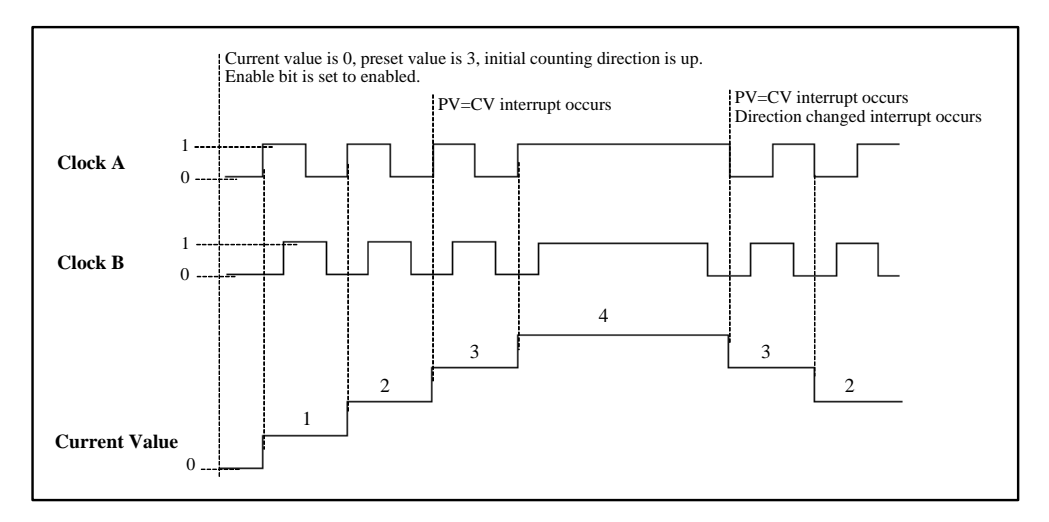

Figure 6-7 Time Sequence of Mode 9, 10 or 11 (Quadrature, 1x rate)

# **6.13.3.4 Control Byte and Status Byte**

## **Control Byte**

**In SM area each high-speed counter is assigned control byte to save its configuration data: one control word (8 bit), current value and pre-set (double-integer with 32 bit). Initial value of current assigned value. If the current value is written in the high-speed counter, it will start counting from that value. Please see below:**

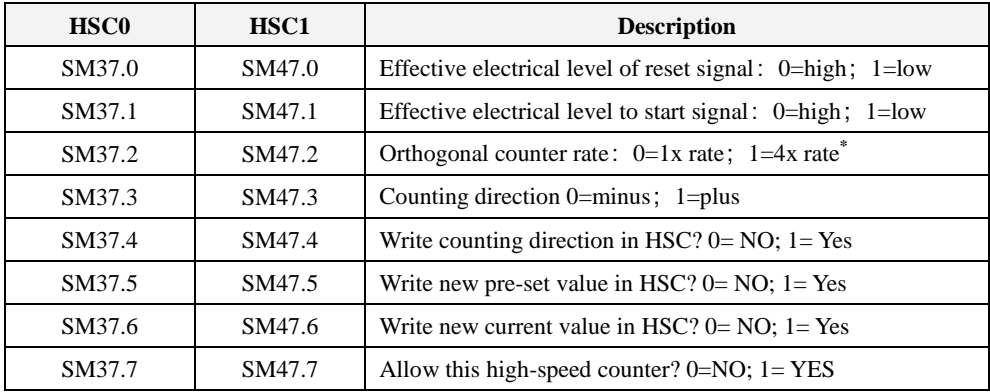

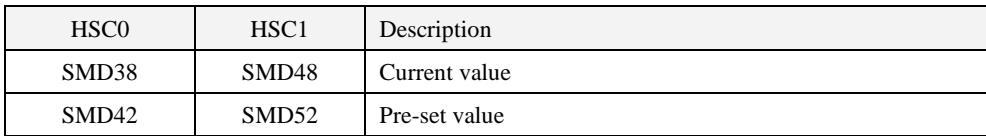

Only after the high-speed counter and its mode are defined, can the dynamic parameters of the counter be programmed. A control byte is provided for each high-speed counter, and you can operate as follows:

- $\triangleright$  Enable or disable the HSC
- $\triangleright$  The counting direction control (limited to mode 0, 1 and 2), or the initial direction of all other modes
- $\triangleright$  Load the current value
- $\triangleright$  Load the preset value

The control byte, relevant current value and preset value shall be loaded before executing the *HSC* instruction. The following table describes each of these control bits.

### **Status Byte**

In SM area, each high-speed counter has a status byte, in which some bits indicate the current counting direction and whether the current value is equal to or greater than the preset value. Definition of the status bits for each high-speed counter is shown in the following table.

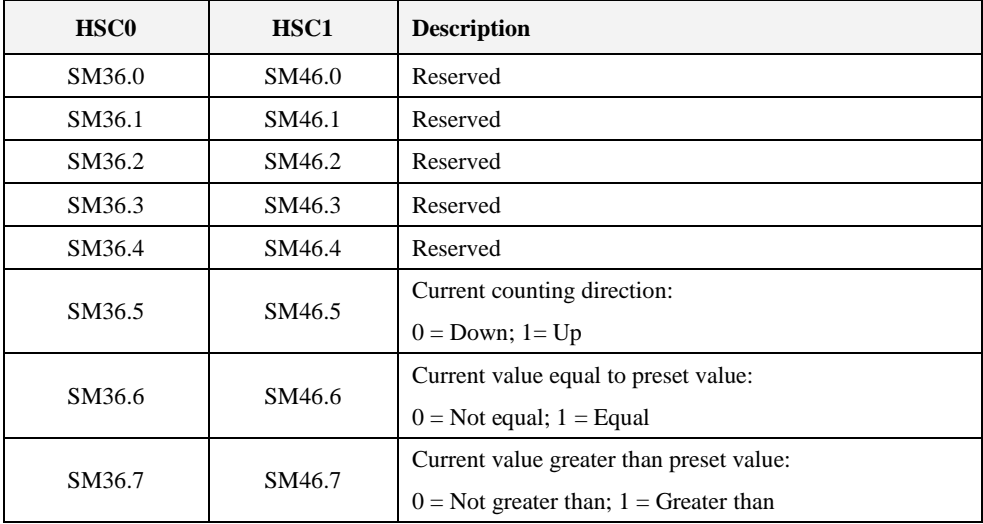

#### **Configuring Current Value and Preset Value**

Each high-speed counter has a 32-bit current value (i.e. starting value) and 32-bit preset value. Either the current value or the preset value is signed double integer. In order to write the new current value and preset value into the high-speed counter, the control byte and the SM bytes that store the current value and/or the preset value must be configured firstly, and then the *HSC* instruction must be executed so that the new values can be written to the high-speed counter. The following table shows the SM bytes that store the new current value and preset value.

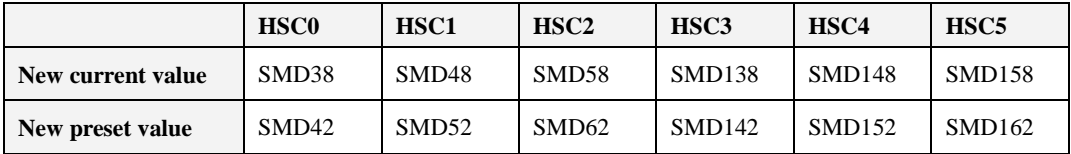

## **Accessing the Current Value of a High-Speed Counter**

The current counting value of a high-speed counter is read-only and can be represented only as a double integer (32-bit). The current counting value of a high-speed counter is accessed using the memory type (HC) and the counter number; for example, HC0 represents the current value of HSC0, as shown in the following diagram.

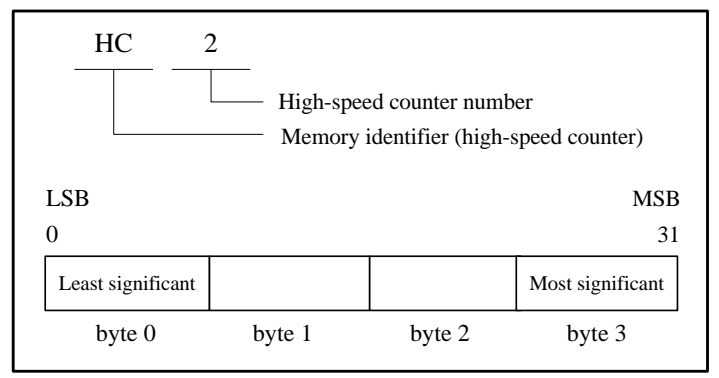

Figue 6-8 Accessing the Current Value of a High-Speed Counter

## **6.13.3.5 Assigning Interrupts**

Each mode supports a PV=CV (the current value equal to the preset value) interrupt. The mode that use an

external reset input supports an External Reset interrupt. The mode that use an external direction control input supports a Direction Changed interrupt. Each of these interrupt conditions can be enabled or disabled separately. Please refer to [6.10.3 Types of Interrupt Events Supported by the Kinco-K5](#page-246-0) for details.

## **6.13.3.6 Programming the High-speed Counter**

You can program a high-speed counte as follows:

- $\triangleright$  Assign the control byte.
- $\triangleright$  Assign the current value (i.e. starting value) and the preset value.
- (Optional) Assign the interrupt routines using the *ATCH* instruction.
- Define the counter and its mode using the *HDEF* instruction. Note: The *HDEF* instruction can only be executed once for each high-speed counter after the CPU enters RUN mode.
- Start the high-speed counter using the *HSC* instruction.

The following is the detailed introduction for the initialization and operation steps taking HSC0 as an example. You are recommended to make a subroutine that contains the *HDEF* instruction and other initialization instructions and call this subroutine in the main program using SM0.1 to reduce the CPU cycle time.

#### **Using HSC**

The following example uses Mode 9. And the other modes take the similarsteps.

- $\triangleright$  In the initialization subroutine, load the desired control status into SMB37. For example (1x counting rate),  $\text{SMB37} = \text{b} \# \text{16} \# \text{F} \text{0}$  indicates:
- $\triangleright$  Enable HSCO
- $\triangleright$  Write a new current value to HSC0
- $\triangleright$  Write a new preset value to HSC0
- $\triangleright$  Set the start input and the reset input to be active high
- $\geq$  Load the desired current value (32-bit) into SMD38. If 0 is loaded, SMD38 is cleared.
- $\triangleright$  Load the desired preset value (32-bit) into SMD42.
- $\triangleright$  (Optional) Attach the CV = PV event (event 18) to an interrupt routine to respond in real time to a current-value-equal-to-preset-value event.
- $\triangleright$  (Optional) Attach the direction-changed event (event 17) to an interrupt routine to respond in real time to a direction-changed event.
- $\triangleright$  (Optional) Attach the external reset event (event 16) to an interrupt routine to respond in real time to an external reset event
- Execute the *HDEF* instruction with the *HSC* input set to be 0 and the *MODE* input set to 9.
- Execute the *HSC* instruction to cause the CPU to configure HSC0 and start it.

## **Change the Counting Direction in Mode 0, 1 and 2:**

The following introduces how to change the direction of HSC0 (Mode 0, 1 and 2).

 $\triangleright$  Load the desired control status into SMB37:

 $SMB37 = b#16#90$ : Enable the counter,

Set the new direction to be down-counter

Execute the *HSC* instruction to cause the CPU to configure HSC0 and start it.

## **Load the new current value (in all the modes)**

The following introduces how to change the current value (i.e. starting value) of HSC0.

 $\triangleright$  Load the desired control status into SMB37:

 $SMB37 = b#16#CO$  Enable the counter

Allow writing the new current value to HSC0.

- $\triangleright$  Load the desired current value into SMD38. If 0 is loaded, SMD38 is cleared.
- Execute the *HSC* instruction to cause the CPU to configure HSC0 and start it.

### **Load the new preset value (in all the modes)**

The following introduces how to change the preset value of HSC0.

 $\triangleright$  Load the desired control status into SMB37:

 $SMB37 = b#16#A0$  Enable the counter

Allow writing the new preset value to HSC0.

- $\triangleright$  Load the desired preset value into SMD42.
- Execute the *HSC* instruction to cause the CPU to configure HSC0 and start it.

## **Disable the High-speed Counter (in all modes)**

The following introduces how to disable HSC0.

 $\triangleright$  Load the desired control status into SMB37:

 $SMB37 = b#16#00$  Disable the counter;

Execute the *HSC* instruction to cause the CPU to disable the counter.

#### **6.13.3.7 Examples**

The following example alse uses HSC0.

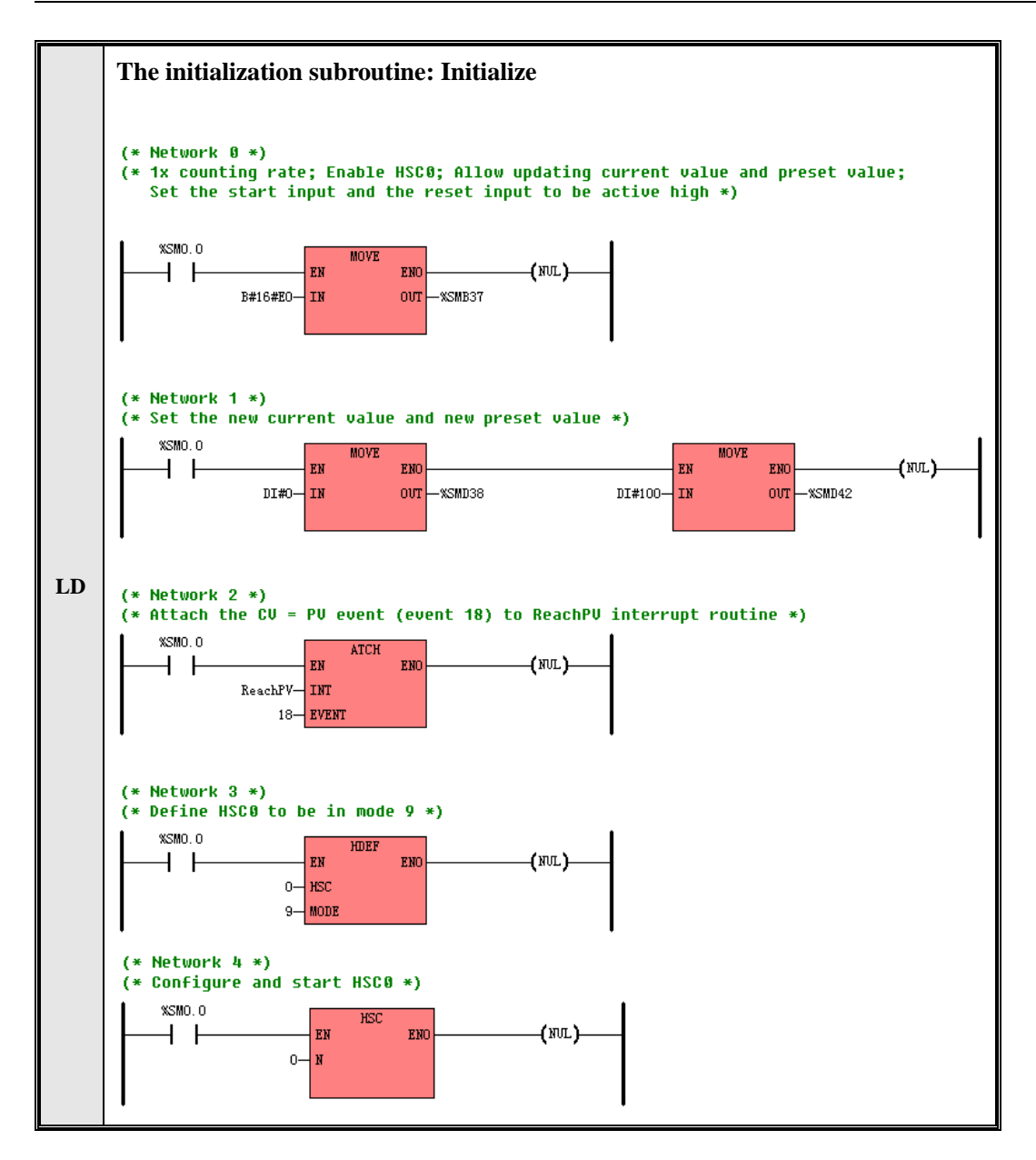

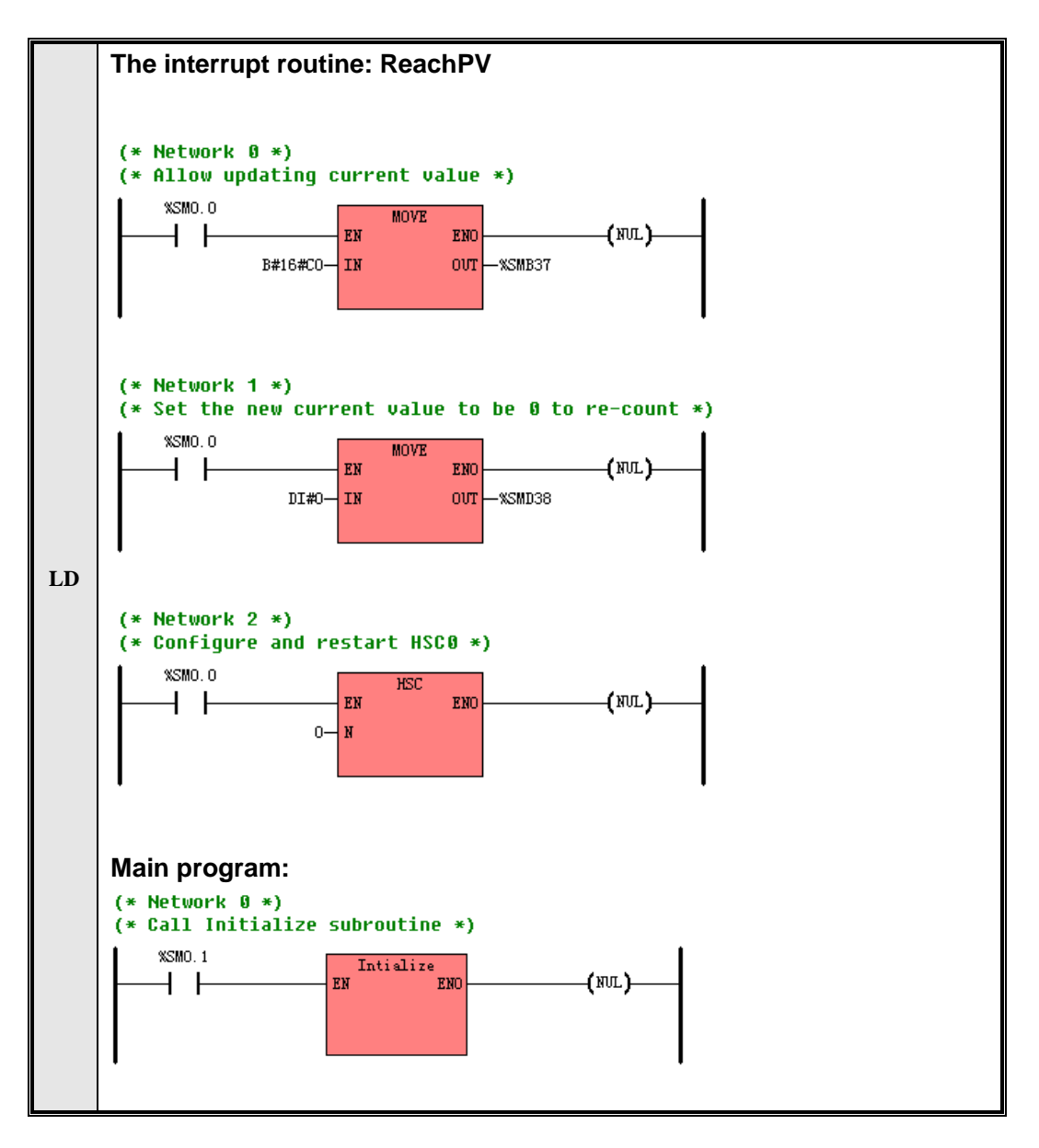

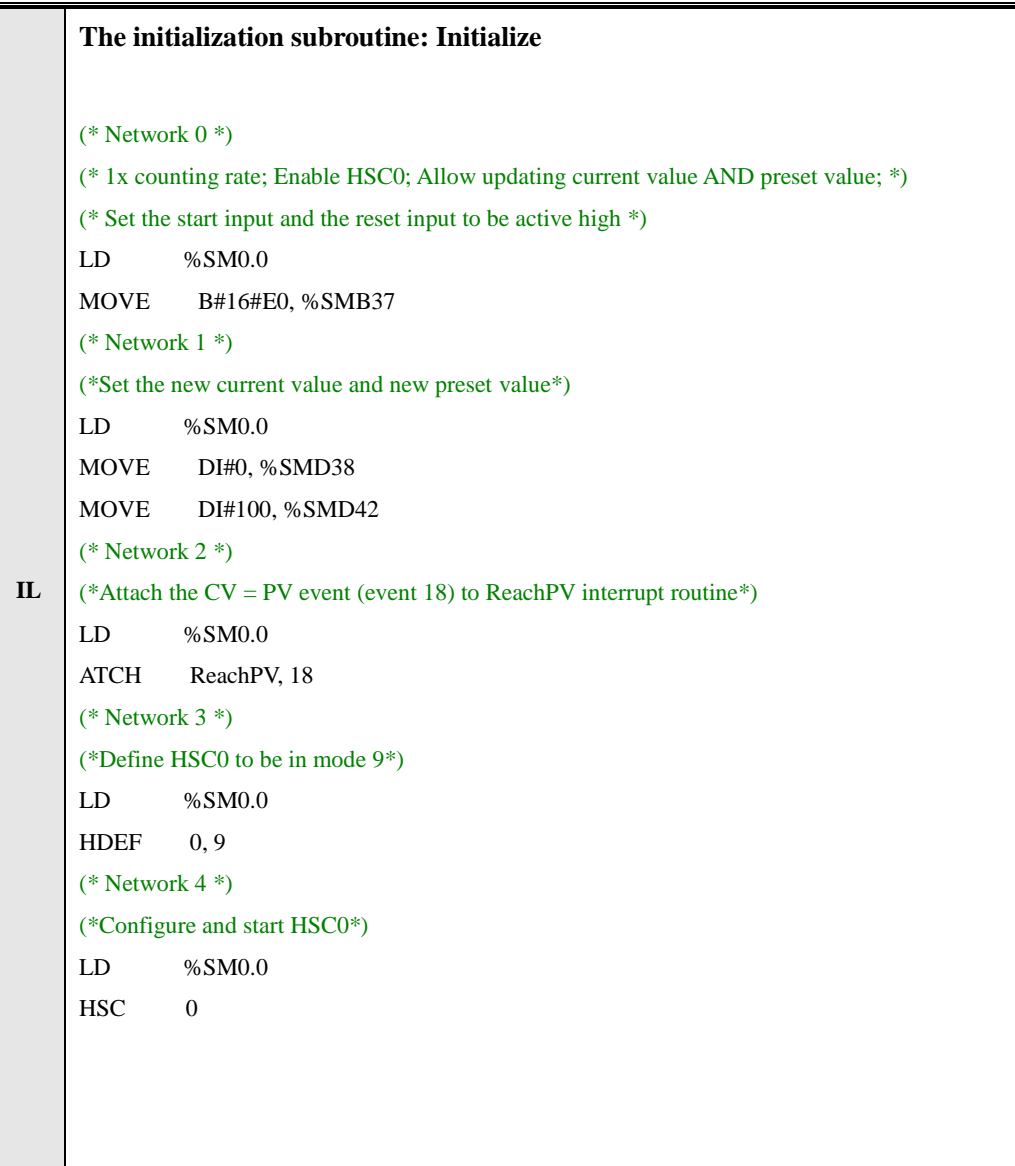

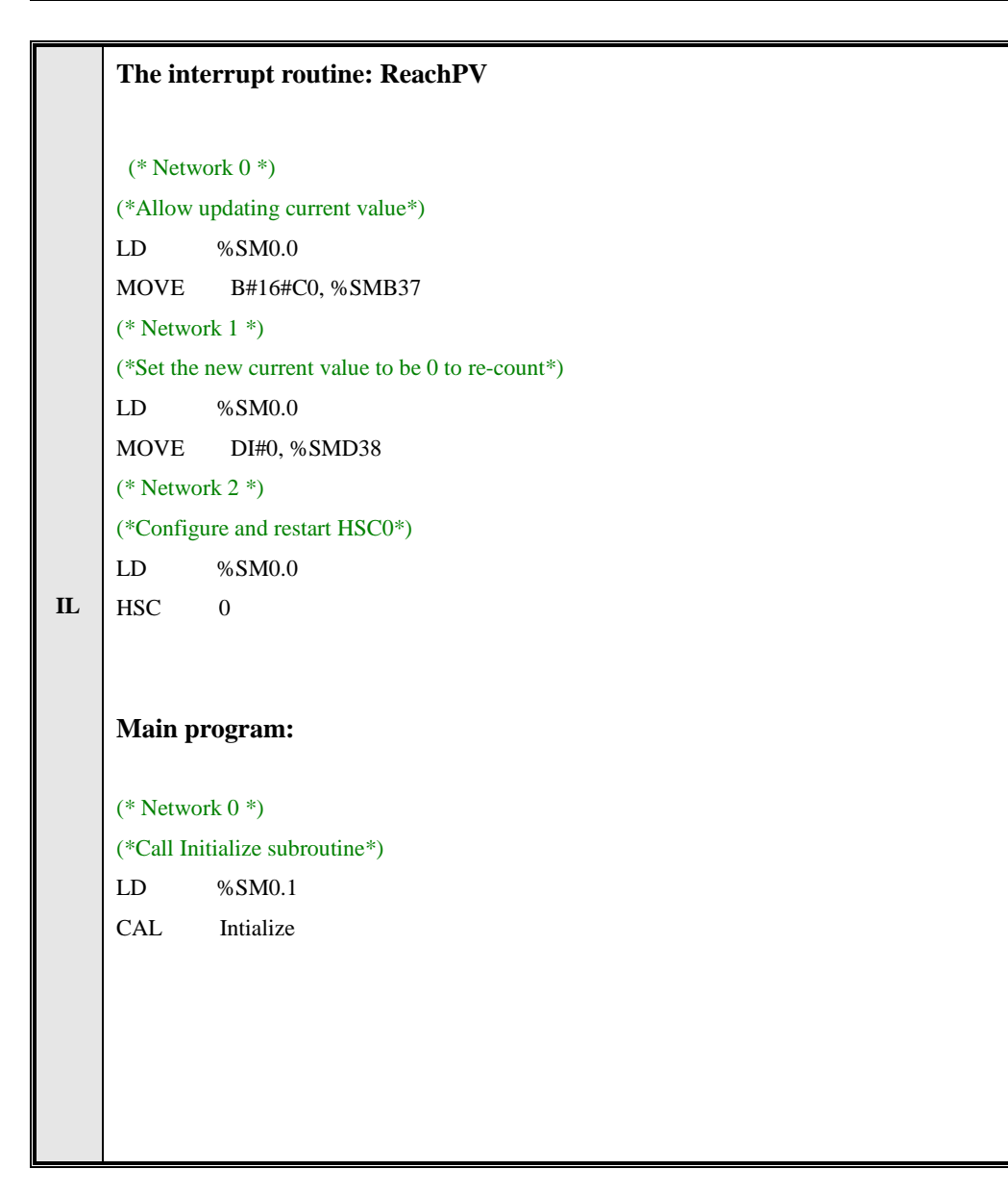

## **6.13.4 High-speed Pulse Output Instructions**

Here the high-speed pulse output means the Pulse Train Output (PTO) or the Pulse-Width Modulation (PWM). K5 provides two PWM impulse generator to output PWM, using tunnel of Q0.0 and Q0.1, called PWM0 and PWM1. The generator and DO image register share the same address Q0.0 and Q0.1. If PWM is started in Q0.0 or Q0.1, the generator will control the output tunnel and forbid the output of general function.When PWM function is forbidden, Q0.0 and Q0.1 will be controlled by DO image register.

The highest output rate of K504 is 20kHz and other CPU modules is 200kHz.

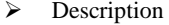

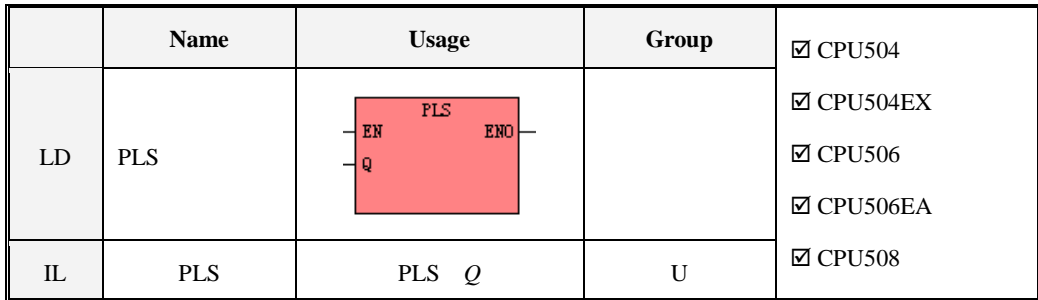

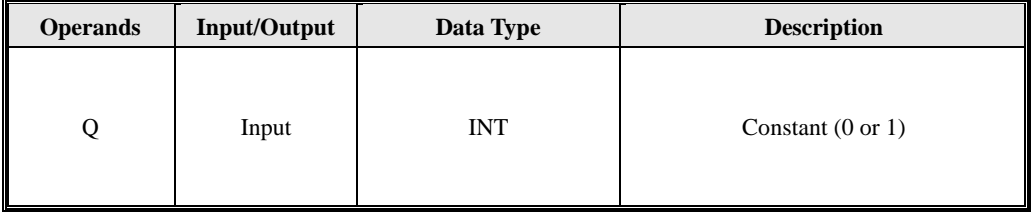

The *PLS* instruction is used to load the corresponding configurations of the PTO/PWM specified by *Q* from the specified SM registers and then operate the PTO/PWM generator accordingly.

In LD, the *EN* input decides whether to execute the *PLS* instruction.

In IL, CR value decides whether to execute the *PLS* instructions. It won't influence CR.

# **6.13.4.1 Configuring and Controlling the PWM Operation**

Each PWM generator is provided with some registers in SM area to store its configurations or indicate its status. The characteristics of a PWM waveform can be changed by modifying the corresponding SM registers and then executing the *PLS* instruction. The following table decribes control registers detaildly.

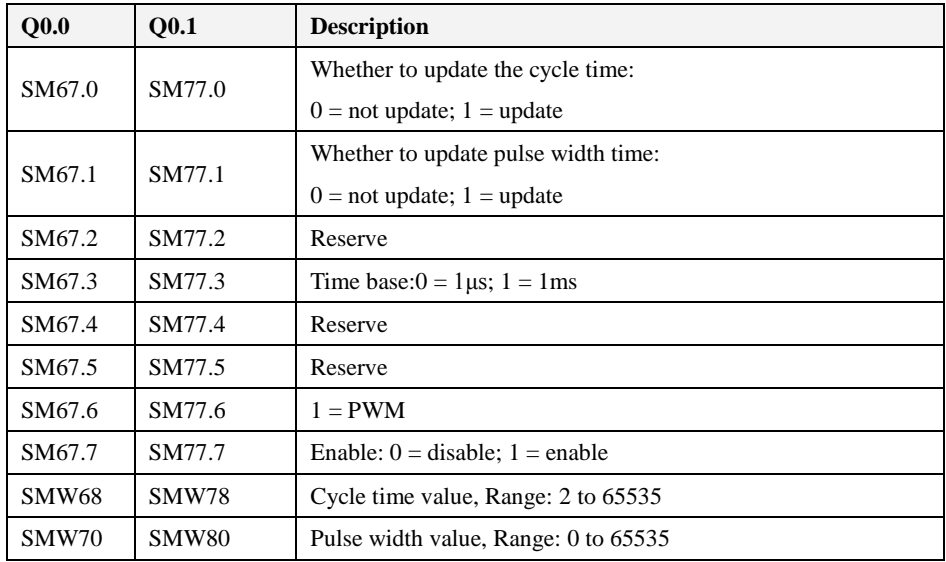

The following table describes the status bits of the PTO/PWM generators.

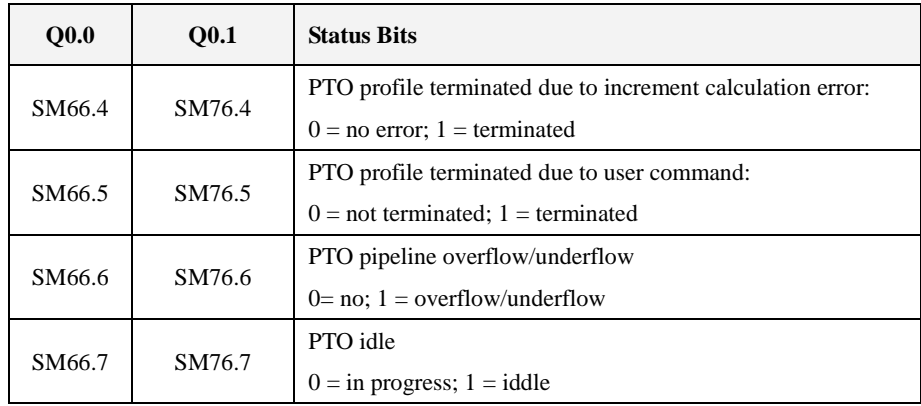

The PTO Idle bit (SM66.7 or SM76.7) indicates the completion of the pulse train output. Besides, as soon as the pulse train is completed, the corresponding interrupt routine is invoked. If the multi-segment operation is being used, the interrupt routine is invoked as soon as the profile table is completed.

#### **6.13.4.2 PWM Operations**

The fallowing takes PWM0 as an example to introduce how to configure and operate the PTO/PWM generator in the user programme.

#### **Initializing the PWM Output**

Use SM0.1 (the first scan memory bit) to call a subroutine that contains the initialization instructions. Since SM0.1 is used, the subroutine shall be invoked only once, and this reduces scan time and provides a better program structure.

The following steps describes how to configure PWM0 in the initialization subroutine:

Load the desired control status into SMB67:

For example,  $SMB67 = B#16#D3$  indicates

- Enable the PWM function
- Select PWM operation
- Select 1μs as the time base
- Allow updating the pulse width value and cycle time value
- ◆ Setlect synchronousv update method
- $\triangleright$  Load the cycle time value into SMW68.
- $\triangleright$  Load the pulse width value into SMW70.
- Execute the *PLS* struction to cause the CPU to configure PWM0 and start it.
	- **Changing the Pulse Width for the PWM Output**

The following steps describes how to change PWM output pulse width (assume that SMB67 has been preloaded with B#16#D2 or B#16#DA.):

- $\geq$  Load the pulse width value (16-bit) into SMW70.
- Execute the *PLS* struction to cause the CPU to configure PWM and start it.

# **6.13.4.3 Example**

## **PWM**

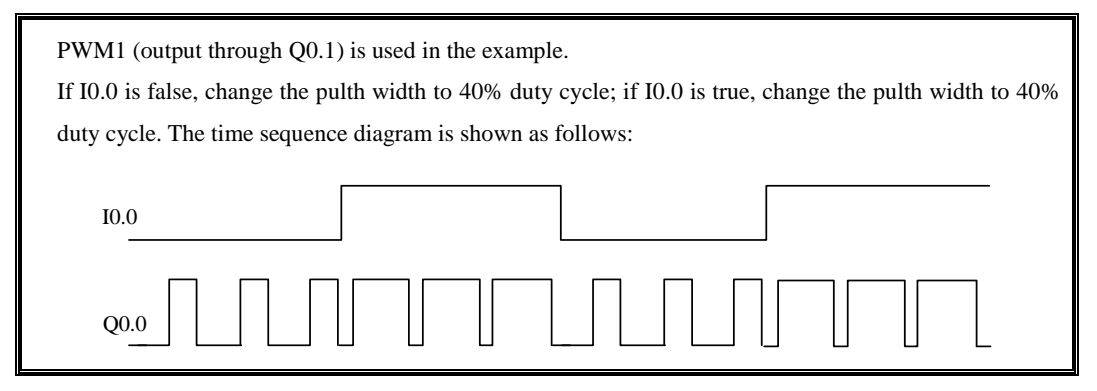

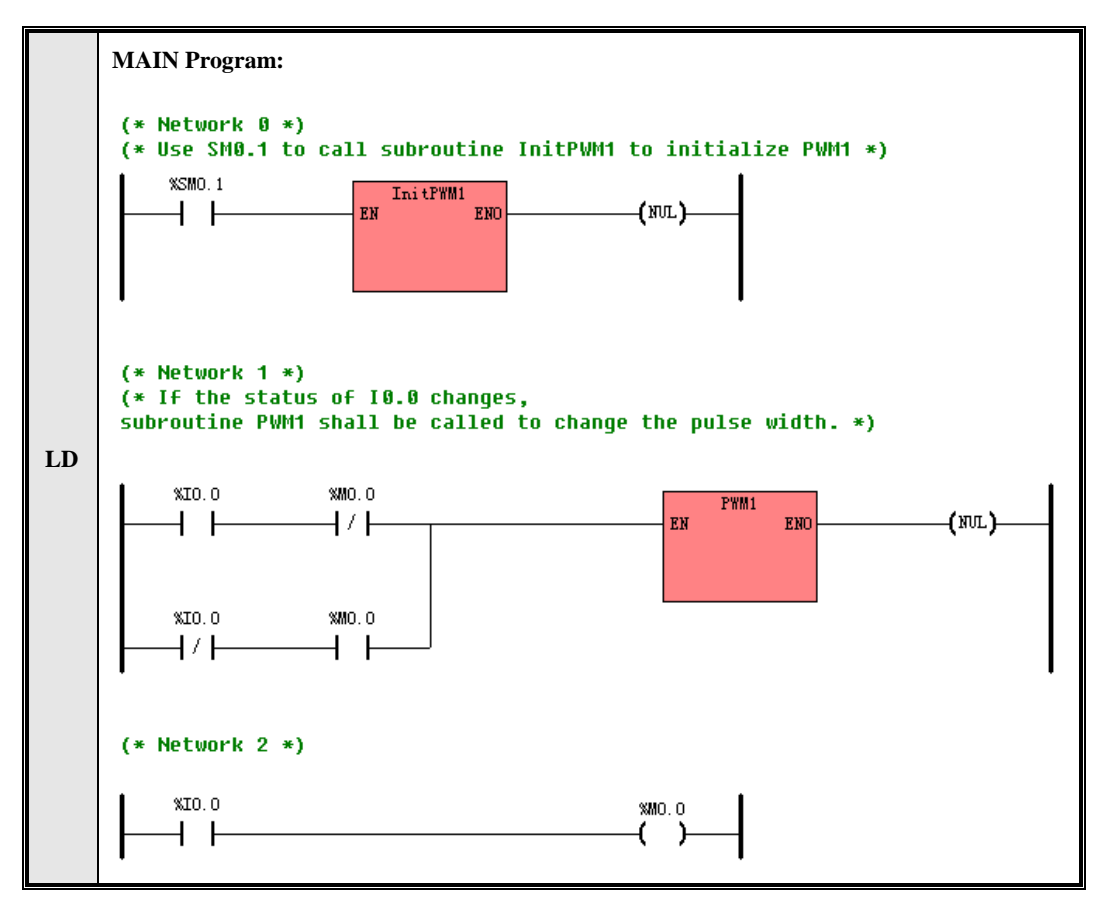

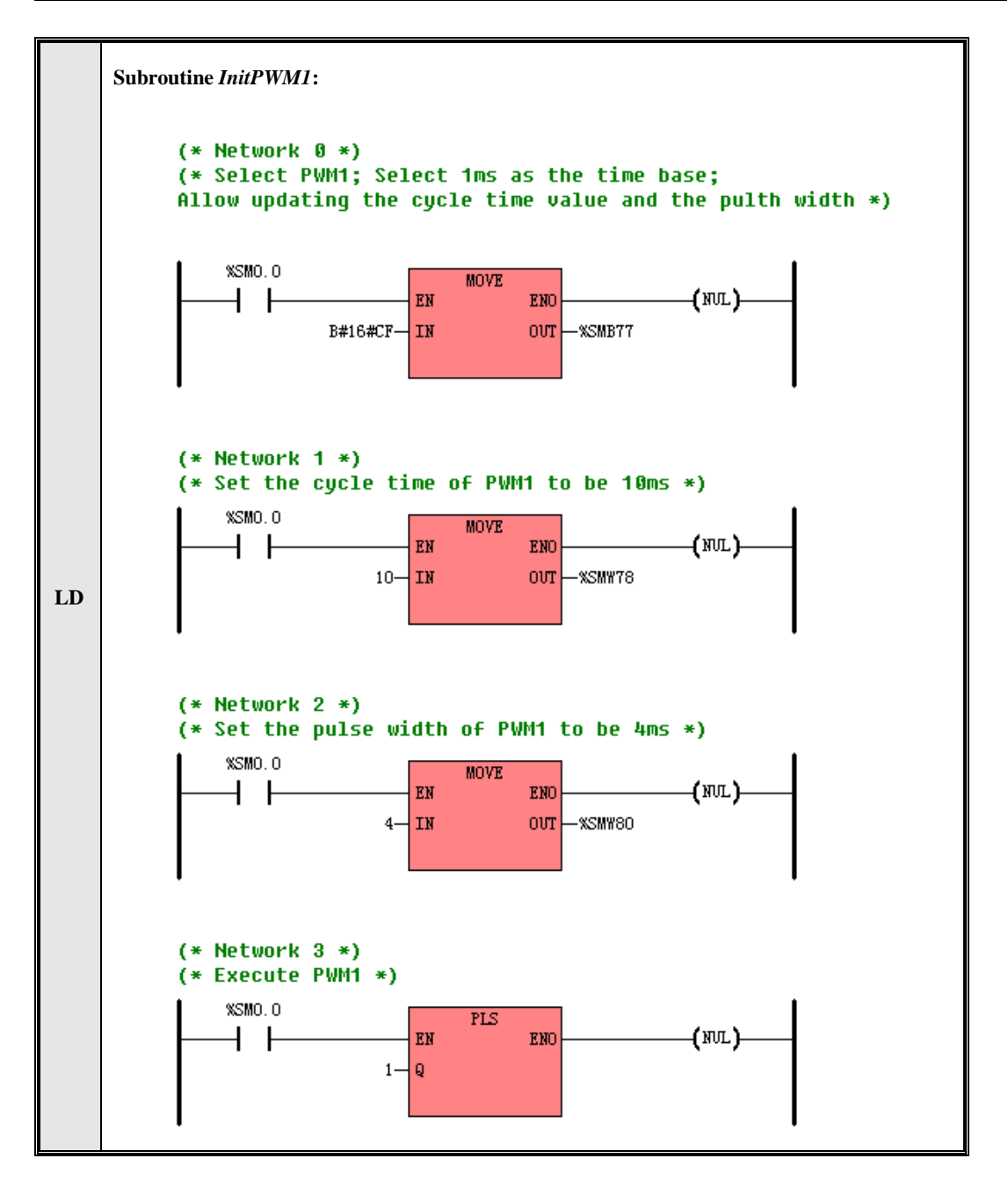

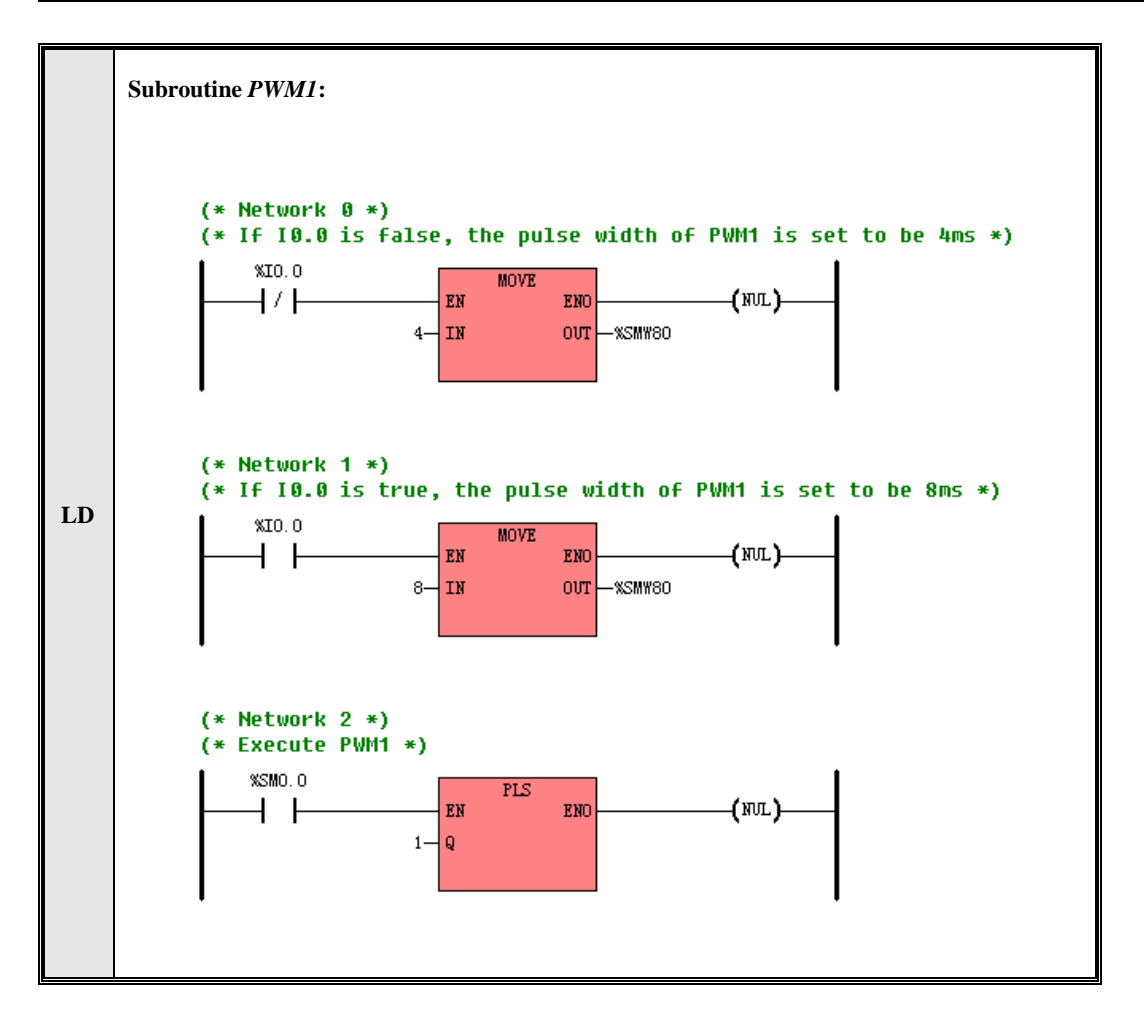

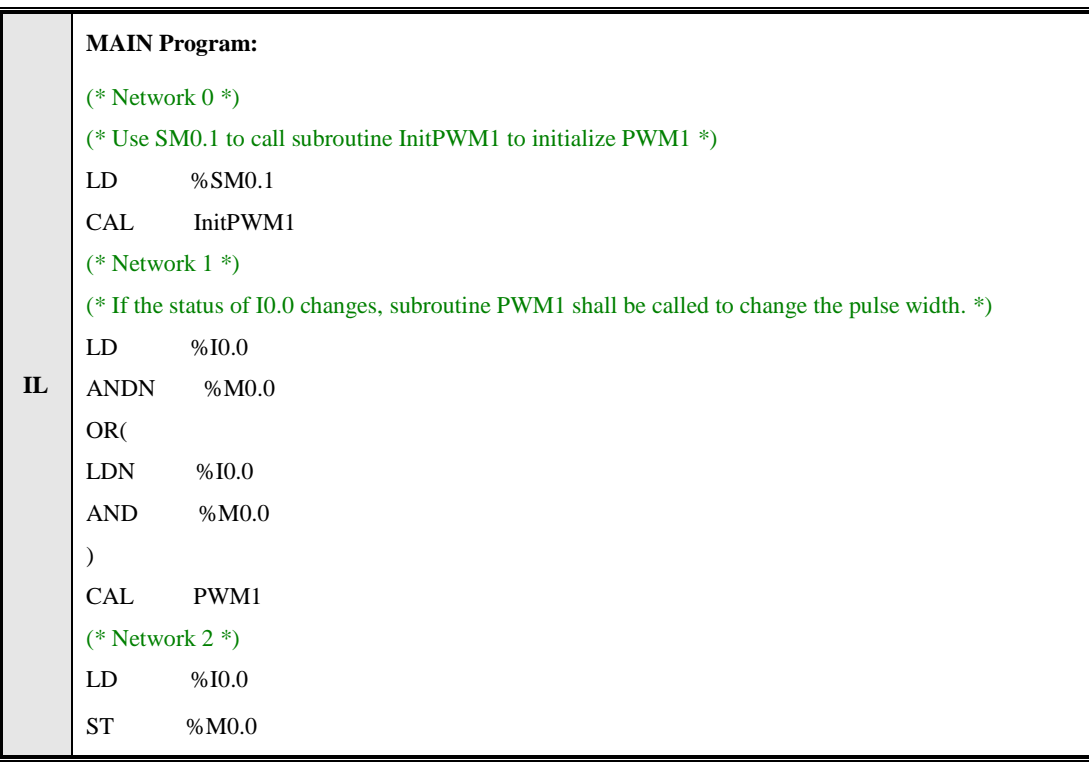

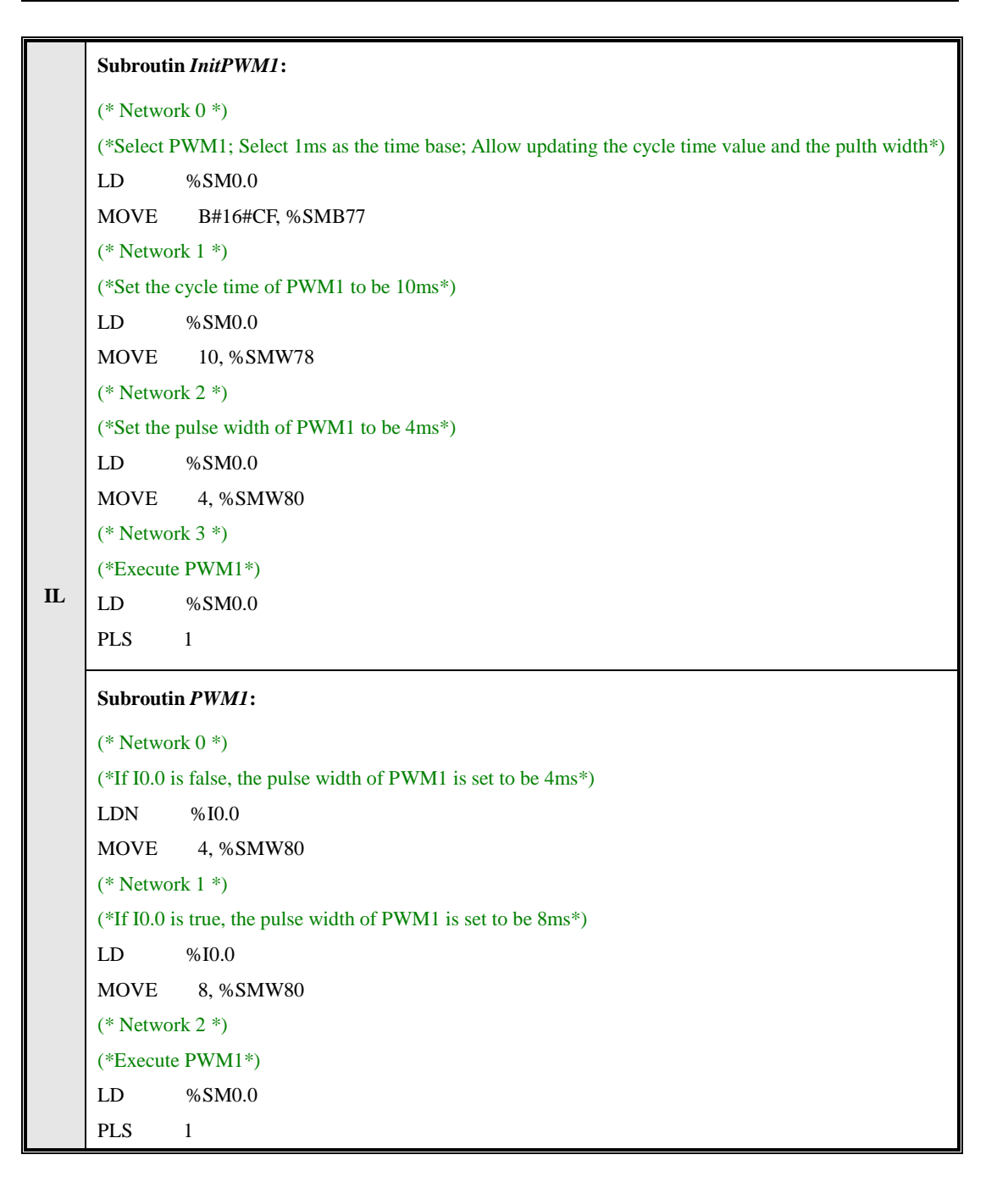

# **PTO operation (Single-Segment)**

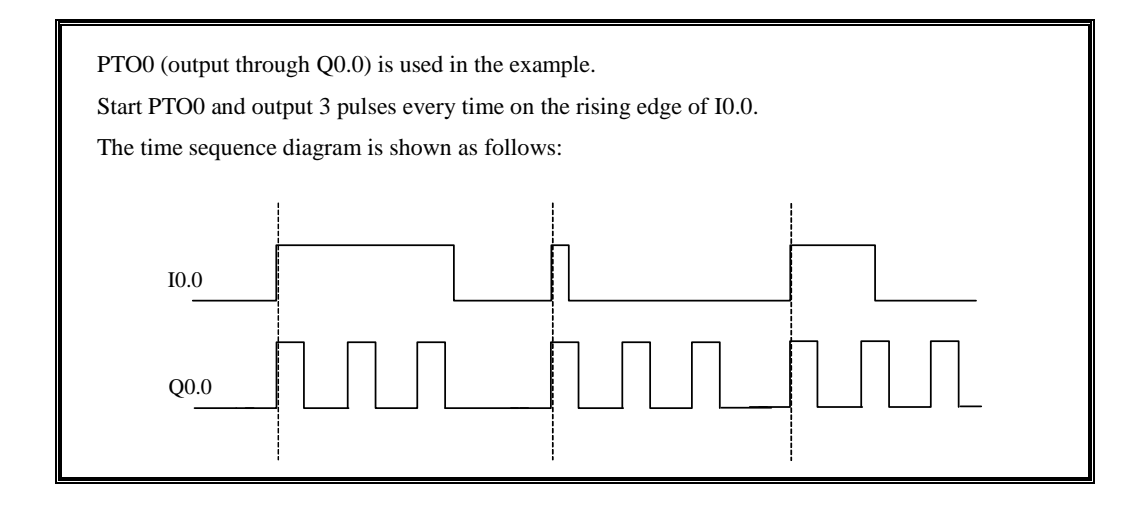

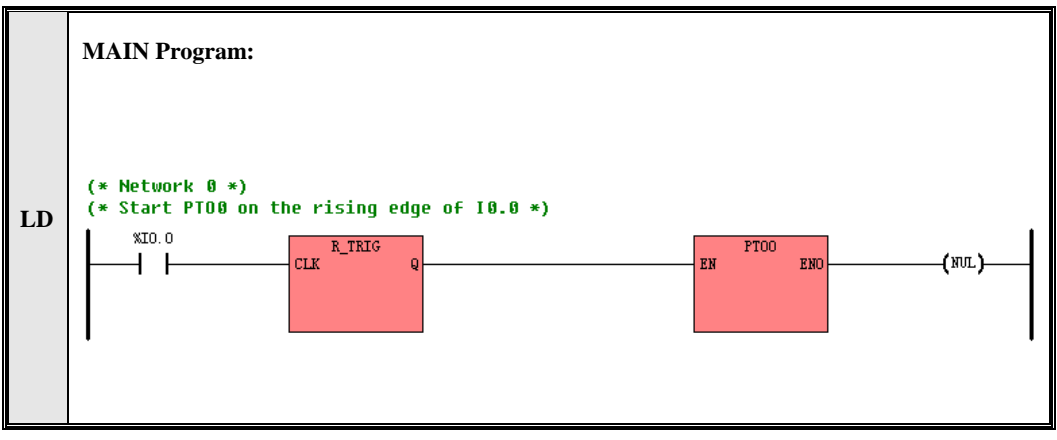

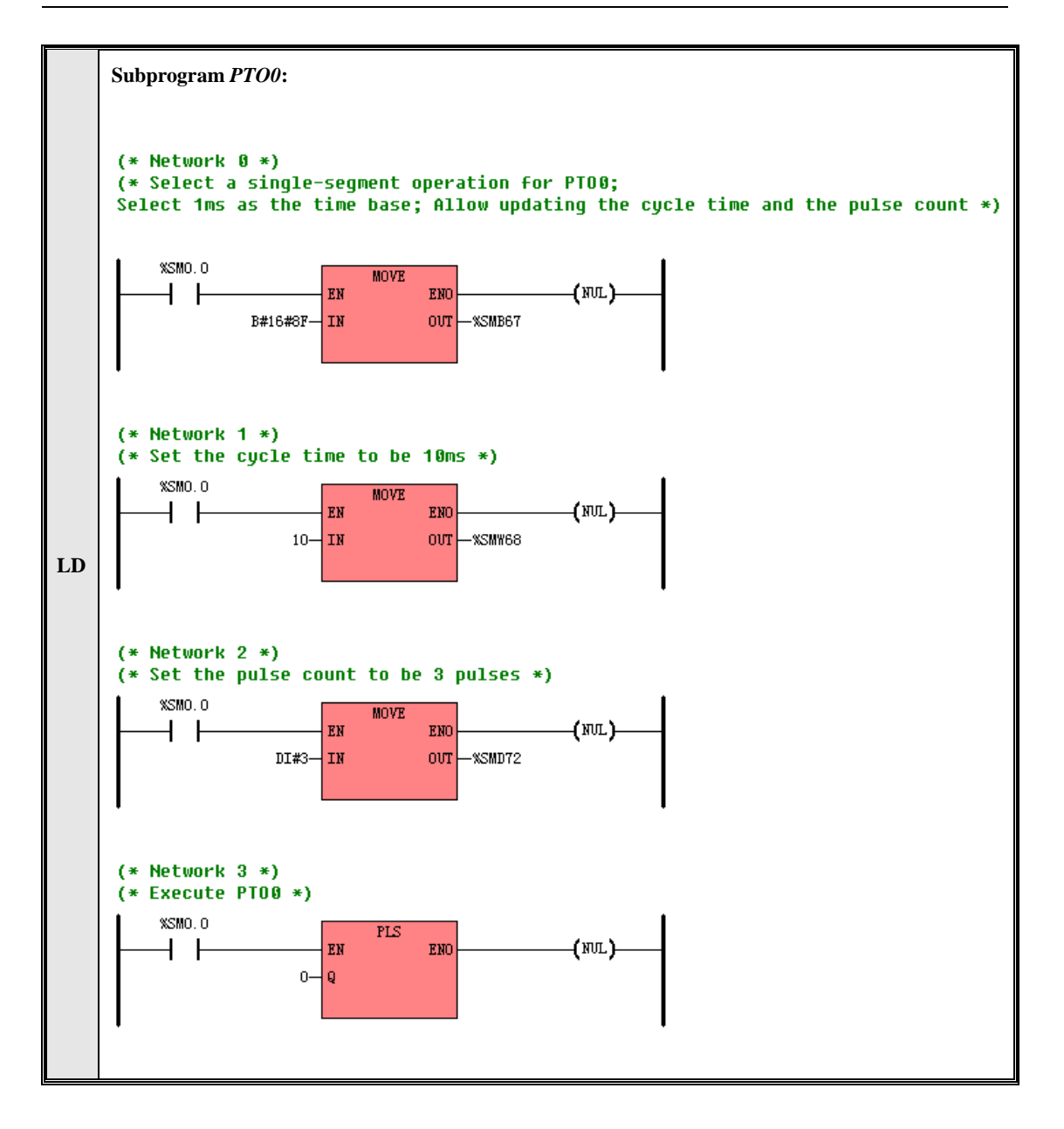
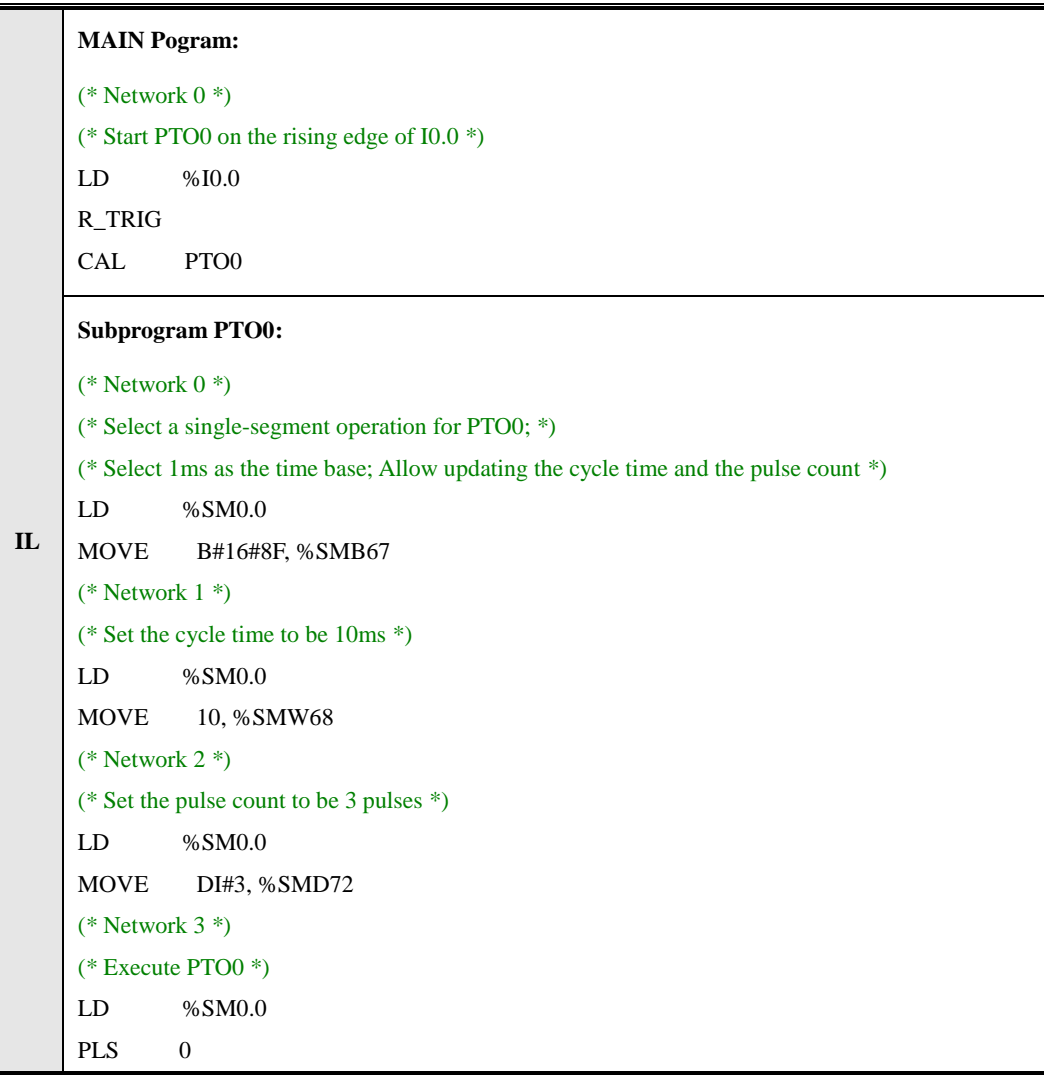

## **PTO operation (Multi-Segment)**

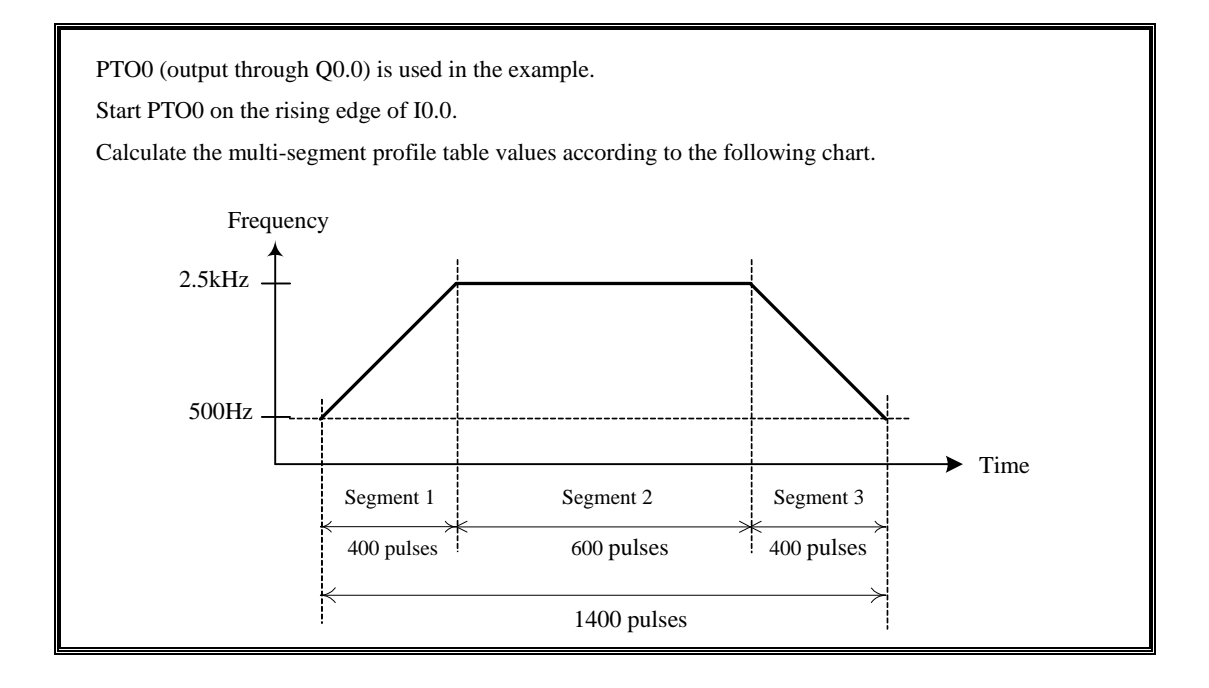

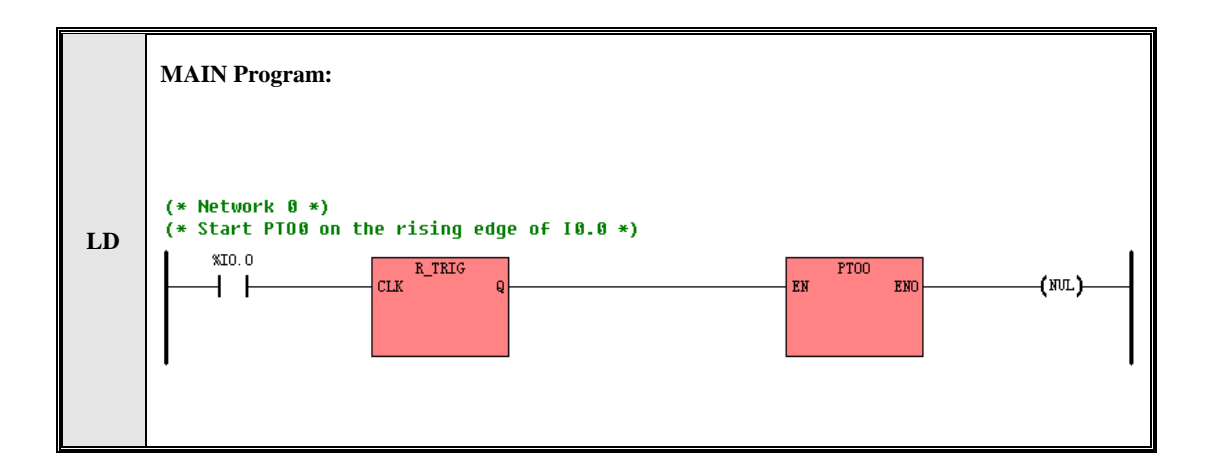

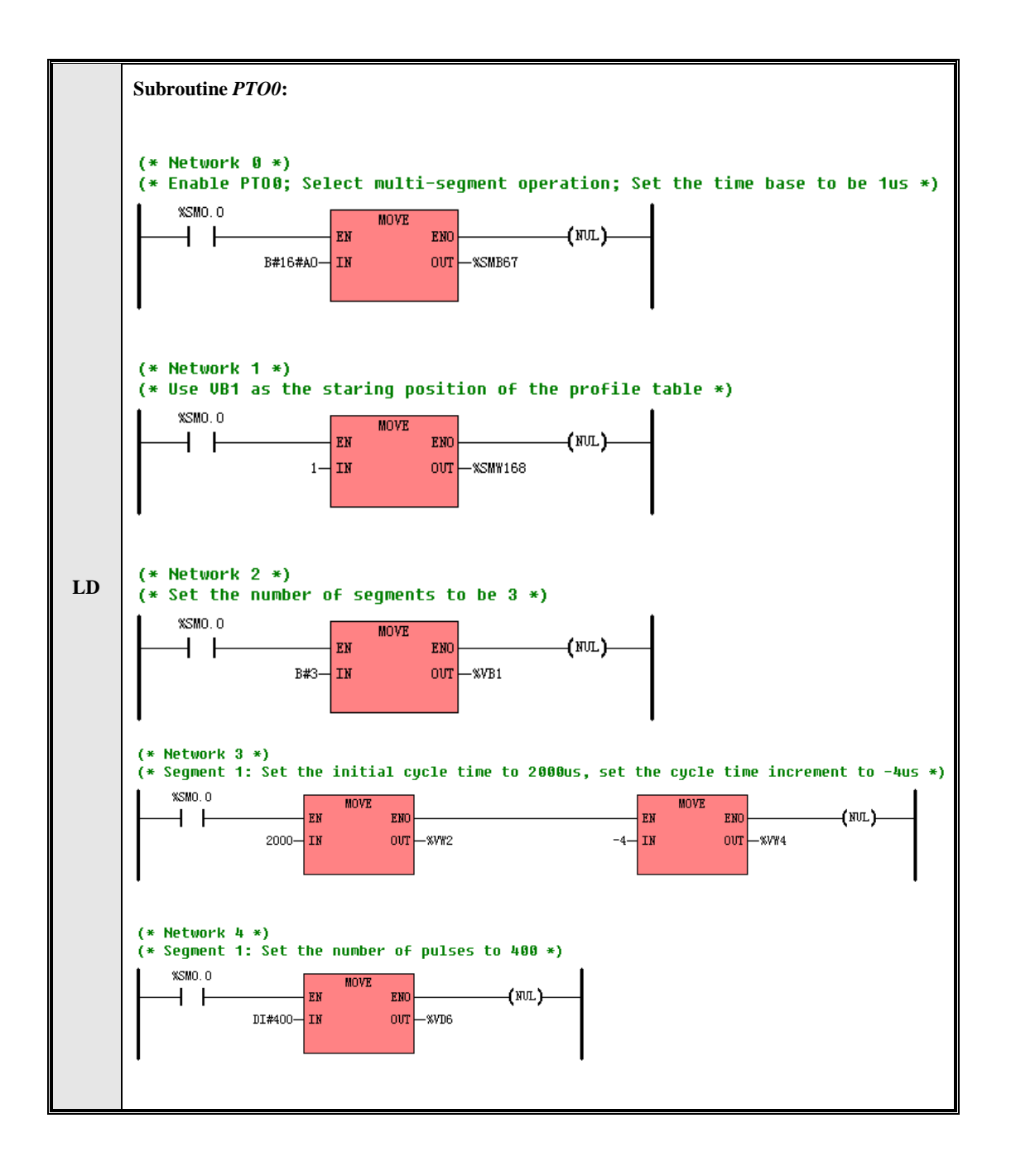

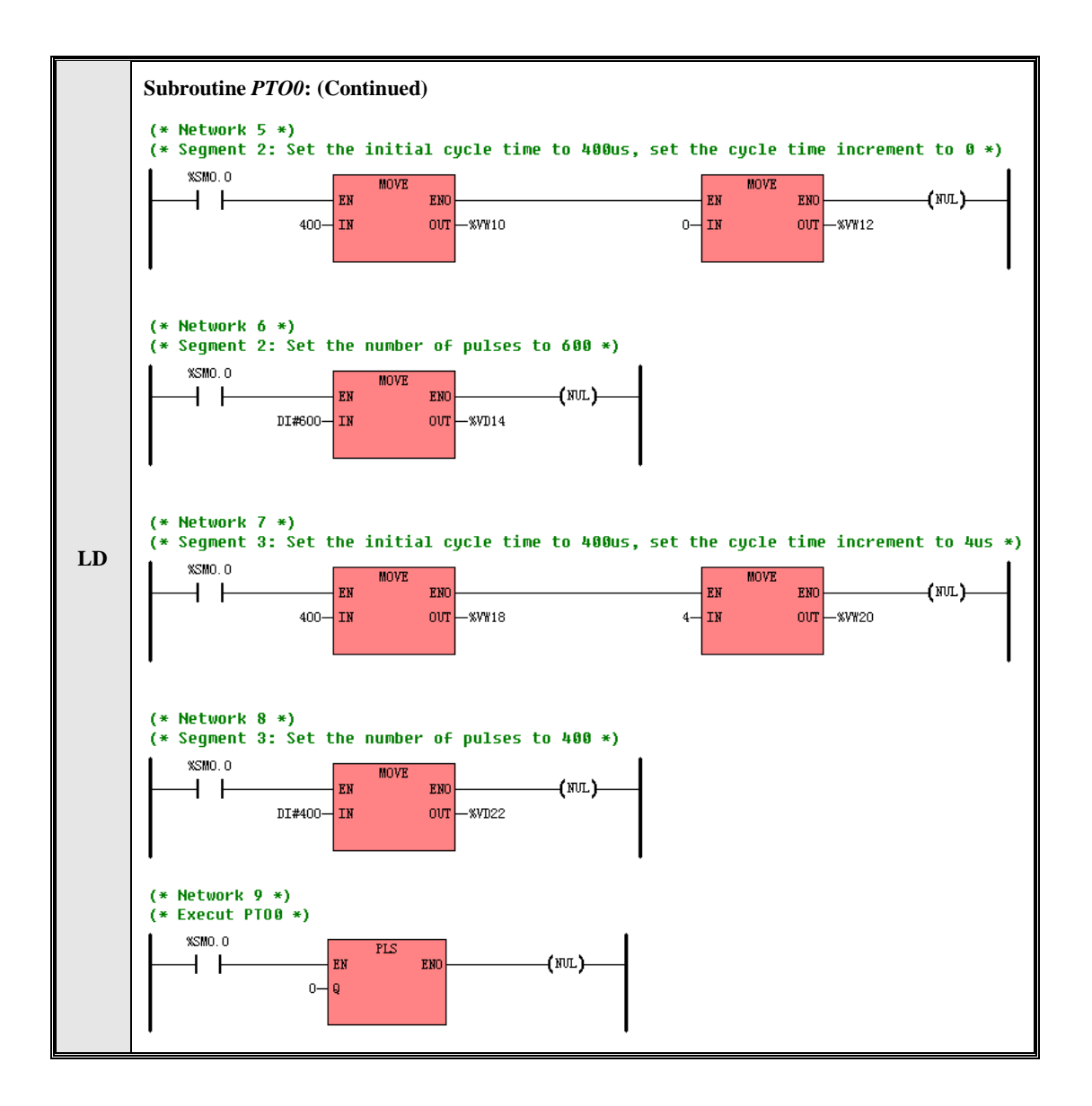

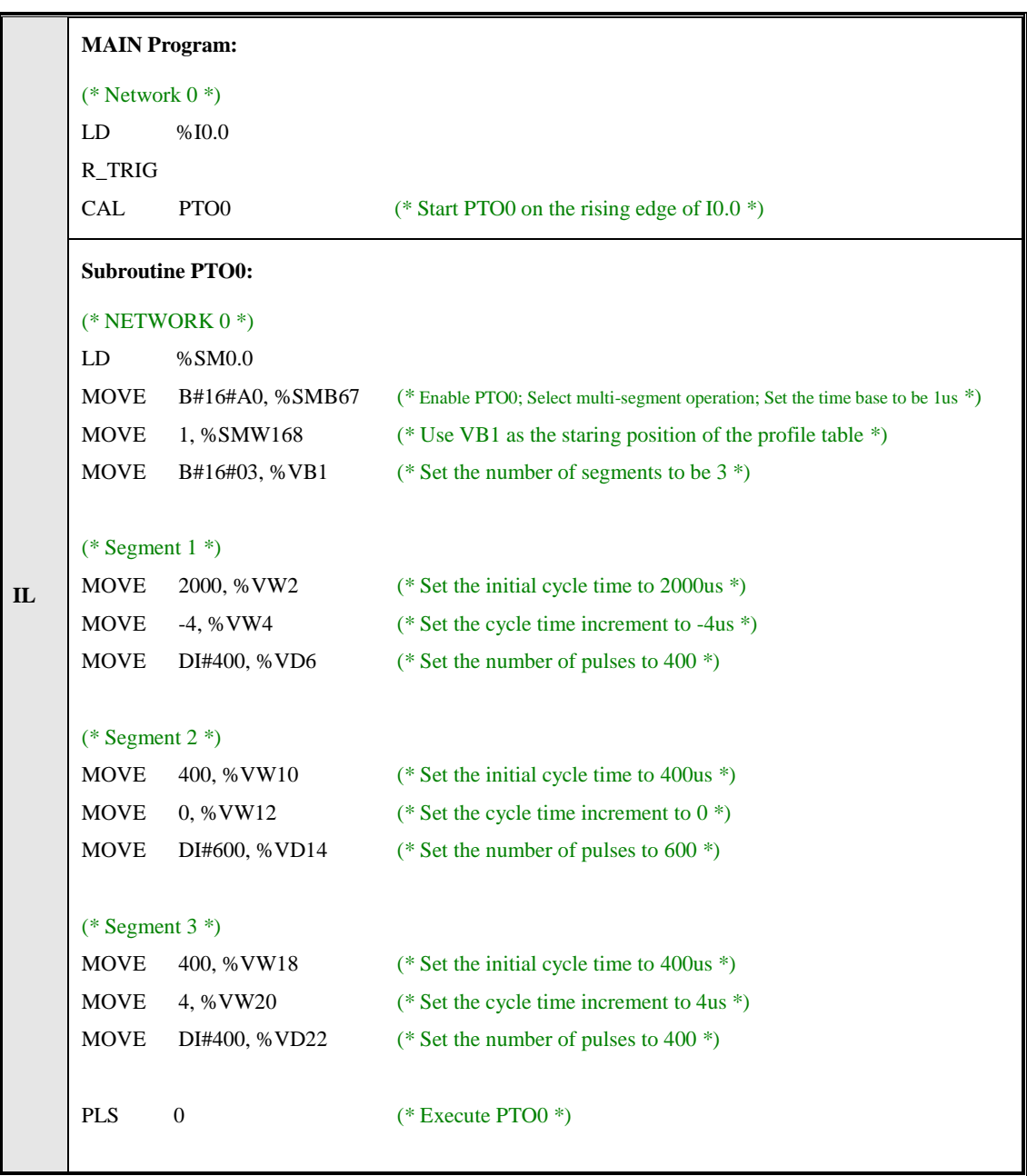

# **6.14 Timers**

Timer is one of the function blocks defined in the IEC61131-3 standard, totally in three types i.e. TON, TOF and TP. Please refer to [3.6.5 Function Block and Function Block Instance](#page-58-0) for more detailed information.

#### **6.14.1 The resolution of the timer**

Theer are three resolutions for timers. The timer number determines the resolution as shown in the table.

The preset value and the current value of a timer are all multiples of this timer"s resolution, for example, a value

of 100 on a 10-ms timer represents 1000ms.

PLC will update the timing value of the timer only when execute the timer command. It will be influenced by the scan cycle.

#### **6.14.2 TON (On-delay Timer)**

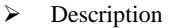

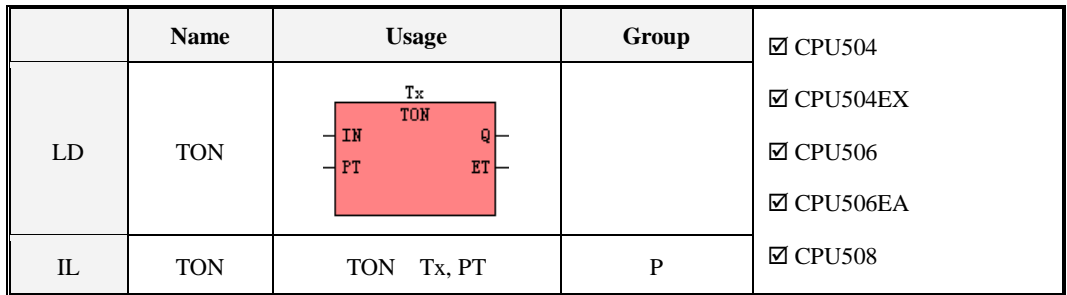

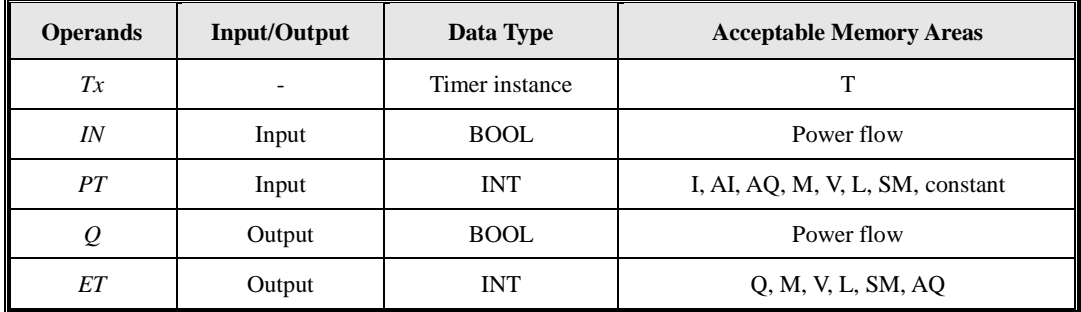

*Tx* is an instance of TON fuction block.

#### **LD**

*Tx* starts to time on the rising edge of the *IN* input. When the elapsed time (i.e. the current value) *ET* is greater than or equal to the preset time  $PT$ , both the  $Q$  output and the status bit of  $Tx$  are set to be TRUE. If the  $IN$  input turns to FALSE, *Tx* is reset, and both the *Q* output and its status bit value are set to be FALSE, meanwhile its current value is cleared to 0.

### **IL**

*Tx* starts to time on the rising edge of CR. When the current value is greater than or equal to the preset value *PT*, the status bit of *Tx* is set to be TRUE. If CR turns to FALSE, *Tx* is reset, and its status bit is set to be FALSE, meanwhile its current value is cleared to 0. After each scan, CR is set to be the status bit value of *Tx*.

#### $\triangleright$  Examples

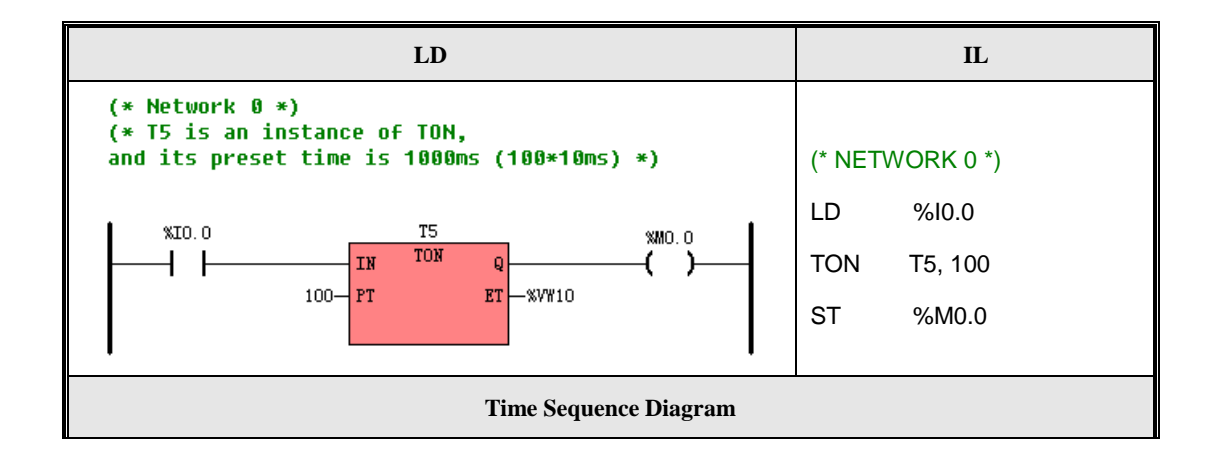

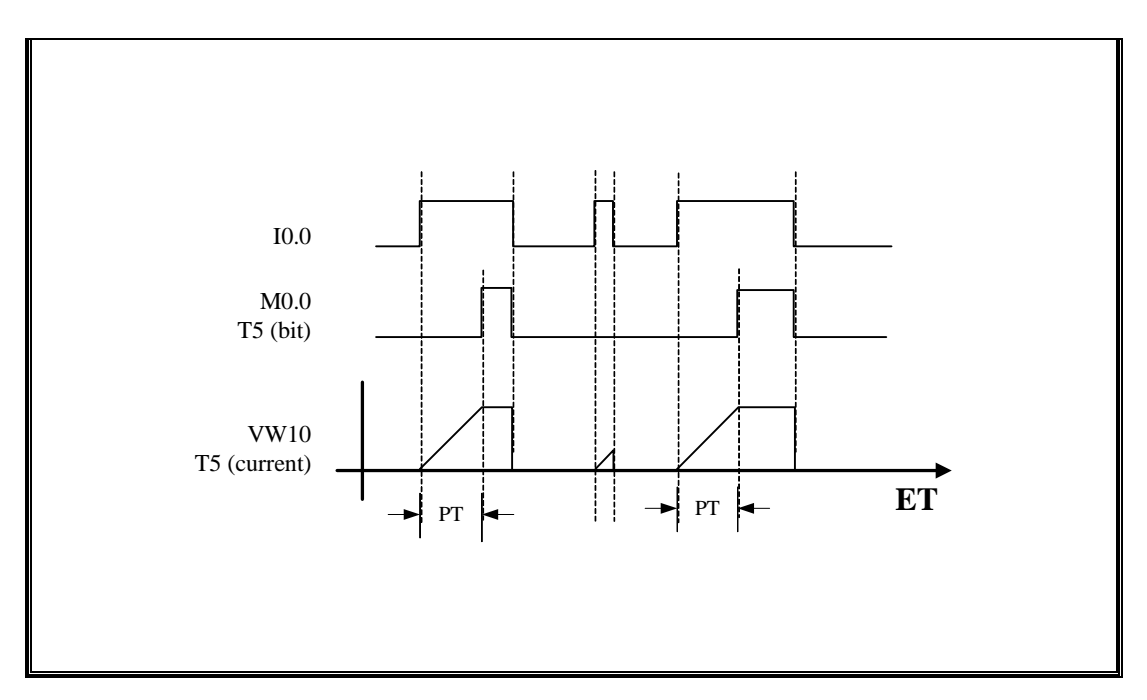

# **6.14.3 TOF (Off-delay Timer)**

# > Description

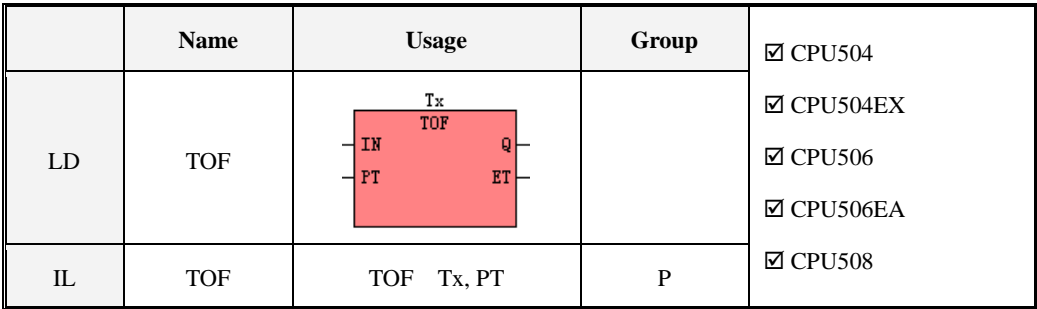

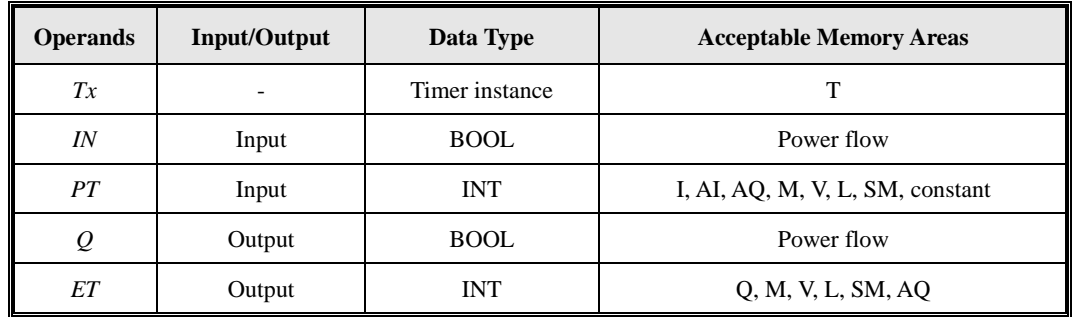

*Tx* is an instance of TOF fuction block.

#### **LD**

*Tx* starts to time on the falling edge of the *IN* input. When the elapsed time (i.e. the current value) *ET* is greater than or equal to the preset time *PT*, both the *Q* output and the status bit of *Tx* are set to be FALSE. If the *IN* input turns to TRUE,  $Tx$  is reset, and both the  $O$  output and it status bit are set to be TRUE, meanwhile its current value is cleared to 0.

#### **IL**

*Tx* starts to time on the falling edge of CR. When the current value is greater than or equal to the preset value *PT*, the status bit of *Tx* is set to be FALSE. If CR turns to TRUE, *Tx* is reset, and its status bit is set to be TRUE, meanwhile its current value is cleared to 0. After each scan, CR is set to be the status bit value of *Tx*.

#### $\triangleright$  Examples

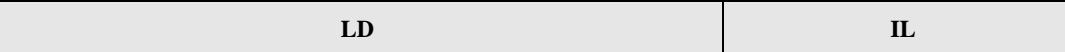

Software Manual

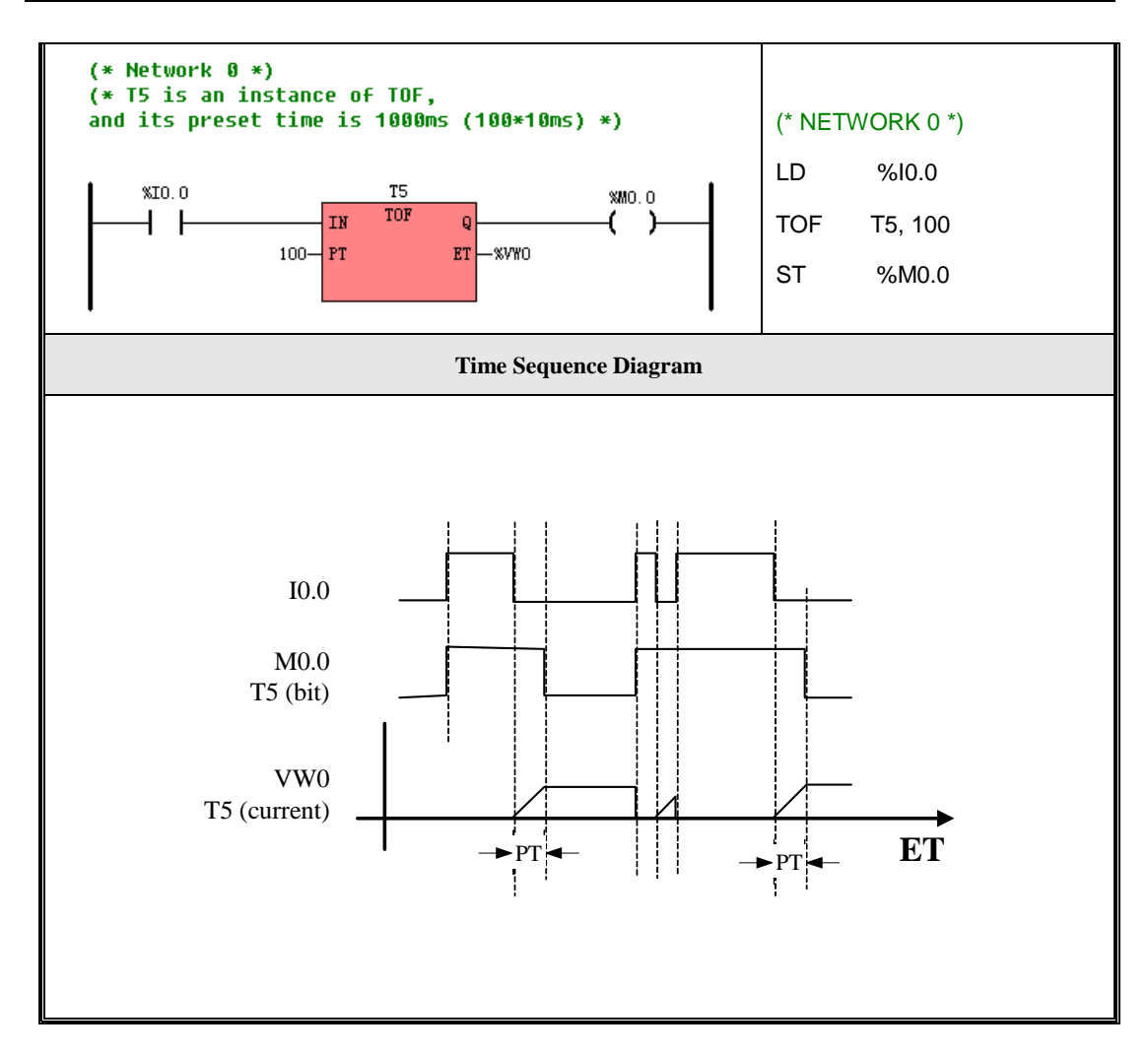

# **6.14.4 TP (Pulse Timer)**

#### > Description

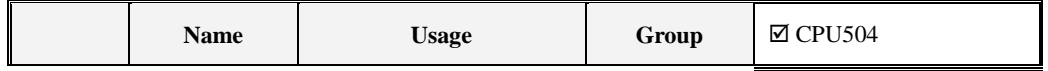

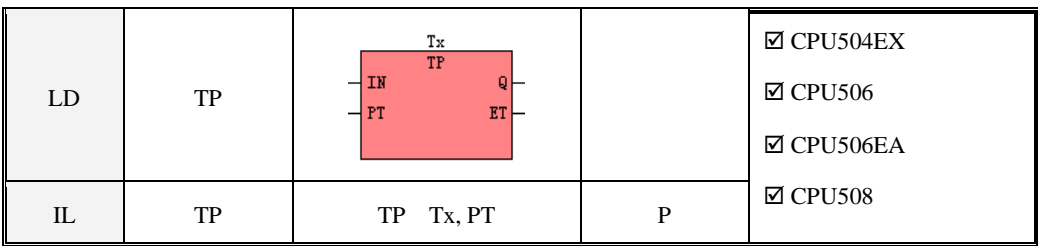

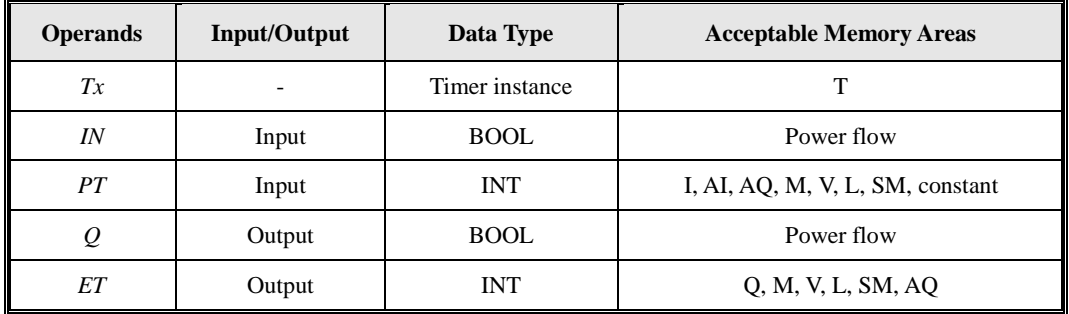

*Tx* is an instance of TP fuction block. The *TP* instruction is used to generate a pulse for the preset time.

#### **LD**

On the rising edge of the *IN* input, *Tx* starts to time, and both the *Q* output and the status bit of *Tx* are set to be TRUE. The *Q* output and the status bit remain TRUE within the preset time *PT*. As soon as the elapsed time (i.e. the current value) *ET* reaches the *PT*, both the *Q* output and the status bit become FALSE.

**IL**

On the rising edge of CR,  $Tx$  starts to time, and the status bit of  $Tx$  is set to be TRUE. The status bit remains TRUE within the preset time *PT*. As soon as the current value reaches the *PT*, the status bit becomes FALSE. After each scan, CR is set to be the status bit value of *Tx*.

#### > Examples

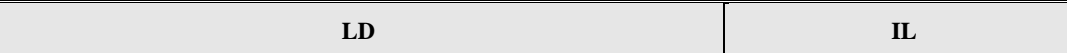

Software Manual

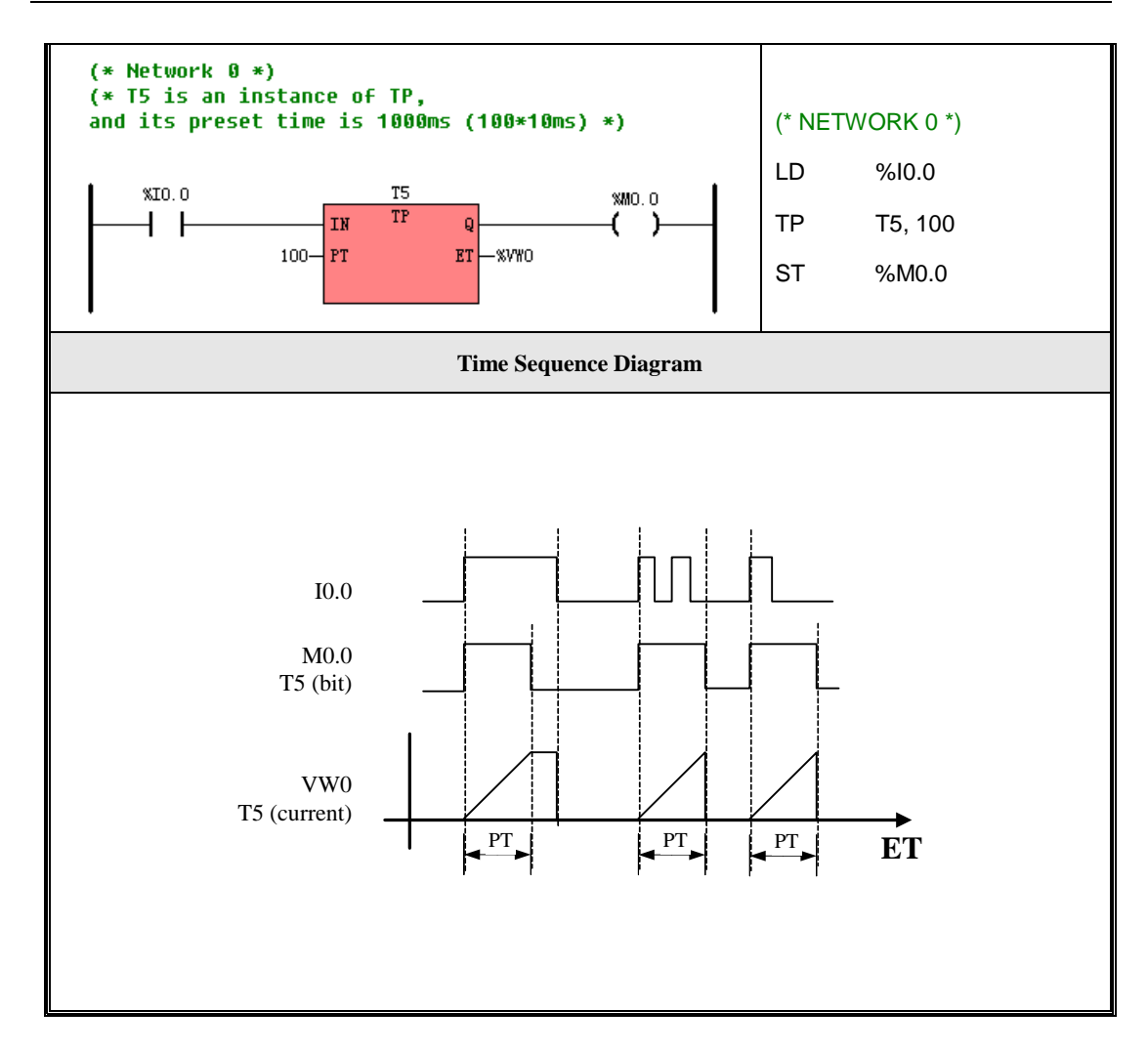

# **6.15 PID**

PID instruction is provided in KINCO-K5, and the position algorithm is adopted. You can use it as PID fixed set point controller with continuous input and output, and you can use up to 8 PID loops in one CPU.

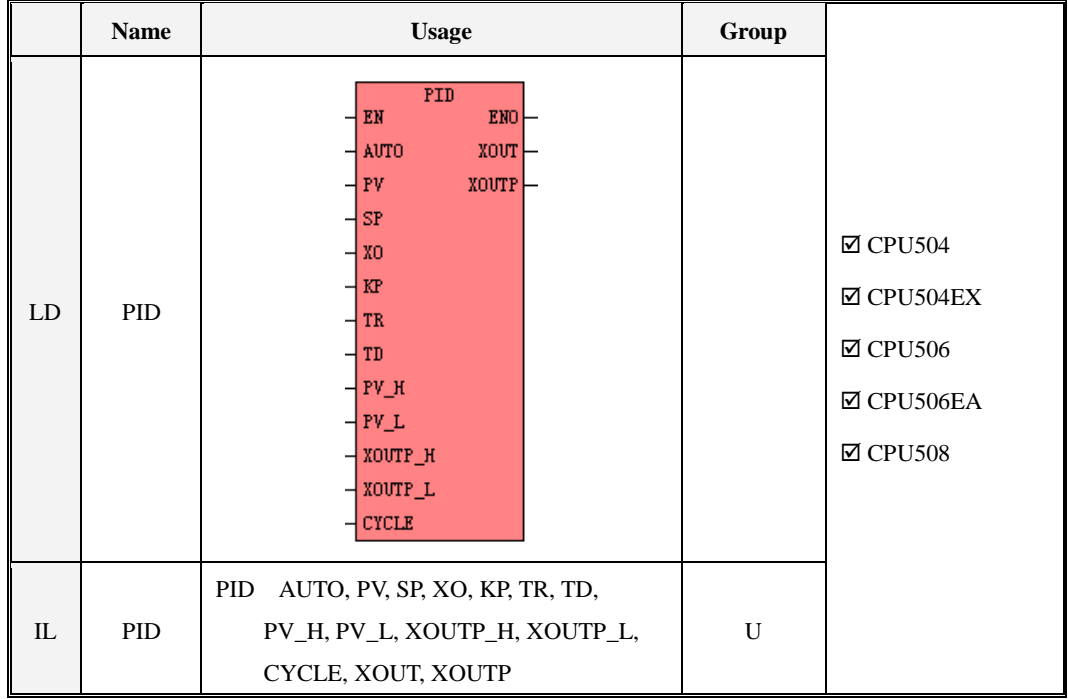

> Description

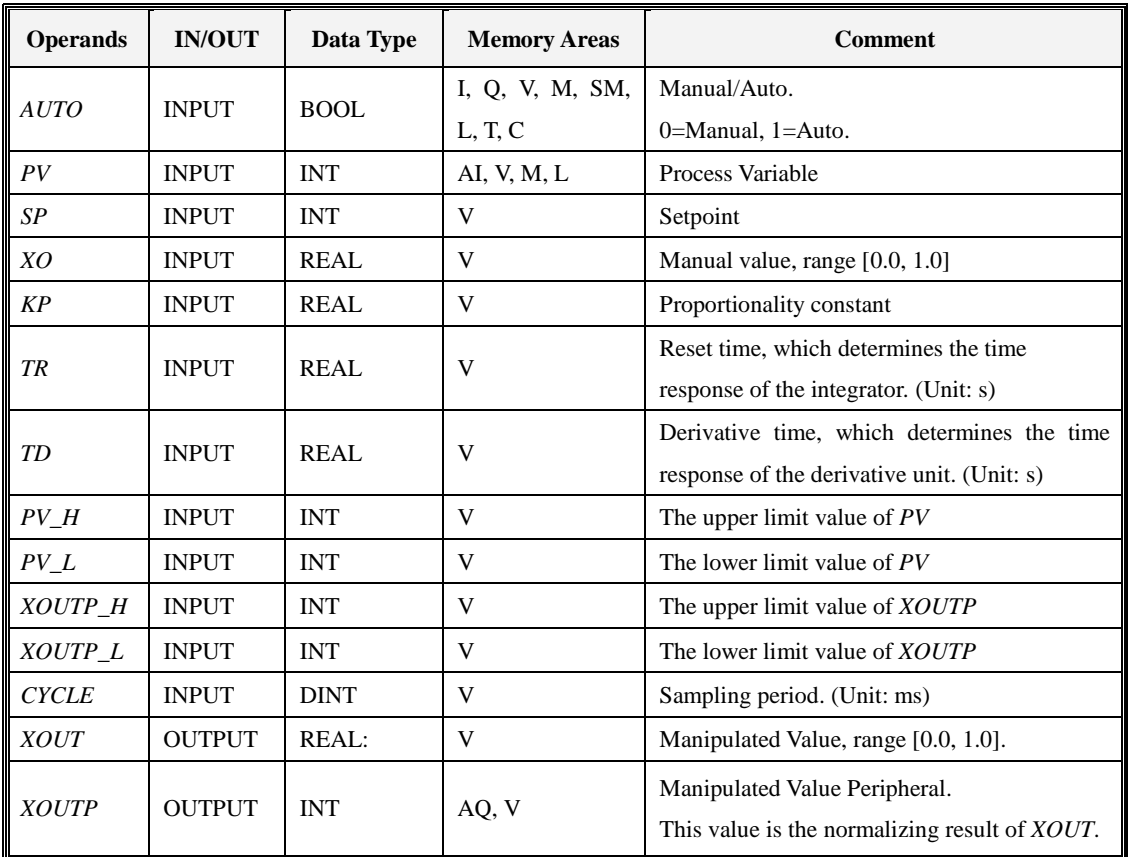

## **LD**

If *EN* is 1, this instruction is executed.

### $\triangleright$  IL

If *EN* is 1, this instruction is executed, and it does not influence CR.

## > Other information

### **Manual/Auto**

It is possible to switch between a manual and an automatic mode with the help of *Auto* input.

If *Auto* is 0, then the PID is in the manual mode, and now the value of *XO* input shall be directly set as the manipulated value (*XOUT*).

If *Auto* is 1, then the PID is in the automatic mode, and now it shall execute the PID calculations according to the inputs and set the final result as the manipulated value (*XOUT*).

#### **Normalizing the** *PV* **and** *SP*

The *PV* and *SP* can be input in the peripheral format (an integer). But PID algorithm needs a floating-point value of 0.0 to 1.0, so normalization is needed.

The Kinco-K5 automatically finishs the normalization according to the *PV*, *SP*, *PV\_H* and *PV\_L* input. You may assign any linear correlation values of them, but the inputs must be the same dimension.

For example, you want to control the pressure to the expected value 25MPa. A pressure transmitter is used to measure the pressure, and the transformer's measuring range is 0-40MPa and its output range is 4-20mA. The transformer"s output is connected to a channel of an AI module, and this channel is configured as the following: the address is AIW0, and the measurend type is "4-20mA" whose the measured value is "4000-20000". Now, you

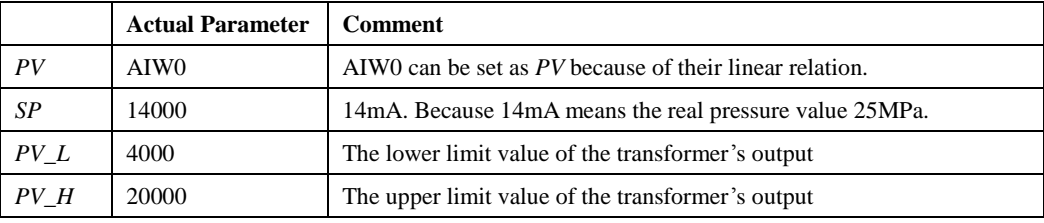

### can assign the following values to the PID inputs:

#### **Manipulated Values**

This PID has two manipulated values: *XOUT* and *XOUTP*.

*XOUT* is a value between 0.0 and 1.0 (that is between 0.0 and 100.0%).

*XOUTP* is an integer value with the user-defined peripheral format, and it is the result of normalizing *XOUT*  according to the *XOUTP\_H* and *XOUTP\_L* input*:*

*XOUTP* <sup>=</sup> (*XOUTP\_H - XOUTP\_L* )*\* XOUT + XOUTP\_L*

It is convenient for the user to transfer *XOUT\_P* to an AO channel.

### **PID Diagram**

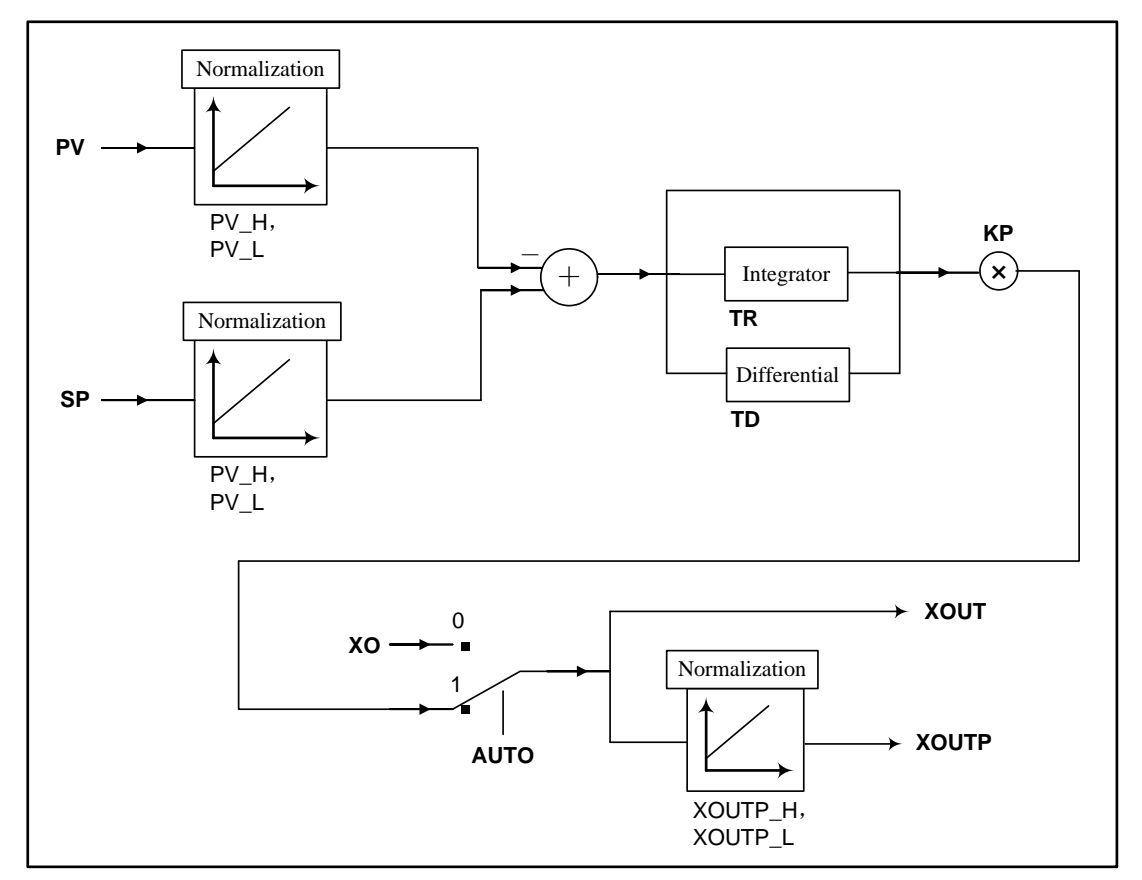

#### > Example

In this example, we build a control system, and the system will maintain a constant temperature inside a box.

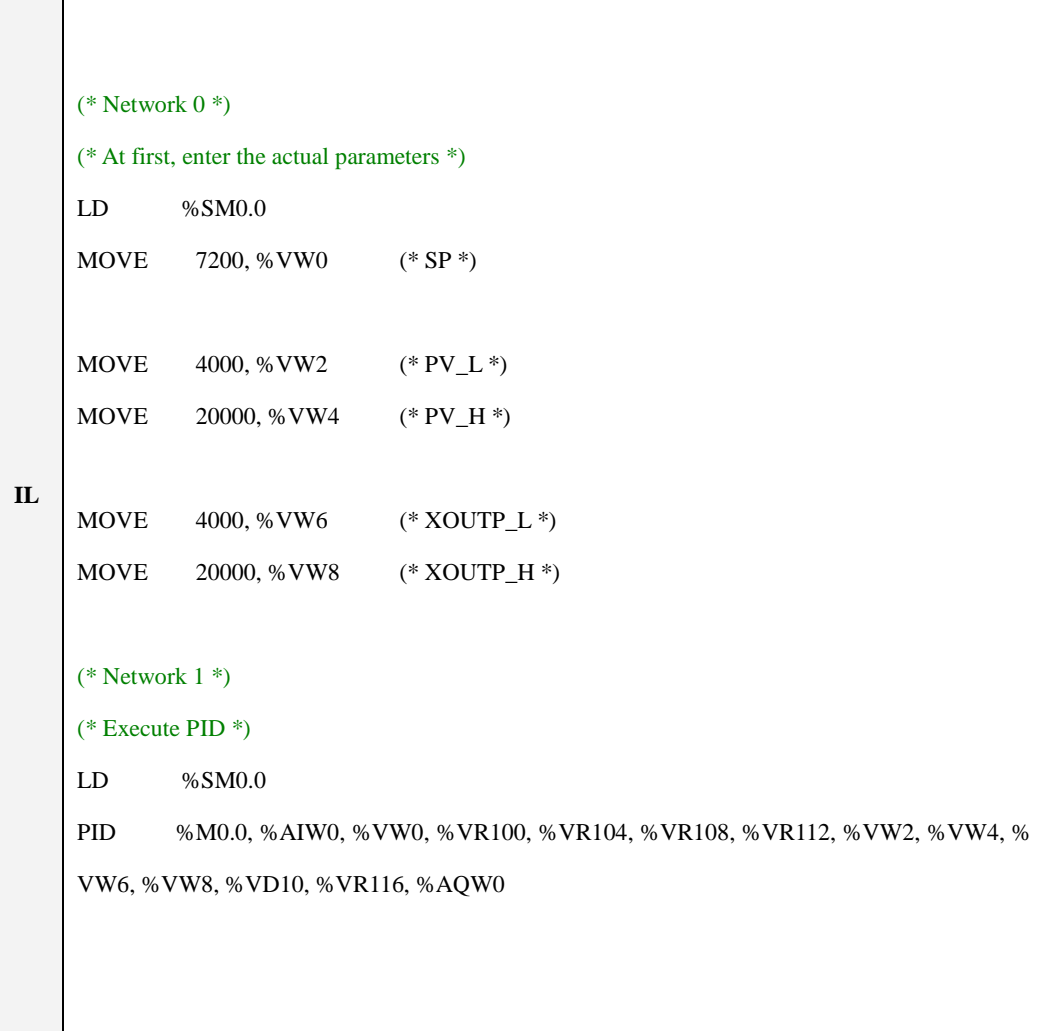

## **6.16 Position Control**

The Kinco-K5 provides 2 high-speed pulse output channels: Q0.0 and Q0.1, and can be used for position control for 2 axes. In 6.13.4 [High-speed Pulse Output Instructions,](#page-313-0) the usage of PWM and the PLS instruction is described detailedly.

The Position Control instructions described in this chapter is another usage of the high-speed pulse output function. Comparing with the PLS instruction, the Position Control instructions are more convenient for the position control applications. Similarly, the frequency of the pulse output is between 20kHz-200kHz.

#### **6.16.1 Model**

The following diagram is focused on a single axis, and it normatively defines the behavior of the axis at a high level when the positon control instructions are activated. The basic rule is that position commands are always taken sequentially.

The axis is always in one of the defined state (see diagram below). Any position command is a transition that changes the state of the axis and, as a consequence, modifies the way the current position is computed.

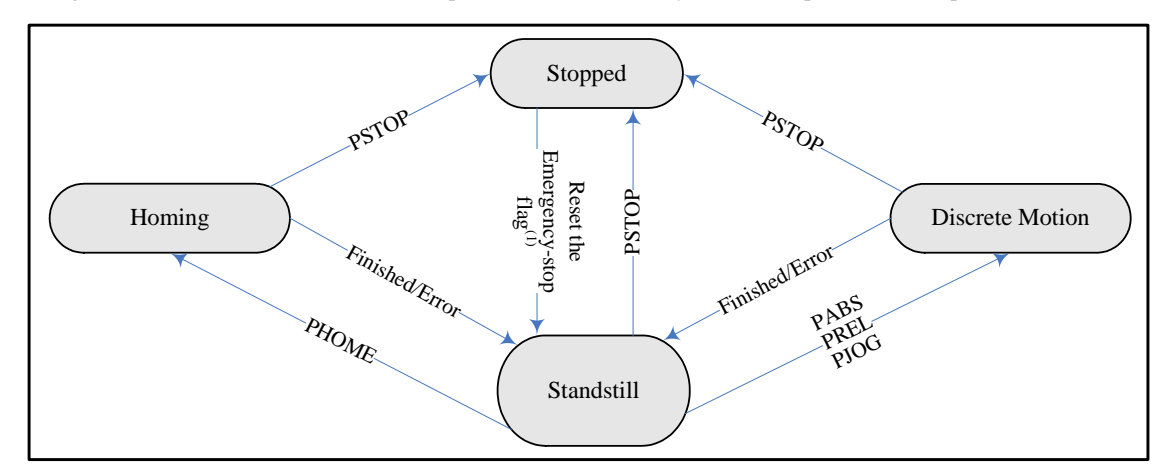

 $\triangleright$  The Emergency-Stop flag is SM201.7/ SM231.7. It will be set to 1 automatically while executing the PSTOP instruction. Please refer to the detailed description in the following section.

#### **6.16.2 The correlative variables**

#### <span id="page-342-0"></span>**6.16.2.1 The direction output channel**

For the Position Control instructions, the Kinco-K5 specifies a direction output channel for each high-speed pulse output channel, and a control bit in the SM area to enable the direction output. Please see the following table.

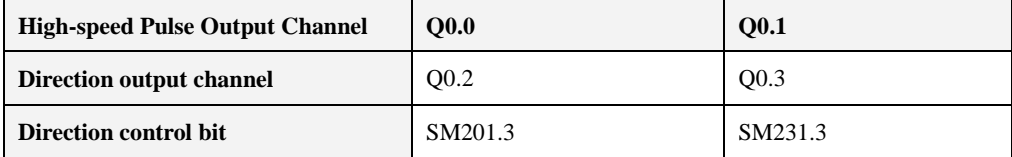

The direction output channel is used for providing a direction signal which controls the direction of the electric motors: 0 means rotating forwards, and 1 means rotating backwards.

The direction control bit is used to disable or enable the corresponding direction output channel. The direction control bit has the highest priority. If disabled, no direction signal will be provided while executing a position control instruction, and the corresponding direction output channel can be used as a normal DO point.

#### **6.16.2.2 The Status and Control Registers**

For the Position Control instructions, the Kinco-K5 specifies a control byte for each high-speed output channel to store its configurations.

A status register is also specified for storing the current value (the number of pulses output, DINT). The current value increases when rotating forwards, and decreases when rotating backwards. The following table describes these registers detailedly. Note: After a position control instruction has finished, the current value will not be cleared automatically, and you can clear it in your program.

The following table describes the conrol byte and the current value.

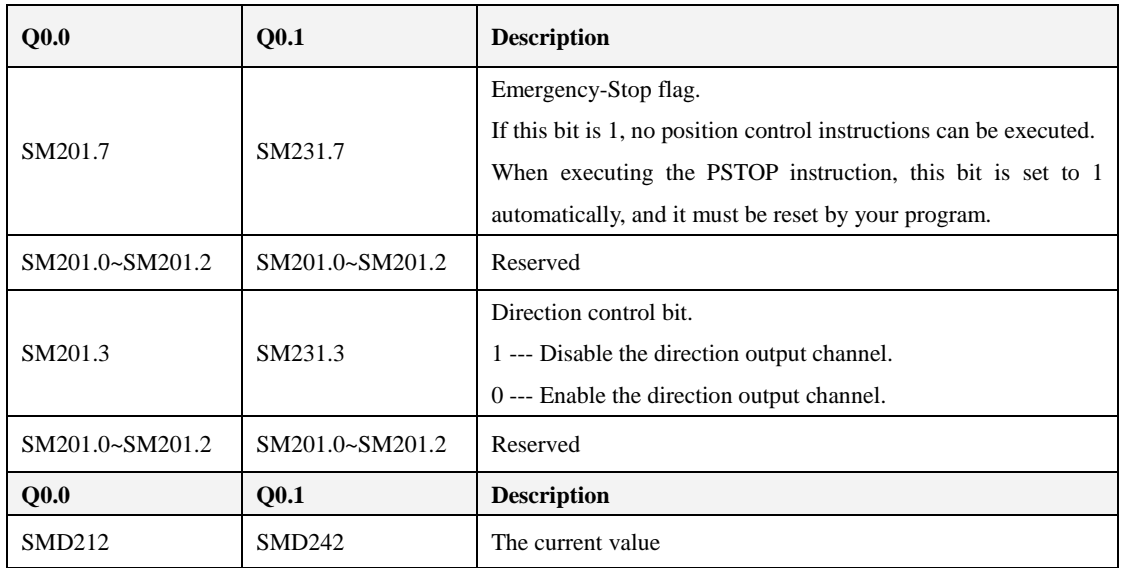

### **6.16.2.3 The error identification**

During the execution of the position control instructions, non-fatal errors may occur, then the CPU will generate error identification, and write it to the *ERRID* parameter of the instruction. The following table describes these error codes and their descriptions.

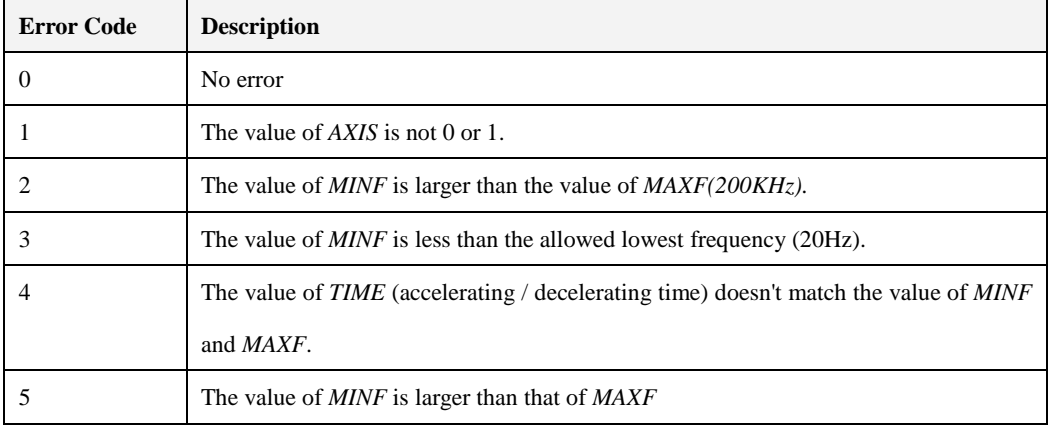

# **6.16.3 PHOME (Homing)**

# > Description

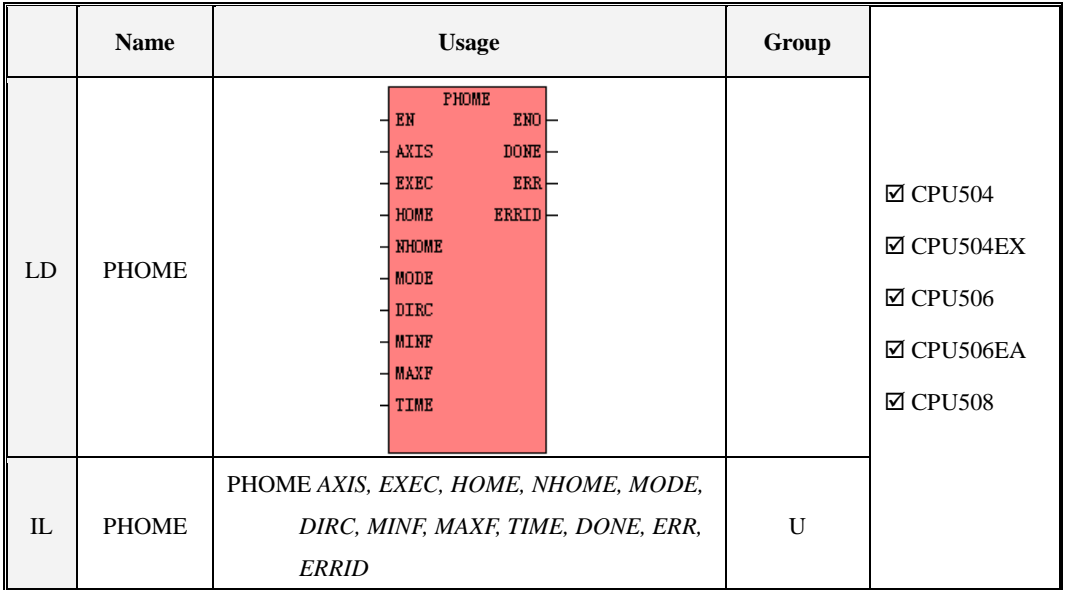

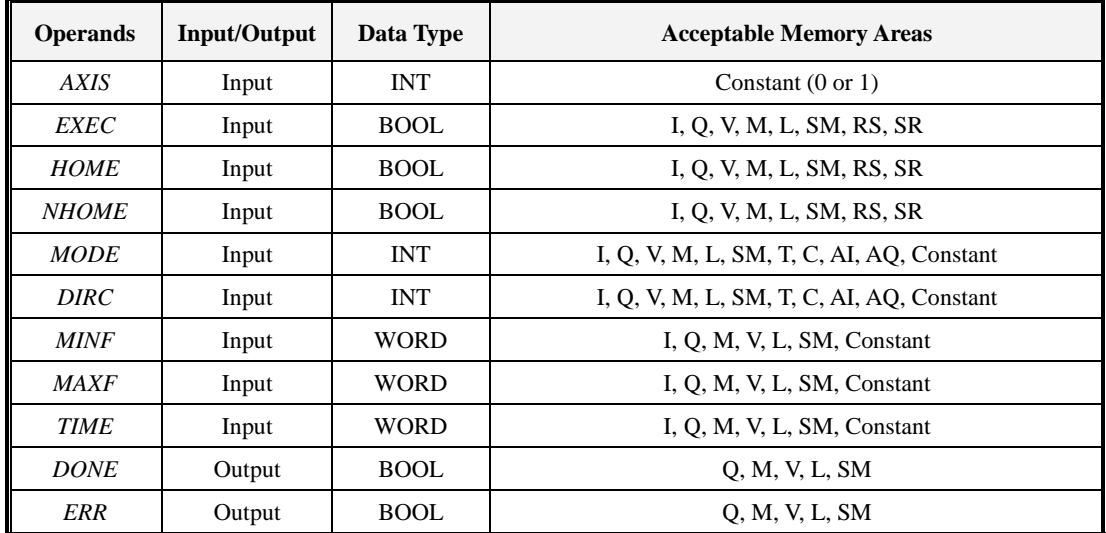

# Kinco-K5

Software Manual

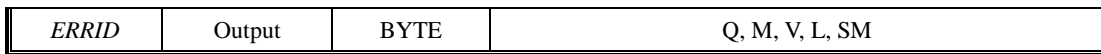

The following table describes all the operands detailedly.

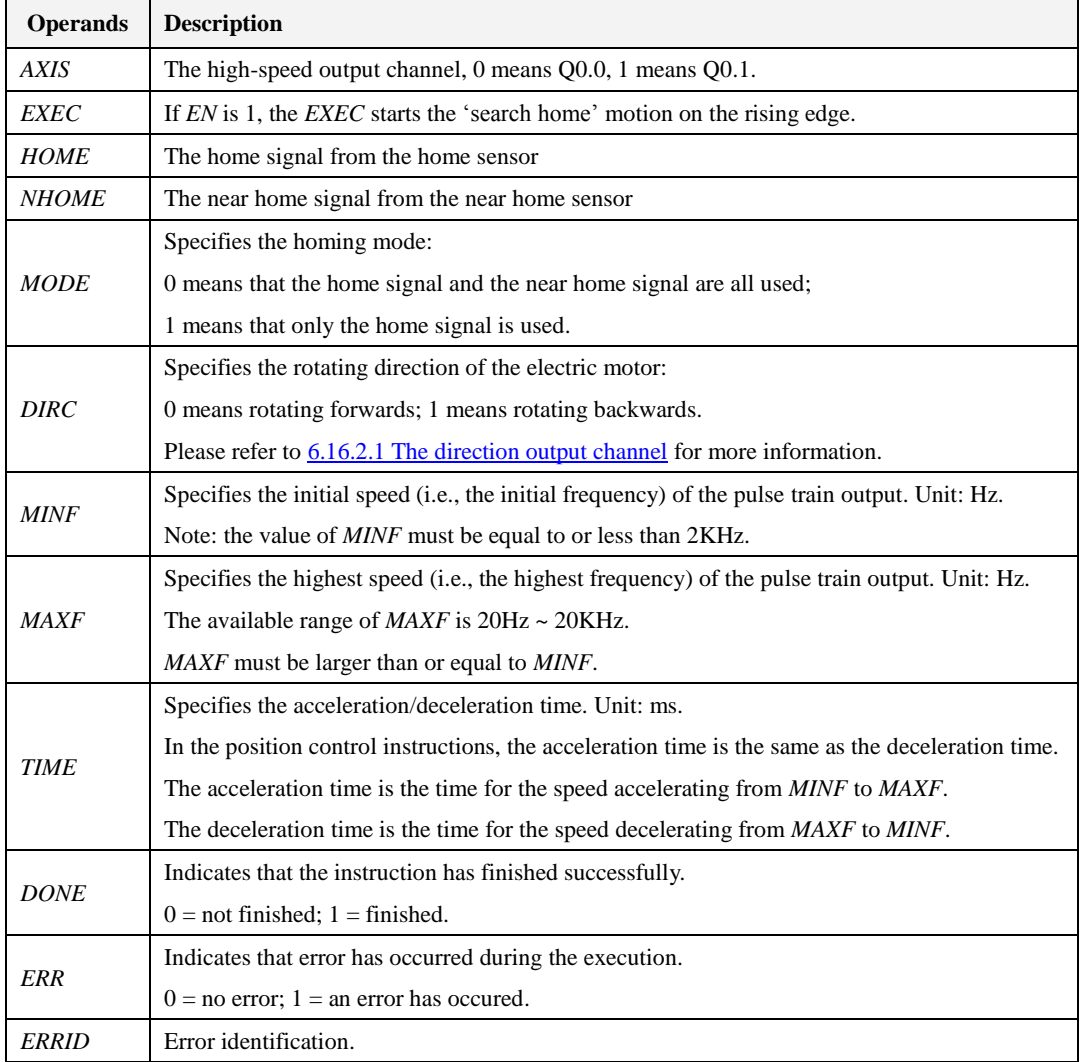

This instruction controls the *AXIS* to execute the "search home" sequence using the *HOME* and *NHOME* signals. The *MODE* specifies the homing mode. While executing the 'search home' motion, if the *DIRC* is set to be 0 (rotating forwards), the current value (SMD212/SMD242) increases; if the *DIRC* is set to be 1 (rotating

backwards), the current value (SMD212/SMD242) decreases.

 If the *MODE* is 0 (using both the *HOME* and the *NHOME* signals), the PHOME instruction will control the *AXIS* to decelerate as soon as the *NHOME* becomes 1, and to stop as soon as the *HOME* becomes 1. The timing diagram is as followings:

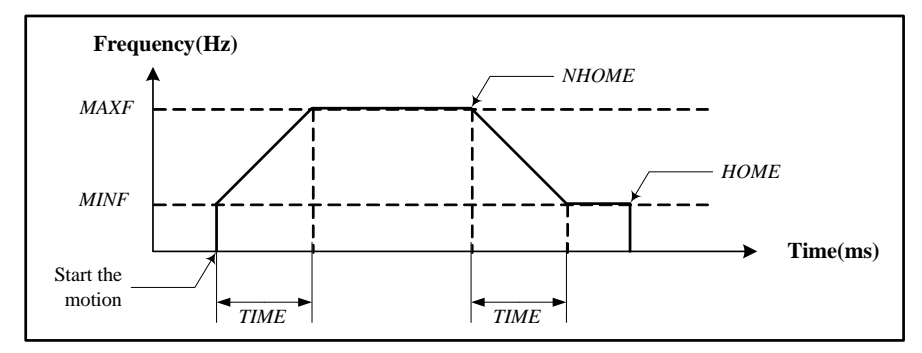

 If the *MODE* is 1 (using the *HOME* signal only), the PHOME instruction will control the *AXIS* to stop as soon as the *HOME* becomes 1. The timing diagram is as followings:

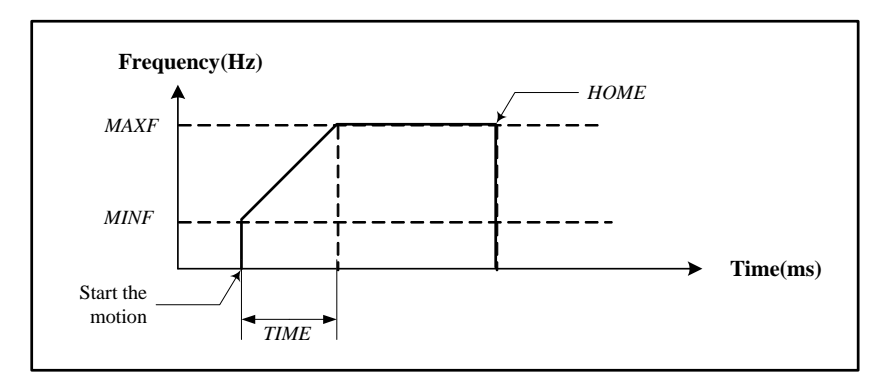

#### **LD**

If *EN* is 1, this instruction is executed.

### **IL**

If CR is 1, this instruction is executed, and it does not influence CR.

# **6.16.4 PABS (Moving Absolutely)**

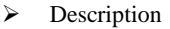

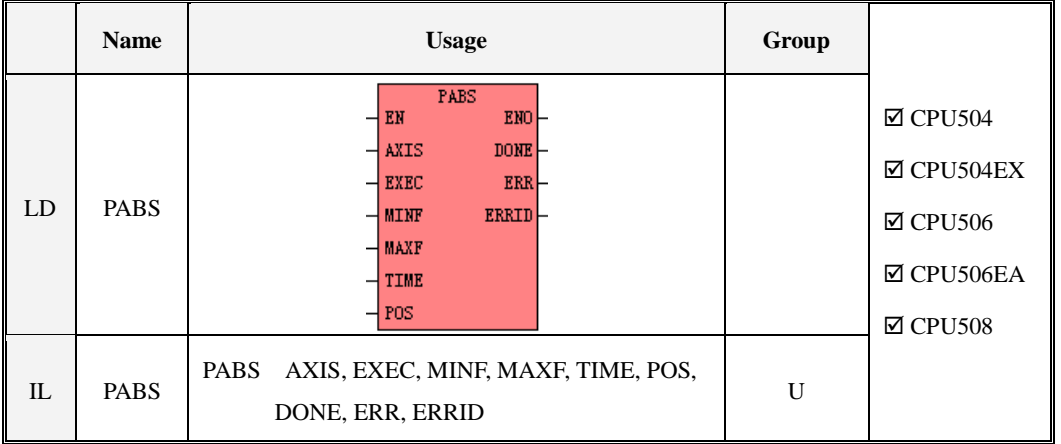

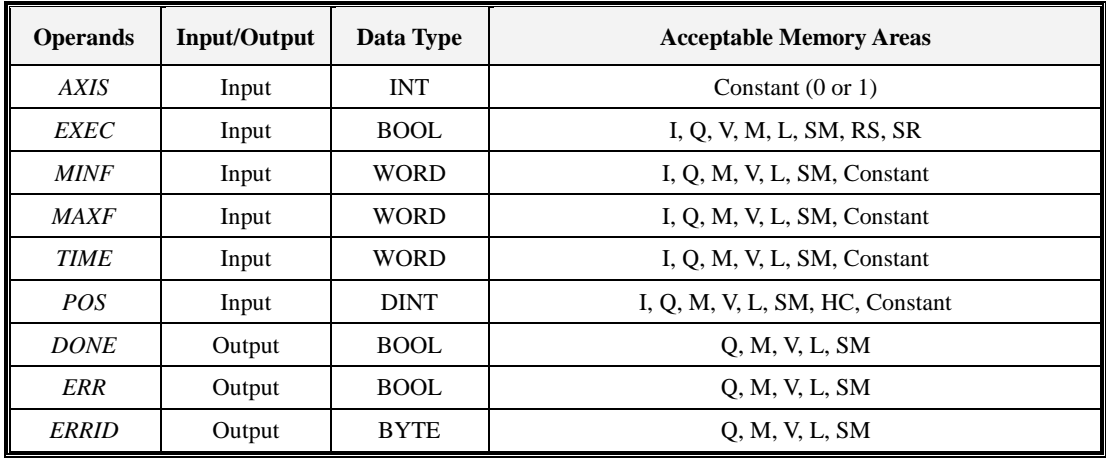

The following table describes all the operands detailedly.

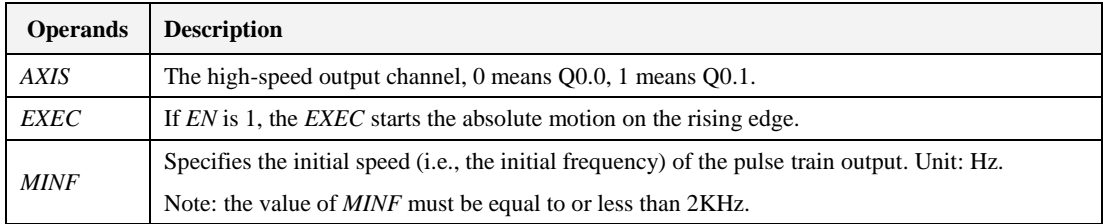

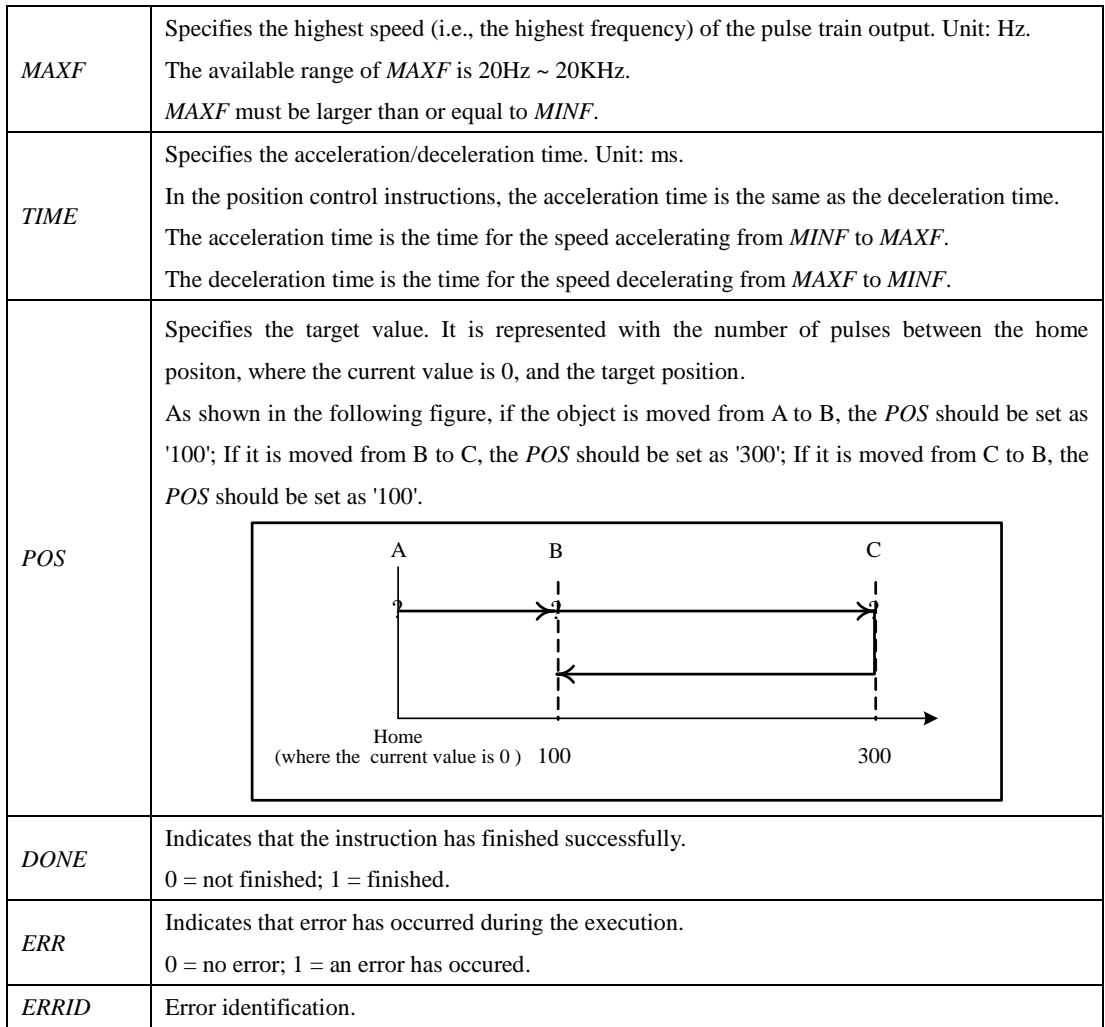

This instruction controls the *AXIS* to motion to the specified absolute position (*POS*), and it provides pulse train output until the current value is equal to the target value.

If the Direction Control Bit (SM201.3/SM231.3) is set to 0, the PABS instruction will generate the direction output signal at the corresponding direction output channel  $(Q0.2/Q0.3)$ : If the target value is greater than the current value, it generates a direction output of rotating forwards, then the current value (SMD212/SMD242) increases; If the target value is less than the current value, it generates a direction output of rotating backwards, and then the current value (SMD212/SMD242) decreases.

The timing diagram is as following:

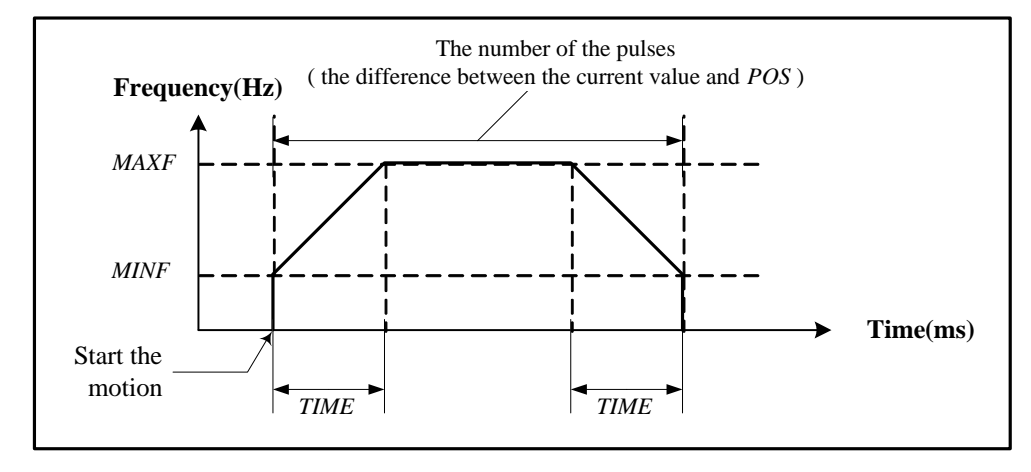

**LD**

If *EN* is 1, this instruction is executed.

## **IL**

If CR is 1, this instruction is executed, and it does not influence CR.

### **6.16.5 PREL (Moving Relatively)**

#### > Description

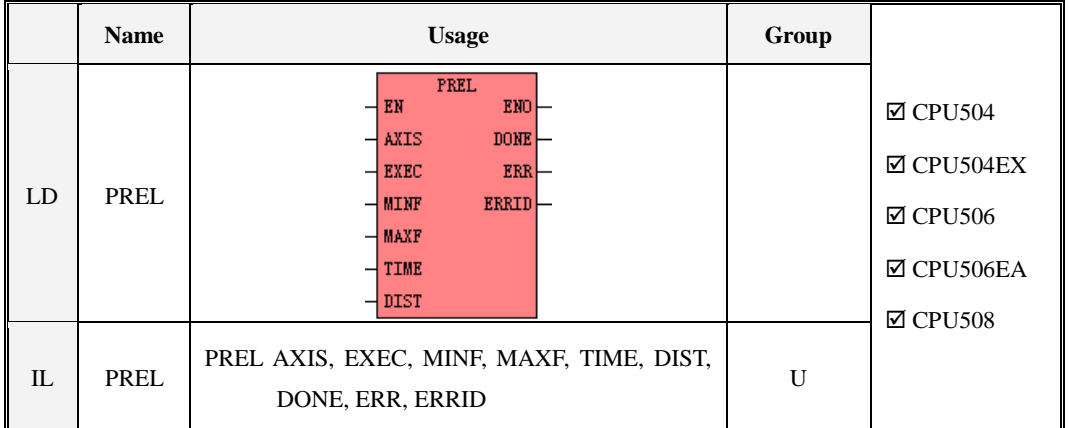

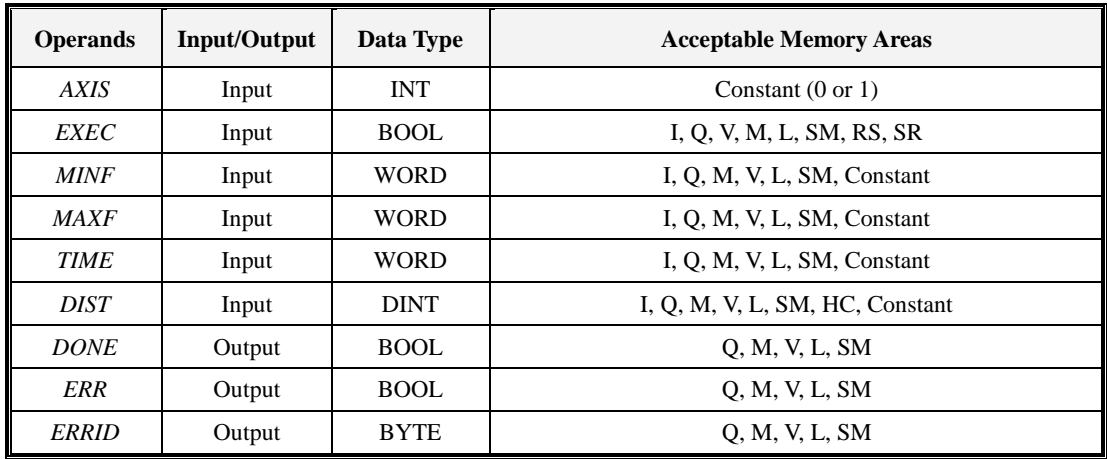

The following table describes all the operands detailedly.

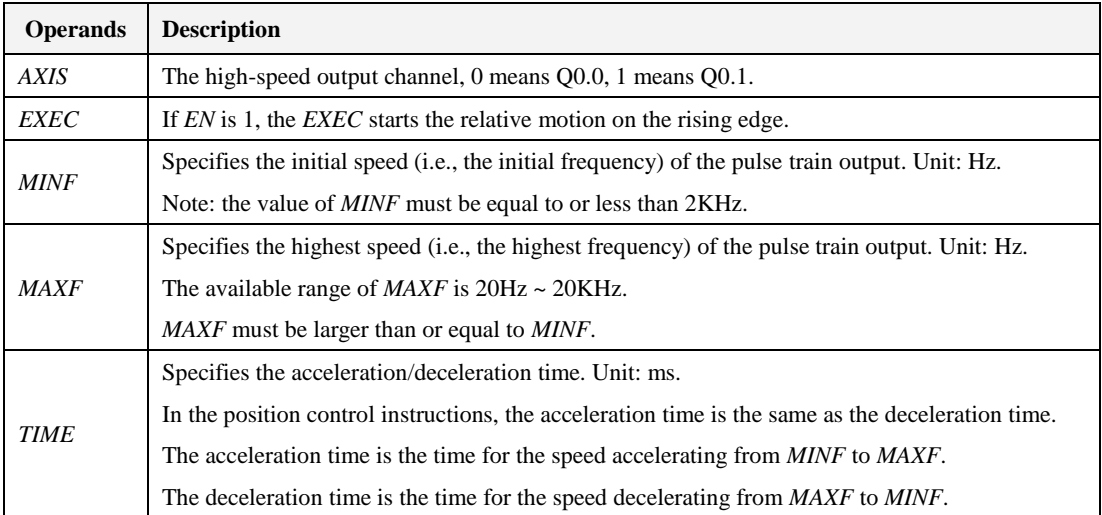

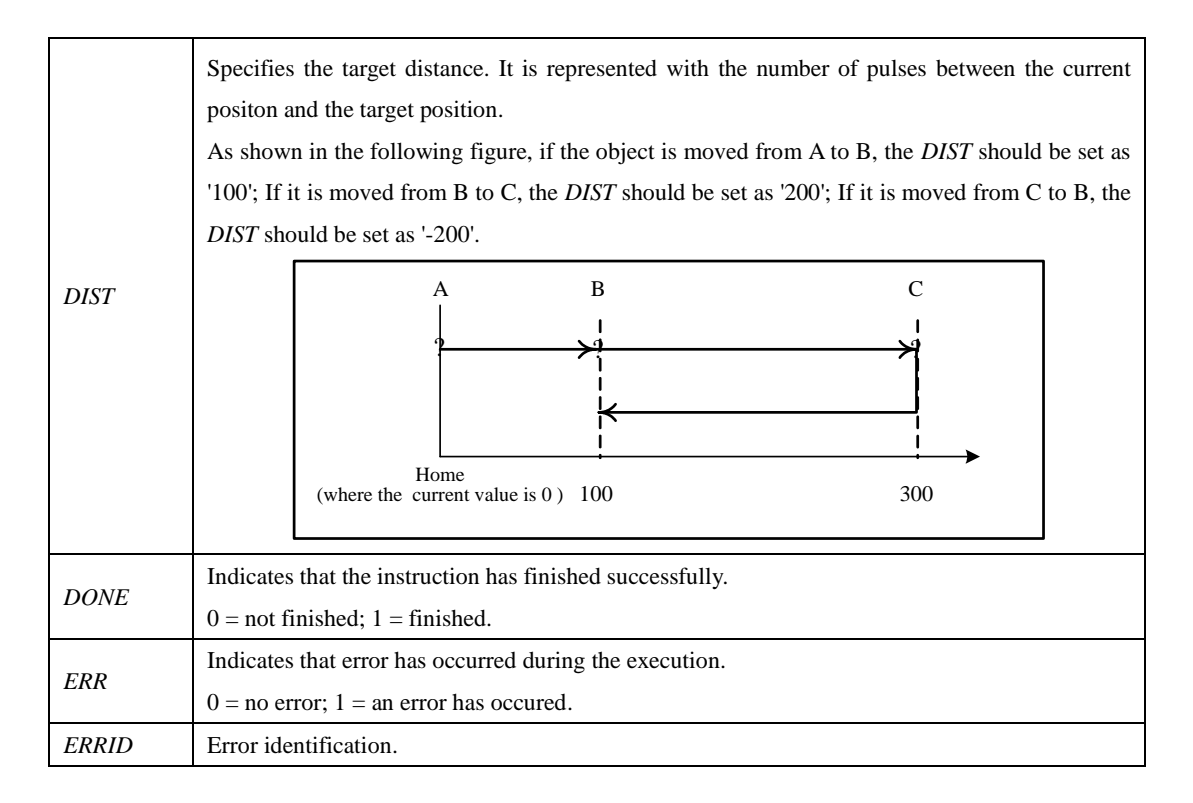

This instruction controls the *AXIS* to execute a motion of a specified distance (*DIST*) relative to the current value at the time of the execution.

If the Direction Control Bit (SM201.3/SM231.3) is set to 0, the PREL instruction will generate the direction output signal at the corresponding direction output channel (Q0.2/Q0.3): If the *DIST* is positive, it generates a direction output of rotating forwards, then the current value (SMD212/SMD242) increases; If the *DIST* is negative, it generates a direction output of rotating backwards, and then the current value (SMD212/SMD242) decreases.

The timing diagram is as following:

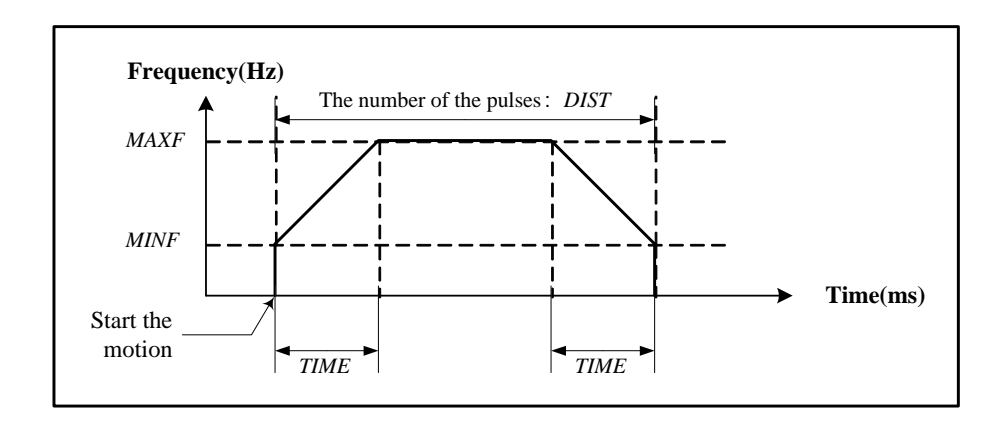

### **LD**

If *EN* is 1, this instruction is executed.

### **IL**

If CR is 1, this instruction is executed, and it does not influence CR.

# **6.16.6 PJOG (Jog)**

# > Description

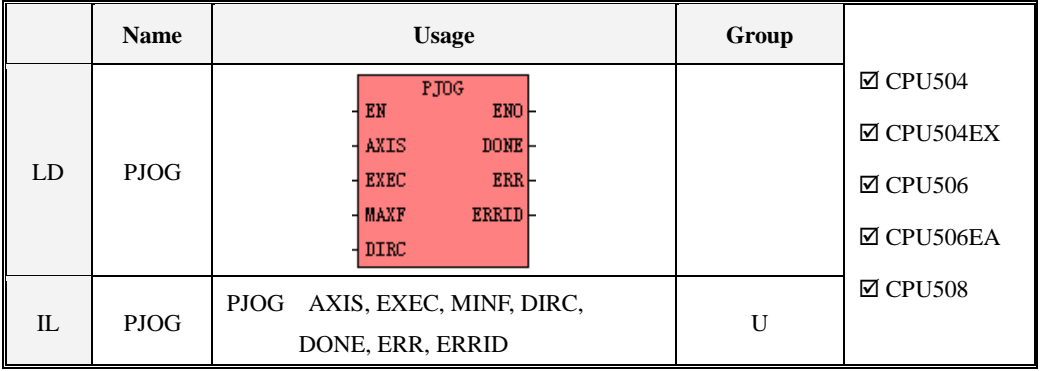

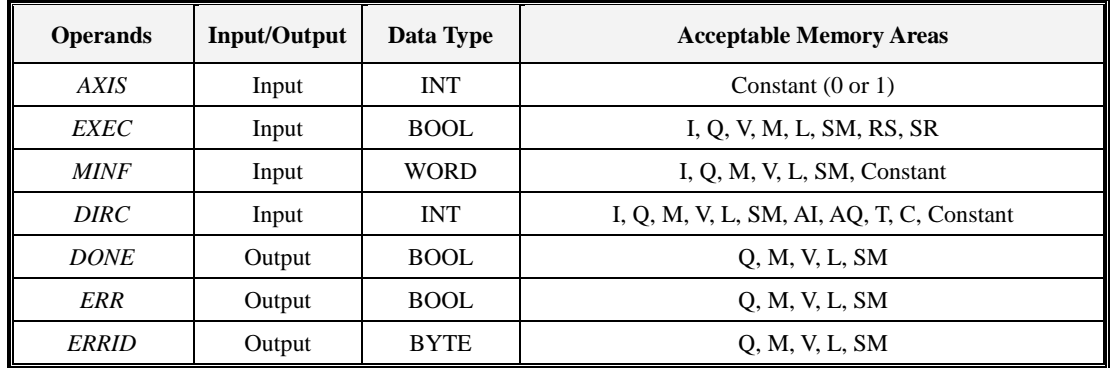

The following table describes all the operands detailedly.

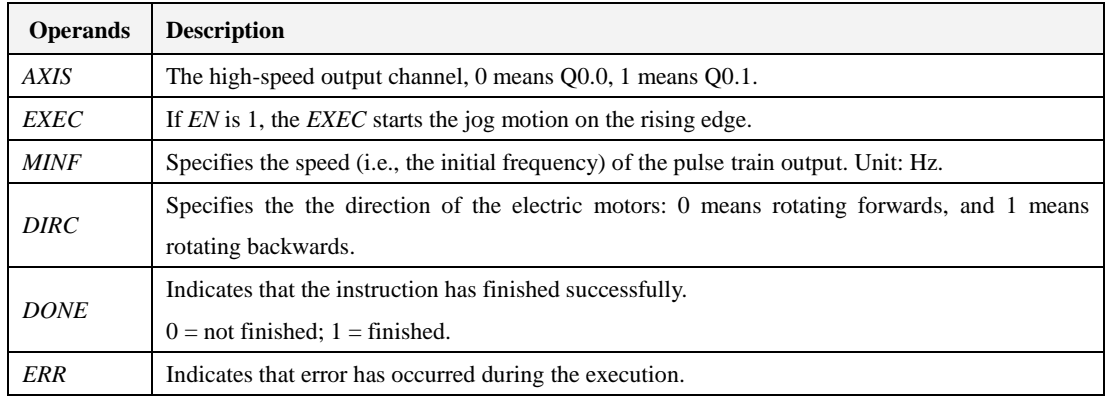

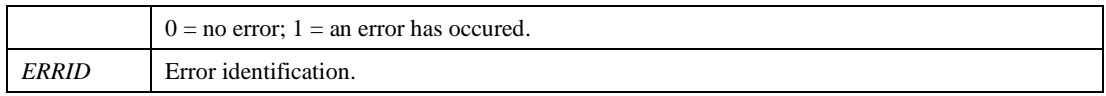

This instruction controls the *AXIS* to execute a jog motion: generating a durative pulse train output, whose frequency is *MINF*.

If the Direction Control Bit (SM201.3/SM231.3) is set to 0, the PJOG instruction will generate the direction output signal at the corresponding direction output channel (Q0.2/Q0.3): if the *DIRC* is 0 (rotating forwards), the current value (SMD212/SMD242) increases; if the *DIRC* is 1 (rotating backwards), the current value (SMD212/SMD242) decreases.

### **LD**

If *EN* is 1, this instruction is executed.

**IL**

If CR is 1, this instruction is executed, and it does not influence CR.

## **6.16.7 PSTOP (Stop)**

#### > Description

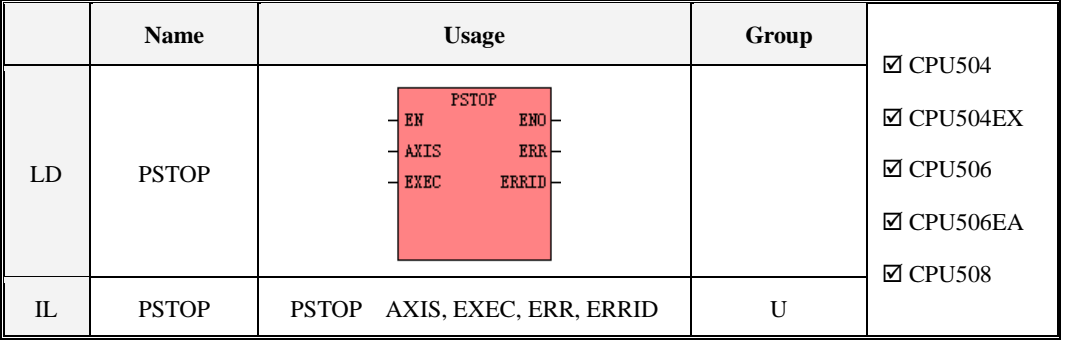

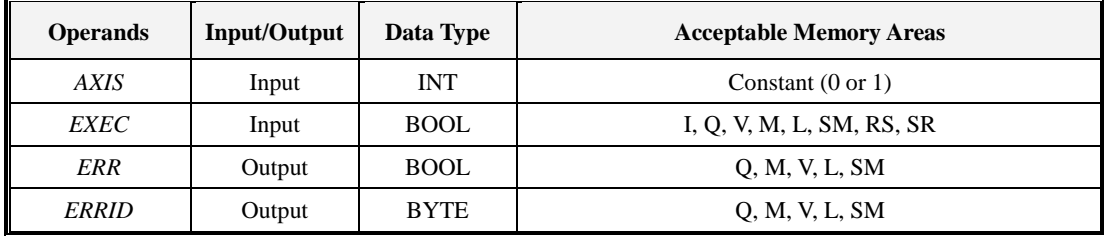

The following table describes all the operands detailedly.

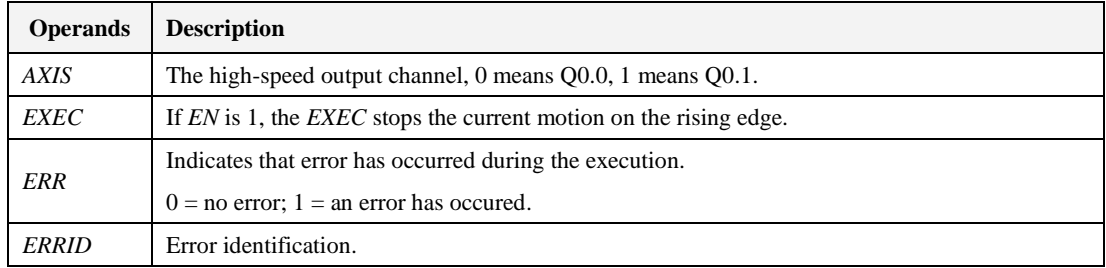

This instruction stops the current motion of the *AXIS*. At the same time, the Emergency-Stop flag (SM201.7/

SM231.7) is set to 1, and no position control instruction can be executed until this flag is reset by your program.

### **LD**

If *EN* is 1, this instruction is executed.

# **IL**

If CR is 1, this instruction is executed, and it does not influence CR.

# **6.16.8 PFLO\_F**

> Description

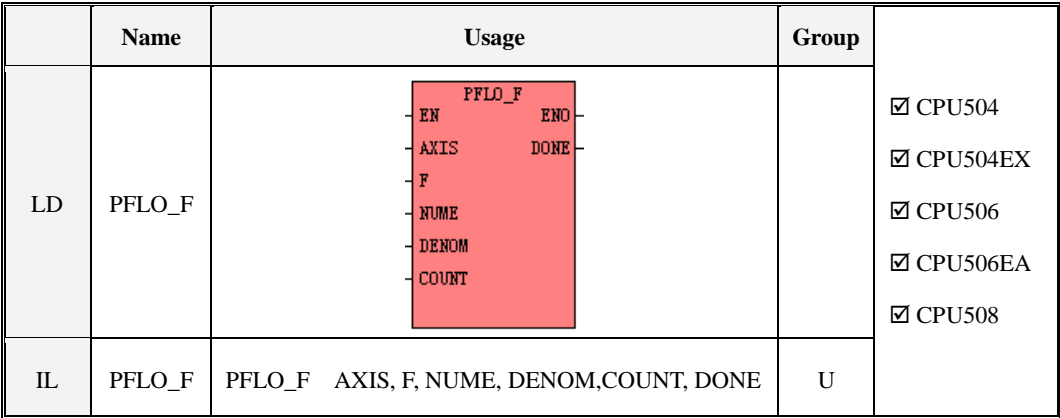

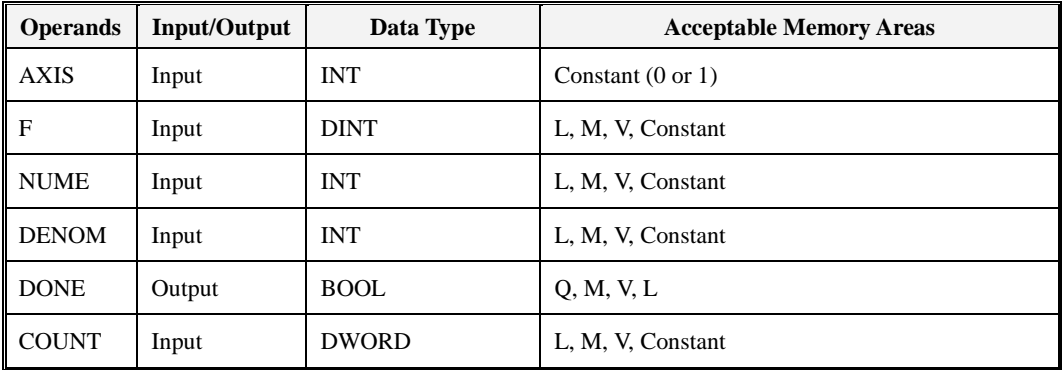

The following table describes all the operands detailedly.

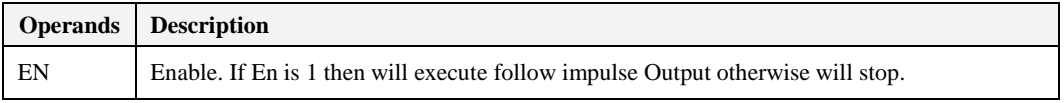

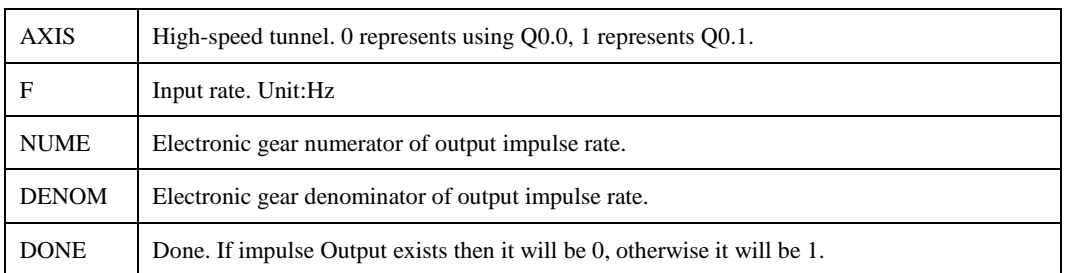

### **6.16.9 Examples**

### $\triangleright$  Wiring

The following system is taken as the example to describe how to use the instructions PREL, PABS, PHOME,

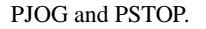

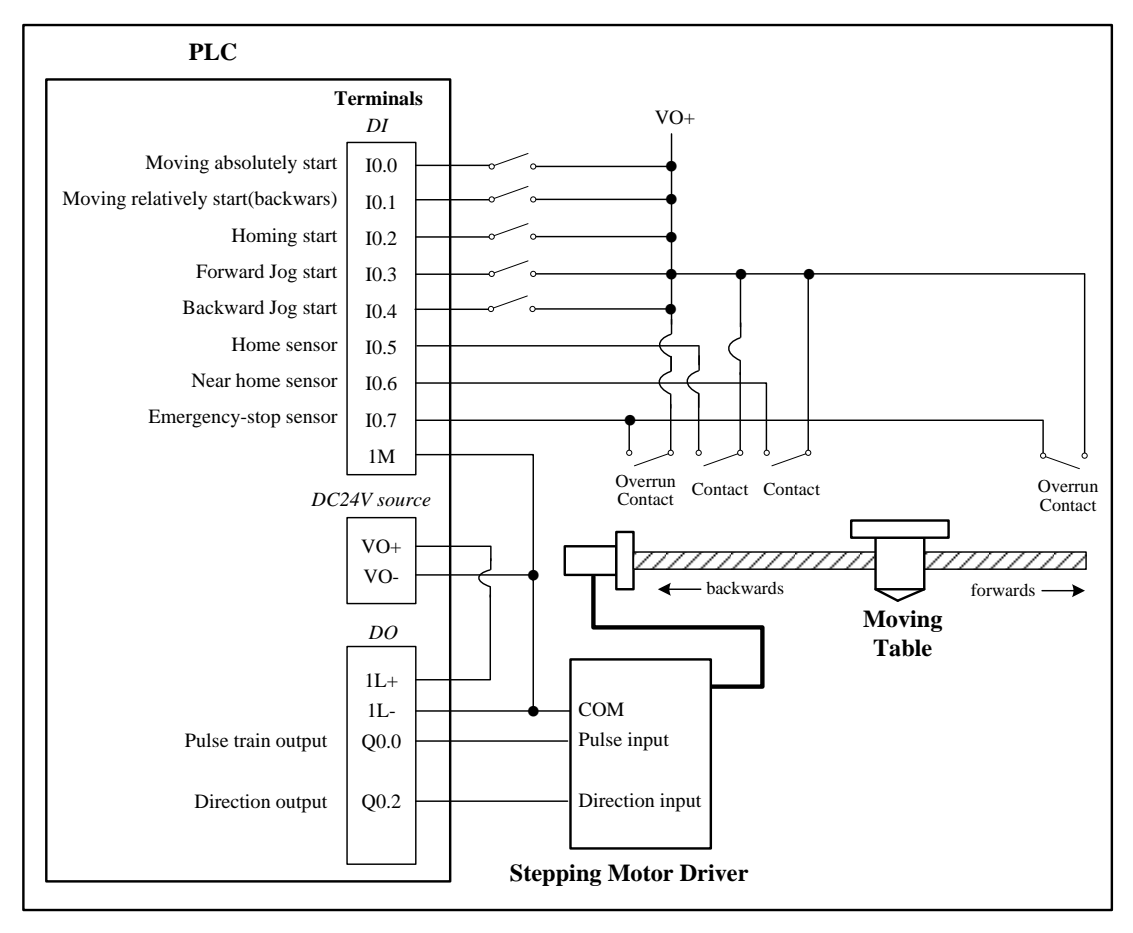

# $\triangleright$  Moving relatively

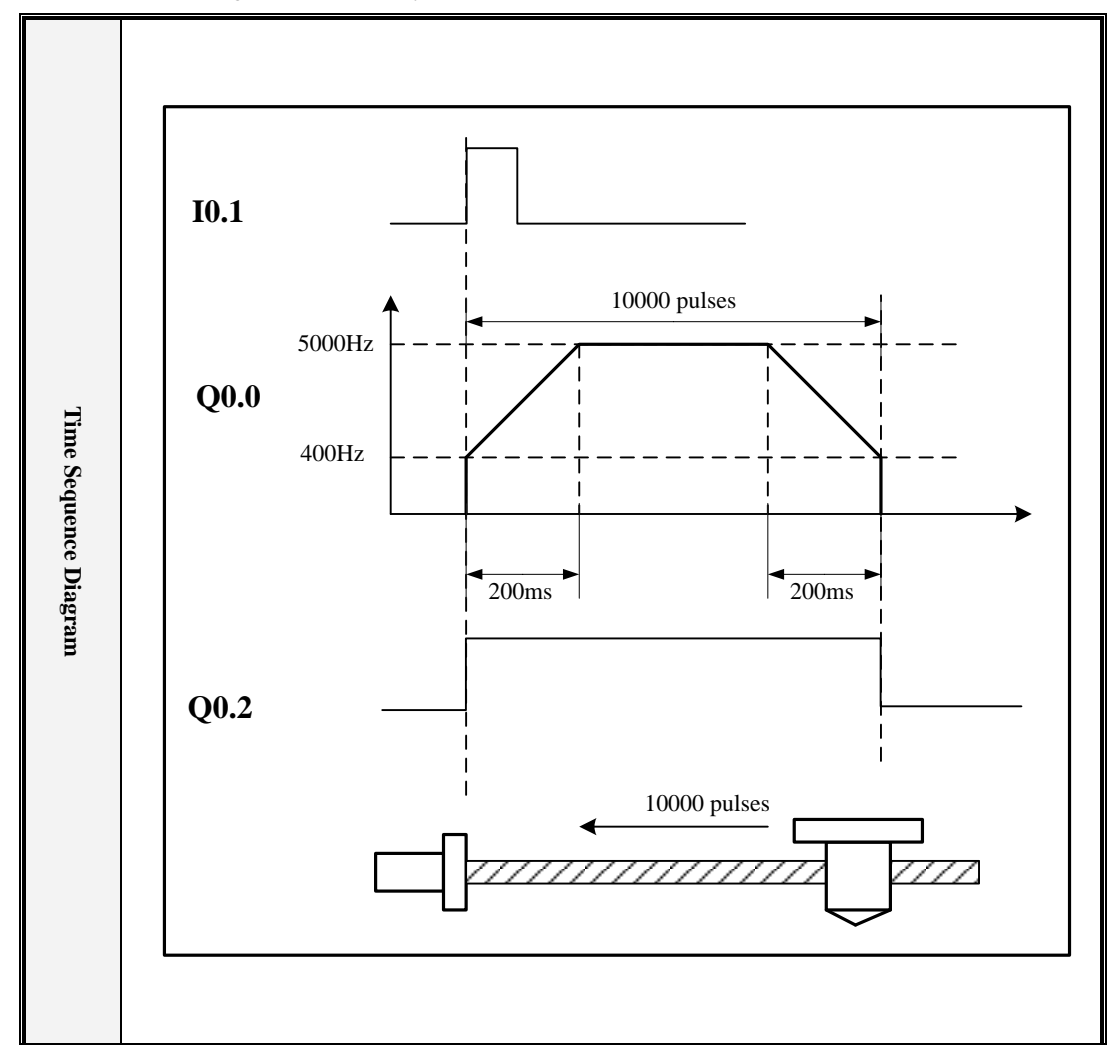

I0.1 is used for starting to move relatively (backwards)。
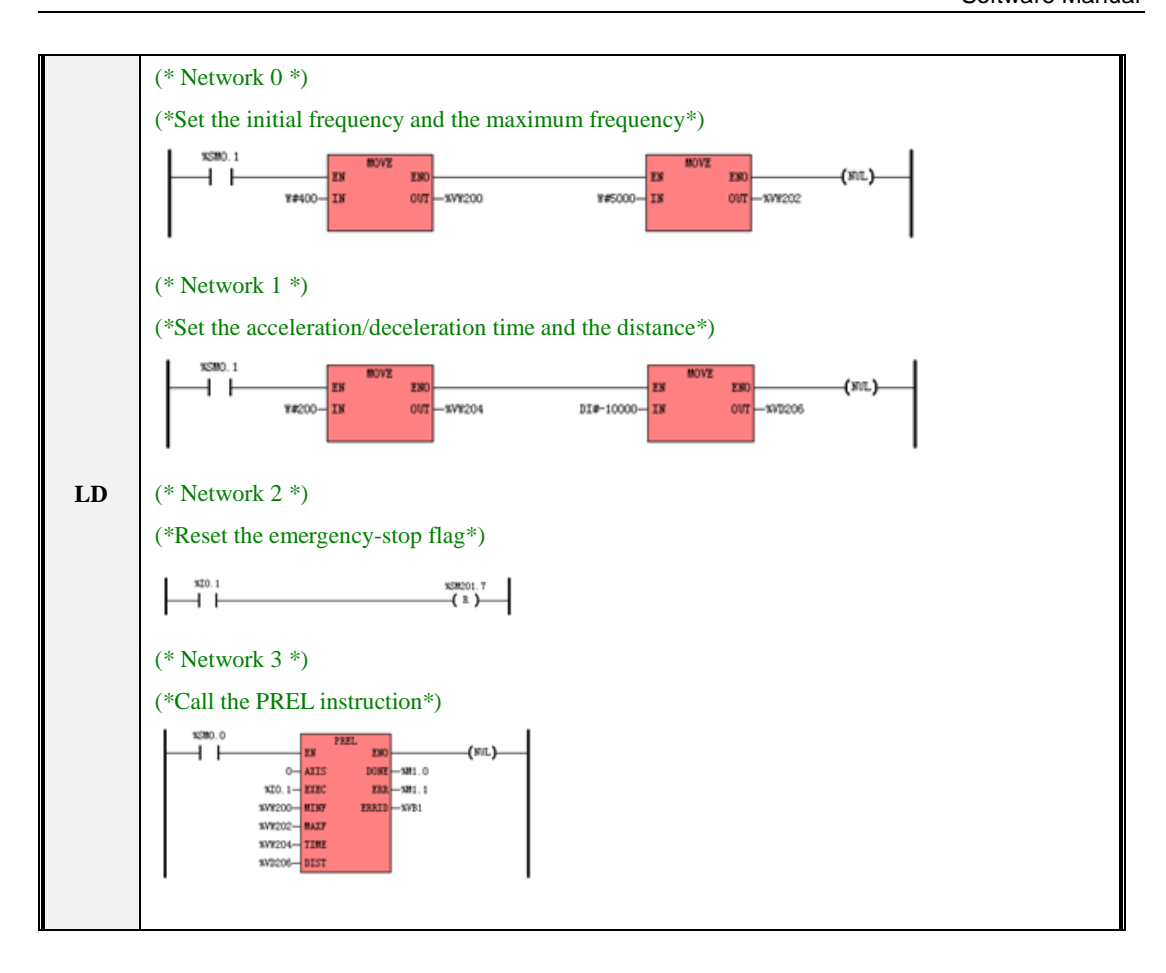

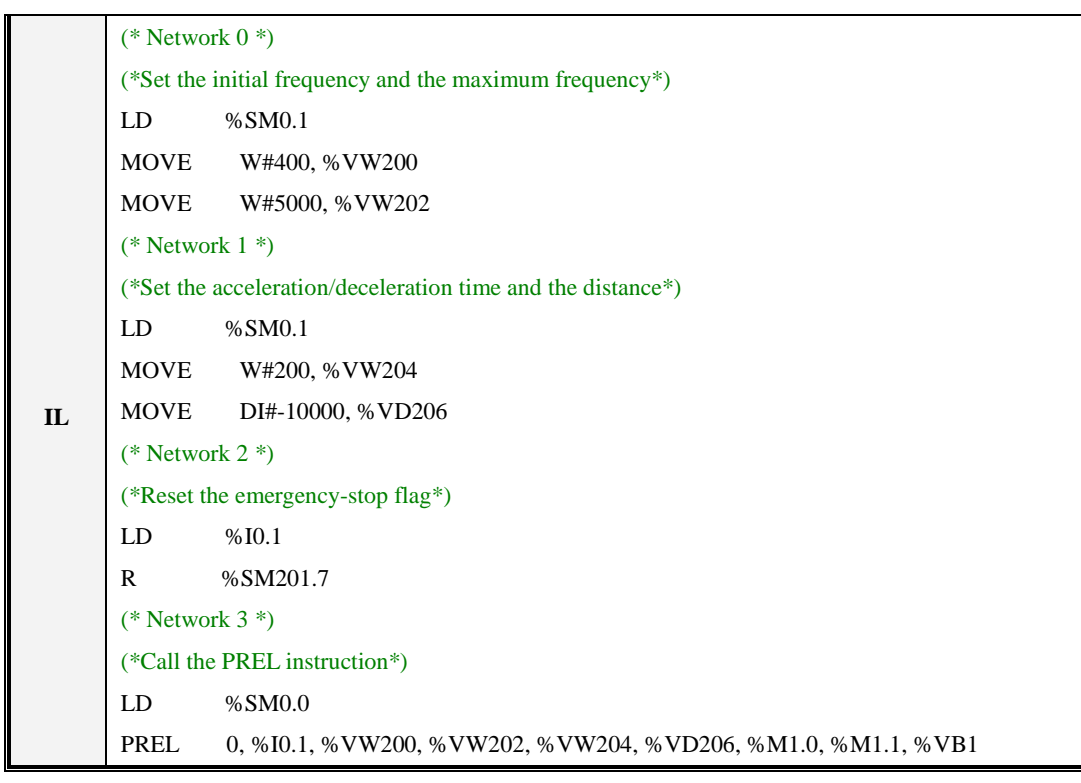

 $\triangleright$  Moving absolutely

I0.0 is used for starting to move absolutely.

# Kinco-K5 Software Manual

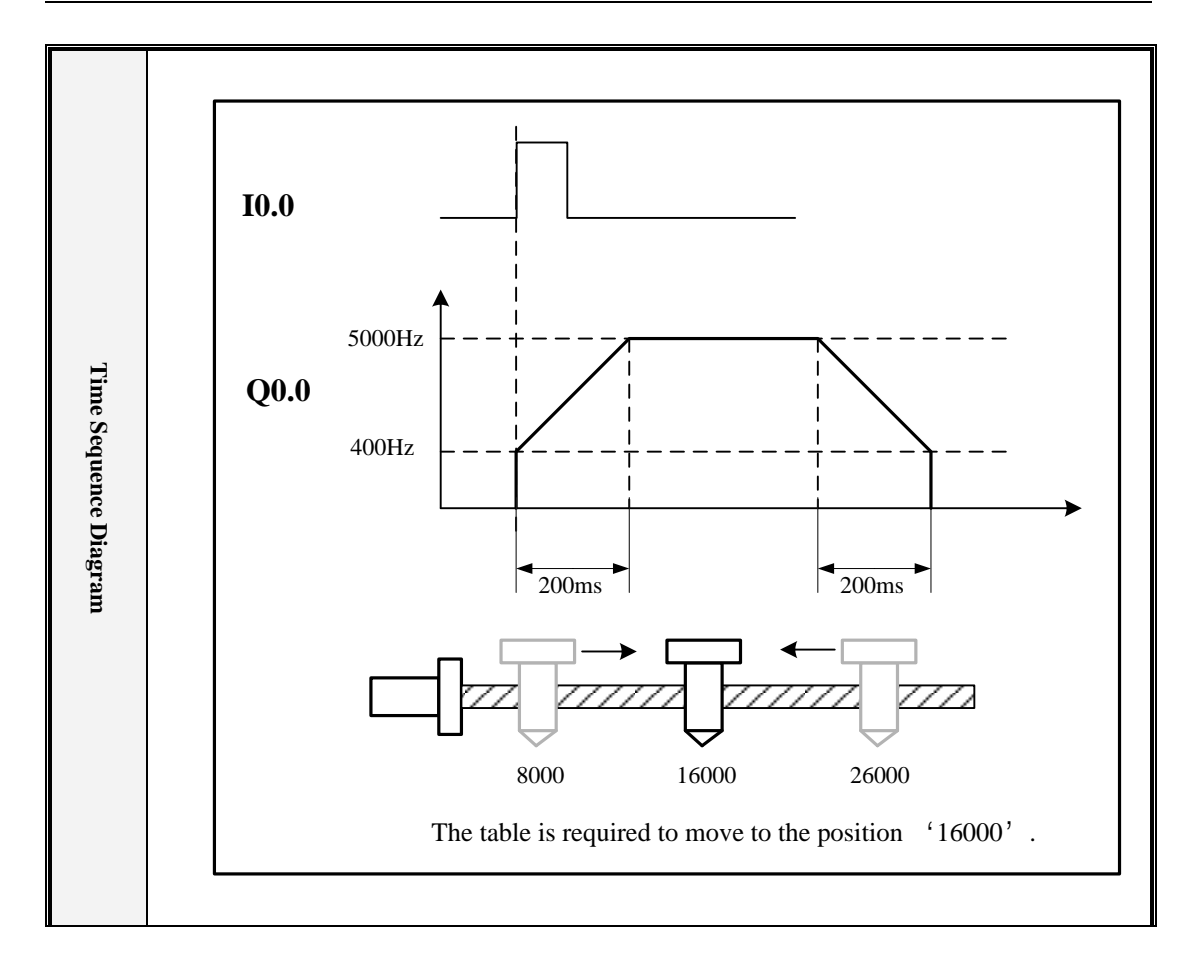

# Kinco-K5 Software Manual

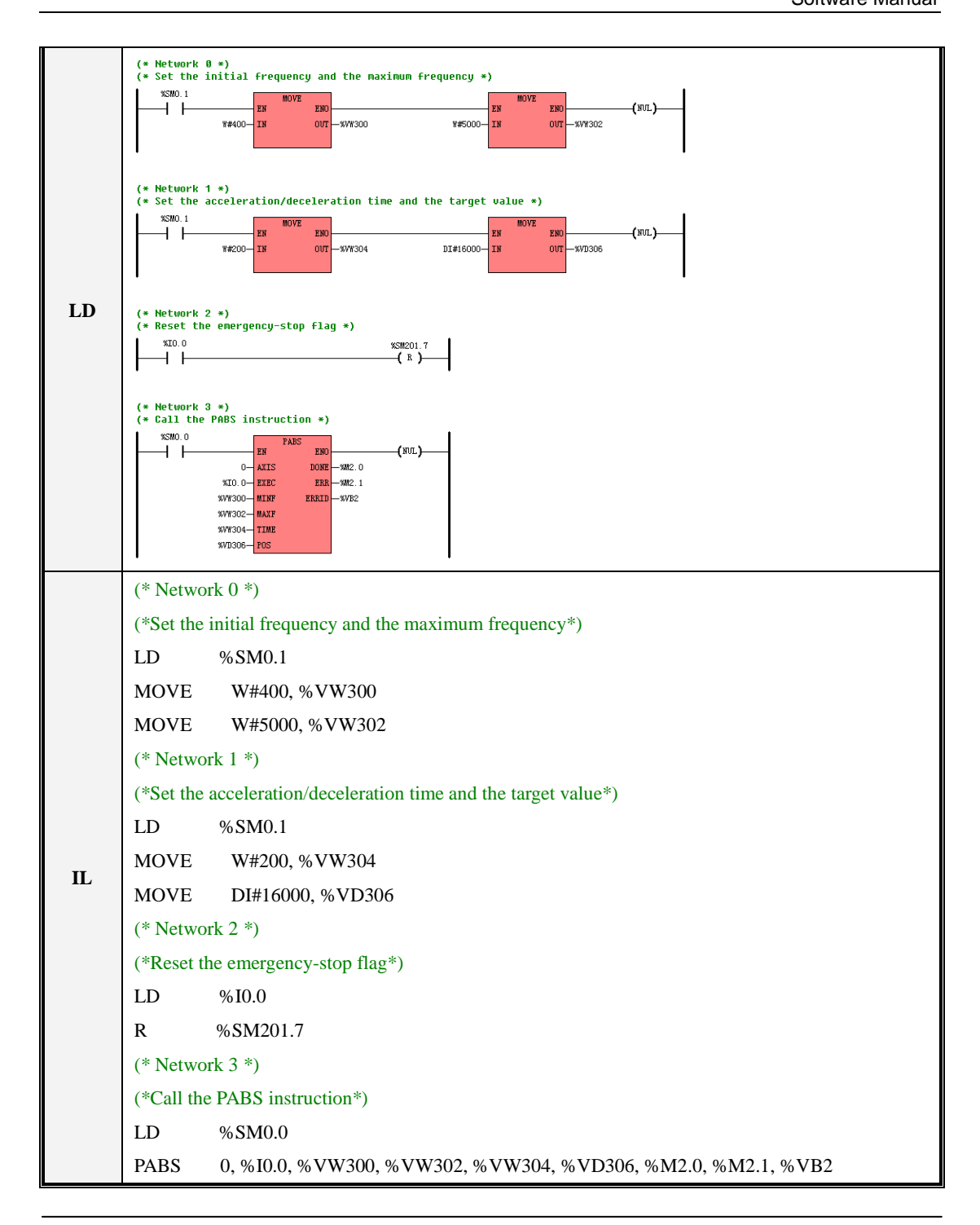

#### $\triangleright$  Home

I0.2 is used for starting to return to the home position,

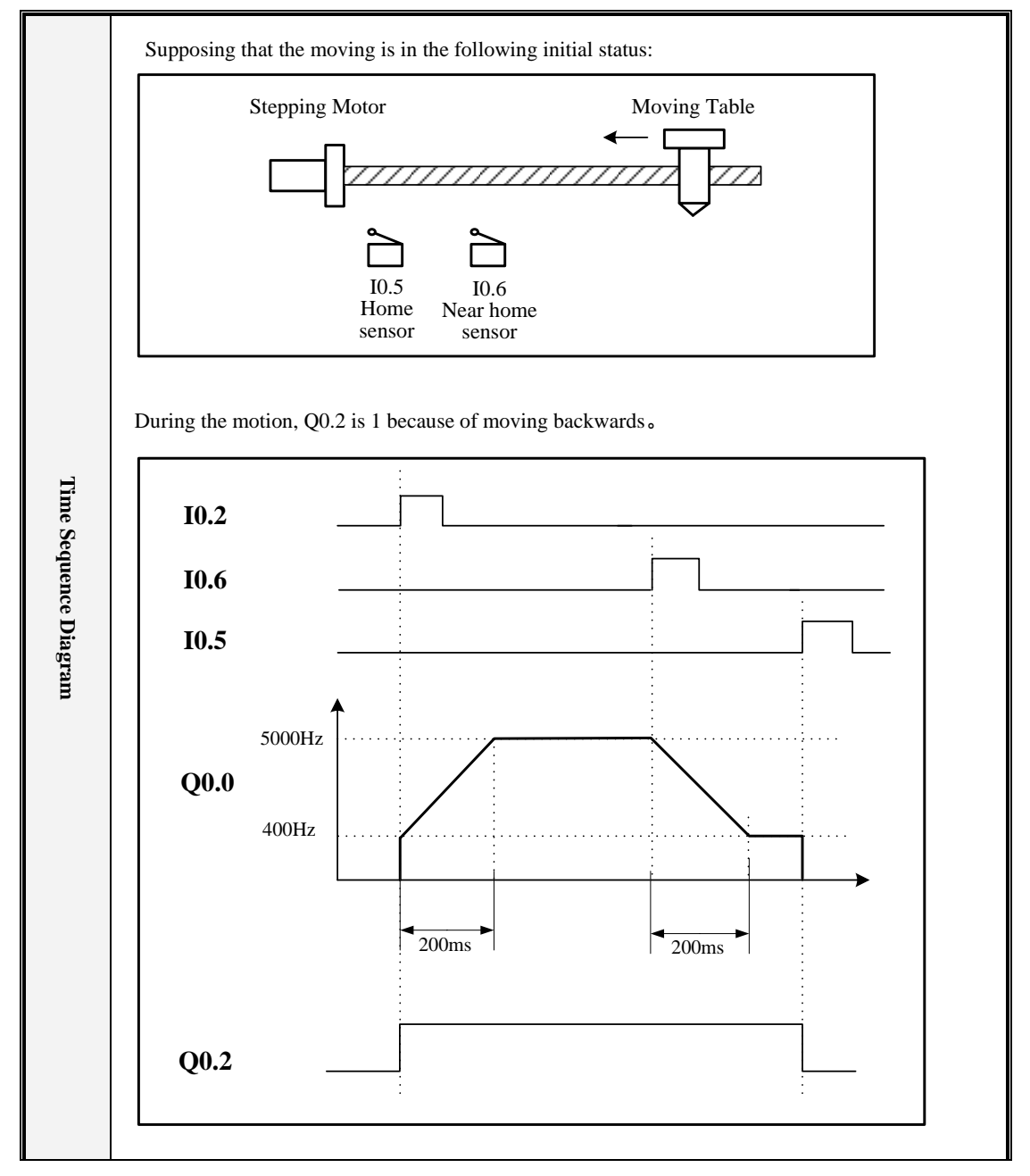

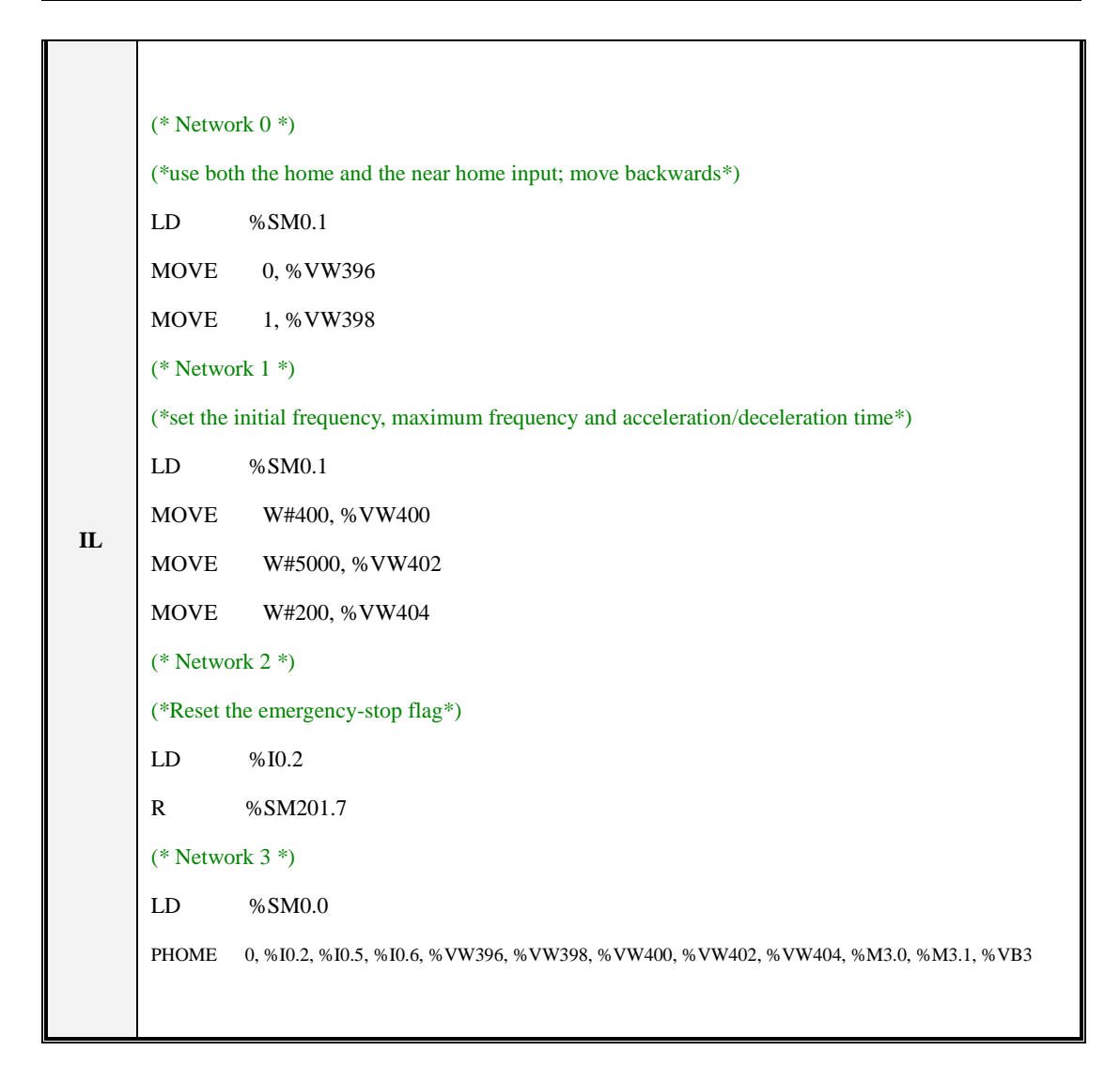

# $>$  Jog

I0.3 is used for starting forward jog. I0.4 is used for starting backward jog.

If I0.3 and I0.4 are all 1, then the most recent direction is followed.

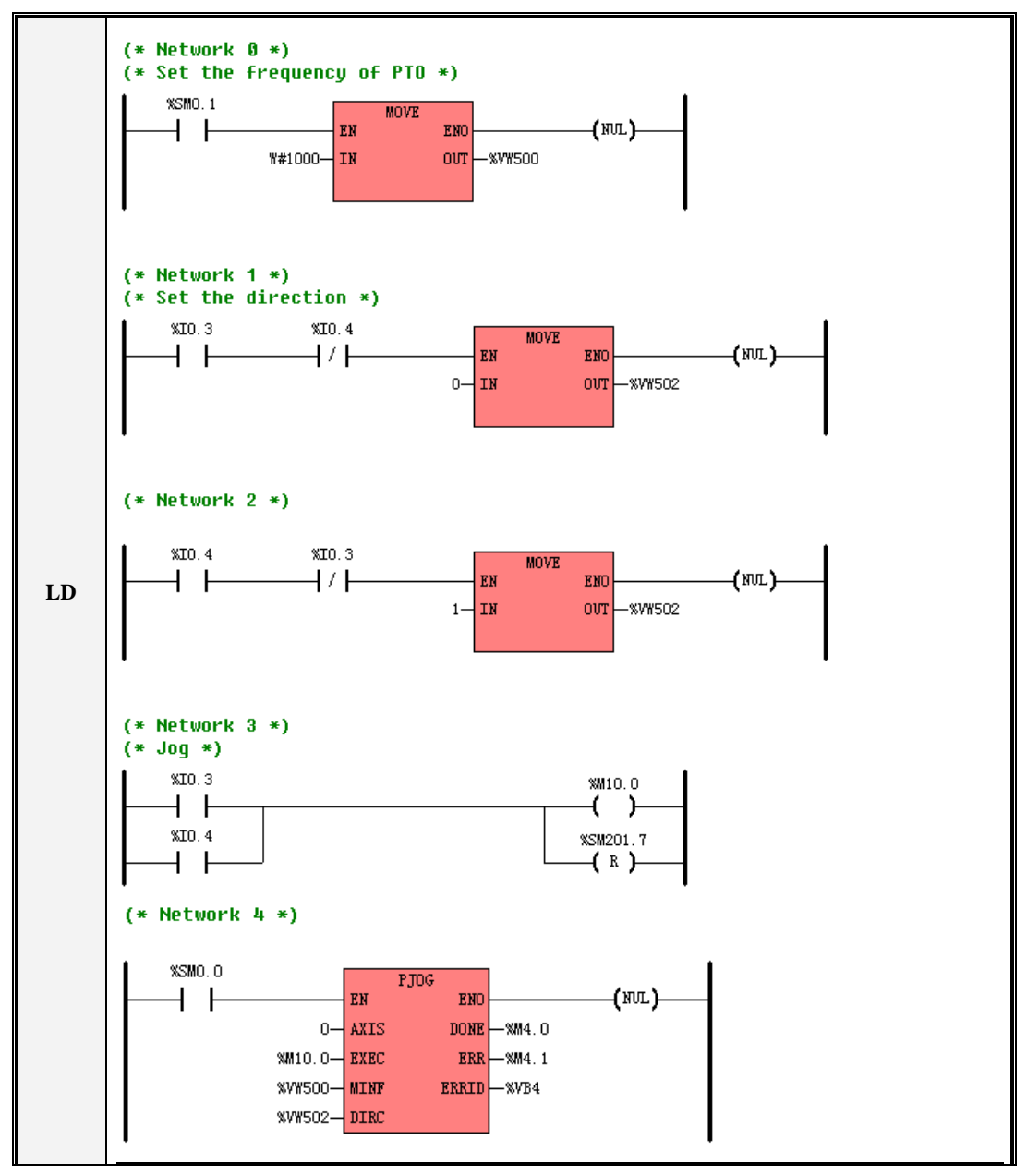

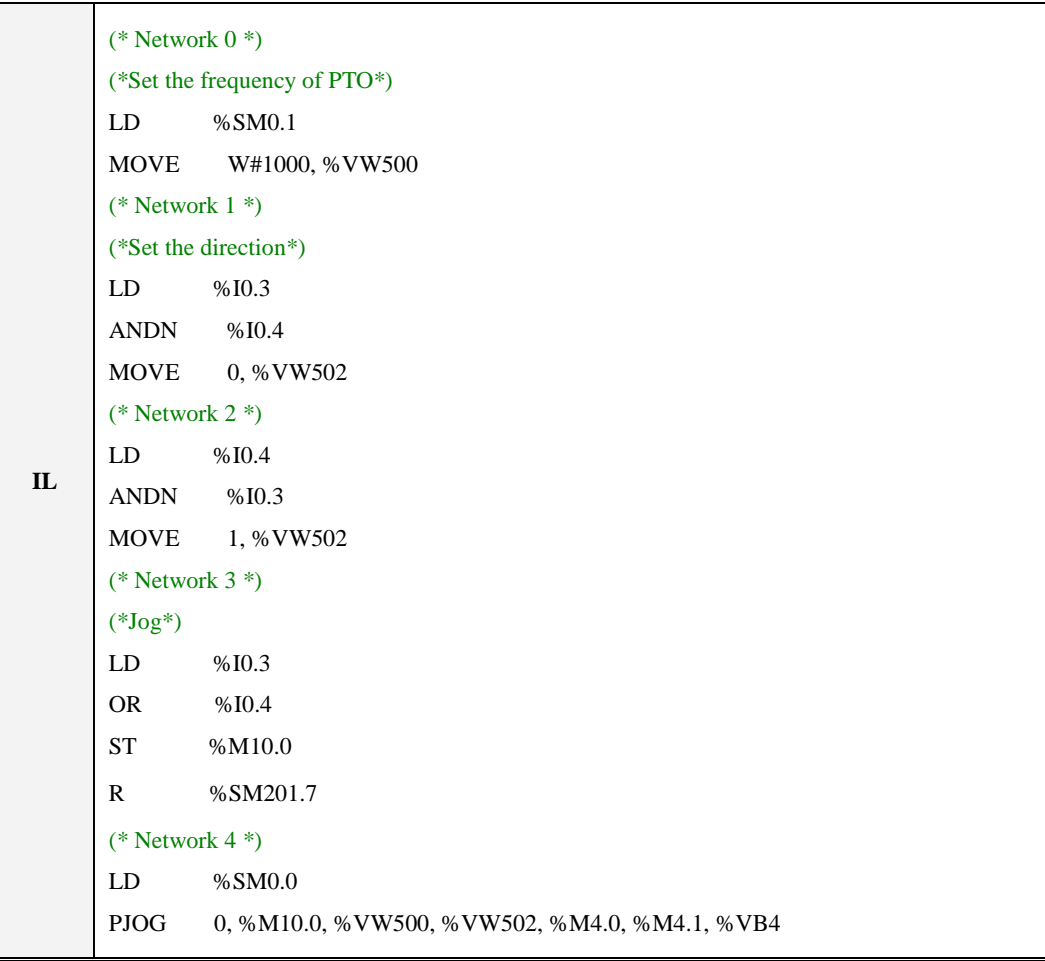

#### $\triangleright$  Stop

There are 2 overrun contacts at the 2 ends of the feed screw, and they are connected in parallel to I0.7 as the emergency-stop signal

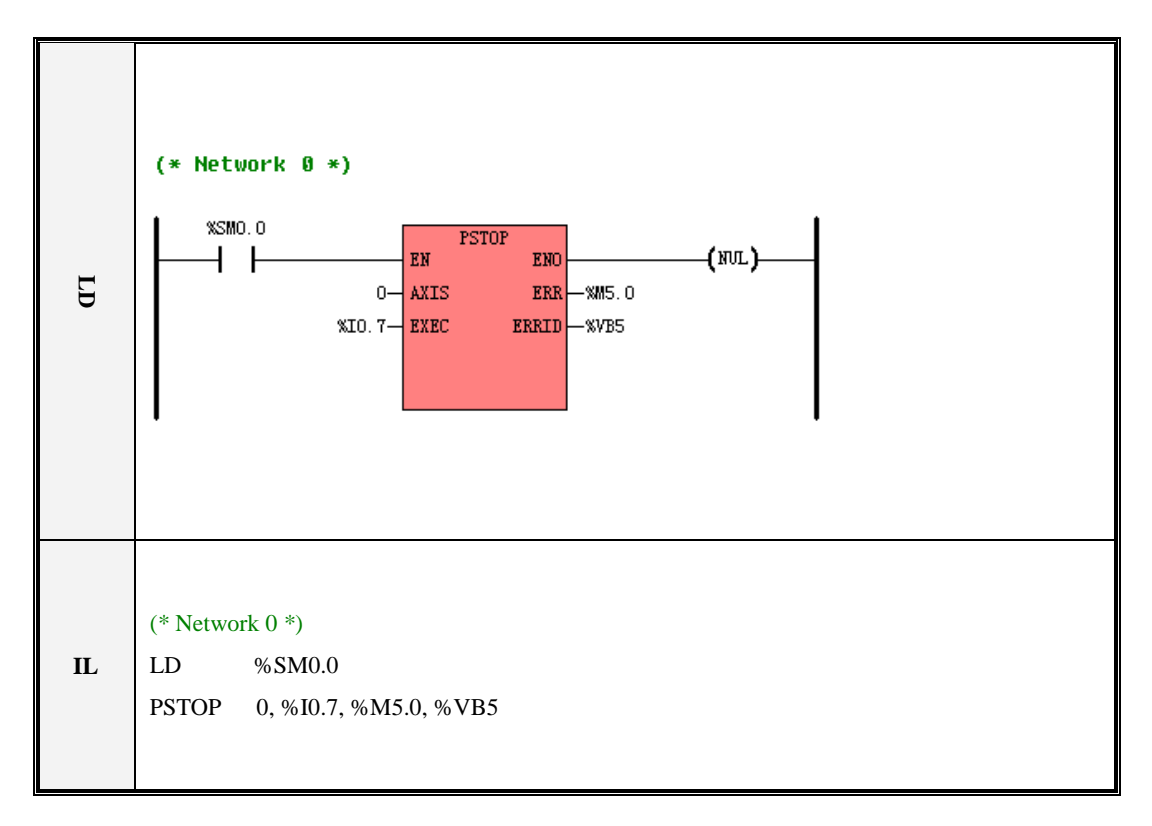

# **6.17 Additional Instructions**

#### **6.17.1 LINCO ( Linear Calculation )**

#### > Description

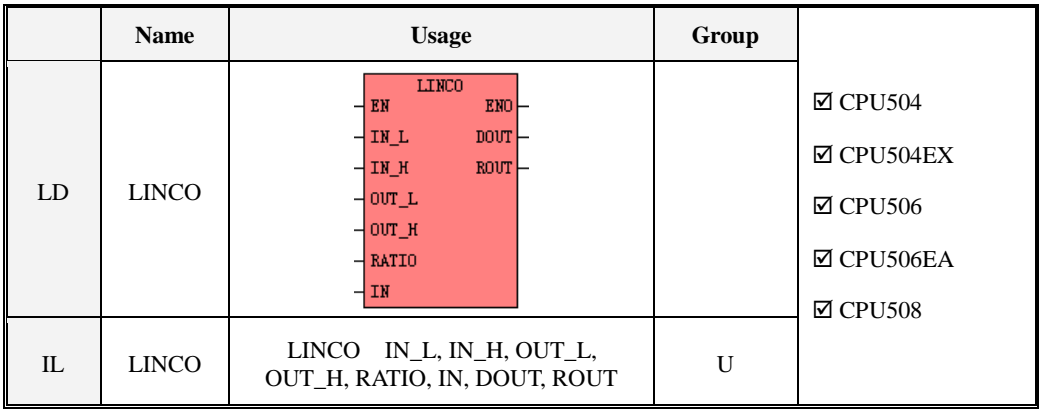

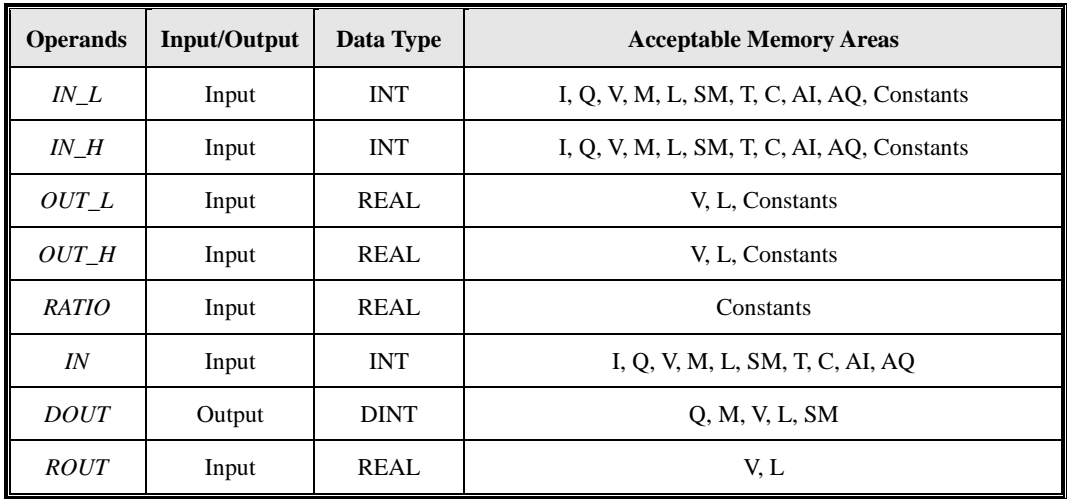

Note: *IN\_L, IN\_H, OUT\_L* and *OUT\_H* must be all constants or all variables.

This instruction calculates the input *IN* according to the specified linear relation, and multiplies the result with the coefficient *RATIO*, and then assigns the new result to *ROUT*. Also, the truncated DINT value of *ROUT* (by discarding the decimal part) to *DOUT*. The linear relation is specified according to the method '2 points decide a

line', and the 2 points are (*IN\_L*, *OUT\_L*) and (*IN\_H*, *OUT\_H*).

The function of LINCO instruction can be described with the following formula:

 $ROUT = RATIO * (k*IN + b)$ *DOUT* = TRUNC( *ROUT* )

Therein,  $k = \frac{OUT\_H - OUT\_}{IN\_H - IN\_L}$  $OUT$ <sub>-</sub> $H$ - $OUT$ <sub>-</sub> $L$  $IN$ <sub>-</sub> $H$  -  $IN$ <sub>-</sub> $L$  $=\frac{OUT\_H - OUT\_L}{IN\_H - IN\_L}$ ,  $b = OUT\_L - k \times IN\_L$ .

**LD**

If *EN* is 1, this instruction is executed.

**IL**

If CR is 1, this instruction is executed, and it does not influence CR.

#### > Examples

Assume that the measurement range of a temperature transducer is  $0\nu$  of OO  $\mathbb{C}$ , and its output range is  $4\nu$ 20mA. The output signal of the transducer is connected to the channel AIW0 of the KINCO-K5. Now the KINCO-K5 needs to calculate the actual temperature value.

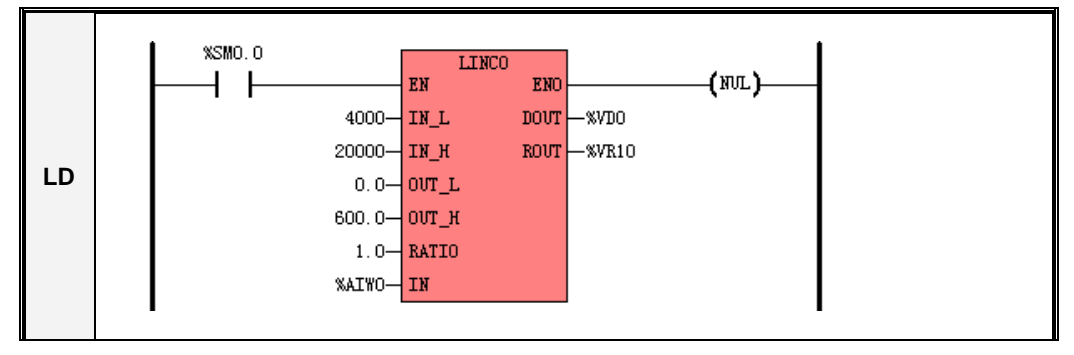

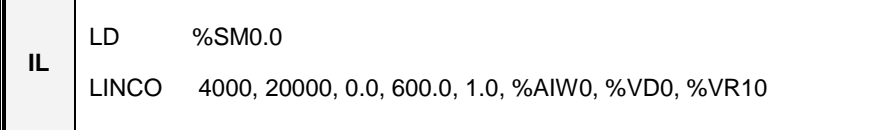

#### **6.17.2 CRC16 ( 16-Bit CRC )**

#### > Description

 $\blacksquare$ 

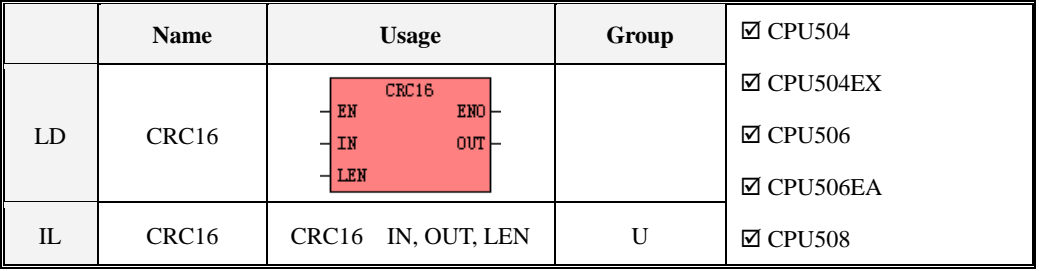

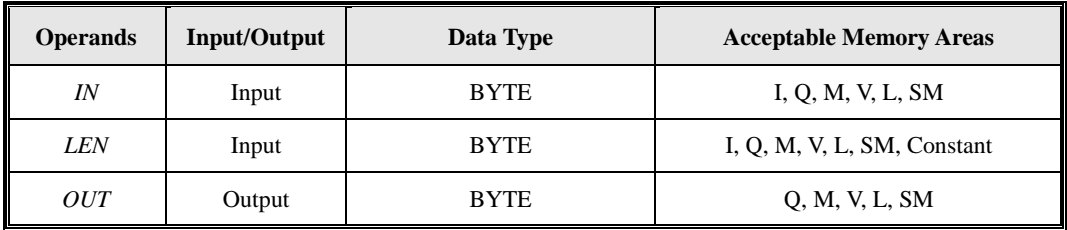

This instruction calculates the 16-bit CRC (Cyclical Redundancy Check) for the number *LEN* of successive variables beginning with *IN*, and puts the result into 2 continuous byte variables beginning with *OUT*. Therein, *OUT* is the high byte of the CRC, and the succeeding byte varialbe after *OUT* is the low byte of the CRC.

## **LD**

If *EN* is 1, this instruction is executed.

#### **IL**

If CR is 1, this instruction is executed, and it does not influence CR.

#### > Examples

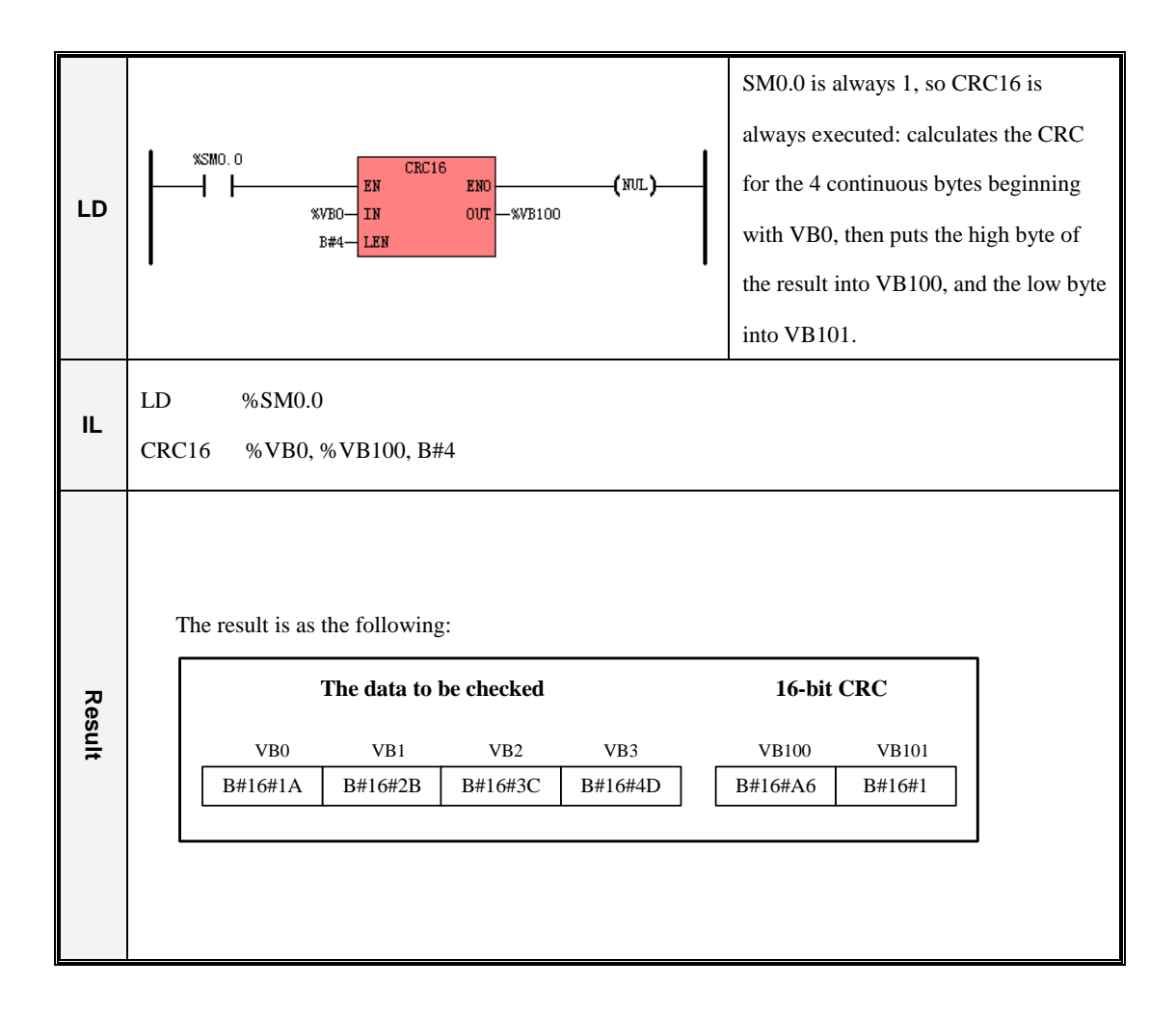

# **6.17.3 SPD (Speed detection)**

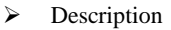

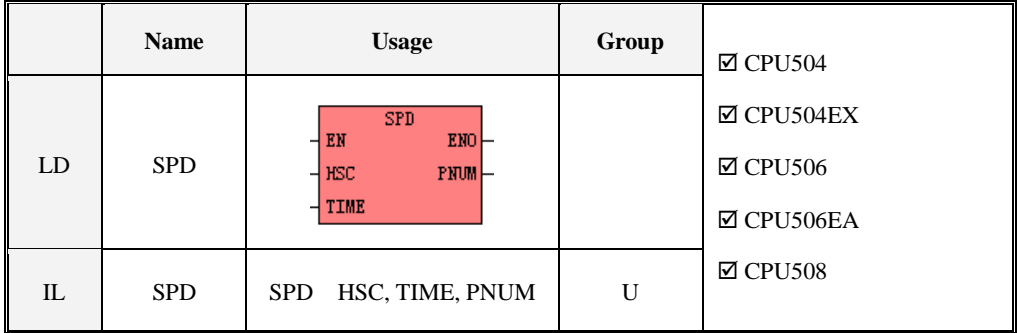

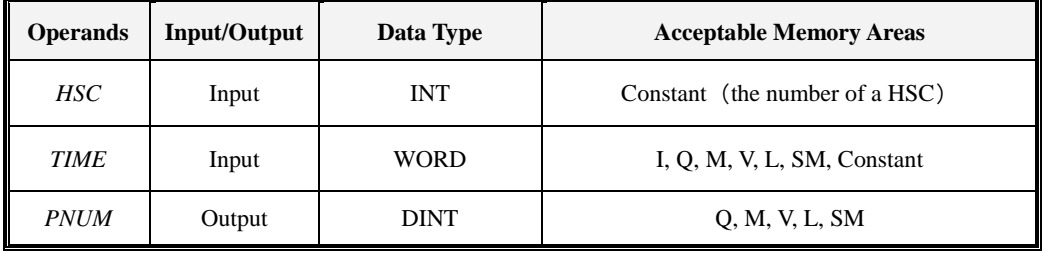

This instruction counts the number of the pulses received at the specified High-speed counter, whos number is *HSC*, in the specified time frame (*TIME*, in ms), and writes the result to the output *PNUM*.

#### **LD**

If *EN* is 1, this instruction is executed.

#### **IL**

If CR is 1, this instruction is executed, and it does not influence CR.

# $\triangleright$  Examples

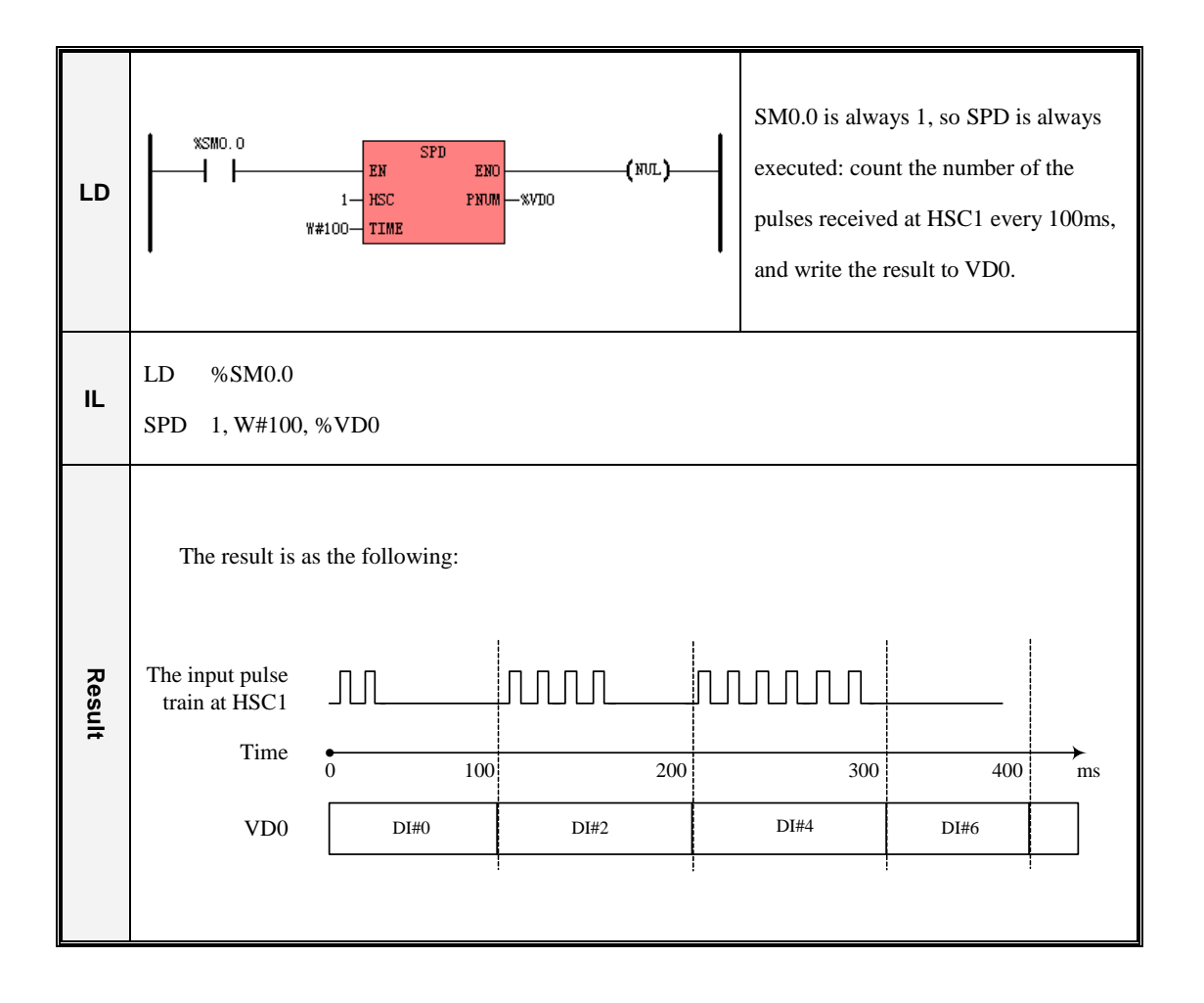

# **Appendix A Communicate Using Modbus RTU Protocol**

Default, the Kinco-K5 serves as a slave using Modbus RTU Protocol, and can communicate with a Modbus RTU master directly.

#### **1. PLC Memory Area**

#### **1.1 Accessible Memory Areas**

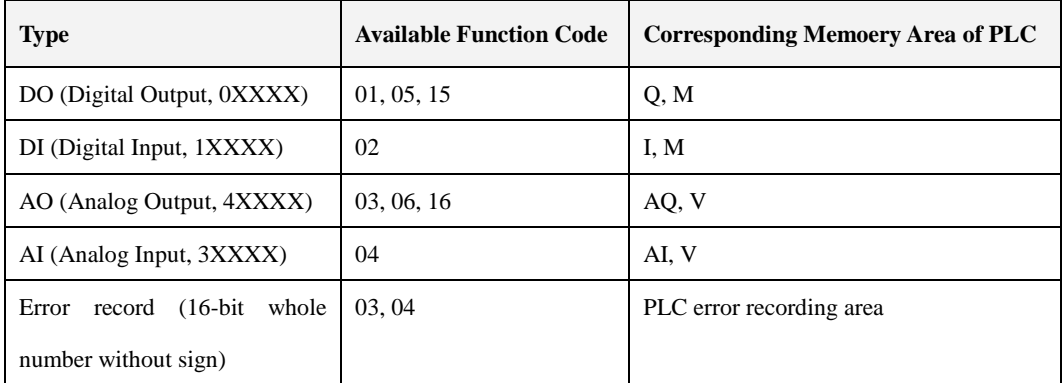

The memory areas that can be accessed by a Modbus RTU master are classified as follows:

#### **1.2 Modbus Register Number**

Due to the memory differences between CPU504/CPU 504EX and other CPUs, the ranges that allow to visit have limitation as well.

(1) In some equipment, modbus registers begin with 1, so 1 should be added to each data in this colume.

#### **For CPU504**

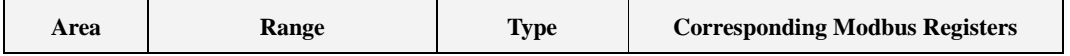

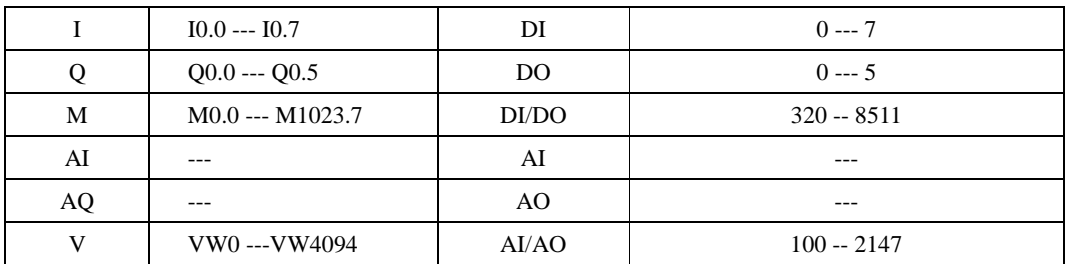

# **For CPU504EX**

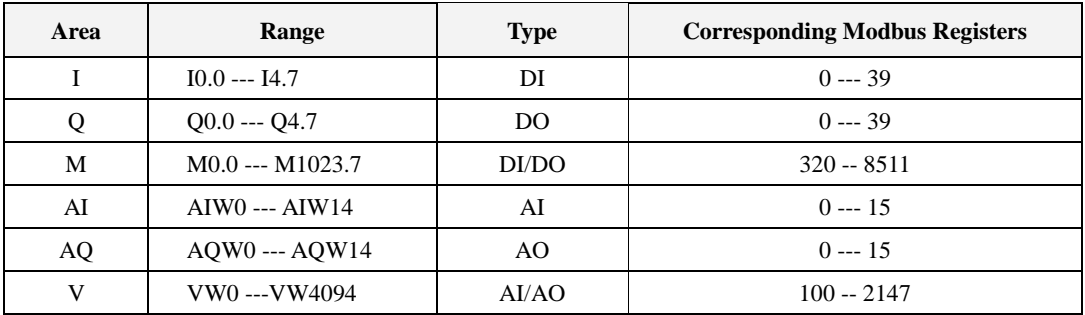

# **For CPU506, CPU506EA and CPU508**

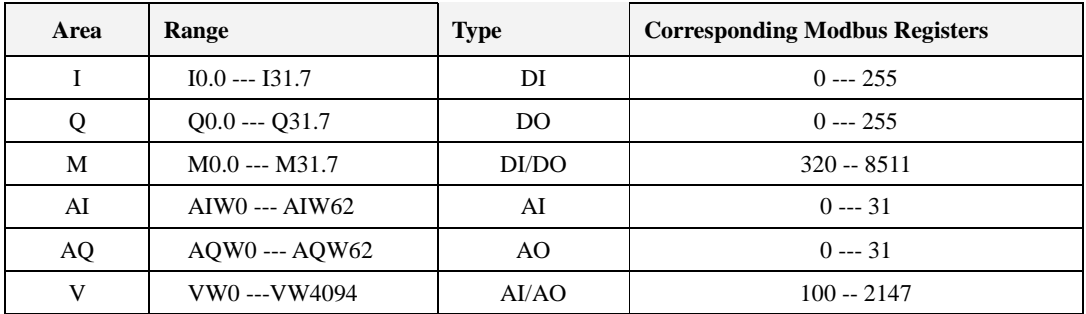

#### **Error Record**

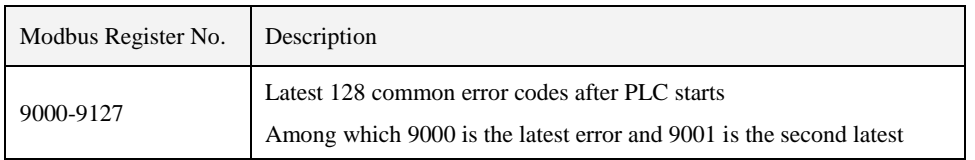

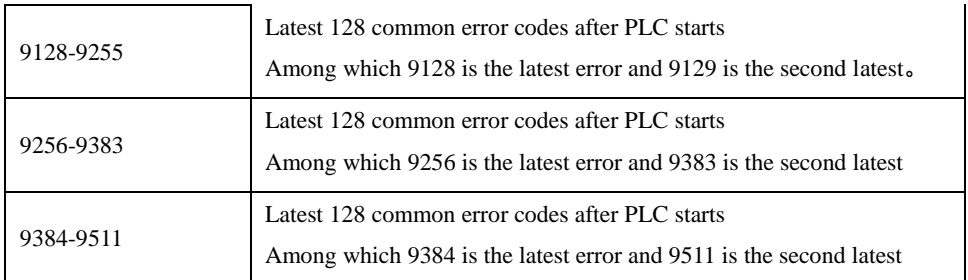

# **2. Basic Report Format of Modbus RTU**

In CRC identification codes, usually high bytes will be in prior to low bytes

| Report interval time for Target Station |        | <b>Function Code</b> | Data    | CRC Identification Code |
|-----------------------------------------|--------|----------------------|---------|-------------------------|
| report that are no longer               | 1 byte | 1 byte               | N bytes | 2 bytes                 |
| than 3.5 characters                     |        |                      |         |                         |

#### **2.1 Modbus RTU**

#### **2.1.1 Function Code 01: Read Coil (On/Off Output)**

Request format:

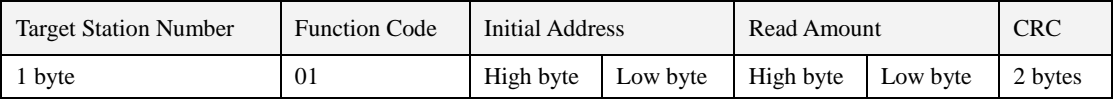

Correct response format

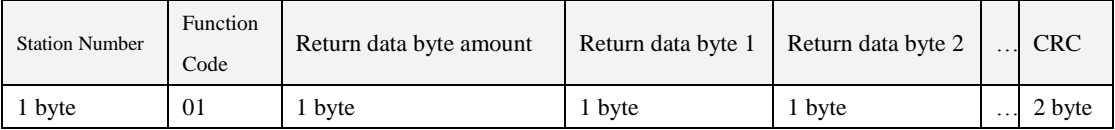

#### **2.1.2 Function Code 02: Write/read Status (On/Off Input)**

Request Format: Request Format

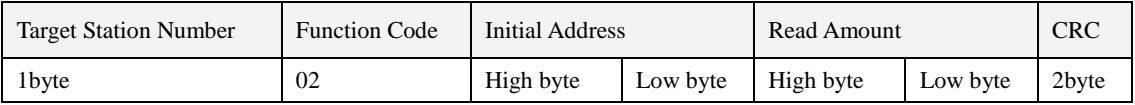

Correct Response Format:

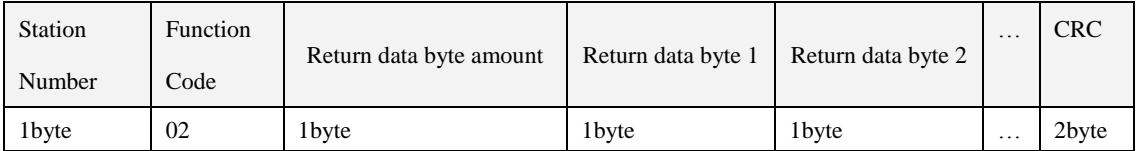

#### **2.1.3 Function Code03**:**Read Control Register (Analog Qty Output)**

Request Format:

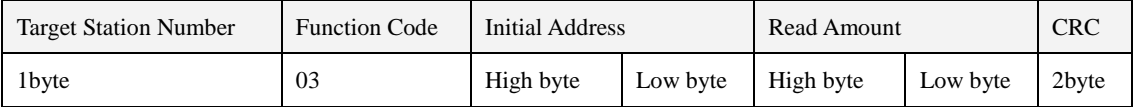

Correct Response Format:

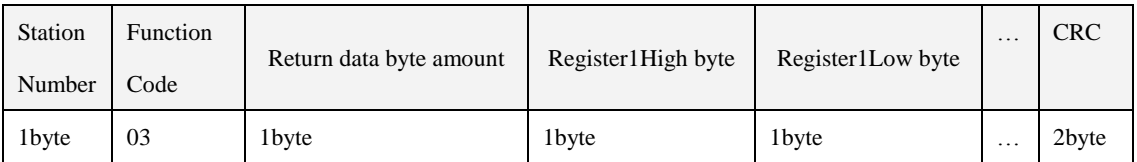

#### **2.1.4 Function Code04**:**Read Input Register(Analog Qty Input)**

Request Format:

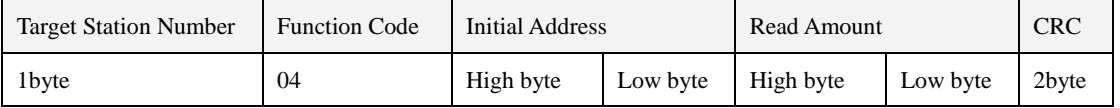

Correct Response Format:

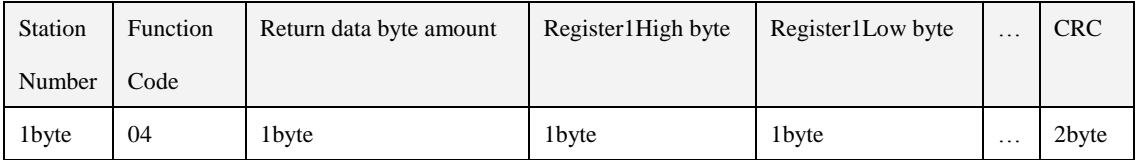

#### **2.1.5 Function Code05**:**Write Single Coil (On/Off Output)**

Request Format: If set successfully then return the original report

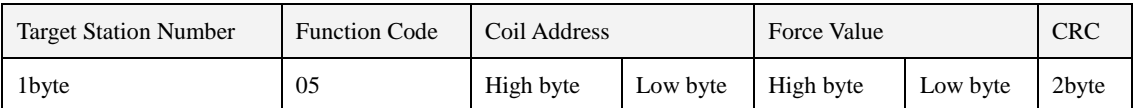

NOTE: Force Value =  $0xFF00$  then the Coil is connected; Force Value =  $0x0000$  then the Coil is disconnected

Response Format: If set successfully then return the original report

#### **2.1.6 Function Code06: Write Single Control Register (Analog Qty Output)**

Request Format:

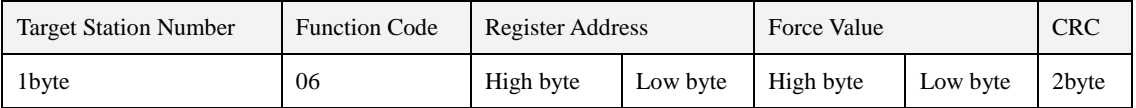

Response Format: If set successfully then return the original report

#### **2.1.7 Function Code15**:**Write Multiple Coil (On/Off Output)**

Request Format:

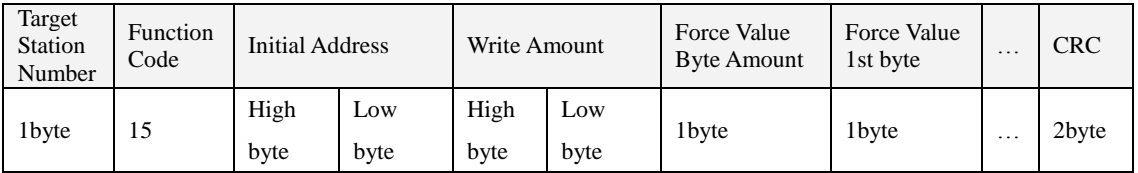

Correct Response Format:

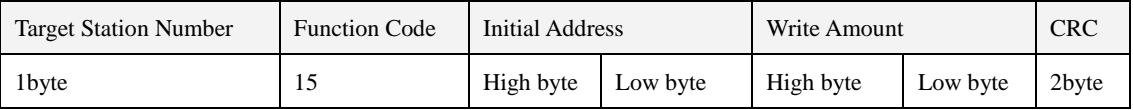

#### **2.1.8 Function Code16: Write Hold Register (On/Off Output)**

Request Format:

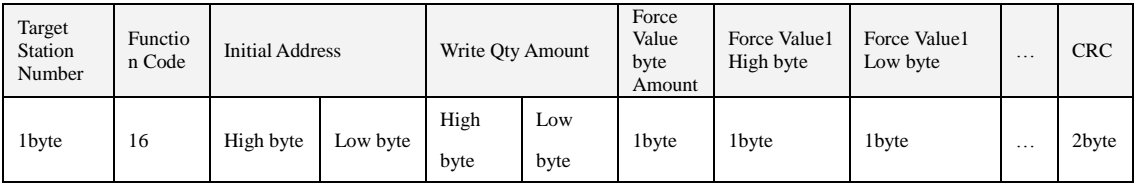

Correct Response Format:

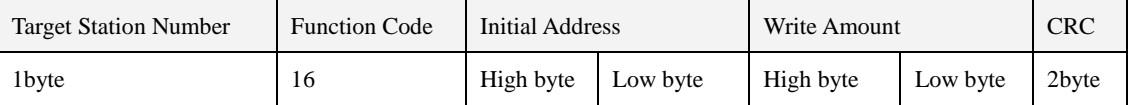

#### **2.2 CRC Verification Algorithm in Modbus Protocol**

In Modbus RTU Protocol, frames is verified by CRC. The algorithms are as follows:

#### **2.2.1 Direct CRC Calculation**

{

/\* Parameter: chData ―― const BYTE\*, direct to the initial address of the memory storage of the data save area to be verified

uNO ―― Byte qty. of the data to be verified

Return Value: WORD, to calculate the CRC value  $*$ /

```
WORD CalcCrc(const BYTE* chData, WORD uNo)
```

```
WORD crc=0xFFFF;
WORD wCrc;
UCHAR i,j;
for (i=0; i< uNo; i++){
       crc \uparrow = chData[i];
       for (j=0; j<8; j++){
              if (crc & 1)
              {
                    \text{crc} \gg = 1;crc \text{A} = 0 \text{xA} 001;
              }
              else
                    \text{crc} \gg=1;
       }
```
}

```
wCrc=( (WORD)LOBYTE(crc) )<<8;
wCrc=wCrc|( (WORD)HIBYTE(crc) );
return (wCrc);
```
}

#### **2.2.2 Fast CRC Calculation by Referring to Table**

#### /\* High Byte CRC Table \*/

#### const UCHAR auchCRCHi[] =

{

0x00, 0xC1, 0x81, 0x40, 0x01, 0xC0, 0x80, 0x41, 0x01, 0xC0, 0x80, 0x41, 0x00, 0xC1, 0x81, 0x40, 0x01, 0xC0, 0x80, 0x41, 0x00, 0xC1, 0x81, 0x40, 0x00, 0xC1, 0x81, 0x40, 0x01, 0xC0, 0x80, 0x41, 0x01, 0xC0, 0x80, 0x41, 0x00, 0xC1, 0x81, 0x40, 0x00, 0xC1, 0x81, 0x40, 0x01, 0xC0, 0x80, 0x41, 0x00, 0xC1, 0x81, 0x40, 0x01, 0xC0, 0x80, 0x41, 0x01, 0xC0, 0x80, 0x41, 0x00, 0xC1, 0x81, 0x40, 0x01, 0xC0, 0x80, 0x41, 0x00, 0xC1, 0x81, 0x40, 0x00, 0xC1, 0x81, 0x40, 0x01, 0xC0, 0x80, 0x41, 0x00, 0xC1, 0x81, 0x40, 0x01, 0xC0, 0x80, 0x41, 0x01, 0xC0, 0x80, 0x41, 0x00, 0xC1, 0x81, 0x40, 0x00, 0xC1, 0x81, 0x40, 0x01, 0xC0, 0x80, 0x41, 0x01, 0xC0, 0x80, 0x41, 0x00, 0xC1, 0x81, 0x40, 0x01, 0xC0, 0x80, 0x41, 0x00, 0xC1, 0x81, 0x40, 0x00, 0xC1, 0x81, 0x40, 0x01, 0xC0, 0x80, 0x41, 0x01, 0xC0, 0x80, 0x41, 0x00, 0xC1, 0x81, 0x40, 0x00, 0xC1, 0x81, 0x40, 0x01, 0xC0, 0x80, 0x41, 0x00, 0xC1, 0x81, 0x40, 0x01, 0xC0, 0x80, 0x41, 0x01, 0xC0, 0x80, 0x41, 0x00, 0xC1, 0x81, 0x40, 0x00, 0xC1, 0x81, 0x40, 0x01, 0xC0, 0x80, 0x41, 0x01, 0xC0, 0x80, 0x41, 0x00, 0xC1, 0x81, 0x40, 0x01, 0xC0, 0x80, 0x41, 0x00, 0xC1, 0x81, 0x40, 0x00, 0xC1, 0x81, 0x40, 0x01, 0xC0, 0x80, 0x41, 0x00, 0xC1, 0x81, 0x40, 0x01, 0xC0, 0x80, 0x41, 0x01, 0xC0, 0x80, 0x41, 0x00, 0xC1, 0x81, 0x40, 0x01, 0xC0, 0x80, 0x41, 0x00, 0xC1, 0x81, 0x40, 0x00, 0xC1, 0x81, 0x40,

0x01, 0xC0, 0x80, 0x41, 0x01, 0xC0, 0x80, 0x41, 0x00, 0xC1, 0x81, 0x40, 0x00, 0xC1, 0x81, 0x40, 0x01, 0xC0, 0x80, 0x41, 0x00, 0xC1, 0x81, 0x40, 0x01, 0xC0, 0x80, 0x41, 0x01, 0xC0, 0x80, 0x41, 0x00, 0xC1, 0x81, 0x40 } ;

#### /\* Low Byte CRC Table \*/

const UCHAR auchCRCLo $[] =$ 

#### {

0x00, 0xC0, 0xC1, 0x01, 0xC3, 0x03, 0x02, 0xC2, 0xC6, 0x06, 0x07, 0xC7, 0x05, 0xC5, 0xC4, 0x04, 0xCC, 0x0C, 0x0D, 0xCD, 0x0F, 0xCF, 0xCE, 0x0E, 0x0A, 0xCA, 0xCB, 0x0B, 0xC9, 0x09, 0x08, 0xC8, 0xD8, 0x18, 0x19, 0xD9, 0x1B, 0xDB, 0xDA, 0x1A, 0x1E, 0xDE, 0xDF, 0x1F, 0xDD, 0x1D, 0x1C, 0xDC, 0x14, 0xD4, 0xD5, 0x15, 0xD7, 0x17, 0x16, 0xD6, 0xD2, 0x12, 0x13, 0xD3, 0x11, 0xD1, 0xD0, 0x10, 0xF0, 0x30, 0x31, 0xF1, 0x33, 0xF3, 0xF2, 0x32, 0x36, 0xF6, 0xF7, 0x37, 0xF5, 0x35, 0x34, 0xF4, 0x3C, 0xFC, 0xFD, 0x3D, 0xFF, 0x3F, 0x3E, 0xFE, 0xFA, 0x3A, 0x3B, 0xFB, 0x39, 0xF9, 0xF8, 0x38, 0x28, 0xE8, 0xE9, 0x29, 0xEB, 0x2B, 0x2A, 0xEA, 0xEE, 0x2E, 0x2F, 0xEF, 0x2D, 0xED, 0xEC, 0x2C, 0xE4, 0x24, 0x25, 0xE5, 0x27, 0xE7, 0xE6, 0x26, 0x22, 0xE2, 0xE3, 0x23, 0xE1, 0x21, 0x20, 0xE0, 0xA0, 0x60, 0x61, 0xA1, 0x63, 0xA3, 0xA2, 0x62, 0x66, 0xA6, 0xA7, 0x67, 0xA5, 0x65, 0x64, 0xA4, 0x6C, 0xAC, 0xAD, 0x6D, 0xAF, 0x6F, 0x6E, 0xAE, 0xAA, 0x6A, 0x6B, 0xAB, 0x69, 0xA9, 0xA8, 0x68, 0x78, 0xB8, 0xB9, 0x79, 0xBB, 0x7B, 0x7A, 0xBA, 0xBE, 0x7E, 0x7F, 0xBF, 0x7D, 0xBD, 0xBC, 0x7C, 0xB4, 0x74, 0x75, 0xB5, 0x77, 0xB7, 0xB6, 0x76, 0x72, 0xB2, 0xB3, 0x73, 0xB1, 0x71, 0x70, 0xB0, 0x50, 0x90, 0x91, 0x51, 0x93, 0x53, 0x52, 0x92, 0x96, 0x56, 0x57, 0x97, 0x55, 0x95, 0x94, 0x54, 0x9C, 0x5C, 0x5D, 0x9D, 0x5F, 0x9F, 0x9E, 0x5E, 0x5A, 0x9A, 0x9B, 0x5B, 0x99, 0x59, 0x58, 0x98, 0x88, 0x48, 0x49, 0x89, 0x4B, 0x8B, 0x8A, 0x4A, 0x4E, 0x8E, 0x8F, 0x4F, 0x8D, 0x4D, 0x4C, 0x8C,

0x44, 0x84, 0x85, 0x45, 0x87, 0x47, 0x46, 0x86, 0x82, 0x42, 0x43, 0x83, 0x41, 0x81, 0x80, 0x40 } ;

 $/*$  Parameter: puchMsg —— const BYTE\*, direct to the initial address of the memory storage of the data save area to be verified

usDataLen ―― Byte qty. of the data to be verified

Return Value: WORD, to calculate CRC  $*$ 

WORD CKINCOSerialCom::CalCrcFast(const BYTE\* puchMsg , WORD usDataLen)

```
{
```
}

```
BYTE uchCRCHi = 0xFF; /* CRC High Byte Initialization */
BYTE uchCRCLo = 0xFF; /* CRC Low Byte Initialization */
WORD uIndex ; /* CRC Table Index*/
while (usDataLen--) 
{
     uIndex = uchCRCHi \wedge *puchMsg++; /* Calculate CRC */
     uchCRCHi = uchCRCLo^{\wedge} auchCRCHi[uhdex];uchCRCLo = auchCRCLo[uIndex] ;
}
return (uchCRCHi << 8 | uchCRCLo) ;
```
# **Appendix B Dynamic Modification Parameter of RS485 Communication Port**

It is default that they can only take effect when the parameters of each communication port to be edited in [**PLC Hardware Configuration**] and downloaded in PLC.

In the meantime, K5 provides the function for user to use certain SM register to modify the RS485 communication port (PORT1 and PORT2). PORT 0 is the programming port that may be frequently used therefore is not allowed to be modified.

## **1. General Description**

- Allow to dynamically modify the [PLC Station Number], [Baud Rate] and [Odd-Even Check]
- $\triangleright$  Dynamically modified parameter value is stored in the permanent storage.
- The priority of communication parameter dynamically modified is higher than that in [**PLC Hardware Configuration**]. If the user re-download a new project K5 will have the priorities to adopt communication parameter dynamically modified. User may use  $[PLC] \rightarrow [Clear...]$  to clear all parameters.
- $\triangleright$  After the communication parameters be modified, [PLC Station Number] will take effect immediately but [**Baud Rate**] and [**Odd-Even Check**] is not for certain: if the communication port is free then the two parameter will take effect immediately; otherwise not.

All modified parameters will take effect immediately when PLC reboot next time.

# **2. Register Instruction**

K5 will use SMB20--SMB25 to modify the communication parameters. Please find below:

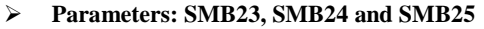

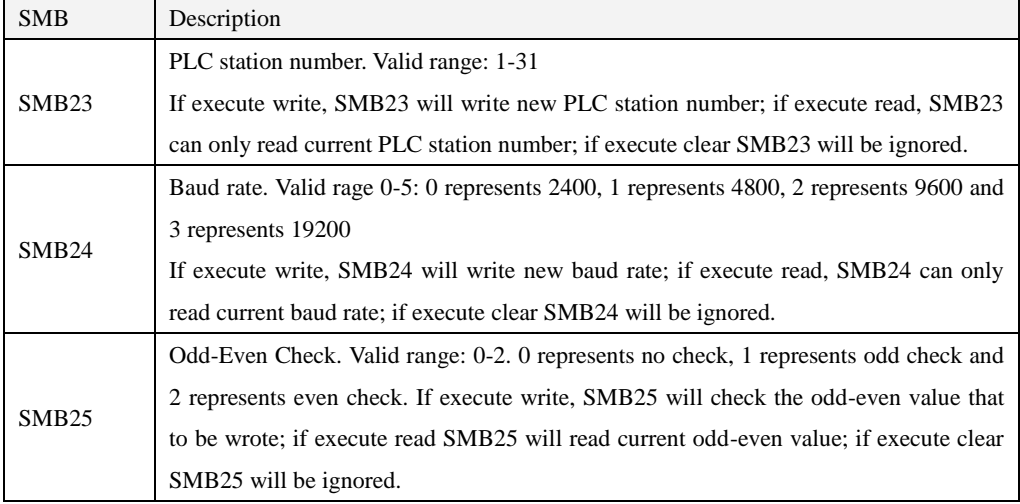

# **Control byte: SMB20 and SMB21**

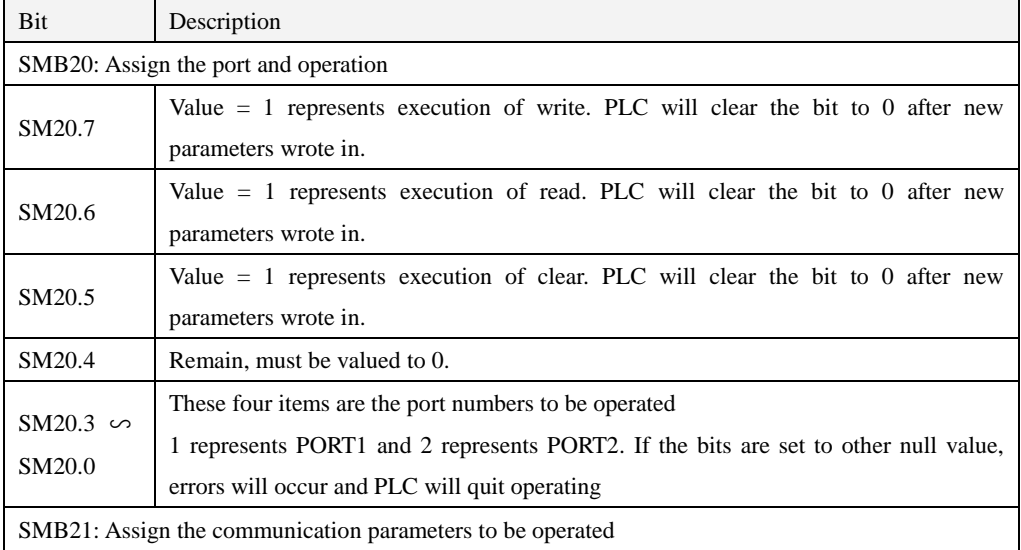

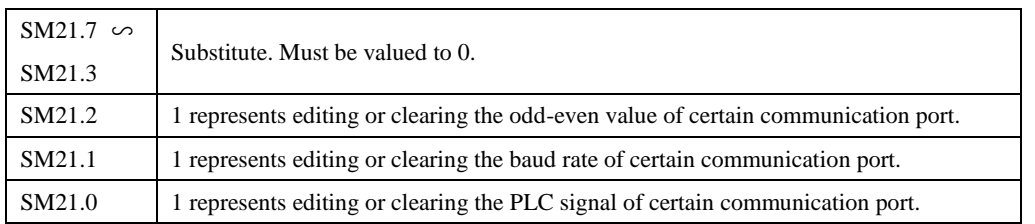

At the same moment, only one value of SM20.5, SM20.6 and SM20.7 is allowed to be 1 or errors will occur and PLC will quit operation.

If execute read, the value of SMB21 will be ignored and PLC will read all communication parameters in one-time

When one parameter is cleared PLC will adopt corresponding parameters in the hardware configuration.

#### **Status bit: SMB22**

In SMB22 the operation result of this dynamic modification of communication parameters is saved

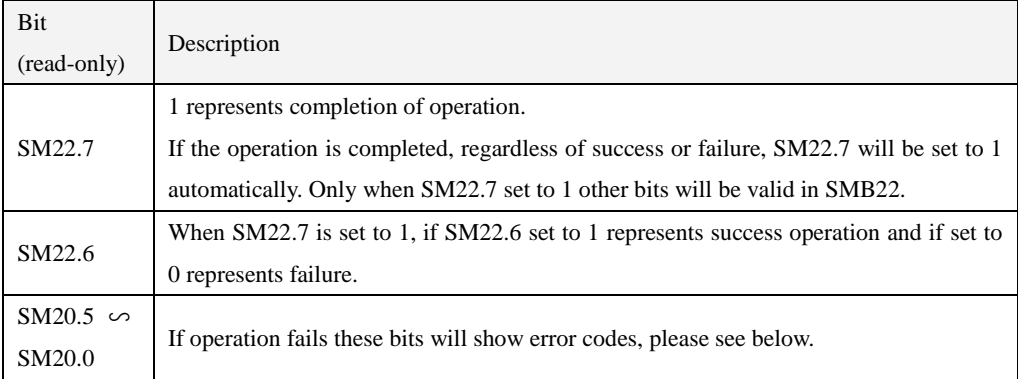

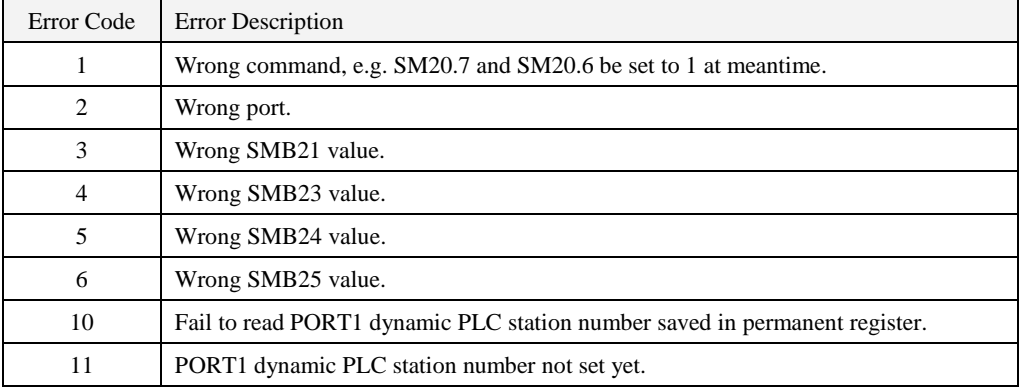

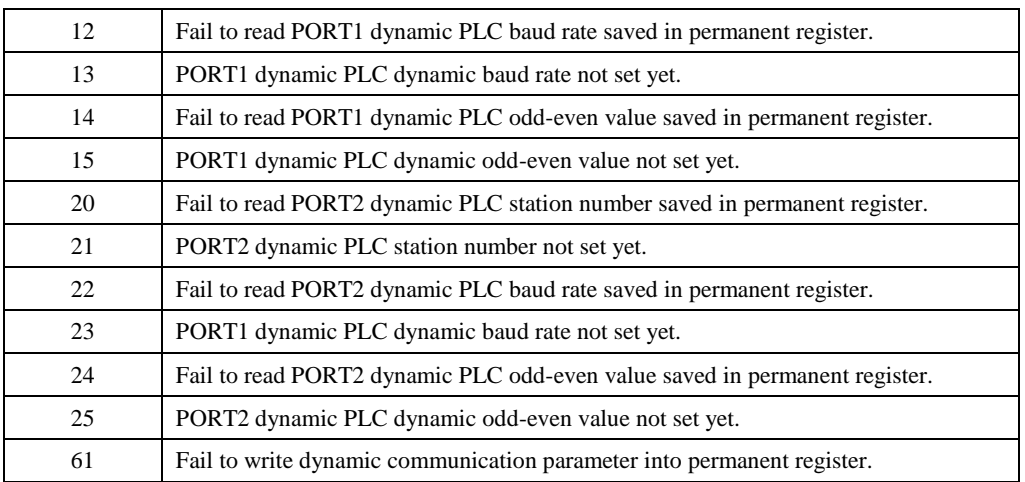

# **3. Instructions**

- $\triangleright$  Edit the communication parameters
- Set low four of SMB20 to the port number to be operated e.g. SMB=B#1 represents parameters of PORT1 to be operated
- $\triangleright$  Give corresponding values to SMB21 in accordance with the type of parameter e.g. SMB21=B#16#03 represents PLC station number and baud value to be edited.
- $\triangleright$  Give expecting new parameters to corresponding register: SMB23 is the station number of new PLC, SMB24 is the new baud value and SMB25 is the new odd-even check value.

E.g. SMB23=B#03 represents editing PLC station number to 3, SMB24=B#3 represents editing baud rate to 19200.

- $\triangleright$  (Optional) If the bit had been through a parameter operation (read, write or clear), SM22.7 should be checked in prior. Only when SM22.7 be set to 1 can the operation starts.
- $\triangleright$  Value SM20.7 to 1 and start write operation. PLC will clear SM20.7 after new parameters wrote in.
- $\triangleright$  (Optional) Check bit SM22.7 and SM22.6. Both setting to 1 represents successfully editing the parameters.
- Read PLC Communication Parameter
- $\triangleright$  Set low-four of SMb20 to the port number to be operated. e.g. SMB21=B#1 represents PORT1 parameter to be read.
- $\triangleright$  (Optional) If the bit had been through a parameter operation (read, write or clear), SM22.7 should be checked in prior. Only when SM22.7 be set to 1 can the operation starts.
- Value SM20.6 to 1 and start write operation. PLC will clear SM20.6 after new parameters wrote in.
- $\triangleright$  Check Sm22.7 and SM22.6. Both setting to 1 represents successfully editing the parameters. After read parameters will be saved in registers as follows: in SMB23 is the PLC station number, in SMB24 is the baud rate and SMB25 is the odd-even check value.
- $\triangleright$  Clearing the communication parameters of PLC
- $\triangleright$  Set low-four of SMb20 to the port number to be operated.

e.g. SMB21=B#1 represents PORT1 parameter to be read.

- $\triangleright$  Value the corresponding value in accordance with parameter types to be cleared. e.g. SMB21=B#1 represents dynamic PLC station number and baud rate to be cleared in permanent registers.
- $\triangleright$  (Optional) If the bit had been through a parameter operation (read, write or clear), SM22.7 should be checked in prior. Only when SM22.7 be set to 1 can the operation starts.
- Value SM20.5 to 1 and start write operation. PLC will clear SM20.5 after new parameters wrote in.
- $\triangleright$  (Optional) Check Sm22.7 and SM22.6. Both setting to 1 represents successfully editing the parameters.

# **4. Example**

Following example is the edition of dynamic station number of PORT1 and PORT2 on HMI. Its programming language is IL, you may copy them in the KincoBuilder editor and execute [Project]→[LD Language].

VW47 is the new station number which can be edited on HMI. VW48 can also be saved in VW3690. PLC will check the real-time value of VW48 and compare it to the that saved in VW3690. If the value changes and VW48 given valid value, then VW48 will be regarded as the new station number of PORT1 and PORT2 and the edition starts.

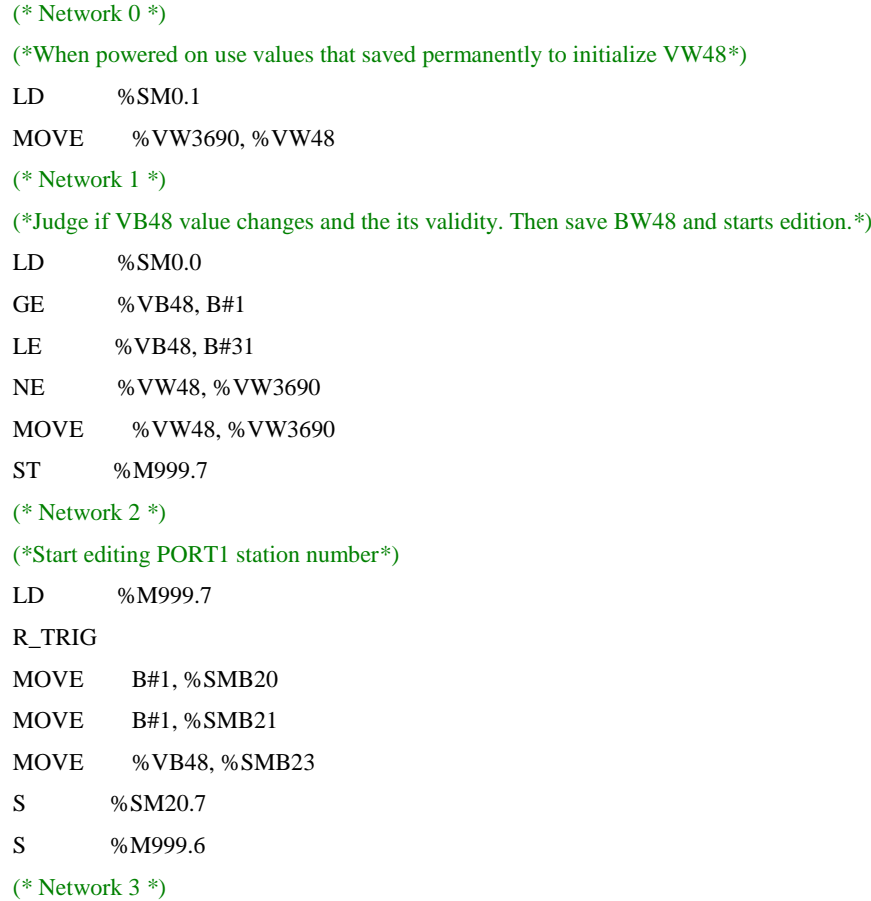

(\*PORT2 should be edited after PORT1 successfully been edited \*)

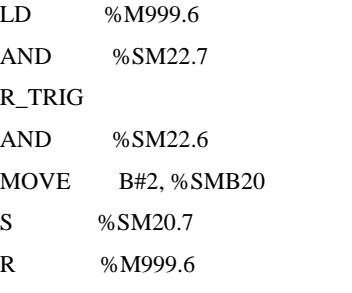

# **Appendix C Data Backup**

Data backup means write data in to permanent register to allow PLC retain the data even when the electricity is cut.

Permanent register of K5 adopts FARM, which allows write 10 billion times. You should be noted that:

#### **you may only backup data when necessary. If the register loses its efficacy it will cause CPU errors**.

K5 provides data backup area in V area, in which data will be automatically wrote in the permanent register. Please see below table:

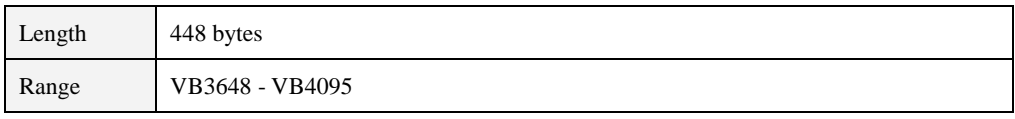

To be compatible with Kinco-K3, K5 will take VB2684-VB3902 in the data backup area as effective when creating new project, which means data after VB3902 cannot be backed up. If you would like to have areas after VB3903 to be the backup area, you may set in [PLC Hardware Configuration]→[Others]. Please see below figure:

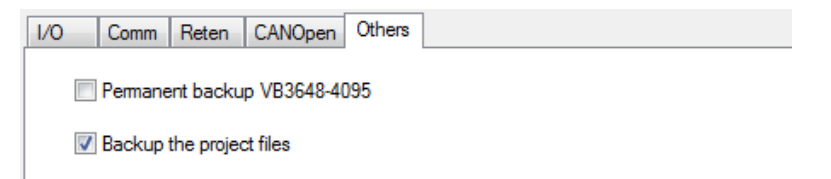

[Permanently Save VB3648-4095]

If this item is clicked, VB3648-4095 will become the data backup area.

 $\triangleright$  [Save the Whole Project to PLC Permanent Register]

It is default in K5 to only save the information of hardware configuration and project info. If this item is clicked all information will be saved in PLC.

# **Appendix D Error Diagnose**

K5 has three levels of errors: fatal error, serious error and normal error. When an error occurs PLC will take measures according to the level and record the error code by time sequence for future analysis. PLC will record a same error maximum 4 times.

**Regardless of the level, we strongly suggest you to analyze and check after error occurs at your own risk.**

#### **1. Error Level**

#### **Fatal Error**

Fatal error occurs when PLC detects the chips are encountering unexpected stoppage. A fatal error may cause breaking down of PLC and further errors. The solution to fatal errors is to make PLC into safety status.

When a fatal error occurs PLC will automatically quit normal scanning and reset or enter into independent safe sub-OS according to SM2.0. SM2.0 decides the actions when fatal error occurs: if the value is 0, the PLC will enter into safe sub-OS; if 1 PLC will reset and reboot.

Below are descriptions of safety status:

- $\triangleright$  All outputs (DO and AO) will output the value defined in [PLC Hardware Configuration].
- ERR and STOP indicators flash, indicating a fatal error occur.
- Record error point and code and allow you to record the information with certain software. NOTE: Fatal errors will cause PLC unable to run normally, which can be recorded.

#### **Serious Error**

A serious error will cause PLC unable to execute some important functions but the results are within expectation. If serious errors occur PLC will take measures automatically:

- $\triangleright$  Set PLC to STOP status, all outputs (DO and AO) output the "Stop and Output" value accordingly.
- ERR and STOP indicator long flash.

Record the error code and allow you to read the records through KincoBuilder and Modbus RTU protocol.

#### **Normal Error**

Normal error occur when PLC execute some functions but PLC is able to run other program. The results are within expectation. PLC will take measures as follows:

- $\triangleright$  PLC continues running.
- ERR and STOP indicator long flash.
- ▶ Record the error code and allow you to read the records through KincoBuilder and Modbus RTU protocol.
# **2. Error codes**

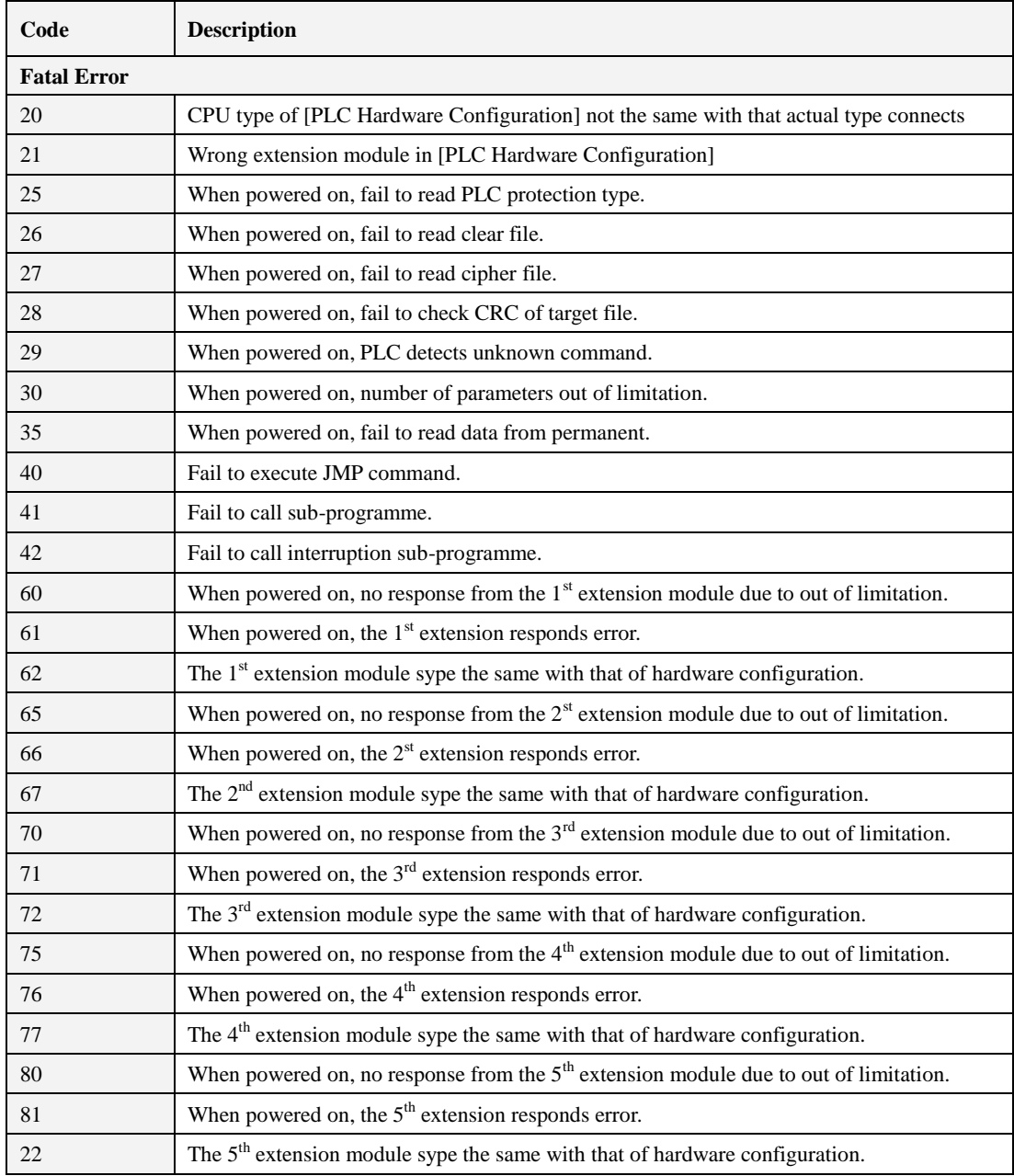

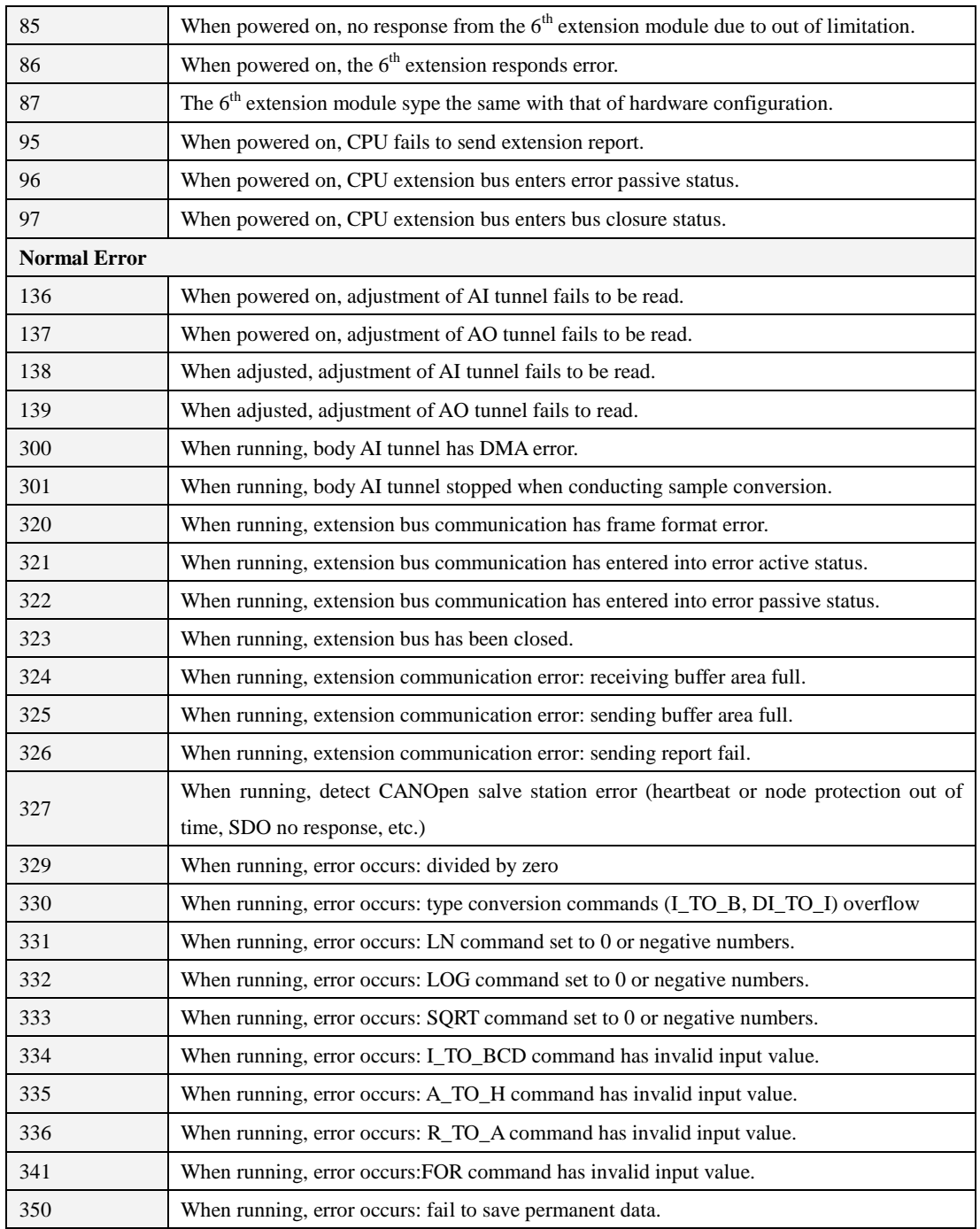

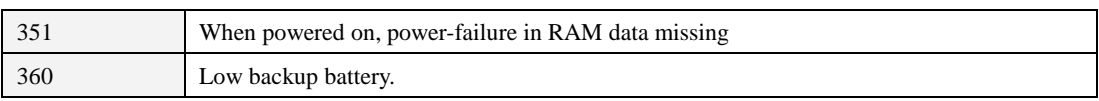

## **3. How to Read Errors Occur Before**

PLC will automatically record the error code. You may read the error with ways as follows:

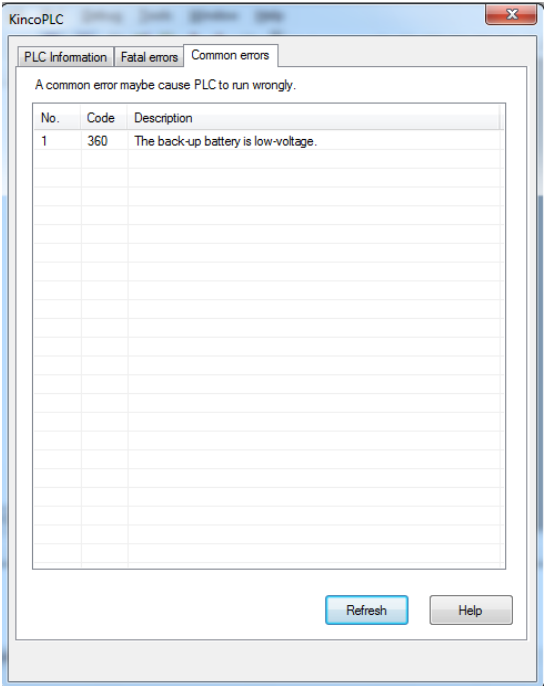

> Through KincoBuilder

You may execute [PLC]→[PLC Serious Error] or [PLC Normal Error] in Kincobuilder PORT0 and check as per above figure shows. You may click [Refresh] button to refresh the information.

> Through Modbus RTU

User may use Modbus RTU communication command (function code 03 and 04) to record error information through PORT0, PORT1 and PORT2.\_

Register addresses are as follow:

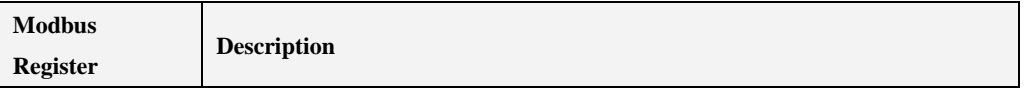

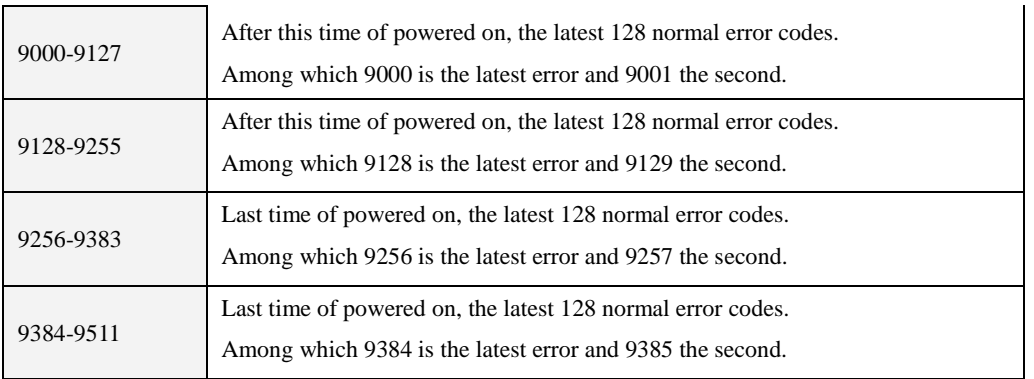

### **4. Error Register**

K5 provides a error register in SM and will record error when error occurs. You may directly read the register.

### SMB2: control bytes

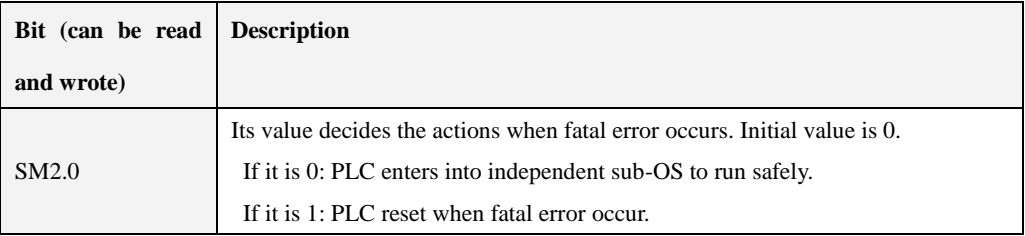

### ■ SMB0 and SMB1: memory and command error

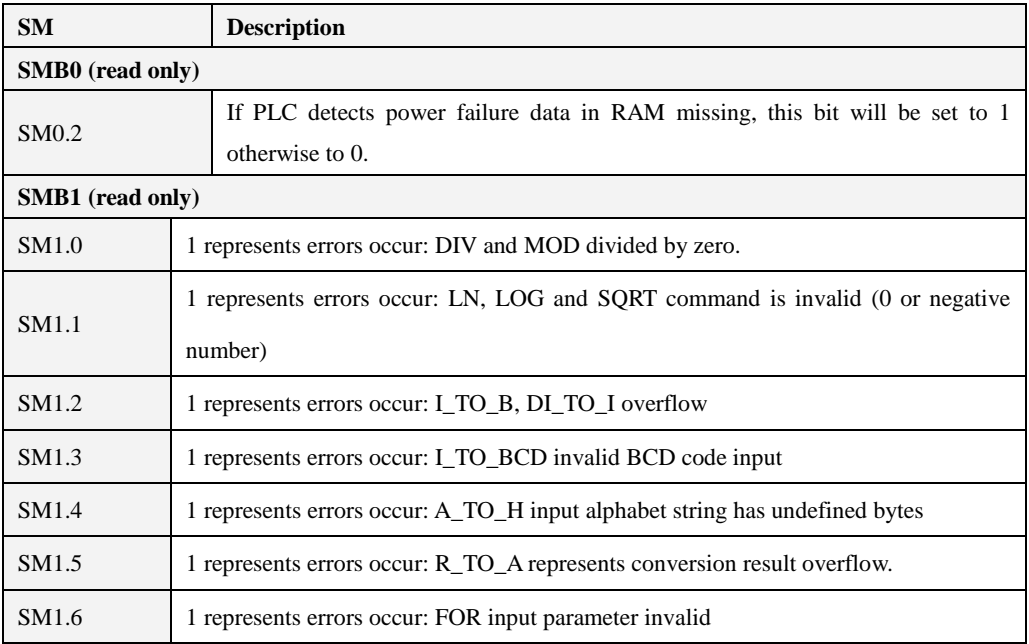

■ SMB3 和 SMB96-SMB110: extension module error

If PLC detects any communication error or sending error reports in extension bus, it will set corresponding extension bus and place the error code in the error register for future checking. If no errors are detected then the bit and register will be set to 0.

NOTE: If PLC detects error in extension bus or extension module, it will enters STOP status and lit up ERR indicator. It will not set corresponding register due to no executions by CPU.

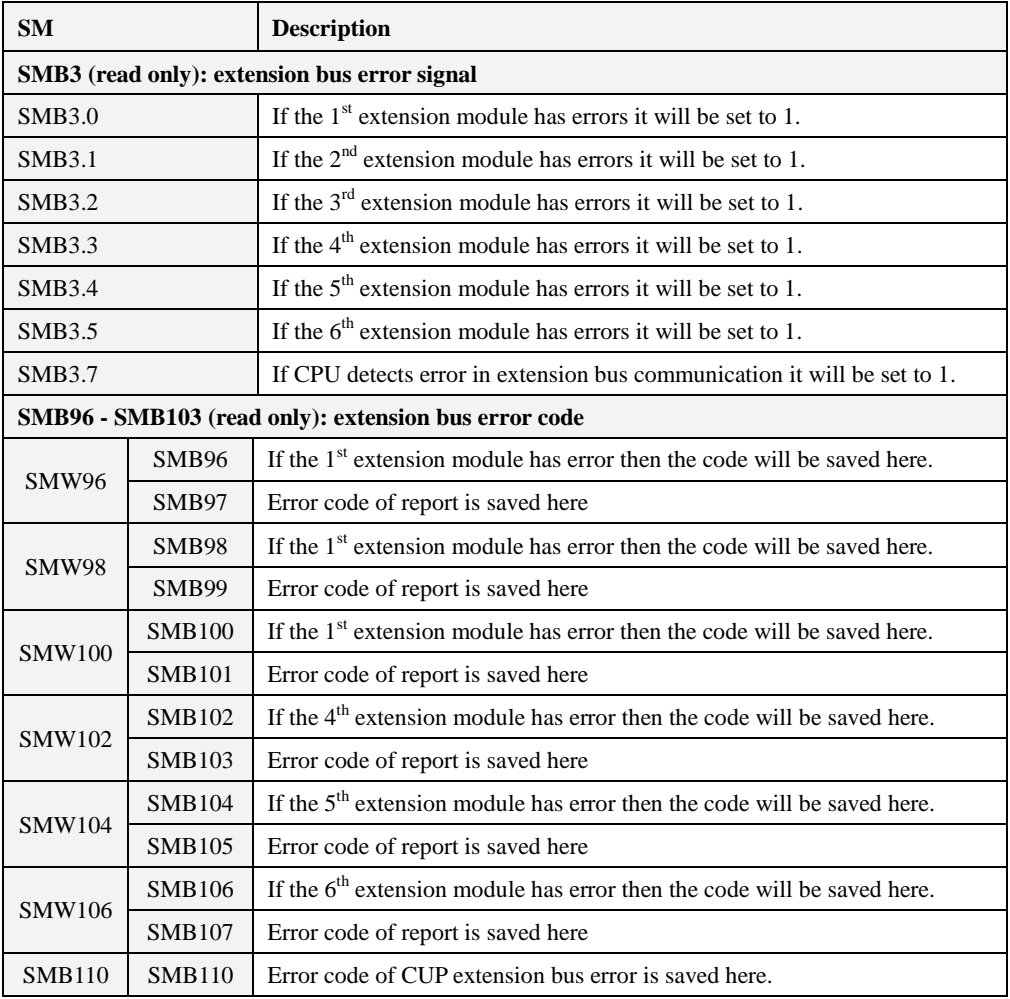

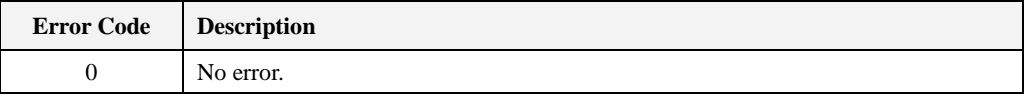

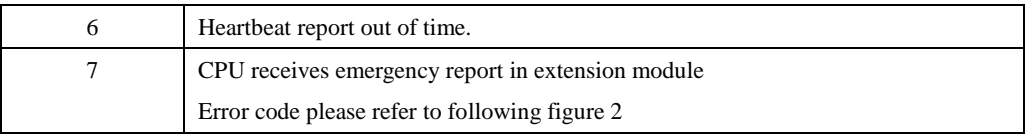

### Figure 1 Extension Error

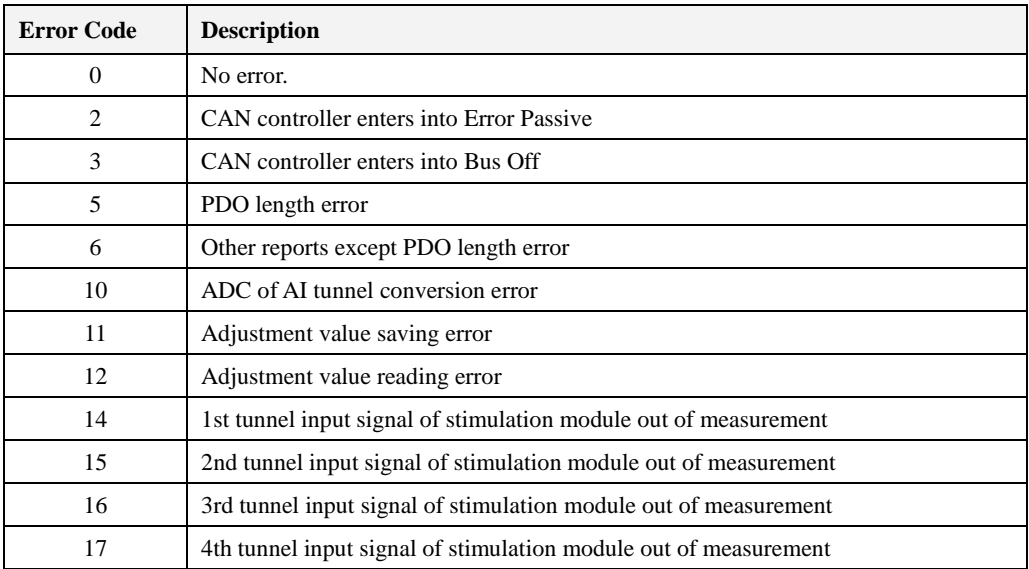

## Figure 2 Error code in emergency report

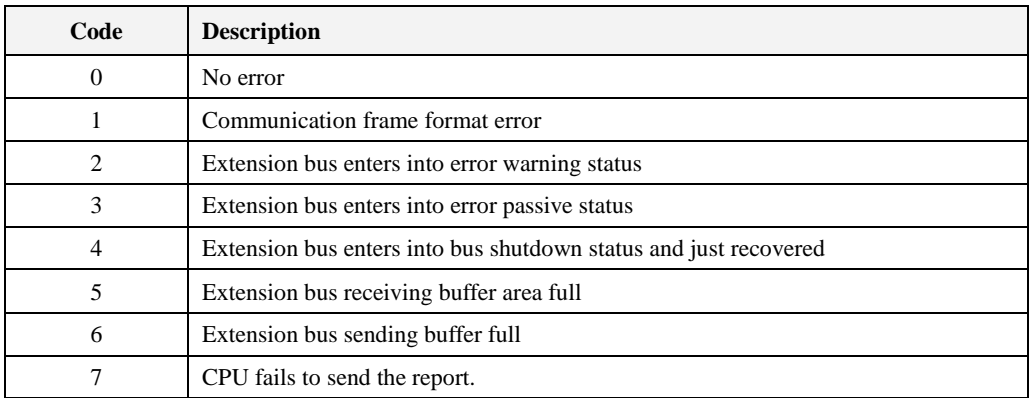

Figure 3 Error code of CPU extension bus communication error

# **Appendix E Definition of SM Area**

This Appendix describe the definitions of system register area, SM area. This area is used to assist Kinco-K5 to realize certain functions. You may also use it to read PLC status.

### 1. **SMB0: system status byte**

Sm0.0-SM0.7 is valued by CPU software and cannot be controlled by user. You can only call some functions (read only):

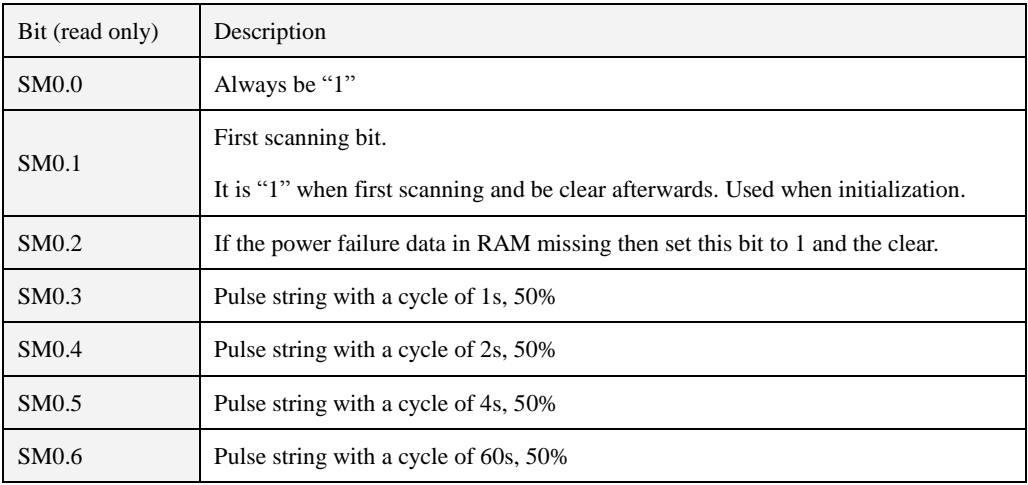

# **2. SMB2: system control byte**

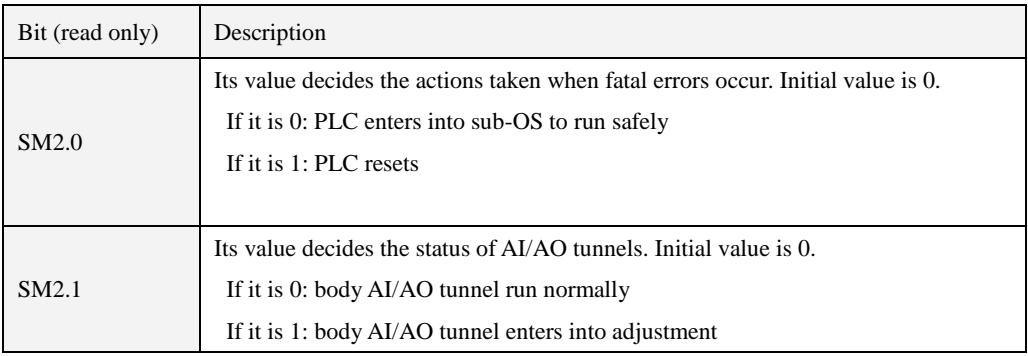

### 3. **Communication Port Reset**

K5 provides function to reset communication port (PORT0, PORT1 and PORT2). After reset K5 will clear the buffer area of the communication ports and start initialization. After reset the parameters and functions of the port will remain the same.

### **Control Register and Status Register**

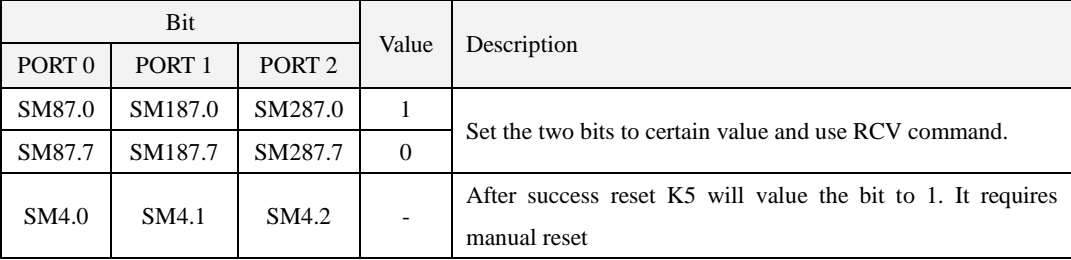

- $\triangleright$  Reset (PORT0 as example)
- $\triangleright$  (Optional) Set SM4.0 to 0.
- $\triangleright$  Set SM87.7 to 0 and SM87.0 to 1.
- $\triangleright$  Call RCV and set its PORT parameters as the communication number. Need to be valued to 0.
- (Optional) Check SM4.0. If 1 means success reset.
- > Example
- $(*$  Network  $0^*)$
- (\*Use rise chang of I0.0 to trigger PORT1 resetting\*)
- (\*RCV command will not effect the resetting.\*)
- LD %I0.0
- R\_TRIG
- MOVE B#0, %SMB4

AND B#16#7F, %SMB187

OR B#16#1, %SMB187

RCV %VB222, 1

(\* Network 1 \*)

(\*After resetting you may wait until PORT1 stays stable and continue operation. \*)

(\*PORT1 will enter into receiving status after resetting\*)

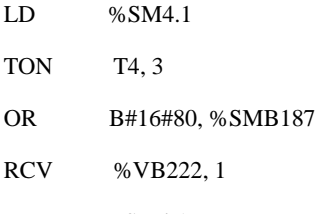

R %SM4.1

## **4. Other functional variables**

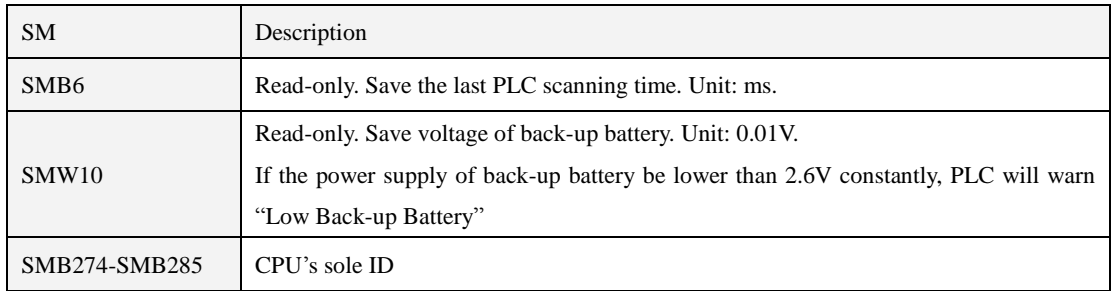

### **5. SMD12 and SMD16: Timer Interruption Cycle**

K5 can provide two Timer Interruptions based on 0.1 ms: Timer Interruption 0 with numbered 3; Time Interruption 1 with numbered 4.

SMD12 is used to define the cycle of Timer Interruption 0, with a unit of 0.1 ms. If SMD12 is set to 0 then Timer Interruption 0 will be forbidden. The default value of SMD12 is 0;

SMD16 is used to define the cycle of Timer Interruption 1, with a unit of 0.1 ms. If SMD12 is set to 1 then Timer Interruption 0 will be forbidden. The default value of SMD16 is 0;

Timer Interruption will generate periodically and you may use it to complete periodical tasks. Timer Interruption will not affected by PLC scanning period and can be used for precise timing.

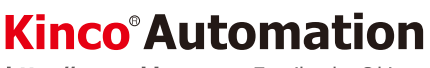

http://www.kinco.cn Email:sales@kinco.cn

(All trademarks and logos in this brochure are property of and registered by their respective owners.)